# **Ръководство на Ръководство на потребителя потребителя**

### Samsung Multifunction ProXpress

M337x series M387x series M407x series

<span id="page-0-0"></span>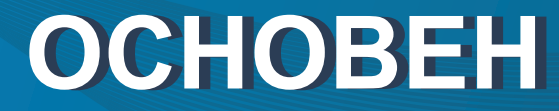

Това ръководство предоставя информация по отношение на инсталация, основна работа и отстраняване на проблеми под Windows.

### **РАЗШИРЕН**

Това ръководство предоставя информация за инсталацията, разширената конфигурация, работата и отстраняването на проблеми под различни операционни системи.

В зависимост от модела или страната някои функции може да не са налични.

# **[ОСНОВЕН](#page-0-0)**

### **[1.](#page-3-0) Въведение**

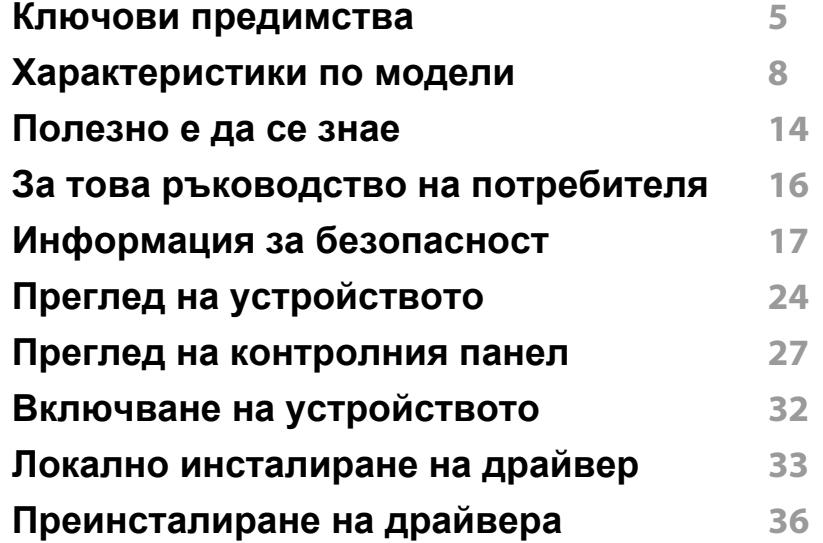

### **[2.](#page-37-0) Преглед на меню и основна настройка**

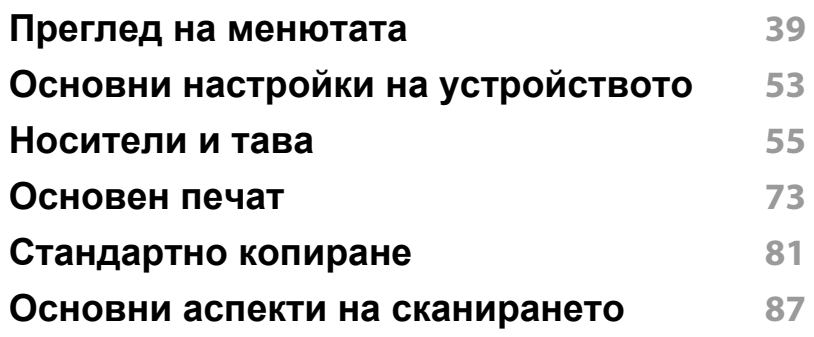

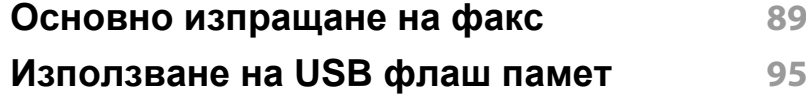

### **[3.](#page-102-0) Поддръжка**

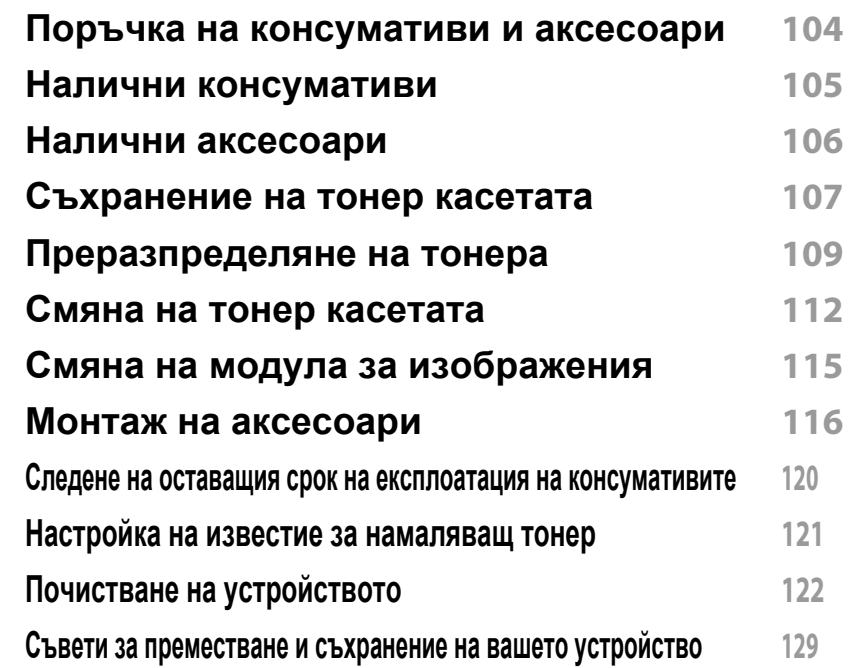

### **[4.](#page-129-0) Отстраняване на проблеми**

### **Съвети за избягване на [задръстванията](#page-130-0) 131**

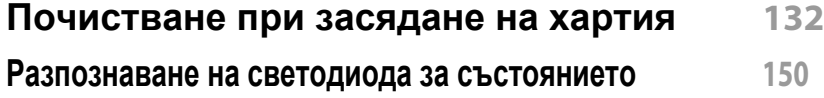

# **ОСНОВЕН**

**Тълкуване на [съобщенията](#page-152-0) на дисплея 153**

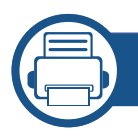

### **[5.](#page-161-0) Приложение**

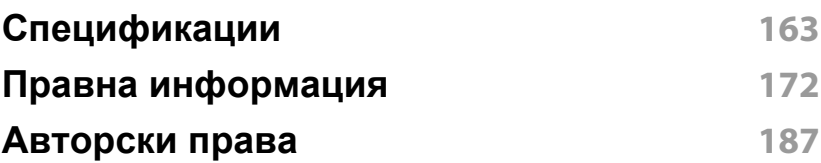

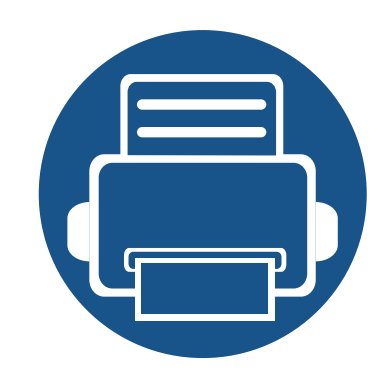

# <span id="page-3-0"></span>**1. Въведение**

Тази глава ви предоставя информацията, която трябва да знаете, преди да започнете да използвате устройството.

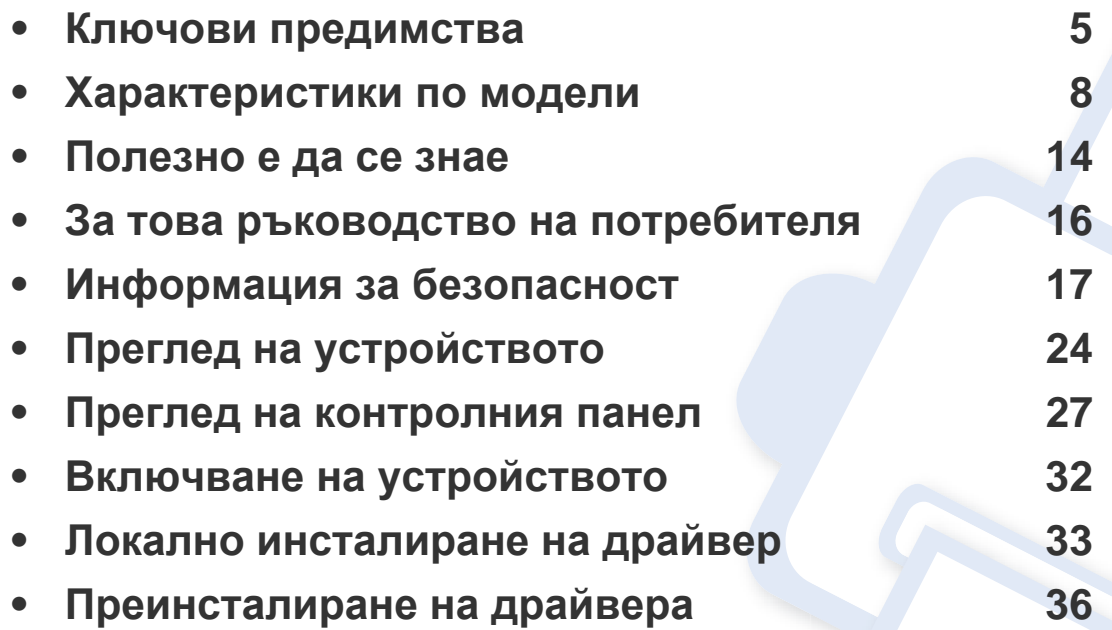

## <span id="page-4-1"></span><span id="page-4-0"></span>**Ключови предимства**

#### **Екологично**

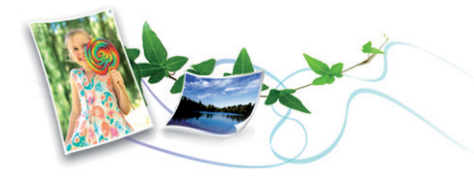

- За да пести тонер и хартия, това устройство поддържа Еко функция (вж. "Еко [печат](#page-76-0)" на стр. 77).
- Можете да отпечатате множество страници само на един лист и така ще спестите хартия (вж. "[Използване](#page-305-0) на разширени функции за [печат](#page-305-0)" на стр. 306).
- За да спестите хартия, можете да печатате и от двете страни на листа (двустранен печат) (виж "[Използване](#page-305-0) на разширени функции за [печат](#page-305-0)" на стр. 306).
- За спестите електричество, това устройство автоматично пести електричество като значително намалява консумацията на мощност, когато не се използва.
- Препоръчваме използването на рециклирана хартия с цел пестене на енергия.

### **Бърз печат с висока разделителна способност**

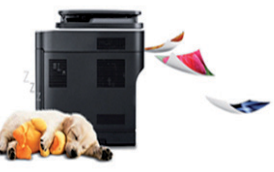

- Можете да печатате с резолюция от до 1 200 х 1 200 dpi ефективна производителност (1 200 x 600 x 2 bit).
- Бърз печат при поискване.
	- M337x series
		- За едностранен печат, 33 стр./мин. (А4) или 35 стр./мин. (Letter).
	- M387x series
		- За едностранен печат, 38 стр./мин. (А4) или 40 стр./мин. (Letter).
	- M407x series
		- За едностранен печат, 40 стр./мин. (А4) или 42 стр./мин. (Letter).

## **Ключови предимства**

### **Удобство**

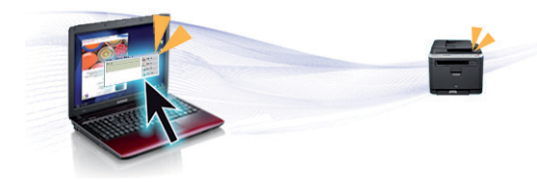

- Можете да печатате незабавно от вашия смартфон или компютър, като използвате приложения с активиран Google Cloud Print™ (вижте ["Google Cloud Print™"](#page-245-0) на стр. 246).
- Easy Capture Manager ви позволява лесно да редактирате и отпечатвате заснетото, използвайки клавиша Print Screen на клавиатурата (вижте ["Easy Capture Manager"](#page-354-0) на стр. 355).
- Samsung Easy Printer Manager и Printing Status е програма, която наблюдава и ви информира за състоянието на устройството и ви позволява да персонализирате настройките на устройството (вижте "Използване на [Samsung Printer Status"](#page-367-0) на стр. 368 или "Използване на [Samsung Easy Printer Manager"](#page-363-0) на стр. 364).
- Samsung Easy Document Creator е приложение, което помага на потребителите да сканират, компилират и запазват документи в множество формати, включително формат .epub. Тези документи могат да бъдат споделяни чрез сайтове на социални мрежи или факс (вижте "Използване на [Samsung Easy Document Creator"](#page-362-0) на стр[. 363](#page-362-0)).
- AnyWeb Print ви помага по-лесно да направите снимка на екрана, да преглеждате, изрязвате и отпечатвате екран на Windows Internet Explorer, отколкото когато използвате стандартната програма (вижте ["Samsung AnyWeb Print"](#page-355-0) на стр. 356).
- Smart Update ви позволява да проверявате за най-новия софтуер и да инсталирате последната версия по време на инсталационния процес на драйвера на принтера. Това е налице само за Windows.
- Ако имате достъп до интернет, можете да [получите](http://www.samsung.com) помощ, поддръжка, драйвери за [устройството](http://www.samsung.com), ръководства и друга [информация](http://www.samsung.com) от уебсайта на Samsung: [www.samsung.com >](http://www.samsung.com)  намерете своя продукт > [Поддръжка](http://www.samsung.com) или изтегляния.

### **Широка функционалност и поддръжка на приложения**

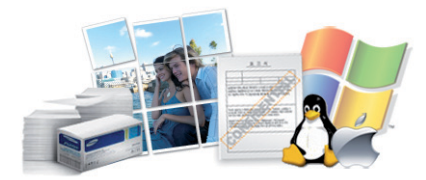

- Поддържа различни размери хартия (вижте "[Спецификации](#page-164-0) на [носителя](#page-164-0) за печат" на стр. 165).
- Отпечатване на водни знаци: Можете да персонализирате своите документи като добавяте думи, например "**CONFIDENTIAL**" (вижте "[Използване](#page-305-0) на разширени функции за печат" на стр. 306).
- Можете да отпечатвате под различни операционни системи (вижте "Системни [изисквания](#page-167-0)" на стр. 168).
- Вашето устройство е снабдено с USB интерфейс и/или мрежови интерфейс.

## **Ключови предимства**

### **Поддържа метод за задаване на различни безжични мрежи**

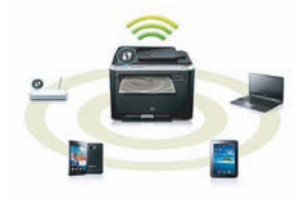

- Използвайки бутона WPS (Wi-Fi Protected Setup™)
	- Можете лесно да се свържете с безжична мрежа, използвайки WPS бутона на устройството и точката за достъп (безжичен рутер).
- Използвайки USB кабела или мрежовия кабел
	- Можете да свържете и да зададете различни настройки на безжичната мрежа, използвайки USB кабел или мрежов кабел.
- Използвайки Wi-Fi Direct
	- Можете удобно да отпечатвате от мобилното си устройство, използвайки функцията Wi-Fi или Wi-Fi Direct.

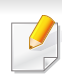

Вижте "[Представяне](#page-215-0) на методите за безжична настройка" на стр[. 216.](#page-215-0)

### **Поддръжка на XOA приложенияs (само M407xFX)**

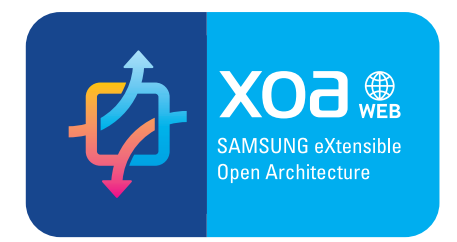

Устройството пъддържа персонализирани XOA приложения.

• Относно персонализираните XOA приложения, моля, свържете се с доставчика си за този вид приложения.

<span id="page-7-1"></span><span id="page-7-0"></span>**Някои функции и опции може да не са налични в зависимост от модела и страната.**

### **Операционна система**

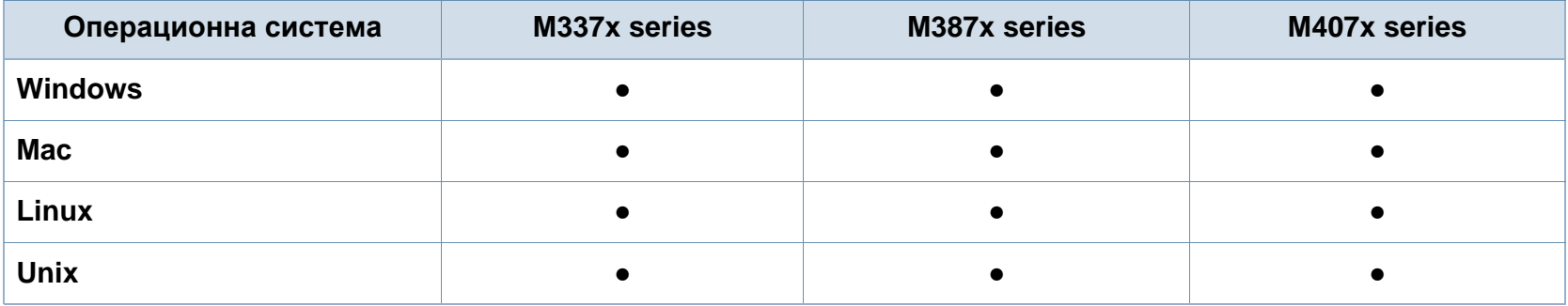

(●: Включено, празно: не е налична)

### **Софтуер**

Можете да инсталирате драйвера на принтера и софтуера, след като поставите компактдиска със софтуер в CD-ROM устройството. За Windows, изберете драйвера на принтера и софтуера в прозорец **Select Software to Install**.

<span id="page-7-2"></span>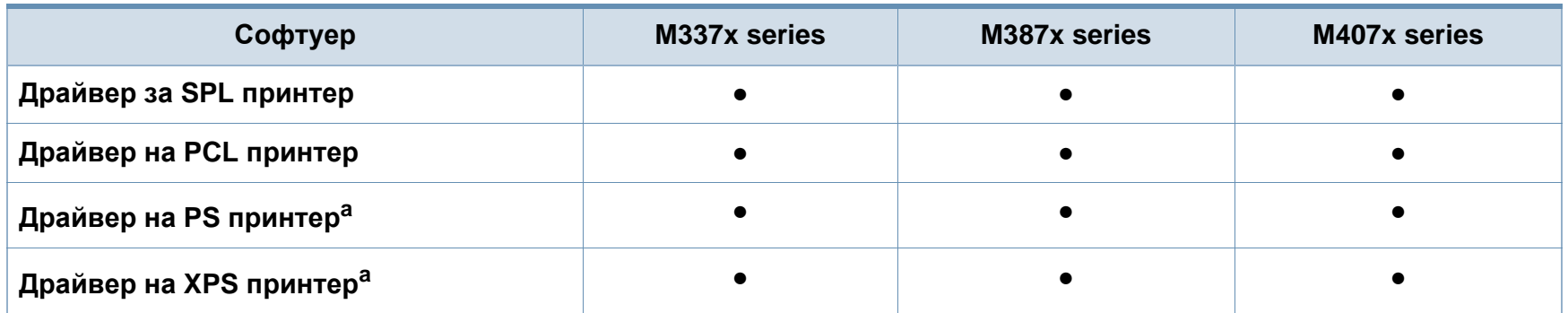

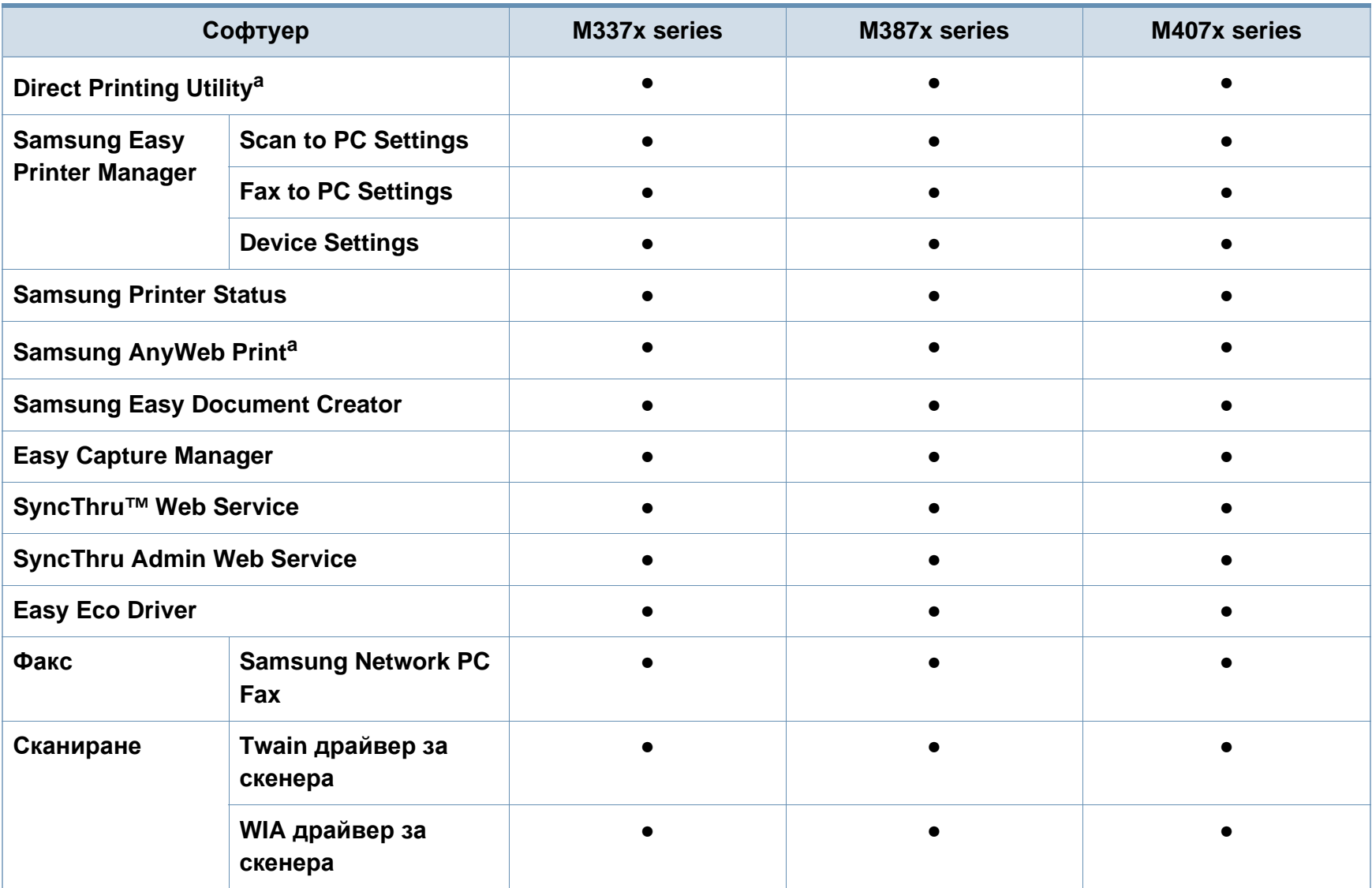

a. Изтеглете софтуера от уеб страницата на Samsung и го инсталирайте[: \(http://www.samsung.com >](http://www.samsung.com) намерете своя продукт > Поддръжка или изтегляния). Преди да започнете инсталацията, проверете дали [операционната](http://www.samsung.com) система на вашия компютър поддържа софтуера.

### <span id="page-9-0"></span>**Разнообразни функции**

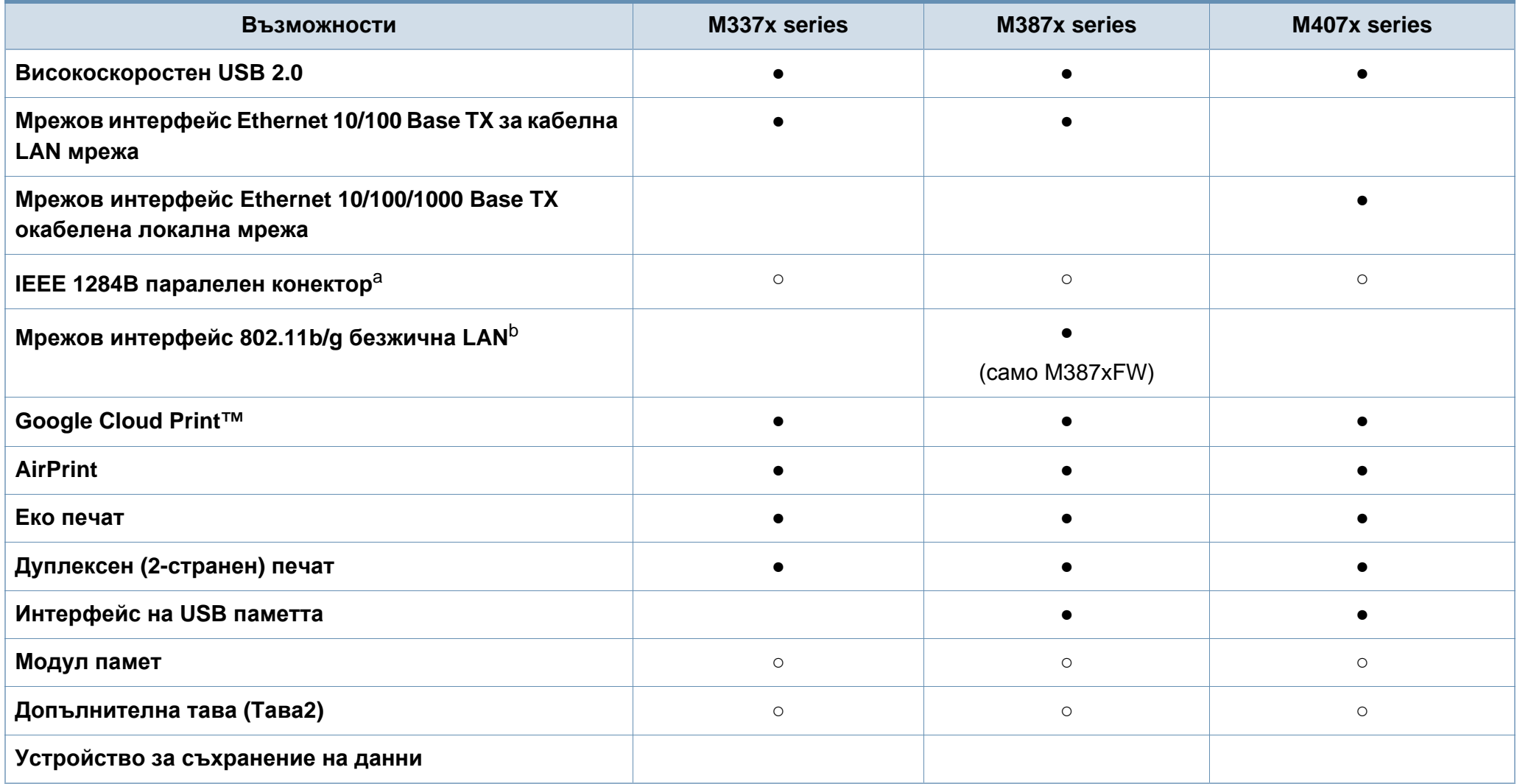

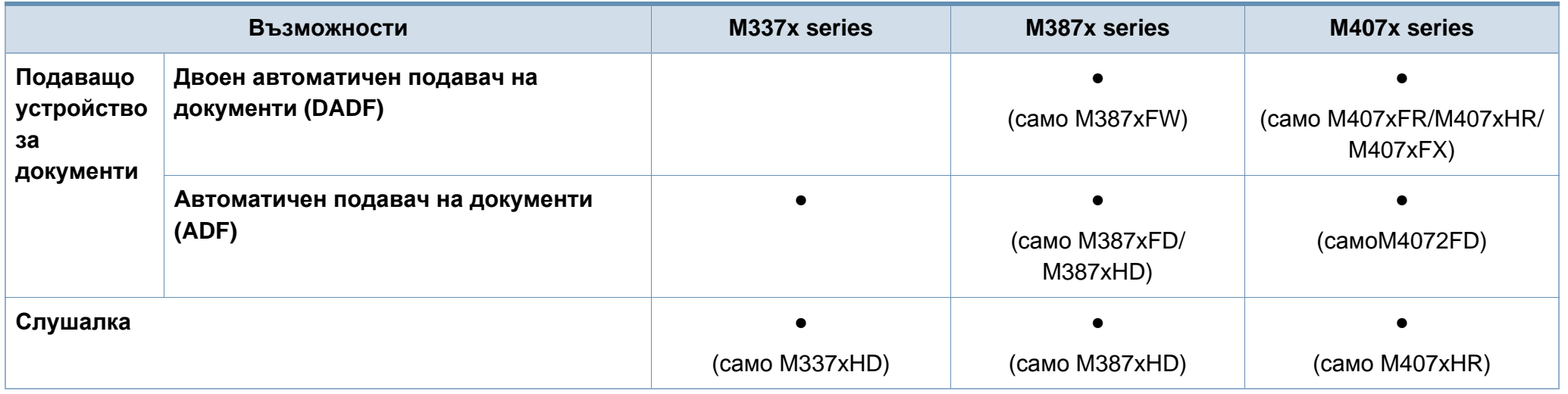

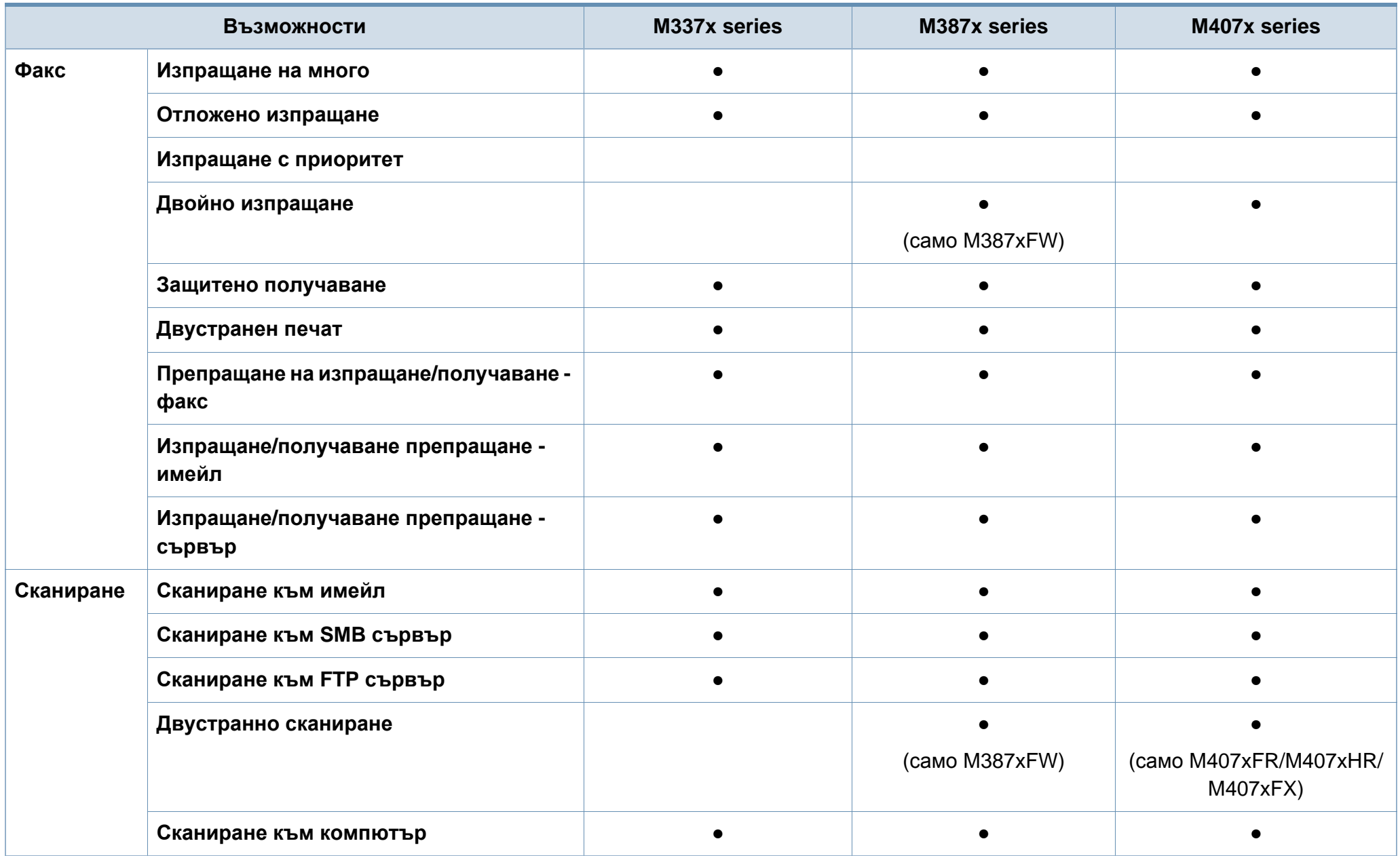

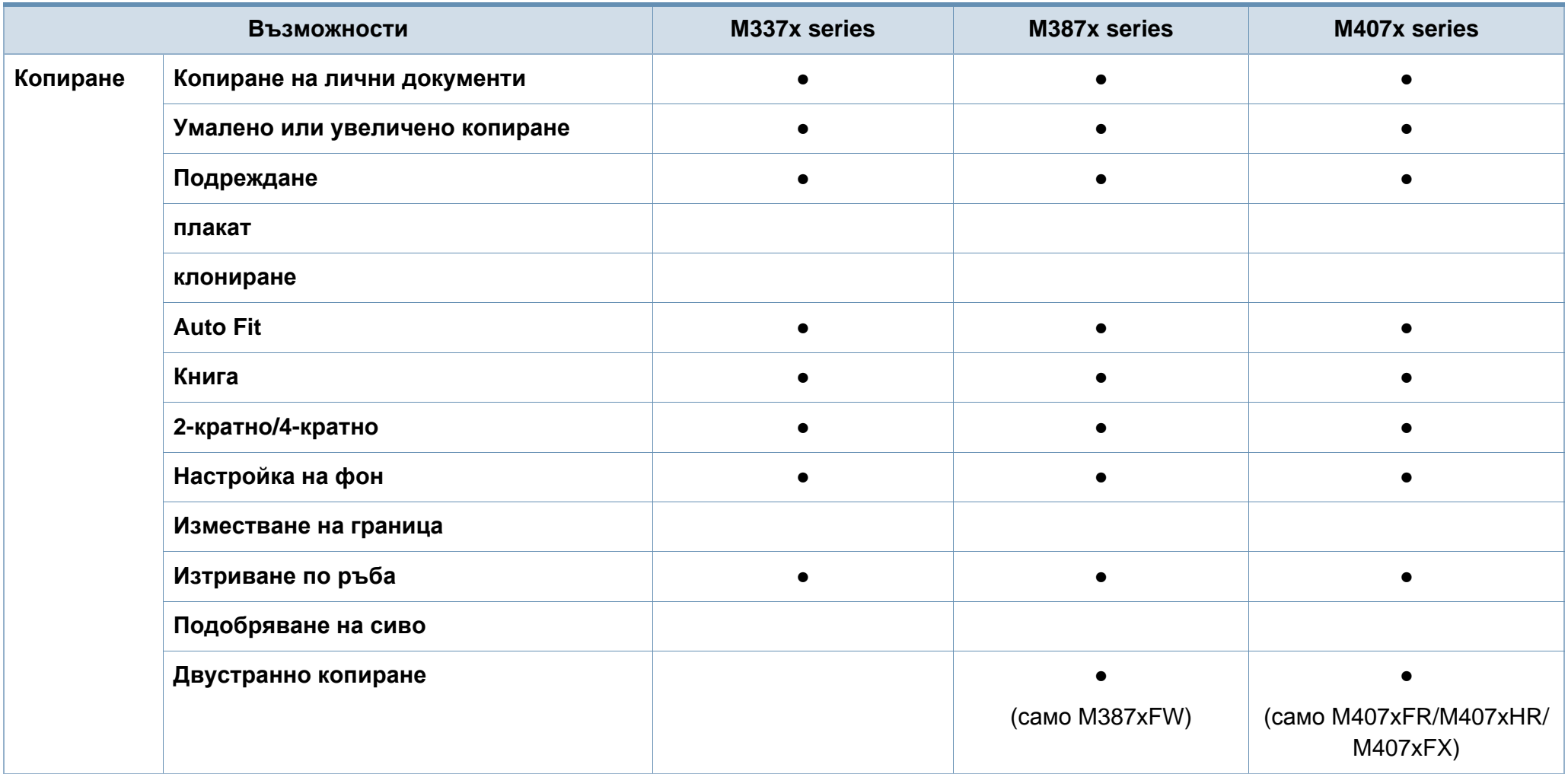

a. Ако използвате паралелен порт, не можете да си служите с USB кабела.

b. В зависимост от страната е възможно безжичната LAN карта да не е налична. За някои държави само 802.11 b/g може да се прилага. Свържете се с местния разпространител или търговеца на Samsung, от когото сте закупили устройството.

(●: Включено, ○: допълнителна, празно: не е налична)

## <span id="page-13-1"></span><span id="page-13-0"></span>**Полезно е да се знае**

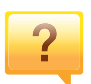

#### **Устройството не печата.**

- Отворете списъка с опашка за печат и отстранете документа от него (вижте "[Отмяна](#page-73-0) на задача за печат" на стр[. 74\)](#page-73-0).
- Отстранете драйвера и го инсталирайте отново (вижте "Локално [инсталиране](#page-32-1) на драйвер" на стр. 33).
- Изберете своето устройство като устройство по подразбиране във вашия Windows (вижте "[Задаване](#page-305-1) на Вашето устройство като устройство по [подразбиране](#page-305-1)" на стр[. 306](#page-305-1)).

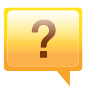

**Къде мога да закупя аксесоари или консумативи?**

- Попитайте дистрибутора на Samsung или вашия търговец на дребно.
- Посетете [www.samsung.com/supplies.](http://www.samsung.com/supplies) Изберете вашата страна/регион, за да видите информация за [обслужването](http://www.samsung.com/supplies) на продукта.

### **Светлинният индикатор за статус мига или свети постоянно.**

- Изключете и включете устройството отново.
- Проверете значенията на светлинните индикатори в това ръководство и съответно отстранете проблемите (вижте "[Разпознаване](#page-149-0) на светодиода за състоянието" на стр[. 150](#page-149-0)).

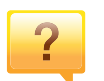

#### **Има засядане на хартия.**

- Отворете и затворете вратата (вижте "[Изглед](#page-24-0) отпред" на стр[. 25\)](#page-24-0).
- Проверете инструкциите за отстраняване на заседнала хартия в това ръководство и съответно отстранете проблемите (вижте "[Почистване](#page-131-0) при засядане на [хартия](#page-131-0)" на стр. 132).

## **Полезно е да се знае**

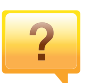

#### **Разпечатките са размазани.**

- Тонера може да е малко или да не е разпределен равномерно. Разклатете тонер касетата (вижте "[Преразпределяне](#page-108-0) на тонера" на стр. 109).
- Опитайте настройка за различна разделителна способност на печат (вижте "[Отваряне](#page-74-0) на [предпочитания](#page-74-0) за печат" на стр. 75).
- Сменете тонер касетата (виж "[Смяна](#page-111-0) на тонер [касетата](#page-111-0)" на стр. 112).

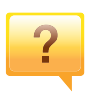

### **Откъде мога да изтегля драйвер за устройството?**

• Можете да получите помощ, [приложение](http://www.samsung.com) за поддръжка, драйвери за устройството, ръководства и друга информация от уеб сайта на Samsung: [www.samsung.com >](http://www.samsung.com) намерете своя продукт > Поддръжка или изтегляния.

## <span id="page-15-1"></span><span id="page-15-0"></span>**За това ръководство на потребителя**

Това ръководство на потребителя съдържа информация за основни аспекти на устройството, както и подробно описание на стъпките по време на действителната употреба.

- Преди да използвате устройството, прочетете информацията за безопасност.
- Ако имате проблем с употребата на устройството, погледнете главата за отстраняване на проблеми.
- Термините, които са използвани в това ръководство на потребителя, са обяснени в глава речник.
- В зависимост от опциите и модела който сте закупили, илюстрациите в ръководството на потребителя могат да се различават от вашето устройство.
- В зависимост от версията на фърмуера/драйвера, скрийншотовете в това ръководство на администратора може да се различават от вашето устройство.
- В основата си, процедурите в това ръководство са основани върху Windows 7.

### **Конвенции**

Някои термини се използват като синоними в това ръководство, като например:

- Документ е синоним на оригинал.
- Хартия е синоним на носител или печатен носител.

• Устройство се отнася до принтер или многофункционален принтер.

#### **Общи икони**

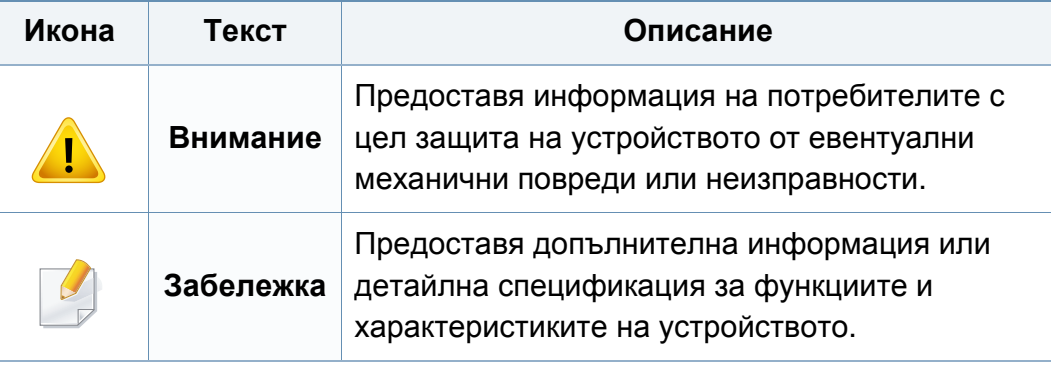

<span id="page-16-1"></span><span id="page-16-0"></span>Тези предупреждения и мерки за безопасност са включени, за да предотвратят травми, както и възможни повреди на вашето устройство. Непременно ги прочетете и разберете преди да използвате устройството. След като прочетете тази глава съхранявайте ръководството на сигурно място, за да можете да го ползвате и в бъдеще.

### **Работна среда**

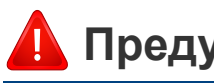

### **Предупреждение**

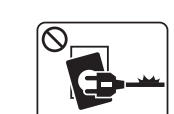

Не използвайте, ако захранващият кабел е повреден или ако електрическият контакт не е заземен.

Това може да доведе до токов удар или пожар.

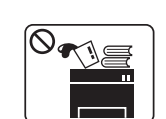

Не поставяйте нищо върху устройството (вода, малки метални или тежки предмети, свещи, горяща цигара и т.н.). Това може да доведе до токов удар или пожар.

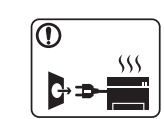

E.

- Ако устройството прегрее, започне да изпуска дим, издава необичаен шум или особена миризма, незабавно изключете захранването и изключете устройството.
- Потребителят трябва да има достъп до контакта, в случай на аварии, при които щепселът трябва да бъде изключен.

Това може да доведе до токов удар или пожар.

Не извивайте или поставяйте тежки предмети върху захранващия кабел.

Настъпването на захранващия кабел или изпускането на тежки предмети върху него може да причини токов удар или пожар.

### **Важни символи, свързани с безопасността**

### **Описание на всички икони и знаци използвани в тази глава**

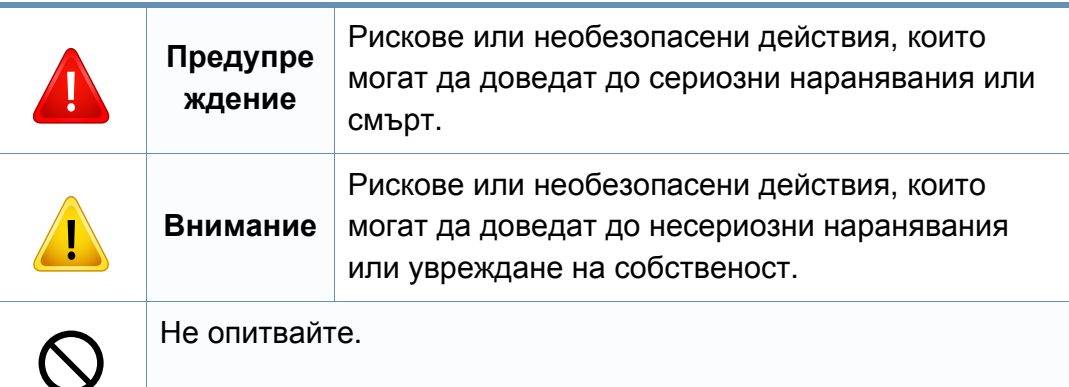

интерфейсни връзки и изискайте помощ от квалифициран

В противен случай това може да доведе до токов удар или

сервизен персонал.

пожар.

 $\boxed{\circ}$ 

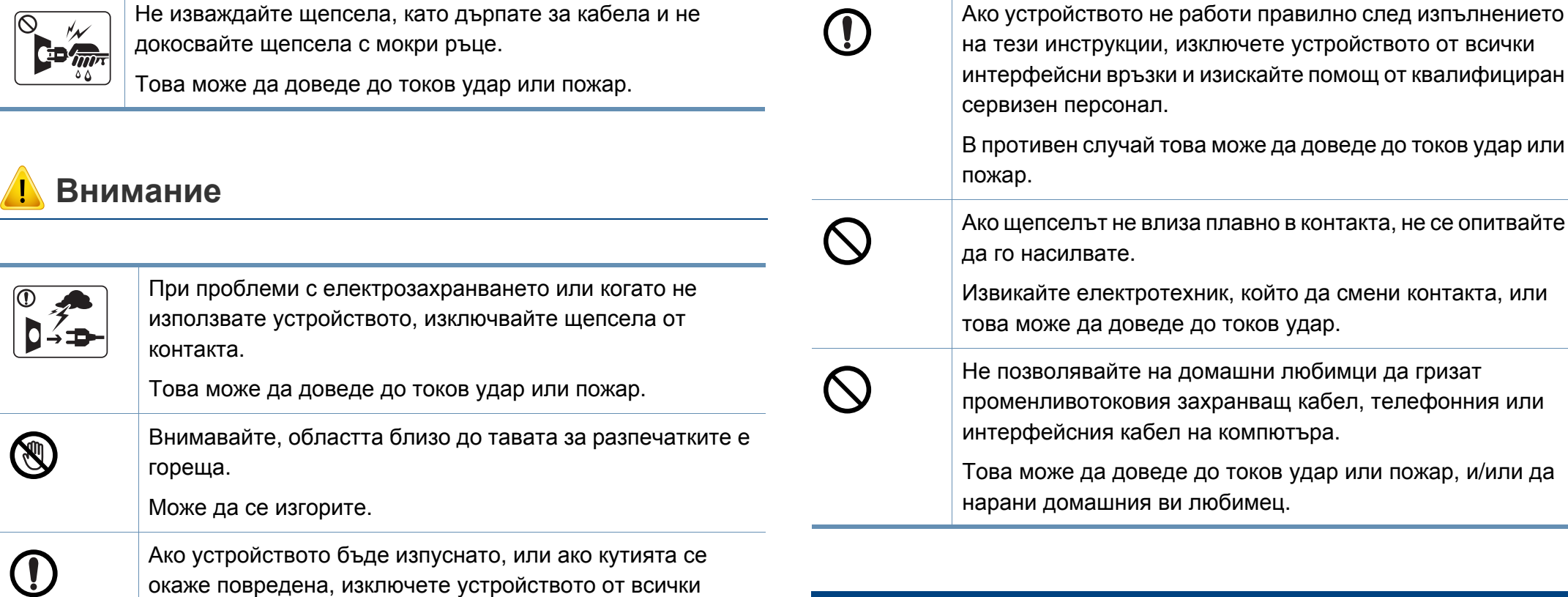

### **Метод на работа**

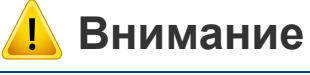

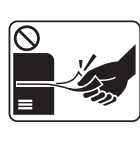

По време на печат, не дърпайте хартията със сила. Това може да причини повреда в устройството.

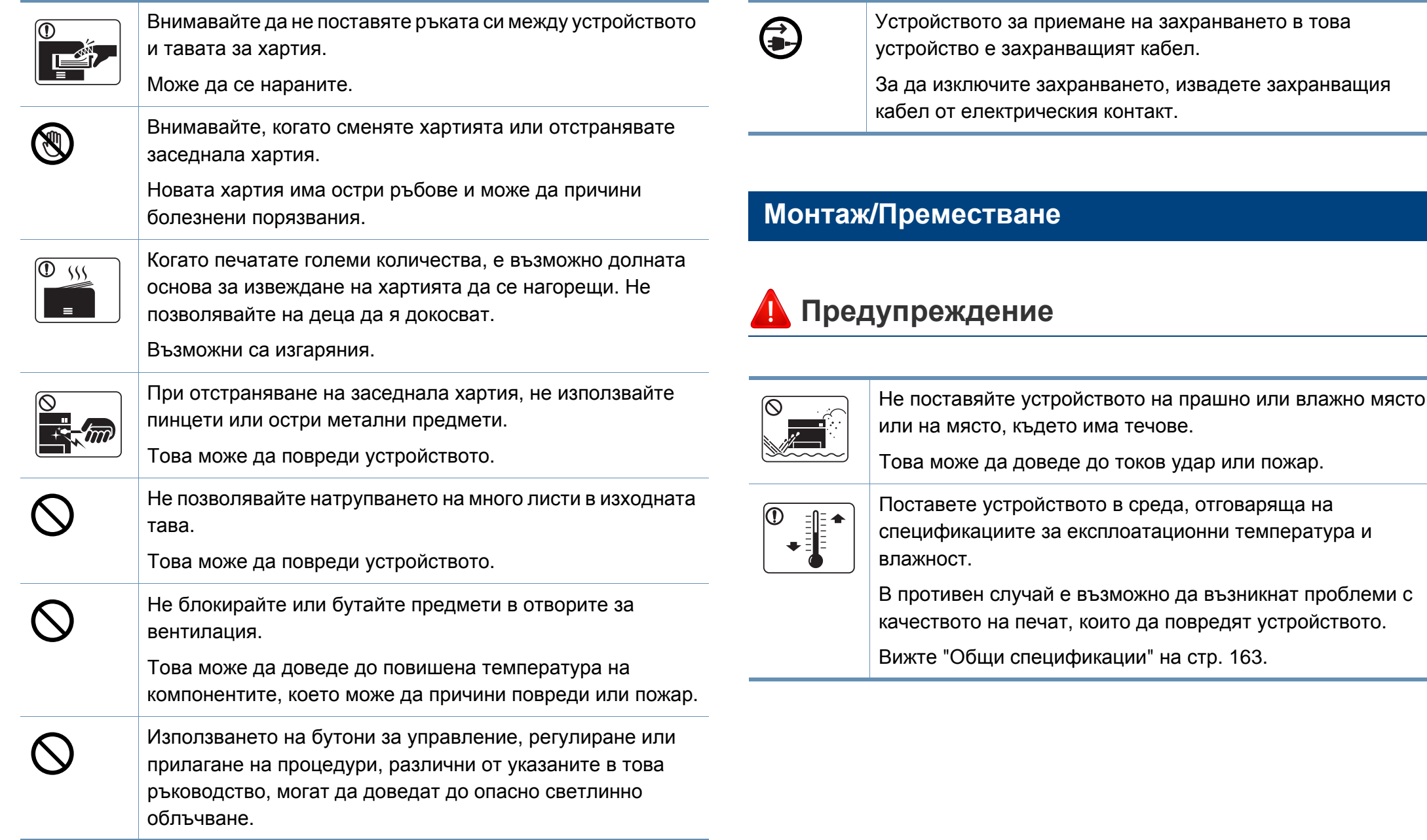

на място, където има течове.

### **Внимание**

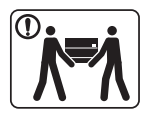

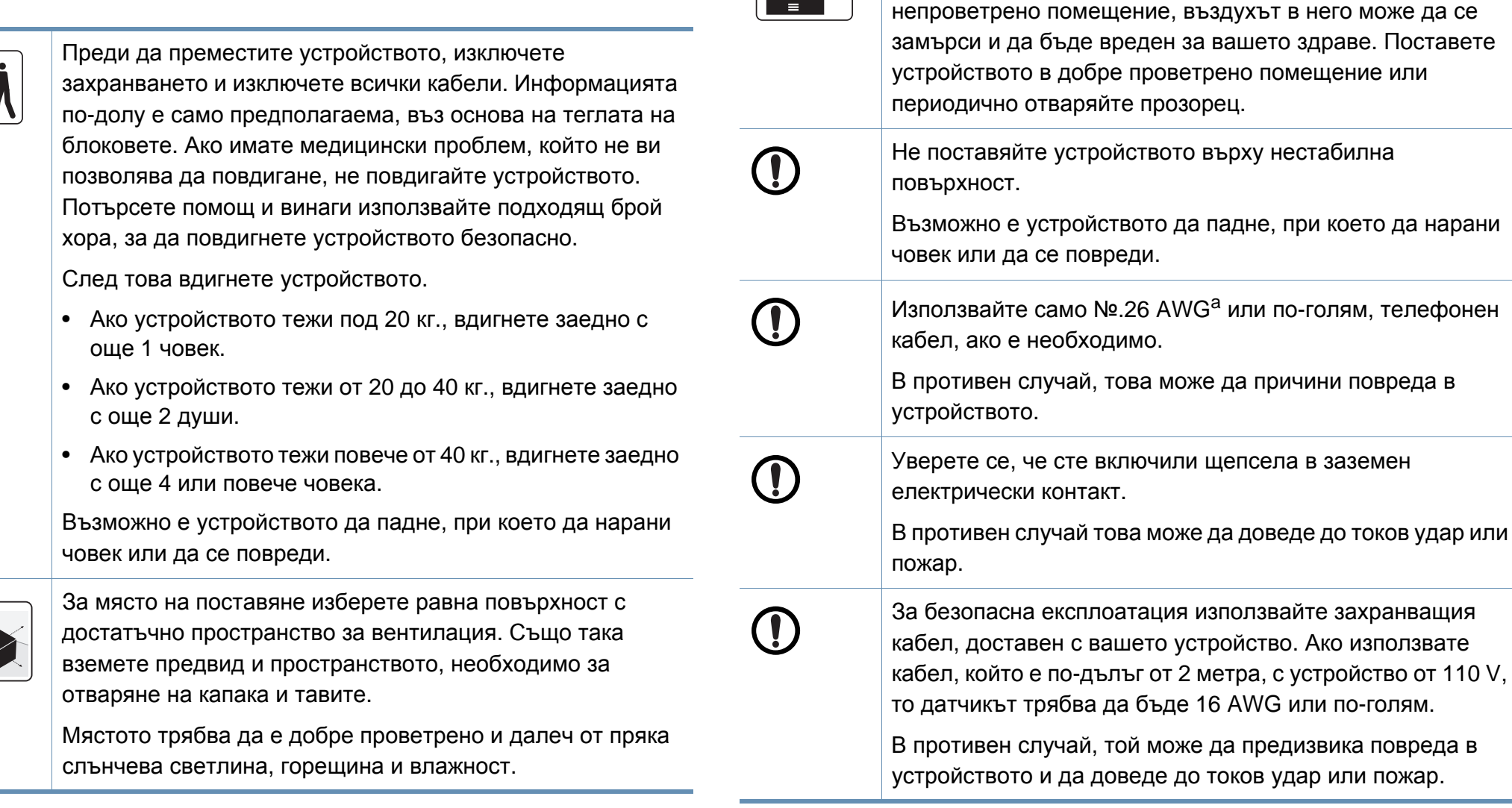

 $\frac{1}{\sqrt{2}}$ 

При използването на устройството за дълъг период от време или при печатане на голям брой страници в

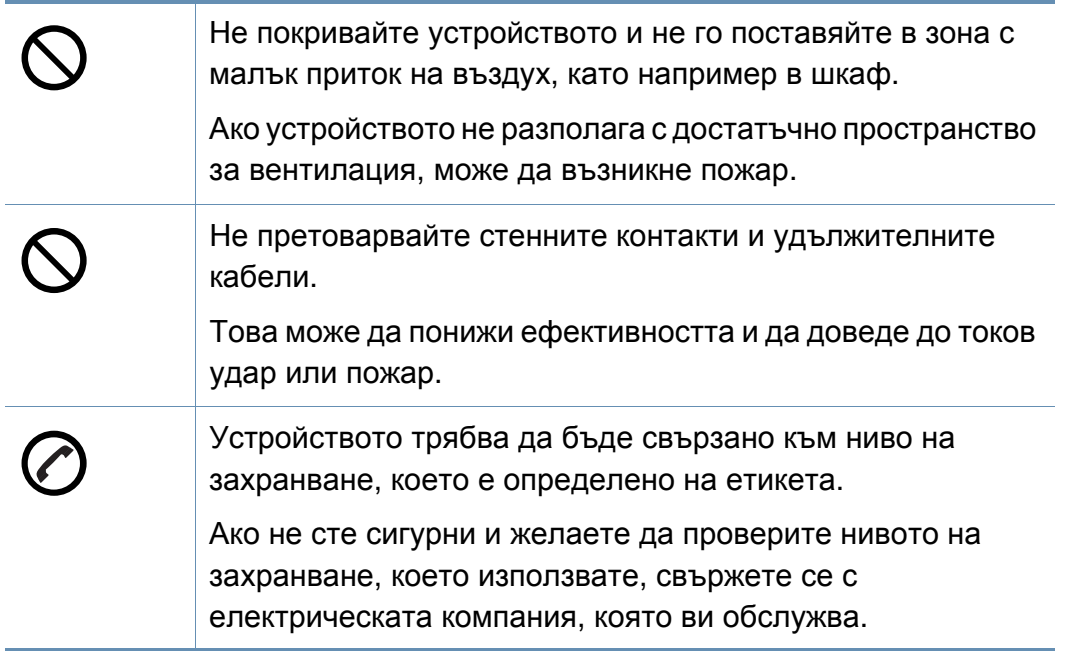

a. AWG: Американски проводников датчик

### **Поддръжка/Проверка**

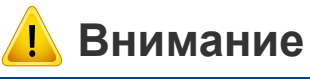

Изключете продукта от контакта в стената, преди да почистване на вътрешната част на устройството. Не почиствайте устройството с бензол, разредител за боя или алкохол; не пръскайте вода директно в устройството.

Това може да доведе до токов удар или пожар.

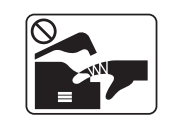

Когато се налага да смените консумативи в устройството или да го почистите отвътре, не стартирайте никакви процеси за работа.

Може да се нараните.

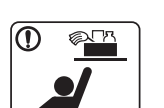

Съхранявайте консумативите за почистване далеч от деца.

Децата може да се наранят.

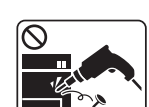

Не разглобявайте, поправяйте или сглобявайте устройството сами.

Това може да повреди устройството. Извикайте сертифициран техник, когато устройството се нуждае от ремонт.

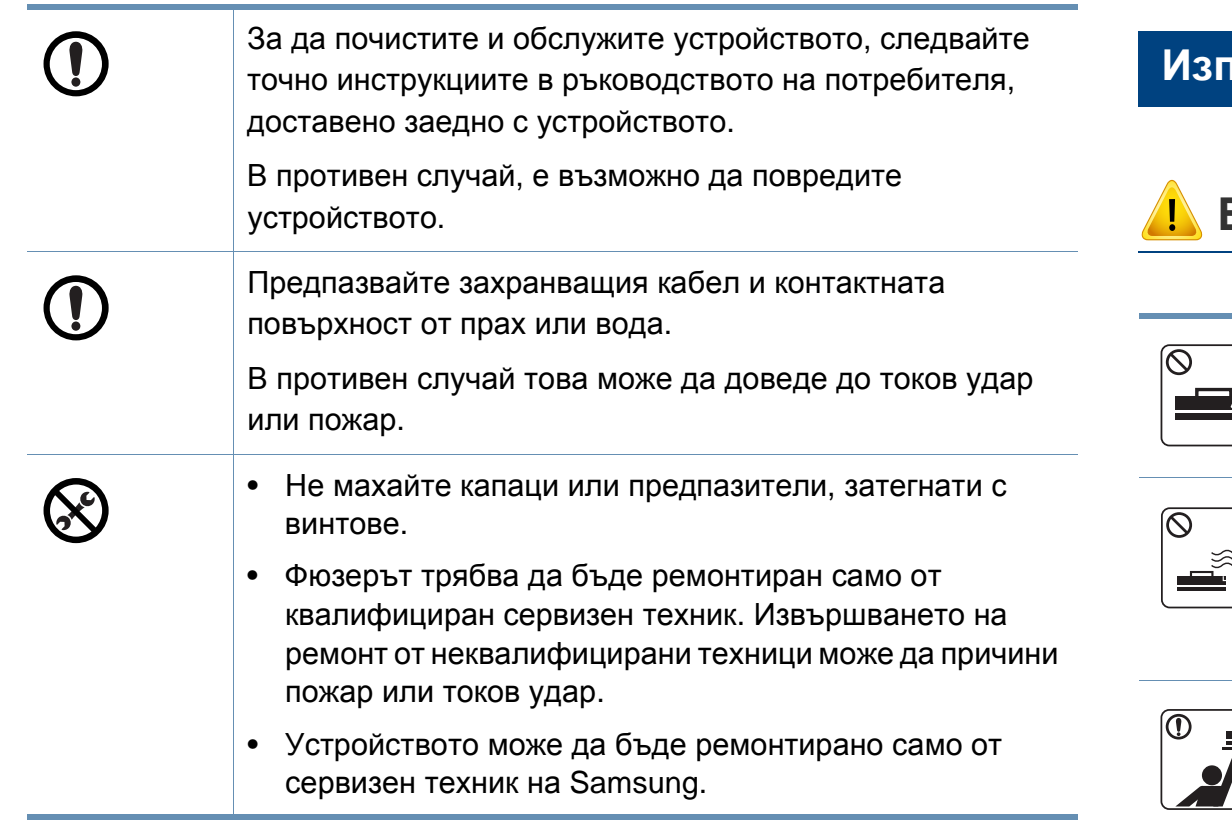

### **Използване на консумативи**

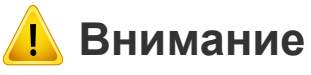

Прахът от тонера може да бъде опасен, ако бъде вдишан или погълнат.

Не разглобявайте тонер касетата.

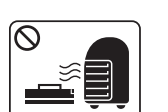

Не палете никой от консумативите, като тонер касета или фюзер.

Това може да доведе до експлозия или неконтролируем пожар.

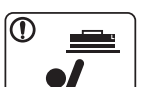

При съхранение на консумативи, като тонер касети, съхранявайте ги далеч от деца.

Прахът от тонера може да бъде опасен, ако бъде вдишан или погълнат.

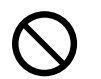

Използването на рециклирани консумативи, като тонер, може да повреди устройството.

В случай на повреда, възникнала следствие използване на рециклирани консумативи, ще ви бъде наложена такса за обслужване.

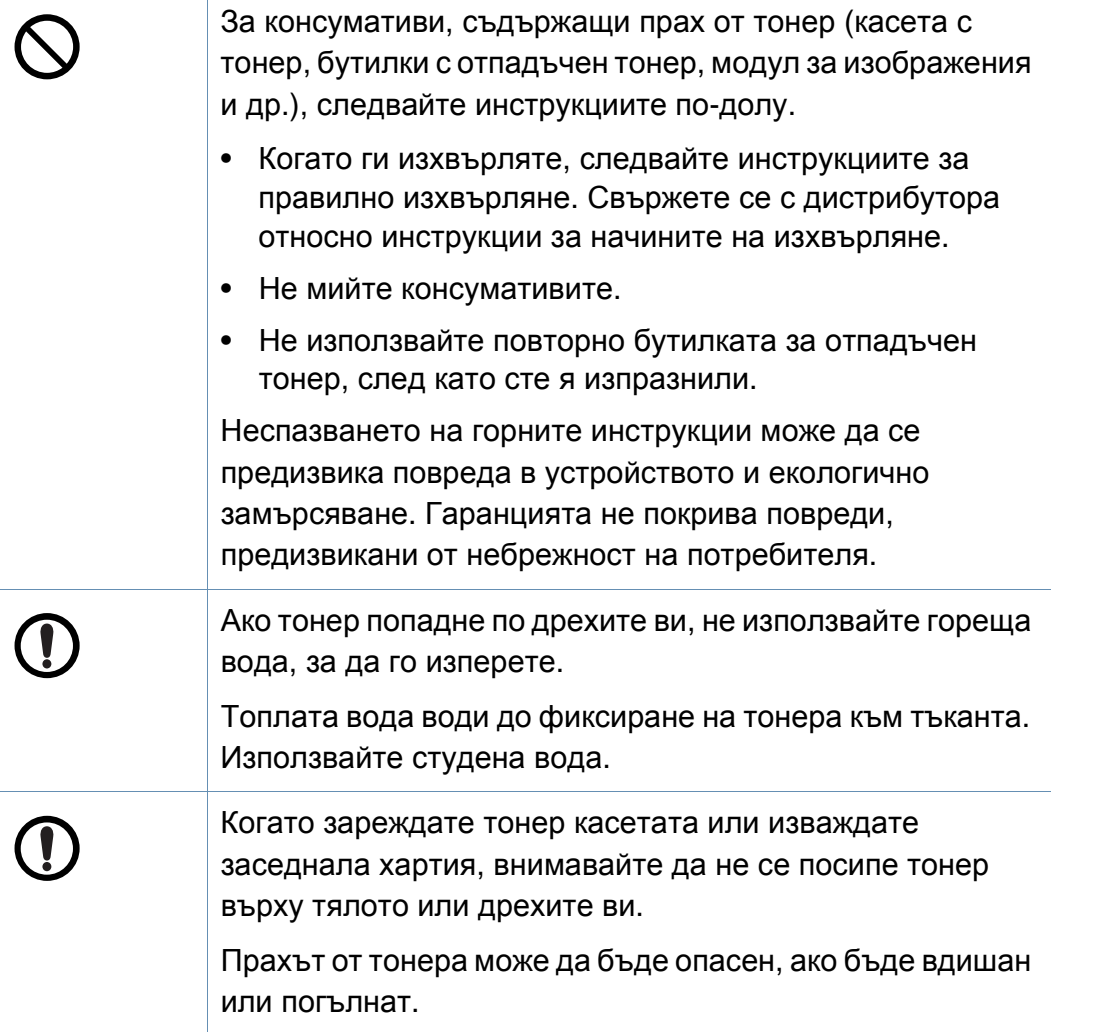

## <span id="page-23-1"></span><span id="page-23-0"></span>**Преглед на устройството**

### **Компоненти**

Действителният компонент може да се различава от илюстрацията по-долу. Няко от тях може да бъдат променени в зависимост от обстоятелствата.

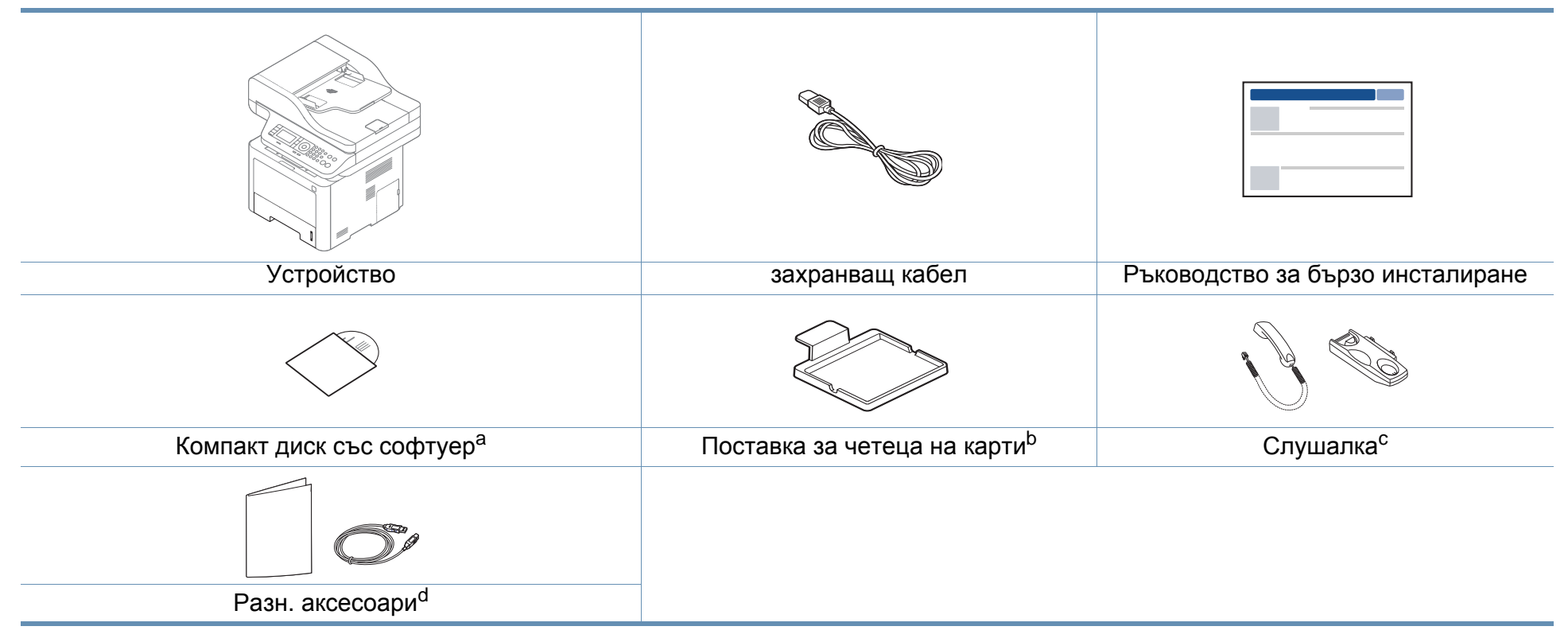

a. Компакт дискът със софтуер съдържа драйверите за принтер, ръководство за потребителя и софтуерни приложения.

b. само M407xFX.

c. Само за модела със слушалка (вижте "[Разнообразни](#page-9-0) функции" на стр. 10).

d. Различните аксесоари на вашето устройство може да се различава в зависимост от страната на покупка и специфичния модел.

## **Преглед на устройството**

### <span id="page-24-0"></span>**Изглед отпред**

- Тази илюстрация може да се различава от вашето устройство в зависимост от модела. Има различни типове устройства.
- Някои функции и допълнителни елементи може да не са налични в зависимост от модела и страната (виж "[Характеристики](#page-7-1) по модели" на стр. 8).

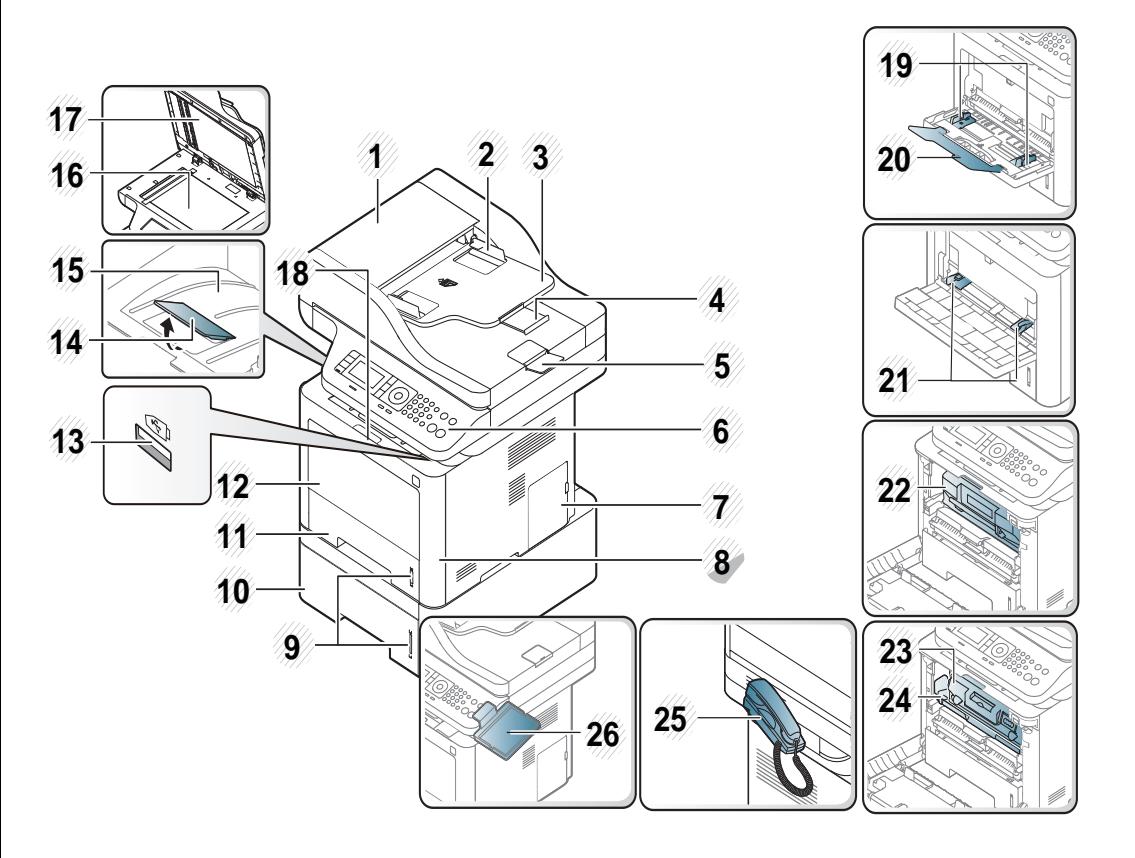

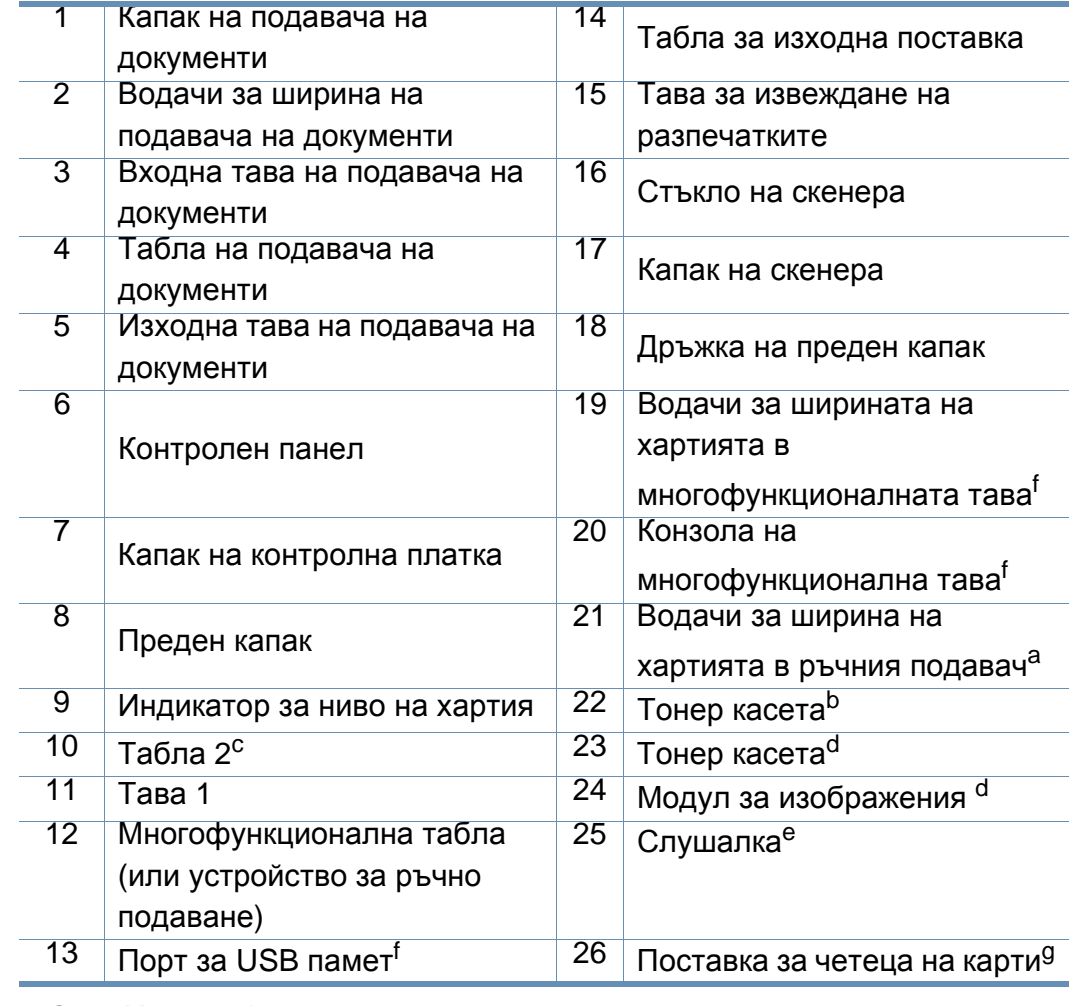

<span id="page-24-2"></span><span id="page-24-1"></span>a. Само M337x series.

b. M3370/ M3870/ M4070/ M4072 series

c. Това е допълнителна функция (вижте "[Разнообразни](#page-9-0) функции" на стр. 10).

d. M3375/ M3875/ M4075 series

e. Само за модела със слушалка (вижте "[Разнообразни](#page-9-0) функции" на стр. 10).

f. Само M387x/ M407x series.

g. Cамо M407xFX.

## **Преглед на устройството**

### **Изглед отзад**

- Тази илюстрация може да се различава от вашето устройство в зависимост от модела. Има различни типове устройства.
- Някои функции и допълнителни елементи може да не са налични в зависимост от модела или страната (виж "[Характеристики](#page-7-1) по модели" на стр. 8).

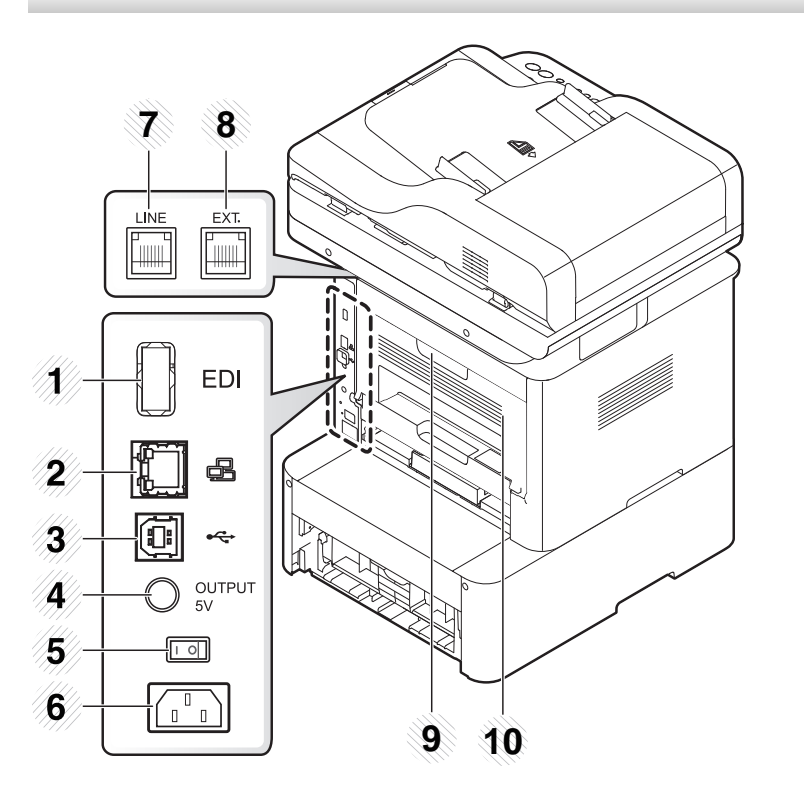

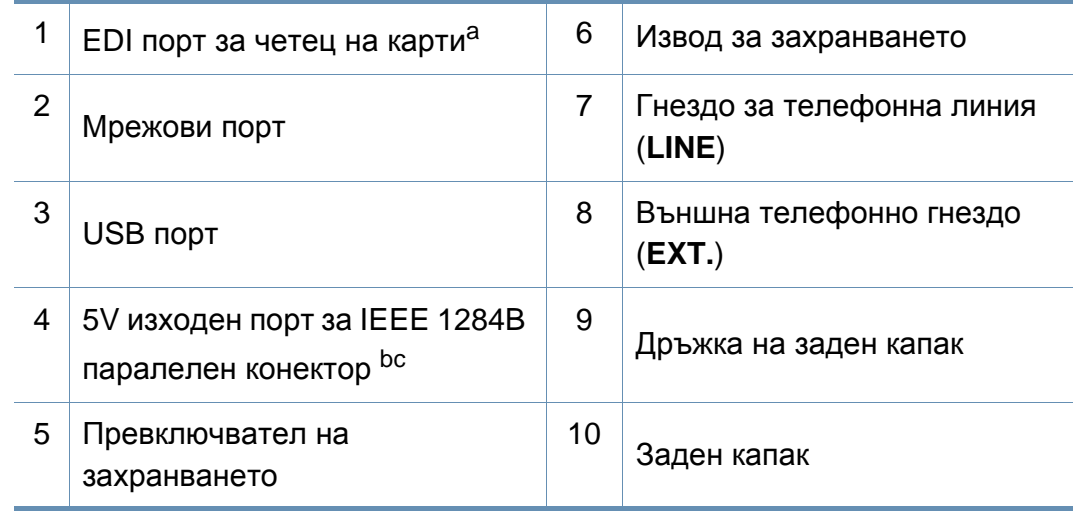

a. Cамо M407xFX.

b. Това е допълнителна функция (вижте "[Разнообразни](#page-9-0) функции" на стр. 10).

c. За да използвате допълнителния паралелен конектор IEEE 1284B, включете го както в USB порта, така и в 5V изходен порт.

- <span id="page-26-1"></span><span id="page-26-0"></span>• Този контролен панел може да се различава от вашето устройство в зависимост от модела. Има различни типове контролни панели.
- Някои функции и допълнителни елементи може да не са налични в зависимост от модела или страната (виж "[Характеристики](#page-7-1) по модели" на [стр](#page-7-1). 8).
- Някои бутони може да не работят в зависимост от режима (копиране, факс или сканиране).

### **M337xFD/M337xHD/M387xFD/M387xFW/M387xHD/M407xFD/M407xFR/M407xHR**

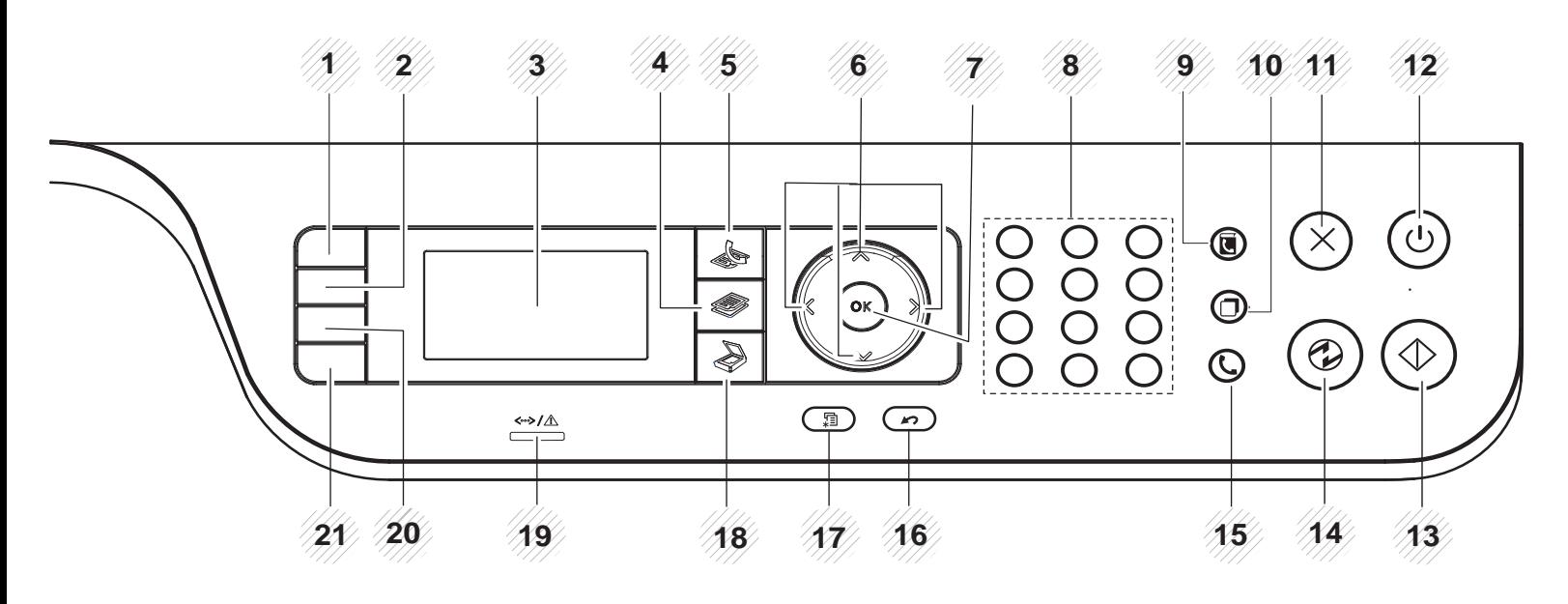

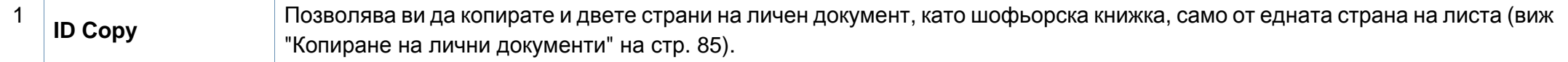

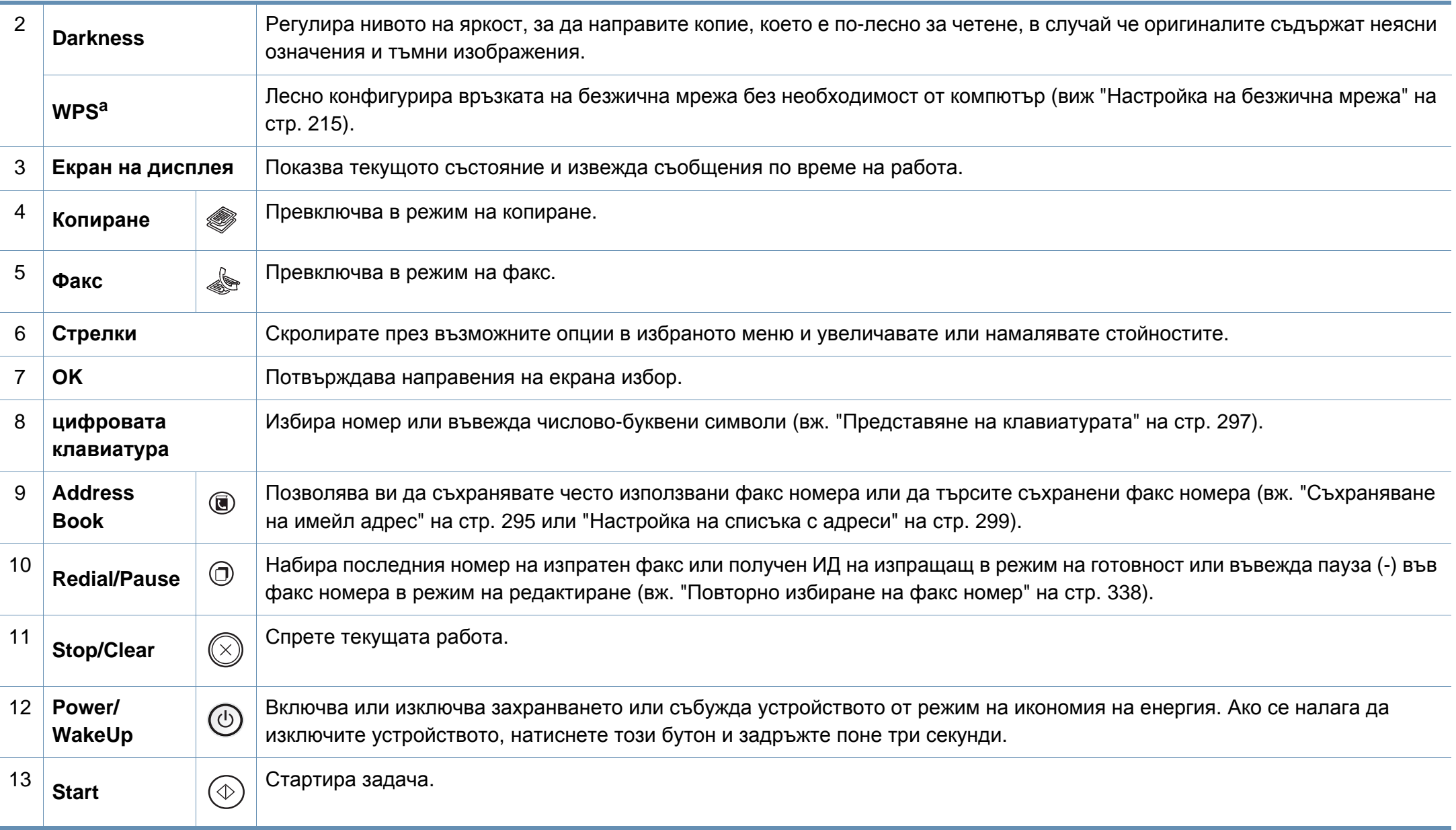

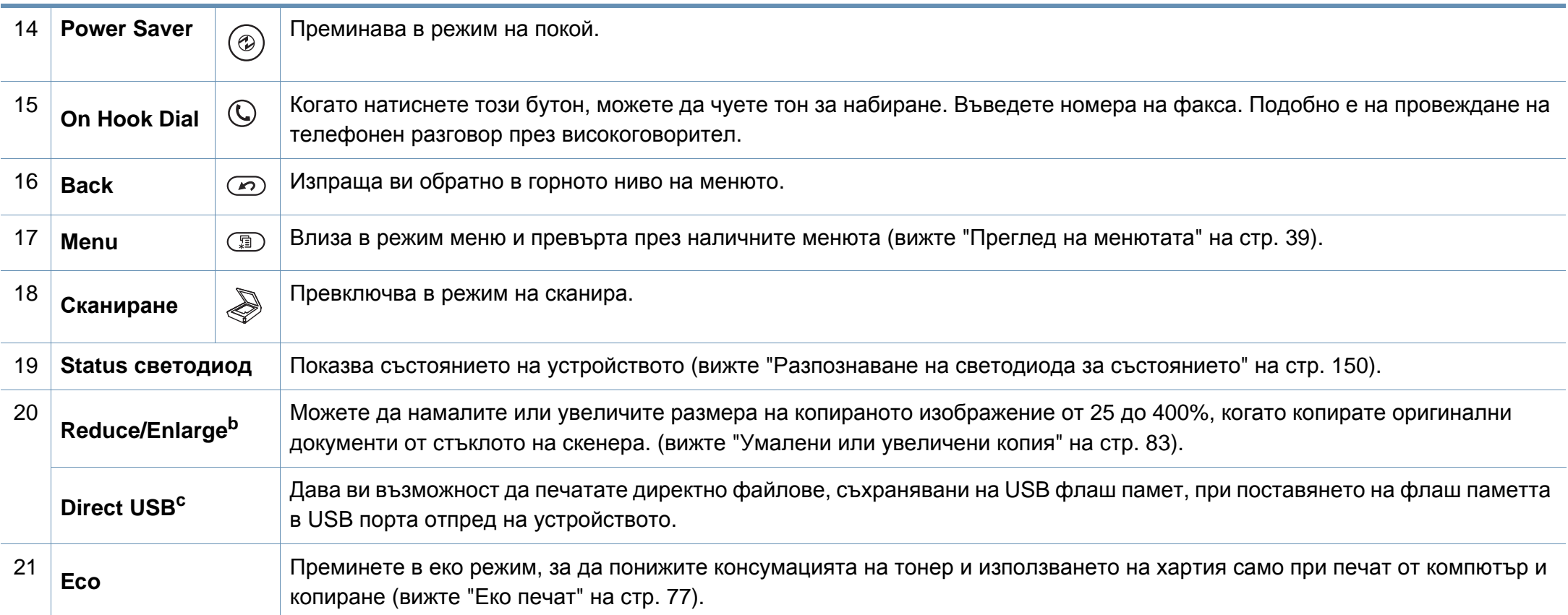

a. Само M387xFW.

b. Само M337xFD/ M337xHD.

c. Само M387x/ M407x series.

### **M407xFX**

При боравене със сензорния екран използвайте само пръста си. Острите предмети могат да повредят екрана.

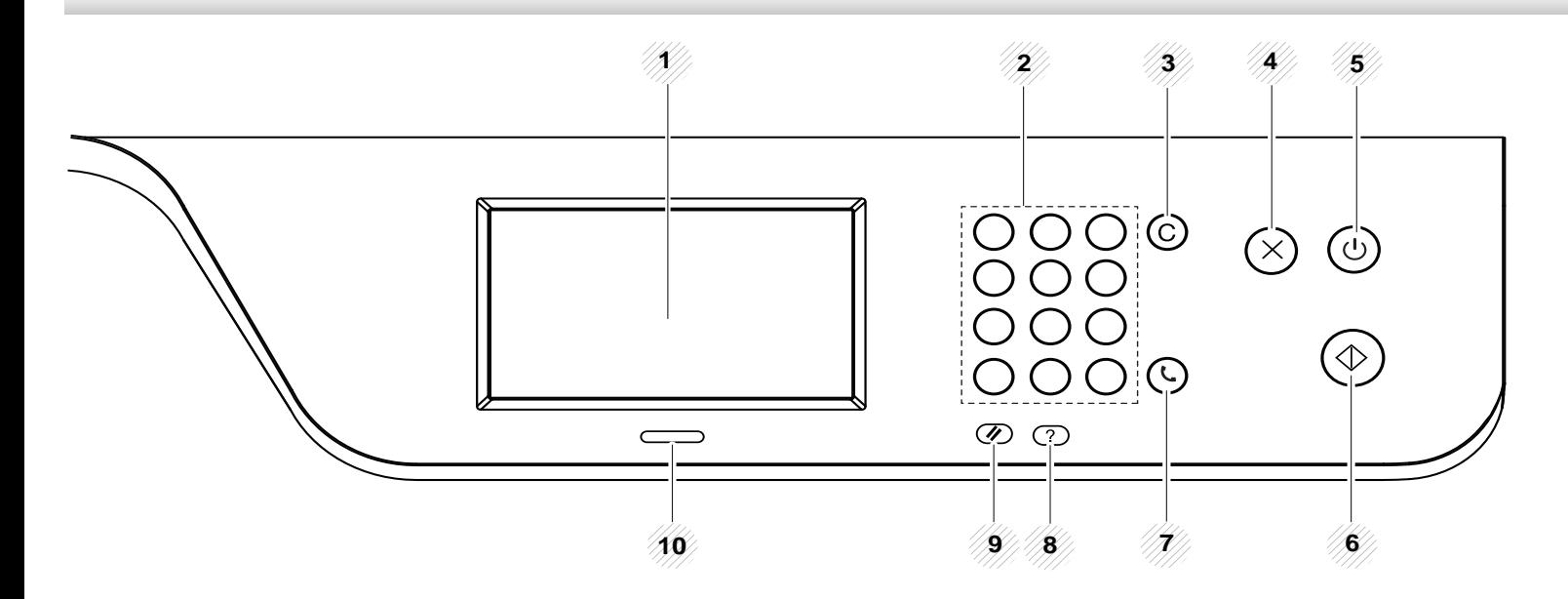

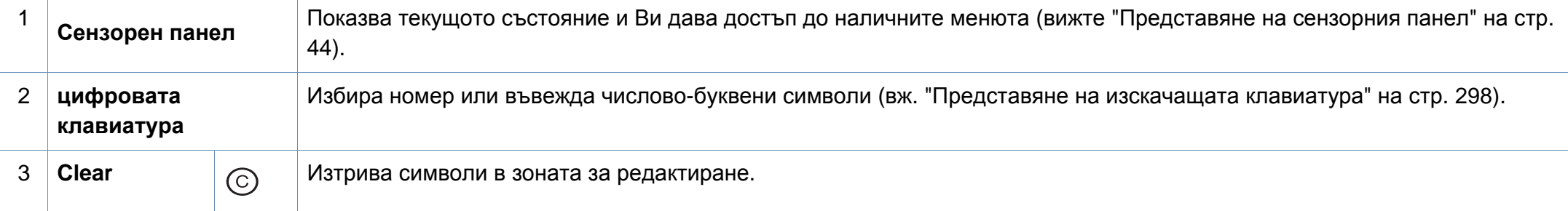

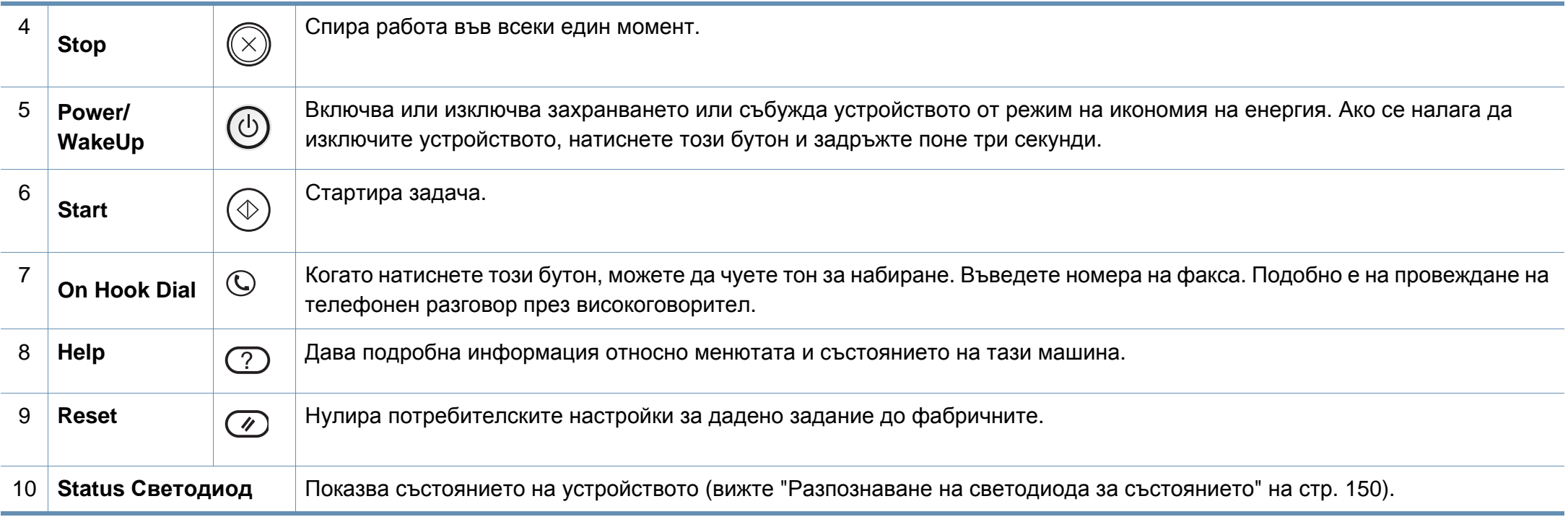

## <span id="page-31-1"></span><span id="page-31-0"></span>**Включване на устройството**

В зависимост от модела и инсталираните опции, илюстрациите в това ръководство на потребителя може да се различават от вашето устройство. Проверете типа на вашето устройство (вж. "[Изглед](#page-24-0) отпред" на стр. 25).

**1** Първо свържете устройството към електрически източник на захранване.

**2** Включете устройството.

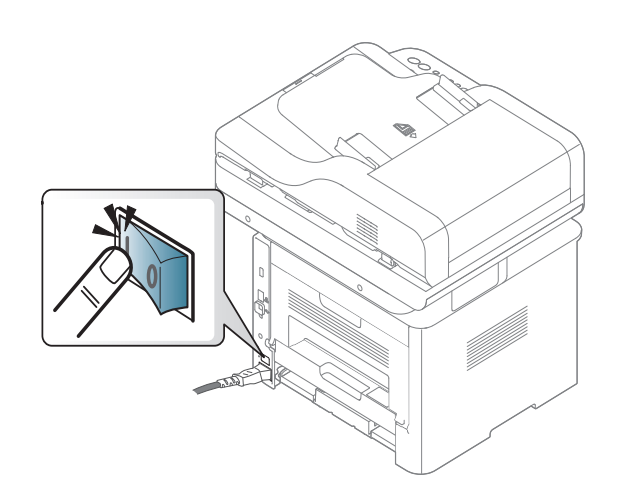

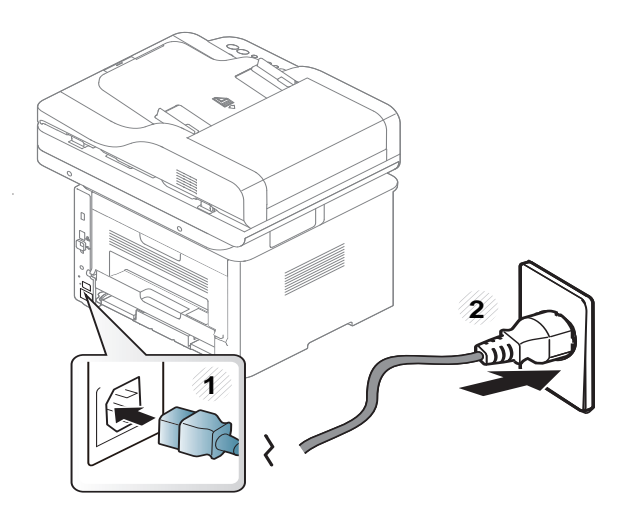

## <span id="page-32-1"></span><span id="page-32-0"></span>**Локално инсталиране на драйвер**

Локално свързано устройство представлява устройство, което е директно свързано към вашия компютър посредством кабел. Ако вашето устройство е свързано в мрежа, пропуснете следващите стъпки и отидете на инсталиране на драйвер на устройство, свързано в мрежа (вижте "[Инсталиране](#page-201-0) на драйвер по мрежата" на стр. 202).

- Ако използвате операционни системи Mac, Linux или UNIX, вижте "[Инсталация](#page-191-0) за Мас" на стр. 192 или "[Инсталация](#page-193-0) за [Linux"](#page-193-0) на стр. 194, или "[Инсталиране](#page-208-0) на пакета UNIX драйвер на [принтер](#page-208-0)" на стр. 209.
- Прозорецът за инсталиране в това Ръководство на потребителя може да се различава в зависимост от устройството и използвания интерфейс.
- Използвайте само USB кабел, не по-дълъг от 3 м.

## **Локално инсталиране на драйвер**

### **Windows**

- **1** Уверете се, че устройството <sup>е</sup> свързано към вашия компютър <sup>и</sup> е включено.
- **2** Поставете предоставения компактдиск със софтуер <sup>в</sup> CD-ROM устройството.

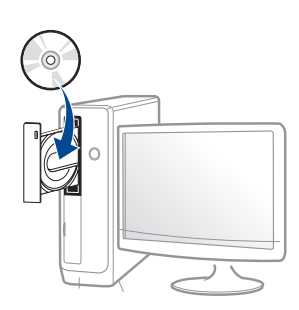

Ако инсталационният прозорец не се появи, щракнете **Старт** > **Всички програми** > **Принадлежности** > **Изпълни**.

Напишете X:\**Setup.exe**, като замените "X" с буквата, която представлява Вашето CD-ROM устройство, и щракнете върху **OK**.

• За Windows 8,

Ако инсталационният прозорец не се появи, от **Charms(Жестове)** изберете **Търсене** >

**Apps(Приложение)**и потърсете **Изпълни**. Напишете X:\Setup.exe, като замените "X" с буквата, която отговаря на вашето CD-ROM устройство и щракнете **OK**.

Ако се появи изскачащ прозорец "**Чукнете за избор на това,** 

**какво да се предприеме спрямо диска**.", щракнете върху прозореца и изберете **Run Setup.exe**.

- **3** Прочетете и приемете инсталационните споразумения в прозореца за инсталация. След това щракнете върху **Next**.
- **4** Изберете **USB connection** <sup>в</sup> екран **Printer Connection Type**. След това щракнете върху **Next**.
- **5** Следвайте инструкциите в прозореца за инсталация.

Можете да изберете софтуерните приложения в прозорец **Select Software to Install**.

### **От екран Старт на Windows 8**

- Драйверът V4 се изтегля автоматично от Windows Update, ако компютърът ви е свързан с интернет. Ако не е, можете да изтеглите ръчно драйвера V4 от уеб страницата на Samsung, www.samsung.com > намерете своя продукт > Поддръжка или изтегляния.
	- Можете да изтеглите приложението Samsung Printer Experience от **Windows магазин**. Трябва да имате Microsoft акаунт, за да можете да използвате Windows **Store(магазин)**.
		- **1** От **Charms(Жестове)**, изберете **Търсене**.
		- **2** Щракнете върху **Store(магазин)**.

## **Локално инсталиране на драйвер**

- **3** Направете търсене и щракнете върху **Samsung Printer Experience**.
- **4** Щракнете върху **инсталирам**.
- Ако инсталирате драйвера чрез предоставения компакт диск със софтуер, драйверът V4 не се инсталира. Ако желаете да използвате драйвера V4 в екран **работен плот**, можете да го изтеглите от уеб страницата на Samsung, www.samsung.com > намерете своя продукт > Поддръжка или изтегляния.
- Ако желаете да инсталирате инструменти за управление на принтер Samsung, трябва да ги инсталирате чрез предоставения компактдиск.
- **1** Уверете се, че компютърът ви <sup>е</sup> свързан <sup>с</sup> интернет <sup>и</sup> <sup>е</sup> включен.
- **2** Уверете се, че устройството <sup>е</sup> включено.
- **3** Свържете компютъра <sup>и</sup> устройството <sup>с</sup> USB кабел.

Драйверът се инсталира автоматично от **Актуализиране на Windows**.

## <span id="page-35-1"></span><span id="page-35-0"></span>**Преинсталиране на драйвера**

Ако драйверът на принтера не работи правилно, следвайте стъпките по-долу, за да го инсталирате отново.

### **Windows**

- **1** Уверете се, че устройството <sup>е</sup> свързано към вашия компютър <sup>и</sup> е включено.
- **2** От менюто **Старт** изберете **Програми** или **Всички програми**<sup>&</sup>gt; **Samsung Printers** > **Uninstall Samsung Printer Софтуер**.
	- За Windows 8,
		- **1** От Charms изберете **Търсене** > **Apps(Приложение)**.
		- **2** Направете търсене и щракнете върху **Контролен панел**.
		- **3** Щракнете върху **Програми и компоненти**.
		- **4** Щракнете с десен бутон върху драйвера, който желаете да деинсталирате и изберете **Деинсталиране**.
		- **5** Следвайте инструкциите в прозореца.
- **3** Следвайте инструкциите <sup>в</sup> прозореца за инсталация.

**4** Поставете компакт диска със софтуер <sup>в</sup> CD-ROM устройството и инсталирайте драйвера отново (вижте "Локално [инсталиране](#page-32-1) на [драйвер](#page-32-1)" на стр. 33).

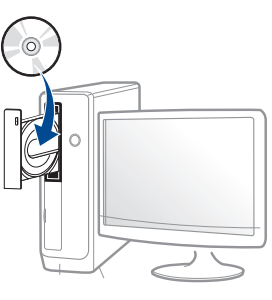

### **От екран Старт на Windows 8**

- **1** Уверете се, че устройството <sup>е</sup> свързано към вашия компютър <sup>и</sup> е включено.
- **2** Щракнете върху блокче **Деинсталирайте софтуера на принтер Samsung**в екран **Старт**.
- **3** Следвайте инструкциите <sup>в</sup> прозореца.
# **Преинсталиране на драйвера**

- Ако не можете да откриете блокчето на Samsung Printer Software, деинсталирайте от екранен режим работен плот.
- Ако желаете да деинсталирате инструментите за управление на принтер Samsung, от екран **Старт**, щракнете с десен бутон върху приложението > **Деинсталиране** > щракнете с десен бутон върху програмата, която желаете да изтриете > **Деинсталиране** и следвайте инструкциите в прозореца.

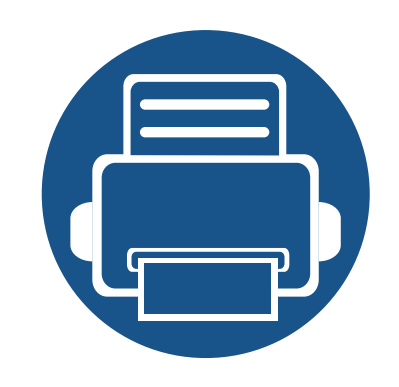

# **2. Преглед на меню и основна настройка**

Тази глава предоставя информация за цялостната структура на менюто и опциите за основна настройка.

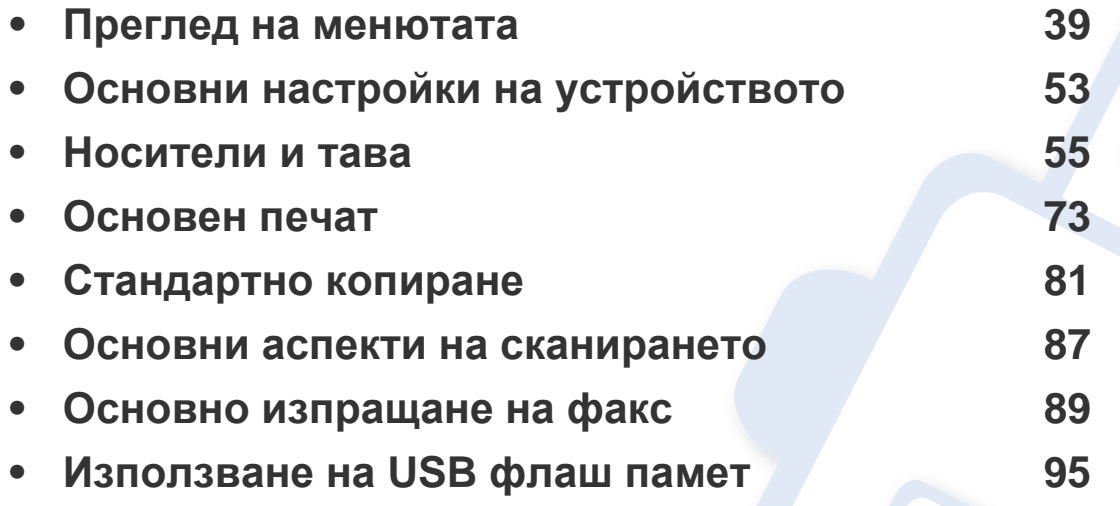

<span id="page-38-0"></span>Контролният панел предоставя достъп до разнообразни менюта с цел да се настрои принтерът или да се използват функциите на принтера.

#### **M337xFD/M337xHD/M387xFD/M387xFW/M387xHD/M407xFD/M407xFR/M407xHR**

- До избраното в момента меню се появява тикче  $(\sqrt{a})$ .
- Възможно е някои менюта да не се извеждат на дисплея, в зависимост от опциите или моделите. Ако това се случи, съответната опция не е налична за вашето устройство.
- Някои имена на менюта може да се различават от тези на вашето устройство, в зависимост от неговите опции или модели.
- Менютата са описани в Разширеното ръководство (вж. "Менюта с полезни [настройки](#page-248-0)" на стр. 249).

#### **Достъп до менюто**

- **1** Изберете бутона "Факс", "Копиране" или "Сканиране" върху панела за управление <sup>в</sup> зависимост от функцията, която ще бъде използвана.
- **2** Изберете (**Menu**), докато желаното от вас меню се изведе <sup>в</sup> най-долния ред на дисплея, след което натиснете **OK**.
- **3** Натискайте стрелките, докато желаният елемент на менюто се появи <sup>и</sup> натиснете **OK**.
- **4** Ако елементът за настройка съдържа <sup>и</sup> подменюта, повторете стъпка 3.
- **5** Натиснете **OK**, за да запазите избора си.
- **6** Натиснете бутона (**Stop** или **Stop/Clear**), за да се върнете <sup>в</sup> режим на готовност.

<span id="page-39-2"></span><span id="page-39-1"></span><span id="page-39-0"></span>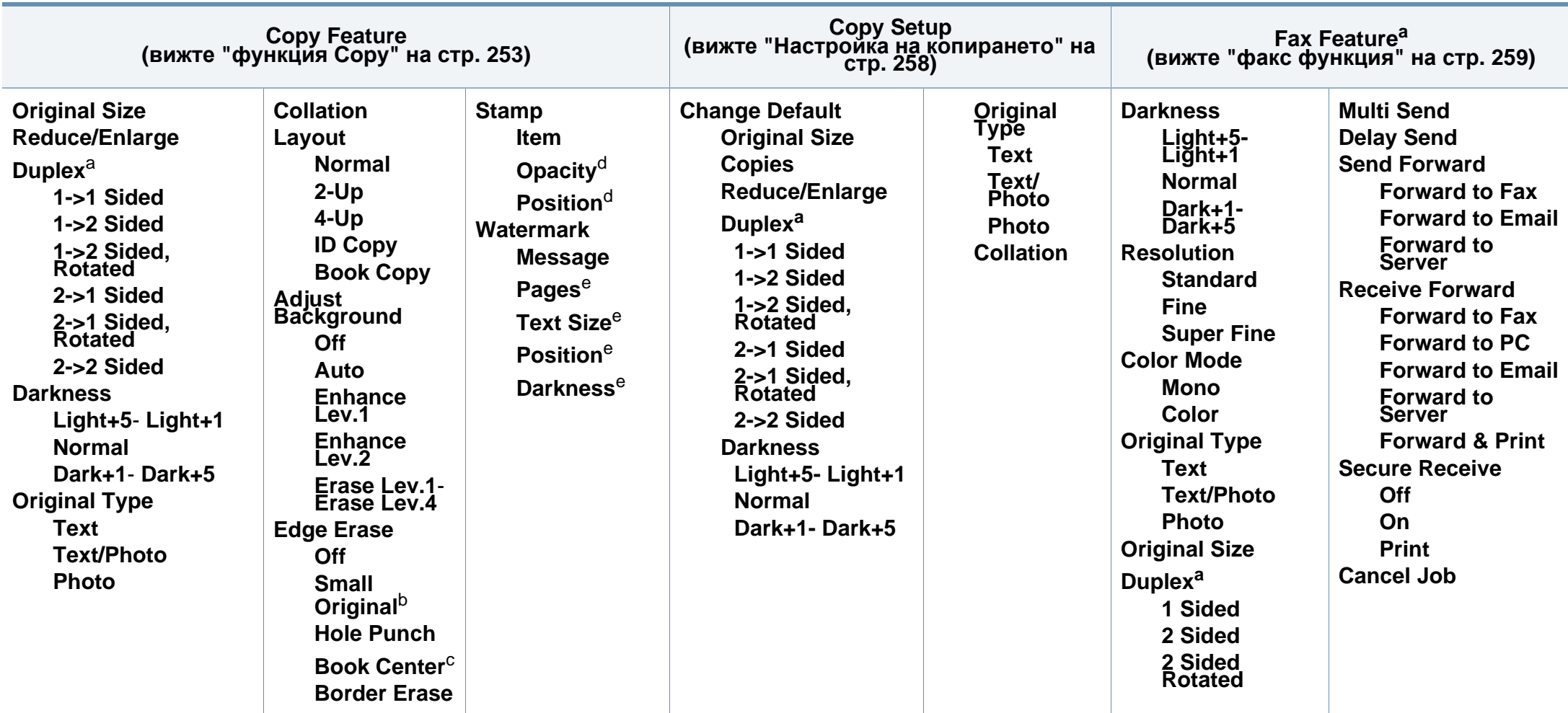

a. Възможно е някои менюта да не се извеждат на дисплея, в зависимост от опциите или моделите. Ако това се случи, съответната опция не е налична за вашето устройство.

b. Тази опция не се появява, когато е включена опция 2-Up, 4-Up, Book copy, Duplex, Auto Fit или оригиналният документ е зареден в ADF (DADF).

c. Тази опция се появява само, когато опцията **Layout** е **Book Copy**.

d. Тази опция се появява само, когато опцията **Item** е **On**.

e. Тази опция се появява само, когато опцията **Message** е **On**.

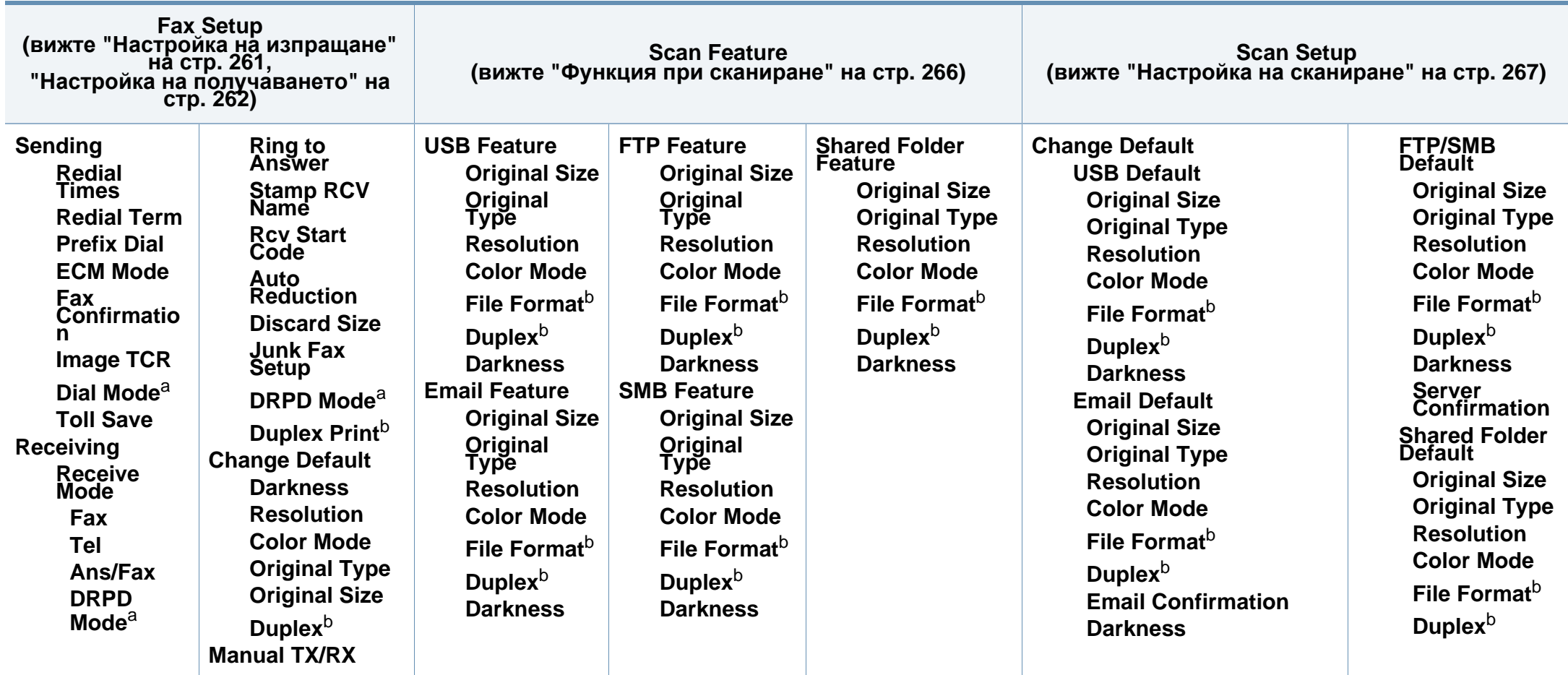

<span id="page-40-1"></span><span id="page-40-0"></span>a. Тази опция може да не е налична, в зависимост от страната ви.

b. Възможно е някои менюта да не се извеждат на дисплея, в зависимост от опциите или моделите. Ако това се случи, съответната опция не е налична за вашето устройство.

<span id="page-41-0"></span>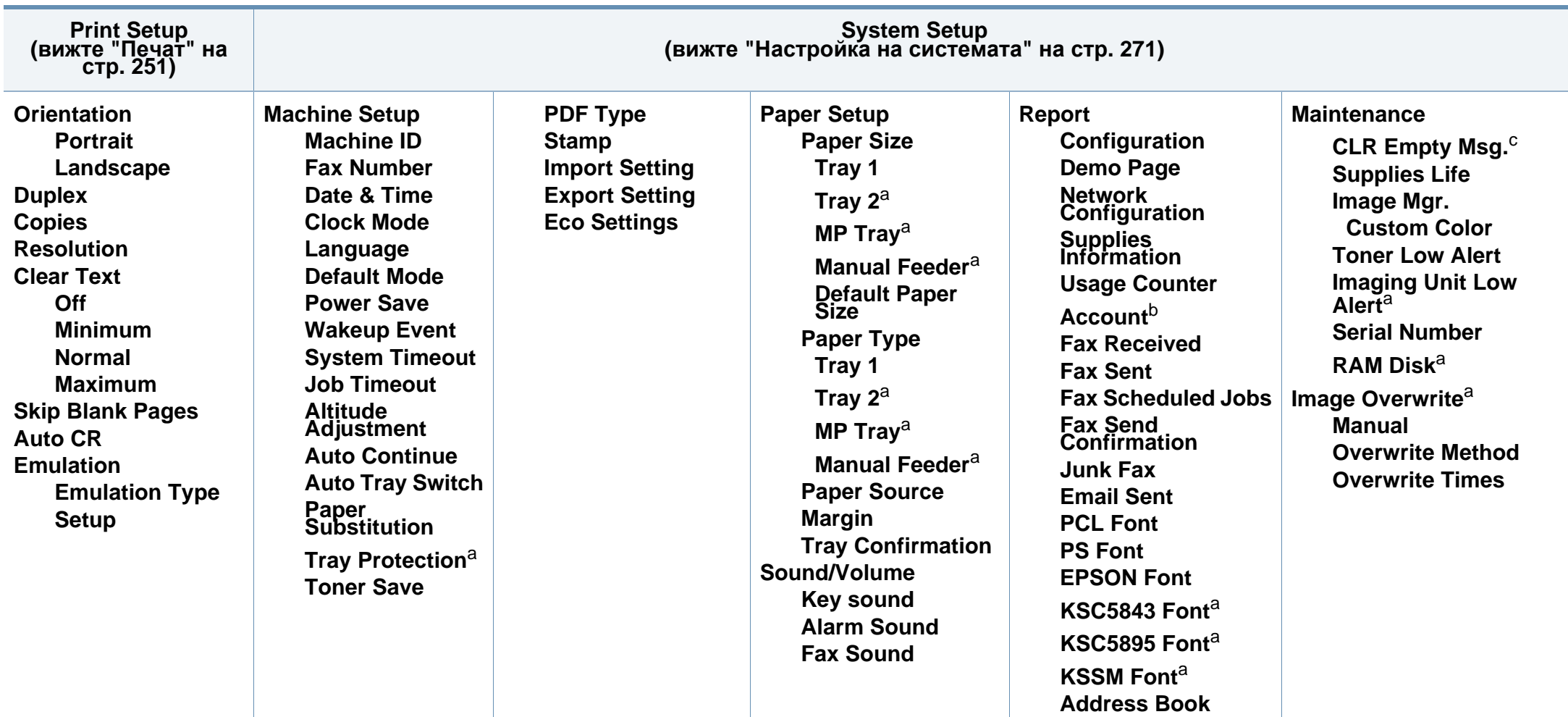

a. Възможно е някои менюта да не се извеждат на дисплея, в зависимост от опциите или моделите. Ако това се случи, съответната опция не е налична за вашето устройство.

b. Това e налично само когато Job Accounting е активирано от SyncThru™ Web Admin Service.

c. Тази опция се появява, само когато в касетата е останало малко количество тонер.

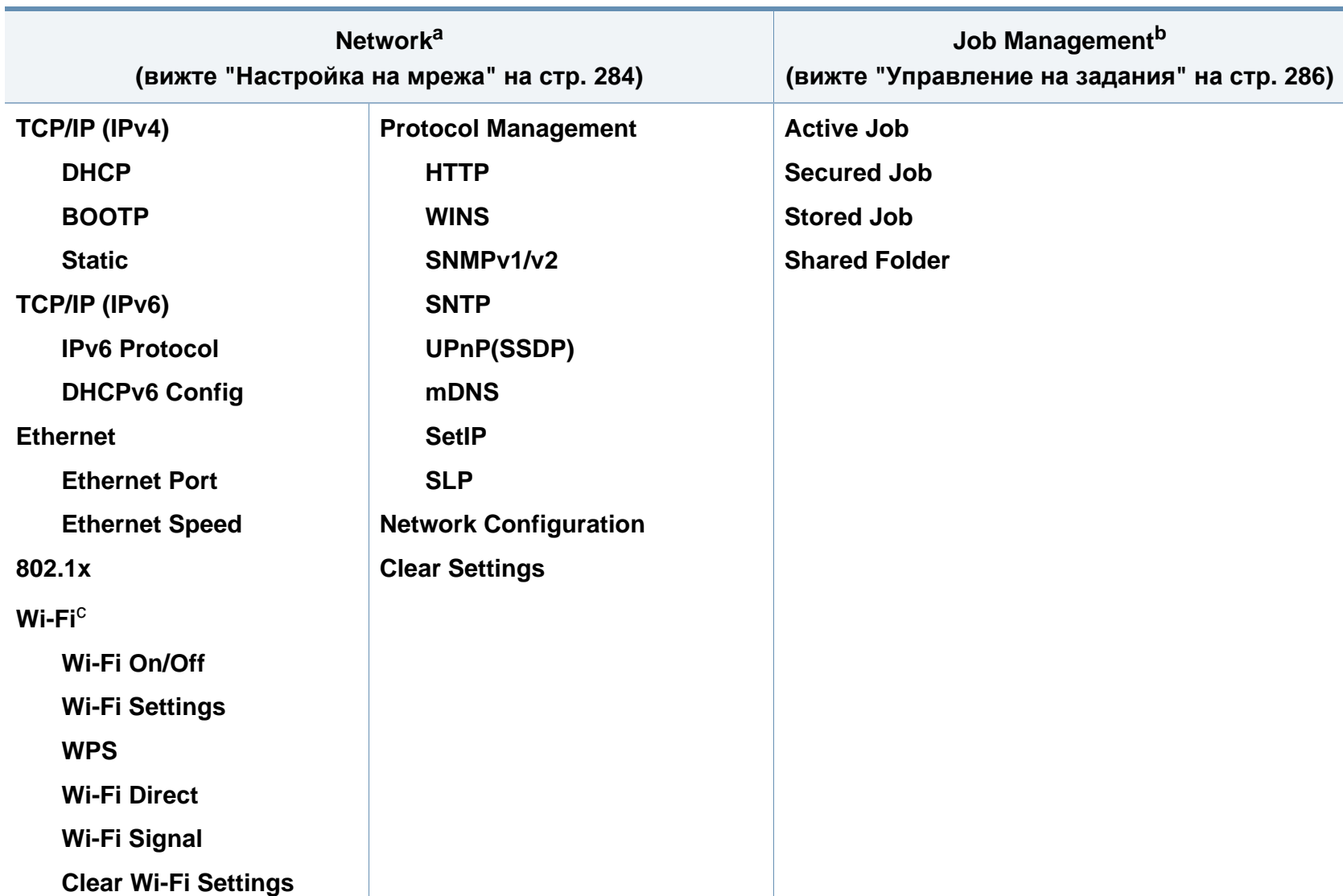

a. Само за модели с окабелена и безжична мрежа (вижте "[Характеристики](#page-7-0) по модели" на стр. 8).

b. Тази опция е налична, когато е поставено допълнително устройство за съхранение, памет или RAM диск.

c. Само за моделите с безжична мрежа (виж "[Характеристики](#page-7-0) по модели" на стр. 8).

#### **M407xFX**

Можете лесно да настройвате менюта с помощта на сензорния панел.

- Началният екран се показва на сензорния екран на контролния панел.
- В зависимост от опциите или модела, някои менюта са неактивни в сив цвят.
- Някои имена на менюта може да се различават от тези на вашето устройство, в зависимост от неговите опции или модели.
- Менютата са описани в Разширеното ръководство (вж. "[Менюта](#page-248-0) с полезни [настройки](#page-248-0)" на стр. 249).

#### **Представяне на сензорния панел**

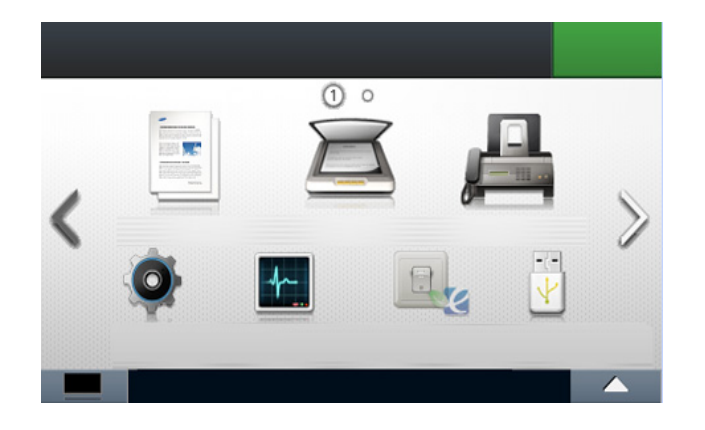

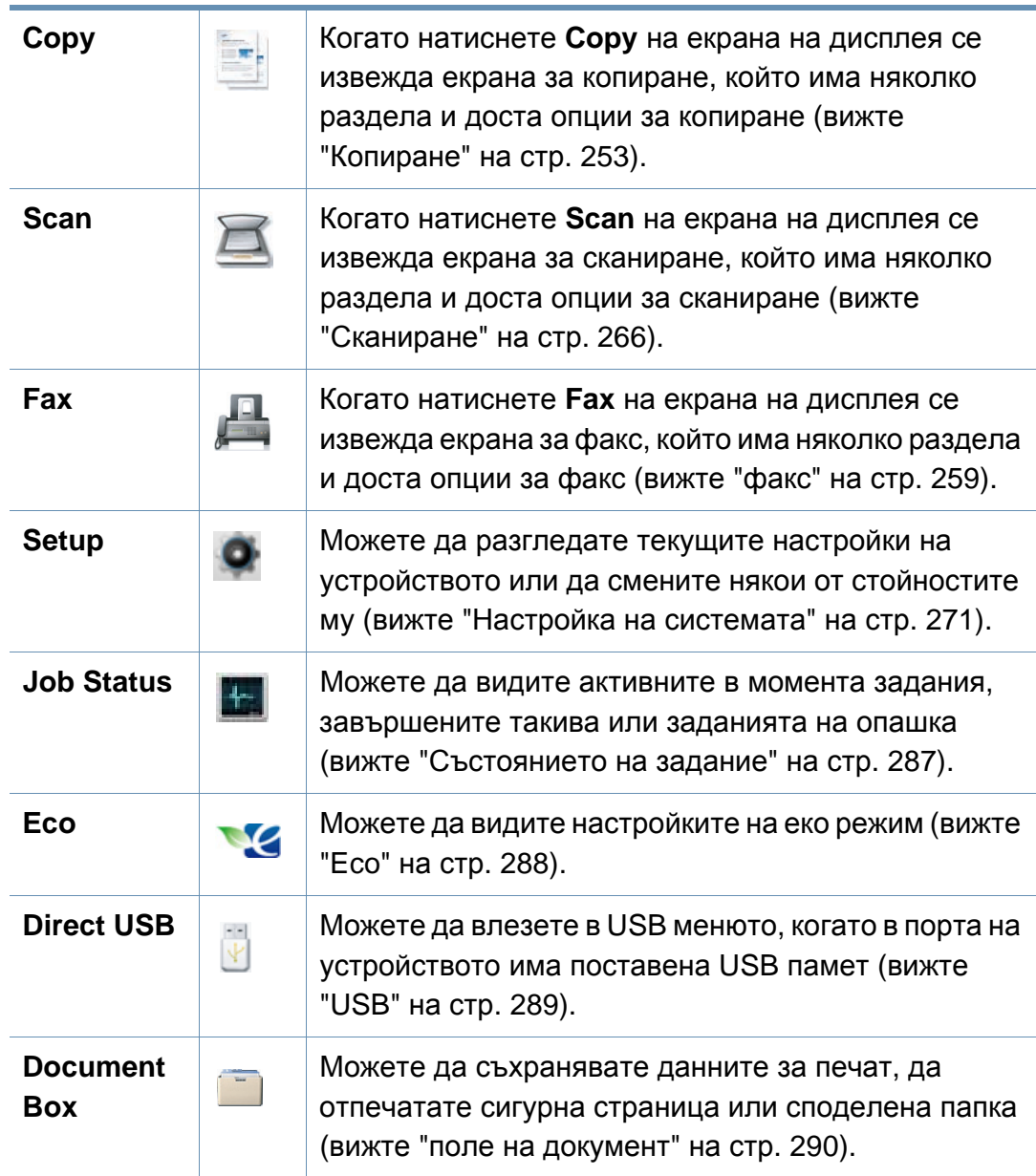

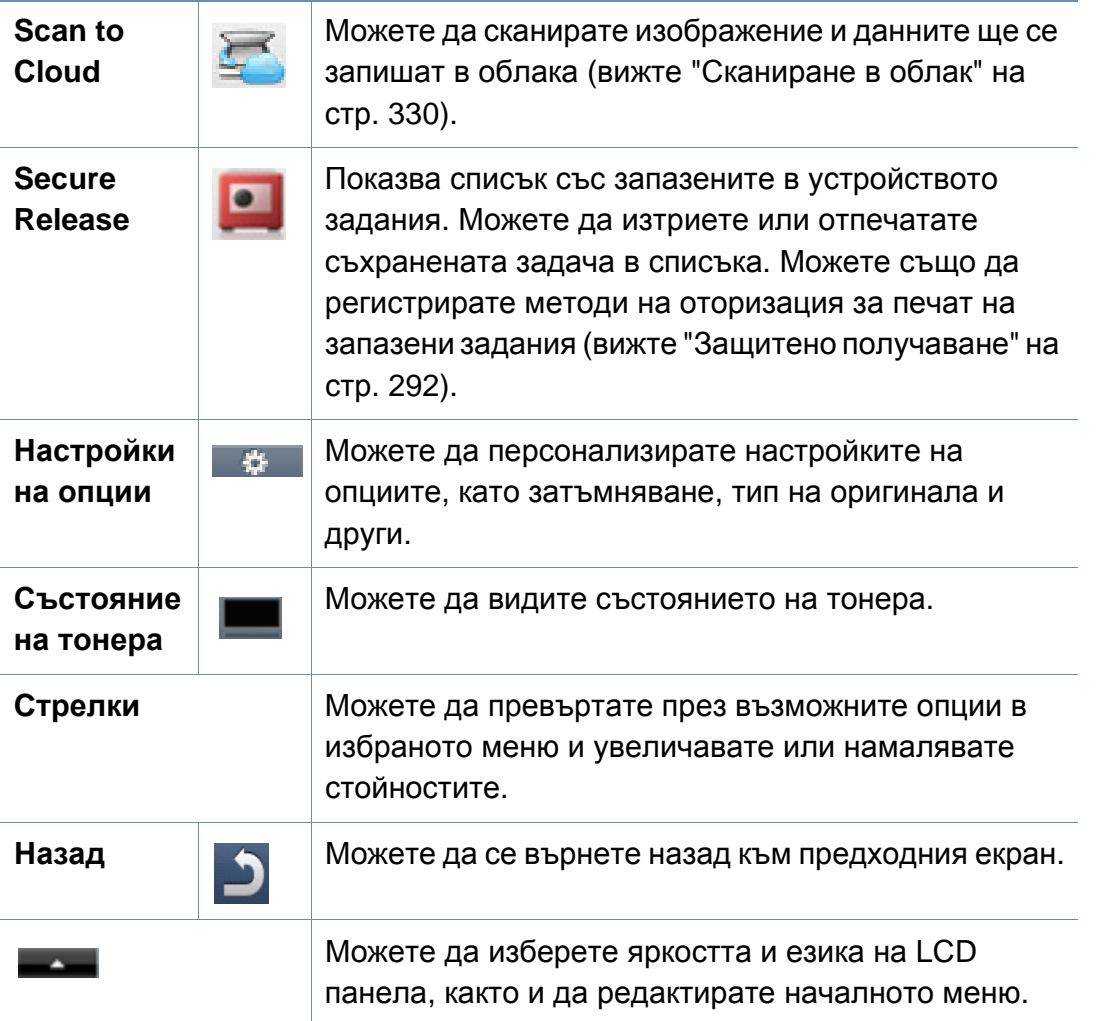

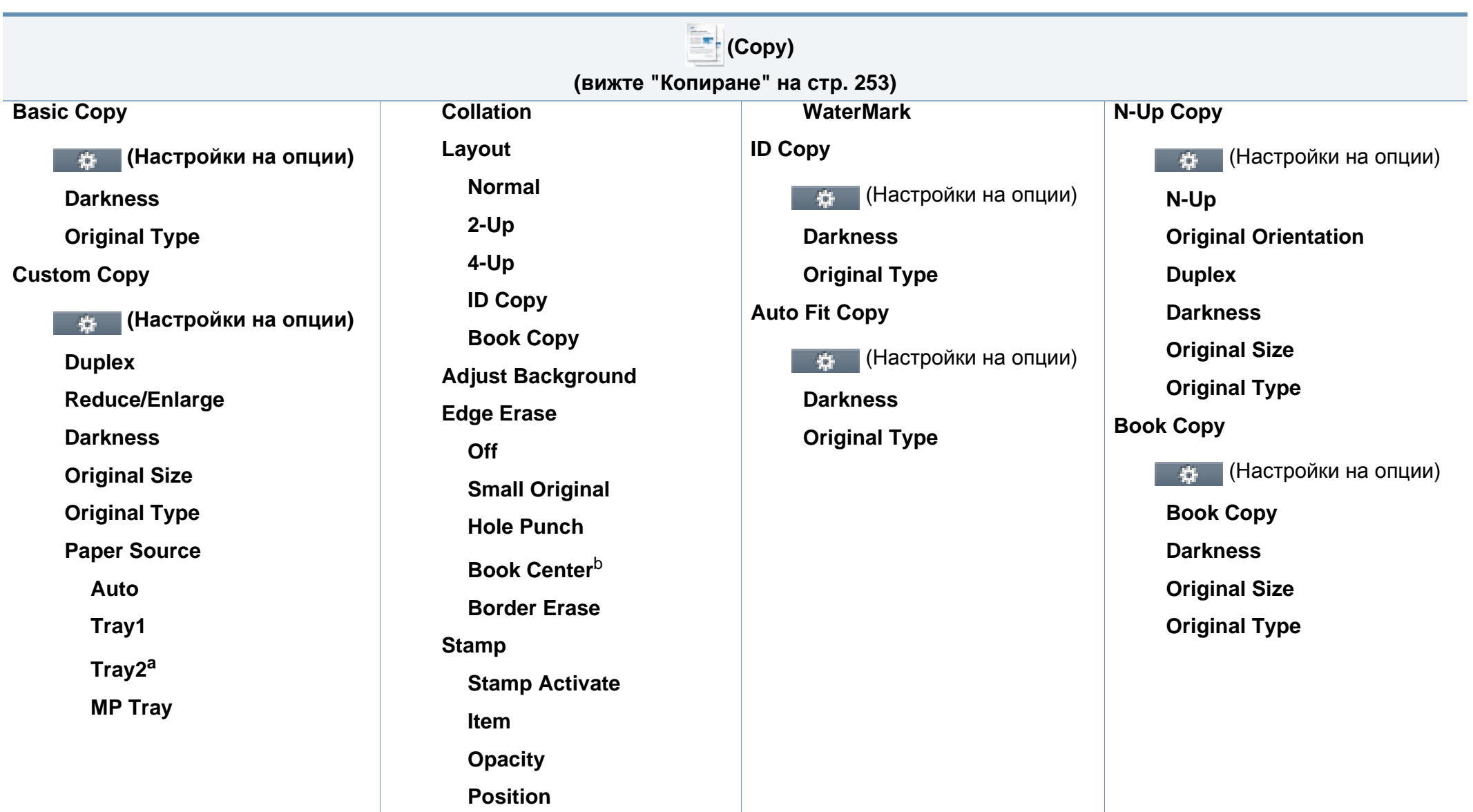

a. Това е допълнителна функция.

b. Тази опция се появява само, когато опцията **Layout** е **Book Copy**.

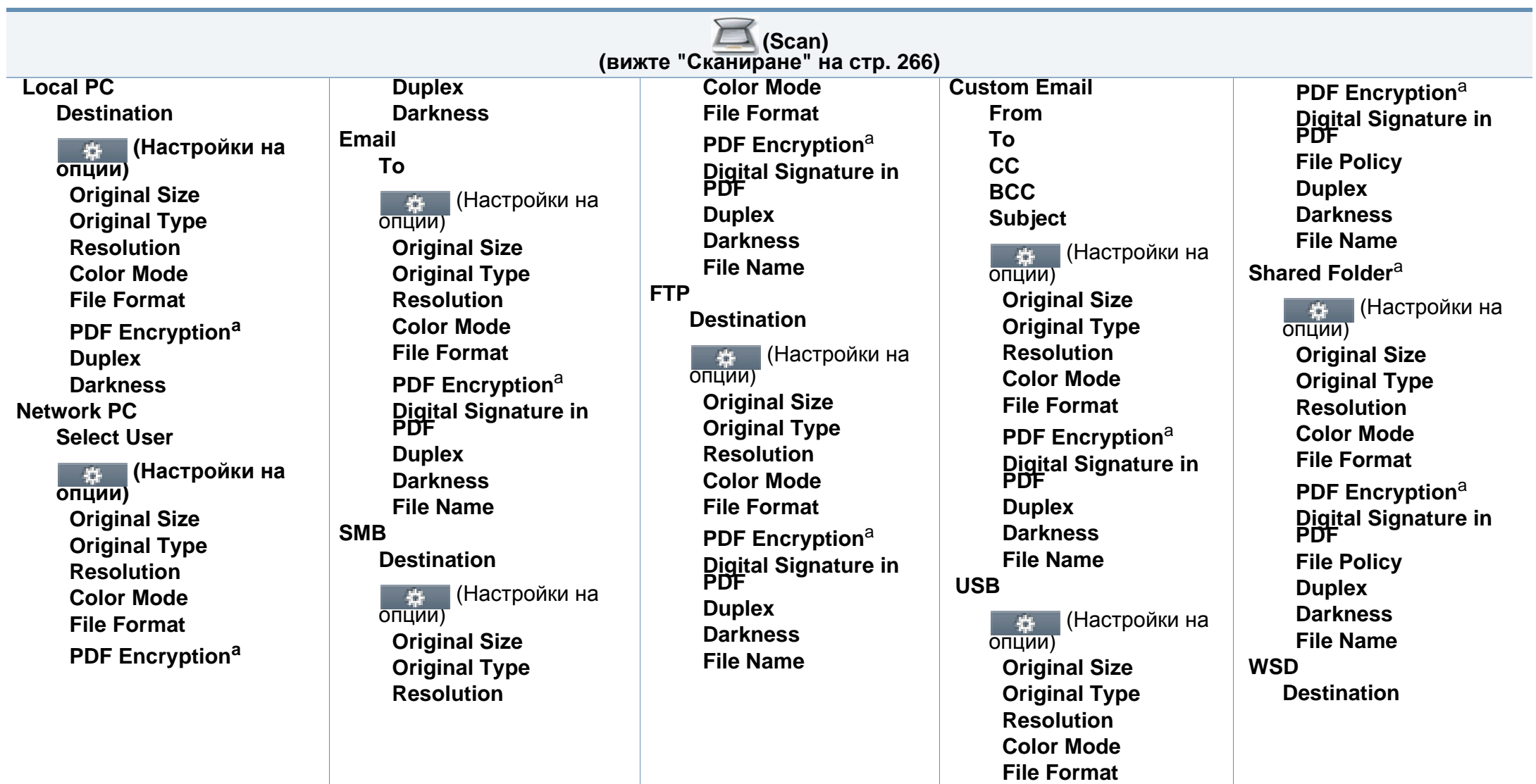

<span id="page-46-0"></span>a. Тази опция е налична само когато опцията **File Format**е PDF тип.

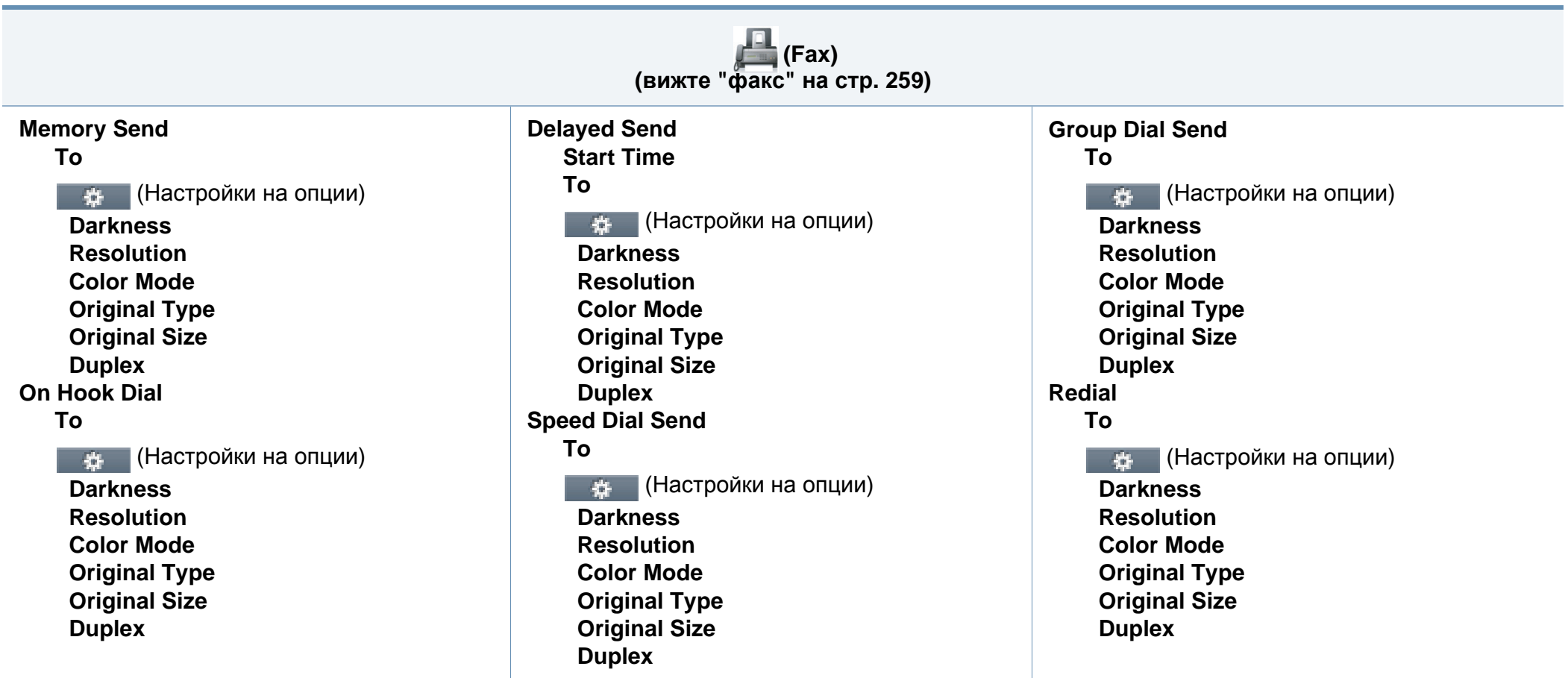

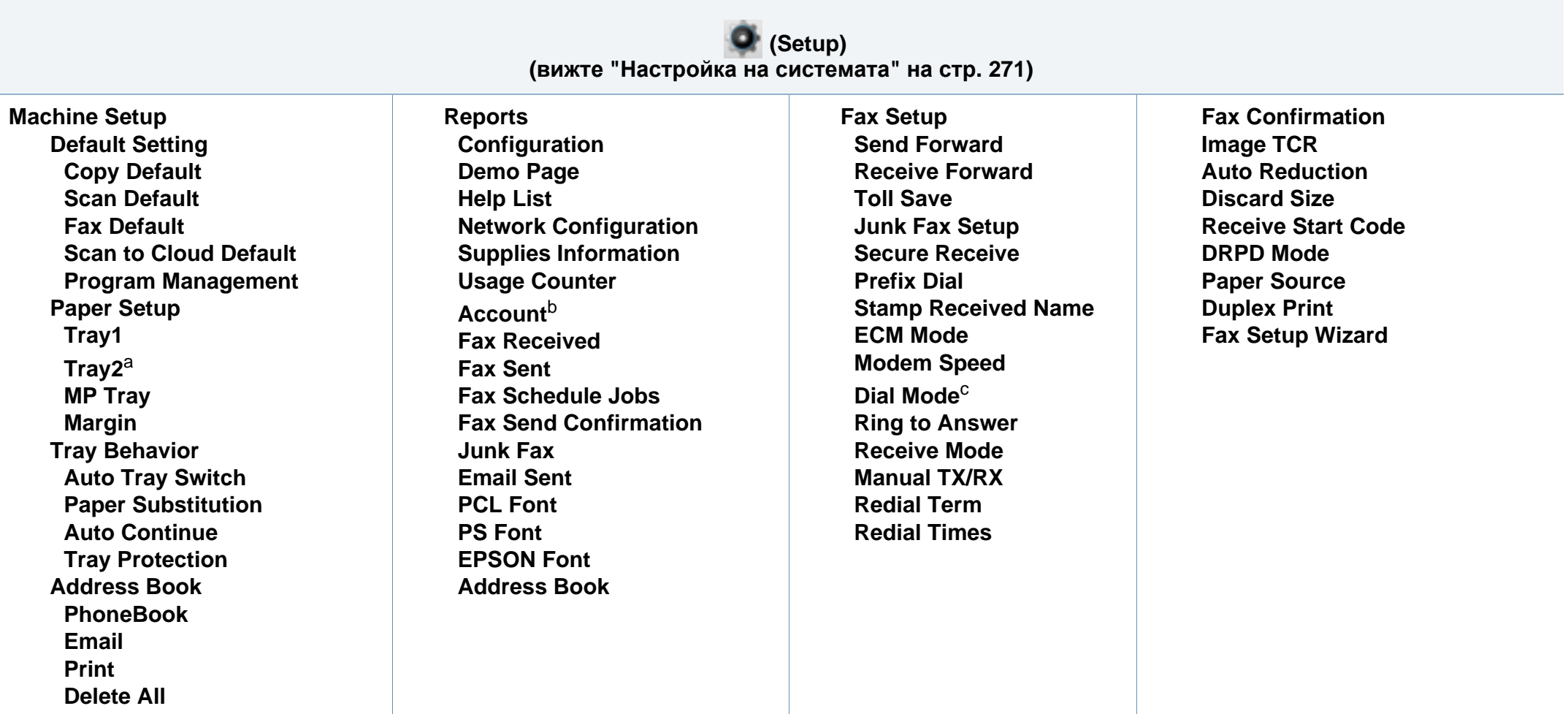

a. Това е допълнителна функция.

b. Това e налично само когато Job Accounting е активирано от SyncThru™ Web Admin Service.

c. Възможно е някои менюта да не се извеждат на дисплея, в зависимост от опциите или моделите. Ако това се случи, съответната опция не е налична за вашето устройство.

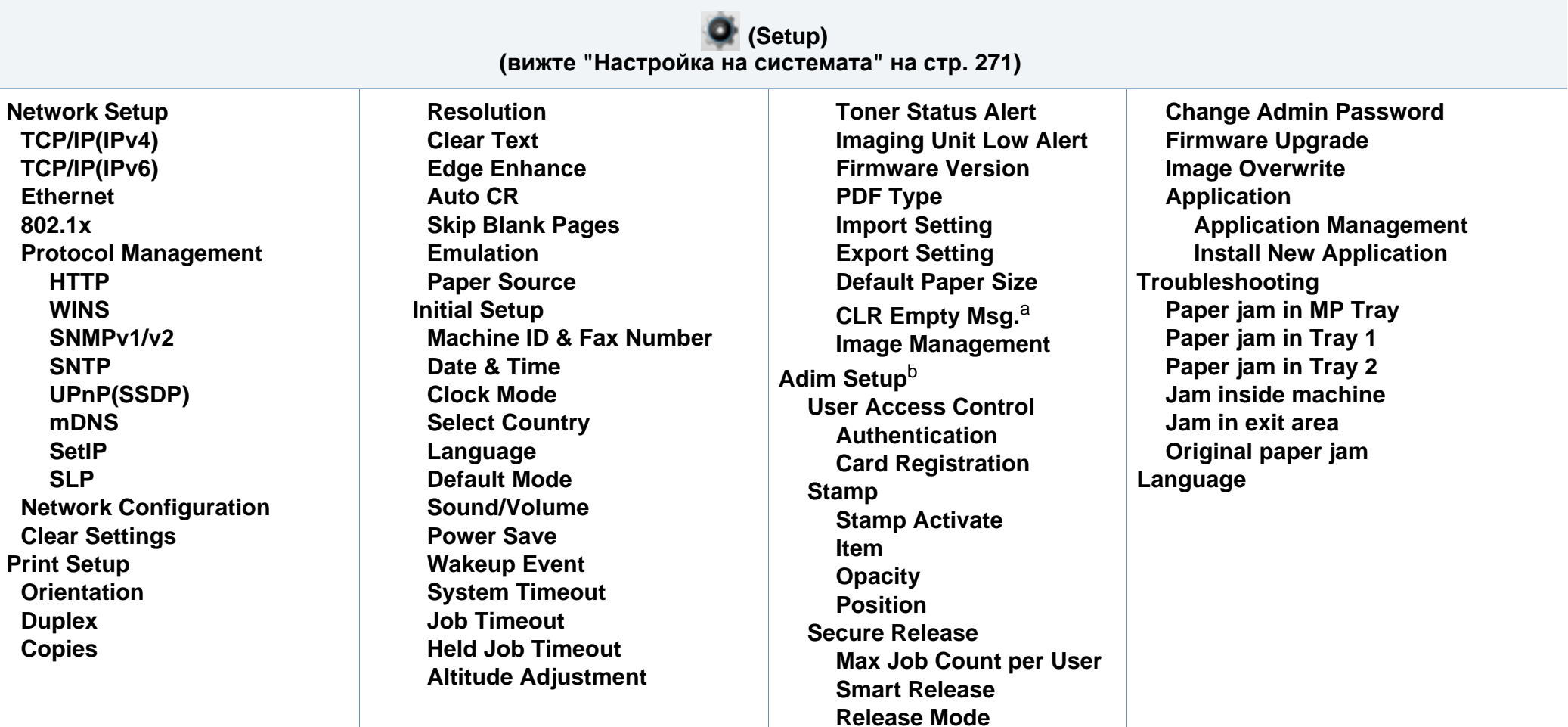

a. Тази опция се появява, само когато в касетата е останало малко количество тонер.

b. Необходимо е да въведете парола, за да получите достъп до това меню. Паролата по подразбиране е **sec00000**.

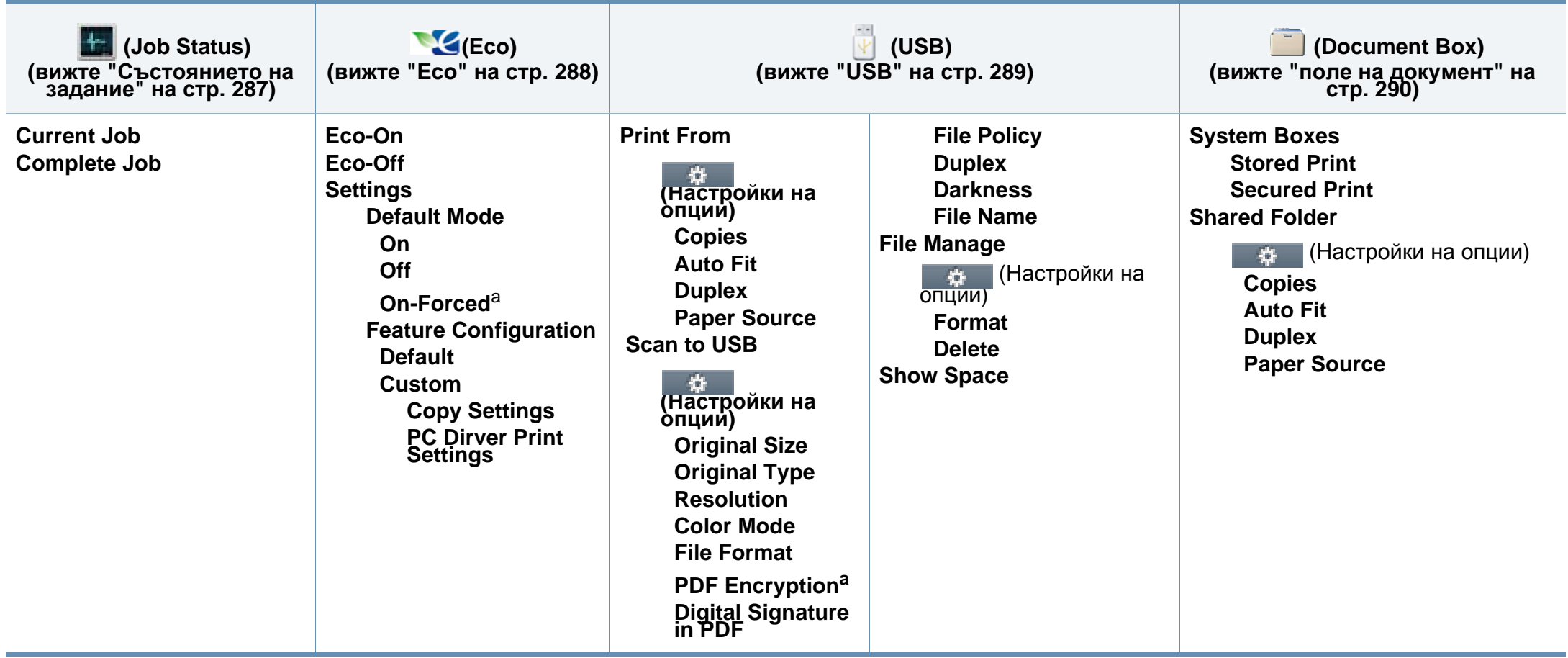

a. Ако настроите включването на еко режим с парола SyncThru™ Web Service (раздел **Settings** > **Machine Settings** > **System** > **Eco Settings**) или Samsung Easy Printer Manager (**Device Settings** > **Eco**), се появява съобщение **On force**. Трябва да въведете парола, за да промените статуса на еко режим.

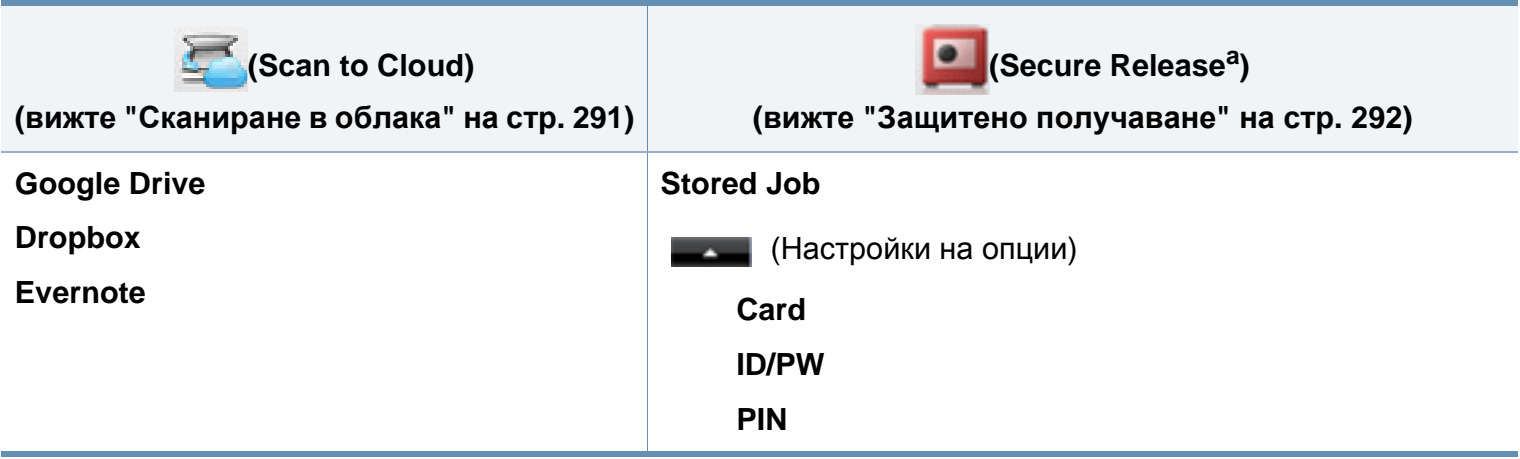

a. Можете да промените прозореца за вход по подразбиране от SyncThru™ Web Service.

# <span id="page-52-0"></span>**Основни настройки на устройството**

Можете да настроите стойностите на устройството като използвате **Device Settings** в програмата Samsung Easy Printer Manager.

• За потребители на Windows и Mac, вие настройвате от

**Samsung Easy Printer Manager** > **(превключване в разширен режим)** > **Device Settings**, вижте ["Device Settings"](#page-365-0) на стр[. 366.](#page-365-0)

След приключване на инсталацията, Вие може да решите да зададете настройките по подразбиране на Вашето устройство.

За да промените настройките по подразбиране на устройството, следвайте тези стъпки:

Може да е необходимо да натиснете **OK**, за да влезете в подменютата на някои модели.

**1** Изберете (**Menu**) > **System Setup** > **Machine Setup** на контролния панел.

ИЛИ

За модела със сензорен екран изберете (**Setup**) > **Machine Setup** > **Next** > **Initial Setup** на сензорния екран.

**2** Изберете желаната от вас опция <sup>и</sup> натиснете **OK**.

За модела със сензорен екран изберете желаната опция и преминете към стъпка 4.

- **Language:** променете езика, който се визуализира на контролния панел.
- **Date & Time:** Когато настроите часа и датата, те се използват при забавено използване на факс и печат. Те се отпечатват върху доклади. Ако, обаче, те не са правилни, трябва да ги промените, за да се постигне правилно време.

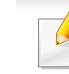

Въведете правилните час и дата чрез стрелките или от цифровата клавиатура (вж. "Представяне на [клавиатурата](#page-296-0)" на стр. 297).

- Месец = 01 до 12
- Ден = 01 до 31
- Година = изисква четири цифри
- Час = 01 до 12
- Минута = 00 до 59

# **Основни настройки на устройството**

- **Clock Mode:** Можете да настроите устройството да извежда точното време както в 12-часов, така и в 24-часов формат.
- **Power Save:** Когато не използвате устройството за известно време, използвайте тази функция, за да спестите енергия.
- Когато натиснете бутон ( **Power/Wake Up**), започва печат или се получава факс, продуктът ще се събуди от режим за пестене на енергия.
	- **Altitude Adjustment:** Качеството на печат се влияе от атмосферното налягане, което се определя от височината, на която се намира устройството над морското ниво. Преди да зададете стойност за надморската височина, установете на каква надморска височина се намирате (вж. "[Настройка](#page-293-0) на [надморската](#page-293-0) височина" на стр. 294).
- **3** Изберете желаната от вас опция <sup>и</sup> натиснете **OK**.
- **4** Натиснете **OK**, за да запазите избора си.

За модела със сензорен екран изберете (да (назад), за да запазите избора.

**5** Натиснете бутон (**Stop** or **Stop/Clear**) или начална икона за да се върнете в режим на готовност.

- Направете справка с връзките по-долу, за да зададете други настройки, полезни за използване на устройството.
	- Вижте "[Въвеждане](#page-296-1) на различни символи" на стр. 297.
	- Вижте "Представяне на [клавиатурата](#page-296-0)" на стр. 297.
	- Вижте "[Настройване](#page-66-0) на размера и типа на хартията" на стр. 67.
	- Вижте "[Настройка](#page-298-0) на списъка с адреси" на стр. 299.

<span id="page-54-0"></span>Този раздел предоставя информация относно това, как да зареждате носители за печат във Вашето устройство.

- Използването на носители за печат, които не отговарят на тези спецификации, могат да причинят проблеми или да наложат необходимост от ремонт. Подобни ремонтни дейности не попадат в обхвата на гаранционните условия на Samsung или други споразумения за обслужване.
- При никакви обстоятелства не използвайте фотохартия за това устройство. Това може да причини повреда в устройството.
- Използването на запалими носители за печат може да причини пожар.
- Използвайте само обозначения тип носител за печат (вижте "[Спецификации](#page-164-0) на носителя за печат" на стр. 165).

Използването на запалим носител за печат или оставянето на външни материали в принтера може да причини прегряването му и в редки случаи да доведе до възникване на пожар.

#### <span id="page-54-1"></span>**Преглед на тава**

За да промените размера, е необходимо да регулирате водачите за хартия.

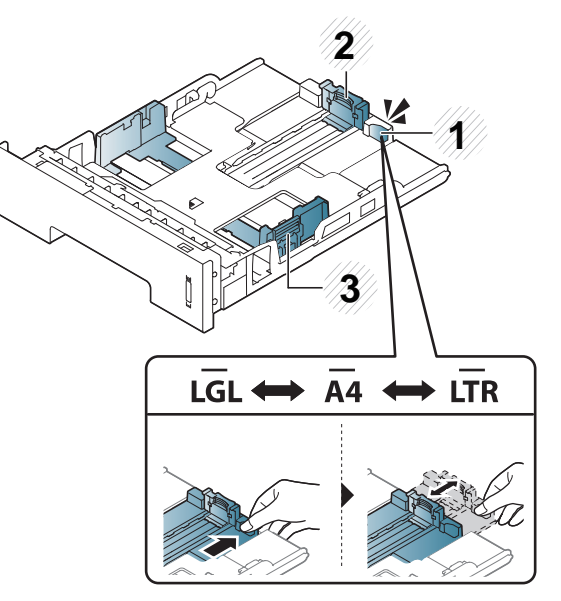

- **1** Ръчка за изваждане на тава
- **2** Водач по дължина на хартията
- **3** Водач по ширина на хартията

Ако не регулирате водача, това може да предизвика регистриране на хартия, изкривяване на изображения или засядане на хартия.

Дуплексният модул е предварително настроен на формат Letter/LGL или A4, в зависимост от страната. За да промените размера на хартията, коригирайте водача по показания начин.

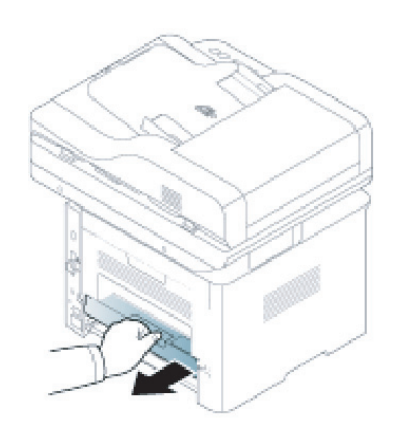

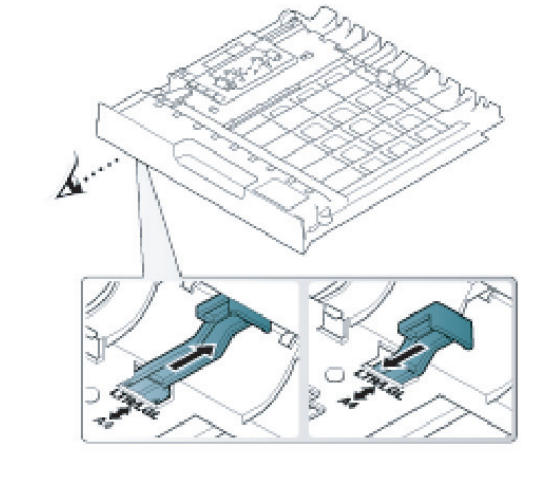

Индикаторът за количество на хартията показва намиращата се в тавата с хартия.

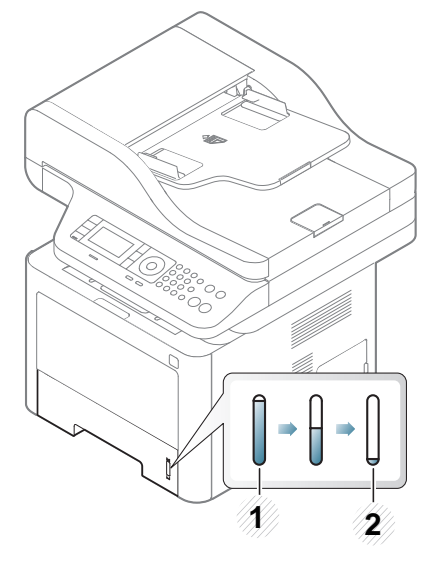

- **1** Пълна
- **2** Празна

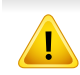

Ако не регулирате водача, това може да предизвика регистриране на хартия, изкривяване на изображения или засядане на хартия.

#### **Зареждане на хартията в тавата**

В зависимост от модела и инсталираните опции, илюстрациите в това ръководство на потребителя може да се различават от вашето устройство. Проверете типа на вашето устройство (вж. "[Изглед](#page-24-0) отпред" на стр. 25).

#### **Тава 1 / допълнителна тава**

**1** Издърпайте тавата за хартия.

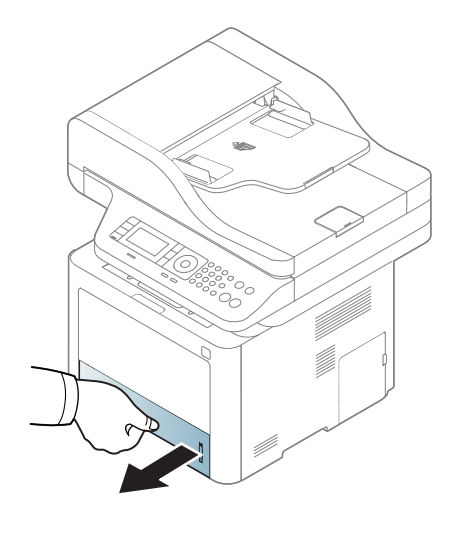

**2** Регулирайте размера, като стегнете водача за ширина на хартията и ръчката за настройка дължината на хартията, така че да достигнете слота за точния размер, посочен върху дъното на тавата (вижте "[Преглед](#page-54-1) на тава" на стр. 55).

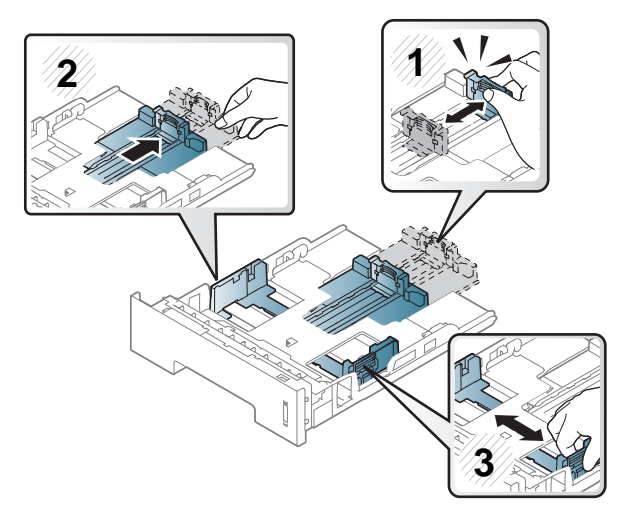

**3** Извийте или разлистете купчината <sup>с</sup> хартия, за да разделите страниците, преди зареждане на хартия.

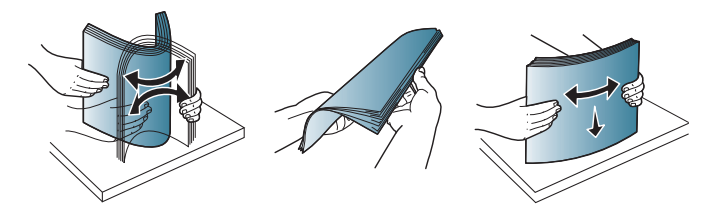

**4** След като поставите хартия <sup>в</sup> тавата, притиснете водачите за

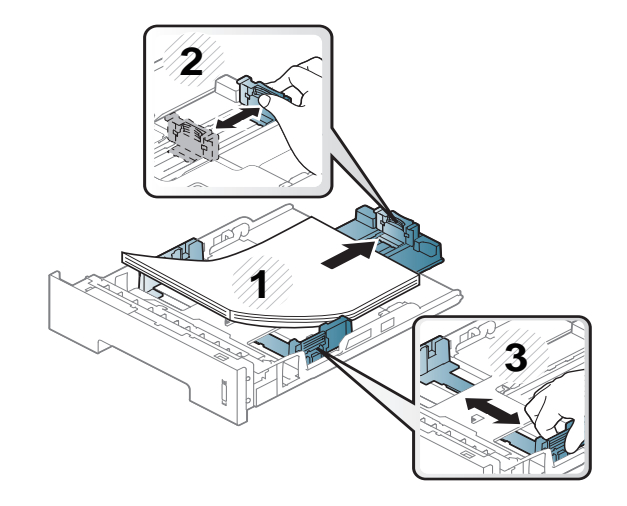

- Не притискайте прекалено водача по ширина на хартията, за да не предизвикате огъване на носителя.
	- Ако не регулирате добре водачите по ширина на хартията, това може да предизвика засядане на хартия.

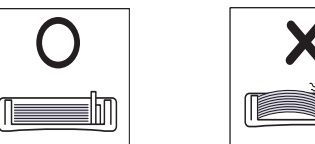

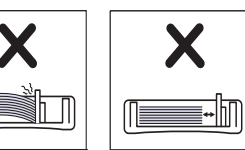

• Не използвайте хартия с извит преден ръб - тя може да предизвика задръстване с хартия или хартията може да се намачка.

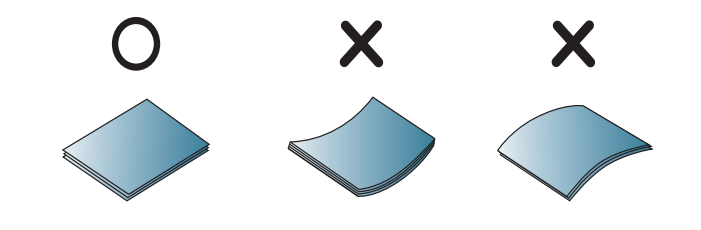

**5** Върнете тавата <sup>в</sup> устройството.

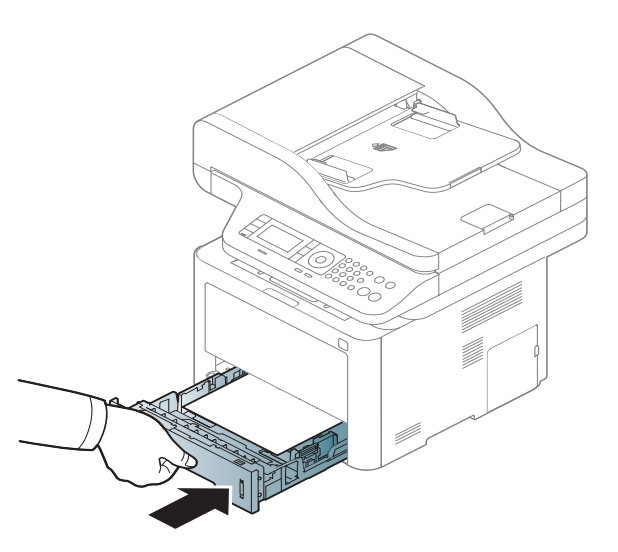

**6** Когато отпечатвате документ, задайте типа <sup>и</sup> размера хартия за тавата (вж. "[Настройване](#page-66-0) на размера и типа на хартията" на стр. [67\)](#page-66-0).

#### **Многофункционална табла (или устройство за ръчно подаване)**

В зависимост от модела и инсталираните опции, илюстрациите в това ръководство на потребителя може да се различават от вашето устройство. Проверете типа на вашето устройство (вж. "[Изглед](#page-24-0) отпред" на стр. 25).

Многофункционалната (или устройство за ръчно подаване) тава може да поддържа специфични размери и типове печатни материали, като например пощенски картички, бележки и пликове (виж "[Спецификации](#page-164-0) на [носителя](#page-164-0) за печат" на стр. 165).

#### **Съвети за използване на многофункционална (или устройство за ръчно подаване) тава**

- Зареждайте само един тип, размер и тегло на медия за печат в многофункционалната (или устройството за ръчно подаване) тава.
- С цел да избегнете засядания на хартия, не добавяйте хартия по време на печат, ако в многофункционалната (или устройство за ръчно подаване) тава все още има налична хартия. Това се отнася и до останалите типове носители за печат.
- Винаги зареждайте само указания носител за печат с цел да избегнете засядания на хартия и проблеми с качеството на печат (вижте "[Спецификации](#page-164-0) на носителя за печат" на стр. 165).
- Изравнете евентуални подгъвания на пощенските картички, пликовете и етикетите, преди да ги заредите в многофункционалната (или устройството за ръчно подаване) тава.

- **1** Натиснете бутона за освобождаване на многофункционална табла (или устройството за ръчно подаване) и я бутнете надолу, за да я отворите.
	- M337x series

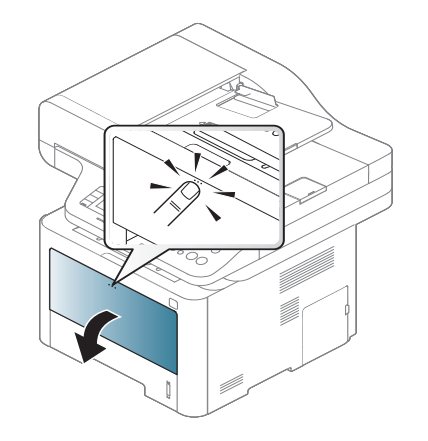

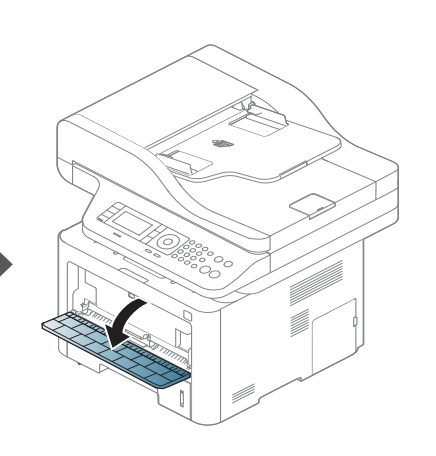

**2** Поставете хартия.

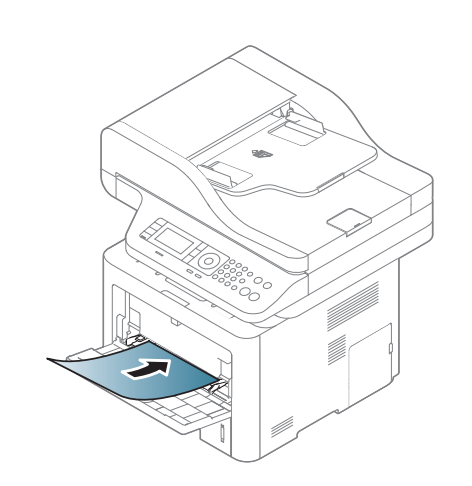

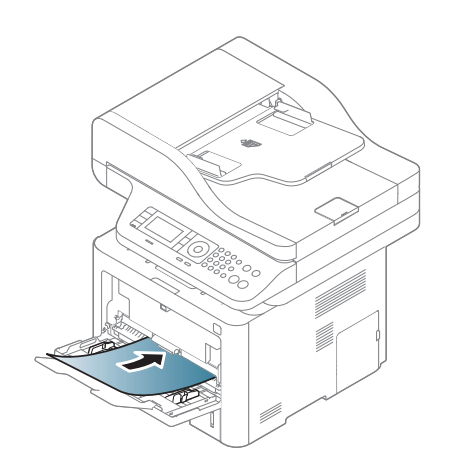

• M387x/ M407x series

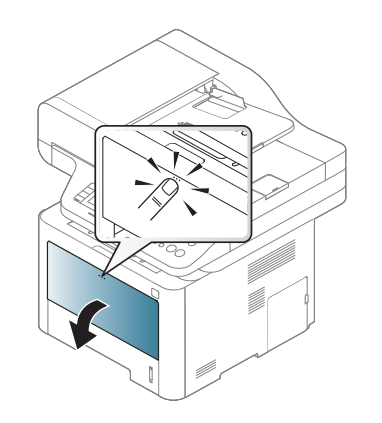

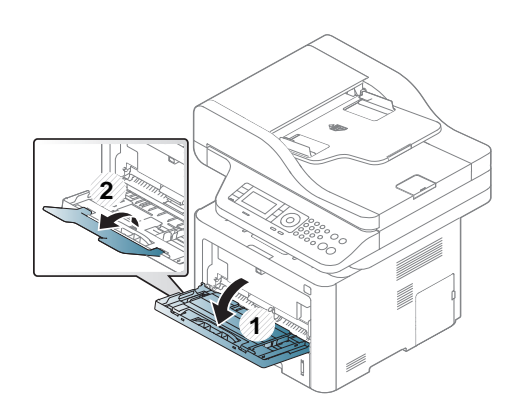

**3** Притиснете водачите за ширина на хартията <sup>в</sup> многофункционалната (или устройството за ръчно подаване) тава и ги регулирайте спрямо ширината на хартията. Не притискайте твърде много – хартията ще се огъне, което може да доведе до засядане на хартия или изкривяване.

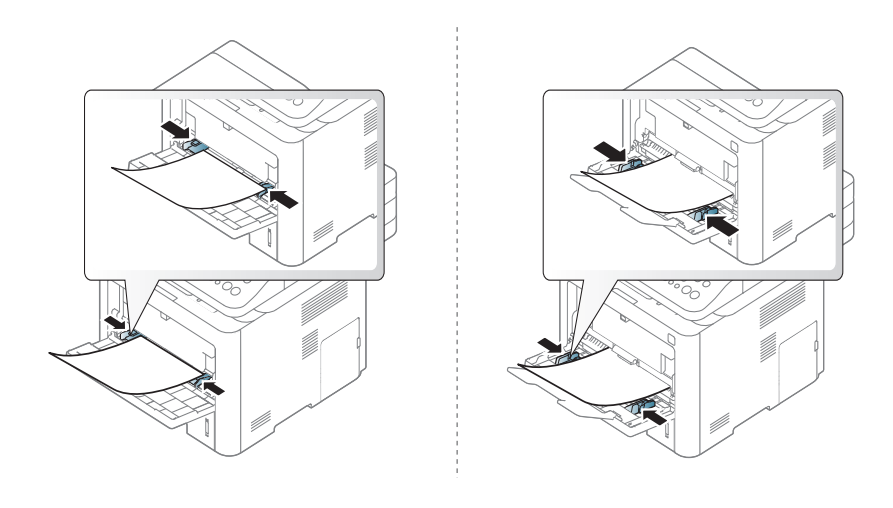

- 
- При печат върху специален печатен носител, трябва да следвате указанията за зареждане (вижте "[Печат](#page-60-0) върху [специален](#page-60-0) носител" на стр. 61).
- Когато хартията се припокрие по време на печат чрез многофункционална табла (или устройството за ръчно подаване), отворете табла 1 и отстранете припокритите листа, след което опитайте да печатате отново.

**4** Когато отпечатвате документ, задайте типа <sup>и</sup> размера хартия за многофункционалната (или устройството за ръчно подаване) тава.

За повече информация относно определянето на типа и размера на хартията от контролния панел (Вижте "[Настройване](#page-66-0) на размера и типа на [хартията](#page-66-0)" на стр. 67).

#### <span id="page-60-0"></span>**Печат върху специален носител**

Таблицата по-долу показва специалните носители, подходящи за използване в тавата.

Настройките за хартията на устройството и на драйвера трябва да съвпадат, за да печатате без грешки за несъответствие на хартията.

За да промените настройката за хартията на устройството, от

**Samsung Easy Printer Manager** изберете **(превключване в разширен режим)** > **Device Settings**.

Или ако устройствата Ви поддържа дисплеен или сензорен екран, можте да го настроите от контролния панел.

След това задайте типа хартия от прозореца **Предпочитания за печат** > раздел **Paper** > **Paper Type** (вижте "[Отваряне](#page-74-0) на [предпочитания](#page-74-0) за печат" на стр. 75).

Например, ако желаете да печатате върху етикети, изберете **Labels** за **Paper Type**.

- Когато използвате специална медия, ние препоръчваме подаването по един лист (вижте "[Спецификации](#page-164-0) на носителя за [печат](#page-164-0)" на стр. 165).
	- В зависимост от модела и инсталираните опции, илюстрациите в това ръководство на потребителя може да се различават от вашето устройство. Проверете типа на вашето устройство (вж. "[Изглед](#page-24-0) отпред" на стр. 25).

За да видите теглата на всеки лист, погледнете "[Спецификации](#page-164-0) на [носителя](#page-164-0) за печат" на стр. 165.

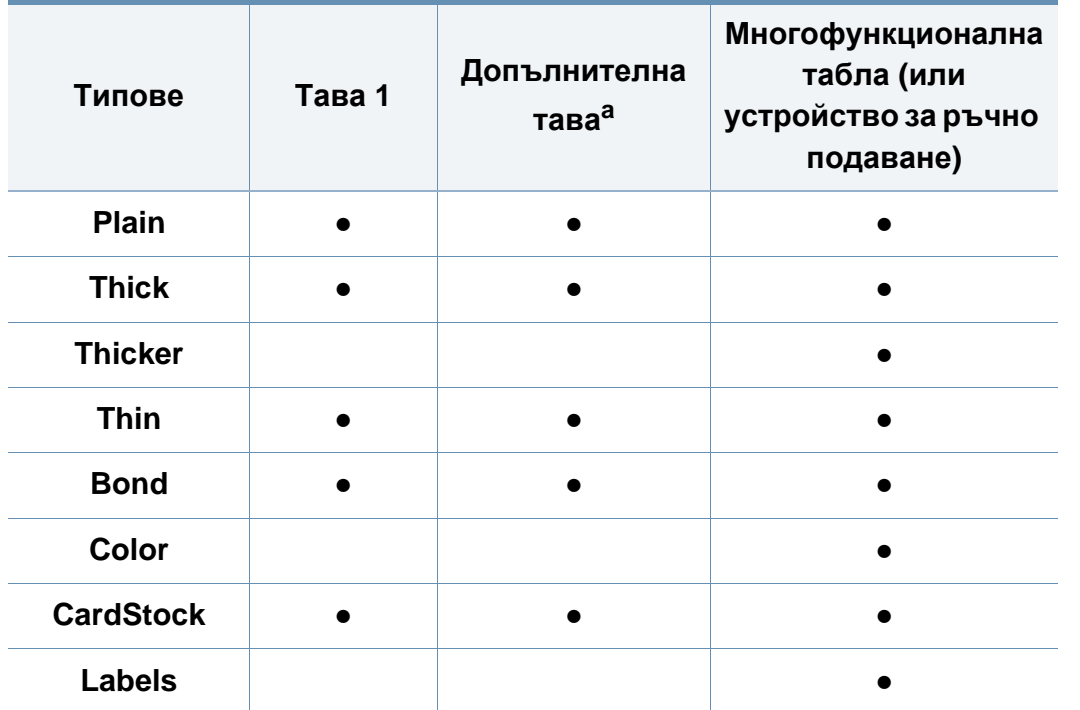

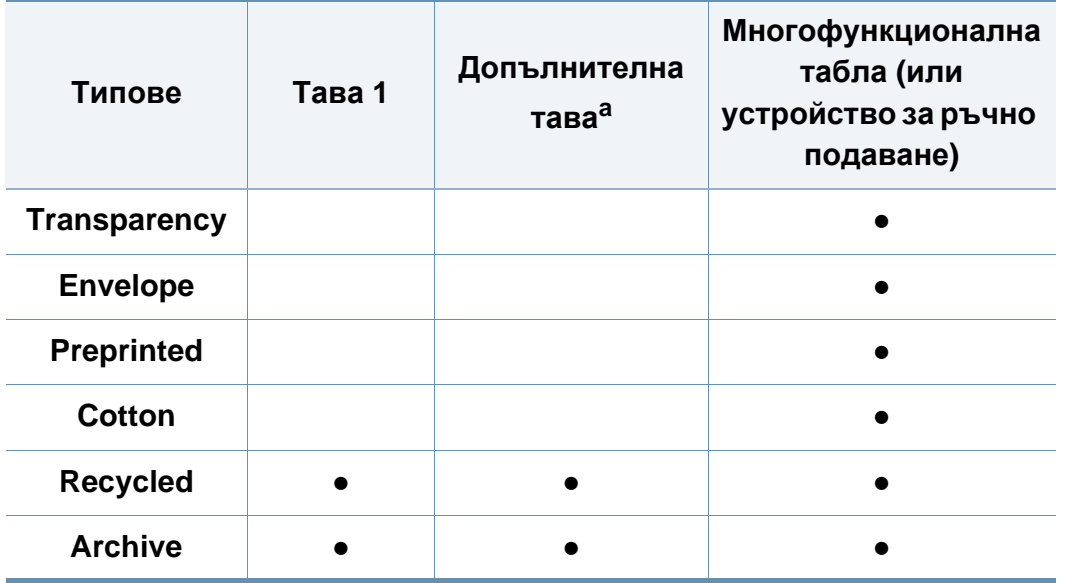

a. Това е допълнителна функция (вижте "[Разнообразни](#page-9-0) функции" на стр. 10).

(●: Поддържа се, Празно: не се поддържа)

#### **Плик**

Успешното печатане върху пликове зависи от тяхното качество.

За да печатате върху плик, поставете го, както е показано на следващата илюстрация. Ако пликовете се разпечатват намачкани, нагънати или с

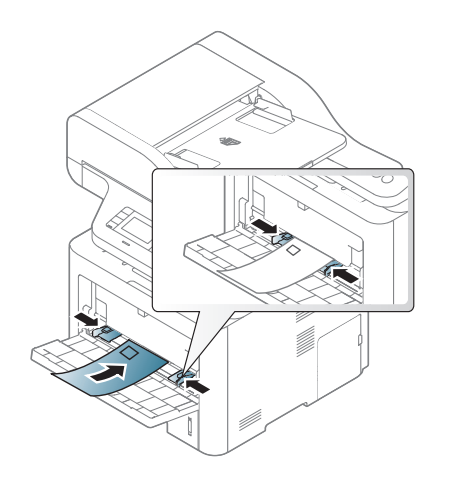

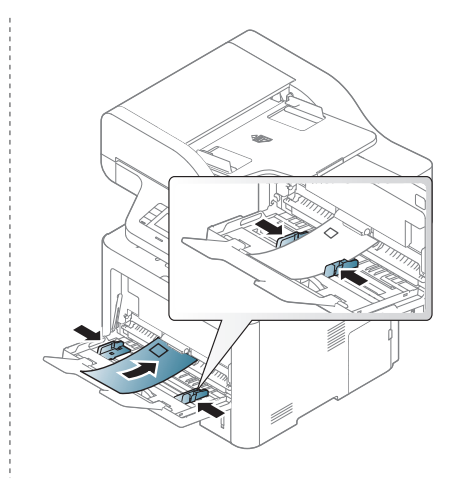

удебелени черни линии, отворете задния капак и натиснете надолу натегателния лост от дясната страна на около 90 градуса, след това опитайте да принтирате отново. Оставете отворен задния капак по време на печата.

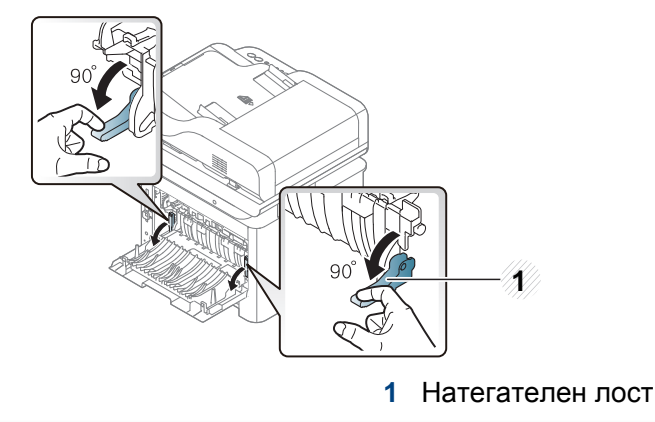

- Когато избирате пликове, съблюдавайте следните фактори:
	- **Тегло:** не трябва да надвишава 90 гр/м2, защото в противен случай, може да се появи засядане.
	- **Структура:** трябва да са били оставени в хоризонтално положение, с не по-малко от 6 мм извиване и не трябва да съдържат въздух.
	- **Състояние:** не трябва да са набръчкани, пречупени, нито пък повредени.
	- **Температура:** трябва да издържат на топлината и налягането в устройството по време на работа.

- Използвайте само добре структурирани пликове с остри и добре прегънати ръбове.
- Не използвайте пликове с марки върху тях.
- Не използвайте пликове с прикрепени предмети, клипсове, отвори, рамка с покритие, самозалепващи печати или други синтетични материали.
- Не използвайте увредени или лошо направени пликове.
- Уверете се, че набраздяването от лепилото и в двата края на плика стига по цялото протежение до края на плика.

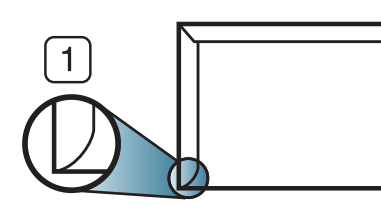

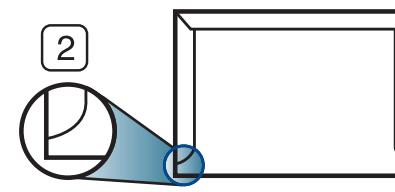

**1** Приемливо **2** Неприемливо

- Пликовете, които имат отлепваща се лента или повече от едно място, на което се прегъва с цел да се залепи, трябва да използват залепващи се средства, съвместими с температурата на топене на принтера (около 170 °C за 0,1 секунди). Допълнителните капаци и гънки могат да предизвикат нагъване, изкривяване или задръстване и дори може да повредят фюзера.
- За най-добро качество на печат, позиционирайте краищата не поблизо от 15 мм от краищата на плика.
- Избягвайте да печатате върху мястото, където се срещат ръбовете на плика.

#### **Слайдове**

За да избегнете повреда на машината, използвайте само прозрачно фолио, предназначено за използване в лазерни принтери.

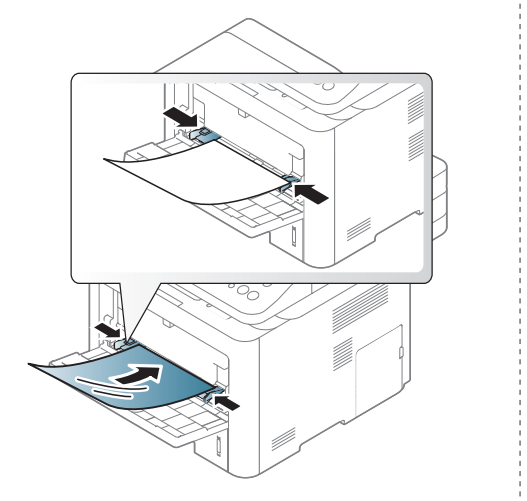

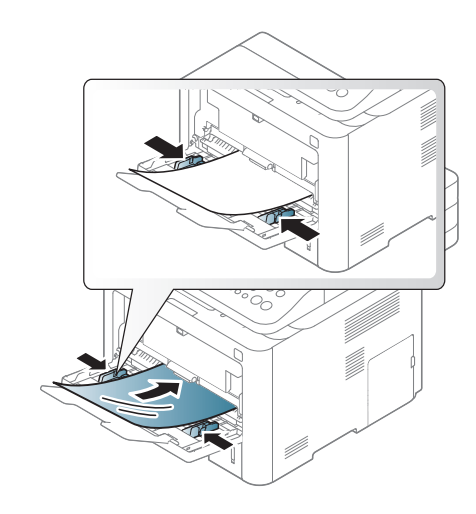

- Трябва да издържат температурата на топене на устройството.
- След като го извадите от принтера, го поставете на гладка повърхност.
- Не оставяйте неизползвани листове фолио в тавата за хартия за дълго. Прах и замърсявания могат да се натрупат върху тях, което да доведе до печат на петна.
- За да избегнете образуването на петна, причинено от пръстови отпечатъци, дръжте го много внимателно.
- За да избегнете избледняване, не излагайте продължително отпечатаното прозрачно фолио на слънчева светлина.

- Уверете се, че прозрачно фолио не е намачкано, прегънато или със скъсани ръбове.
- Не използвайте прозрачно фолио, което се отделя от подложката.
- За да предпазите прозрачното фолио от слепване, не позволявайте да се натрупва след отпечатване.

#### **Етикети**

За да избегнете повреда на принтера, използвайте само етикети, предназначени за използване в лазерни принтери.

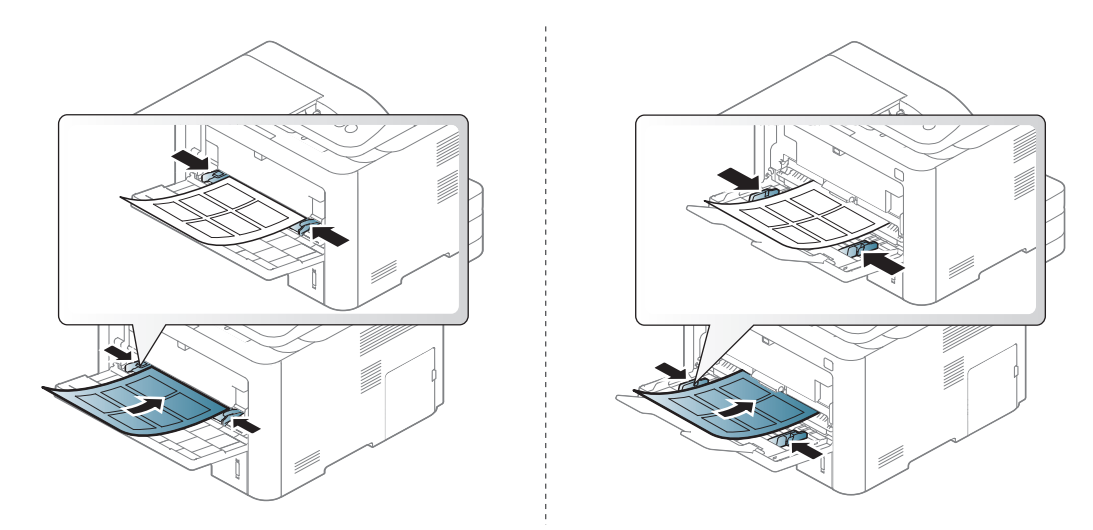

- Когато избирате етикети, съблюдавайте следните фактори:
	- **Лепила:** Трябва да е издръжливо на температурата на топене на устройството ви около 170°C (338°F).
- **Подреждане:** използвайте само етикети, между които не се вижда подложката. Етикетите могат да се отлепят от листовете, когато имат разстояния между тях, като причинят сериозни засядания.
- **Подвиване:** Трябва да бъдат поставени на хоризонтална повърхност с не повече от 13 мм извиване във всяка посока.
- **Състояние:** не използвайте етикети с гънки, балончета с въздух или други показатели за отделяне от хартията.
- Проверете дали не е останал някакъв открит леплив материал между етикетите. Откритите части могат да причинят отлепяне на етикетите по време на печат, което може да причини засядания. Откритите лепливи части могат да причинят и повреда на компоненти на устройството.
- Не пускайте лист с етикети през устройството повече от веднъж. Лепливото покритие отзад е предназначено само за еднократно преминаване през устройството.
- Не използвайте етикети, които се отделят от подложката под тях или които са прегънати, с балончета или увредени по някакъв друг начин.

#### **Картички/Хартия с размери по избор**

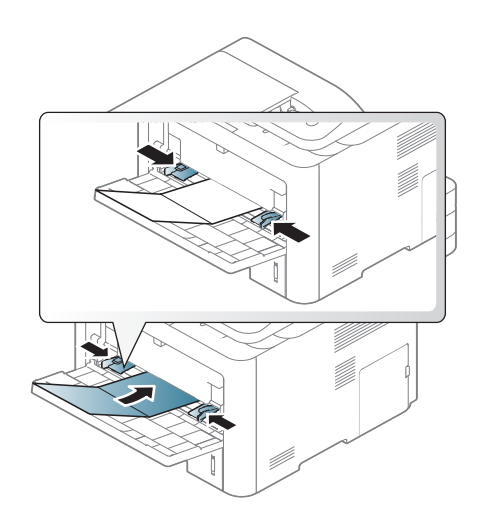

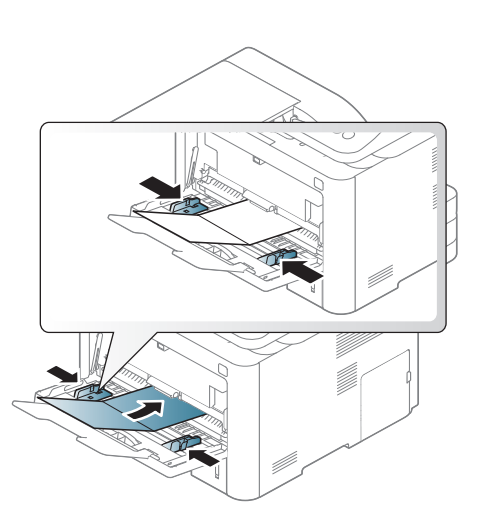

• В програмното приложение задайте полетата на поне 6,4 mm от ръба на материала.

#### **Предварително отпечатана хартия**

Когато зареждате предварително отпечатана хартия, отпечатаната страна трябва да бъде с лице нагоре, като ненагънатия ръб е отпред. Ако срещнете проблеми с подаването на хартия, завъртете я от другата страна. Имайте предвид, че качеството на печат не е гарантирано.

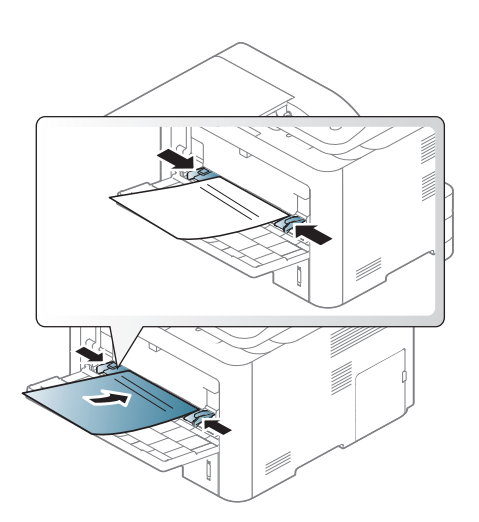

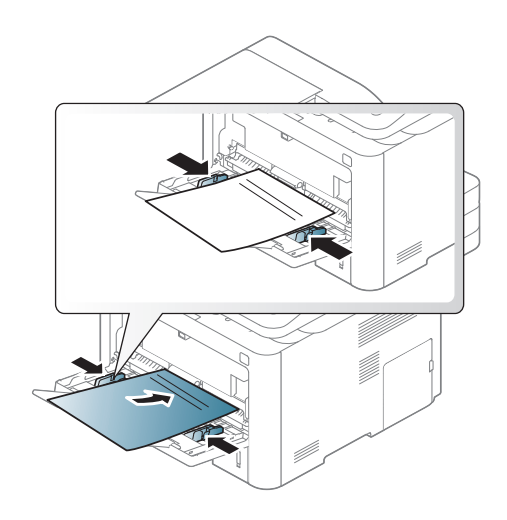

- Трябва да се отпечатват с мастило, което издържа на топлина и няма да се разтопи, изпари или да отдели опасни емисии, когато бъде изложено на температурата на топене на принтера (около 170 °C (338 °F)) в продължение на 0,1 секунди.
- Мастилото за предварително отпечатана хартия трябва да е незапалимо и не трябва да влияе върху ролките на принтера.

• Преди да заредите предварително отпечатаната хартия, проверете дали мастилото върху хартията е сухо. По време на процеса на топене, влажното мастило може да изтече от предварително отпечатаната хартия, като по този начин причини намаляване качеството на печат.

#### <span id="page-66-0"></span>**Настройване на размера и типа на хартията**

Настройките за хартията на устройството и на драйвера трябва да съвпадат, за да печатате без грешки за несъответствие на хартията.

За да промените настройката за хартията на устройството, от

**Samsung Easy Printer Manager** изберете **(превключване в разширен режим)** > **Device Settings**.

Или ако устройствата Ви поддържа дисплеен или сензорен екран, можте да го настроите от контролния панел.

След това задайте типа хартия от прозореца **Предпочитания за печат** > раздел **Paper** > **Paper Type** (вижте "[Отваряне](#page-74-0) на [предпочитания](#page-74-0) за печат" на стр. 75).

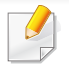

Може да е необходимо да натиснете **OK**, за да влезете в подменютата на някои модели.

**1** Изберете (**Menu**) > **System Setup** > **Paper Setup** > **Paper Size** или **Paper Type** на контролния панел.

ИЛИ

За модела със сензорен екран изберете (**Setup**)> **Machine Setup** > **Next** > **Paper Setup** > избиране на табла > **Paper Size** или **Paper Type** на сензорния екран.

- **2** Изберете таблата <sup>и</sup> опцията, която искате.
- **3** Натиснете **OK**, за да запазите избора си.

За модела със сензорен екран изберете (назад), за да запазите избора.

**4** Натиснете бутон (**Stop** or **Stop/Clear**) или начална икона  $(\bigwedge)$ , за да се върнете в режим на готовност.

Ако искате да използвате хартия със специален размер, например хартия за фактури, изберете раздел **Paper** > **Size** > **Edit...** и задайте **Custom Paper Size Settings** в **Предпочитания за печат** (вижте "Отваряне на [предпочитания](#page-74-0) за печат" на стр. 75).

#### **Използване на изходната поставка**

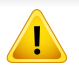

Повърхността на изходящата тава може да се нагрее, ако печатате голям брой страници наведнъж. Не докосвайте повърхността и не позволявате достъп на деца.

Отпечатаните страници се натрупват в изходната поставка и тя помага за подравняване на отпечатаните страници. Разгънете опората за разпечатки.

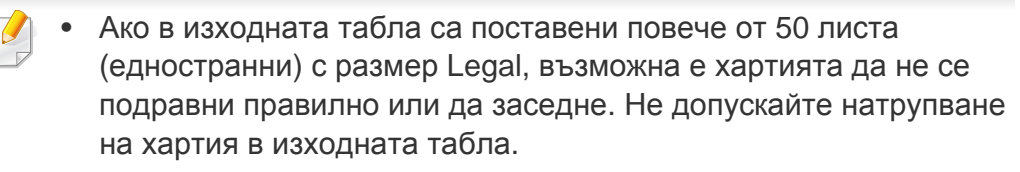

• Когато печатате върху дебела хартия, възможно е тя да не се подравни правилно в изходната табла. Затворете тази табла или обърнете хартията в нея преди отпечатване.

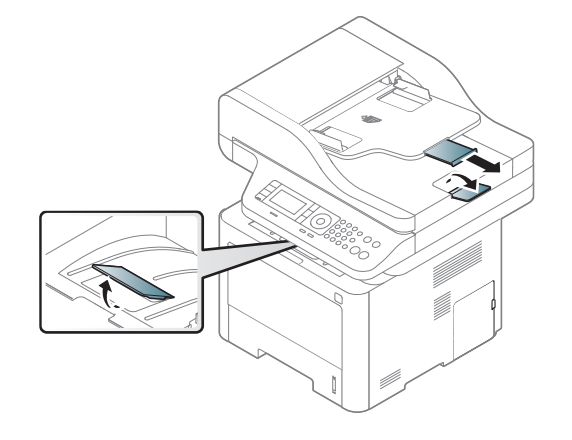

#### **Подготовка на оригиналите**

- Не зареждайте хартия, по-малка от 142 x 148 мм (5,6 x 5,8 инча) или по-голяма от 216 x 356 мм (8,5 x 14 инча).
- За да предотвратите засядане на хартия, ниско качество на печат и повреда на устройството, не опитвайте да зареждате следните видове хартия.
	- Индиго или хартия с индигово покритие на гърба.
	- Хартия с покритие.
	- Пилюр или много тънка хартия.
	- Нагъната или измачкана хартия.
	- Извита или навита на руло хартия.
	- Скъсана хартия.
- Преди да я заредите, махнете всички телбодове или кламери.
- Уверете се, че върху хартията няма лепило, мастило или коректор, както и че хартията е абсолютно суха, преди да я заредите.
- Не зареждайте оригинали, които съдържат листове хартия с различни размери или тегло.
- Не зареждайте брошури, памфлети, прозрачно фолио или документи с други необичайни характеристики.

#### **Зареждане на оригиналите**

Можете да използвате стъклото на скенера или подавача на документи за зареждане на оригинала за копиране, сканиране и изпращане на факс.

В зависимост от модела и инсталираните опции, илюстрациите в това ръководство на потребителя може да се различават от вашето устройство. Проверете типа на вашето устройство (вж. "[Изглед](#page-24-0) отпред" на стр. 25).

#### **Върху стъклото на скенера**

Като използвате стъклото на скенера можете да копирате или сканирате оригинали. Можете да получите най-доброто качество на сканиране, особено за цветни изображения или такива в сивата скала. Уверете се, че в подавача на документи няма останали никакви оригинали. Ако устройството установи, че в подавача на документи е останал оригинал, то ще даде приоритет на него пред оригинала, поставен върху стъклото на скенера.

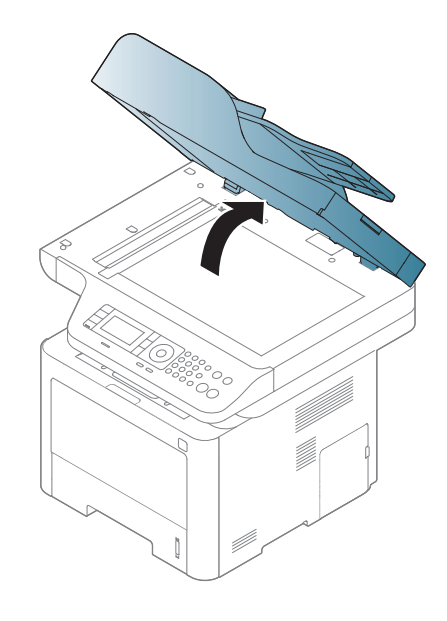

**1** Повдигнете <sup>и</sup> отворете капака на скенера. **2** Поставете оригинала <sup>с</sup> лице надолу върху стъклото на скенера. Подравнете го с помощта на регистриращия водач в горния ляв край на стъклото.

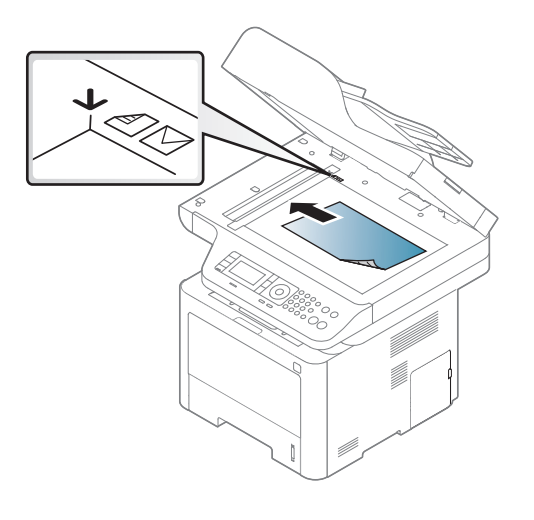

**3** Затворете капака на скенера.

- Ако оставите капака на скенера отворен по време на копиране, това може да се отрази върху качеството на копиране и консумацията на тонер.
- Наличието на прах върху стъклото на скенера може да причини черни точки върху отпечатаните документи. Винаги го поддържайте чисто (вижте "[Почистване](#page-126-0) на модула за [сканиране](#page-126-0)" на стр. 127).
- Ако копирате страница от книга или списание, повдигнете капака на скенера, докато пантите му се захванат за стопиращия елемент, след което затворете капака. Ако книгата или списанието е с дебелина повече от 30 мм (1,18 инча), започнете копирането при отворен капак на скенера.
- Внимавайте да не счупите стъклото на скенера. Може да се нараните.
- Не препречвайте ръката си, докато затваряте стъклото на скенера. Възможно е капакът на скенера да падне върху ръцете ви и да ви нарани.
- Докато копирате или сканирате, не поглеждайте към светлината от скенера. Тя е вредна за очите.

#### **В подавача на документите**

Използването на подавача за документи (или двоен подавач за документи (DADF)), можете да заредите до 50 листа (80 g/m<sup>2</sup>, 21 lbs bond) за едно задание.

**1** Извийте или разлистете края на тестето хартия, за да разделите страниците преди зареждане на оригиналите.

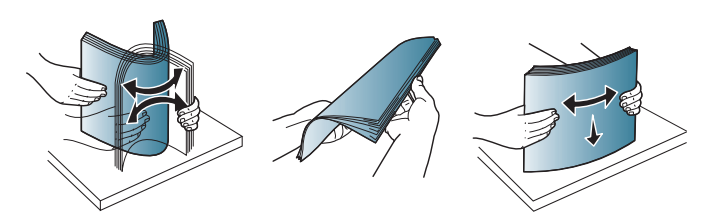

**2** Заредете оригиналния документ <sup>с</sup> лицето нагоре във входната табла на подавача на документи. Уверете се, че най-долният лист от тестето хартия съответства на размера на хартията, обозначен на тавата за поставяне на документи.

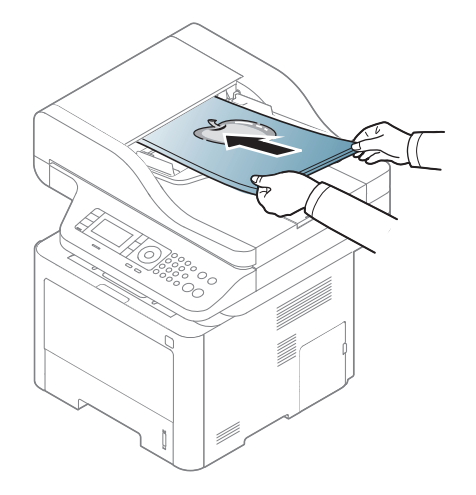

**3** Регулирайте водачите за ширината на подавача на документи спрямо размера на хартията.

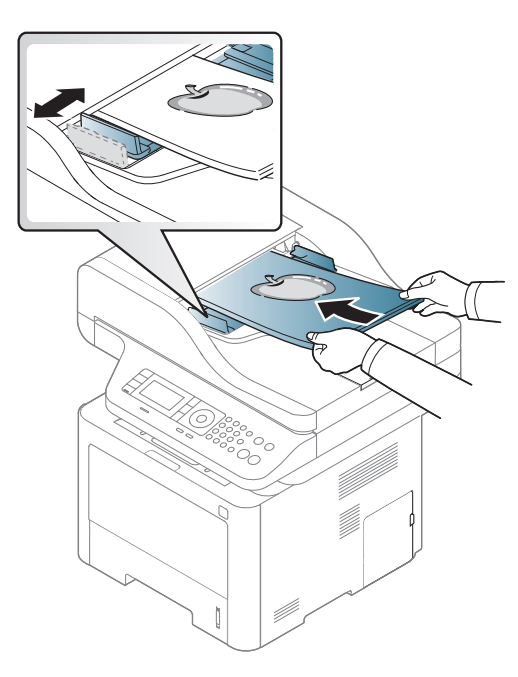

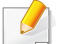

Ако има прах по стъклото на подавача на документи, той ще се появи като черни линии върху разпечатката. Винаги поддържайте стъклото чисто (вижте "[Почистване](#page-126-0) на модула за сканиране" на стр[. 127](#page-126-0)).
За специфични функции на печат направете справка с Разширеното ръководство (виж "[Използване](#page-305-0) на разширени [функции](#page-305-0) за печат" на стр. 306).

#### **Печат**

- Ако използвате операционна система Mac, Linux или Unix, направете справка с Разширено ръководство (вижте "[Инсталация](#page-190-0) на софтуер" на стр. 191).
- За потребители на Windows 8 вижте "[Основен](#page-371-0) печат" на стр. [372.](#page-371-0)

Следващият прозорец с **Предпочитания за печат** е за Notepad в Windows 7.

- **1** Отворете документа, който желаете да отпечатате.
- **2** Изберете **Печат** от меню **Файл**.

**3** Изберете вашето устройство от списъка **Избор на принтер**.

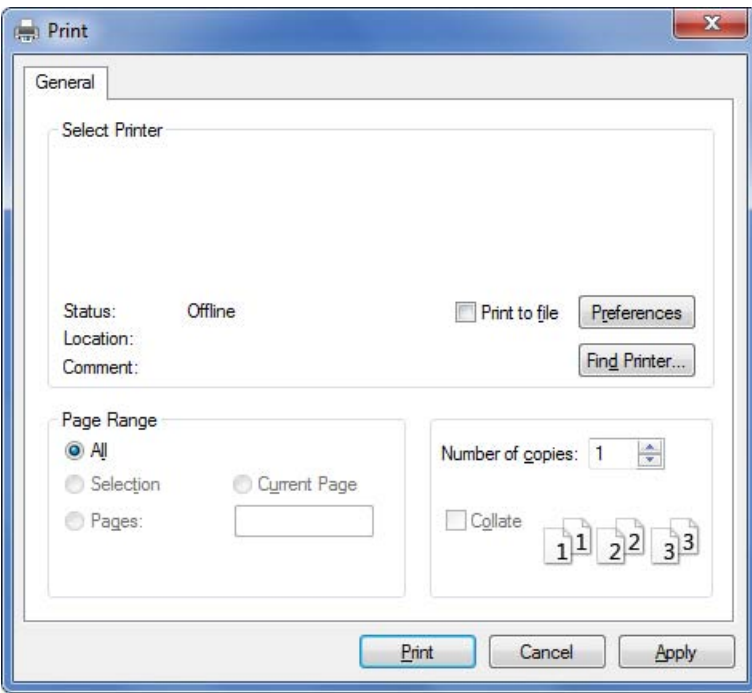

**4** Основните настройки за печат, включително броят на копията <sup>и</sup> диапазонът на печат, са избрани в прозореца **Печат**.

За да се възползвате от разширените функции за печат, щракнете **Свойства** или **Предпочитания** в прозорец **Печат** (вижте "Отваряне на [предпочитания](#page-74-0) за печат" на стр. 75).

**5** За да стартирате задачата за печат, кликнете върху **OK** или **Печат** в прозореца **Печат**.

#### **Отмяна на задача за печат**

Ако задачата за печат чака в опашка за печат или в спулера за печат, анулирайте задачата по следния начин:

- Можете да получите достъп до този прозорец, като само щракнете двукратно върху иконата на устройството ( ) в лентата на задачите на Windows.
- Можете да отмените текущата задача и като натиснете бутона (**Stop** или **Stop/Clear**) на контролния панел.

#### <span id="page-74-0"></span>**Отваряне на предпочитания за печат**

- Прозорецът **Предпочитания за печат**, който се появява в това Ръководство на потребителя може да се различава в зависимост от използваното устройство.
- Когато изберете опция в **Предпочитания за печат**, можете да видите предупредителен знак или . Показването на знак означава, че можете да изберете тази опция, но не е препоръчително, а знакът с означава, че не можете да изберете дадената опция поради текущите настройки на устройството или условията на средата.
- **1** Отворете документа, който желаете да отпечатате.
- **2** Изберете **Печат** от меню "Файл". Показва се прозорецът **Печат**.
- **3** Изберете вашето устройство от списъка **Избор на принтер**.
- **4** Щракнете върху **Свойства** или **Предпочитания**.

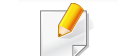

Скрийншотовете могат да се различават в зависимост от модела.

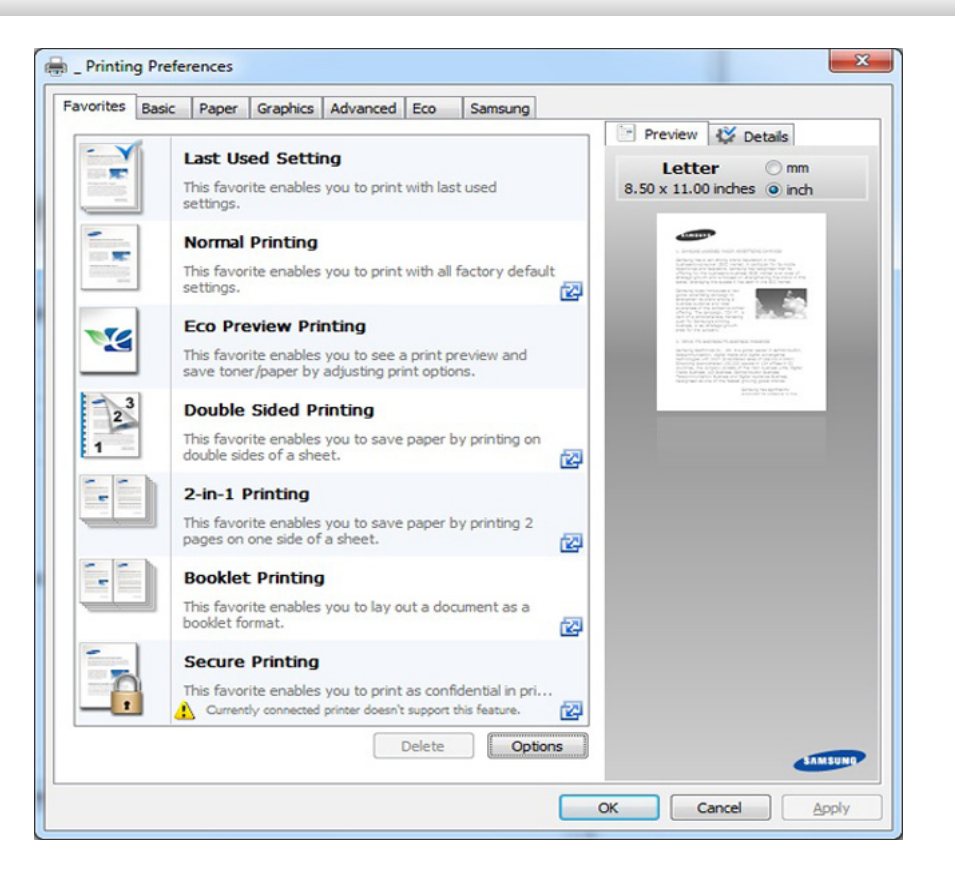

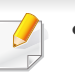

• Можете да приложите **Eco** функции, за да пестите хартия и тонер, преди да печатате (вижте ["Easy Eco Driver"](#page-356-0) на стр. 357).

• Можете да проверите текущото състояние на устройството чрез натискане на бутона **Printer Status** (вж. "[Използване](#page-367-0) на [Samsung Printer Status"](#page-367-0) на стр. 368).

### **Използване на предпочитана настройка**

Опцията **Favorites**, която е видима във всеки раздел със свойства, освен в раздел **Samsung**, Ви позволява да запазвате текущите предпочитания за по-нататъшна употреба.

За да запазите **Favorites** елемент, следвайте тези стъпки:

- **1** Променете настройките във всеки раздел, както <sup>е</sup> необходимо.
- **2** Въведете име на елемента <sup>в</sup> полето за въвеждане на **Favorites**.

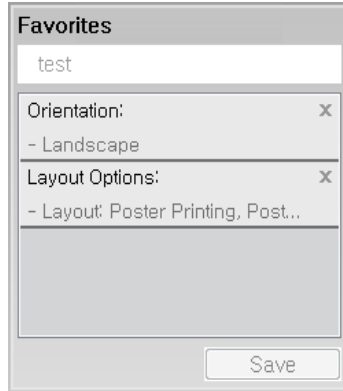

- **3** Щракнете **Save**.
- **4** Въведете име <sup>и</sup> описание <sup>и</sup> след това изберете желаната икона.
- **5** Щракнете **OK**. Когато записвате **Favorites**, всички текущи настройки на драйвера се записват.

За да използвате запаметена настройка, изберете я в раздел **Favorites**. Устройството е настроено да печата в съответствие с избраните от вас настройки. За да изтриете запаметени настройки, изберете ги в раздел **Favorites** и щракнете **Delete**.

#### **Използване на помощ**

Щракнете върху опцията, за която желаете да знаете повече в прозорец **Предпочитания за печат** и натиснете клавиш **F1** на клавиатурата си.

#### **Еко печат**

Функцията **Eco** понижава консумацията на тонер и употребата на хартия. Функцията **Eco** ви позволява да пестите печатни ресурси и ви води до екологично разпечатване.

Ако натиснете бутон **Eco** на контролния панел, ще бъде активиран еко режимът. Настройката по подразбиране за еко режим е двустранен печат (дълъг ръб), множество страници на една страна (2 нагоре), пропускане на празни страници и пестене на тонер. В зависимост от модела, някои функции може да не са налични.

- Функцията за двустранно печатане (дълъг ръб) е налична само при модели с дупрексов печат (вижте "[Разнообразни](#page-9-0) функции" на стр[. 10](#page-9-0)).
	- В зависимост от драйвера за принтер, който използвате, функцията за пропускане на празни страници (skip blank pages) може да не работи правилно. Ако функцията за пропускане на празни страници (skip blank pages) не работи правилно, задайте я от Easy Eco Driver (вижте ["Easy Eco Driver"](#page-356-0) на стр. 357).
- Можете да зададете стойността за еко режим от **Device Settings** в програмата Samsung Easy Printer Manager.
	- За потребители на Windows и Mac, вие настройвате от
		- **Samsung Easy Printer Manager** > **(превключване в разширен режим)** > **Device Settings**, вижте ["Device Settings"](#page-365-0) на стр[. 366](#page-365-0).

### **Настройване на Еко режим от контролния панел**

- Влизането в менютата може да се различава при различните модели (виж "Преглед на [менютата](#page-38-0)" на стр. 39 или "[Преглед](#page-26-0) на [контролния](#page-26-0) панел" на стр. 27).
	- Може да е необходимо да натиснете **OK**, за да влезете в подменютата на някои модели.

**1** Изберете (**Menu**) > **System Setup** > **Machine Setup** > **Eco Settings** на контролния панел. Или натиснете бутон **Eco** на контролния панел.

#### ИЛИ

За модела със сензорен екран изберете (**Eco**) > **Settings** > **Next** на сензорния екран.

- **2** Изберете желаната от вас опция <sup>и</sup> натиснете **OK**.
	- **Default Mode:** Изберете това, за да включите или изключите еко режима.
		- **Off**: Изключване на еко режим.
		- **On**: Включване на еко режим.

Ако настроите включването на еко режим с парола SyncThru™ Web Service (раздел **Settings** > **Machine Settings** > **System** > **Eco Settings**) или Samsung Easy Printer Manager (**Device Settings** > **Eco**), се появява съобщение **On force**. Трябва да въведете парола, за да промените статуса на еко режим.

- **Change Template:** Следвайте настройките от Syncthru™ Web Service или Samsung Easy Printer Manager. Преди да изберете този елемент, трябва да настроите еко функцията в SyncThru™ Web Service (раздел **Settings** > **Machine Settings** > **System** > **Eco Settings**) или Samsung Easy Printer Manager (**Device Settings** > **Eco**).
	- **Select Template**
		- **Default Settings: Устройството е зададено на режим Default Settings**.
		- **Custom Settings**: Променете всички необходими стойности.
- **3** Натиснете **OK**, за да запазите избора си.

За модела със сензорен екран изберете (назад), за да запазите избора.

**4** Натиснете бутон (**Stop** or **Stop/Clear**) или начална икона  $($   $\spadesuit$  ), за да се върнете в режим на готовност.

### **Setting Eco mode on the driver**

За да се възползвате от разширените функции за печат, щракнете **Свойства** или **Предпочитания** в прозорец **Печат**(вижте "Отваряне на [предпочитания](#page-74-0) за печат" на стр. 75).

Отворете раздел Еко, за да настроите еко режим. Когато видите еко изображението ( $\sqrt{2}$ ), това означава, че еко режимът е активен в момента.

#### **Еко опции**

- **Printer Default:** Следва настройките от контролния панел на устройството.
- **None:** Деактивира Еко режима.
- **Eco Printing:** Активира еко режима. Активира различните Еко елементи, които желаете да използвате.
- **Passcode:** Ако администраторът е задал парола за активирането на Еко режима, трябва да въведете тази парола, за да промените статуса.

Бутон **Password**: Можете да зададете от SyncThru™ Web Service (раздел **Settings** > **Machine Settings** > **System** > **Eco Settings**) или Samsung Easy Printer Manager (**Device Settings** > **Eco**), бутонът за парола е активен. За да промените настройките за печат, щракнете върху този бутон, въведете паролата или се свържете с администратор.

#### **Симулатор на резултати**

**Result Simulator** показва резултатите от намалената емисия на въглероден диоксид, използвано електричество и количеството спестена хартия в съответствие с избраните от вас настройки.

- Резултатите се пресмятат въз основа на това че общият брой отпечатани страници е равен на сто, без празна страница при деактивиран Еко режим.
- Погледнете коефициента за пресмятане на CO2, енергия и хартия от **IEA**, индексът на Министерството на вътрешните работи и комуникацията на Япония и www.remanufactoring.org.uk. Всеки модел е с различен коефициент.
- Консумацията на енергия в режим на печат се отнася до средната консумация на енергия при печат на тази машина.
- Реалното показано количество е само преценка, тъй като реалното количество може да е различно в зависимост от използваната операционна система, представянето на компютъра, приложенията, методът за връзка, тип на носителя [дебелина], размер на носител, сложност на заданията и др.

#### **Сигурен печат**

- Възможно е някои менюта да не се извеждат на дисплея, в зависимост от опциите или моделите. Ако това се случи, съответната опция не е налична за вашето устройство.
- Възможно е да не можете да отпечатате сложен документ посредством RAM диска. Инсталирайте допълнителна памет за тази цел.

Когато използвате печатно устройство в офиса, училище или друго обществено място, можете да защитите личните си документи или конфиденциална информация чрез функцията за сигурен печат.

#### **Начало на сигурно печатане чрез SyncThru™ Web Service**

- **1** Отворете уеб браузър, например Internet Explorer от Windows. Въведете IP адреса на вашия принтер (http://xxx.xxx.xxx.xxx) в полето за адреса и натиснете клавиш Enter или щракнете **Старт**.
- **2** Щракнете върху Login <sup>в</sup> горната дясна част на уебстраницата на SyncThru™ Web Service (вижте "Използване на [SyncThru™ Web](#page-357-0)  [Service"](#page-357-0) на стр. 358).
- **3 Settings** > **Machine Settings** > **System** > **RAM Disk**.
- **4** Активирайте **RAM Disk**.
- Възможно е някои функции да не се извеждат на дисплея, в зависимост от опциите или моделите. Ако това се случи, съответната опция не е налична за вашето устройство.

### **Отпечатване на сигурни документи от контролния панел**

Влизането в менютата може да се различава при различните модели (виж "Преглед на [менютата](#page-38-0)" на стр. 39 или "[Преглед](#page-26-0) на [контролния](#page-26-0) панел" на стр. 27).

**1** Изберете (**Menu**) > **Job Management** > **Secured Job** от контролния панел.

ИЛИ

За модела със сензорен екран натиснете (**Document Box**) > **System Boxes** > **Next** > **Secured Print** на сензорния екран.

- **2** Изберете документа за печат.
- **3** Въведете паролата, която сте задали от драйвера на принтера.
- **4** Отпечатайте или изтрийте документа.

- За специфични функции на печат направете справка с Разширено ръководство (вж. "[Копиране](#page-252-0)" на стр. 253).
- Влизането в менютата може да се различава при различните модели (виж "Преглед на [менютата](#page-38-0)" на стр. 39 или "[Преглед](#page-26-0) на [контролния](#page-26-0) панел" на стр. 27).

#### **Стандартно копиране**

**1** Изберете (копиране) > (**Menu**) > **Copy Feature** на контролния панел. Или изберете (**Menu**) > **Copy Feature** на контролния панел.

ИЛИ

За модела със сензорен екран изберете **(Copy**) > **Basic Copy.**

**2** Поставете единичен документ <sup>с</sup> лицето надолу върху стъклото за документи или заредете документите с лицето нагоре в подавача на документи (виж "Зареждане на [оригиналите](#page-68-0)" на стр[. 69\)](#page-68-0).

**3** Ако желаете да персонализирате настройките за копиране, включително увеличаване/намаляване, затъмняване, тип на оригинала и други, използвайте бутоните на контролния панел (вижте "Променяне на [настройките](#page-80-0) за всяко копие" на стр. 81).

За модела със сензорен екран натиснете (Настройки на опции) > избиране на желаната опция > (назад).

- **4** Ако <sup>е</sup> необходимо, въведете броя на копията чрез клавишите със стрелки или цифровата клавиатура.
- **5** Натиснете (**Start**).
- Ако трябва да отмените заданието за копиране, докато то се изпълнява, натиснете бутона (**Stop** или **Stop/Clear**) и копирането ще спре.

#### <span id="page-80-0"></span>**Променяне на настройките за всяко копие**

Вашето устройство работи със стандартни настройки за копиране, за да можете да копирате бързо и лесно.

- Ако натиснете бутона (**Stop** or **Stop/Clear**) два пъти по време на настройване на опциите за копиране, всички опции, които до момента сте задали за текущата заявка за копиране, ще бъдат отменени и възстановени до стойностите им по подразбиране. Или автоматично ще се върнат обратно на стандартните настройки, след като устройството приключи текущото задание за копиране.
	- Влизането в мeнютата може да се различава при различните модели (виж "Преглед на [менютата](#page-38-0)" на стр. 39).
	- Може да е необходимо да натиснете **OK**, за да влезете в подменютата на някои модели.

#### **тъмнината**

Ако оригиналът ви съдържа неясни знаци и тъмни изображения, можете да регулирате осветеността, за да улесните четенето на копирания документ.

**1** Изберете (копиране) > (**Menu**) > **Copy Feature**<sup>&</sup>gt; **Darkness** на контролния панел. Или натиснете **Darkness** на контролния панел.

ИЛИ

За модела със сензорен екран изберете **(Copy**) > (Настройки на опции) > **Darkness** на сензорния екран.

#### **2** Изберете желаната опция.

За модела със сензорен екран изберете желаната опция посредством стрелките.

Например, **Light+5** е най-светлата, а **Dark+5** е най-тъмната опция.

#### **3** Натиснете **OK**, за да запазите избора си.

За модела със сензорен екран изберете (назад), за да запазите избора.

**4** Натиснете бутон (**Stop** or **Stop/Clear**) или начална икона ), за да се върнете в режим на готовност.

#### **типа на оригиналите**

Настройката за тип на оригинала се използва, за да се подобри качеството на копиране чрез избиране на типа документ за текущото задание за копиране.

**1** Изберете (копиране) > (**Menu**) > **Copy Feature**<sup>&</sup>gt; **Original Type** на контролния панел. Или изберете  $\binom{m}{k}$  (Menu) > **Copy Feature** > **Original Type** от контролния пянел.

ИЛИ

За модела със сензорен екран изберете **(Copy**) > (Настройки на опции) > **Original Type** на сензорния екран.

**2** Изберете желаната опция.

За модела със сензорен екран изберете желаната опция посредством стрелките.

- **Text**: Използвайте за документи, съдържащи предимно текст.
- **Text/Photo**: Използвайте за документи, съдържащи текст и снимки.
- Ако текстът в разпечатката е размазан, изберете **Text**, за да получите ясен текст.
	- **Photo**: Използвайте, когато оригиналите са снимки.
- **3** Натиснете **OK**, за да запазите избора си.

За модела със сензорен екран изберете (назад), за да запазите избора.

**4** Натиснете бутон (**Stop** or **Stop/Clear**) или начална икона , за да се върнете в режим на готовност.

#### **Умалени или увеличени копия**

Можете да намалите или увеличите размера на копираното изображение от 25% до 400% от подавача на документи или от стъклото на скенера.

- 
- Някои функции може да не са налични в зависимост от модела или допълнителните елементи (виж "[Разнообразни](#page-9-0) функции" на стр[. 10\)](#page-9-0).
- Ако устройството е зададено на екологичен режим, функциите за намаляване и увеличаване не са налични.

**За да изберете предварително дефинирани размери на копията**

**1** Изберете (копиране) > (**Menu**) > **Copy Feature**<sup>&</sup>gt; **Reduce/Enlarge** на контролния панел. Или изберете **(Amenu) > Copy Feature > Reduce/Enlarge** на контролния панел.

ИЛИ

За модела със сензорен екран изберете **(Copy**) > **Custom Copy** > (Настройки на опции) > **Reduce/Enlarge** на сензорния екран.

**2** Изберете желаната опция.

За модела със сензорен екран изберете желаната опция посредством стрелките.

**3** Натиснете **ОК**, за да запазите избора си.

За модела със сензорен екран изберете (да (назад), за да запазите избора.

**4** Натиснете бутон (**Stop** or **Stop/Clear**) или начална икона ), за да се върнете в режим на готовност.

#### **За да мащабирате копието чрез директно въвеждане на стойност на мащаба**

**1** Изберете (копиране) > (**Menu**) > **Copy Feature**<sup>&</sup>gt; **Reduce/Enlarge** > **Custom** на контролния панел. Или изберете (**Menu**) > **Copy Feature** > **Reduce/Enlarge**> **Custom** на контролния панел.

ИЛИ

За модела със сензорен екран изберете **(Copy**) > **Custom Copy** > (Настройки на опции) > **Reduce/Enlarge** > **Custom** на сензорния екран.

- **2** Въведете желания размер на копието <sup>с</sup> помощта на цифровата клавиатура.
- **3** Натиснете **OK**, за да запазите избора си.

За модела със сензорен екран изберете (назад), за да запазите избора.

**4** Натиснете бутон (**Stop** or **Stop/Clear**) или начална икона ( ), за да се върнете в режим на готовност.

Когато правите намалено копие, е възможно най-отдолу на копието да се появят черни линии.

#### **Копиране на лични документи**

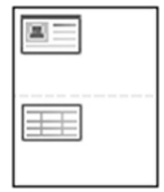

Вашето устройство може да отпечатва двустранни документи на един лист.

Устройството отпечатва едната страна на документа в горната половина на хартията, а другата страна в долната, без да намалява размера на оригинала. Тази функция е полезна за копиране на малки по размер документи, например визитна картичка.

- За да се използва тази функция, оригиналът трябва да бъде поставен върху стъклото на скенера.
	- Ако устройството е настроено на Есо режим, тази функция не е налична.

В зависимост от модела, работната процедура може да се различава.

**1** Натиснете **ID Copy** от панела за управление. Или изберете (**Menu**) > **Copy Feature** > **Layout** > **ID Copy** на контролния панел.

ИЛИ

За модела със сензорен екран изберете **(Copy**) > **ID Copy** на сензорния екран.

- **2** На дисплея се извежда **Place Front Side Press [Start]**. За модела със сензорен екран следвайте инструкциите на екрана.
- **3** Поставете предната страна на оригинала <sup>с</sup> лице надолу върху стъклото на скенера там, където сочат стрелките. След това затворете капака на скенера.

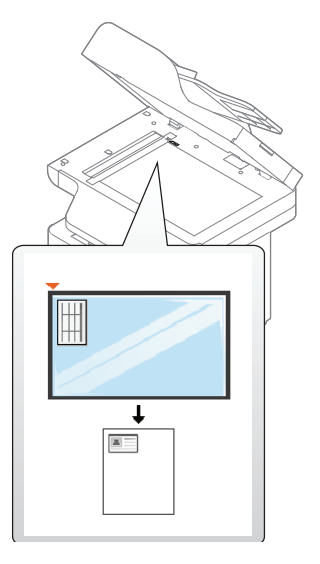

**4** Натиснете (**Start**).

Устройството Ви започва сканиране на предната страница.

**5** На дисплея се извежда **Place Rear Side Press [Start]**.

За модела със сензорен екран следвайте инструкциите на екрана.

**6** Обърнете документа наобратно <sup>и</sup> го поставете върху стъклото на скенера на мястото, което посочват стрелките, по показания начин. След това затворете капака на скенера.

- Ако не натиснете бутона (**Start**), ще се копира само предната страна.
	- Ако оригиналният документ е по-голям от областта за печат, е възможно някои части от документа да не се отпечатат.

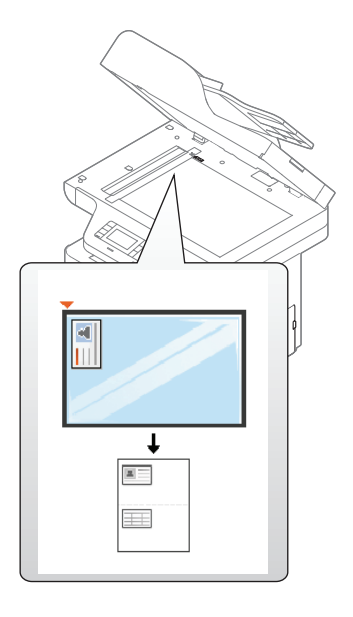

**7** Натиснете (**Start**).

Устройството Ви започва сканиране на страница на гърба.

### **Основни аспекти на сканирането**

За специфични функции за сканиране направете справка с Разширено ръководство (вж. "Функции за [сканиране](#page-323-0)" на стр. 324).

#### **Основни аспекти на сканирането**

Tова е стандартна и често използвана процедура за сканиране на оригинални документи. Това е основен метод на сканиране от устройства, свързани към USB.

- Влизането в менютата може да се различава при различните модели.
- Може да е необходимо да натиснете **OK**, за да влезете в подменютата на някои модели.
- Ако искате да сканирате чрез мрежата, вижте Разширено ръководство (вж. "Сканиране за [устройство](#page-324-0), свързано към [мрежа](#page-324-0)" на стр. 325).
- **1** Поставете единичен документ <sup>с</sup> лицето надолу върху стъклото за документи или заредете документите с лицето нагоре в подавача на документи (виж "Зареждане на [оригиналите](#page-68-0)" на стр[. 69](#page-68-0)).
- **2** Изберете (сканиране) > **Scan To PC** на контролния панел. ИЛИ

За модела със сензорен екран изберете **(Scan**) > **Local PC** на сензорния екран.

Ако забележите съобщението **Not Available**, проверете свързването на порта или изберете **Enable Scan from Device** 

**Panel в Samsung Easy Printer Manager > BE** Switch to advanced mode > **Scan to PC Settings**.

**3** Изберете желаната дестинация <sup>и</sup> натиснете **OK**.

За модела със сензорен екран изберете **Next** > избиране на желаната дестинация от сензорния екран.

### **Основни аспекти на сканирането**

• Можете да създадете и да запишете често използваните настройки като профилен списък. Също така можете да добавяте и да изтривате профил, като записвате всеки профил на различен път.

• За да промените дестинацията за сканиране, отидете на

Samsung Easy Printer Manager >  $\sqrt{2}$  Превключване в разширен режим > **Scan to PC Settings**.

**4** Изберете желаната от вас опция <sup>и</sup> натиснете **OK**.

За модела със сензорен екран натиснете (Настройки на опции) > избиране на желаната опция, използвайки стрелките > бутон **Start** на сензорния екран.

**5** Сканирането започва.

Сканирането изображение се запазва в компютъра в **C:\Потребители\users name\Моите документи**. Папката за запазване може да се различава в зависимост от операционната система или приложението, което използвате.

- За специфични функции за факс направете справка с Разширено ръководство (вж. "Факс [функции](#page-337-0)" на стр. 338).
- Влизането в менютата може да се различава при различните модели (виж "Преглед на [менютата](#page-38-0)" на стр. 39 или "[Преглед](#page-26-0) на [контролния](#page-26-0) панел" на стр. 27).
- **2** Микрофилтър
- **3** DSL модем/телефонна линия (вижте "[Изглед](#page-25-0) отзад" на стр. 26).

#### **Подготовка за използване на факс**

Преди да изпратите или получите факс, трябва да свържете предоставения телефонен кабел към стенния жак за телефон (вижте "[Изглед](#page-25-0) отзад" на стр. 26). Направете справка с Ръководството за бързо инсталиране относно начина на свързване. Начинът за осъществяване на телефонна връзка е различен в зависимост от държавата.

#### **Изпращане на факс**

При поставяне на оригиналите можете да използвате или подавача на документи или стъклото за сканиране. Ако оригиналите са поставени както в подавача на документи, така и върху стъклото на скенера, устройството ще ги прочете найнапред от подавача, тъй като той е с по-висок приоритет при сканиране.

- Не можете да използвате това устройство като факс по интернет телефон. За повече информация се обърнете към вашия интернет доставчик.
	- Препоръчваме Ви да използвате традиционни аналогови телефонни услуги (PSTN: Обществена комутирана телефонна мрежа), когато свързвате т??лефонните линии, за да използвате факс. Ако използвате други интернет услуги (DSL, ISDN, VolP), можете да подобрите качеството на връзката, като използвате микрофилтър. Микрофилтърът елиминира ненужните шумови сигнали и подобрява качеството на връзката или качеството на интернет връзката. Тъй като DSL микрофилтърът не се доставя с устройството, свържете се с вашия интернет доставчик относно употребата на DSL микрофилтър.

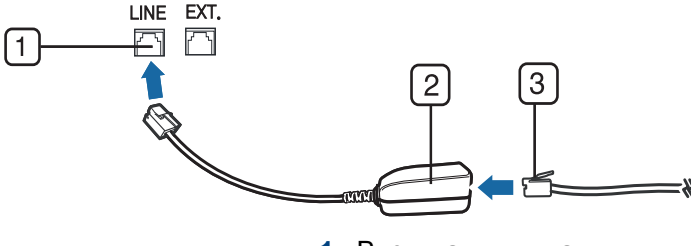

**1** Вход на линията

- **1** Поставете единичен документ <sup>с</sup> лицето надолу върху стъклото за документи или заредете документите с лицето нагоре в подавача на документи (виж "Зареждане на [оригиналите](#page-68-0)" на стр[. 69\)](#page-68-0).
- **2** Изберете (факс) на панела за управление. ИЛИ

За модела със сензорен екран изберете (**Fax**) > **Memory Send** > **Next** на сензорния екран.

**3** Настройте разделителната способност <sup>и</sup> нивото на затъмнение, така че да отговарят на факс нуждите ви (виж "[Регулиране](#page-91-0) на настройките на [документите](#page-91-0)" на стр. 92).

За модела със сензорен екран натиснете (Настройки на опции) > избиране на желаната опция, използвайки стрелките > бутон (назад) > **Next** на сензорния екран.

**4** Въведете факс номер на дестинацията от цифровата клавиатура на контролния панел (вижте "[Представяне](#page-296-0) на [клавиатурата](#page-296-0)" на стр. 297).

За модела със сензорен екран натиснете **Direct Input** или **Fax List** > въвеждане на факс номера на дестинацията, използвайки цифровата клавиатура на сензорния екран.

**5** Натиснете (**Start**) на контролния панел.

За модела със сензорен екран натиснете **Send** на сензорния екран.

Устройството започва да сканира и изпраща факс до определените номера.

- Ако желаете да изпратите факс директно от компютъра си, използвайте Samsung Network PC Fax (вж. "[Изпращане](#page-338-0) на факс в [компютъра](#page-338-0)" на стр. 339).
	- Когато поискате да отмените задача за факса, натиснете

(**Stop** или **Stop/Clear**), преди устройството да е започнало изпращането.

• Ако сте използвали стъклото на скенера, устройството извежда съобщението, в което системата пита дали да постави нова страница.

### **Ръчно изпращане на факс**

Направете следното, за да изпратите факс чрез (**On Hook Dial**) oт контролния панел.

- **1** Поставете единичен документ <sup>с</sup> лицето надолу върху стъклото за документи или заредете документите с лицето нагоре в подавача на документи (виж "Зареждане на [оригиналите](#page-68-0)" на стр[. 69\)](#page-68-0).
- **2** Изберете (факс) на панела за управление. ИЛИ

За модела със сензорен екран изберете (**Fax**) > **On Hook Dial** на сензорния екран.

**3** Настройте разделителната способност <sup>и</sup> нивото на затъмнение, така че да отговарят на факс нуждите ви (виж "[Регулиране](#page-91-0) на настройките на [документите](#page-91-0)" на стр. 92).

За модела със сензорен екран натиснете (Настройки на опции) > избиране на желаната опция, използвайки стрелките.

**4** Натиснете (**On Hook Dial**) върху контролния панел или вдигнете слушалката.

За модела със сензорен екран натиснете **On Hook** на сензорния екран.

- **5** Въведете факс номер от цифровата клавиатура на контролния панел или сензорния екран (вижте "[Представяне](#page-296-0) на [клавиатурата](#page-296-0)" на стр. 297, "[Представяне](#page-297-0) на изскачащата [клавиатура](#page-297-0)" на стр. 298).
- **6** Натиснете (**Start**) на контролния панел, когато чуете факс сигнал от дистанционното факс устройство.

#### **Изпращане на факс до множество местоназначения**

Можете да използвате функцията за множествено изпращане, която ви позволява да изпратите факс до множество локации. Оригиналните документи автоматично се съхраняват в паметта и се изпращат до отдалечена станция. След като се изпратят, оригиналните документи автоматично се изтриват от паметта.

Не можете да изпращате факсове с тази функция, ако сте избрали супер фина като опция.

- **1** Поставете единичен документ <sup>с</sup> лицето надолу върху стъклото за документи или заредете документите с лицето нагоре в подавача на документи (виж "Зареждане на [оригиналите](#page-68-0)" на стр[. 69](#page-68-0)).
- **2** Изберете (факс) > (**Menu**) > **Fax Feature** > **Multi Send** на контролния панел.

ИЛИ

За модела със сензорен екран изберете (**Fax**) > **Speed Dial Send** или **Group Dial Send** на сензорния екран.

**3** Настройте разделителната способност <sup>и</sup> нивото на затъмнение, така че да отговарят на факс нуждите ви (виж "[Регулиране](#page-91-0) на настройките на [документите](#page-91-0)" на стр. 92).

За модела със сензорен екран натиснете (Настройки на опции) > (назад) > избиране на желаната опция, използвайки стрелките > **Next** на сензорния екран.

**4** Въведете номера на първото устройство, което ще получи факса, и натиснете **OK**.

Можете да избирате номерата за бързо набиране или групови номера за набиране, като използвате бутона (**Address book**).

Za model sa ekranom osetljivim na dodir, odaberite željenu opciju brojevi brzog biranja ili odaberite broj grupnog biranja, i idite na korak br. 7.

**5** Въведете втория факс номер <sup>и</sup> натиснете **OK**.

Дисплеят ви подканя да въведете следващия факс номер, до който желаете да изпратите документа.

**6** За да въведете повече факс номера, натиснете **OK**, когато се появи **Yes**, и повторете стъпки 5 и 6.

- Можете да въведете до 10 дестинации.
	- След като сте въвели номера за групово набиране, не можете да въведете друг номер за групово набиране.
- **7** Когато приключите <sup>с</sup> въвеждането на факс номера, изберете **No** при **Another No.?** потвърдете и натиснете **OK**.

**For the model with a touch screen, press Send** на сензорния екран.

Устройството започва да изпраща факса до въведените от Вас номера, в поредността на въвеждането им.

#### **Получаване на факс**

Устройството ви е фабрично настроено на режим "Факс". Когато получавате факс, устройството отговаря на повикването след определен брой позвънявания и автоматично получава факса.

#### <span id="page-91-0"></span>**Регулиране на настройките на документите**

Преди да започнете изпращането на факс, променете следните настройки съгласно състоянието на оригиналния документ, за да получите оптимално качество.

- Влизането в менютата може да се различава при различните модели (виж "Преглед на [менютата](#page-38-0)" на стр. 39 или "[Преглед](#page-26-0) на [контролния](#page-26-0) панел" на стр. 27).
	- Може да е необходимо да натиснете **OK**, за да влезете в подменютата на някои модели.

### **Resolution**

Настройките по подразбиране дават добри резултати когато изпращате стандартни текстови документи. Ако изпращате документи с ниско качество или съдържащи изображения, можете да настроите разделителната способност, за да постигнете по-високо качество на факс съобщенията.

Настройката на разделителната способност се прилага към текущата задача. За да промените настройката по подразбиране (вижте "[факс](#page-258-0)" на стр. 259)

**1** Изберете (факс) > (**Menu**) > **Fax Feature** > **Resolution** на контролния панел. ИЛИ

За модела със сензорен екран изберете (**Fax**) > (Настройки на опции) > **Resolution** на сензорния екран

**2** Изберете желаната от вас опция <sup>и</sup> натиснете **OK**.

За модела със сензорен екран изберете желаната опция посредством стрелките. Натиснете (назад), за да се върнете на предходния екран.

- **Standard**: Документи с нормални по размер букви.
- **Fine**: Документи, съдържащи малки шрифтове или тънки линии, или документи, отпечатани с матричен принтер.
- **Super Fine**: Документи, съдържащи изключително фини детайли. Режимът **Super Fine** може да се използва само ако устройството, с което комуникирате, също поддържа Супер фина резолюция.

- За предаване от памет, режимът **Super Fine** не е достъпен. Настройката на резолюцията автоматично се променя на **Fine**.
	- Когато вашето устройство е настроено на резолюция **Super Fine** и факс устройството, с което комуникирате, не поддържа резолюция **Super Fine**, устройството предава, използвайки найвисокия режим на резолюция, поддържан от другото устройство.
- 

**3** Натиснете бутон (**Stop** or **Stop/Clear**) или начална икона ), за да се върнете в режим на готовност.

### **Darkness**

Можете да изберете степента на тъмнината на оригиналния документ.

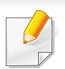

Настройката на затъмняването се прилага към текущата задача. За да промените настройката по подразбиране (виж "[факс](#page-258-0)" на стр. [259\)](#page-258-0).

**1** Изберете (факс) > (**Menu**) > **Fax Feature** > **Darkness** на контролния панел.

ИЛИ

За модела със сензорен екран изберете (**Fax**) > (Настройки на опции) > **Darkness** на сензорния екран

**2** Изберете желаното от вас ниво на затъмненост.

За модела със сензорен екран изберете желаната опция посредством стрелките. Натиснете (назад), за да се върнете на предходния екран.

**3** Натиснете бутон (**Stop** or **Stop/Clear**) или начална икона ), за да се върнете в режим на готовност. 7

Този раздел обяснява как да използвате USB устройство с памет на устройството.

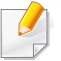

Tова USB устройство с памет се поддържа за M387x/ M407x series (вижте "[Разнообразни](#page-9-0) функции" на стр. 10).

#### **За USB паметта**

USB устройства с памет са налични в множество варианти с различни обема на паметта, така че да Ви предоставят повече място за съхранение на документи, презентации, изтеглена музика и видео клипове, снимки с висока резолюция или всякакви други файлове, които желаете да съхранявате или премествате.

Можете да изпълните следните задания на вашето устройство чрез USB памет.

- Сканирайте документи и ги запазвайте на USB устройство с памет
- Отпечатайте данни, запазени върху USB устройство с памет
- Възстановявайте архивни файлове в паметта на устройството
- Форматирайте USB устройството с памет
- Проверявайте свободното пространство на паметта

### **Вкарване на USB устройството с памет**

Портът за USB памет от предната страна на устройството е разработен за USB V1.1 и USB V2.0 устройства с памет. Вашето устройство поддържа USB устройства с памет с FAT16/FAT32 и секторен размер 512 байта.

Проверете файловата система на устройството ви с USB памет при вашия търговец.

Трябва да използвате само оригинални USB устройства с памет с конектор за включване тип A.

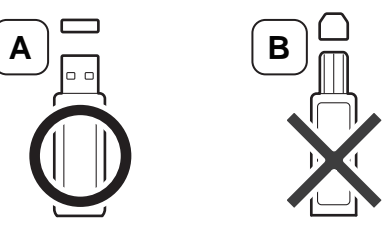

Използвайте само USB устройства с памет с метално покритие.

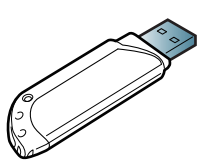

Използвайте само USB устройства с памет, които са преминали тестове за съвместимост; в противен случай машината може да не ги разпознае.

- Не отстранявайте USB устройството с памет докато принтерът работи или е в състояние на запис или четене от USB паметта. Гаранцията на устройството не покрива повреди, нанесени от неправилна употреба.
	- Ако вашето USB устройство с памет разполага с определени функции, като настройки за защита и парола, възможно е устройството да не го разпознае автоматично. За повече информация относно тези функции разгледайте ръководството за потребителя на USB устройството с памет.

### **Сканиране към USB устройство с памет**

- Влизането в менютата може да се различава при различните модели (виж "Преглед на [менютата](#page-38-0)" на стр. 39 или "[Преглед](#page-26-0) на [контролния](#page-26-0) панел" на стр. 27).
- Може да е необходимо да натиснете **OK**, за да влезете в подменютата на някои модели.

Можете да сканирате документ и да запазите сканираното изображение върху USB устройство с памет.

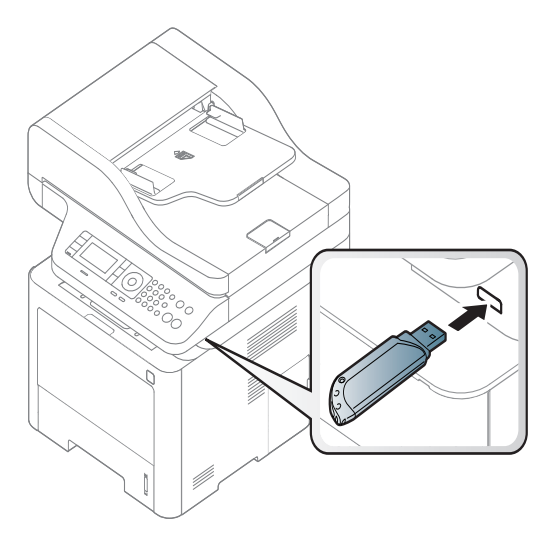

#### **Сканиране**

- **1** Поставете USB устройството <sup>с</sup> памет <sup>в</sup> порта за USB устройства с памет на машината.
- **2** Поставете единичен документ <sup>с</sup> лицето надолу върху стъклото за документи или заредете документите с лицето нагоре в подавача на документи (виж "Зареждане на [оригиналите](#page-68-0)" на стр[. 69](#page-68-0)).

**3** Изберете (сканиране) > **Scan To USB** > **OK** на контролния панел.

ИЛИ

За модела със сензорен екран изберете (**Scan**)> **USB** > **Next** > **Start** на сензорния екран.

Устройството започва да сканира.

**4** След като сканирането завърши, можете да извадите USB устройството с памет от машината.

### **Персонализиране на сканиране към USB**

Можете да определите размера на изображението, формата на файла или цветния режим за всяка отделна задача за сканиране към USB.

**1** Изберете (сканиране) > (**Menu**) > **Scan Feature** > **USB Feature** от контролния панел.

ИЛИ

За модела със сензорен екран изберете **(Direct USB**) > **Scan to USB** > (Настройки на опции) на сензорния екран.

**2** Избраната от вас опция за настройка се извежда.

За модела със сензорен екран изберете желаната опция посредством стрелките.

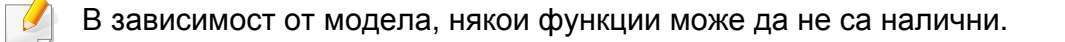

- **Original Size:** Настройва размера на изображението.
- **Original Type:** Настройва оригиналния документ.
- **Resolution:** Настройва резолюцията на изображението.
- **Color Mode:** Задава цветния режим. Ако изберете **Mono** в тази опция, не можете да изберете JPEG в **File Format**.
- **File Format:** Определя файловия формат, в който да се запази изображението. Ако изберете **TIFF** или **PDF**, можете да изберете да сканирате множество страници. Ако изберете **JPEG** в тази опция, не можете да изберете **Mono** в **Color Mode**.
- **Duplex:** Задава двустранния режим.
- **Darkness:** Задава нивото на яркост за сканиране на оригинал.
- **3** Изберете желаният от вас статус <sup>и</sup> натиснете **OK**.

За модела със сензорен екран натиснете (1) (назад), за да се върнете на предходния екран. Отидете на стъпка 5.

- **4** Повторете стъпки 2 и 3, за да настроите други опции.
- **5** Натиснете бутон (**Stop** or **Stop/Clear**) или начална икона ), за да се върнете в режим на готовност.

#### **Отпечатване от USB устройство с памет**

Можете директно да отпечатате файлове, съхранени на USB устройство с памет.

Файлът се поддържа от опцията за директен печат.

• PRN: Съвместими са единствено файлове, създадени от предоставения с устройството Ви драйвер.

Ако печатате PRN файлове, създадени на друго устройство, отпечатаният документ ще изглежда различно.

- TIFF: TIFF 6.0 базов
- JPEG: JPEG базов
- PDF: PDF 1.7 или по-ниска версия.

### **Отпечатване на документ от USB устройство с памет**

**1** Поставете USB памет <sup>в</sup> порта за USB устройства <sup>с</sup> памет на машината и натиснете **Direct USB** > **USB Print** на контролния панел.

ИЛИ

За модела със сензорен екран изберете **(Direct USB**) > **Print From** > **Next** на сензорния екран.

- **2** Изберете желаният файл или папка <sup>и</sup> натиснете **OK**. Ако забележите [+] или [D] пред името на папката, това означава, че в избраната папка има един или повече файлове или папки. За модела със сензорен екран изберете желаната папка.
- **3** Изберете броя копия, които желаете да отпечатате, или въведете броя им от клавиатурата.
- **4** Натиснете **OK**, **Start** или **Print**, за да започнете печат на избрания файл. След като отпечатате файла, на дисплея се извежда съобщение дали желаете да отпечатате друг документ.

За модела със сензорен екран натиснете **Print** на сензорния екран. Отидете на стъпка 6.

**5** Натиснете **OK**, когато **Yes** се изведе, за да отпечатате друг документ, като повторите всичко от стъпка 2.

В противен случай натиснете стрелките, за да изберете **No**, и натиснете **OK**.

**6** Натиснете бутон (**Stop** or **Stop/Clear**) или начална икона ), за да се върнете в режим на готовност.

#### **Архивиране на данни**

Възможно е неволно да се изтрият данни от паметта на устройството поради токов удар или неуспешно запазване. Архивирането ви помага да защитите системните настройки, като ги съхраните под формата на архивни файлове върху USB устройство с памет.

#### **Архивиране на данни**

- **1** Поставете USB устройството <sup>с</sup> памет <sup>в</sup> порта за USB памет на машината.
- **2** Изберете (**Menu**) > **System Setup** > **Machine Setup**<sup>&</sup>gt; **Export Setting** на контролния панел.

#### ИЛИ

За модела със сензорен екран изберете **(Setup**) > **Machine Setup** > **Next** > **Initial Setup** > **Export Setting** на сензорния екран.

- **3** Изберете **Setup Data** или **Address Book** .
- **4** Изберете файла, който желаете да архивирате.
- **5** Натиснете **OK** или **Yes** , след като се появи прозорецът за потвърждение.
- **6** Натиснете бутон (**Stop** or **Stop/Clear**) или начална икона  $\left( \left\{ \right. \right.$ ), за да се върнете в режим на готовност.

#### **Възстановяване на данни**

- **1** Поставете USB устройството <sup>с</sup> памет, върху което сте съхранили архивните данни, в порта за USB устройство с памет.
- **2** Изберете (**Menu**) > **System Setup** > **Machine Setup**<sup>&</sup>gt; **Import Setting** на контролния панел.

ИЛИ

За модела със сензорен екран изберете **(Setup**)> **Machine Setup** > **Next** > **Initial Setup** > **Import Setting** на сензорния екран.

- **3** Изберете **Setup Data**, **Address Book**.
- **4** Изберете файла, който желаете да възстановите.
- **5** Натиснете **OK** или **Yes** , след като се появи прозорецът за потвърждение.
- **6 Натиснете бутон ⊗ (Stop or Stop/Clear**) или начална икона ), за да се върнете в режим на готовност.

#### **Управление на USB паметта**

Можете да изтриете файлове с изображения, запазени на USB устройството с памет, един по един или всички наведнъж, като преформатирате устройството.

Ако забележите [+] или [D] пред името на папката, това означава, че в избраната папка има един или повече файлове или папки.

След като изтриете файловете или преформатирате USB устройството с памет, повече не можете да възстановите файловете. Затова, преди да изтриете файловете, потвърдете, че повече нямате нужда от информацията в тях.

### **Изтриване на файл с изображение**

- **1** Поставете USB устройството <sup>с</sup> памет <sup>в</sup> порта за USB устройства с памет на машината.
- **2** Натиснете **Direct USB** > **File Manage** > **Delete** на контролния панел.

ИЛИ

За модела със сензорен екран изберете **(Direct USB**) > **File Manage** > **Next** > избиране на желаните папка или файл >

(Настройки на опции) > **Delete** на сензорния екран.

- **3** Натиснете **OK** или **Yes** , след като се появи прозорецът за потвърждение.
- **4** Натиснете бутон (**Stop** or **Stop/Clear**) или начална икона ), за да се върнете в режим на готовност.

### **Форматиране на USB устройство с памет**

- **1** Поставете USB устройството <sup>с</sup> памет <sup>в</sup> порта за USB устройства с памет на машината.
- **2** Изберете**Direct USB** > **File Manage** > **Format** на контролния панел.

ИЛИ

За модела със сензорен екран изберете **(Direct USB**) > **File Manage** > **Next** > избиране на желаните папка или файл >

- (Настройки на опции) > **Format** на сензорния екран.
- **3** Натиснете **OK** или **Yes** , след като се появи прозорецът за потвърждение.
- **4** Натиснете бутон (**Stop** or **Stop/Clear**) или начална икона ), за да се върнете в режим на готовност.

### **Преглед на статуса на USB паметта**

Можете да проверите свободния за сканиране и съхраняване на документи обем на паметта.

- **1** Поставете USB устройството <sup>с</sup> памет <sup>в</sup> порта за USB устройства с памет на машината.
- **2** Изберете**Direct USB** > **File Manage** > **Check Space** на контролния панел.

ИЛИ

За модела със сензорен екран изберете **(Direct USB**) > **Show Space** > **Next** на сензорния екран.

- **3** Наличното свободно пространство <sup>в</sup> паметта се извежда на дисплея.
- **4** Натиснете бутон (**Stop** or **Stop/Clear**) или начална икона  $($   $\blacktriangle$  ), за да се върнете в режим на готовност.

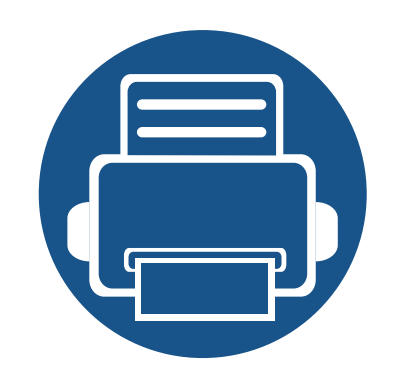

# **3. Поддръжка**

Този раздел съдържа информация относно закупуването на консумативи, принадлежности и части за поддръжка за Вашето устройство.

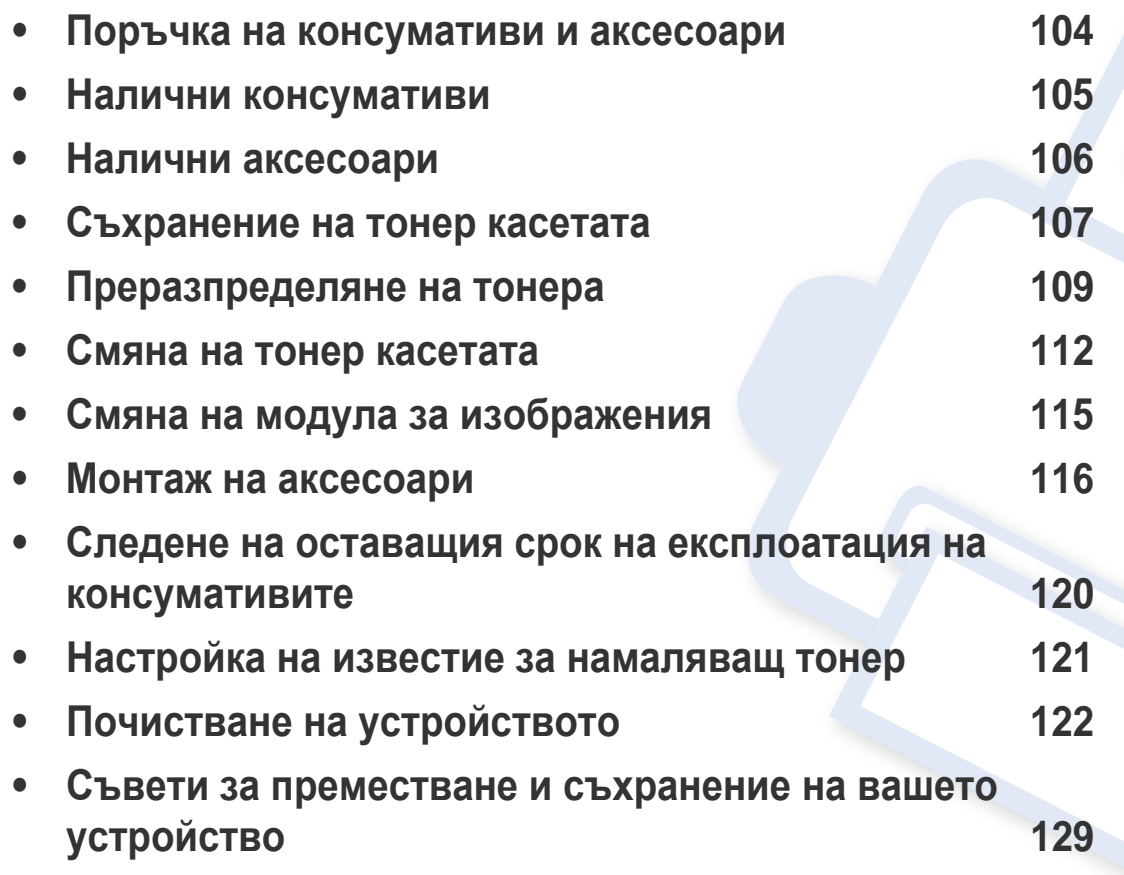

### <span id="page-103-0"></span>**Поръчка на консумативи и аксесоари**

Наличните принадлежности могат да се различават в различните страни. Свържете се с Вашия търговски представител, за да получите списък с наличните принадлежности и части за поддръжка.

- Вижте "Налични [консумативи](#page-104-0)" на стр. 105.
- Вижте "Налични [аксесоари](#page-105-0)" на стр. 106.

За да поръчате консумативи, аксесоари и части за поддръжка одобрени от Samsung, се свържете с локалния разпространител на Samsung или търговеца, от когото сте закупили устройството си. Можете да посетите и **[www.samsung.com/supplies](http://www.samsung.com/supplies)** и да изберете Вашата държава/регион, за да получите информация за контакти за услуги.

### <span id="page-104-0"></span>**Налични консумативи**

Когато консумативите свършат, можете да поръчате следните типове консумативи за вашето устройство:

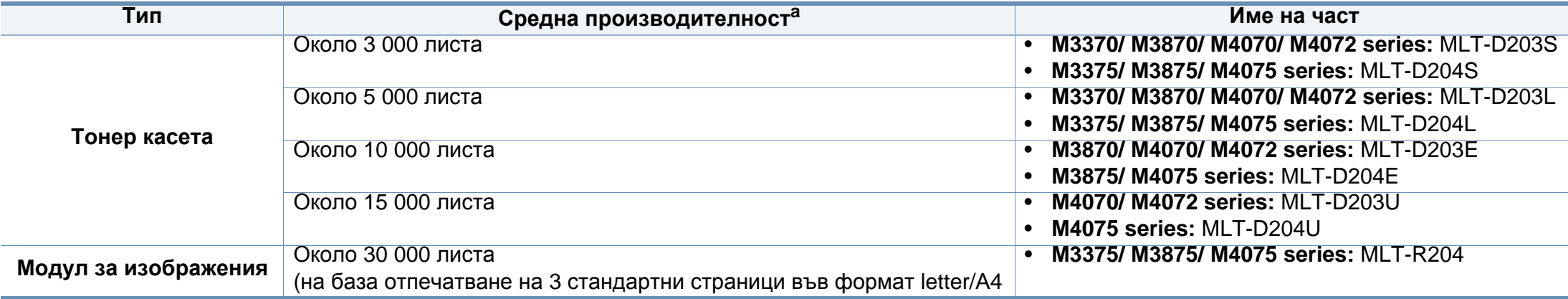

a. Декларирана стойност на производителност в съответствие с ISO/IEC 19752. Броят отпечатани страници може да бъде повлиян от работната среда, интервала на печат, графики, тип и размер на носители.

В зависимост от опциите, процента заеман от изображения и използвания режим на работа, периодът на експлоатация на тонер касетата може да се различава.

Когато купувате нови тонер касети или други консумативи, трябва да го направите в същата страна, в която използвате устройството. В противен случай, новите тонер касети или други консумативи ще бъдат несъвместими с Вашето устройство поради различните конфигурации на тонер касетите и другите консумативи, съгласно специфичните условия на страната.

Samsung не препоръчва използването на касети с тонер, които не са оригинални и не са с марката Samsung – например повторно пълнени или втора употреба. Samsung не може да гарантира качеството на неоригинални касети с тонер, които не са с марката Samsung. Обслужване или поправка в резултат на употреба на тонер касети, които не са произведени от Samsung, няма да бъде покрито от гаранцията на устройството.

### <span id="page-105-0"></span>**Налични аксесоари**

Можете да закупите и инсталирате принадлежности с цел увеличаване на производителността и капацитета на устройството.

Някои функции и допълнителни елементи може да не са налични в зависимост от модела или страната (виж "[Характеристики](#page-7-0) по модели" на стр. 8).

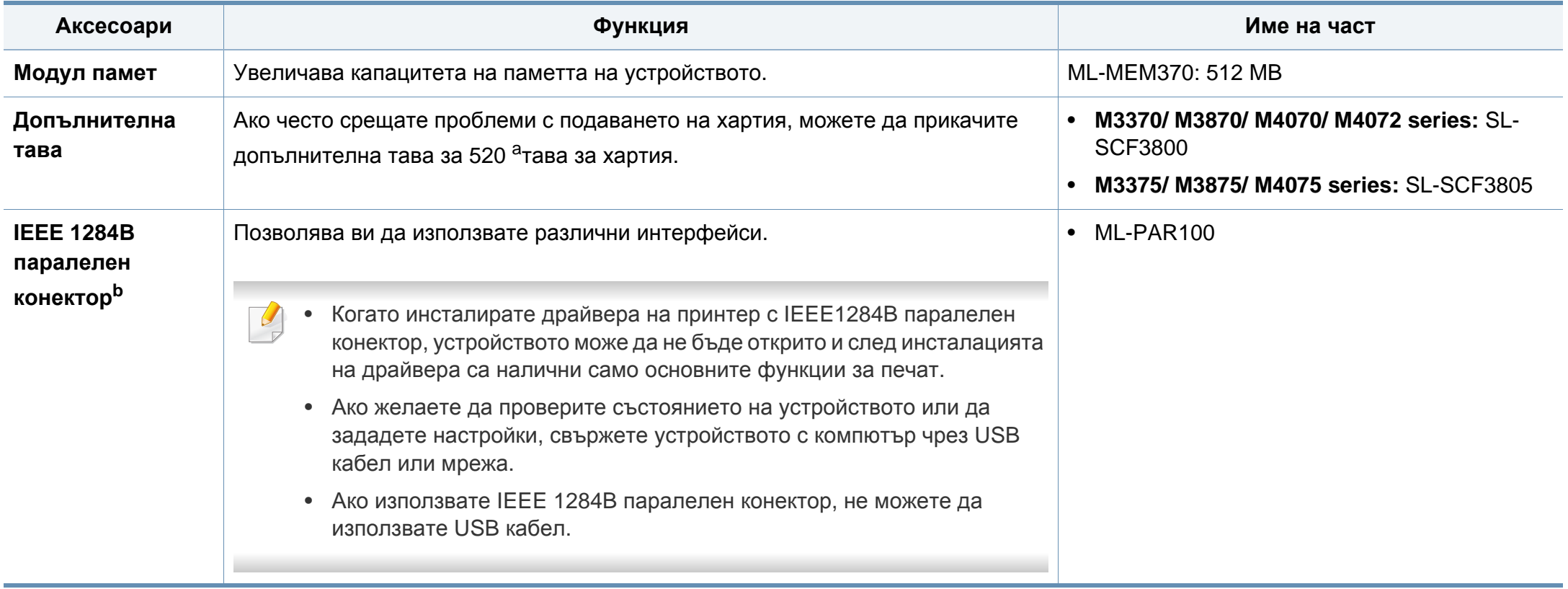

а. Обикновена хартия 80 г/м<sup>2</sup> (20 фунта документална).

b. За да използвате допълнителния паралелен конектор IEEE 1284B, включете го както в USB порта, така и в 5V изходен порт.

### <span id="page-106-0"></span>**Съхранение на тонер касетата**

Тонер касетата съдържа компоненти, чувствителни на светлина, температура и влажност. Samsung препоръчва на своите потребители да следват тези препоръки за осигуряване на оптимална ефективност, най-високо качество и по-дълъг живот на вашата нова тонер касета Samsung.

Съхранявайте тази касета в същата среда, в която ще използвате устройството. Това трябва да бъде в контролирана температура и условия на влажност. Касетата с тонер трябва да остане в пакета и без да се отваря, докато не трябва да бъде монтирана – ако няма оригинална опаковка, покрийте горния отвор на касетата с хартия и я съхранявайте в тъмен шкаф.

Отварянето на касетата преди да се използва значително намалява полезността й и срока й на експлоатация. Не я съхранявайте на пода. Ако тонер касетата бъде отстранена от принтера, следвайте инструкциите по-долу, за да съхранявате тонер касетата правилно.

- Съхранявайте касетата в защитния пакет от оригиналната опаковка.
- Съхранявайте я в хоризонтално положение (а не странично), със същата страна нагоре, както при поставяне в устройството.
- Не съхранявайте консумативи при някое от следните условия:
	- При температура, по-висока от 40 °C.
	- При влажност по-ниска от 20% или по-висока от 80%.
	- В среда с условия за резки промени на температура и влажност.
	- На пряка слънчева или изкуствена светлина.
- В запрашени помещения.
- В автомобил за дълъг период от време.
- В среда с наличие на корозивни газове.
- В среда със солен въздух.

### **Инструкции за работа**

- Не докосвайте повърхността на фотопроводимия барабан в касетата.
- Предпазвайте касетата от ненужни вибрации или удари.
- Никога не завъртайте ръчно барабана, особено в обратна посока така можете да го повредите и да разсипете тонера.

#### **Употреба на тонер касета**

Samsung Electronics не препоръчва, нито одобрява използването в принтера на касети, които не носят марката Samsung, включително такива с общо предназначение, с неизвестна марка, повторно пълнени или преработени касети.

### **Съхранение на тонер касетата**

Гаранцията на принтери Samsung не покрива повреда в устройството, причинена от употребата на повторно заредени, преработени касети или касети, които не носят търговската марка Samsung.

#### **Предвиден срок на експлоатация на касетата**

Предвиденият срок на експлоатация на касетата (броят разпечатки за срока на тонер касетата) зависи от количеството тонер, което е необходимо за задачите за печат. Действителният брой разпечатки може да варира според плътността на текста за разпечатване върху страницата, работната среда, процентът заеман от изображения, интервалите на печат, типа на носителите и/или размера им. Например ако печатате много графики, консумацията на тонер е поголяма и може да се наложи да сменяте касетата по-често.
### **Преразпределяне на тонера**

Когато тонер касетата е близо до пълното си изразходване:

- Появяват се бели линии или по-светъл печат и/или странични промени в плътността.
- Светодиодът за **Status** мига в червено. На дисплея може да се появи свързано с тонера съобщение, което казва, че тонерът е малко.
- На екрана на компютъра се появява прозорец на компютърната програма Samsung Printing Status, който ви казва тонера в коя тонер касета е малко (вижте "Използване на [Samsung Printer Status"](#page-367-0) на стр. 368).

Ако това се случи, можете временно да подобрите качеството на печат, като преразпределите оставащия тонер в касетата. В някои случаи ще продължат да се появяват бели черти или бледи разпечатки дори и след като сте преразпределили тонера.

В зависимост от модела и инсталираните опции, илюстрациите в това ръководство на потребителя може да се различават от вашето устройство. Проверете типа на вашето устройство (вж. "[Изглед](#page-24-0) отпред" на стр. 25).

- За да не повредите тонер касетата, не я излагайте на светлина за повече от няколко минути. Ако е необходимо, я покрийте с лист хартия.
- Не докосвайте зелената част на тонер касетата. Използвайте дръжката на касетата, за да избегнете докосването на тази зона.
- За отваряне на опаковката на тонер касетата не използвайте остри предмети като нож или ножица. Те могат да надраскат барабана на касетата.
- Ако върху дрехите ви попадне тонер, избършете го със суха кърпа и изперете със студена вода. Топлата вода фиксира тонера към тъканта.

### **Преразпределяне на тонера**

### **M3370/ M3870/ M4070/ M4072 series**

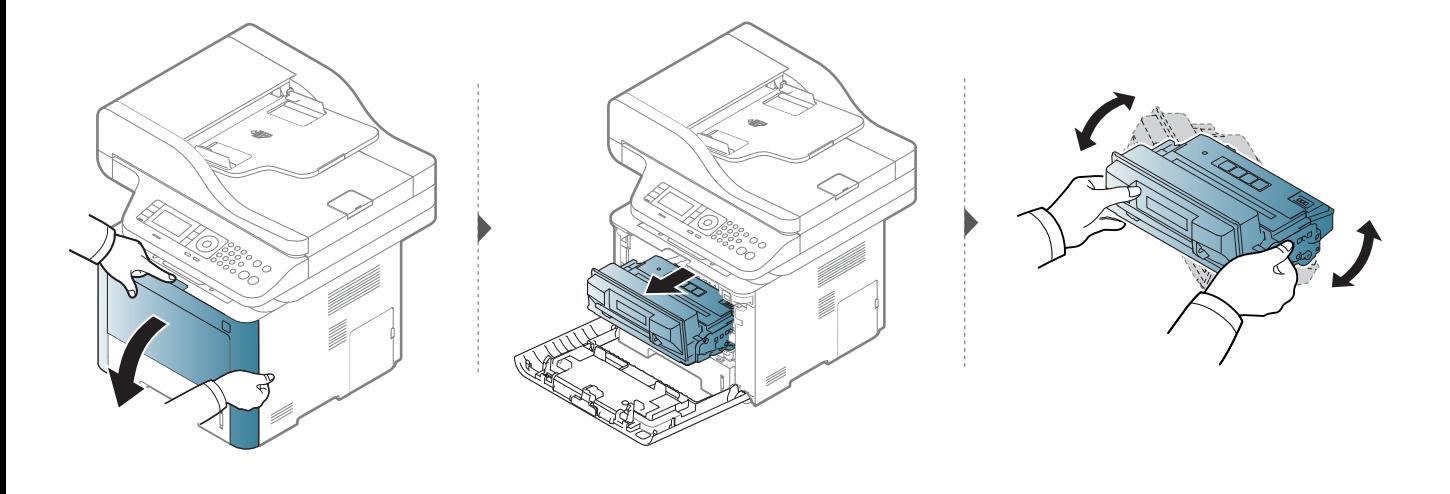

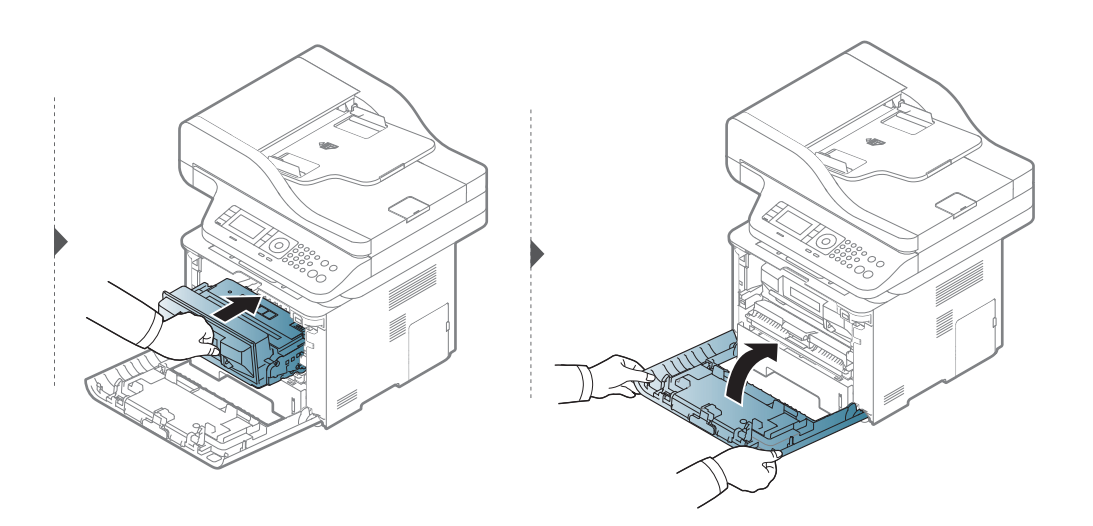

### **Преразпределяне на тонера**

### **M3375/ M3875/ M4075 series**

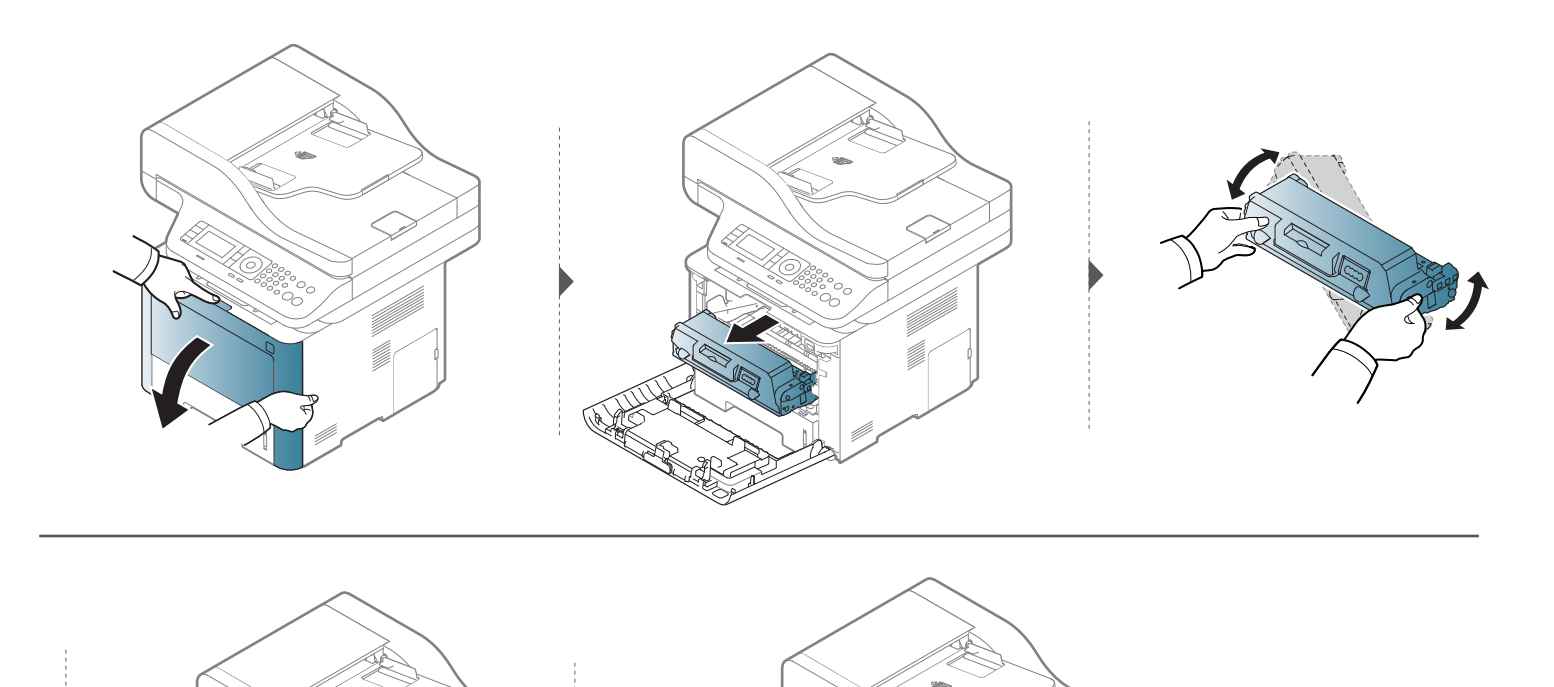

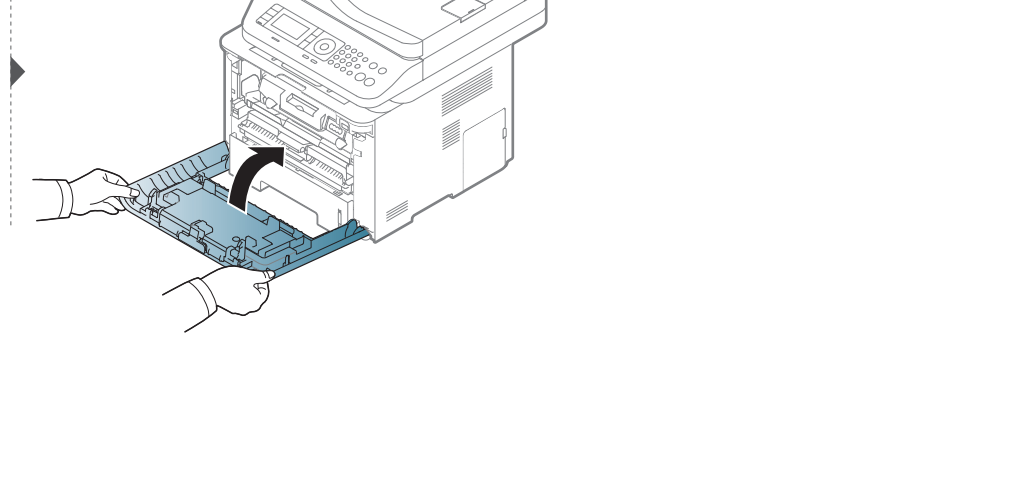

### **Смяна на тонер касетата**

Касетата с тонер почти е достигнала предвидения срок на експлоатация:

- Светодиодът за състояние и свързаното с тонер съобщение на дисплея показва кога тонер касетата трябва да бъде сменена.
- На екрана на компютъра се появява прозорец на компютърната програма Samsung Printing Status, който ви казва, че тонер касетата е празна (вижте "Използване на [Samsung Printer Status"](#page-367-0) на стр. 368).

Проверете типа на тонер касета за вашето устройство (вижте "Налични [консумативи](#page-104-0)" на стр. 105).

- Разклатете добре тонер касетата. Това ще повиши първоначалното качество на печат.
	- В зависимост от модела и инсталираните опции, илюстрациите в това ръководство на потребителя може да се различават от вашето устройство. Проверете типа на вашето устройство (вж. "[Изглед](#page-24-0) отпред" на стр. 25).
- За да не повредите тонер касетата, не я излагайте на светлина за повече от няколко минути. Ако е необходимо, я покрийте с лист хартия.
- Не докосвайте зелената част на тонер касетата. Използвайте дръжката на касетата, за да избегнете докосването на тази зона.
- За отваряне на опаковката на тонер касетата не използвайте остри предмети като нож или ножица. Те могат да надраскат барабана на касетата.
- Ако върху дрехите ви попадне тонер, избършете го със суха кърпа и изперете със студена вода. Топлата вода води до фиксиране на тонера към тъканта.

# **Смяна на тонер касетата**

### **Тонер касета**

### **M3370/ M3870/ M4070/ M4072 series**

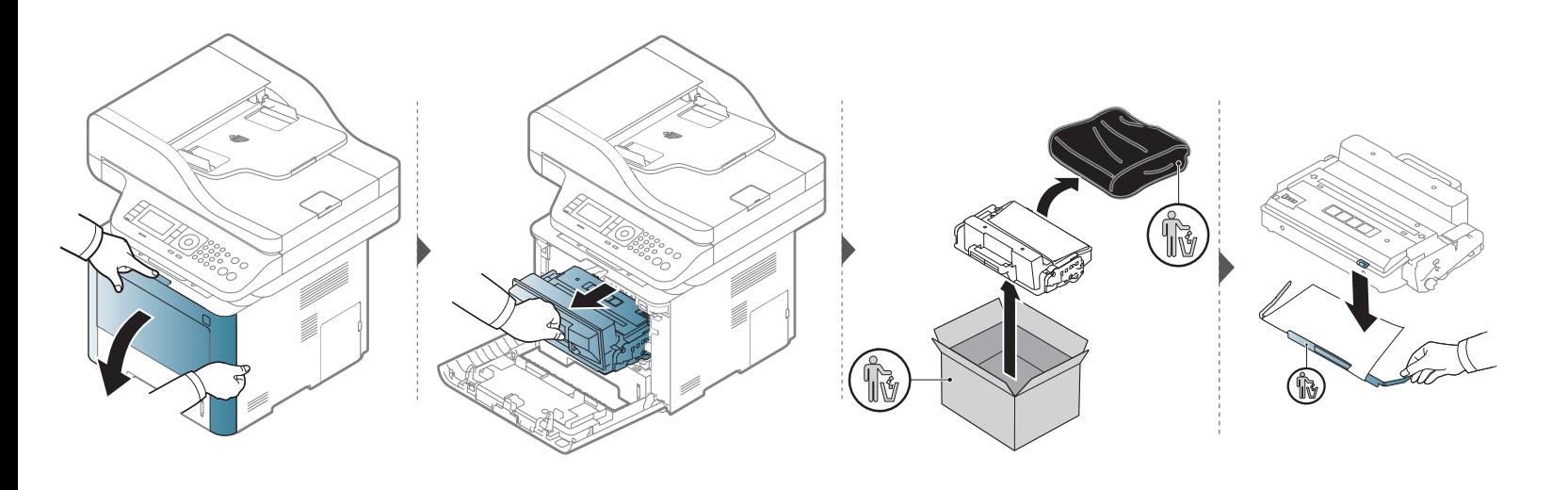

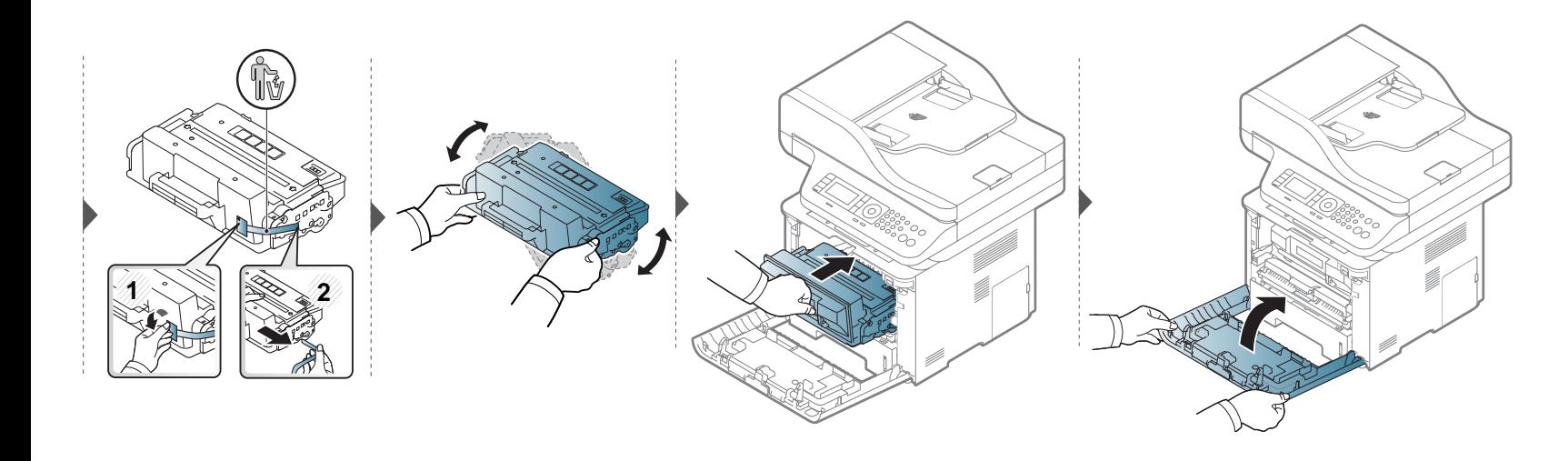

# **Смяна на тонер касетата**

### **M3375/ M3875/ M4075 series**

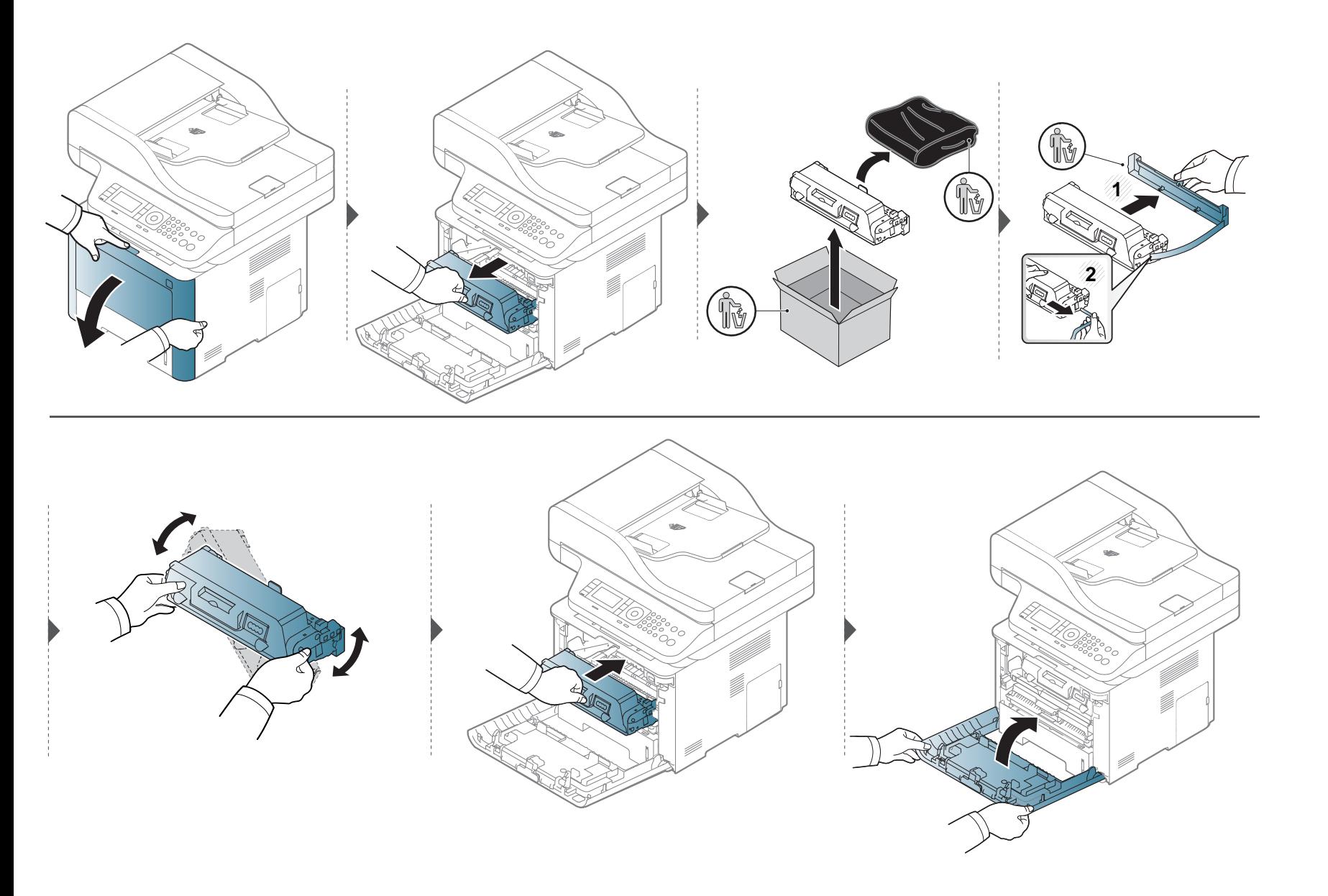

### **Смяна на модула за изображения**

### **Модул за изображения**

#### **M3375/ M3875/ M4075 series**

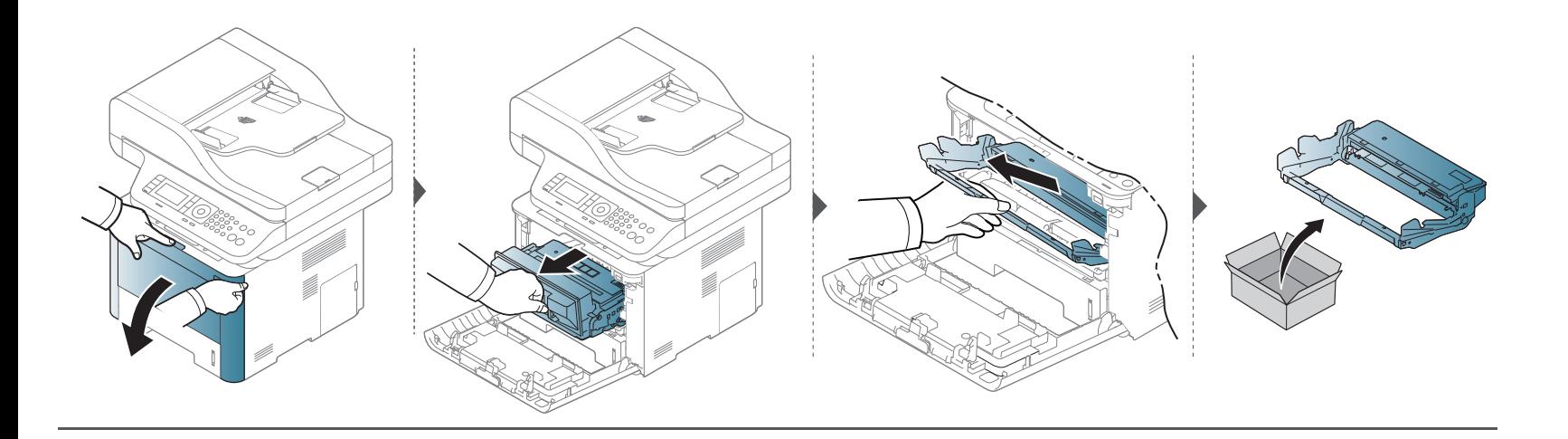

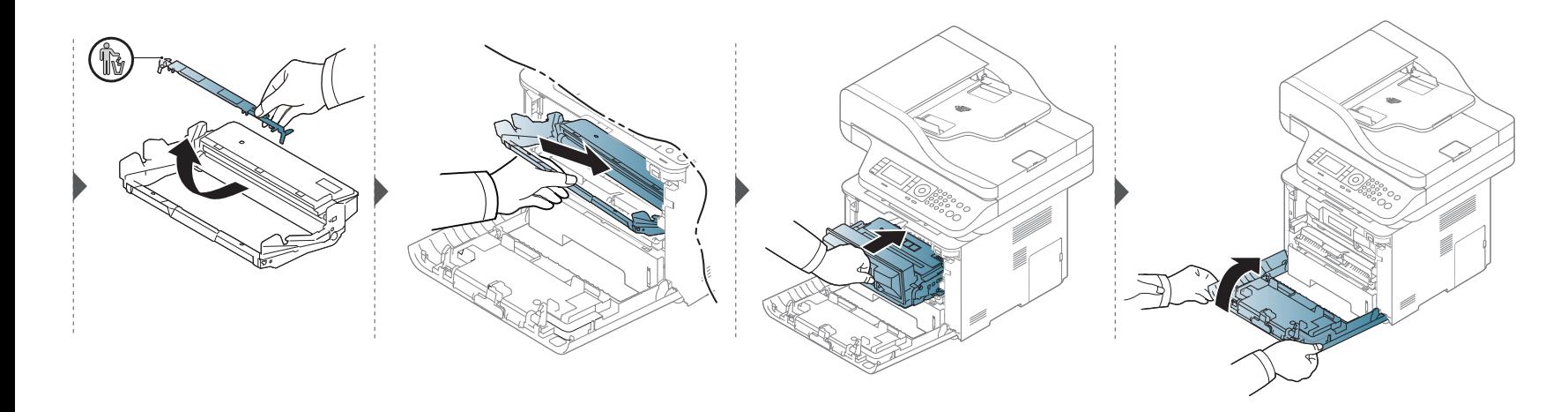

### **Монтаж на аксесоари**

#### **Мерки за безопасност**

• Изключете захранващия кабел

Никога не отстранявайте капака на контролната платка, когато захранването е включено.

За да избегнете възможността за токов удар, винаги изключвайте захранващия кабел, когато монтирате или демонтирате КАКВИТО И ДА Е вътрешни или външни аксесоари.

• Разтоварете статичното електричество

Контролната платка и вътрешните аксесоари (карта за мрежови интерфейс или модул с памет) са чувствителни на статично електричество. Преди да монтирате или демонтирате каквито и да е вътрешни аксесоари, разтоварете статичното електричество от тялото си, като се докоснете до нещо метално, като метален заден капак на устройство, което е включено към заземен източник на захранване. Ако отидете някъде, преди да завършите монтажа, повторете тази процедура, за да разтоварите статичното електричество отново.

При монтаж на аксесоари, батерията в устройството е сервизен компонент. Не я сменяйте сами. Има опасност от експлозия, ако батерията бъде сменена с такава, която не е от правилния тип. Изхвърлете използваните батерии в съответствие с инструкциите.

### **Настройка на Device Options**

Когато монтирате допълнителни устройства, като допълнителна тава, памет и др., това устройство автоматично отчита и настройва допълнителните устройства. Ако не можете да използвате монтираните допълнителни устройства в този драйвер, можете да настроите допълнителните устройства в **Device Options**.

- **1** Натиснете **Старт** менюто на Windows.
	- За Windows 8 от **Charms(Жестове)** изберете **Търсене** > **Настройки**.
- **2** За Windows XP/2003 изберете **Принтери <sup>и</sup> факсове**.
	- За Windows 2008/Vista изберете **Контролен панел** > **Хардуер и звук** > **Принтери**.
	- За Windows 7, изберете **Контролен панел** > **Хардуер и звук** > **Устройства и принтери**.
	- За Windows 8 потърсете **Устройства и принтери**.
	- За Windows Server 2008 R2 изберете **Контролен панел** > **Хардуер** > **Устройства и принтери**.
- **3** Щракнете <sup>с</sup> десния бутон върху вашето устройство.

### **Монтаж на аксесоари**

**4** За Windows XP/2003/2008/Vista, натиснете **Свойства**.

За Windows 7, Windows 8 или Windows Server 2008 R2 от контекстните менюта изберете **Printer properties**.

Ако елементът **Свойства на принтера** има означение ?, може да изберете други драйвери за принтер, свързани с избрания принтер.

- **5** Изберете **Device Options**.
	- Прозорецът **Свойства** може да се различава, в зависимост от драйвера или операционната система, която използвате.
- **6** Изберете подходящата опция
- **Printer Configuration:** Избирате езика на принтера за заданието за печат.
- **Административни настройки:** Можете да изберете **Printer Status** и **EMF Spooling**.
- **Admin Job Accounting:** Позволява ви да свържете информацията за потребител и идентификация на акаунт с всеки отпечатан документ.
	- **User permission:** Ако поставите отметка на тази опция, потребителите с разрешение могат да изпълнят задание за печат.
	- **Group permission:** Ако поставите отметка на тази опция, само групи, които имат групово разрешение могат да изпълнят задание за печат.

Ако желаете да кодирате паролата за отчет на заданията, поставете отметка на **Job Accounting Password Encryption**.

- Някои менюта може да не се появят на дисплея, в зависимост от опциите или моделите. Ако това е така, те не са приложими към вашето устройство.
	- **Tray Options:** Изберете допълнителната тава, която сте монтирали. Можете да изберете тавата.
- **Storage Options:** Изберете допълнителната памет, която сте монтирали. Ако тази функция има отметка, можете да изберете **Print Mode**.
- **Персонализирани настройки за размер на хартия:**  Можете да определите персонализирани размери на хартия.
- **7** Щракнете **OK**, докато излезете от прозореца **Свойства** или **Свойства на принтера**.

#### **Подобряване на модула за памет**

Вашето устройство има двоен модул памет (DIMM памет). Използвайте този слот за памет, за да поставите допълнителна памет. Препоръчваме да използвате само оригинална Samsung DIMM памет. Може да анулирате гаранцията си, ако бъде установено, че проблемът с вашето устройство е предизвикан от DIMM памет на трета страна.

Информацията за поръчката се предоставя за допълнителни аксесоари (вижте "Налични [аксесоари](#page-105-0)" на стр. 106).

След монтирането на допълнителната памет, можете да използвате разширени функции за печат, като преглед на задача и задаването на печат на сигурно задание за печат в прозореца със свойства на принтера. Можете да управлявате опашката с активни задания и файлова политика (вижте "Използване на [допълнителни](#page-350-0) функции на устройството" на стр. 351).

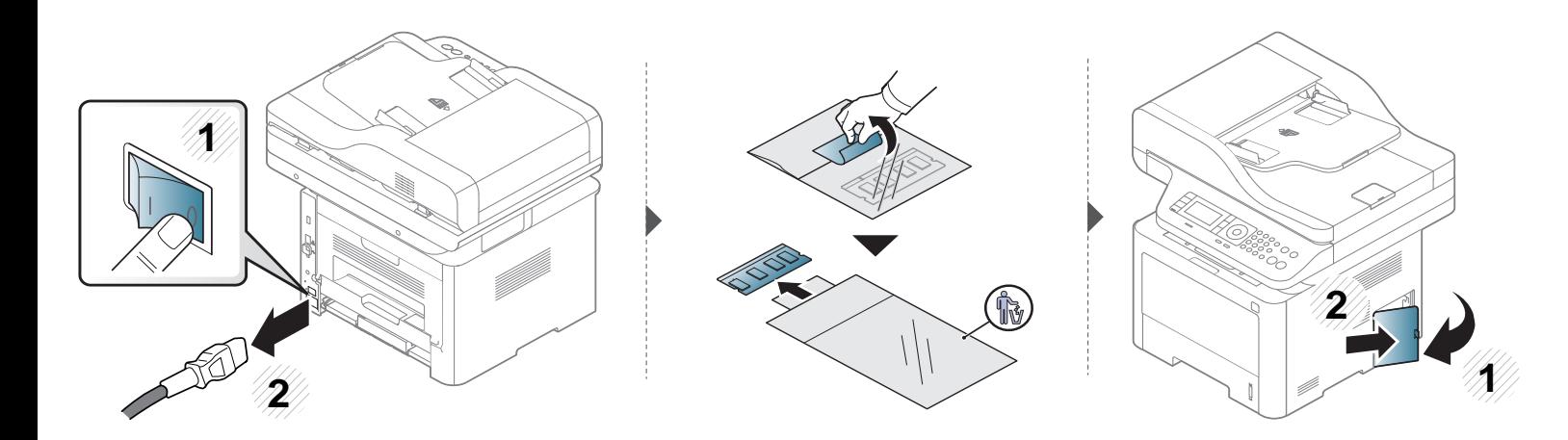

# **Монтаж на аксесоари**

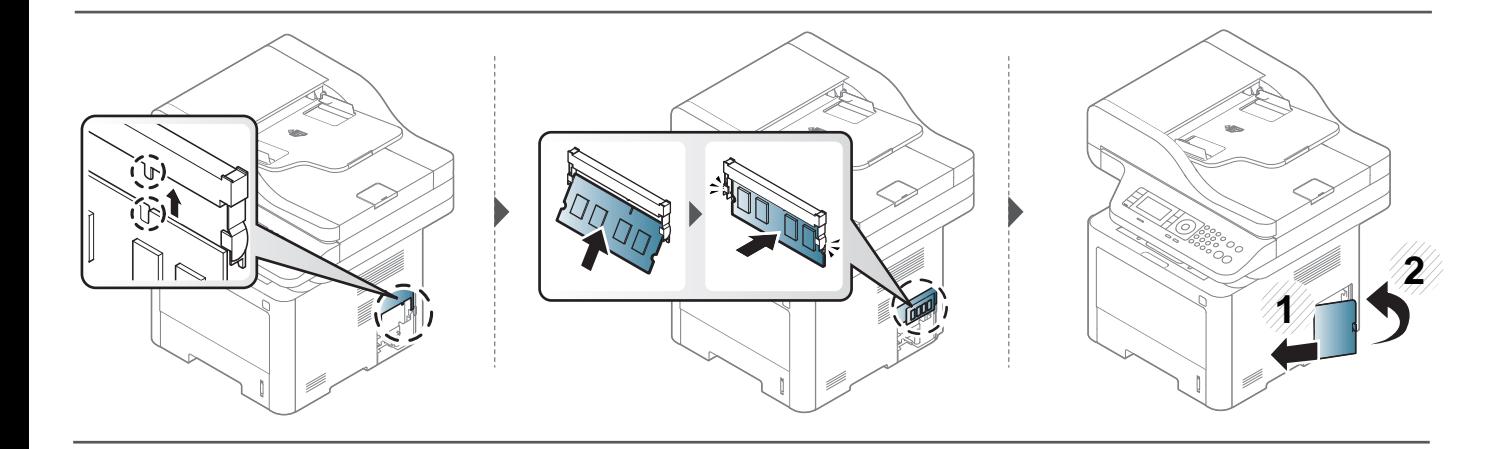

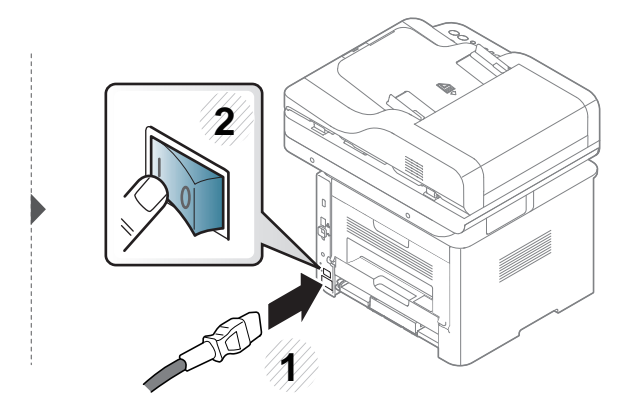

### **Следене на оставащия срок на експлоатация на консумативите**

Ако често възникват задръствания с хартия или проблеми при печат, проверете броя страници, които устройството е отпечатало или сканирало. Сменете съответните части, ако е необходимо.

- Влизането в мeнютата може да се различава при различните модели (виж "Преглед на [менютата](#page-38-0)" на стр. 39).
	- Някои менюта може да не се появят на дисплея в зависимост от опциите или моделите. Ако това се случи, съответната опция не е налична за вашето устройство.
	- Може да е необходимо да натиснете **OK**, за да влезете в подменютата на някои модели.

**1** Изберете (**Menu**) > **System Setup** > **Maintenance** > **Supplies Life** на контролния панел.

#### ИЛИ

За модела със сензорен екран изберете **(Setup)** > **Machine Setup** > **Next** > **Report** > **Supplies Information** на сензорния екран.

**2** Изберете желаната от вас опция <sup>и</sup> натиснете **OK**.

За модела със сензорен екран натиснете **Yes** , когато се появи прозорецът за потвърждение.

**3 Натиснете бутон**  $\mathbb{Z}$  **(Stop or Stop/Clear**) или начална икона ( **1)**, за да се върнете в режим на готовност.

# **Настройка на известие за намаляващ тонер**

Ако оставащия тонер в касетата е малко, се появява съобщение или светлинна индикация, което информира потребителя, че тонер касетата трябва да бъде сменена. Можете да използвате опцията за настройка дали това съобщение или светлинна индикация да се появява или не.

- Влизането в мeнютата може да се различава при различните модели (виж "Преглед на [менютата](#page-38-0)" на стр. 39).
	- Може да е необходимо да натиснете **OK**, за да влезете в подменютата на някои модели.
	- Можете да настроите стойностите на устройството като използвате **Device Settings** в програмата Samsung Easy Printer Manager.
		- За потребители на Windows и Mac, вие настройвате от **Samsung Easy Printer Manager** > **(превключване в разширен режим)** > **Device Settings**, вижте ["Device Settings"](#page-365-0) на стр. 366.
- **1** Изберете (**Menu**) > **System Setup** > **Maintenance** > **Toner Low Alert** на контролния панел.

ИЛИ

За модела със сензорен екран изберете **(Setup)** > **Machine Setup** > **Next** > **Initial Setup** > **Toner Status Alert** на сензорния екран.

- **2** Изберете желаната опция.
- **3** Натиснете **ОК**, за да запазите избора си.

За модела със сензорен екран изберете (назад), за да запазите избора.

**4** Натиснете бутон (**Stop** or **Stop/Clear**) или начална икона ( ), за да се върнете <sup>в</sup> режим на готовност.

Ако се появи проблем с качеството на печат или ако използвате устройството в прашна среда, трябва регулярно да го почистване, за да запазите най-добрите условия за печат и да използвате по-дълго своето устройство.

- Почистването на корпуса на устройството с почистващи препарати, които съдържат големи количества спирт, разтворители или други активни вещества, може да обезцвети или повреди корпуса.
	- Ако устройството или зоната около него се замърсят с тонер, препоръчваме ви да използвате навлажнена с вода, за да го почистите. Ако използвате прахосмукачка, тонерът се разпръсква във въздуха и може да бъде вреден за вас.

#### **Външно почистване**

Почистете корпуса на устройството с мека кърпа без влакна. Навлажнете леко кърпата с вода, но бъдете внимателни да не попадне вода върху устройството или да проникне вътре в него.

#### **Почистване на вътрешната страна**

По време на печат е възможно във вътрешността на устройството да попаднат и да се натрупат хартия, тонер и прах. Това натрупване може да причини проблеми с качеството на печат, като например петна от тонер или замазване. Почистването на вътрешността на устройството решава и намалява тези проблеми.

- За да не повредите тонер касетата, не я излагайте на светлина за повече от няколко минути. Ако е необходимо, я покрийте с лист хартия.
- Не докосвайте зелената част на тонер касетата. Използвайте дръжката на касетата, за да избегнете докосването на тази зона.
- Използвайте суха кърпа без влакна, когато почиствате вътрешната страна на устройството, внимавайте да не повредите трансферната ролка или друга вътрешна част. Не използвайте разтворители, например бензин или разредител. Възможно е да възникнат проблеми с качеството на печат, които да повредят устройството.
- Използвайте суха кърпа без власинки, за да почиствате устройството.
- Изключете устройството и извадете захранващия кабел. Изчакайте, докато устройството се охлади. Ако устройството ви разполага със захранващ бутон, преди почистване го изключете.
- В зависимост от опциите и моделите, илюстрациите в това ръководство на потребителя може да се различават от Вашето устройство. Проверете типа на вашето устройство (вж. "[Изглед](#page-24-0) отпред" на стр. 25).

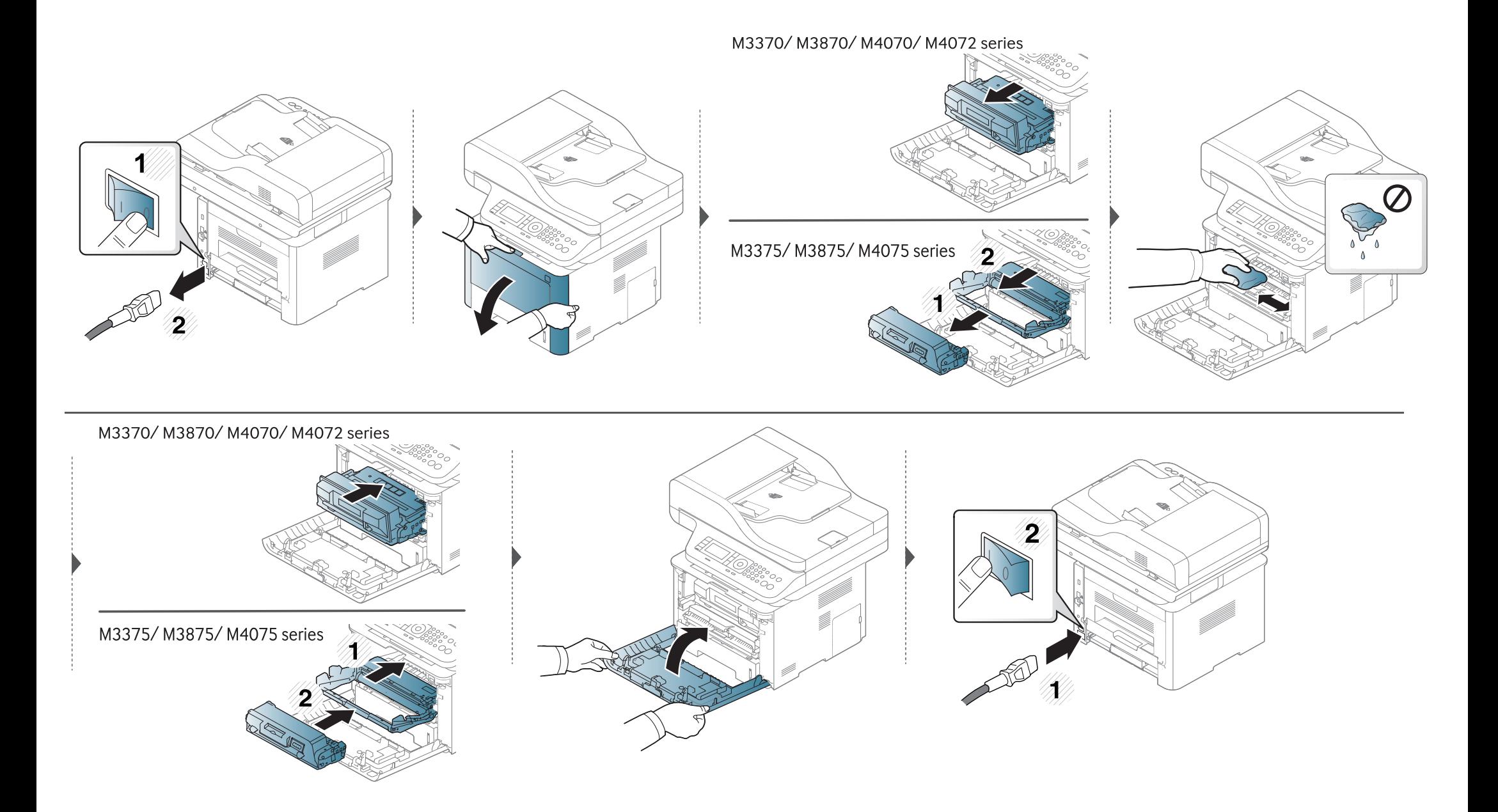

#### **Почистване на повдигащата ролка**

- Изключете устройството и извадете захранващия кабел. Изчакайте, докато устройството се охлади. Ако устройството ви разполага със захранващ бутон, преди почистване го изключете.
	- В зависимост от опциите и моделите, илюстрациите в това ръководство на потребителя може да се различават от Вашето устройство. Проверете типа на вашето устройство (вж. "[Изглед](#page-24-0) отпред" на стр. 25).

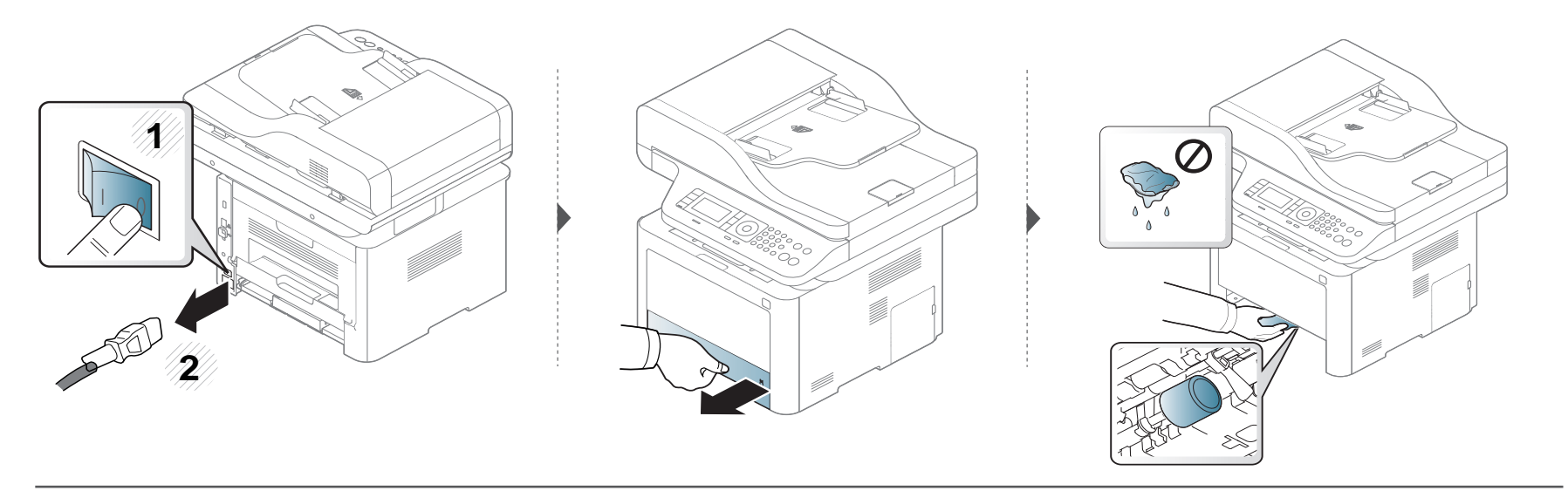

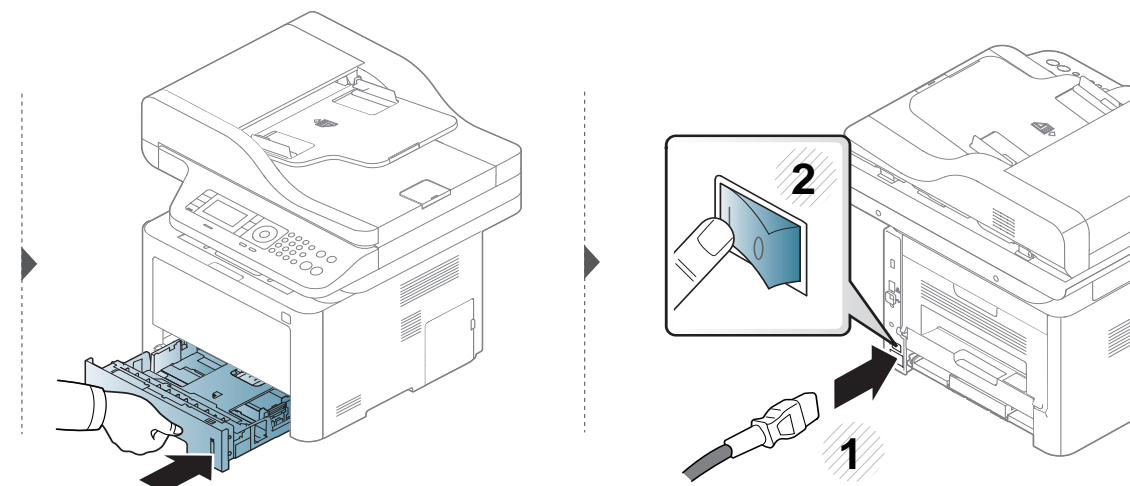

#### **Почистване на модула за сканиране**

Поддържането на модула за сканиране чист ви помага да направите възможно най-добри копия. Предлагаме ви да почиствате модула за сканиране в началото на всеки ден, а също и през деня, ако е необходимо.

- Изключете устройството и извадете захранващия кабел. Изчакайте, докато устройството се охлади. Ако устройството ви разполага със захранващ бутон, преди почистване го изключете.
	- В зависимост от опциите и моделите, илюстрациите в това ръководство на потребителя може да се различават от Вашето устройство. Проверете типа на вашето устройство (вж. "[Изглед](#page-24-0) отпред" на стр. 25).
- **1** Леко навлажнете <sup>с</sup> вода мека кърпа, която не оставя власинки, или книжна салфетка.
- **2** Повдигнете <sup>и</sup> отворете капака на скенера.

Подсушете повърхността на скенера, докато стане чиста <sup>и</sup> суха.

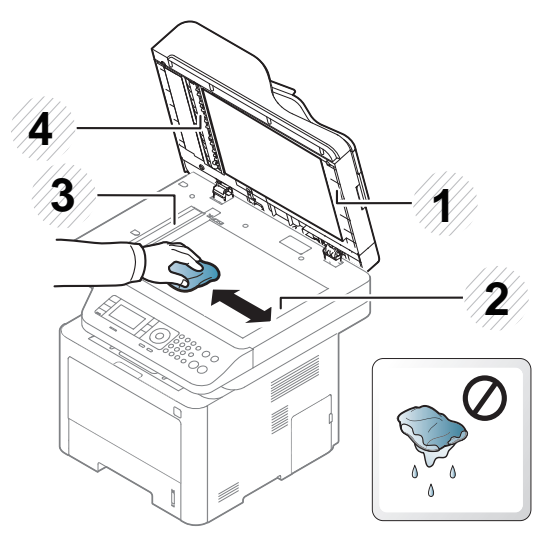

- Капак на скенера
- Стъкло на скенера
- Стъкло на подавача на документите
- Бяла лента
- Затворете капака на скенера.

### **Съвети за преместване и съхранение на вашето устройство**

- Когато движите устройството, не го накланяйте или преобръщайте. В противен случай, вътрешната част на устройството може да се замърси с тонер, което да предизвика повреди в устройството или да влоши качеството на печат.
- Когато движите устройството, трябва поне двама човека да го хванат здраво.

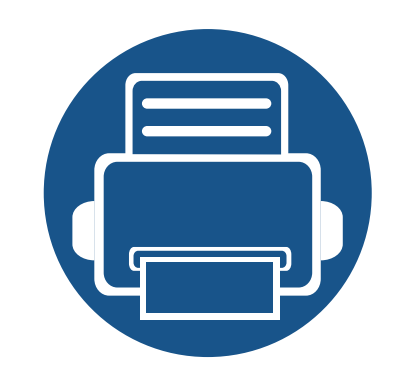

# **4. Отстраняване на проблеми**

Този раздел дава ценна информация как да постъпите, ако се натъкнете на грешка.

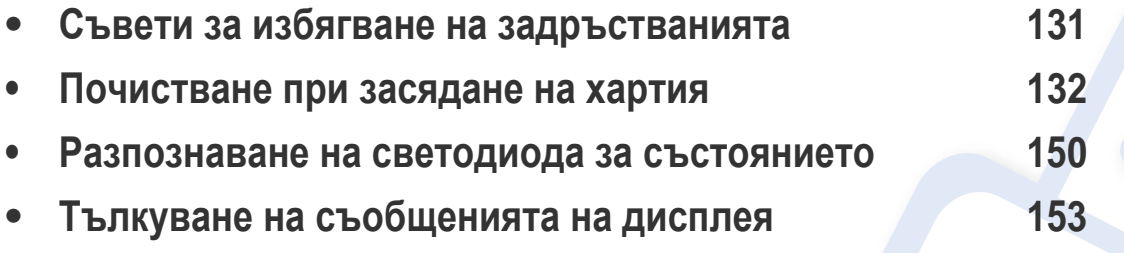

Този раздел дава ценна информация как да постъпите, ако се натъкнете на грешка. Ако вашето устройство разполага с дисплей, най-напред проверете съобщението, което се извежда на него, за да разрешите проблема. Ако не можете да намерите решение на своя проблем в тази глава, погледнете глава **Отстраняване на неизправности** в Разширено ръководство (вж. "[Отстраняване](#page-380-0) на проблеми" на стр. [381](#page-380-0)). Ако не можете да откриете решение в Ръководство на потребителя или проблемът остане, обадете се на отдела по поддръжка.

### <span id="page-130-0"></span>**Съвети за избягване на задръстванията**

При избор на правилните носители за печат, повечето засядания на хартия могат да бъдат избегнати. За да избегнете засядането на хартия, погледнете следните насоки:

- Проверете дали регулируемите водачи са позиционирани правилно (вижте "[Преглед](#page-54-0) на тава" на стр. 55).
- Не изваждайте хартия от тавата, докато принтера печата.
- Огънете, разлистете и подравнете хартията преди зареждане.
- Не използвате намачкана, влажна или силно извита хартия.
- Не смесвайте различни типове хартия в тавата.
- Използвайте само препоръчания тип носител за печат (вижте "[Спецификации](#page-164-0) на носителя за печат" на стр. 165).

<span id="page-131-0"></span>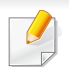

За да избегнете разкъсване, издърпайте заседналата хартия бавно и внимателно.

### **в тава1**

В зависимост от модела и инсталираните опции, илюстрациите в това ръководство на потребителя може да се различават от вашето устройство. Проверете типа на вашето устройство (вж. "[Изглед](#page-24-0) отпред" на стр. 25).

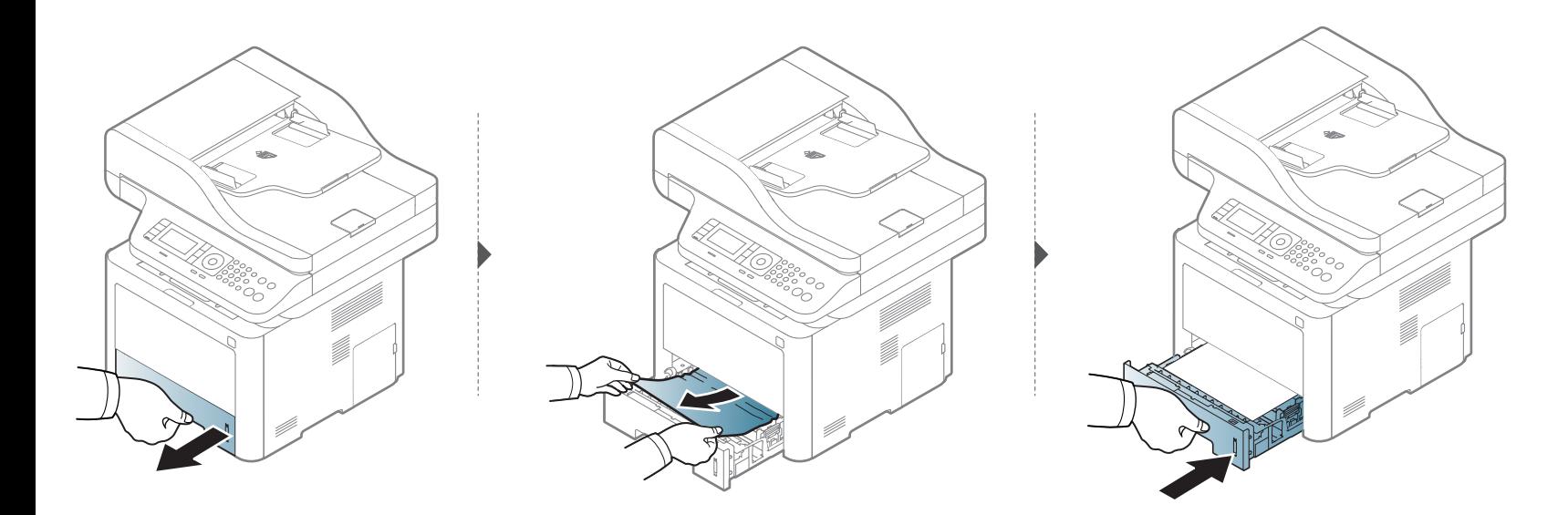

#### **В допълнителна тава**

- В зависимост от модела и инсталираните опции, илюстрациите в това ръководство на потребителя може да се различават от вашето устройство. Проверете типа на вашето устройство (вж. "[Изглед](#page-24-0) отпред" на стр. 25).
	- Някои методи за отстраняване на неизправности може да не са налични в зависимост от модела или допълнителните елементи (виж "[Разнообразни](#page-9-0) функции" на стр. 10).

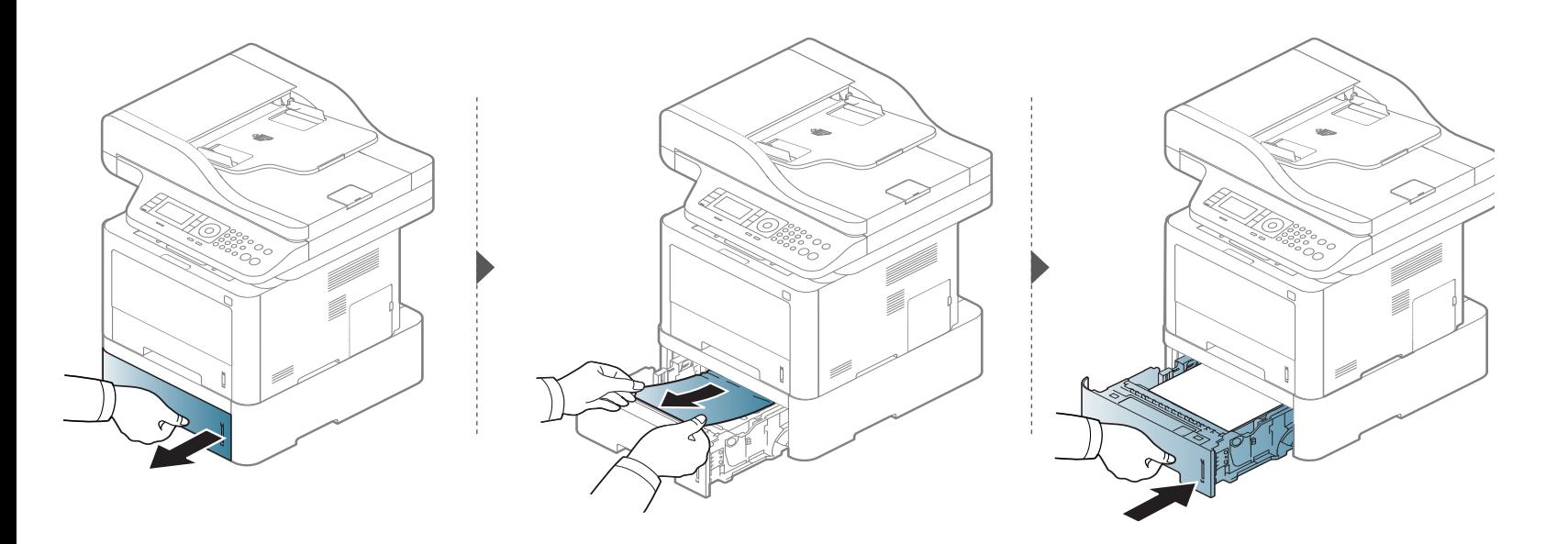

**Ако не виждате хартията в тази част, спрете и преминете на следващата стъпка:**

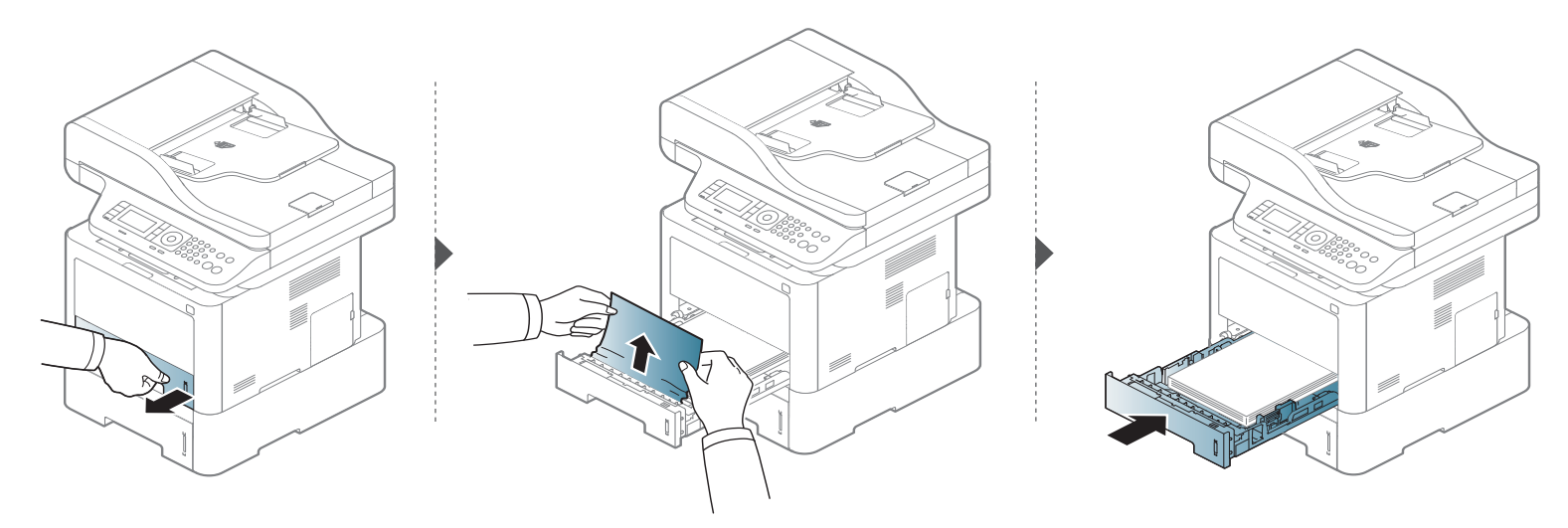

**Ако не виждате хартията в тази част, спрете и преминете на следващата стъпка:**

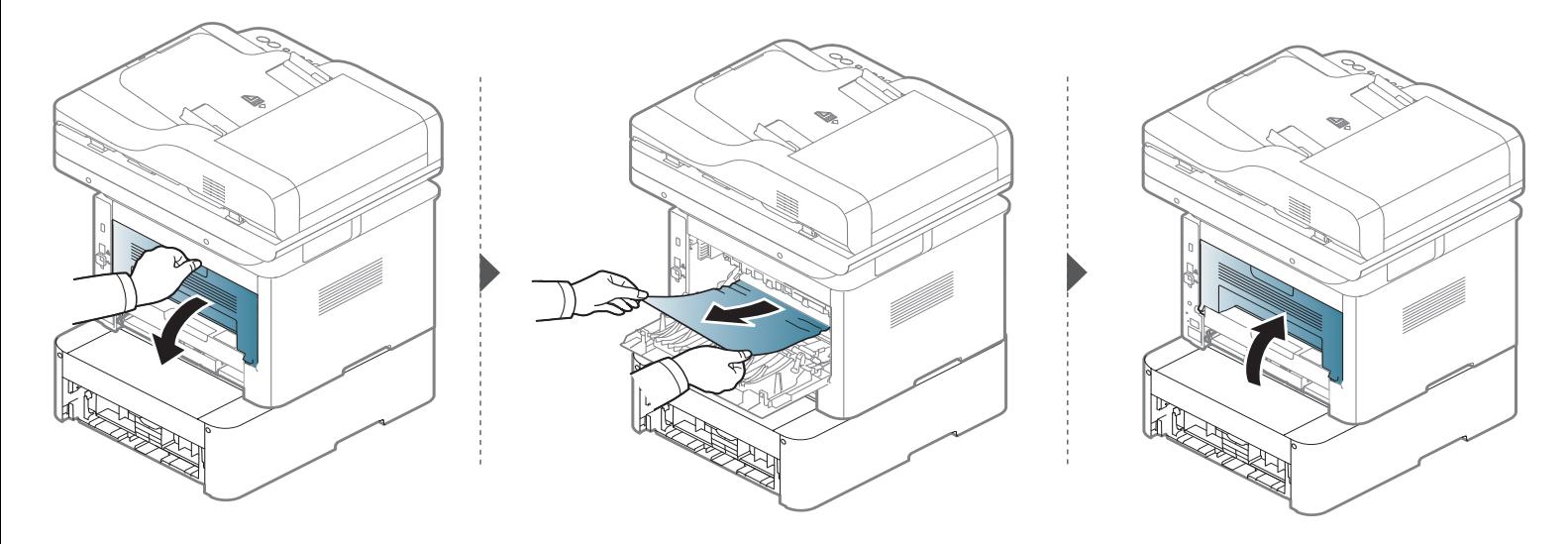

**В многофункционалната табла (или за ръчно подаване)**

**M337x series**

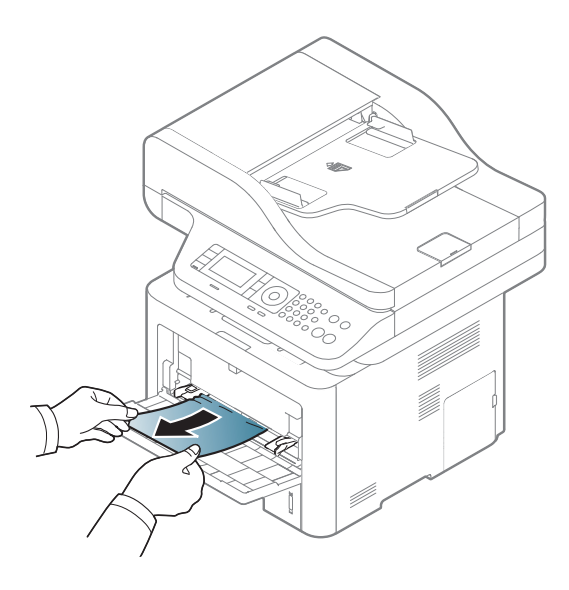

### **M387x/ M407x series**

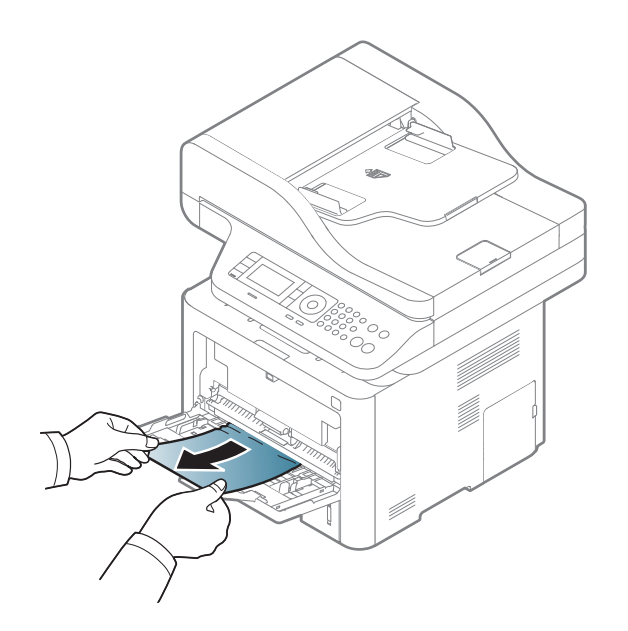

### **Във вътрешността на устройството**

Областта на фюзера е ГОРЕЩА, изчакайте докато устройството се охлади преди повторен достъп до нея. Изключете захранването, за да може устройството да се охлади. Внимавайте, когато изваждате хартията от принтера.

В зависимост от модела и инсталираните опции, илюстрациите в това ръководство на потребителя може да се различават от вашето устройство. Проверете типа на вашето устройство (вж. "[Изглед](#page-24-0) отпред" на стр. 25).

### **M3370/ M3870/ M4070/ M4072 series**

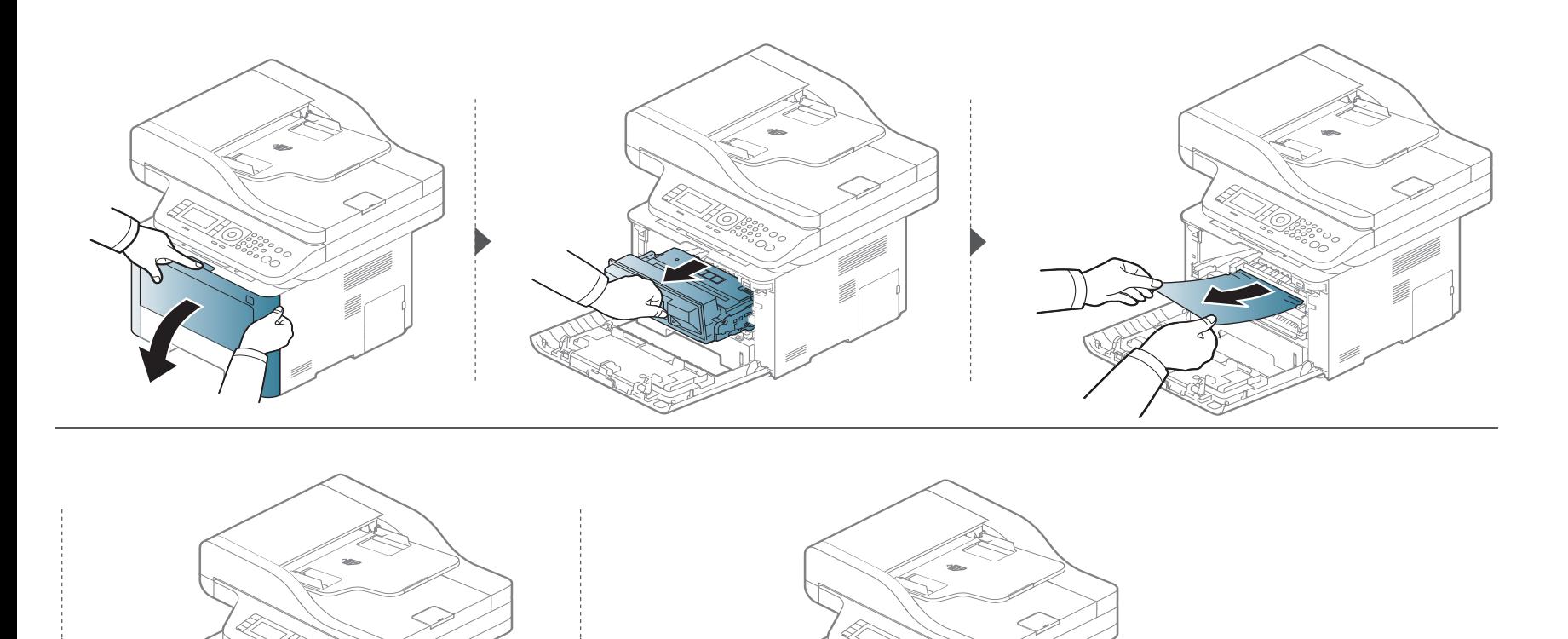

### **M3375/ M3875/ M4075 series**

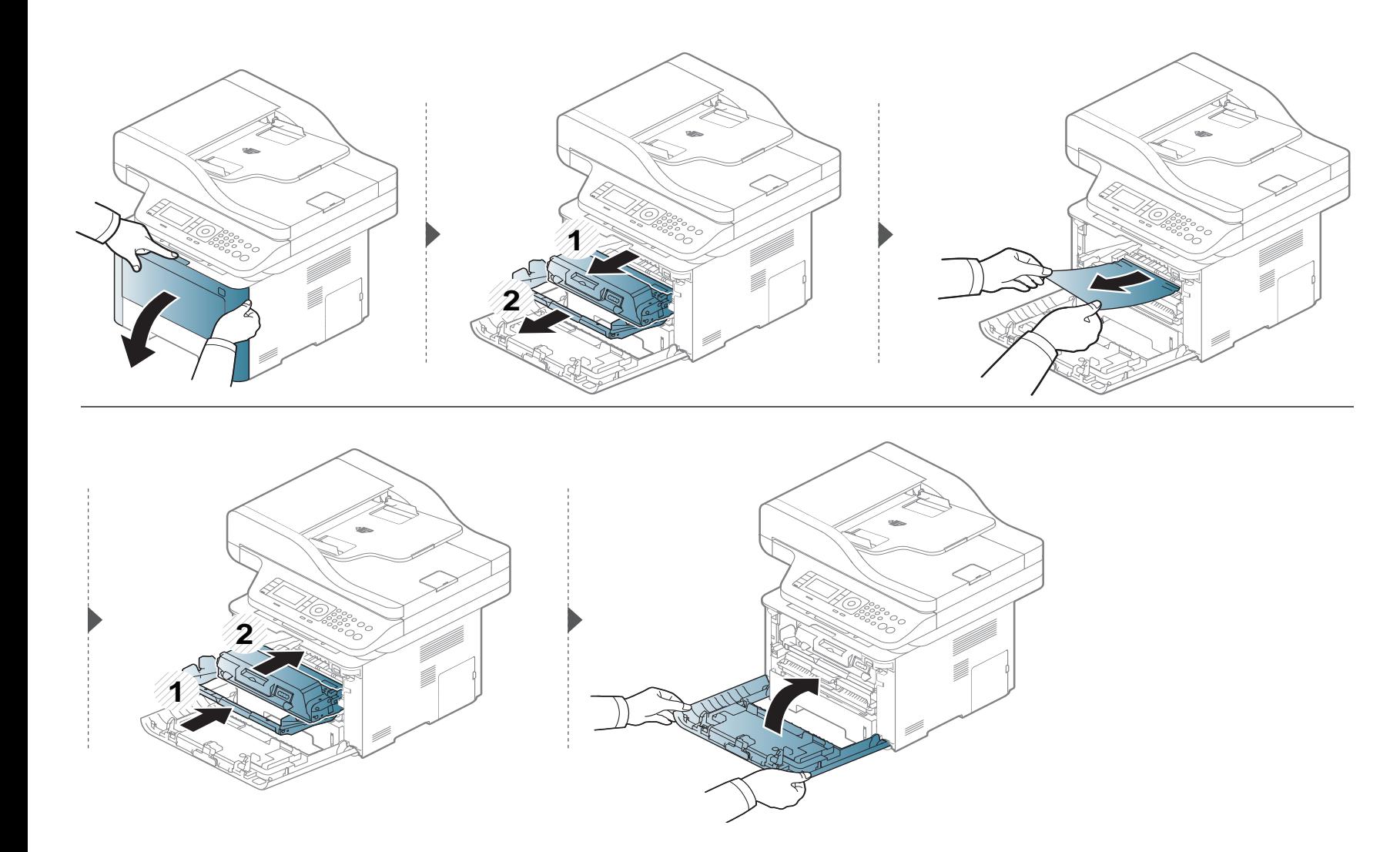

#### **В зоната на изход**

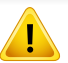

Областта на фюзера е ГОРЕЩА, изчакайте докато устройството се охлади преди повторен достъп до нея. Изключете захранването, за да може устройството да се охлади. Внимавайте, когато изваждате хартията от принтера.

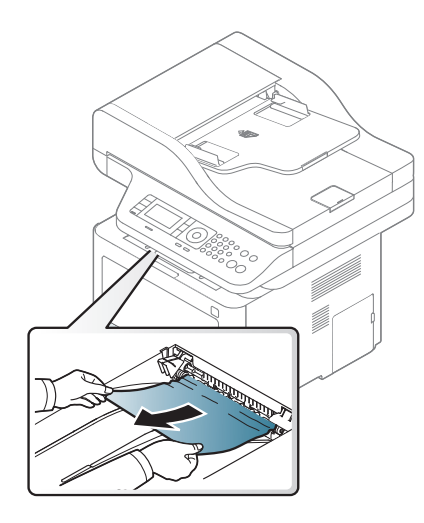

**Ако не виждате хартията в тази част, спрете и преминете на следващата стъпка:**

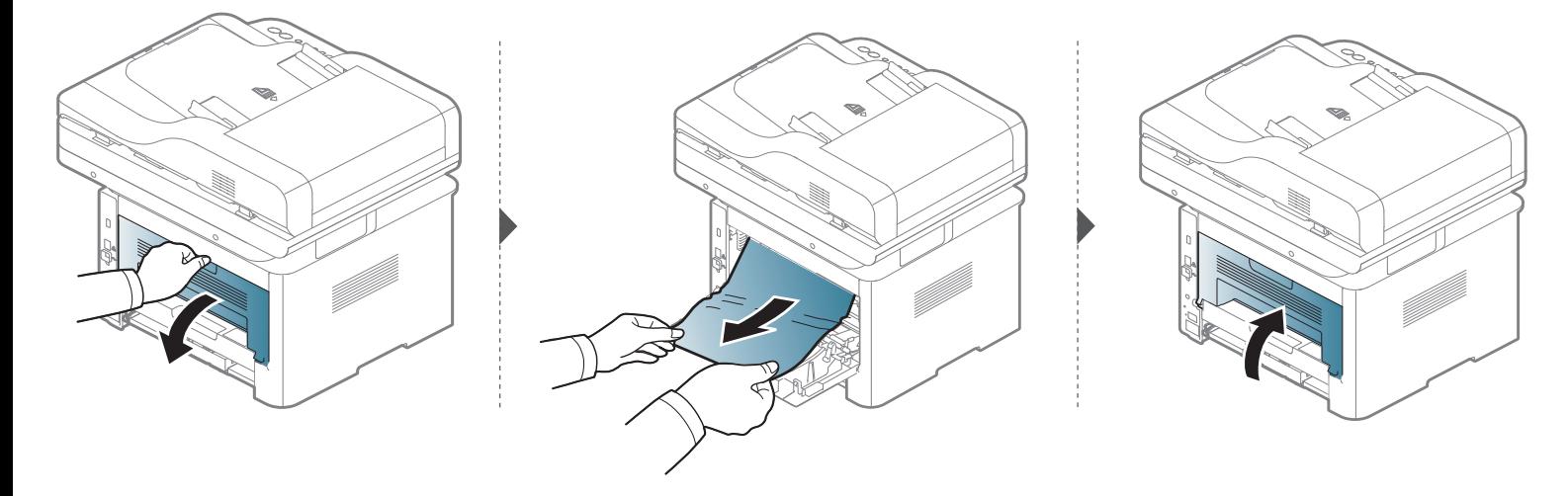

### **В областта на дуплексния модул**

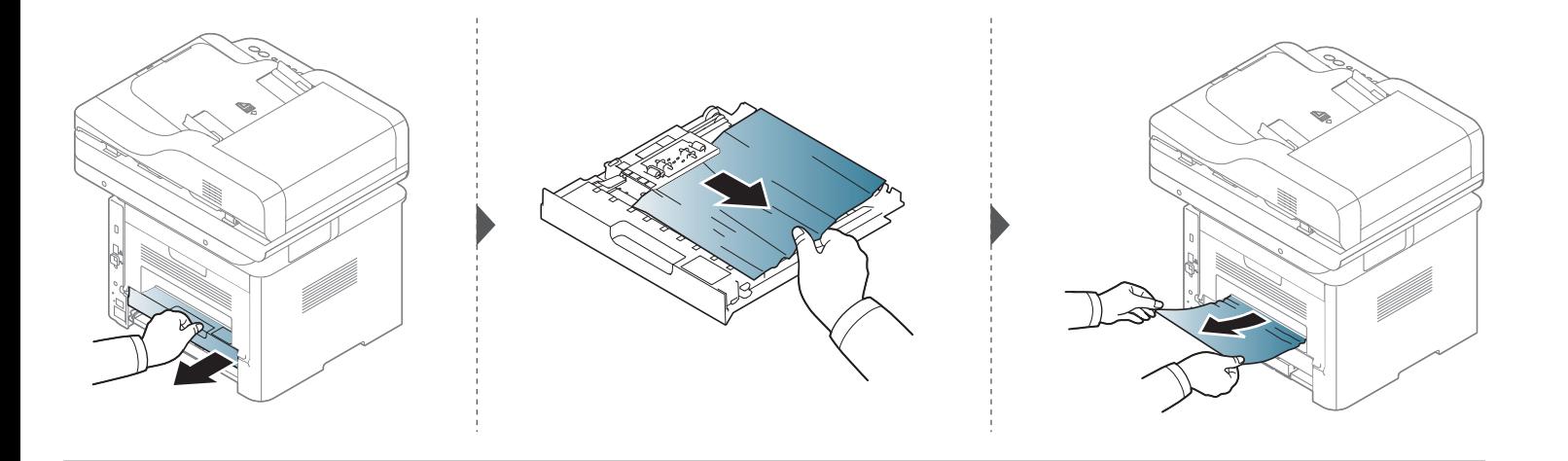

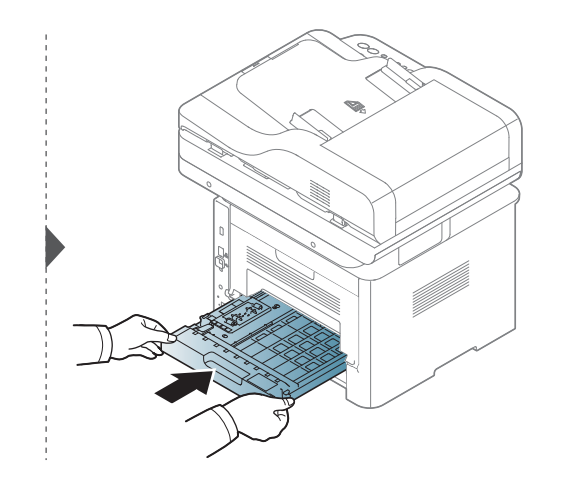

**Ако не виждате хартията в тази част, спрете и преминете на следващата стъпка:**

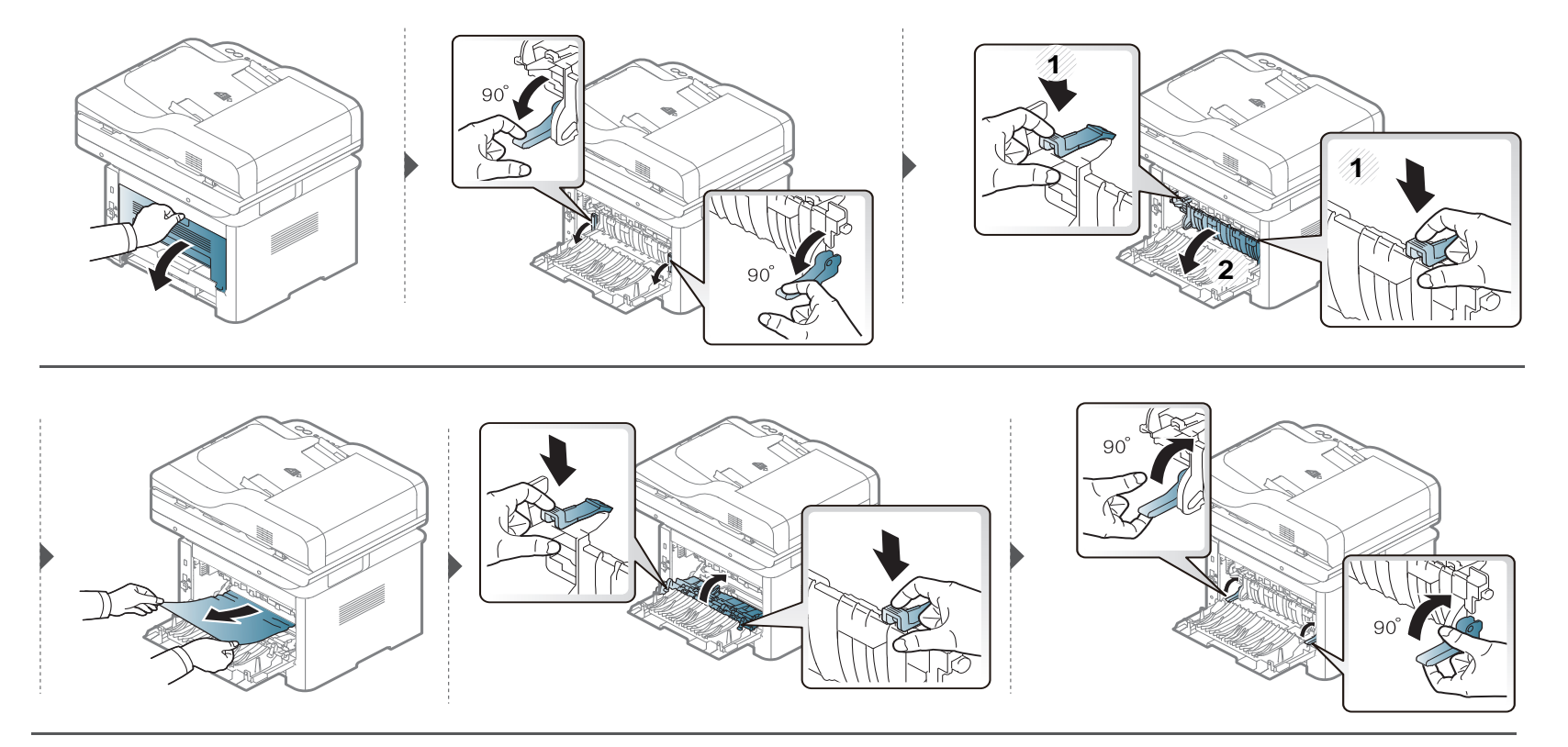

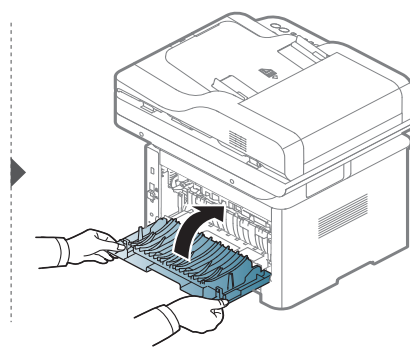

### **Отстраняване на заседнал оригинален документ**

За да избегнете засядания на документи, използвайте стъклото на скенера за дебели, тънки или смесени оригинали.

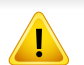

За да избегнете скъсването на документ, дърпайте заседналия документ бавно и внимателно.
#### **Заседнал оригинален документ пред скенера**

- В зависимост от модела и инсталираните опции, илюстрациите в това ръководство на потребителя може да се различават от вашето устройство. Проверете типа на вашето устройство (вж. "[Изглед](#page-24-0) отпред" на стр. 25).
	- Някои методи за отстраняване на неизправности може да не са налични в зависимост от модела или допълнителните елементи (виж "[Разнообразни](#page-9-0) функции" на стр. 10).

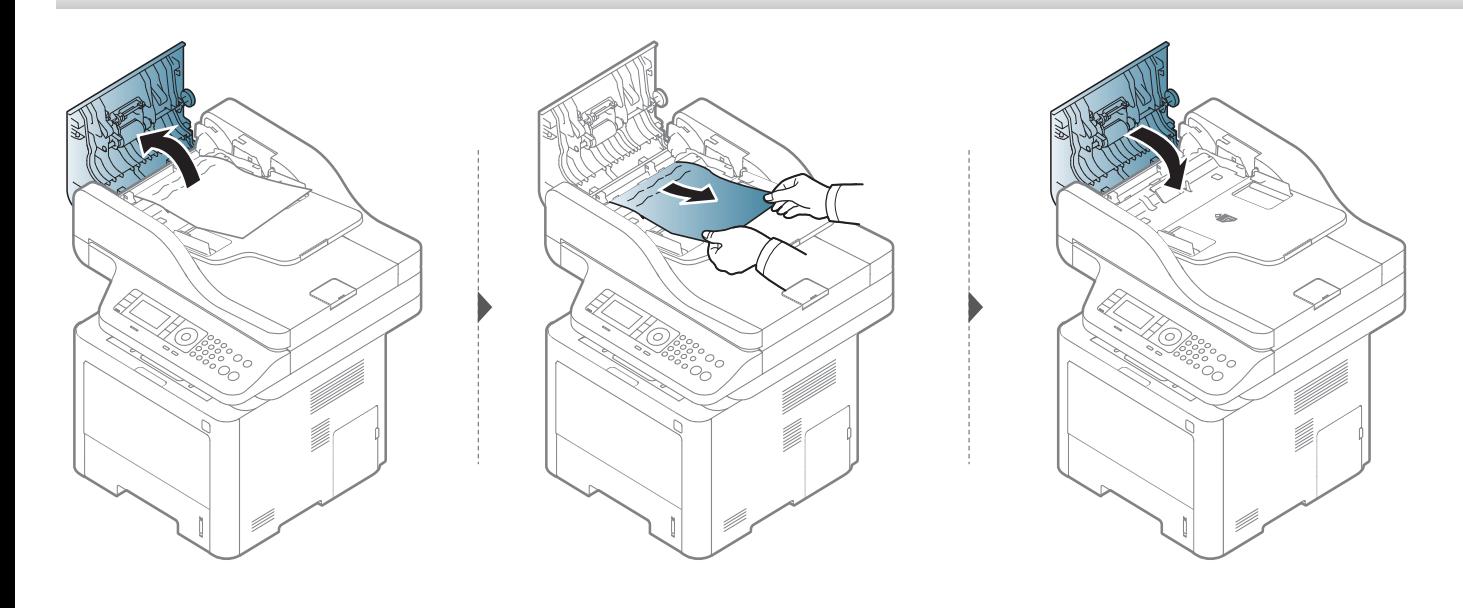

#### **Заседнал оригинален документ в скенера**

- В зависимост от модела и инсталираните опции, илюстрациите в това ръководство на потребителя може да се различават от вашето устройство. Проверете типа на вашето устройство (вж. "[Изглед](#page-24-0) отпред" на стр. 25).
	- Някои методи за отстраняване на неизправности може да не са налични в зависимост от модела или допълнителните елементи (виж "[Разнообразни](#page-9-0) функции" на стр. 10).

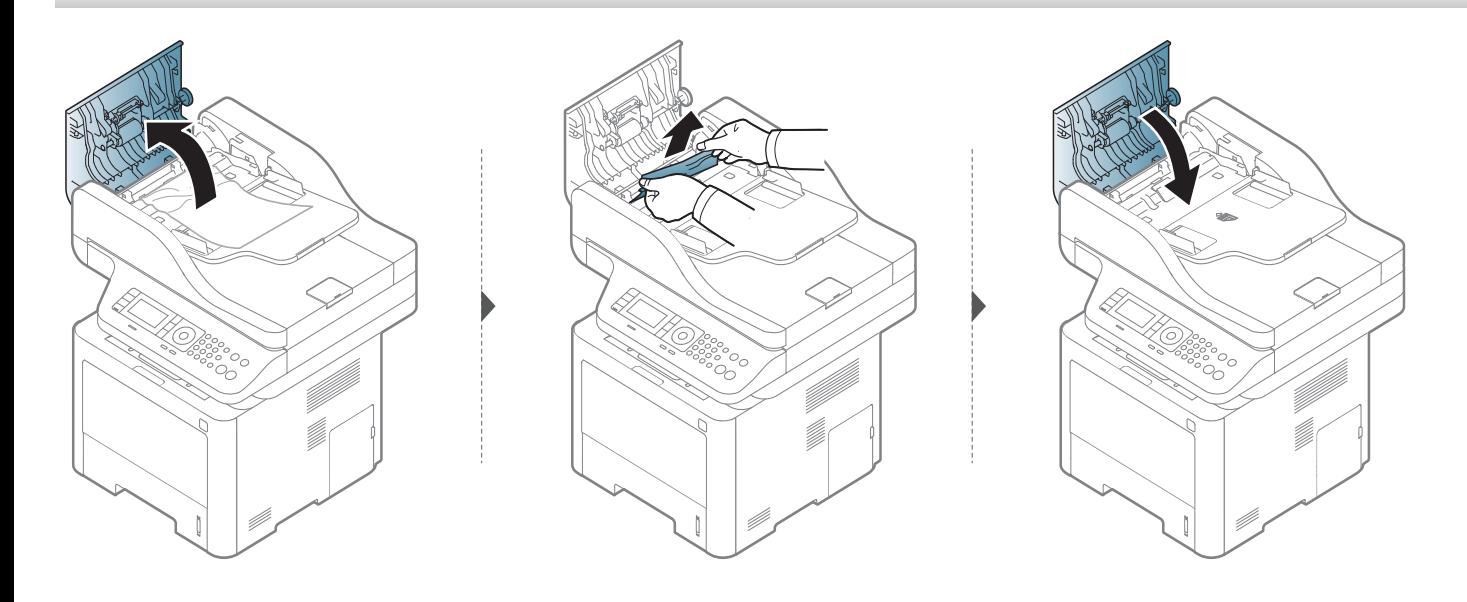

**Ако не виждате хартията в тази част, спрете и преминете на следващата стъпка:**

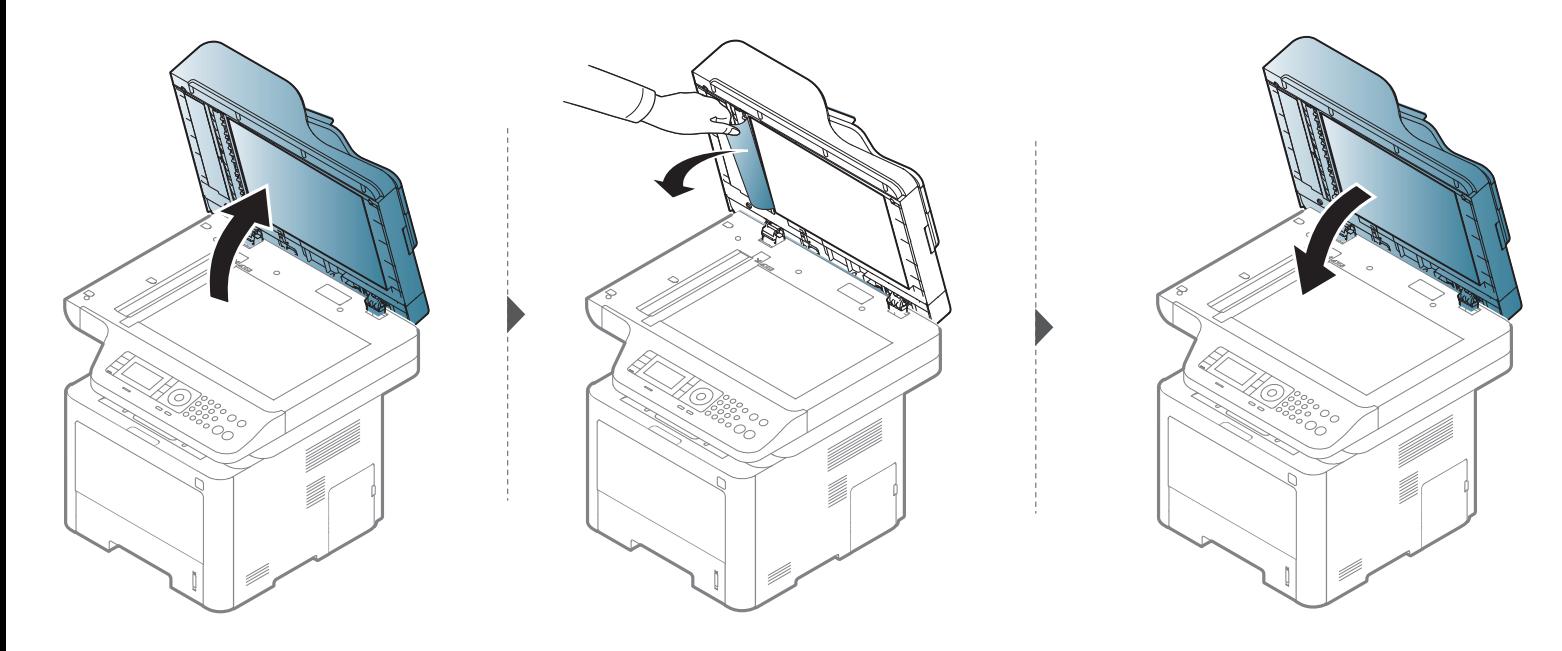

#### **Заседнал оригинален документ в изходната зона на скенера**

- В зависимост от модела и инсталираните опции, илюстрациите в това ръководство на потребителя може да се различават от вашето устройство. Проверете типа на вашето устройство (вж. "[Изглед](#page-24-0) отпред" на стр. 25).
	- Някои методи за отстраняване на неизправности може да не са налични в зависимост от модела или допълнителните елементи (виж "[Изглед](#page-24-0) [отпред](#page-24-0)" на стр. 25).

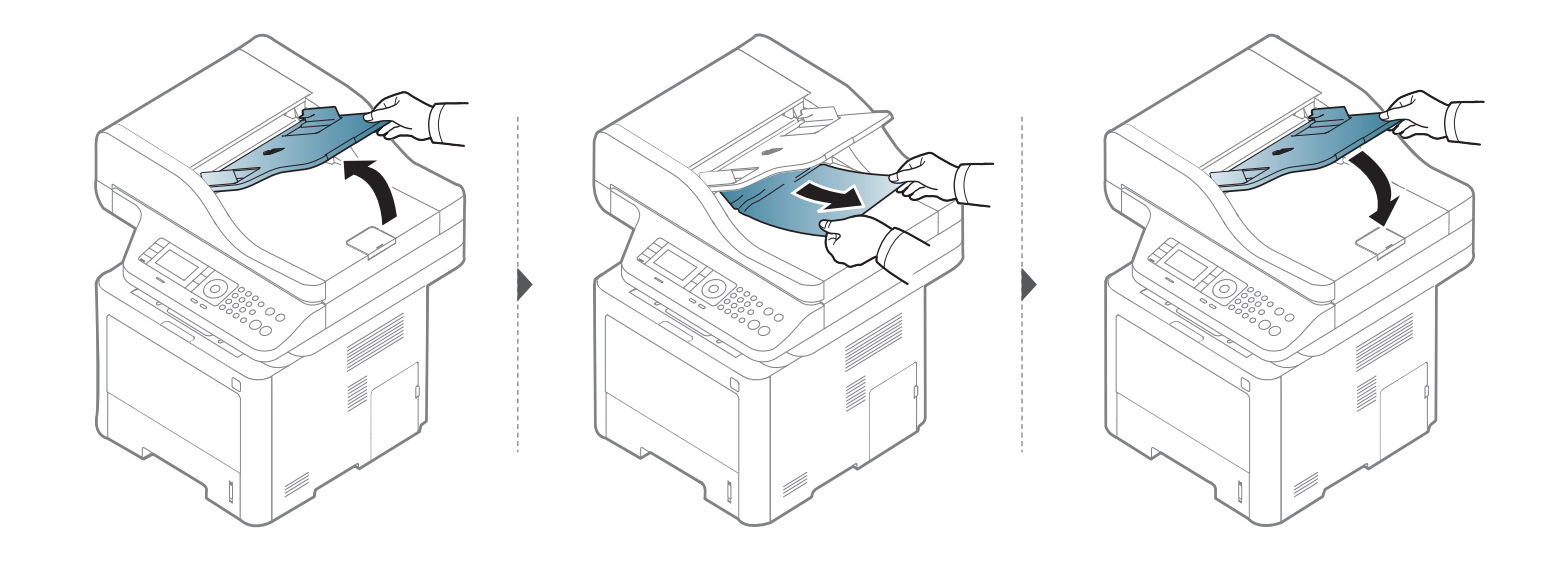

#### **Заседнал оригинален документ в пътеката за двойно сканиране**

- В зависимост от модела и инсталираните опции, илюстрациите в това ръководство на потребителя може да се различават от вашето устройство. Проверете типа на вашето устройство (вж. "[Изглед](#page-24-0) отпред" на стр. 25).
	- Някои методи за отстраняване на неизправности може да не са налични в зависимост от модела (поддържан двоен автоматичен подавач на документи (DADF)) (вижте "[Разнообразни](#page-9-0) функции" на стр. 10).

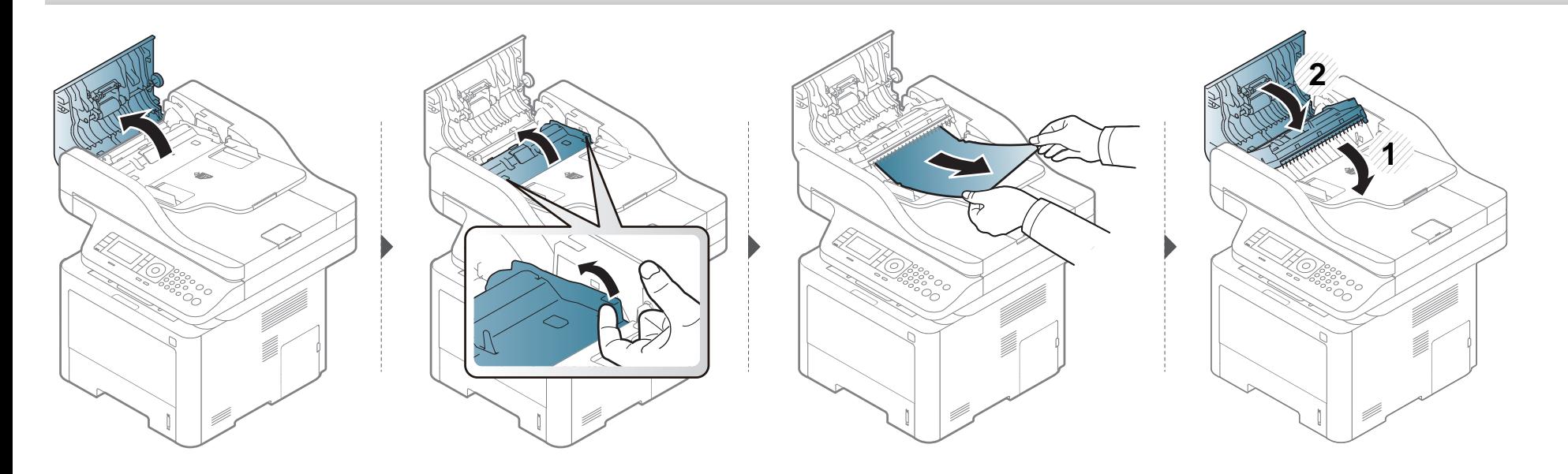

### **Разпознаване на светодиода за състоянието**

Цветът на индикатора показва текущото състояние на устройството.

- В зависимост от модела или страната някои светлинни индикации може да не са налични (вж. "Преглед на [контролния](#page-26-0) панел" на стр. 27).
	- За да отстраните грешката, погледнете съобщението за грешка и неговите инструкции в частта за отстраняване на неизправности (вж. "Тълкуване на [съобщенията](#page-152-0) на дисплея" на стр. 153).
	- Също така, можете да отстраните грешката с помощта на указанията от програмния прозорец на компютъра Samsung Printing Status (вж. "Използване на [Samsung Printer Status"](#page-367-0) на стр. 368).
	- Ако проблемът не е отстранен, свържете се със сервизен представител.

### **Разпознаване на светодиода за**

<span id="page-150-0"></span>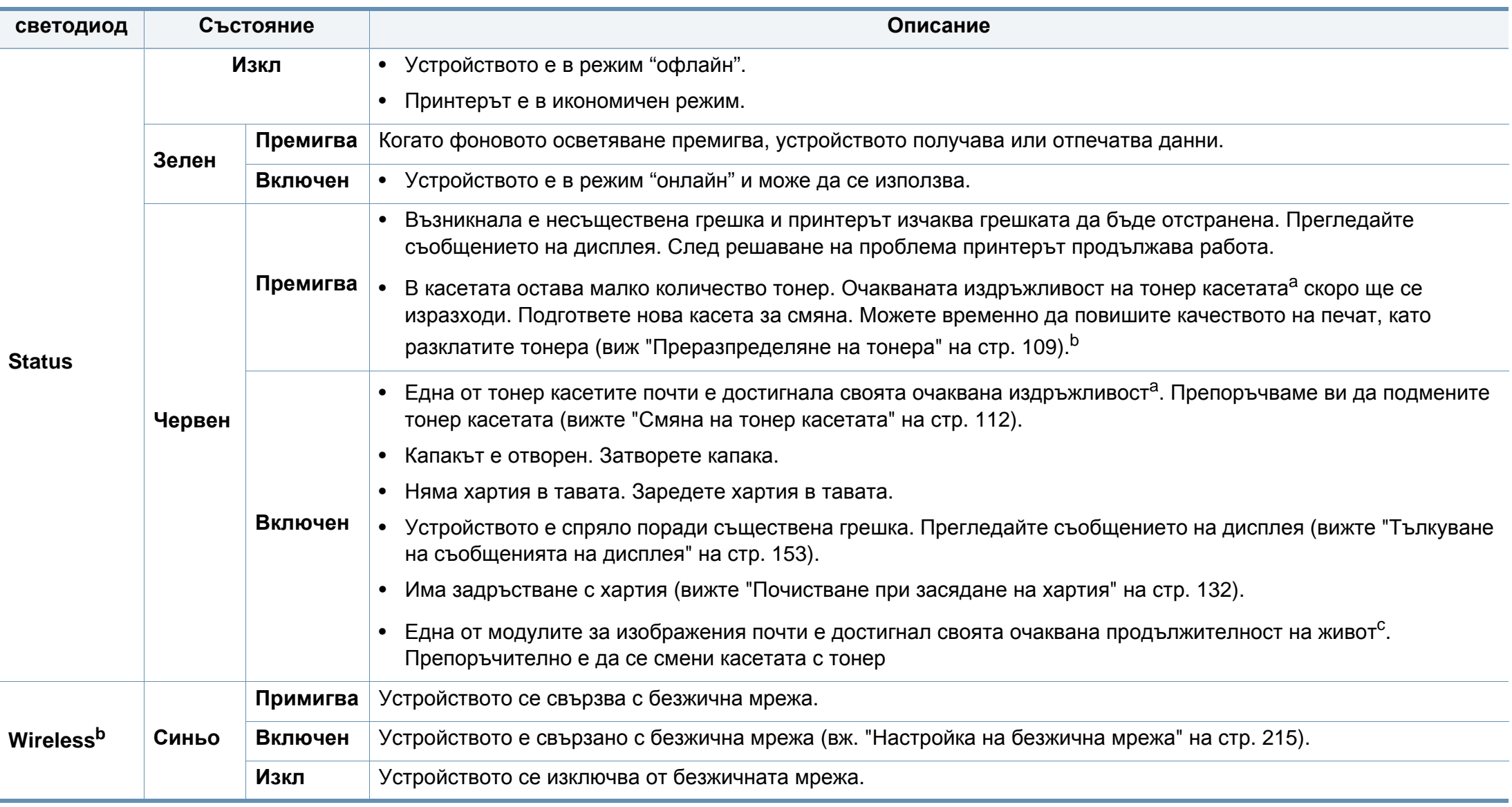

### **Разпознаване на светодиода за**

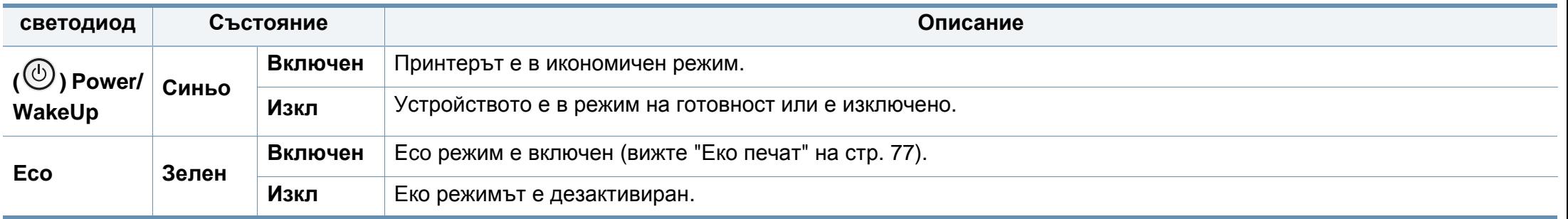

a. Предполагаем живот на касетата означава предполагаемия или очакван период на експлоатация на тонер касетата, който показва средния капацитет на разпечатки и е проектиран предмет на ISO/IEC 19752. Броят на страниците може да се повлияе от работната среда, процента заеман от изображения, печатните интервали, графиките, носителите за печат и техния размер. В касетата може да има останало известно количество тонер дори след като червеният индикатор светне и принтерът спре да печата.

b. В зависимост от модела или страната някои светлинни индикации може да не са налични (вж. "Преглед на [контролния](#page-26-0) панел" на стр. 27).

с. Когато модулът за изображения свърши, устройството спира да печата. В този случай можете да изберете да спрете или да продължите печата чрез SyncThru™Web Service ( **Settings** > **Machine Settings** > **System** > **Setup** > **Supplies Management**> **Imaging Unit Stop**) или Samsung Easy Printer Manager (**Device Settings** > **System** > **Supplies Management** > **Imaging Unit Stop**). Изключването на тази опция и продължаването на отпечатването може да повреди системата на устройството.

**хартия**

<span id="page-152-0"></span>Дисплеят на контролния панел извежда съобщения, показващи статуса на принтера или грешки. Направете справка с таблиците подолу за да разберете съобщенията и тяхното значение и как да се справите с проблема, ако е необходимо.

- Можете да отстраните грешката и с насоката от прозореца на програмата Printing Status (вижте "[Използване](#page-367-0) на Samsung [Printer Status"](#page-367-0) на стр. 368).
	- Ако дадено съобщение не се съдържа в таблицата, рестартирайте и опитайте да стартирате заявката за печат отново. Ако проблемът не е отстранен, свържете се със сервизен представител.
	- Когато се обаждате в отдела по поддръжка, кажете на оператора какво е съобщението, появило се на дисплея.
	- Възможно е някои менюта да не бъдат изведени на дисплея в зависимост от модела или допълнителните елементи.
	- [номер на грешка] обозначава номера на грешката.
	- [тип тава] обозначава номера на тавата.
	- [тип носител] указва типа носител.
	- [размер на носител] указва размера на носителя.
	- [тип на устройството] показва типа на устройството.

#### **Съобщения, свързани със засядането на**

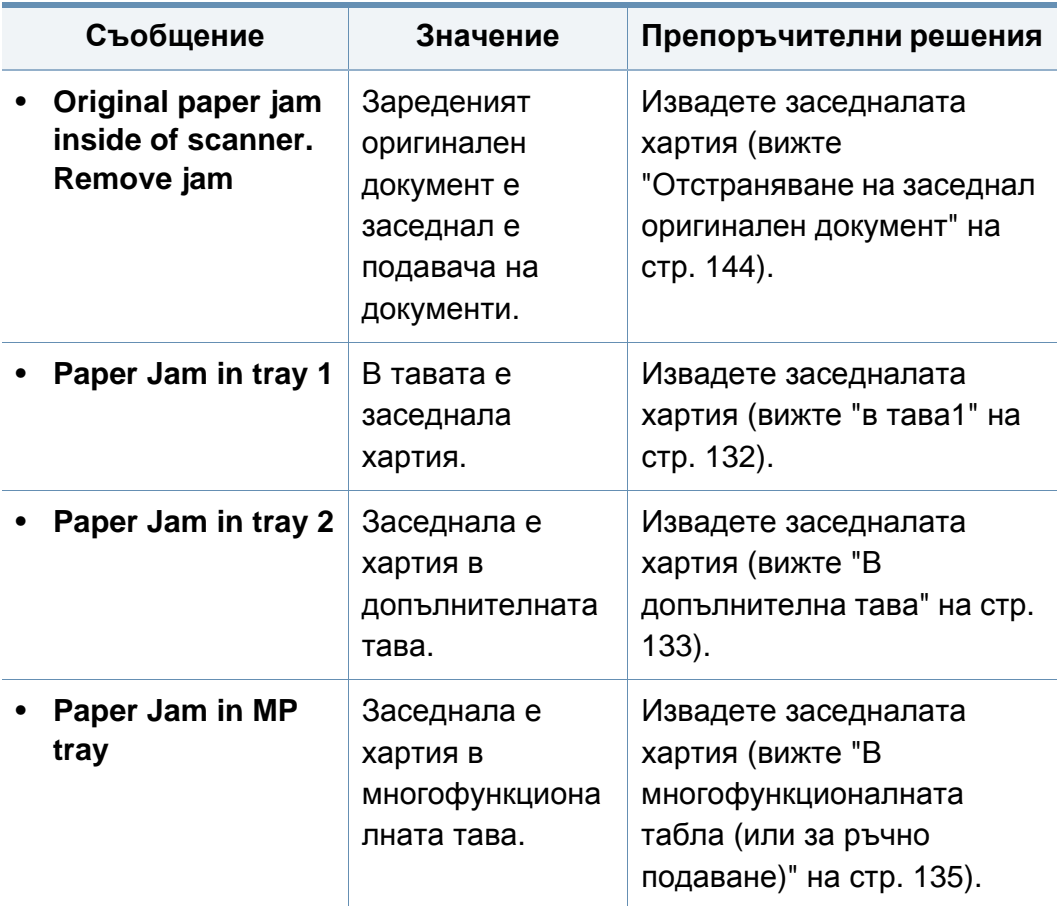

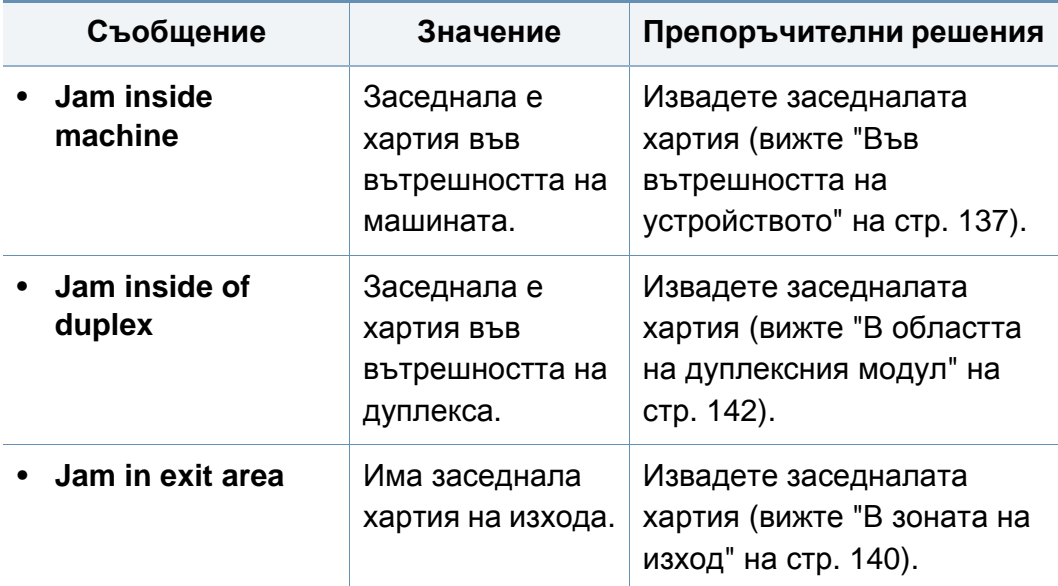

#### **Съобщения, свързани с тонера**

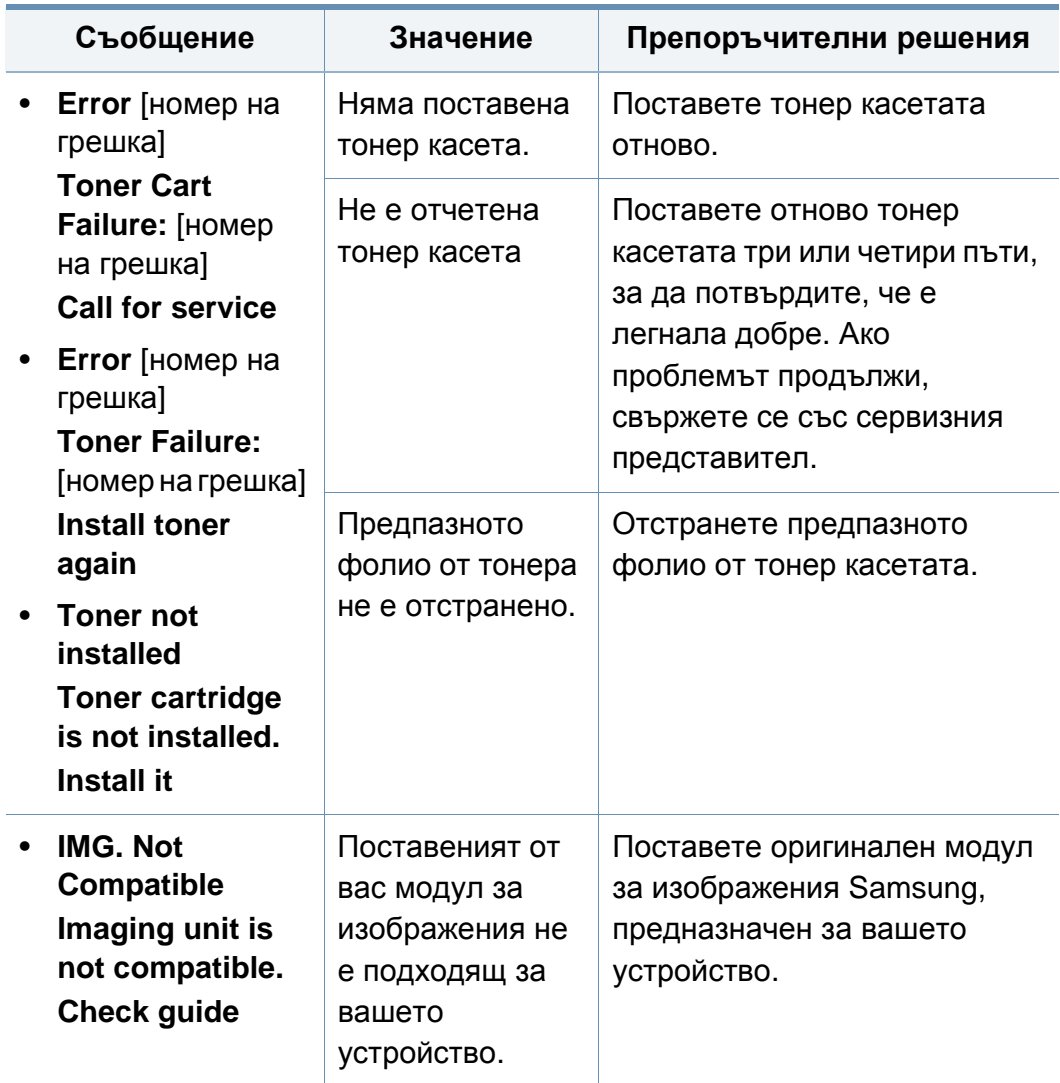

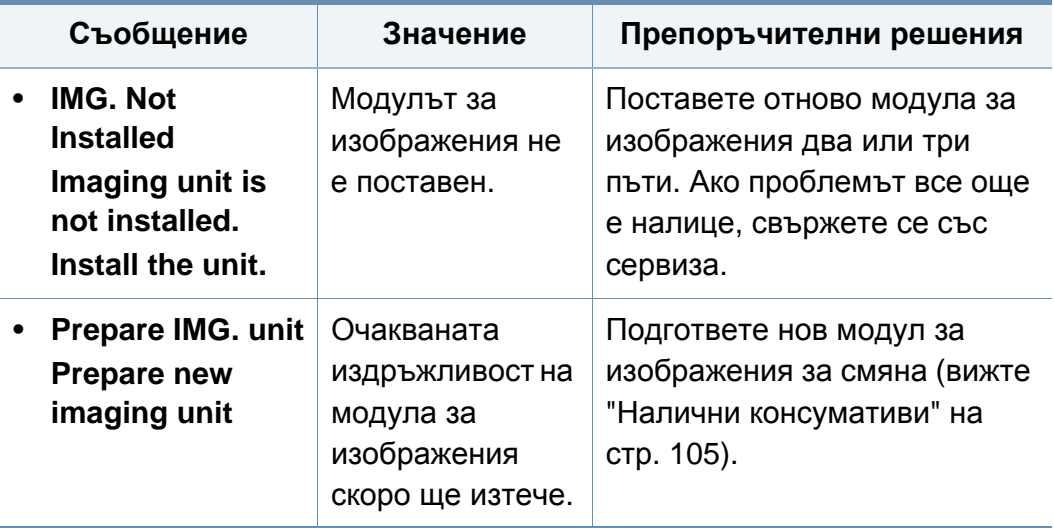

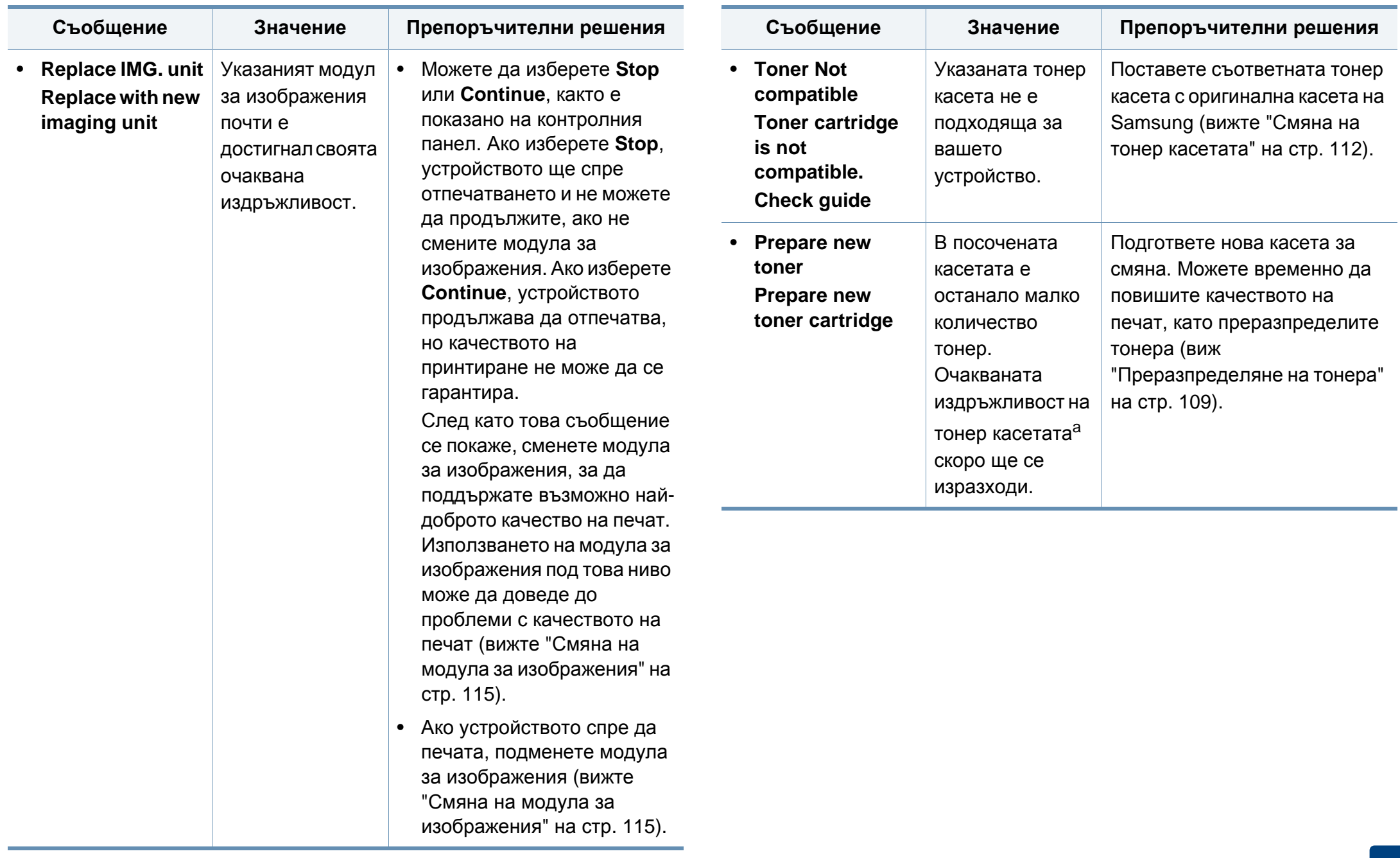

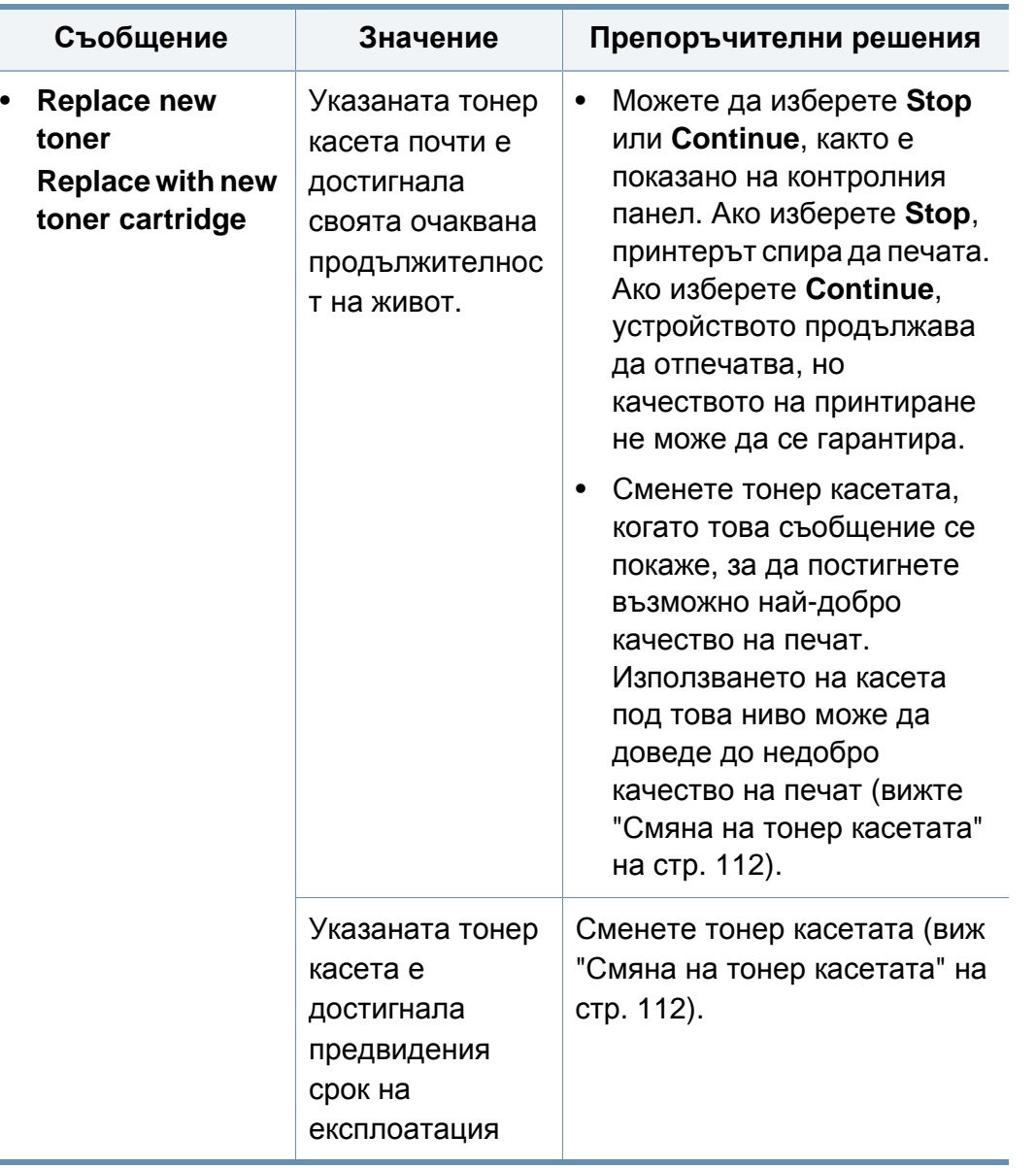

- **Съобщение Значение Препоръчителни решения** a. Предвиденият срок на експлоатация на тонер касетата означава очакван или изчислен срок и показва средния брой разпечатки, определен в съответствие с ISO/IEC 19752. Броят на страниците може да се повлияе от процентното съотношение на зоната на изображението, работната среда, интервала на печат, типа и размера на носителя. В касетата може да има останало известно количество тонер дори след като червеният индикатор светне и принтерът спре да печата.
	- Samsung не препоръчва използването на касети с тонер, които не са оригинални и не са с марката Samsung, като например повторно пълнени или втора употреба. Samsung не гарантира качеството на тонер касети, които не са произведени от Samsung. Обслужване или поправка в резултат на употреба на неоригинални тонер касети Samsung няма да бъде покрито от гаранцията на устройството.

#### **Съобщения, свързани с таблата**

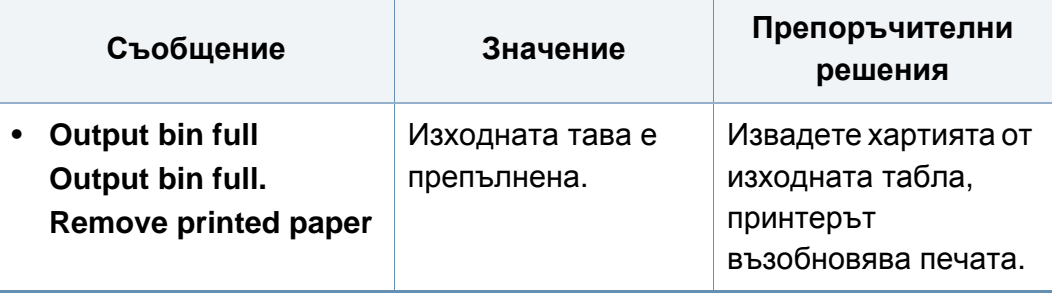

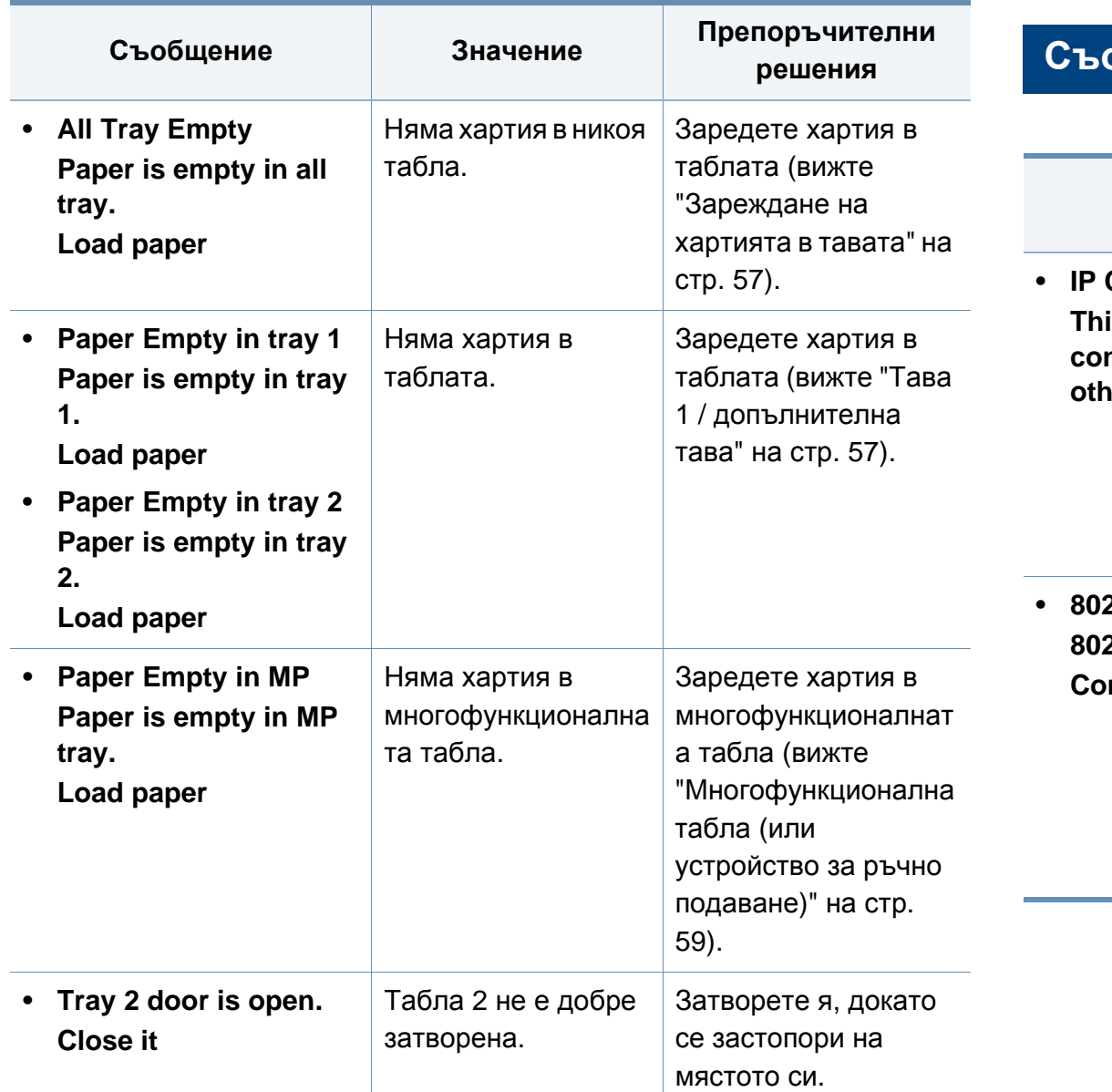

#### **Съобщения, свързани с мрежата**

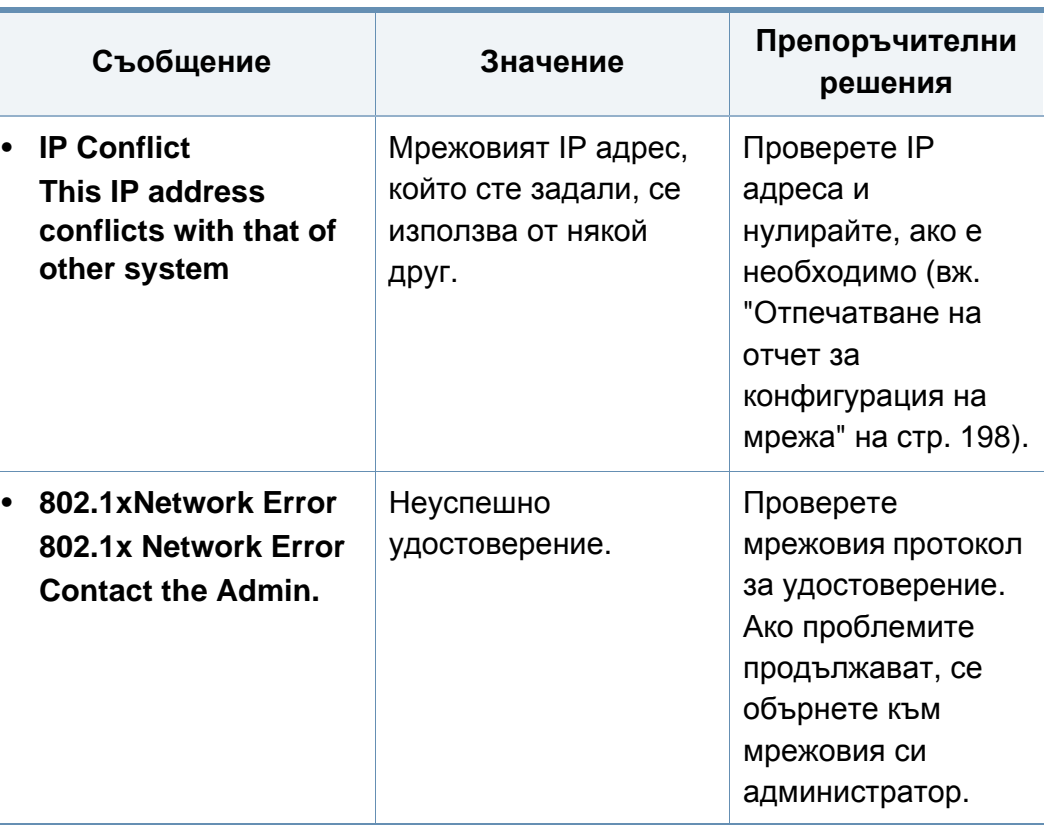

#### **Разн. съобщения**

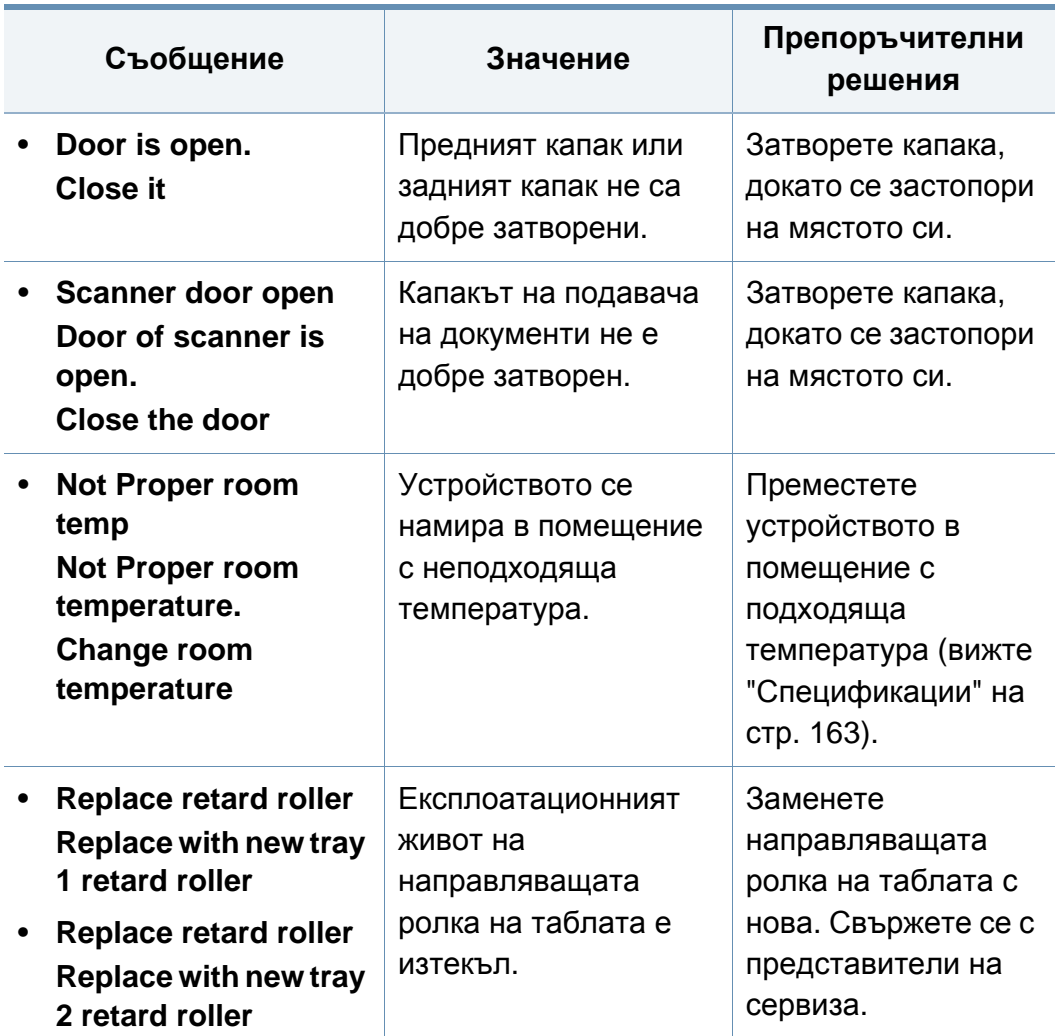

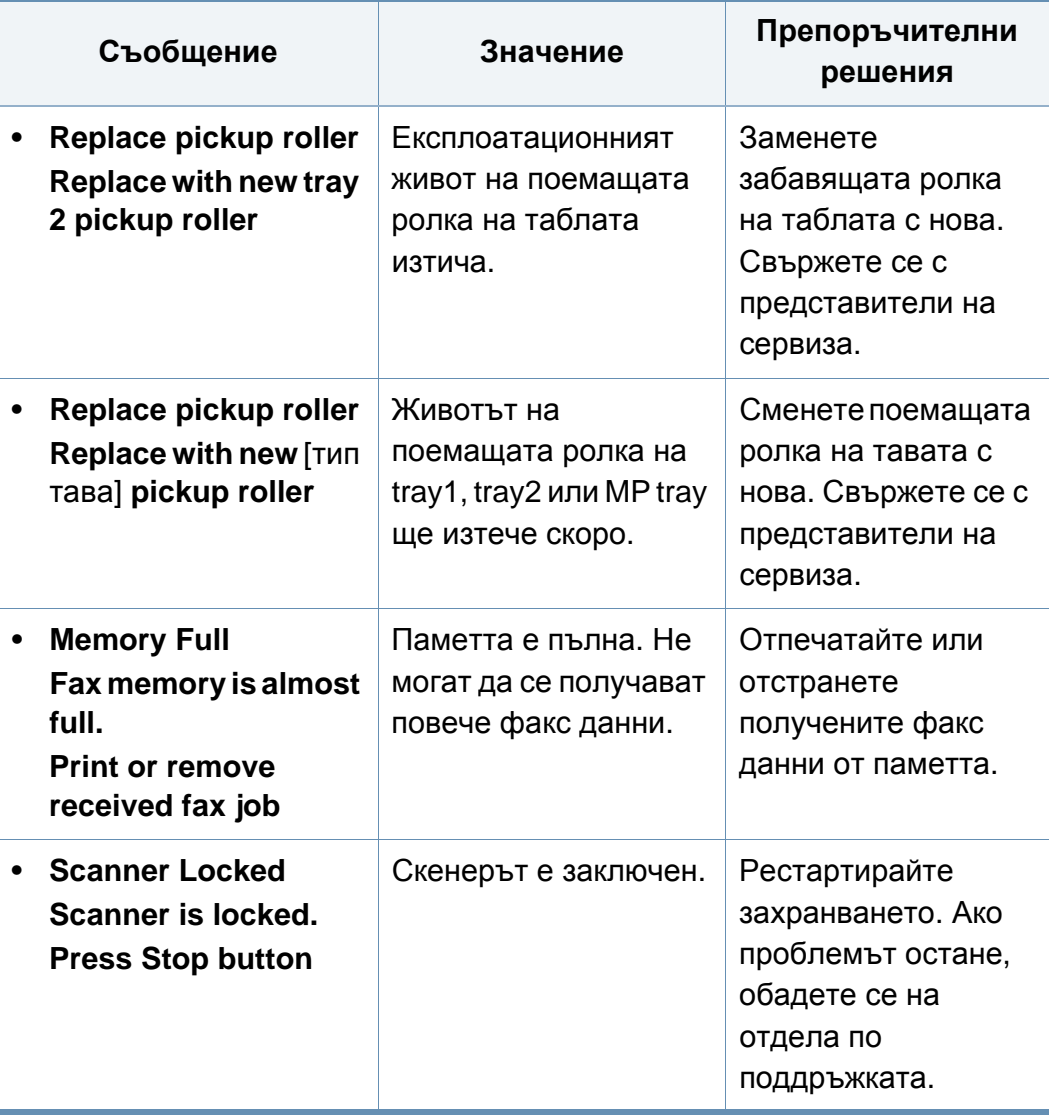

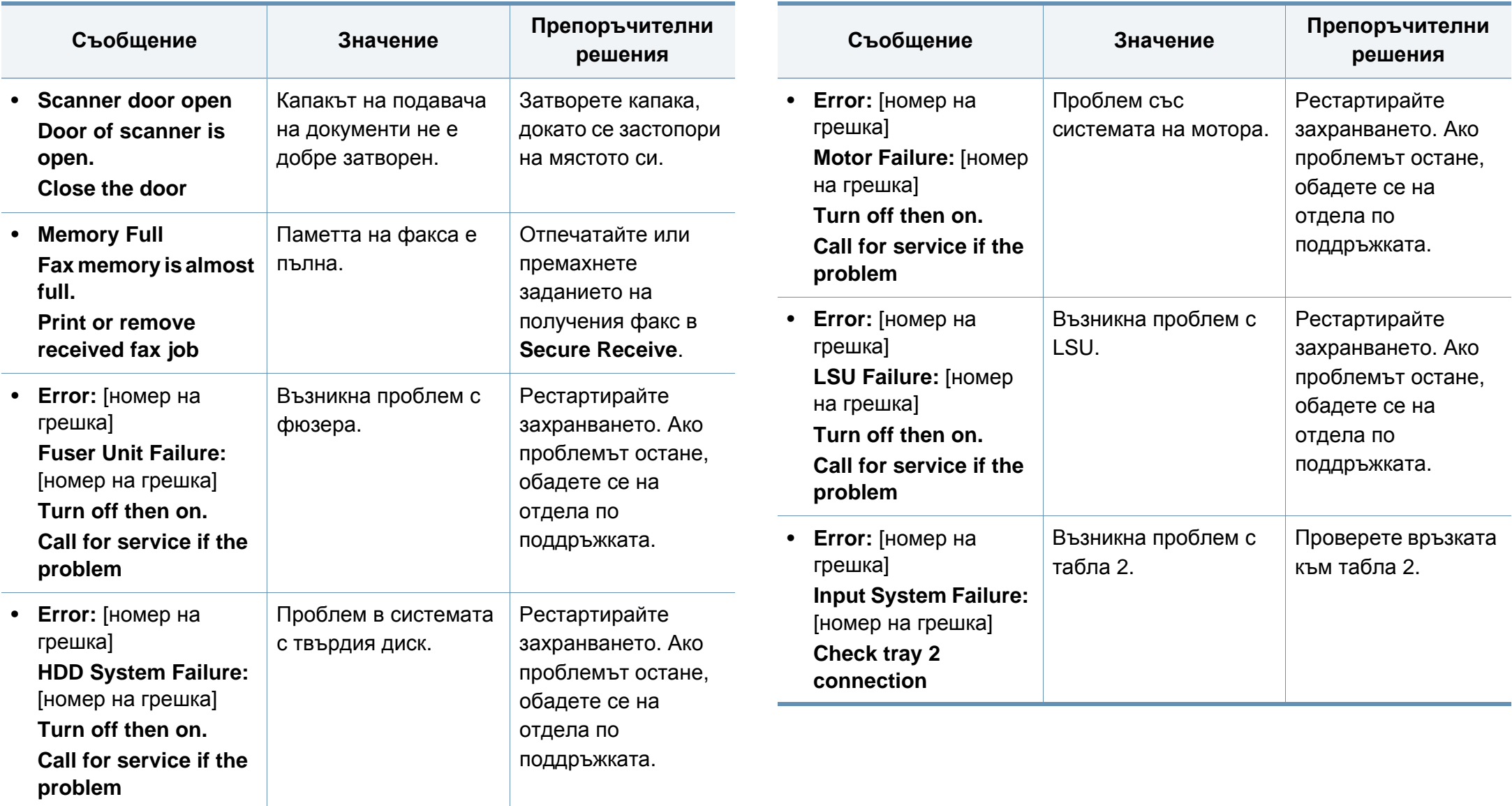

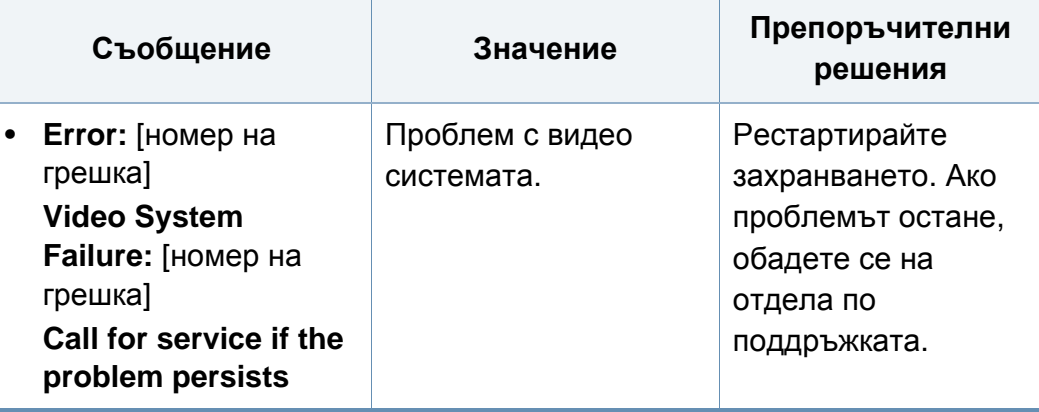

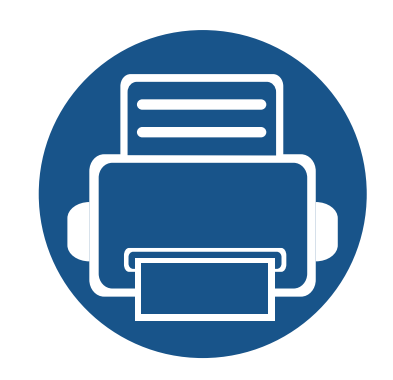

# **5. Приложение**

В тази глава са описани спецификации на продукта и е предоставена информация по отношение на приложимите регламенти.

- **• [Спецификации](#page-162-1) 163**
- **• Правна [информация](#page-171-0) 172**
- **• [Авторски](#page-186-0) права 187**

#### <span id="page-162-1"></span><span id="page-162-0"></span>**Общи спецификации**

Стойностите на дадените по-долу спецификации подлежат на промяна без предварително известие. Разгледайте **[www.samsung.com](http://www.samsung.com)** за  $\overline{\mathcal{C}}$ евентуални промени в информация.

<span id="page-162-2"></span>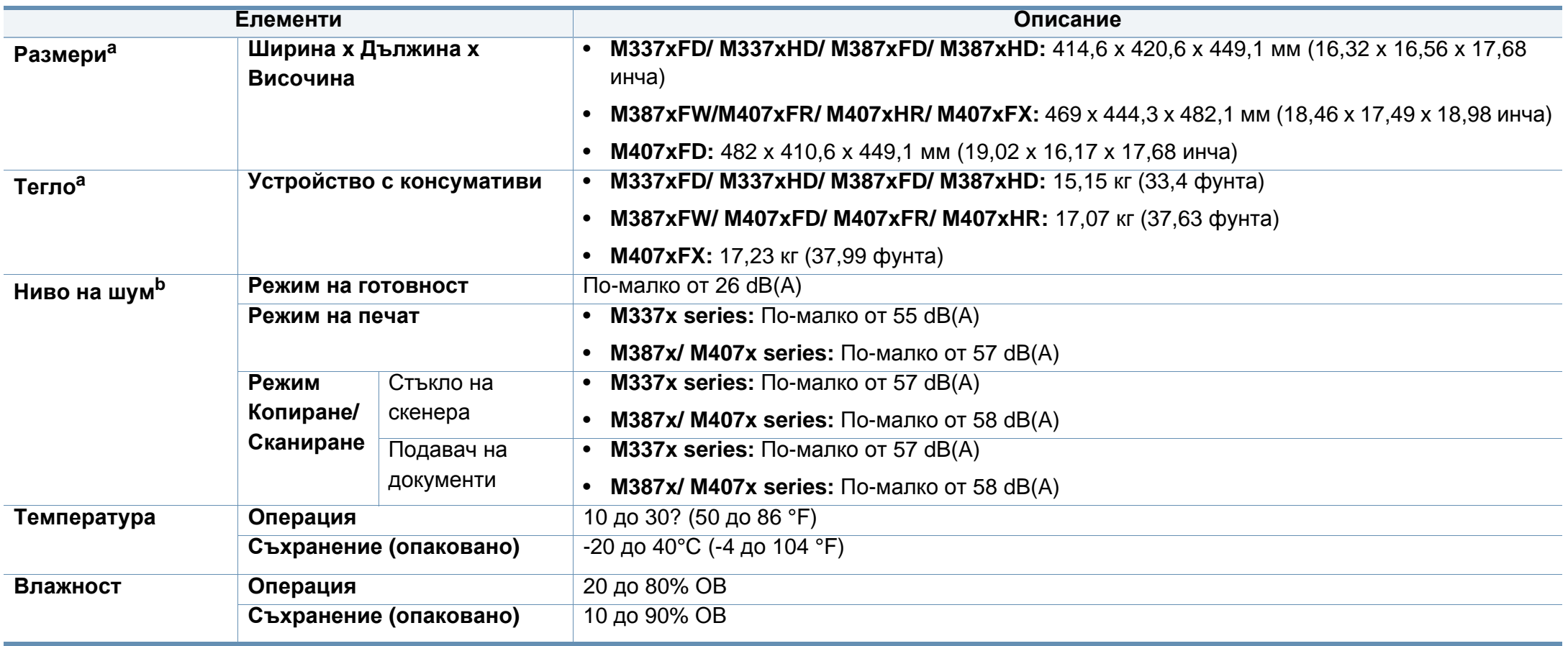

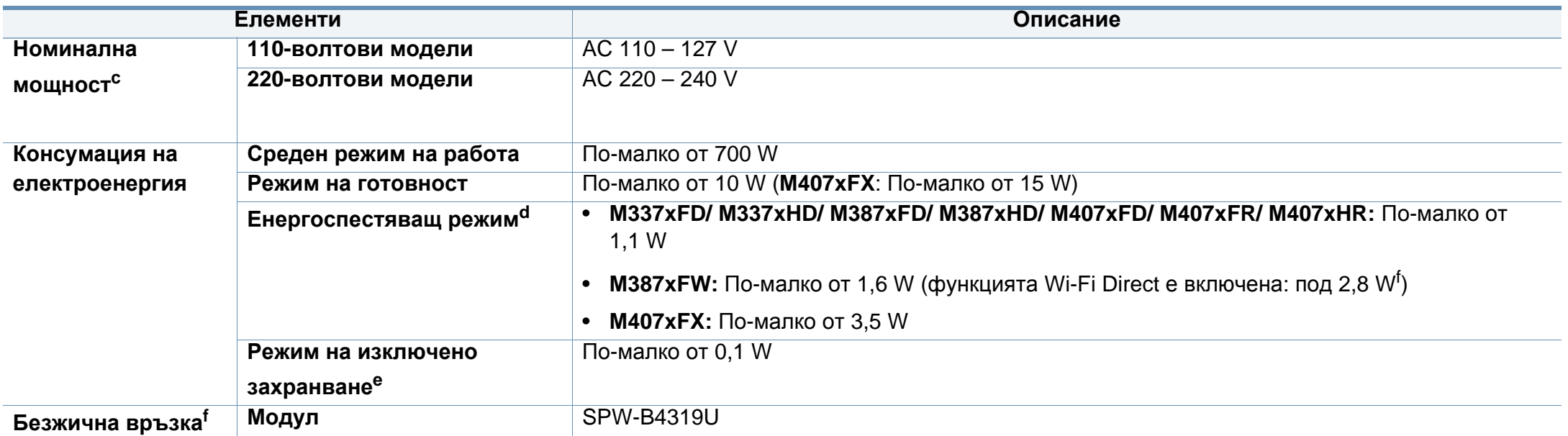

<span id="page-163-0"></span>a. Размерите и теглото са измерени без слушалка и други аксесоари.

b. Ниво на звуково налягане ISO 7779. Тествана конфигурация: основна инсталация на устройството, хартия A4, едностранен печат.

c. Вижте табелката с данни на устройството относно правилното му напрежение (V), честотата (в херцове) и типа ток (A).

d. Консумацията на електроенергия в енергоспестяващ режим може да бъде повлияна от състоянието на устройството, условията на настройка и работната среда.

e. Консумацията на електроенергия може да бъде избегната изцяло, само когато захранващият кабел е изключен.

f. Само за моделите с безжична мрежа (виж "[Характеристики](#page-7-0) по модели" на стр. 8).

#### **Спецификации на носителя за печат**

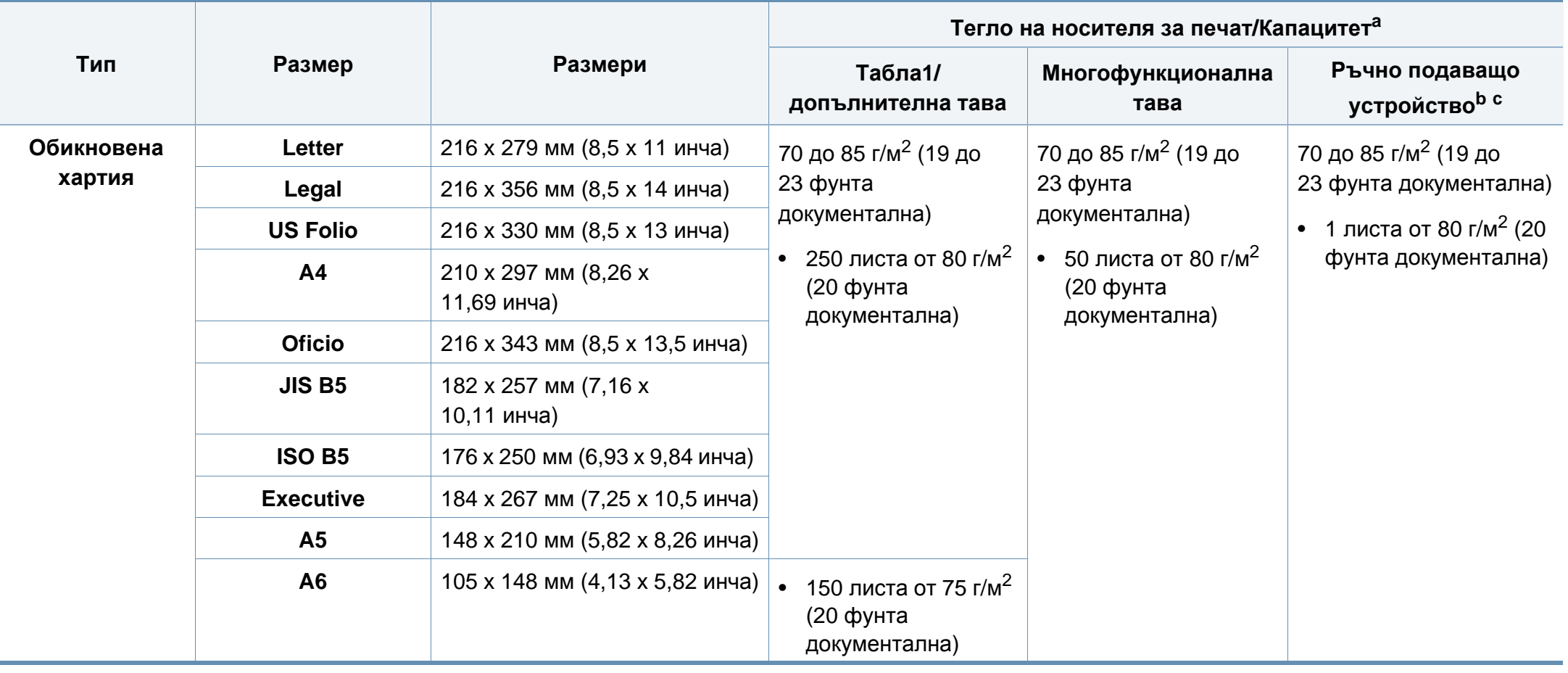

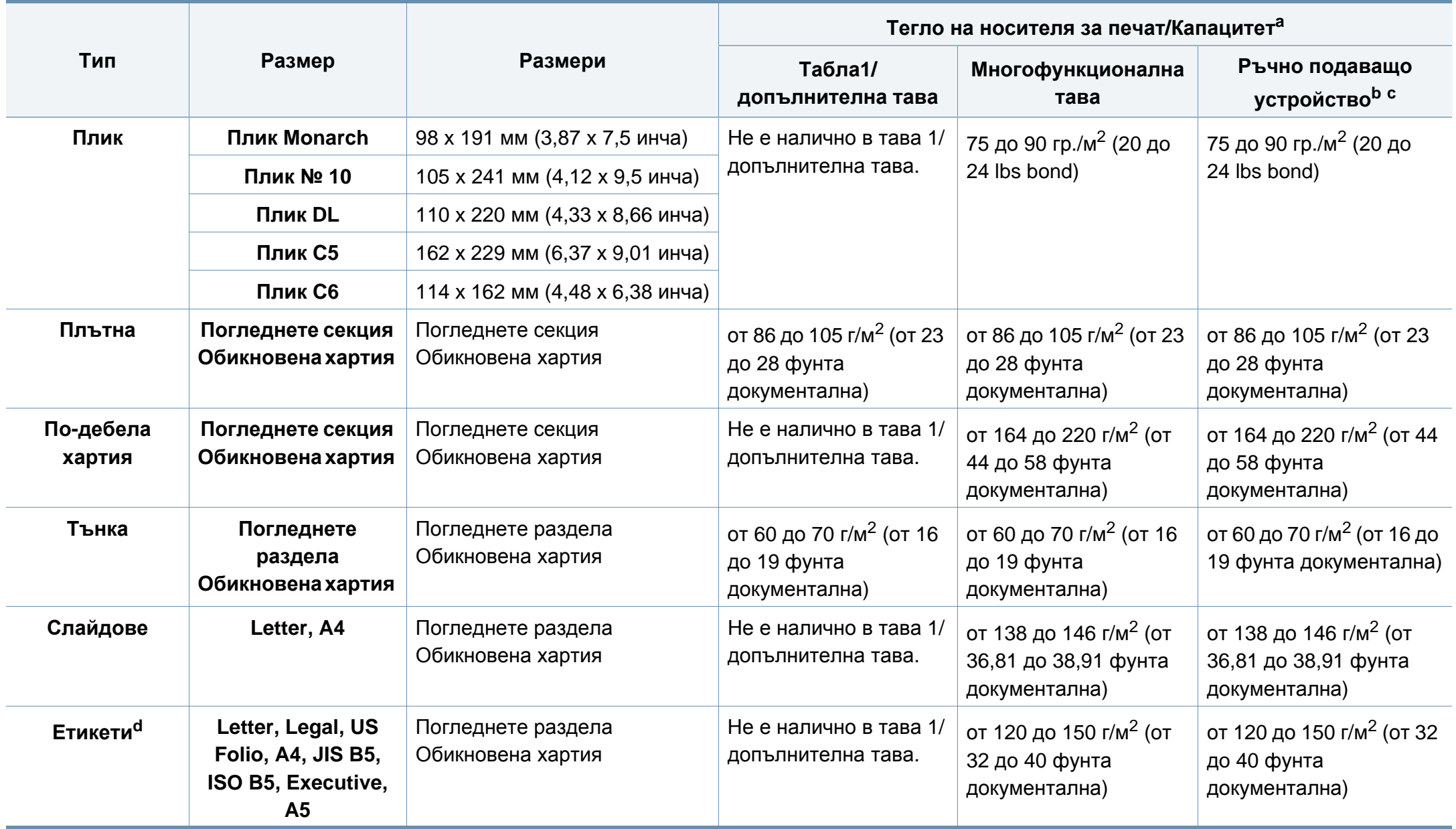

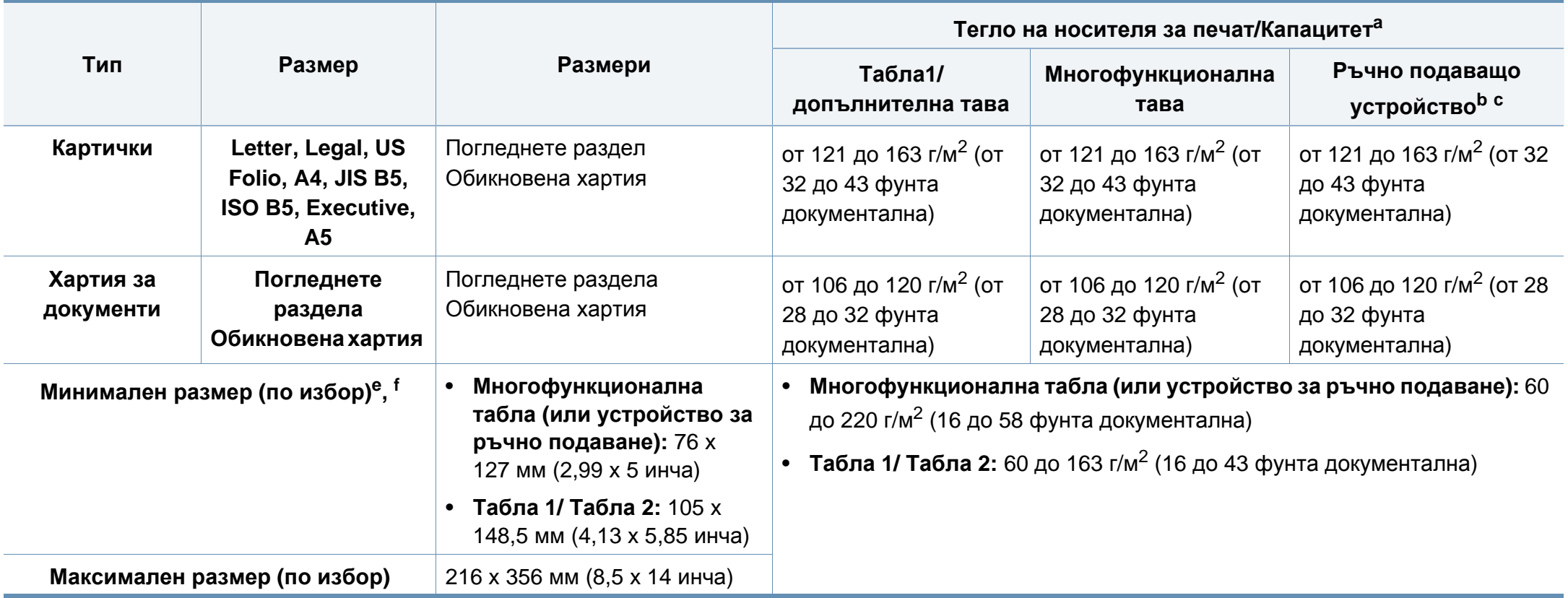

a. Възможно е максималният капацитет да варира в зависимост от теглото, дебелината на носителя, както и от условията на околната среда.

b. Само M337x series.

- c. 1 лист за ръчния подавач на документи.
- d. Гладкостта на етикетите използвани в това устройство в 100 до 250 (sheffield). Това означава цифровото ниво на гладкост.
- e. Наличните типове хартия в многофункционалната табла: Обикновена, дебела, по-дебела, тънка, памучна, цветна, предварително отпечатана, плик, слайд, етикети, картон, стандартна, архивна
- f. Типовете хартия налични в табла 1: Обикновена, дебела, тънка, рециклирана, картон, стандартна, архивна

#### **Системни изисквания**

#### **Microsoft® Windows®**

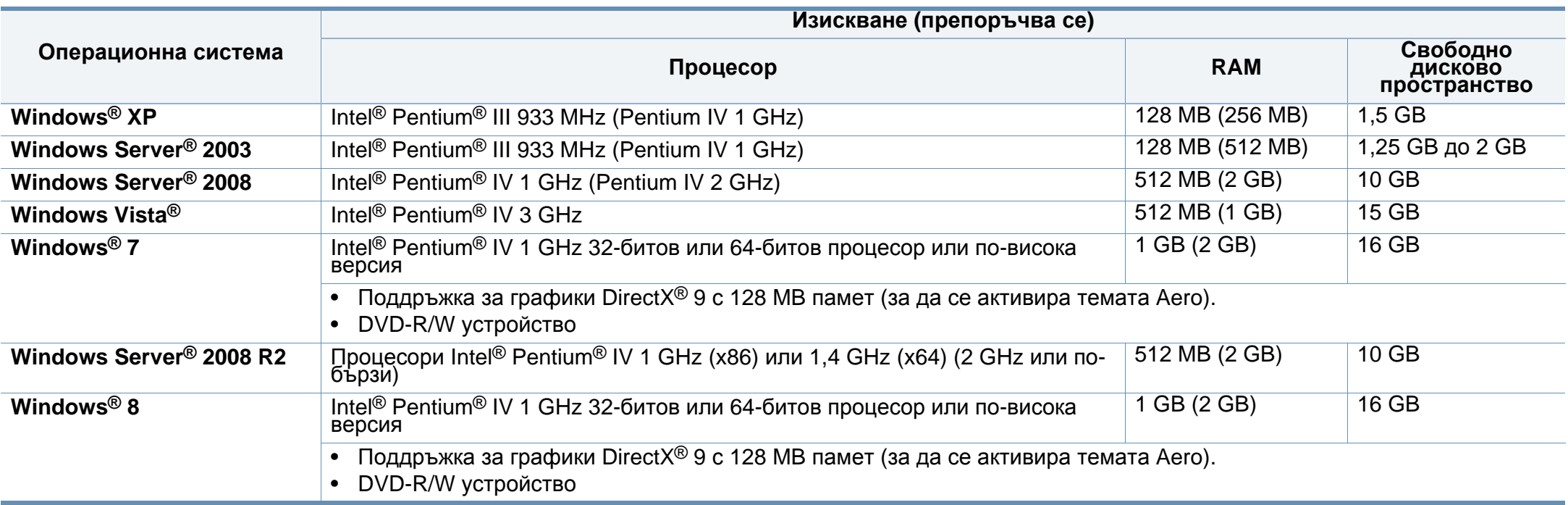

- Минималното изискване за всички операционни системи Windows e Internet Explorer 6.0 или по-висока версия.
- Потребители, които имат администраторски права могат да инсталират софтуера.
- **Windows Terminal Services** е съвместим с Вашето устройство.

#### **Mac**

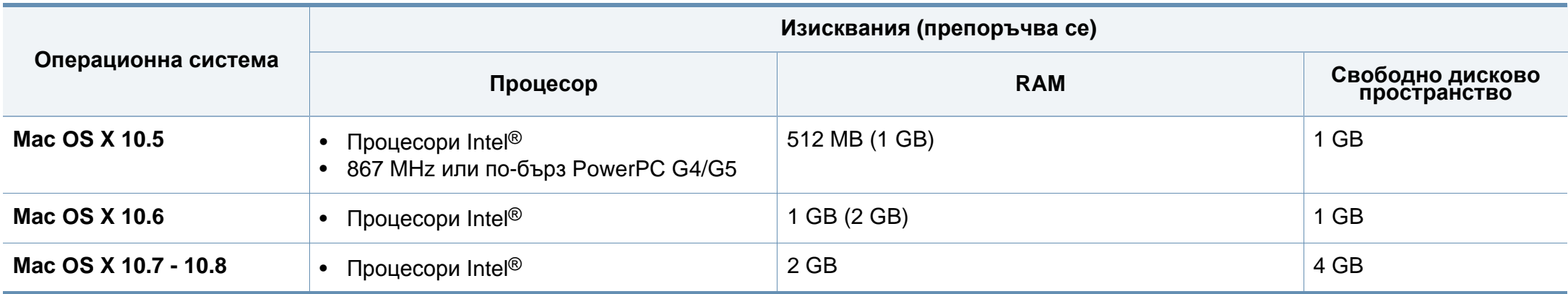

#### **Linux**

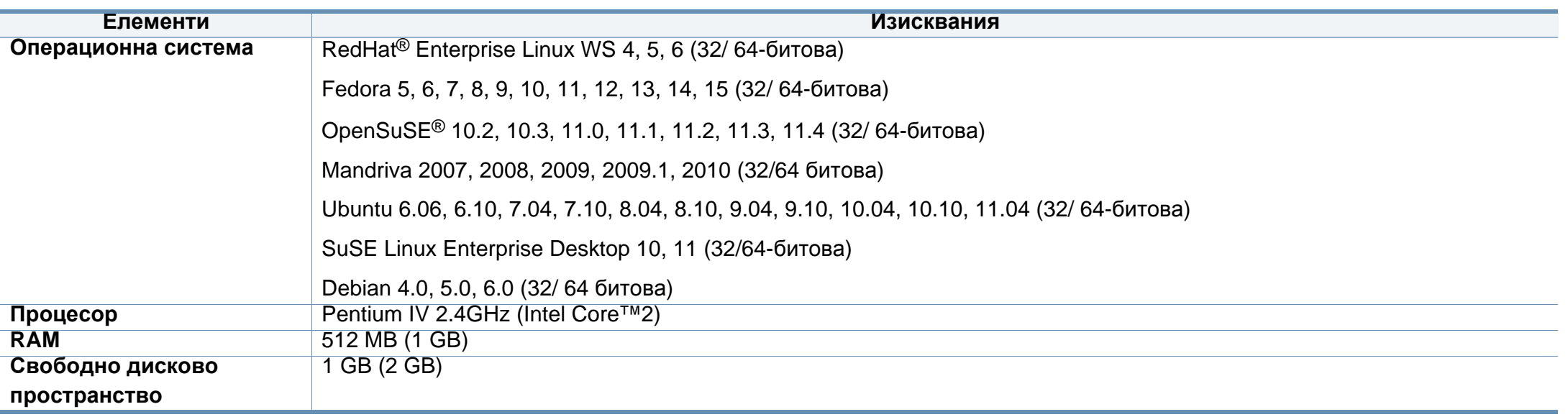

#### **Unix**

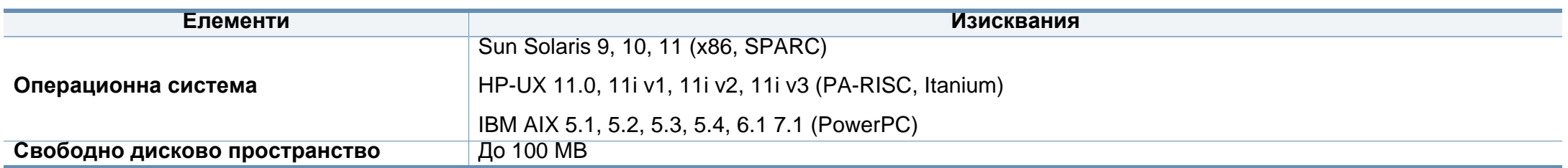

#### **Мрежова среда**

Само за модели с окабелена и безжична мрежа (виж "[Характеристики](#page-7-0) по модели" на стр. 8).

Необходимо е да настроите мрежовите протоколи на устройството, за да го използвате като мрежово устройство. Следната таблица представя мрежовите среди, които Вашето устройство поддържа.

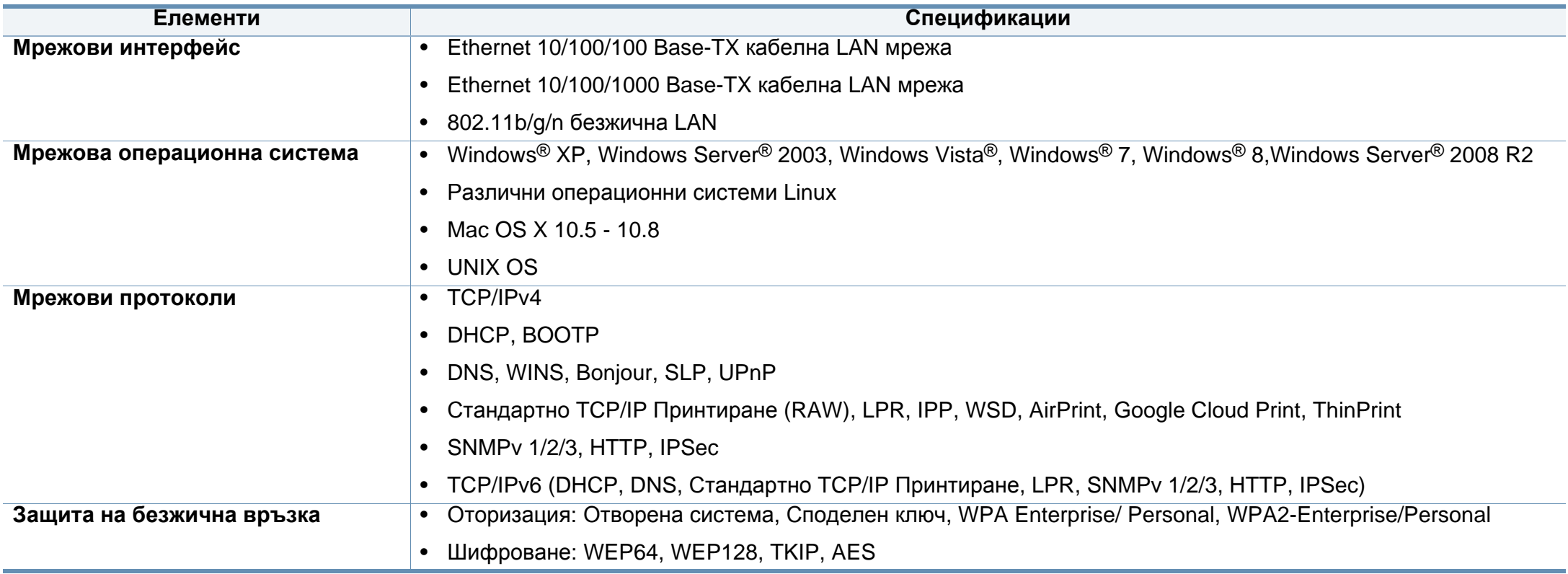

<span id="page-171-0"></span>Това устройство е проектирано за нормална работна среда и е сертифицирано с няколко правни декларации.

#### **Декларация за лазерна безопасност**

Този принтер е официално одобрен в САЩ като изпълняващ изискванията на DHHS 21 CFR, глава 1 подглава J за клас I (1) лазерни продукти и, където е приложимо, като клас I лазерен продукт, отговарящ на изискванията на IEC 60825-1: 2007.

Лазерните продукти клас I не се считат за опасни. Лазерната система и принтер са създадени така, че хората да нямат достъп до лазерна радиация над нивото на клас I по време на нормална работа, поддръжка от потребителя или предвидените условия за сервиз.

#### **Предупреждение**

Никога не извършвайте сервизни работи по принтера и не работете с него при свален защитен капак на модула лазер/скенер. Отразеният лъч, макар и невидим, може да увреди очите Ви.

При използване на продукта винаги спазвайте основните предпазни мерки за безопасност за снижаване на риска от пожар, токов удар или нараняване:

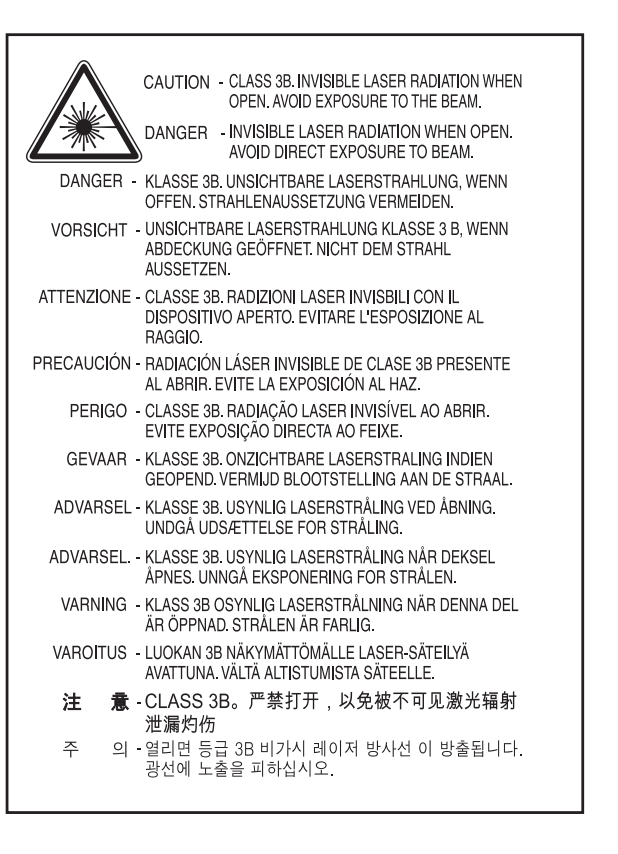

#### **Защита на озоновия слой**

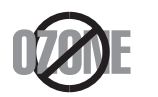

Озоновите емисии на този продукт са под 0,1 чзм. Тъй като озонът е по-тежък от въздуха, съхранявайте продукта на място с добра вентилация.

#### **Безопасност на живак**

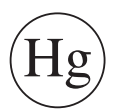

Съдържа живак, изхвърлете според местните, щатските и федерални закони (само САЩ)

#### **Икономия на енергия**

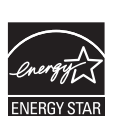

Продуктът съдържа съвременна технология за икономия на енергия, която снижава консумацията на енергия при неактивното му използване.

Когато принтерът не получава данни за продължителен период от време, консумацията на енергия се снижава автоматично.

ENERGY STAR и марката ENERGY STAR са регистрирани търговски марки в САЩ.

За повече информация относно програмата ENERGY STAR вижте<http://www.energystar.gov>

За модели, сертифицирани по програмата ENERGY STAR, етикетът ENERGY STAR е залепен върху устройството. Проверете дали вашето устройство е сертифицирано по програмата ENERGY STAR.

#### **Рециклиране**

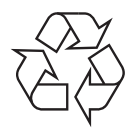

Рециклирайте или изхвърляйте опаковката на продукта, без да се застрашава околната среда.

#### **Само за Китай**

#### 回收和再循环

为了保护环境,我公司已经为废弃的产品建立了回收和再循环系统。 我们会为您无偿提供回收同类废旧产品的服务。 当您要废弃您正在使用的产品时,请您及时与授权耗材更换中心取得联系, 我们会及时为您提供服务。

#### 中国能效标识

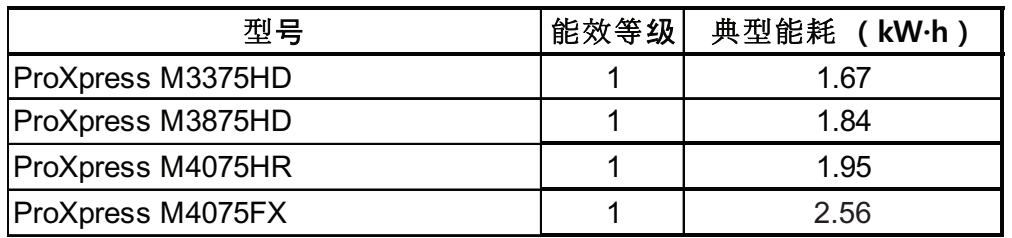

依据国家标准 GB 25956-2010

**Правилно третиране на изделието след края на експлоатационния му живот (Отпадъци, представляващи електрическо и електронно оборудване)**

#### **(приложимо за държави със системи за разделно събиране на отпадъците)**

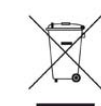

Това обозначение върху продукта, принадлежностите или в документацията показва, че продуктът и неговите електронни принадлежности (напр. зарядно устройство, слушалки, USB кабел) не трябва да се изхвърлят с другите битови отпадъци след срока им на експлоатация. За да се предотврати евентуално вредно въздействие върху околната среда или човешкото здраве поради неконтролируемо изхвърляне на отпадъци, отделете тези елементи от другите типове отпадъци и ги предайте за рециклиране, за да спомогнете за поощряване на многократно използване на материалните ресурси.

Битовите потребители трябва да се обърнат към търговеца на дребно, от който са закупили продукта, или към местните власти за подробна информация къде и как да отнесат продуктите или частите за рециклиране, без да се застрашава околната среда.

Бизнес потребителите трябва да се обърнат към доставчика си и да проверят правилата и условията в договора за закупуване. Този продукт и неговите електронни принадлежности не трябва да се слагат заедно с останалите промишлени отпадъци за изхвърляне.

#### **(Само в САЩ)**

Предавайте ненужните електронни устройства в специален пункт за рециклирани продукти. За да намерите най-близкия пункт за рециклиране, посетете уебсайта ни: www.samsung.com/recyclingdirect или се обадете на (877) 278 - 0799

#### **Proposition 65 (Предложение 65) на щата Калифорния (само за САЩ)**

The California Safe Drinking Water and Toxic Enforcement Act requires the Governor of California to publish a list of chemicals known to the State of California to cause cancer or reproductive toxicity and requires businesses to warn of potential exposure to such chemicals.

WARNING: This product contains chemicals known to the State of California to cause cancer, birth defects or other reproductive harm. This appliance can cause low-level exposure to the chemicals, which can be minimized by operating the appliance in a well ventilated area.

#### **Само за Тайван**

#### 警告

本電池如果更換不正確會有爆炸的危險 請依製造商說明書處理用過之電池

#### **Радиочестотни излъчвания**

#### **Информация на FCC за потребителя**

Това устройство отговаря на Част 15 от правилата на FCC. Функционирането му е обект на следните две условия:

- Устройството не трябва да причинява вредни смущения.
- Устройството трябва да приема всякакви получени смущения, включително такива, които биха могли да доведат до неправилната му работа.

Устройството е тествано и отговаря на ограниченията за цифрови устройства от клас B, според част 15 на правилника на FCC. Ограниченията са създадени за осигуряване на разумна защита срещу вредни смущения при инсталиране в жилищни сгради. Оборудването създава, използва и излъчва радио енергия и може да причини вредни смущения в радио комуникациите, в случай че не се инсталира и използва според инструкциите. Въпреки това, няма гаранции, че в определена инсталация ще липсват смущения. Ако оборудването причинява вредни смущения на радио и телевизионното приемане, което може да се установи чрез изключване и включване на оборудването, потребителят може да опита да коригира смущенията по един или повече от следните начини:

- Преориентиране и преместване на приемащата антена.
- Увеличаване на разстоянието между оборудването и приемника.
- Свързване на оборудването към контакт на верига, различна от веригата, към която е свързан приемникът.
- За помощ се консултирайте с доставчика на оборудването или с опитен радио-телевизионен инженер.

Неодобрените от доставчика промени или модификации могат да отменят пълномощията на потребителя да работи с оборудването.

#### **Разпоредби да радиосмущения в Канада**

Тази цифрова апаратура не превишава ограниченията на Клас B за излъчване на радио шум от цифрова апаратура, както са описани в стандарта за оборудване, причиняващо смущения, озаглавен "Цифрова апаратура", ICES-003 на Industry and Science Canada.

Cet appareil numérique respecte les limites de bruits radioélectriques applicables aux appareils numériques de Classe B prescrites dans la norme sur le matériel brouilleur : "Appareils Numériques", ICES-003 édictée par l'Industrie et Sciences Canada.

#### **САЩ**

#### **Федерална комисия по комуникации (FCC)**

#### **Международен стандарт за излъчвания според FCC, част 15**

В системата на принтера могат да бъдат налични (вградени) устройства "Radio LAN" (устройства за безжична комуникация с радиочестота (RF)) с малка мощност, работещи в честотната лента 2,4/5 GHz. Разделът е приложим само в случай на наличие на тези устройства. За да определите дали e налично безжично устройство, вижте етикета на системата.

Вероятно наличните в системата безжични устройства могат да бъдат използвани само в САЩ, в случай че на етикета е даден FCC ИД номер.

FCC задава обща препоръка за разстояние от 20 см между устройството и тялото, при използване на безжично устройство в близост до тялото (не са разгледани екстремни варианти). Устройството трябва да бъде на по-голямо от 20 см разстояние от тялото при включено безжично устройство. Мощността на изходния сигнал на безжичното устройство (или устройства), които могат да бъдат вграждани в принтера, трябва да бъде под зададените от FCC граници за излагане на радиочестотни излъчвания.

Предавателят не трябва да бъде преместван или да работи съвместно с други антени или предаватели.

Функционирането на това устройство е предмет на следните две условия: (1) Устройството не трябва да причинява вредни смущения и (2) устройството трябва да може да работи при произволни смущения в приемането, включително смущения, които биха могли да причинят неправилното му функциониране.

Безжичните устройства не подлежат на обслужване от потребителя. Не ги модифицирайте по никакъв начин. Модификациите в безжичните устройства могат да отменят пълномощията за използване. За обслужване се обърнете към производителя.

#### **Декларация на FCC за използване на безжична LAN**

При инсталиране и експлоатация на тази комбинация на предавател и антена, лимитът на облъчване с радиочестота от 1 m W/cm2 може да бъде превишаван на разстояния в близост до инсталираната антена. Следователно, потребителят винаги трябва да бъде на разстояние поне 20 см от антената. Устройството не може да използва друг предавател или предавателна антена.

#### **Само за Русия**

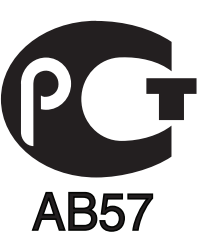

#### **Cамо за Германия**

Das Gerät ist nicht für die Benutzung am Bildschirmarbeitsplatz gemäß BildscharbV vorgesehen.

#### **Само за Турция**

#### $\bullet$  RoHS

EEE Yönetmeliğine Uygundur. This EEE is compliant with RoHS.

• Bu ürünün ortalama yaşam süresi 7 yıl, garanti suresi 2 yildir.

#### **Само за Тайланд**

Това телекомуникационно оборудване отговаря на техническите изисквания на NTC.

#### **Само за Канада**

Този продукт отговаря на приложимите за индустрията технически характеристики в Канада. / Le present materiel est conforme aux specifications techniques applicables d'Industrie Canada.

Номерът за еквивалентност на повикващия (REN) е индикация относно максималния брой устройства, които могат да се свържат към определен телефонен интерфейс. Терминирането на даден интерфейс може да се състои от произволна комбинация от устройства, които подлежат само на изискването, че сумата от номерата на еквивалентност на всички устройства не превишава пет. / L'indice d'equivalence de la sonnerie (IES) sert a indiquer le nombre maximal de terminaux qui peuvent etre raccordes a une interface telephonique. La terminaison d'une interface peut consister en une combinaison quelconque de dispositifs, a la seule condition que la somme d'indices d'equivalence de la sonnerie de tous les dispositifs n'excede pas cinq.

#### **Марки факсове**

Законът за защита на телефонните потребители от 1991 г. указва като незаконно изпращането на факс съобщения от компютър или други електронни устройства, ако последните не съдържат в горното или долно поле на изпращаната страница или на заглавната страница следната информация:

- **1** Дата и време на предаването
- **2** Идентификация на изпратилото съобщението лице, фирма или група фирми.
- **3** Телефонният номер на изпращащата машина, лице, фирма или група фирми.

Възможно е телекомуникационният оператор да извърши промени в своето комуникационно оборудване, технически действия или процедури, в случаите, когато подобни действия са необходими за целите на дейността им, като те не съответстват на правилата и разпоредбите в наредба FCC Част 68. В случай че се предполага такива промени да доведат до несъвместимост между терминалното оборудване на клиента и комуникационното оборудване на телекомуникационната компания или изискват модификация или промяна в такова терминално оборудване или по-друг начин повлияват действието или използването му, клиентът трябва да бъде надлежно уведомен за това в писмена форма, за да може клиентът да има възможността да използва услугата без прекъсване

#### **Номер на еквивалентност на повикващия**

REN и регистрационният номер на FCC за машината могат да бъдат намерени на етикета от долната или задната й страна. В някои случаи е необходимо тези номера да бъдат съобщени на телефонната компания.

REN (номер на еквивалентност на повикващия) представлява измерване на електрическия товар, предизвикван от включването на устройството в телефонната линия, и служи за определяне на претоварването на линията. Инсталирането на няколко типа оборудване на една и съща телефонна линия може да доведе до проблеми при получаване на телефонни повиквания, особено в звъненето при повикване. Сумата от всички REN на телефонната линия трябва да бъде по-мака от пет за осигуряване на безпроблемно получаване на услуги от телефонната компания. В някои случаи е възможно сумата пет да не е приложима. Ако част от телефонното оборудване не работи правилно, трябва незабавно да го премахнете от телефонната линия, тъй като може да доведе до повреди в телефонната мрежа.

Оборудването съответства на Част 68 от правилата на FCC и изискванията, приети от АСТА. На задната част на това оборудване се намира етикет, който съдържа, наред с останалата информация, идентификатор на продукта в американски формат AAAEQ##TXXXX. Ако е необходимо, този номер трябва да се съобщи на телефонната компания.

Разпоредбите на FCC гласят, че промените или модификациите на подобно оборудване, които не са изрично одобрени от производителя, могат да доведат до отмяна на пълномощията за работа с него. В случай, че терминалното оборудване причинява вреди на телефонната мрежа, телефонната компания е длъжна да предупреди клиента, че ще прекрати услугата. В случаите, в които предварителното известие е неприложимо, телефонната компания може да прекрати временно услугата, като:

- **a** Уведоми навременно клиента.
- **b** Даде възможност на клиента да коригира проблема в оборудването.
- **c** Информира клиента относно правата му за привеждане в съответствие с Федералната комисия по комуникации, според зададеното в правилника на FCC, подглава E от част 68.

#### **Трябва още да знаете:**

- Машината не е конструирана за свързване към цифрови АТЦ системи.
- Ако възнамерявате да свържете към същата телефонна линия компютърен модем или факс-модем, можете да наблюдавате проблеми в предаването или получаването на останалата част от оборудването. Не се препоръчва споделяне на телефонната линия от машината и други устройства, освен обикновен телефон.
- В случаи на чести гръмотевични бури и прекъсвания в захранването, препоръчваме да инсталирате стабилизатори на напрежение и в захранването, и в телефонната линия. Стабилизаторите на напрежение могат да бъдат закупени от доставчика на оборудването, телефона или от специализираните магазини за електроника.
- При програмиране на номерата за спешна помощ и/или изпробване на повикване на телефон за спешна помощ, използвайте обикновените номера на съответните служби. Диспечерът може да даде допълнителни инструкции относно реалните начини за изпробване на телефоните за спешна помощ.
- Машината не може да бъде използвана на монетни автомати или телефонни линии с ограничения.
- Машината се доставя с магнитен куплунг за хора с увреден слух.

Безопасното свързване на оборудването към телефонната мрежа се осъществява със стандартен модулен куплунг, USOC RJ-11C.
#### **Смяна на монтирания щепсел (само за Обединеното кралство)**

#### **Важно**

Захранващият кабел на това устройство е снабден със стандартен (BS 1363) 13-амперов щепсел и 13-амперов предпазител. При подмяна или проверка на предпазителя трябва да поставите отново правилен 13-амперов предпазител. След това трябва да смените капака на предпазителя. Ако сте загубили капака, не използвайте щепсела, докато не доставите друг капак на предпазителя.

Обърнете се към фирмата, от която сте закупили устройството.

13-амперовите предпазители са най-разпространените във Великобритания и трябва да бъдат подходящи. Въпреки това, някои сгради (предимно стари), не разполагат с нормални 13-амперови контакти. Необходимо е да закупите подходящ щепселов адаптер. Не премахвайте летия щепсел.

Ако отрежете летия щепсел, веднага го изхвърлете. Не може да свържете щепсела отново и може да получите токов удар, ако го включите в контакт.

#### **Важно предупреждение**

- Машината трябва да бъде заземена.
- ∔ Проводниците в захранващия кабел имат следните цветови кодове:
	- **Жълто и зелено:** земя
	- **Синьо:** нула
	- **Кафяво:** фаза

Ако проводниците в захранващия кабел не съответстват на маркировките на цветовете в щепсела, направете следното:

Свържете зеления и жълтия проводник към обозначения с буквата "E" извод или към заземителния кабел със знака "Земя", или към оцветения в зелено и жълто или жълто проводник.

Необходимо е да свържете синия кабел към извода, обозначен с буквата "N" или оцветен в черно.

Необходимо е да свържете синия кабел към извода, обозначен с буквата "L" или към черен проводник.

Трябва да имате 13-амперов предпазител в щепсела, адаптера или разпределителното табло.

#### **Декларация за съответствие (Eвропейски държави)**

#### **Одобряване и сертифициране**

С настоящото Samsung Electronics декларира, че настоящият продукт [M337x/ M387x/ M407x series] е в съответствие с основните изисквания и всички останали условия на Директива R&TTE 1999/5/ЕО.

Можете да направите справка с декларацията за съответствие на адрес **[www.samsung.com](http://www.samsung.com)**, отидете на Support > Download center и въведете името на вашия принтер (MFP), за да прегледате EuDoC.

**1 Януари 1995:** Директива на съвета 2006/95/EC, уеднаквяване на законите на страните-членки относно нисковолтовото оборудване.

**1 Януари 1996:** Директива на съвета 2004/108/EC, уеднаквяване на законите на страните-членки по отношение на електромагнитната съвместимост.

**9 Mарт 1999:** Директива на съвета 1999/5/EC за радио съоръжения и крайни далекосъобщителни устройства и взаимното признаване на съвместимостта им. Пълна информация относно съответните Директиви и стандарти, можете да получите от представителя на Samsung Electronics Co., Ltd.

#### **Сертифициране за EC**

Сертифициране според Директива 1999/5/EC за радиосъоръжения и крайни далекосъобщителни устройства (ФАКС)

Този продукт на Samsung е самостоятелно удостоверен от Samsung за включване на крайни устройства към обществените комутируеми аналогови телефонни мрежи (PSTN) съгласно Директива 1999/5/EC. Продуктът е предназначен за работа с националните PSTN и е съвместим с обществените телефонни централи на европейските държави:

В случай че се появят проблеми, на първо място се свържете с Euro QA Lab на Samsung Electronics Co., Ltd.

Продуктът е тестван спрямо TBR21. За да помогне при използването и приложението на крайните устройства, които отговарят на този стандарт, Европейският институт за стандартизация в далекосъобщенията (ETSI) е издал консултативен документ (EG 201 121), който съдържа бележки и допълнителни изисквания за гарантиране на мрежова съвместимост на TBR21 терминали. Продуктът е създаден съобразно всички консултативни бележки, съдържащи се в този документ, и е напълно съвместим с тях.

**Информация за одобрение на радиочестоти в Европа (за продукти, оборудвани с одобрени от ЕС радио устройства)**

Принтерните системи, предназначени за използване в домашни условия или в офиси могат да се доставят с налични (вградени) маломощни устройства от тип "Radio LAN" (безжични комуникационни устройства с радиочестота (RF)), работещи в честотния обхват 2.4 GHz/5 GHz. Разделът е приложим само в случай на наличие на тези устройства. За да определите дали e налично безжично устройство, вижте етикета на системата.

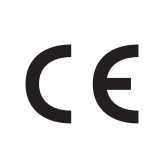

Вероятно наличните в системата безжични устройства могат да бъдат използвани само в Европейския съюз или асоциираните с него райони, в случай че маркировката "CE" присъства на етикета.

Мощността на изходния сигнал на безжичното устройство или устройства, които биха могли да бъдат вградени в принтера, е под ограниченията за излагане на радиочестоти на Европейската комисия, зададени в Директивата R&TTE.

#### **Европейски страни, за които са приложими одобренията за безжична комуникация:**

Държави в ЕС

**Европейски страни с ограничения за използване:**

ЕС

Държави от EEA/EFTA

В този момент няма ограничения

#### **Само за Израел**

מס׳ אישור אלחוטי של משרד התקשורת הוא 30319-51 אסור להחליף את האנטנה המקורית של המכשיר, ולא לעשות בו כל שינוי טכני אחר.

#### **Декларация за съответствие с разпоредбите**

#### **Напътствия за безжична комуникация**

В системата на принтера могат да бъдат налични (вградени) устройства от тип "Radio LAN" (устройства за безжична комуникация с радиочестота (RF)) с малка мощност, работещи в честотната лента 2,4/5 GHz. Следващият раздел представлява общ преглед на препоръките за работа с безжични устройства.

Допълнителните ограничения, предпазните мерки и специалните грижи за дадени страни са изброени в раздела на съответната страна (или раздела на групата страни). Безжичните устройства в системата могат да бъдат използвани само в страните, обозначени със знаци за одобрение на радиоустройства върху етикета с данни на системата. Ако страната, в която ще използвате безжичното устройство, не фигурира в списъка, е необходимо да се свържете с местната агенция за одобряване на радиоустройства, за да научите изискванията им. Безжичните устройства подлежат на строго законодателство и е възможно да не са разрешени.

Мощността на изходния сигнал на безжичното устройство или устройства, които могат да бъдат вграждани в принтера, е много под известните понастоящем ограничения за излагане на радиочестоти. Тъй като безжичните устройства (които могат да бъдат вграждани в принтера) излъчват енергия далеч под ограниченията на стандартите и препоръките за безопасно използване на радиочестоти, производителят вярва, че устройствата са безопасни за използване. Независимо от нивата на мощност на изходния сигнал, е необходимо да ограничите до минимум човешкото присъствие по време на нормална работа на оборудването.

Общата препоръка е за разстояние от 20 см между безжичното устройство и тялото, при използване на безжично устройство в близост до тялото (не са разгледани екстремни варианти). Устройството трябва да бъде на по-голямо от 20 см (8 инча) разстояние от тялото при включено и предаващо безжично устройство.

Предавателят не трябва да бъде преместван или да работи съвместно с други антени или предаватели.

Някои обстоятелства налагат ограничения върху безжичните устройства. По-долу са дадени примери за общите ограничения:

Радиочестотните безжични комуникации могат да окажат въздействие върху оборудването на пътническите самолети. Настоящите разпоредби в авиацията изискват изключване на безжичните устройства по време на пътуване в самолет. Устройствата с комуникация от тип IEEE 802.11 (известни още като безжичен Ethernet) и Bluetooth са примери на устройства, осигуряващи безжична комуникация.

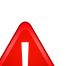

В среда, в която взаимодействието с други устройства или услуги е вредно или се счита за вредно, опцията за използване на безжичното устройство може да бъде ограничена или забранена. Летищата, болниците и зоните с наситена с кислород или запалим газ атмосфера представляват някои от примерните места, в които използването на безжични устройства може да бъде ограничено или забранено. В среди с неуточнени санкции относно използването на безжични устройства е необходимо да се обърнете към съответните отговорни органи за упълномощаване, преди да използвате или настройвате безжичното устройство.

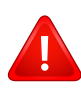

Всяка страна има различни ограничения относно употребата на безжични устройства. Тъй като системата е оборудвана с безжично устройство, при пътуване или преместване в чужбина проверете ограниченията за използване на безжични устройства в съответната страна, в офиса на местните отговорни органи за одобряване на радиочестотни устройства, преди да вземете устройството.

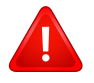

Ако системата е доставена с вградено безжично устройство, работете с него само при напълно сглобена система с поставени всички капаци и защити.

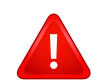

Безжичните устройства не подлежат на обслужване от потребителя. Не ги модифицирайте по никакъв начин. Модификациите в безжичните устройства могат да отменят пълномощията за използване. За обслужване се обърнете към производителя.

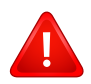

Използвайте само драйвери, одобрени за страната, в която ще използвате устройството. За допълнителна информация, вижте Набора за възстановяване на системата на производителя или се обърнете към отдела за техническа поддръжка.

#### **Само за Китай**

#### 产品中有毒有害物质或元素的名称及含量

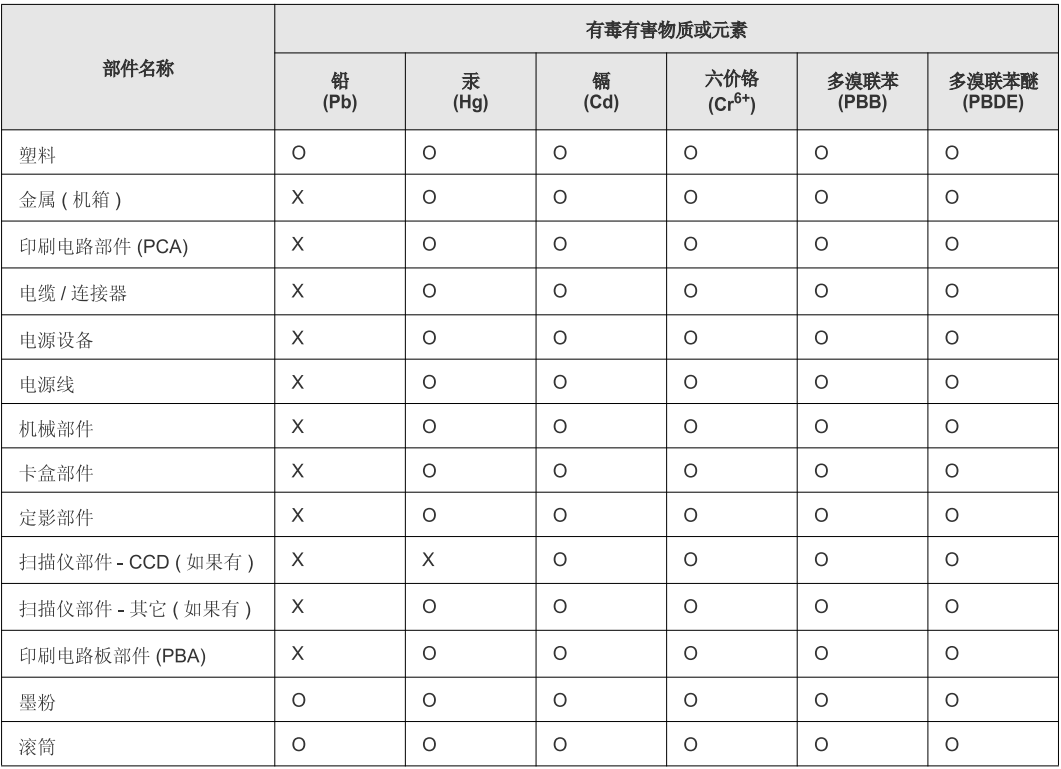

O: 表示该有毒有害物质在该部件所有均质材料中的含量均在 SJ/T 11363-2006 标准规定的限量要求以下。

×: 表示该有毒有害物质至少在该部件的某一均质材料中的含量超出 SJ/T 11363-2006 标准规定的限量要求。

以上表为目前本产品含有有毒有害物质的信息。本信息由本公司的配套厂家提供,经本公司审核后而做成,本产品的部分部件含有有毒有害物<br>质,这些部件是在现有科学技术水平下暂时无可替代物质,但三星电子将会一直为满足 SJ/T 11363-2006 标准而做不懈的努力。

### **Авторски права**

© 2013 Samsung Electronics Co., Ltd. Всички права запазени.

Това ръководство на потребителя служи само за информационни цели. Цялата налична в него информация може да бъде променяна без предварително известяване.

Компанията Samsung Electronics не носи отговорност за никакви преки или косвени повреди, възникнали от или свързани с приложението на това ръководство на потребителя.

- Samsung и логото на Samsung са търговски марки на Samsung Electronics Co., Ltd.
- Microsoft, Windows, Windows Vista, Windows 7/8 и Windows Server 2008 R2 са или регистрирани търговски марки, или търговски марки на Microsoft Corporation.
- Microsoft, Internet Explorer, Excel, Word, PowerPoint и Outlook са регистрирани търговски марки или търговски марки на Microsoft Corporation в Съединените Щати и други страни.
- Google, Picasa, Google Cloud Print, Google Docs, Android и Gmail са или регистрирани търговски марки марки на Google Inc.
- iPad, iPhone, iPod touch, Mac и Mac OS са търговски марки на Apple Inc., регистрирани в САЩ и други държави.
- AirPrint и AirPrint логото са търговски марки на Apple Inc.
- Всички останали марки или наименования на продукти са търговски марки на съответните компании или организации.

Вижте файла "**LICENSE.txt**" на предоставения компактдиск за информация относно лиценза на отворения код. **REV. 2.03**

# **Ръководство на Ръководство на потребителя потребителя**

### Samsung Multifunction ProXpress

M337x series M387x series M407x series

### <span id="page-187-0"></span>**РАЗШИРЕН РАЗШИРЕН**

Това ръководство предоставя информация за инсталацията, разширената конфигурация, работата и отстраняването на проблеми под различни операционни системи.

В зависимост от модела или страната някои функции може да не са налични.

### **ОСНОВЕН**

Това ръководство предоставя информация по отношение на инсталация, основна работа и отстраняване на проблеми под Windows.

# **[РАЗШИРЕН](#page-187-0)**

### **[1.](#page-190-0) Инсталация на софтуер**

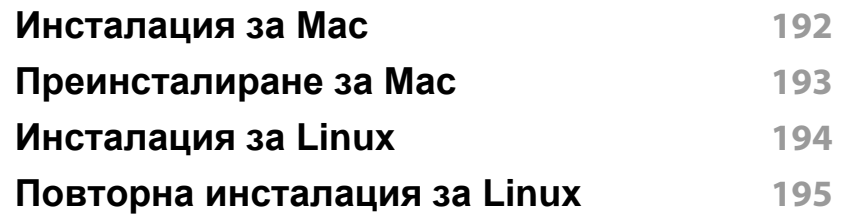

### **[2.](#page-195-0) Използване на свързано в мрежа устройство**

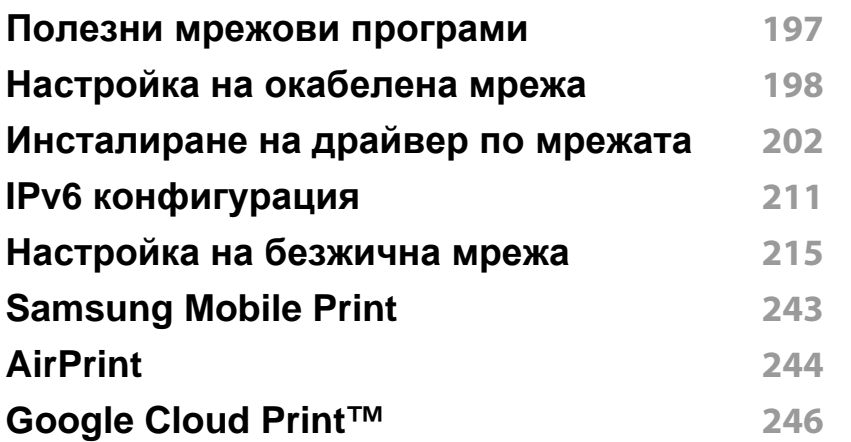

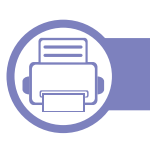

### **[3.](#page-248-0) Менюта с полезни настройки**

**Преди да [започнете](#page-249-0) да четете този раздел 250**

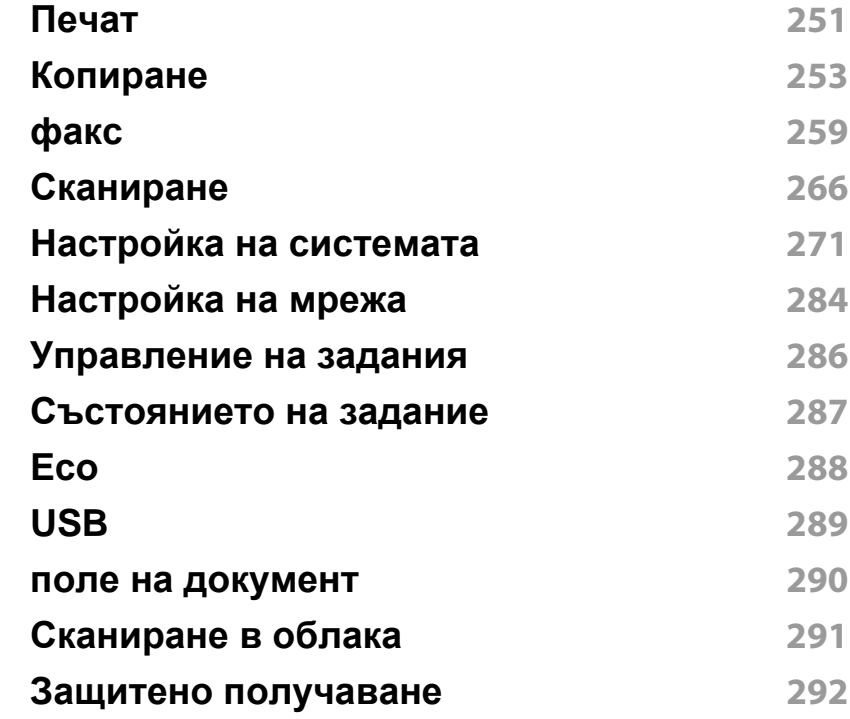

### **[4.](#page-292-0) Специални функции**

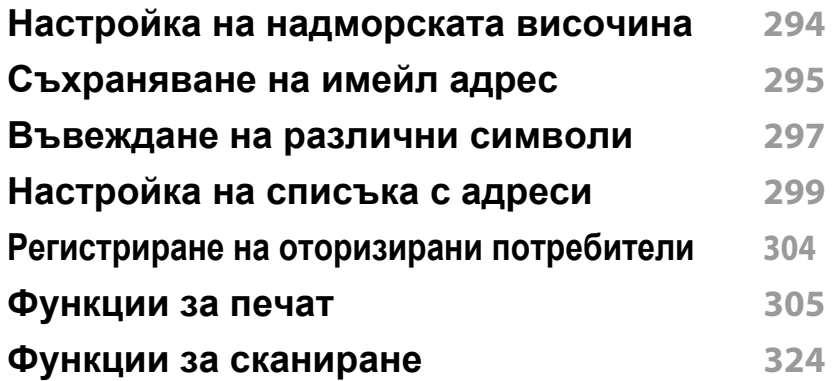

# **РАЗШИРЕН**

**Факс [функции](#page-337-0) 338 [Използване](#page-349-0) на функциите за споделена папка 350 Използване на [допълнителни](#page-350-0) функции на устройството 351**

### **[5.](#page-352-0) Полезни инструменти за управление**

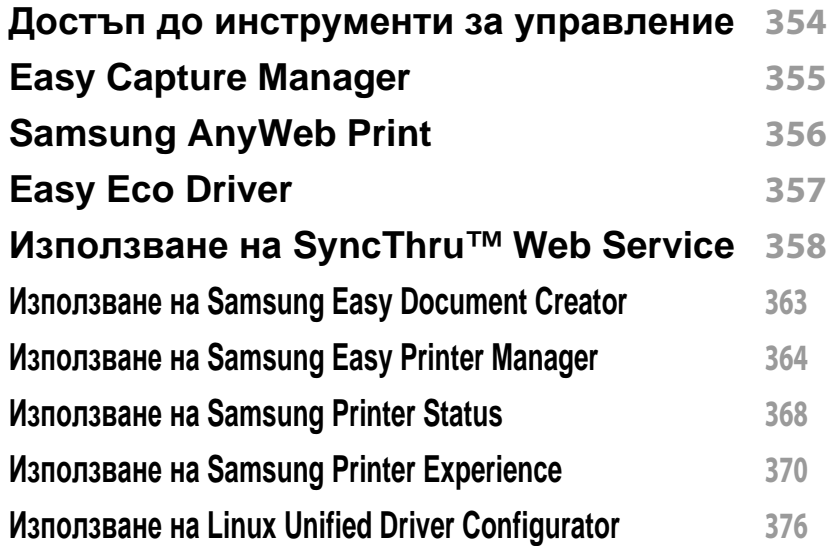

### **[6.](#page-380-0) Отстраняване на проблеми**

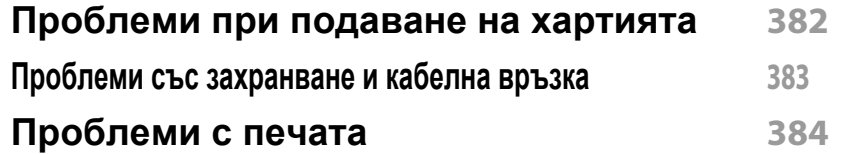

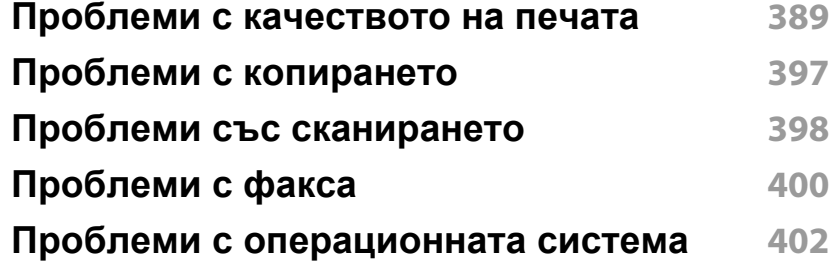

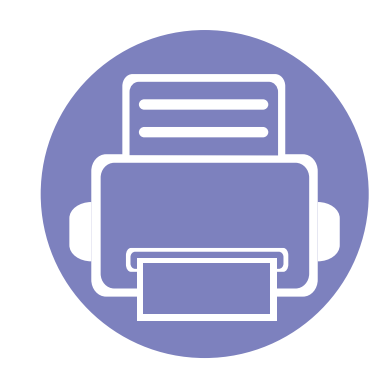

# <span id="page-190-0"></span>**1. Инсталация на софтуер**

Тази глава предоставя инструкции за инсталацията на важен и полезен софтуер, който да бъде използван в среда, в която устройството е свързано с кабел. Локално свързано устройство представлява устройство, което е директно свързано към Вашия компютър посредством кабел. Ако вашето устройство е свързано в мрежа, пропуснете следващите стъпки и отидете на инсталиране на драйвер на устройство, свързано в мрежа (вижте "[Инсталиране](#page-201-0) на драйвер по мрежата" на стр. [202](#page-201-0)).

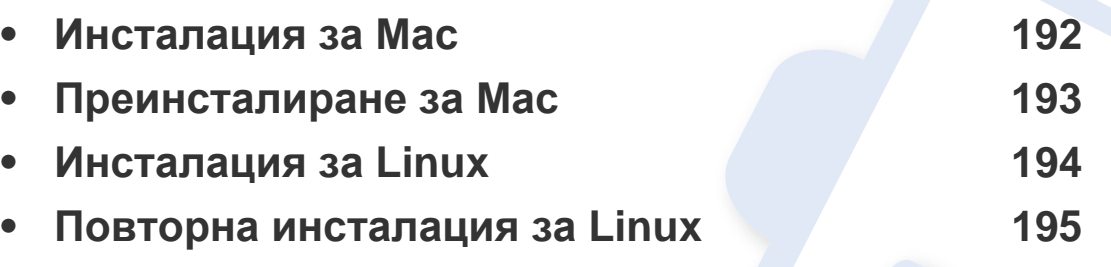

• Ако използвате операционна система Windows, погледнете Основното ръководство за инсталацията на драйвера на устройството (вж. "[Локално](#page-32-0) [инсталиране](#page-32-0) на драйвер" на стр. 33).

• Използвайте само USB кабел, не по-дълъг от 3 м.

### <span id="page-191-1"></span><span id="page-191-0"></span>**Инсталация за Мас**

- **1** Уверете се, че устройството <sup>е</sup> свързано към вашия компютър <sup>и</sup> е включено.
- **2** Поставете предоставения компактдиск със софтуер <sup>в</sup> CD-ROM устройството.

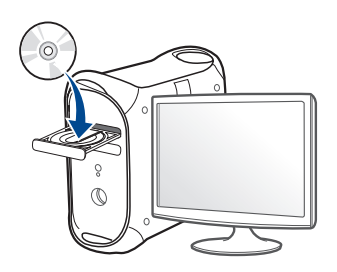

- **3** Щракнете два пъти върху иконата на компакт диск, която се появява на вашия Мас работен плот.
	- За Mac OS X 10.8, щракнете двукратно върху иконата на CD-ROM устройството в **Finder**.
- **4** Щракнете двукратно върху пакпа **MAC\_Installer** икона<sup>&</sup>gt; **Installer OS X**.
- **5** Кликнете **Continue**.
- **6** Прочетете лицензионното споразумение <sup>и</sup> щракнете върху **Continue**.
- **7** Кликнете върху **Agree**, за да се съгласите <sup>с</sup> условията на лицензионното споразумение.

**8 Щракнете върху Install**. Всички компоненти, необходими за работата на устройството, ще бъдат инсталирани.

Ако изберете **Customize**, можете да изберете индивидуални компоненти, които да инсталирате.

- **9** Въведете паролата <sup>и</sup> кликнете върху **OK**.
- **10** Изберете **USB Connected Printer** от **Printer Connection Type** <sup>и</sup> щракнете **Continue**.
- **11** Щракнете върху бутона **Add Printer**, за да изберете принтера <sup>и</sup> да го добавите към списъка с принтери.

Ако устройството ви поддържа факс, щракнете бутона **Add Fax**, за да изберете факса и да го добавите към списъка с факсове.

**12** След като инсталирането приключи, изберете **Close**.

### <span id="page-192-1"></span><span id="page-192-0"></span>**Преинсталиране за Мас**

Ако драйверът на принтера не работи правилно, деинсталирайте го и го инсталирайте отново.

- **1** Отворете папката **Applications** > **Samsung** > **Printer Software Uninstaller**.
- **2** За да деинсталирате софтуера за принтера, щракнете **Continue**.
- **3** Изберете желаната програма за изтриване <sup>и</sup> натиснете **Uninstall**.
- **4** Въведете паролата <sup>и</sup> кликнете върху **OK**.
- **5** След като деинсталирането приключи, изберете **Close**.

Ако устройството вече е добавено, изтрийте го от **Print Setup Utility** или **Print & Fax**.

### <span id="page-193-1"></span><span id="page-193-0"></span>**Инсталация за Linux**

Трябва да изтеглите софтуерните пакети за Linux от уебсайта на Samsung, за да инсталирате софтуера на принтера (http:// [www.samsung.com >](http://www.samsung.com) намерете своя продукт > Поддръжка или изтегляния).

#### **Инсталиране на Обединения драйвер за Linux**

- **1** Уверете се, че устройството <sup>е</sup> свързано към вашия компютър <sup>и</sup> е включено.
- **2** Когато се появи прозореца за **Administrator Login**, въведете "root" в полето **Login** и въведете системната парола.
	- Трябва да влезете като супер потребител (основен), за да инсталирате софтуера на устройството. Ако не сте супер потребител, се обърнете към своя системен администратор.
- **3** От уеб сайта на Samsung изтеглете пакета Unified Linux Driver на вашия компютър.
- **4** Щракнете <sup>с</sup> десния бутон върху пакета **Unified Linux Driver** <sup>и</sup> го разархивирайте.
- **5** Щракнете два пъти върху **cdroot** > **autorun**.
- **6** Когато се появи началния екран, кликнете върху **Next**.

**7** Когато инсталирането завърши, кликнете върху **Finish**. Инсталационната програма е добавила на работния плот иконата Unified Driver Configurator и Unified Driver group в системното меню за ваше удобство. Ако имате някакви затруднения, консултирайте се с екранната помощ, достъпна чрез системното меню или чрез Windows приложенията на драйверния пакет, като например **Unified Driver Configurator** или **Image Manager**.

### <span id="page-194-1"></span><span id="page-194-0"></span>**Повторна инсталация за Linux**

Ако драйверът на принтера не работи правилно, деинсталирайте го и го инсталирайте отново.

- **1** Уверете се, че устройството <sup>е</sup> свързано към вашия компютър <sup>и</sup> е включено.
- **2** Когато се появи прозореца за **Administrator Login**, въведете "root" в полето **Login** и въведете системната парола.

Трябва да влезете като супер потребител (root), за да деинсталирате драйвера на принтера. Ако не сте супер потребител, се обърнете към своя системен администратор.

**3** Отворете програмата Terminal. Когато се появи екранът Terminal, въведете следното.

[root@localhost root]#cd /opt/Samsung/mfp/uninstall/ [root@localhost uninstall]#./uninstall.sh

- **4** Щракнете **Next**.
- **5** Щракнете върху **Finish**.

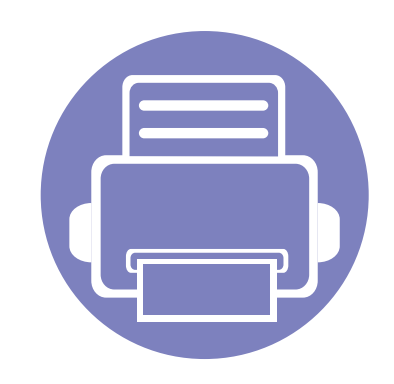

# <span id="page-195-0"></span>**2. Използване на свързано в мрежа устройство**

Тази глава ви дава инструкции стъпка по стъпка за настройване на свързаното чрез мрежа устройство, както и настройка на софтуер.

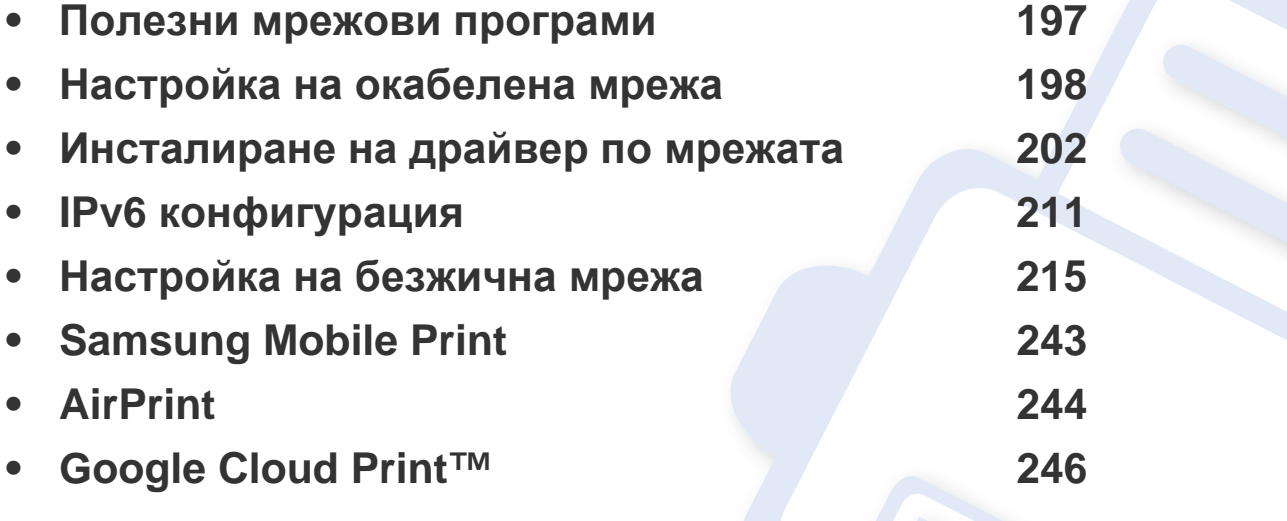

Поддържаните устройства и функциите по избор могат да се различават в зависимост от модела (вж. "[Характеристики](#page-7-0) по модели" на стр. 8).

### <span id="page-196-1"></span><span id="page-196-0"></span>**Полезни мрежови програми**

Има няколко налични програми за лесно задание на мрежови настройки. Мрежовият администратор може да управлява няколко устройства в мрежата.

- Преди да използвате програмите по-долу, най-напред настройте IP адреса.
	- Някои функции и допълнителни елементи може да не са налични в зависимост от модела или страната (виж "[Характеристики](#page-7-0) по модели" на стр. 8).

#### **SyncThru™ Web Admin Service**

Решение за уеб-базирано управление на устройството за мрежови администратори. SyncThru™ Web Admin Service ви предоставя ефективен начин за управление на мрежови устройства и ви позволява да наблюдавате и отстранявате дистанционно проблеми с тях от всяко място с достъп до корпоративна интернет мрежа.

• Изтеглете тази програма от [http://solution.samsungprinter.com.](http://solution.samsungprinter.com)

#### **SyncThru™ Web Service**

Уеб сървърът, вграден във вашето мрежово устройство, позволява да извършвате следните задачи (вижте "Използване на [SyncThru™ Web](#page-357-0)  [Service"](#page-357-0) на стр. 358).

- Проверявате информация и състояние на консумативите.
- Персонализирате настройките на устройството.
- Зададете опцията за имейл известие. Когато зададете тази опция, състоянието на устройството (недостиг в тонер касетата или грешка в устройството) ще бъде изпратено автоматично на имейл адреса на определен човек.
- Конфигурирате параметрите на мрежата, необходими на принтера, за да се свърже към различни мрежови среди.

#### **Настройка на кабелна мрежа SetIP**

Тази помощна програма позволява да избирате мрежови интерфейс и ръчно да конфигурирате IP адресите за работа с TCP/IP протокола.

- Вижте "IPv4 конфигуриране чрез програмата [SetIP \(Windows\)"](#page-198-0) на стр[. 199.](#page-198-0)
- Вижте "IPv4 [конфигурация](#page-198-1) чрез SetIP (Mac)" на стр. 199.
- Вижте "IPv4 [конфигуриране](#page-200-0) чрез програмата SetIP (Linux)" на стр. [201](#page-200-0).
	- Устройството не поддръжка мрежови порт, няма да можете да използвате тази функция (вижте "[Изглед](#page-25-0) отзад" на стр. 26).
		- TCP/IPv6 не се поддържа от тази програма.

#### <span id="page-197-2"></span><span id="page-197-1"></span><span id="page-197-0"></span>**Отпечатване на отчет за конфигурация на мрежа**

От контролния панел на устройството можете да отпечатате **Отчет за конфигурация на мрежата**, който ще показва текущите мрежови настройки на устройството. Това ще ви помогне при настройването на мрежата.

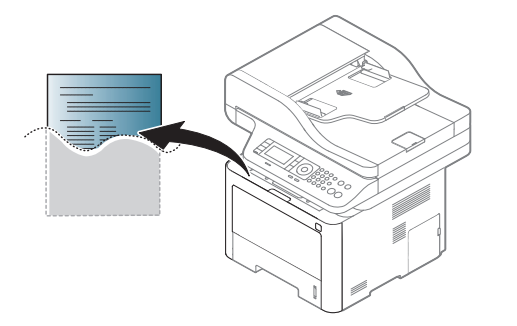

- 
- Влизането в мeнютата може да се различава при различните модели (виж "Преглед на [менютата](#page-38-0)" на стр. 39).
- Може да е необходимо да натиснете **OK**, за да влезете в подменютата на някои модели.
- **Устройството има дисплей:** Натиснете бутона (**Menu**) на контролния панел и изберете **Network** > **Network Configuration**.
- **Устройството има сензорeн екран:** Натиснете **(Setup**) на сензорния екран > **Machine Setup** > **Next** > **Reports** > **Network Configuration**.

Като използвате този **Отчет за конфигурацията на мрежата**, можете да намерите MAC адреса и IP адреса на Вашето устройство. Например:

- MAC Адрес: 00:15:99:41:A2:78
- IP Адрес: 169.254.192.192

#### <span id="page-197-3"></span>**Настройка на IP адрес**

- - Устройство, което не поддържа мрежовия интерфейс, няма да може да използва тази функция (вж. "[Изглед](#page-25-0) отзад" на стр. 26).
	- TCP/IPv6 не се поддържа от тази програма.

Най-напред трябва да зададете IP адрес за мрежов печат и управление. В повечето случаи, нов IP адрес ще бъде зададен автоматично от DHCP (Протокол за динамично конфигуриране на хост) сървър, който се намира в мрежата.

#### <span id="page-198-0"></span>**IPv4 конфигуриране чрез програмата SetIP (Windows)**

Преди да използвате програмата SetIP, деактивирайте защитната стена на компютъра от **Контролен панел** > **Център за защита** > **Защитна стена на Windows**.

- Възможно е следните инструкции да се различават за вашия модел.
- **1** Изтеглете софтуера от уеб страницата на Samsung, разпакетирайте го и го инсталирайте: (http://www.samsung.com > намерете своя продукт > Поддръжка или изтегляния).
- **2** Следвайте инструкциите <sup>в</sup> прозореца за инсталация.
- **3** Свържете устройството към мрежата чрез мрежови кабел.
- **4** Включете устройството.
- **5** От менюто **Старт** на Windows, изберете **Всички програми**<sup>&</sup>gt; **Samsung Printers** > **SetIP** > **SetIP**.
- **6 Щракнете върху иконата в прозореца SetIP, за да отворите** прозореца за конфигуриране на TCP/IP.
- **7** Въведете новата информация за устройството <sup>в</sup> прозореца за конфигурация. В корпоративна интранет мрежа е възможно, преди да продължите, да се наложи администраторът на мрежата да зададе тази информация.
- Намерете MAC адреса на устройството от **Отчета за конфигурация на мрежата** (вижте "[Отпечатване](#page-197-2) на отчет за [конфигурация](#page-197-2) на мрежа" на стр. 198) и го въведете без двоеточията. Например, 00:15:99:29:51:A8 става 0015992951A8.
- **8** Изберете **Apply** <sup>и</sup> след това щракнете върху **OK**. Устройството автоматично ще отпечата **Отчета за конфигурация на мрежата**. Проверете дали всички настройки са правилни.

### <span id="page-198-1"></span>**IPv4 конфигурация чрез SetIP (Mac)**

Преди да използвате програмата SetIP, деактивирайте защитната стена на компютъра от **System Preferences** > **Security** > **Firewall**.

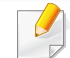

Възможно е следните инструкции да са различни за Вашия модел.

- **1** Свържете устройството към мрежата чрез мрежови кабел.
- **2** Поставете предоставения компактдиск със софтуер <sup>в</sup> CD-ROM устройството.

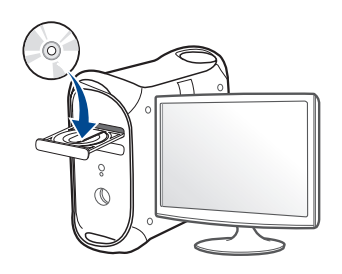

- **3** Щракнете два пъти върху иконата на компакт диск, която се появява на вашия Мас работен плот.
	- За Mac OS X 10.8, щракнете двукратно върху иконата на CD-ROM устройството в Търсене.
- **4** Щракнете двукратно върху папка **MAC\_Installer** икона<sup>&</sup>gt; **Installer OS X**.
- **5** Кликнете **Continue**.
- **6** Прочетете лицензионното споразумение <sup>и</sup> щракнете върху **Continue**.
- **7** Кликнете върху **Agree**, за да се съгласите <sup>с</sup> условията на лицензионното споразумение.

**8 Щракнете върху Install**. Всички компоненти, необходими за работата на устройството, ще бъдат инсталирани.

Ако изберете **Customize**, можете да изберете индивидуални компоненти, които да инсталирате.

- **9** Въведете паролата <sup>и</sup> кликнете върху **OK**.
- **10** Когато се появи съобщение, което Ви предупреждава, че всички отворени програми в компютъра Ви ще се затворят, щракнете върху **Continue**.
- **11** Изберете **Network Connected Printer(Wired or Wireless)** от **Printer Connection Type** и щракнете върху бутона **Set IP Address**.
- **12** Щракнете върху иконата в прозореца SetIP, за да отворите прозореца за конфигуриране на TCP/IP.
- **13** Въведете новата информация за устройството <sup>в</sup> прозореца за конфигурация. В корпоративна интранет мрежа е възможно, преди да продължите, да се наложи администраторът на мрежата да зададе тази информация.

Намерете MAC адреса на устройството от **Отчета за конфигурация на мрежата** (вижте "[Отпечатване](#page-197-2) на отчет за [конфигурация](#page-197-2) на мрежа" на стр. 198) и го въведете без двоеточията. Например, 00:15:99:29:51:A8 става 0015992951A8.

**14** Изберете **Apply** <sup>и</sup> след това щракнете върху **OK**. Устройството автоматично ще отпечата **Отчета за конфигурация на мрежата**. Проверете дали всички настройки са правилни.

#### <span id="page-200-0"></span>**IPv4 конфигуриране чрез програмата SetIP (Linux)**

Преди да използвате програмата SetIP, деактивирайте защитната стена на компютъра от **System Preferences** или **Administrator**.

Възможно е следните инструкции да са различни за вашия модел или операционни системи.

- **1** Отворете /**opt**/**Samsung**/**mfp**/**share**/**utils**/.
- **2** Щракнете два пъти върху файла **SetIPApplet.html**.
- **3 Шракнете, за да отворите прозореца за конфигуриране на TCP/** IP.
- **4** Въведете новата информация за устройството <sup>в</sup> прозореца за конфигурация. В корпоративна интранет мрежа е възможно, преди да продължите, да се наложи администраторът на мрежата да зададе тази информация.
- Намерете MAC адреса на устройството от **Отчета за конфигурация на мрежата** (вижте "[Отпечатване](#page-197-2) на отчет за [конфигурация](#page-197-2) на мрежа" на стр. 198) и го въведете без двоеточията. Например, 00:15:99:29:51:A8 става 0015992951A8.
- **5** Устройството автоматично ще отпечата **Отчета за конфигурация на мрежата**.

- <span id="page-201-1"></span><span id="page-201-0"></span>• Някои функции и допълнителни елементи може да не са налични в зависимост от модела или страната (виж "[Характеристики](#page-7-0) по модели" на стр. 8).
	- Устройство, което не поддържа мрежовия интерфейс, няма да може да използва тази функция (вж. "[Изглед](#page-25-0) отзад" на стр. 26).
	- Можете да инсталирате драйвера на принтера и софтуера, когато поставите компакт диска със софтуер в CD-ROM устройството. За Windows, изберете драйвера на принтера и софтуера в прозорец **Select Software to Install**.

#### **Windows**

- **1** Уверете се, че устройството <sup>е</sup> свързано към мрежата <sup>и</sup> <sup>е</sup> включено. Също така, трябва да бъде зададен IP адресът на Вашето устройство (вижте "[Настройка](#page-197-3) на IP адрес" на стр. 198).
- **2** Поставете предоставения компактдиск със софтуер <sup>в</sup> CD-ROM устройството.

Ако инсталационният прозорец не се появи, щракнете **Старт** > **Всички програми** > **Принадлежности** > **Изпълни**.

Напишете X:\**Setup.exe**, като замените "X" с буквата, която представлява Вашето CD-ROM устройство, и щракнете върху **OK**.

• За Windows 8,

Ако инсталационният прозорец не се появи, от **Charms(Жестове)** изберете **Търсене** > **Apps(Приложение)**и потърсете **Изпълни**. Напишете X:\Setup.exe, като замените "X" с буквата, която отговаря на вашето CD-ROM устройство и щракнете **OK**.

Ако се появи изскачащ прозорец "**Чукнете за избор на това, какво да се предприеме спрямо диска**.", щракнете върху прозореца и изберете **Run Setup.exe**.

- **3** Прочетете <sup>и</sup> приемете инсталационните споразумения <sup>в</sup> прозореца за инсталация. След това щракнете върху **Next**.
- **4** Изберете **Network connection** <sup>в</sup> екран **Printer Connection Type**. След това щракнете върху **Next**.
- **5** Следвайте инструкциите <sup>в</sup> прозореца за инсталация.

#### **От екран Старт на Windows 8**

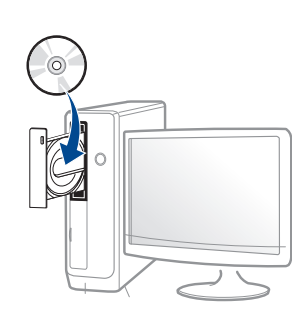

- Драйверът V4 се изтегля автоматично от Windows Update, ако компютърът ви е свързан с интернет. Ако не е, можете да изтеглите ръчно драйвера V4 от уеб страницата на Samsung www.samsung.com > намерете своя продукт > Поддръжка или изтегляния.
	- Можете да изтеглите приложението **Samsung Printer Experience** от **Windows магазин**. Трябва да имате Microsoft акаунт, за да можете да използвате Windows **Store(магазин)**.
		- **a** От **Charms(Жестове)**, изберете **Търсене**.
		- **b** Щракнете върху **Store(магазин)**.
		- **c** Направете търсене и щракнете върху **Samsung Printer Experience**.
		- **d** Щракнете върху **инсталирам**.
	- Ако инсталирате драйвера чрез предоставения компакт диск със софтуер, драйверът V4 не се инсталира. Ако желаете да използвате драйвера V4 в екран **работен плот**, можете да го изтеглите от уеб страницата на Samsung, www.samsung.com > намерете своя продукт > Поддръжка или изтегляния.
	- Ако желаете да инсталирате инструменти за управление на принтер Samsung, трябва да ги инсталирате чрез предоставения компактдиск.
- **1** Уверете се, че устройството <sup>е</sup> свързано към мрежата <sup>и</sup> <sup>е</sup> включено. Също така, трябва да бъде зададен IP адресът на Вашето устройство (вижте "[Настройка](#page-197-3) на IP адрес" на стр. 198).
- **2** От **Charms(Жестове)** изберете **Настройки** > **Промяна на настройките на компютъра** > **Устройство**.

**3** Щракнете върху **Добавяне на устройство**.

На екрана ще бъдат показани откритите устройства.

- **4** Щракнете върху името на модела или името на хоста, който желаете да използвате.
- Можете да отпечатате Отчет за конфигурация на мрежата от контролния панел на устройството, който ще покаже настоящото име на хоста на устройството (вижте "[Отпечатване](#page-197-2) на отчет за [конфигурация](#page-197-2) на мрежа" на стр. 198).
- **5** Драйверът се инсталира автоматично от **Актуализиране на Windows**.

#### **Режим на безшумно инсталиране**

Режимът на безшумно инсталиране е метод, който не изисква никаква потребителска намеса. След като започнете инсталирането, драйверът и софтуерът се инсталират автоматично на компютъра. Можете да започнете безшумното инсталиране, като въведете **/s** или **/S** в командния прозорец.

#### **Параметри на командния ред**

В следната таблица са показани командите, които могат да се използват в командния прозорец.

порт>"

Следните параметри на командния ред функционират, когато командата се използва с **/s** или **/S**. Но командите **/h**, **/H** или **/?** са изключения, които могат да се използват самостоятелно.

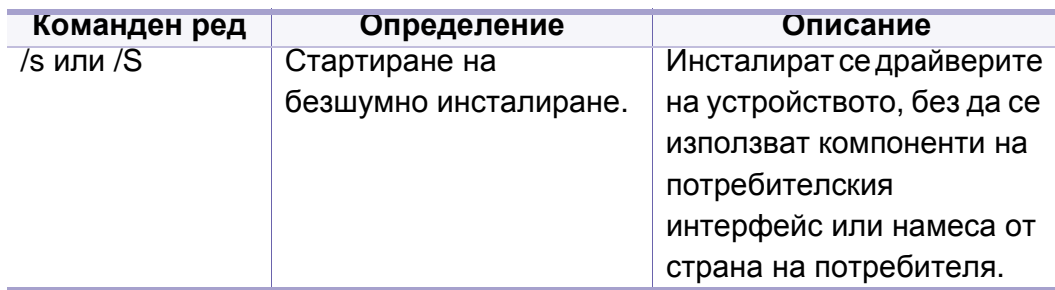

/p"<име на порт>" или /P"<име на Задава се порт на принтера. Портът за мрежата ще бъде създаден с помощта на стандартен инструмент за наблюдение на TCP/IP портове. Ако ще се използва локален порт, той трябва да е налице в системата, преди да бъде посочен с команда. Името на порта на принтера може да бъде зададено като IP адрес, име на хост, име на локален USB порт, име на IEEE1284 порт или мрежов път. Например: • /p"xxx.xxx.xxx.xxx" където, "xxx.xxx.xxx.xxx" е IP адресът на мрежов принтер. /p"USB001", / P"LPT1:", /p"име\_на\_хост" • / p"\\computer\_name\shared \_printer" или "\\xxx.xxx.xxx.xxx\shared\_p rinter", където "\\computer\_name\shared printer" или "\\xxx.xxx.xxx.xxx\shared\_p rinter" означава мрежовия път към принтера, въвеждайки две наклонени черти, името на компютъра или локаен IP адрес на компютъра, който споделя принтера, и след това името на споделения принтер. **Команден ред Определение Описание**

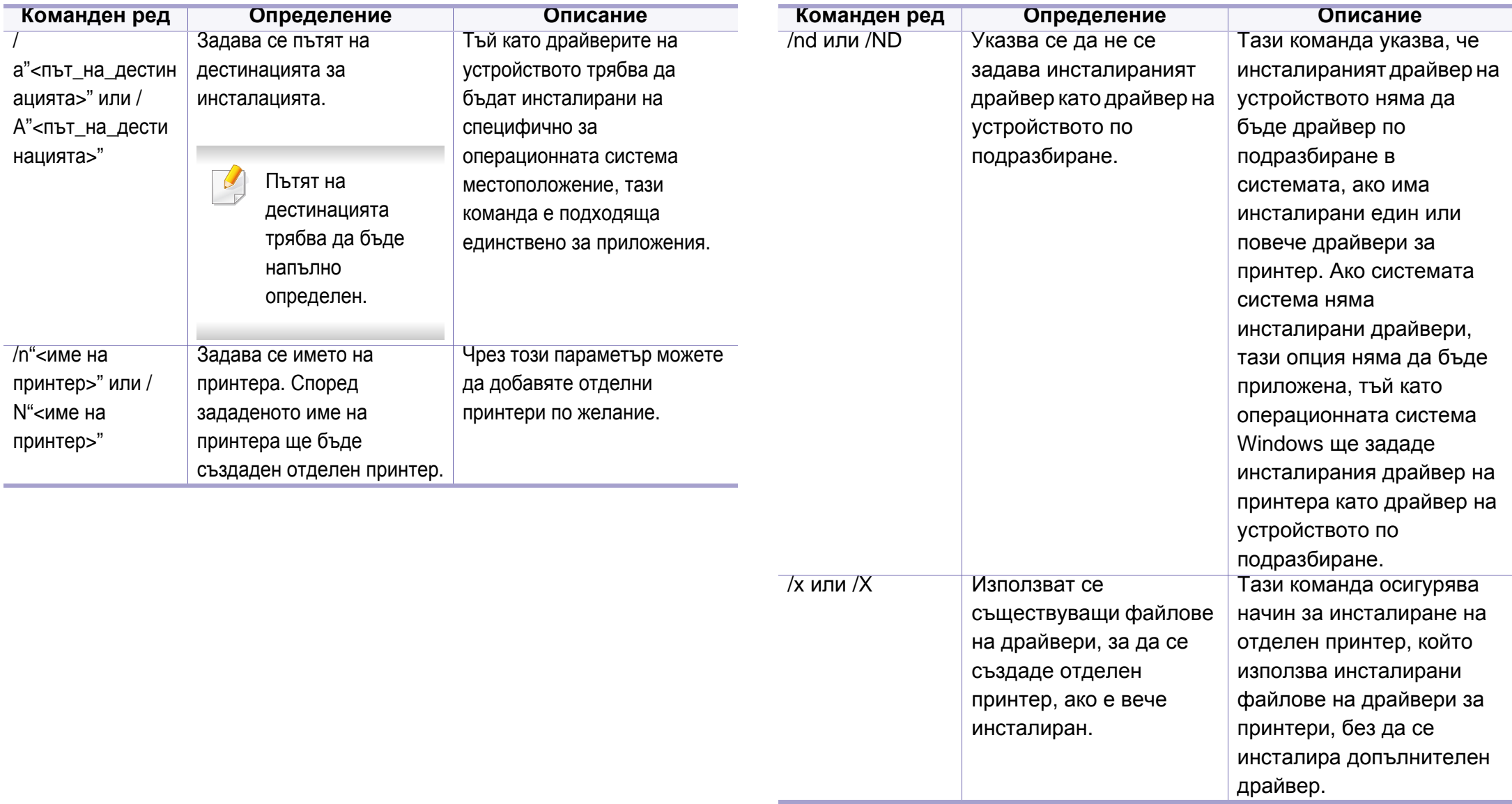

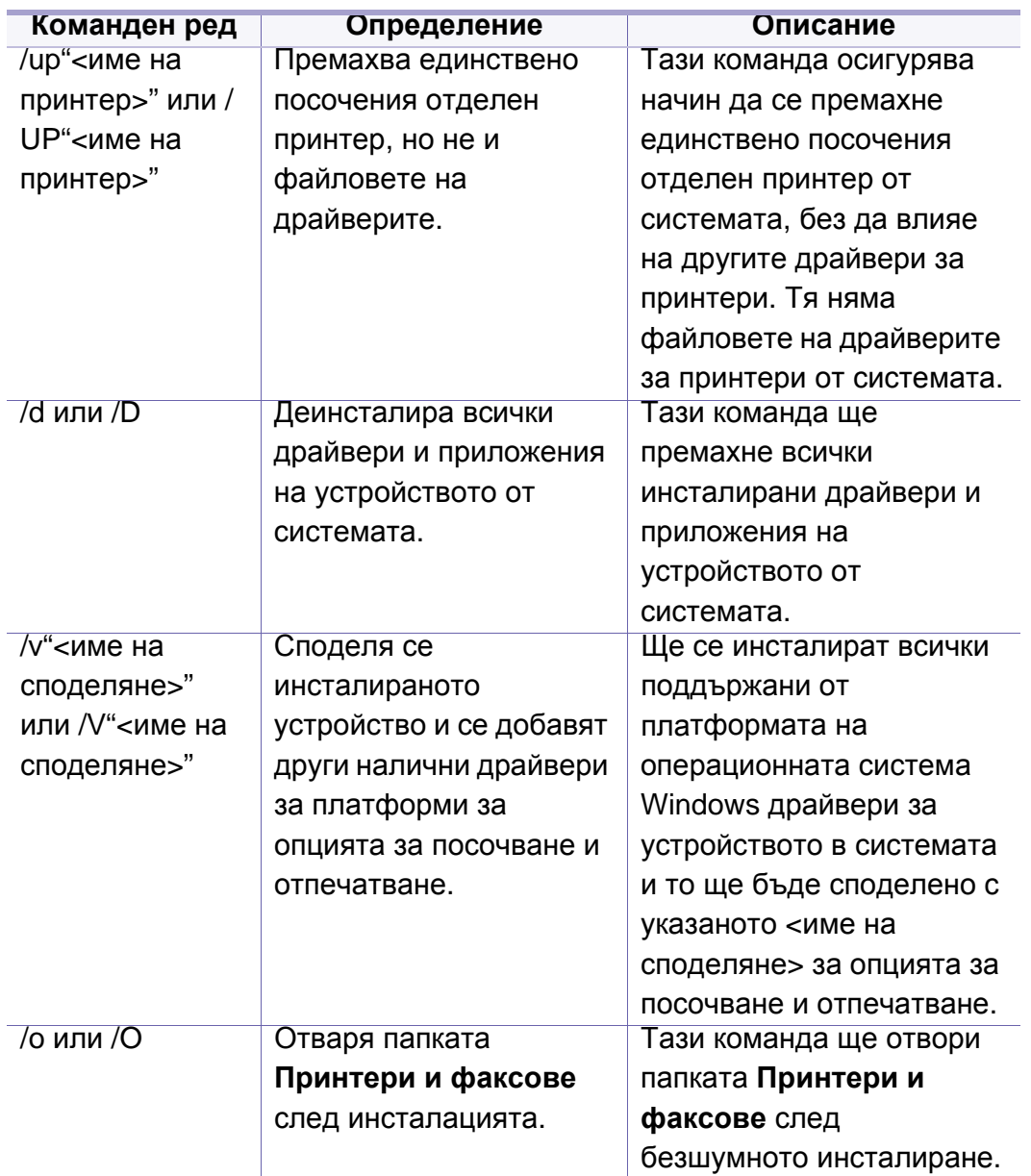

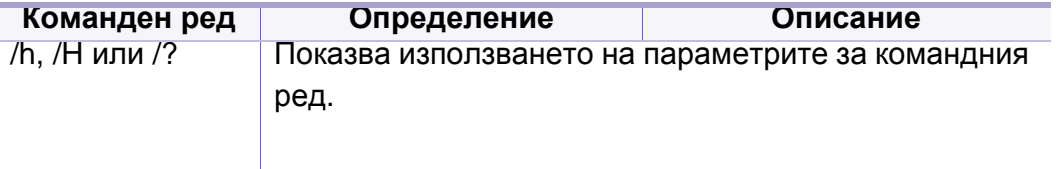

#### **Mac**

- **1** Уверете се, че устройството <sup>е</sup> свързано към вашата мрежа <sup>и</sup> <sup>е</sup> включено.
- **2** Поставете предоставения компактдиск със софтуер <sup>в</sup> CD-ROM устройството.

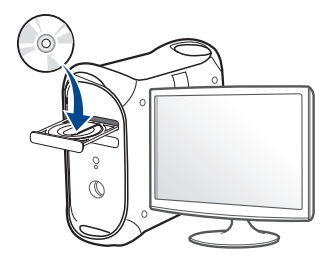

- **3** Щракнете два пъти върху иконата на компакт диск, която се появява на вашия Мас работен плот.
	- За Mac OS X 10.8, щракнете двукратно върху иконата на CD-ROM устройството в **Finder**.
- **4** Щракнете двукратно върху папка **MAC\_Installer** икона<sup>&</sup>gt; **Installer OS X**.

- **5** Щракнете върху **Continue**.
- **6** Прочетете лицензионното споразумение <sup>и</sup> щракнете върху **Continue**.
- **7** Кликнете върху **Agree**, за да се съгласите <sup>с</sup> условията на лицензионното споразумение.
- **8 Щракнете върху Install**. Всички компоненти, необходими за работата на устройството, ще бъдат инсталирани.

Ако изберете **Customize**, можете да изберете индивидуални компоненти, които да инсталирате.

- **9** Въведете паролата <sup>и</sup> кликнете върху **OK**.
- **10** Изберете **Network Connected Printer(Wired or Wireless)** от **Printer Connection Type** и щракнете върху бутона **Continue**.
- **11** Щракнете върху бутона **Add Printer**, за да изберете принтера <sup>и</sup> да го добавите към списъка с принтери.
- **12** Щракнете **IP** <sup>и</sup> изберете **HP Jetdirect Socket** <sup>в</sup> **Protocol**.
- **13** Въведете IP адреса на устройството <sup>в</sup> полето за въвеждане **Address**.
- **14** Въведете името на опашката <sup>в</sup> полето за въвеждане **Queue**. Ако не можете да определите името на опашката за сървъра на Вашето устройство, опитайте най-напред с опашката по подразбиране.
- **15** Ако Auto Select не работи правилно, изберете **Select Printer Software** и името на вашето устройство в **Print Using**.
- **16** Кликнете Add.
- **17** След като инсталирането приключи, изберете **Close**.

#### **Linux**

Трябва да изтеглите софтуерните пакети за Linux от уебсайта на Samsung, за да инсталирате софтуера на принтера (http:// [www.samsung.com >](http://www.samsung.com) намерете своя продукт > Поддръжка или изтегляния).

#### **Инсталиране на драйвер за Linux и добавяне на мрежов принтер**

- **1** Уверете се, че устройството <sup>е</sup> свързано към вашата мрежа <sup>и</sup> <sup>е</sup> включено. Също така, трябва да бъде зададен IP адресът на вашето устройство.
- **2** Изтеглете пакета на Обединения драйвер за Linux от уеб сайта на Samsung.
- **3** Извлечете файла UnifiedLinuxDriver.tar.gz <sup>и</sup> отворете новата директория.

- **4** Щракнете два пъти върху **cdroot** > **autorun**.
- **5** Отваря се прозорецът на инсталатор Samsung. Щракнете **Next**.
- **6** Отваря се прозорецът на съветника за добавяне на принтер. Щракнете **Next**.
- **7** Изберете Network printer <sup>и</sup> щракнете върху бутон **Search**.
- **8** <sup>В</sup> това поле се появяват IP адресът <sup>и</sup> името на модела на устройството.
- **9** Изберете Вашето устройство <sup>и</sup> кликнете **Next**.
- **10** Въведете описанието на принтера <sup>и</sup> **Next**.
- **11** След като устройството бъде добавено, щракнете **Finish**.
- **12** Когато инсталацията приключи, щракнете върху **Finish**.

#### **Добавяне на мрежов принтер**

- **1** Кликнете двукратно **Unified Driver Configurator**.
- **2** Щракнете върху **Add Printer.**
- **3** Отваря се прозорецът **Add printer wizard**. Щракнете **Next**.
- **4** Изберете **Network printer** <sup>и</sup> кликнете бутона **Search**.
- **5** <sup>В</sup> това поле се появяват IP адреса <sup>и</sup> името на модела на принтера.
- **6** Изберете Вашето устройство <sup>и</sup> кликнете **Next**.
- **7** Въведете описанието на принтера <sup>и</sup> щракнете върху **Next**.
- **8** След като устройството бъде добавено, щракнете **Finish**.

#### **UNIX**

- Уверете се, че вашето устройство поддържа операционна система UNIX, преди да инсталирате UNIX драйвер за принтер (вж. "[Операционна](#page-7-1) система" на стр. 8).
	- Командите са маркирани с "", затова когато пишете командите, не пишете "".
	- Някои функции и допълнителни елементи може да не са налични в зависимост от модела или страната (виж "[Операционна](#page-7-1) система" на стр. 8).

За да използвате UNIX драйвер за принтер, първо трябва да инсталирате пакета с UNIX драйвери за принтер и след това да настроите принтера. Можете да изтеглите драйвера за принтера UNIX от уеб сайта на [Samsung \(http://www.samsung.com >](http://www.samsung.com) намерете своя продукт > [Поддръжка](http://www.samsung.com) или изтегляния).

#### **Инсталиране на пакета UNIX драйвер на принтер**

Процедурата по инсталирането е обичайната за всички споменати варианти на UNIX OS.

- **1** От уебстраницата на Samsung изтеглете <sup>и</sup> разопаковайте пакета UNIX драйвер на принтер на Вашия компютър.
- **2** Придобийте привилегии root.

"**su -**"

- **3 Копирайте подходящия архив на драйвера към желания** компютър UNIX.
	- Вижте ръководството за администрация за Вашия UNIX OS за повече подробности.
- **4** Разархивирайте пакета на драйвера за принтера за UNIX. Например, за IBM AIX използвайте следните команди. "**gzip -d <** въведете името на пакета **| tar xf -**"
- **5** разархивираната директория.
- **6** Стартирайте инсталирания скрипт.
	- "**./install –i**"

**install** е инсталационен скрипт файл, който се използва за инсталация или деинсталация на пакета UNIX драйвер на принтер.

Използвайте командата "**chmod 755 install**", за да дадете разрешение на инсталационния скрипта.

- **7** Изпълнете командата "**. /install –c**" за да проверите резултатите от инсталацията.
- **8 Стартирайте "installprinter"** от командния ред. Това ще изведе прозореца **Add Printer Wizard**. Настройте принтера в този прозорец съгласно следните процедури:
	- При някои UNIX OS, например при Solaris 10 току-що добавени принтери могат да не бъдат активирани и/или може да не приемат задачи за печат. В този случай стартирайте следните две команди в основния терминал:

"**accept <printer\_name>**"

"**enable <printer\_name>**"

#### **Деинсталиране на пакета на драйвера на принтера**

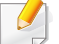

Трябва да се използва помощна програма за изтриването на инсталирания принтер в системата.

**a** Стартирайте команда "**uninstallprinter**" от терминала. Това ще отвори **Uninstall Printer Wizard**.

Инсталираните принтери се изписват в падащ списък.

- **b** Изберете принтера, който ще бъде премахнат.
- **c** Щракнете върху **Delete**, за да изтриете принтера от системата.
- **d** Изпълнете командата "**. /install –d**", за да деинсталирате целия пакет.
- **e** За да проверите резултатите от отстраняването, изпълнете командата "**. /install –c**" команда.

За да го инсталирате отново, изпълнете командата "**. /install –i**", за да преинсталирате двуичните кодове.

#### **Настройване на принтера**

За да добавите принтера към Вашата система UNIX, стартирайте "installprinter" от командния ред. Това ще изведе прозореца Съветник за добавяне на принтер. Настройте принтера в този прозорец съгласно следните стъпки:

- **1** Въведете името на принтера.
- **2** Изберете съответния модел принтер от списъка <sup>с</sup> модели.
- **3** Въведете кратко описание, съответстващо на типа принтер <sup>в</sup> полето **Type**. Това е опционално.
- **4** Уточнете описанието на принтера <sup>в</sup> полето **Description**. Това <sup>е</sup> опционално.
- **5** Уточнете местонахождението на принтера <sup>в</sup> полето **Location**.
- **6** Въведете IP адреса или DNS име на принтера <sup>в</sup> текстовото поле **Device** за принтери, свързани в мрежа. При IBM AIX с **jetdirect Queue type** е възможно само DNS име, цифров IP адрес не се допуска.
- **7 Queue type** показва връзката като **lpd** или **jetdirect** <sup>в</sup> съответното поле със списък. Като допълнение **usb** тип е наличен в Sun Solaris OS.
- **8** Изберете **Copies**, за да зададете броя на копия.
- **9** Отметнете **Collate** опция, за да получите копия, които са вече сортирани.
- **10** Отметнете **Reverse Order** опция, за да получите копия в обратен ред.
- **11** Отметнете Make Default опция, за да настроите този принтер по подразбиране.
- **12** Щракнете върху **OK**, за да добавите принтера.

<span id="page-210-1"></span><span id="page-210-0"></span>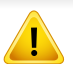

**IPv6** се поддържа правилно само от Windows Vista или по-висока.

Някои функции и допълнителни елементи може да не са налични в зависимост от модела или страната (виж "[Характеристики](#page-7-0) по [модели](#page-7-0)" на стр. 8 или "Преглед на [менютата](#page-38-0)" на стр. 39).

Устройството поддържа следните IPv6 адреси за управление и печатане в мрежа.

- **Link-local Address**: Cамоконфигуриращ се локален IPv6 адрес (адресът започва с FE80).
- **Stateless Address**: IPv6 адрес, който е конфигуриран автоматично от мрежовия маршрутизатор.
- **Stateful Address**: IPv6 адрес, конфигуриран от DHCPv6 сървър.
- **Manual Address**: IPv6 адрес, конфигуриран ръчно от потребителя.

В IPv6 мрежова среда, изпълнете следващата процедура, за да използвате IPv6 адреса.

#### **От контролния панел**

#### **Активиране на IPv6**

- Влизането в мeнютата може да се различава при различните модели (виж "Преглед на [менютата](#page-38-0)" на стр. 39).
	- Може да е необходимо да натиснете **OK**, за да влезете в подменютата на някои модели.
- **1** Изберете (**Menu**) > **Network** > **TCP/IP (IPv6)** > **IPv6 Protocol** от контролния панел.

#### ИЛИ

За модела със сензорен екран изберете **(Setup**)> **Machine Setup** > **Next** > **Network Setup** > **TCP/IP (IPv6)** > **IPv6 Protocol** на сензорния екран.

#### **2** Изберете **On** <sup>и</sup> натиснете **OK**.

За модела със сензорен екран изберете **On**, използвайки стрелките на екрана.

**3** Изключете <sup>и</sup> включете устройството отново.

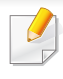

Когато инсталирате драйвера на принтера, не конфигурирайте IPv4 и IPv6. Препоръчваме ви да конфигурирате или IPv4, или IPv6.

#### **Конфигурация на DHCPv6 адрес**

Ако имате DHCPv6 сървър във Вашата мрежа, можете да настроите една от следните опции за конфигуриране на динамичен хост по подразбиране.

- Влизането в мeнютата може да се различава при различните модели (виж "Преглед на [менютата](#page-38-0)" на стр. 39).
- Може да е необходимо да натиснете **OK**, за да влезете в подменютата на някои модели.

**1** Изберете (**Menu**) > **Network** > **TCP/IP (IPv6)** > **DHCPv6 Config** от контролния панел.

ИЛИ

За модела със сензорен екран изберете **(Setup**) > **Machine Setup** > **Next** > **Network Setup** > **TCP/IP (IPv6)** > **DHCPv6 Config** на сензорния екран

**2** Натиснете **OK**, за да изберете желаната стойност.

За модела със сензорен екран изберете опцията, която искате, чрез стрелките и натиснете (Слазад), за да запазите избора.

- **Router**: Използвате DHCPv6, само когато се изисква от маршрутизатора.
- **Always Use**: Винаги използвате DHCPv6, независимо от изискванията на маршрутизатора.
- **Never Use**: Никога не използвате DHCPv6, независимо от изискванията на маршрутизатора.

#### **От SyncThru™ Web Service**

#### **Активиране на IPv6**

- **1** Отворете уеб браузър, например Internet Explorer от Windows. Въведете IP адреса на устройството (http://xxx.xxx.xxx.xxx) в полето за адреса и натиснете клавиш Enter, или щракнете върху **Старт**.
- **2** Ако това <sup>е</sup> първият път, <sup>в</sup> който влизате <sup>в</sup> **SyncThru™ Web Service**, трябва да се впишете като администратор. Въведете указаните по-долу ИД и парола по подразбиране. Препоръчваме ви да промените паролата по подразбиране поради причини свързани със сигурността.
	- **ID: admin**
	- **Password: sec00000**
- **3** Когато се отвори прозорецът **SyncThru™ Web Service**, придвижете курсора на мишката върху **Settings** в най-горната лента на менюто и кликнете **Network Settings**.
- **4** Кликнете **TCP/IPv6** <sup>в</sup> левия прозорец на уебстраницата.
- **5** Поставете отметка <sup>в</sup> квадратчето **IPv6 Protocol**, за да активирате IPv6.
- **6** Щракнете върху бутона **Apply**.
- **7** Изключете <sup>и</sup> включете устройството отново.
- Можете да зададете и DHCPv6.
	- За ръчна настройка на IPv6 адрес: Поставете отметка в полето на квадратче **Manual Address**. Тогава, текстовото поле **Address/Prefix** е активирано. Въведете останалата част от адреса (напр. 3FFE:10:88:194::**AAAA**. "A" е шестнадесетична цифра от 0 до 9, A до F).

#### **Конфигурация на IPv6 адрес**

- **1** Отворете уеб браузър, напр. Internet Explorer, който поддържа IPv6 адресиране като URL.
- **2** Изберете един от IPv6 адресите (**Link-local Address**, **Stateless Address**, **Stateful Address**, **Manual Address**) от **Отчета за конфигурацията на мрежата** (вижте "[Отпечатване](#page-197-2) на отчет за [конфигурация](#page-197-2) на мрежа" на стр. 198).
	- **Link-local Address**: Cамоконфигуриращ се локален IPv6 адрес (адресът започва с FE80).
	- **Stateless Address**: IPv6 адрес, който е конфигуриран автоматично от мрежовия маршрутизатор.
	- **Stateful Address**: IPv6 адрес, конфигуриран от DHCPv6 сървър.

- **Manual Address**: IPv6 адрес, конфигуриран ръчно от потребителя.
- **3** Въведете IPv6 адреса (напр.: http:// [FE80::215:99FF:FE66:7701]).

Адресът трябва да бъде обграден от "[ ]" скоби.

## <span id="page-214-1"></span><span id="page-214-0"></span>**Настройка на безжична мрежа**

- Уверете се, че вашето устройство поддържа мрежово свързване. В зависимост от модела, мрежовото свързване може да не е налично (вижте "[Характеристики](#page-7-0) по модели" на [стр](#page-7-0). 8).
	- Ако изглежда, че IPv6 мрежата не работи, върнете фабричните стойности по подразбиране на всички мрежови настройки и опитайте отново чрез **Clear Setting**.

#### **Име на безжична мрежа и мрежова парола**

Безжичните мрежи изискват по-висока сигурност, така че когато точката за достъп се настройва за пръв път, за мрежата се задават име на мрежата (SSID), тип използвана сигурност и парола за мрежа. Попитайте мрежовия си администратор по отношение на тази информация, преди да продължите с инсталацията на устройството.

#### **Начало**

#### **Разбиране на вашия тип мрежа**

Обикновено в даден момент имате само една връзка между компютъра и устройството.

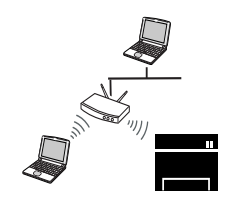

#### **Режим Infrastructure**

Това е среда, която обикновено се използва у дома или в малки офиси. Този режим използва точка за достъп за комуникация с безжичното устройство.

#### **Режим Ad-hoc**

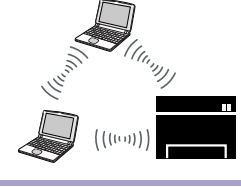

Този режим не използва точка за достъп. Компютърът с безжична мрежа и устройството с безжична мрежа контактуват директно.

### **Настройка на безжична мрежа**

#### **Представяне на методите за безжична настройка**

Можете да зададете настройки на безжичната мрежа от устройството или от компютъра. Изберете метода за настройка от таблицата по-долу.

Някои типове за инсталация по безжична мрежа може да не са налични в зависимост от модела или страната (вижте "[Характеристики](#page-7-0) по модели" на стр. 8).

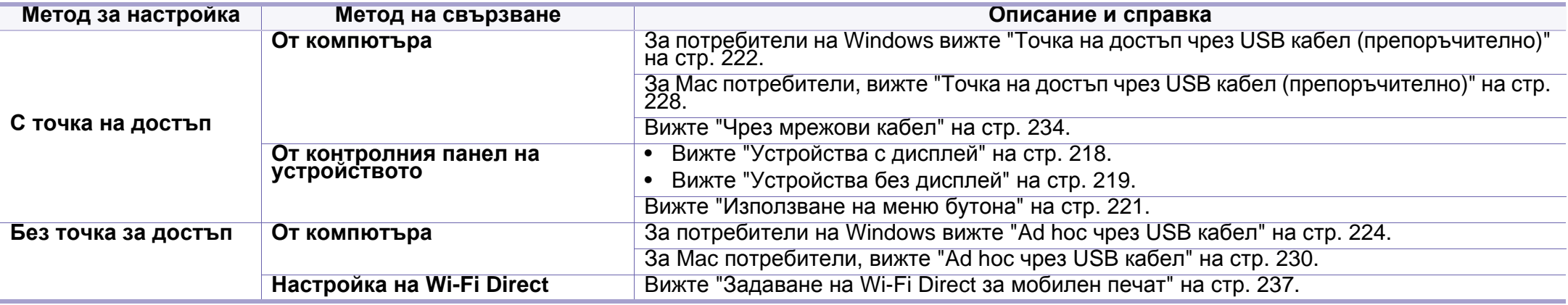

• Ако по време на безжичната настройка или инсталацията на драйверите се появят проблеми, вижте главата, описваща отстраняването на проблеми (вижте "[Отстраняване](#page-238-0) на проблеми за безжична мрежа" на стр. 239).

• Силно се препоръчва да зададете парола за точките за достъп. Ако не направите това, до тях може да бъде осъществен незаконен достъп от неизвестни устройства, включително компютри, смартфони и принтери. Вижте ръководството на потребителя за точки за достъп относно настройки на паролата.
### **Използване на WPS бутона**

Ако вашето устройство и точка за достъп (или безжичен рутер) поддържат Wi-Fi Protected Setup™(WPS), можете лесно да конфигурирате настройките на безжичната мрежа, като натиснете (WPS) бутона от контролния панел без компютър.

- Ако искате да използвате безжичната мрежа в режим Infrastructure, проверете дали мрежовият кабел е изключен от устройството. Използването на бутона **WPS (PBC)** или въвеждането на PIN код от компютъра, за да се свържете с точката за достъп (или безжичен маршрутизатор), се различава в зависимост от точката за достъп (или безжичния маршрутизатор), която използвате. Разгледайте ръководството на потребителя за точката за достъп (безжичния маршрутизатор), която използвате.
- Когато използвате бутон WPS за настройка на безжична мрежа, настройките за сигурност могат да се променят. За да предотвратите това, заключете WPS опцията за настоящите настройки за безжична сигурност. Името на опцията може да е различно, в зависимост от точката на достъп (или безжичния рутер), която ползвате.

### **Неща, които трябва да приготвите**

- Проверете дали точката за достъп (или безжичният маршрутизатор) поддържа Wi-Fi Protected Setup™ (WPS).
- Проверете дали устройството поддържа Wi-Fi Protected Setup™ (WPS).
- Компютър, свързан в мрежа (само за режим PIN)

### **Избор на вашия тип**

Има два метода за свързване на вашето устройство с безжична мрежа, като използвате  $\Omega$  (WPS) бутона от контролния панел.

Методът **Конфигурация с натискане на бутон (PBC)** ви позволява да свържете вашето устройство с безжична мрежа, като натиснете както

бутон (WPS) на контролния панел на вашето устройство, така и бутон WPS (PBC) на точката за достъп (или безжичен рутер) с активирано Wi-Fi Protected Setup™ WPS.

Методът **Персонален идентификационен номер (PIN)** ви помага да свържете вашето устройство към безжична мрежа, чрез въвеждане на предоставения PIN код в точката за достъп (или безжичен рутер) с активирано Wi-Fi Protected Setup™ WPS.

Фабричната настройка на Вашето устройство е **PBC** режима, който се препоръчва за типична среда с безжична мрежа.

### **Устройства с дисплей**

#### **Свързване в РВС режим**

**1** Изберете (**Menu**) > **Network** > **Wi-Fi** > **WPS Setting** от контролния панел.

#### ИЛИ

При модели, които разполагат с бутон  $\mathcal G$  (WPS) на контролния панел, натиснете го и го задръжте  $\Omega$  за повече от 2 секунди.

- **2** Натиснете **PBC** (или **Connect via PBC**).
- **3** Натиснете **OK**, след като се появи прозорецът за потвърждение.

Появява се информационен прозорец, в който се посочват 2 минути време за обработка на свързването.

**4** Натиснете **WPS (PBC)** бутона на точката за достъп (или безжичния маршрутизатор).

Съобщенията се появяват на дисплея в следния ред:

- **a Connecting:** Устройството се свързва с точката за достъп (или безжичния маршрутизатор).
- **b Connected:** Когато устройството се свърже успешно с безжичната мрежа, светлинният индикатор WPS остава да свети.
- **c AP SSID:** След завършване на процеса на свързване към безжична мрежа, информацията от точката на достъп и SSID се появява на дисплея.
- **5** Поставете предоставения компакт диск <sup>в</sup> CD-ROM устройството и следвайте инструкциите в прозореца за настройка на безжична мрежа.

#### **Свързване в PIN режим**

**1** Изберете (**Menu**) > **Network** > **Wi-Fi** > **WPS Setting** от контролния панел. ИЛИ

При модели, които разполагат с бутон  $\mathcal G$  (WPS) на контролния панел, натиснете го и го задръжте  $\Omega$  за повече от 4 секунди.

- **2** Натиснете **PIN** (или **Connect via PIN**).
- **3** Натиснете **OK**, след като се появи прозорецът за потвърждение.

**4** Осемцифрен PIN се появява на дисплея.

Трябва да въведете осемцифреният PIN код в период от две минути на компютъра, който е свързан с точката за достъп (или безжичния рутер).

Съобщенията се появяват на дисплея в следния ред:

- **a Connecting:** Устройството се свързва с безжичната мрежа.
- **b Connected:** Когато устройството се свърже успешно с безжичната мрежа, светлинният индикатор WPS остава да свети.
- **c SSID Type:** След завършване на процеса на свързване към безжична мрежа информацията за SSID на точката на достъп се появява на LCD дисплея.
- **5** Поставете предоставения компакт диск <sup>в</sup> CD-ROM устройството и следвайте инструкциите в прозореца за настройка на безжична мрежа.

### **Устройства без дисплей**

### **Свързване в РВС режим**

**1** Натиснете и задръжте (1) (WPS) бутона на контролния панел за около 2–4 секунди, докато индикаторът за състояние започне да примигва бързо.

Устройството започва да се свързва с безжичната мрежа. Индикаторът примигва бавно за период до две минути, докато натиснете PBC бутона на точката за достъп (или безжичния маршрутизатор).

- **2** Натиснете **WPS (PBC)** бутона на точката за достъп (или безжичния маршрутизатор).
	- **a** Светлинният индикатор за WPS примигва бързо. Устройството се свързва с точката за достъп (или безжичния маршрутизатор).
	- **b** Когато устройството се свърже успешно с безжичната мрежа, светлинният индикатор WPS остава да свети.
- **3** Поставете предоставения компакт диск <sup>в</sup> CD-ROM устройството и следвайте инструкциите в прозореца за настройка на безжична мрежа.

#### **Свързване в PIN режим**

**1** Трябва да се отпечата доклада за мрежова конфигурация, който включва и PIN, (вижте "[Отпечатване](#page-197-0) на отчет за [конфигурация](#page-197-0) на мрежа" на стр. 198).

В режим на готовност, натиснете бутона (**Stop** или **Stop/ Clear**) на контролния панел в продължение на около 5 секунди. Можете да видите PIN кода на вашето устройство.

**2** Натиснете <sup>и</sup> задръжте (WPS) бутона от контролния панел за повече от 4 секунди, докато индикаторът за състояние светне.

Устройството започва да се свързва с точка за достъп (или безжичен маршрутизатор).

**3** Трябва да въведете осемцифреният PIN код <sup>в</sup> период от две минути на компютъра, който е свързан с точката за достъп (или безжичния рутер).

Индикаторът мига бавно в продължение на две минути, докато въведете осемцифрения PIN код.

Индикаторът за WPS примигва в реда описан по-долу:

- **a** Светлинният индикатор за WPS примигва бързо. Устройството се свързва с точката за достъп (или безжичния маршрутизатор).
- **b** Когато устройството се свърже успешно с безжичната мрежа, светлинният индикатор WPS остава да свети.

**4** Поставете предоставения компакт диск <sup>в</sup> CD-ROM устройството и следвайте инструкциите в прозореца за настройка на безжична мрежа.

### **Повторно свързване към мрежа**

Когато безжичната функция е изключена, устройството автоматично се опитва да се свърже повторно с точката за достъп (или безжичния маршрутизатор) с предишните настройки и адрес за безжично свързване.

- В следните случаи, устройството отново се свързва автоматично с безжичната мрежа:
	- Устройството бива изключено и включено отново.
	- Точката за достъп (или безжичния маршрутизатор) бива изключена и включена отново.

### **Прекратяване на процеса на свързване**

За да анулирате връзката с безжична мрежа, когато устройството е свързано към такава, натиснете и освободете бутон (**Cancel** или **Stop/Clear**) на контролния панел. **Трябва да изчакате 2 минути, за да се осъществи ново свързване към безжичната мрежа.**

### **Изключване от мрежа**

За да прекъснете връзката с безжичната мрежа, натиснете бутона  $\bm{\vartheta}$ (WPS) на контролния панел за повече от две секунди.

- **Когато Wi-Fi мрежата е в неработен режим:** Устройството се изключва незабавно от безжичната мрежа и WPS светодиода изгасва.
- **Когато Wi-Fi мрежата се използва:** Докато устройството чака да завърши изпълнението на текущото печатно задание, светлинният индикатор за WPS примигва бързо. След това, връзката с безжичната мрежа се прекъсва автоматично и WPS светодиода изгасва.

#### **Използване на меню бутона**

Възможно е някои менюта да не бъдат изведени на дисплея в зависимост от модела или допълнителните елементи. Ако това се случи, съответната опция не е приложима за вашето устройство (вижте "Преглед на [менютата](#page-38-0)" на стр. 39).

Преди да започнете, трябва да уточните мрежовото име на вашата безжична мрежа (SSID), както и мрежовия ключ, ако тя е шифрована. Тази информация е била зададена, когато е била инсталирана точката за достъп (безжичният маршрутизатор). Ако не познавате безжичната среда, с която работите, помолете за съдействие мрежовия администратор.

- След като приключите с безжичното свързване, трябва да инсталирате драйвер за устройството, за да можете да отпечатвате от приложения (вижте "[Инсталиране](#page-201-0) на драйвер по [мрежата](#page-201-0)" на стр. 202).
- **1** Натиснете бутон (**Menu**) > **Network** > **Wireless** > **WLAN Settings** от контролния панел.
- **2** Натиснете **OK**, за да изберете желания метод на настройка.
	- **Wizard** (препоръчително)**:** В този режим, настройката е автоматична. Устройството ще покаже списък с налични мрежи, от които да изберете. След като мрежата бъде избрана, принтерът ще поиска съответния ключ за сигурност.
	- **Custom:** В този режим, потребителите могат ръчно да зададат или редактират собствени SSID или да изберат опция за сигурност в детайли.

### **Настройка чрез Windows**

Кратък път към програмата **Samsung Easy Wireless Setup** без CD: Ако вече сте инсталирали драйвера за принтера, можете да получите достъп до програмата **Samsung Easy Wireless Setup** без CD (вижте "Достъп до [инструменти](#page-353-0) за управление" на стр. 354).

### **Точка на достъп чрез USB кабел (препоръчително)**

#### **Неща, които трябва да приготвите**

- Точка за достъп
- Компютър, свързан в мрежа
- Компакт диск със софтуер, предоставен с вашето устройство
- Устройство, инсталирано с интерфейс за безжична мрежа
- USB кабел

#### **Създаване на инфраструктурна мрежа**

- **1** Проверете дали USB кабелът <sup>е</sup> свързан към устройството.
- **2** Включете компютъра, точката за достъп <sup>и</sup> устройството.

**3** Поставете предоставения компактдиск със софтуер <sup>в</sup> CD-ROM устройството.

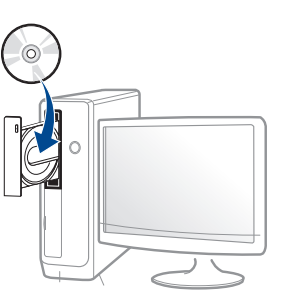

Ако инсталационният прозорец не се появи, щракнете **Старт** > **Всички програми** > **Принадлежности** > **Изпълни**.

Напишете X:\**Setup.exe**, като замените "X" с буквата, която представлява Вашето CD-ROM устройство, и щракнете върху **OK**.

• За Windows 8,

Ако инсталационният прозорец не се появи, от **Charms(Жестове)** изберете **Търсене** > **Apps(Приложение)**и потърсете **Изпълни**. Напишете X:\Setup.exe, като замените "X" с буквата, която отговаря на вашето CD-ROM устройство и щракнете **OK**.

Ако се появи изскачащ прозорец "**Чукнете за избор на това, какво да се предприеме спрямо диска**.", щракнете върху прозореца и изберете **Run Setup.exe**.

**4** Прочетете <sup>и</sup> приемете инсталационните споразумения <sup>в</sup> прозореца за инсталация. След това щракнете върху **Next**.

**5** Изберете **Wireless Network connection** <sup>в</sup> екран **Printer Connection Type**. След това щракнете върху **Next**.

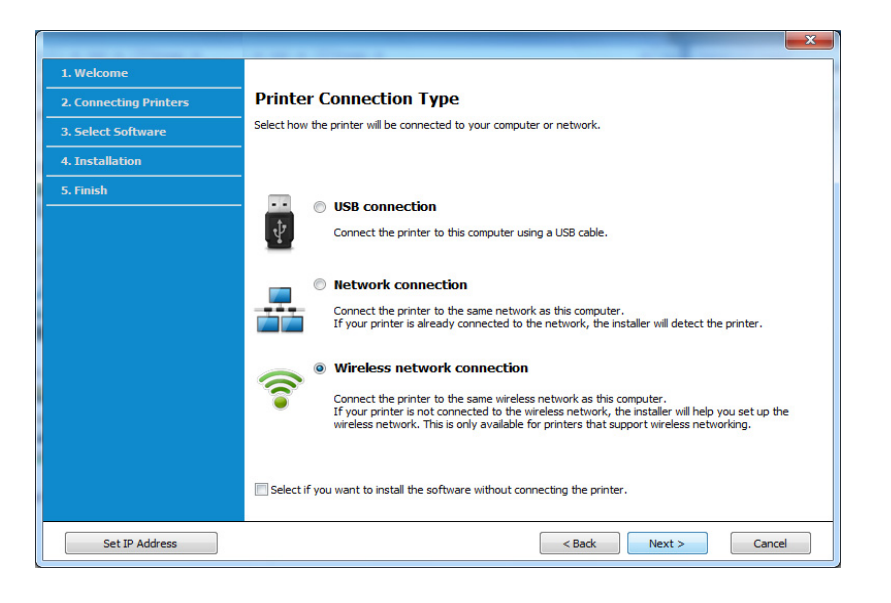

**6** От екрана **Are you setting up your printer for the first time?** изберете **Yes, I will set up my printer's wireless network.** . След това щракнете **Next**.

Ако принтерът Ви вече е свързан към мрежата, изберете **No, My printer is already connected to my network**.

**7** След търсенето, устройствата <sup>в</sup> безжичната мрежа ще се появят в прозореца. Изберете името (SSID) на точката за достъп, която искате да използвате, и щракнете върху **Next**.

- Ако не можете да намерите името на мрежата, която искате да изберете, или ако искате да настроите безжичната конфигурация ръчно, щракнете върху **Advanced Setting**.
	- **Enter the wireless Network Name:** Въведете SSID на точката за достъп (SSID е чувствителен към регистъра на буквите).
	- **Operation Mode:** Изберете **Infrastructure**.
	- **Authentication:** Изберете типа удостоверяване.

**Open System:** Не се използва удостоверяване, а криптирането може да бъде или да не бъде използвано, в зависимост от необходимостта за защита на данните.

**Shared Key:** Използва се удостоверяване. Устройство, което има правилен WEP ключ, може да получи достъп до мрежата.

- **WPA Personal или WPA2 Personal:** Изберете тази опция, за да идентифицирате печатния сървър, базиран на WPA Pre-Shared Key. Тук се използва споделен секретен ключ (обикновено наричан предварително споделена паролна фраза за ключ), който се конфигурира ръчно на точката за достъп и на всеки от нейните клиенти.
- **Encryption:** Изберете криптирането (None, WEP64, WEP128, TKIP, AES, TKIP AES).
- **Network Password:** Въведете стойността на шифроващата мрежова парола.
- **Confirm Network Password:** Потвърдете стойността на шифроване на мрежова парола.
- **WEP Key Index:** Ако използвате WEP криптиране, изберете подходящия **WEP Key Index**.

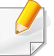

Прозорецът за сигурност на безжичната мрежа не се показва, когато точката за достъп има настройки за сигурност.

Въведете мрежовата парола на точката за достъп (или маршрутизатор).

- **8** Когато се появи прозорецът за мрежова връзка, изключете мрежовия кабел. След това щракнете върху **Next**. Връзката с мрежовия кабел може да възпрепятства търсенето на безжични устройства.
- **9 Ако принтерът поддържа Wi-Fi Direct и тази функция е** деактивирана, ще се появи съответният екран.

Ако искате да активирате функцията Wi-Fi Direct, поставете отметка в квадратчето и щракнете **Next**. Ако не, щракнете **Next**.

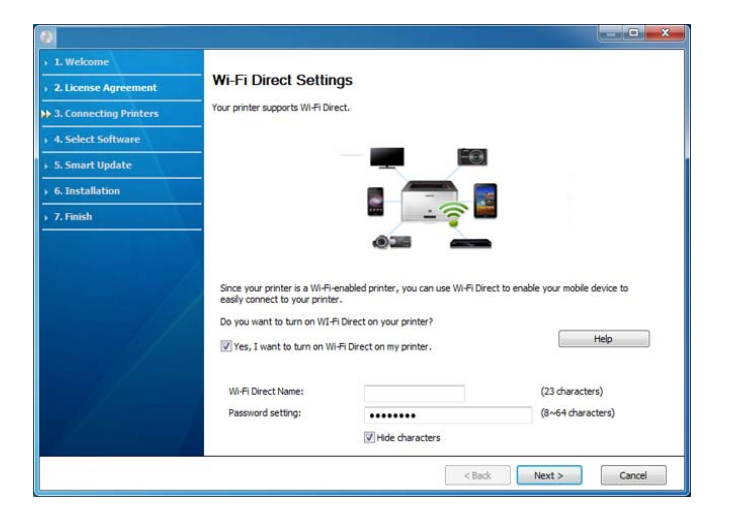

- Можете да започнете да изграждате Wi-Fi Direct също и чрез Samsung Easy Printer Manager (вижте "Настройка на [Wi-Fi Direct"](#page-236-0)  на стр[. 237](#page-236-0)).
	- **Wi-Fi Direct Name**: Wi-Fi Direct името по подразбиране е името на модела и е с максимална дължина от 23 символа.
	- **Password setting** е цифров стринг и неговият размер е  $8 \sim 64$ символа.
- **10** Когато настройката на безжичната мрежа завърши, изключете USB кабела между компютъра и устройството. Щракнете **Next**.
- **11** Следвайте инструкциите <sup>в</sup> прозореца за инсталация.

### **Ad hoc чрез USB кабел**

Ако не разполагате с точка за достъп (AP), можете да свържете принтера безжично към вашия компютър, като настроите безжична мрежа Ad-hoc, следвайки простите стъпки по-долу.

#### **Неща, които трябва да приготвите**

- Компютър, свързан в мрежа
- Компакт диск със софтуер, предоставен с вашето устройство
- Устройство, инсталирано с интерфейс за безжична мрежа
- USB кабел

#### **Създаване на Ad-Hoc мрежа в Windows**

- **1** Проверете дали USB кабелът <sup>е</sup> свързан към устройството.
- **2** Включете компютъра, точката за достъп <sup>и</sup> устройството.

**3** Поставете предоставения компактдиск със софтуер <sup>в</sup> CD-ROM устройството.

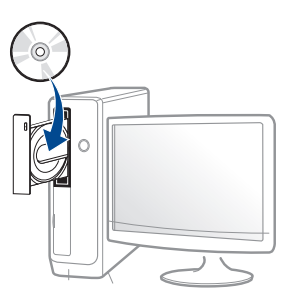

Ако инсталационният прозорец не се появи, щракнете **Старт** > **Всички програми** > **Принадлежности** > **Изпълни**.

Напишете X:\**Setup.exe**, като замените "X" с буквата, която представлява Вашето CD-ROM устройство, и щракнете върху **OK**.

• За Windows 8,

Ако инсталационният прозорец не се появи, от **Charms(Жестове)** изберете **Търсене** > **Apps(Приложение)**и потърсете **Изпълни**. Напишете X:\Setup.exe, като замените "X" с буквата, която отговаря на вашето CD-ROM устройство и щракнете **OK**.

Ако се появи изскачащ прозорец "**Чукнете за избор на това, какво да се предприеме спрямо диска**.", щракнете върху прозореца и изберете **Run Setup.exe**.

**4** Прочетете <sup>и</sup> приемете инсталационните споразумения <sup>в</sup> прозореца за инсталация. След това щракнете върху **Next**.

**5** Изберете **Wireless Network connection** <sup>в</sup> екран **Printer Connection Type**. След това щракнете върху **Next**.

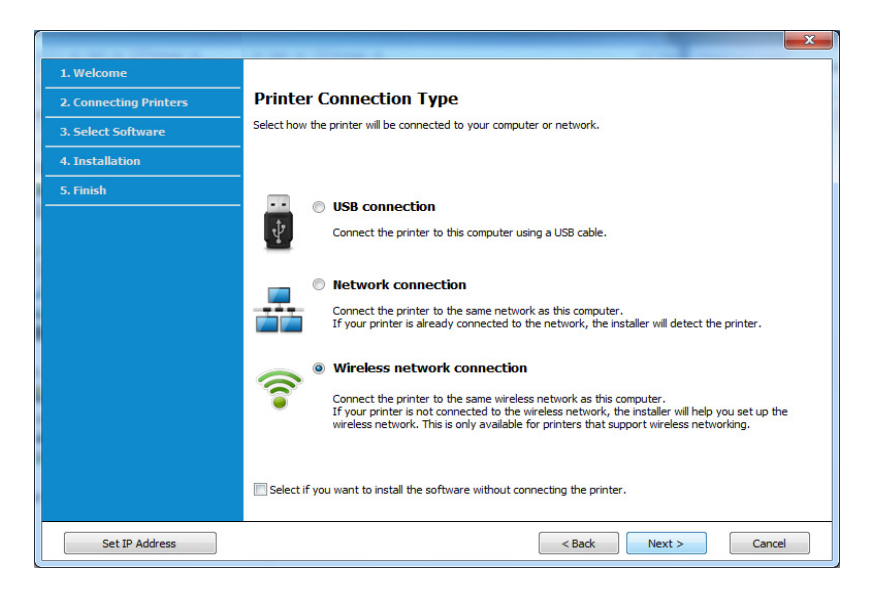

**6** От екрана **Are you setting up your printer for the first time?** изберете **Yes, I will set up my printer's wireless network.** . След това щракнете **Next**.

Ако принтерът Ви вече е свързан към мрежата, изберете **No, My printer is already connected to my network**.

- **7** След търсенето на безжична мрежа се появява списък на безжични мрежи, в които е търсило вашето устройство. Щракнете върху **Advanced Setting**.
	- **Enter the wireless Network Name:** Въведете SSID името, което искате (SSID разпознава малки и главни букви).
	- **Operation Mode: Изберете Ad-hoc.**
- **Channel:** изберете канала. (**Auto Setting** или 2 412 до 2 467 MHz).
- **Authentication:** Изберете типа удостоверяване.

**Open System:** Не се използва удостоверяване, а криптирането може да бъде или да не бъде използвано, в зависимост от необходимостта за защита на данните.

**Shared Key:** Използва се удостоверяване. Устройство, което има правилен WEP ключ, може да получи достъп до мрежата.

- **Encryption:** Изберете криптирането (None, WEP64, WEP128).
- **Network Password:** Въведете стойността на шифроващата мрежова парола.
- **Confirm Network Password:** Потвърдете стойността на шифроване на мрежова парола.
- **WEP Key Index:** Ако използвате WEP криптиране, изберете подходящия **WEP Key Index**.

Появява се прозорецът за сигурност на безжичната мрежа, когато ad hoc мрежата е с активирана сигурност.

#### Изберете **Open System** или **Shared Key** за удостоверяването и щракнете върху **Next**.

- WEP (Wired Equivalent Privacy) е протокол за защита, който предотвратява неоторизиран достъп до Вашата безжична мрежа. WEP шифрова частта с данни от всеки пакет, обменен по безжичната мрежа, като използва 64-битов или 128-битов WEP ключ за шифроване.
- **8** Прозорецът показва настройката на безжичната мрежа. Проверете настройките и щракнете върху **Next**.

Преди да въведете IP адреса за устройството, трябва да знаете информацията за конфигуриране на мрежата на компютъра. Ако конфигурацията на мрежата на компютъра е настроена на DHCP, настройката на безжичната мрежа също трябва да е DHCP. Аналогично, ако конфигурацията на мрежата на компютъра е настроена на Static, настройката на безжичната мрежа също трябва да е Static.

Ако компютърът е зададен на DHCP, а искате да използвате настройка Static на безжичната мрежа, трябва да се свържете с мрежовия администратор, за да получите статичния IP адрес.

#### • **За метода DHCP**

Ако методът за задаване на IP адрес е DHCP, проверете дали DHCP се показва в прозореца **Wireless Network Setting Confirm**. Ако показва Static, щракнете върху **Change TCP/IP**, за да промените метода на задаване на **Receive IP address automatically (DHCP)**.

#### • **За метода Static**

Ако методът за задаване на IP адрес е Static, проверете дали Static се показва в прозореца **Wireless Network Setting Confirm**. Ако се показва DHCP, щракнете върху **Change TCP/IP**, за да въведете IP адрес и други стойности за конфигуриране на мрежата за устройството.

Например:

Ако информацията за мрежата на компютъра е както е показано по-долу:

- IP адрес: 169.254.133.42
- Маска на подмрежата: 255.255.0.0

Тогава информацията за мрежата на устройството трябва да бъде като по-долу:

- IP адрес: 169.254.133.**43**
- Маска на подмрежата: 255.255.0.0 (Използвайте маската на подмрежата на компютъра.)
- Портал: 169.254.133.**1**
- **9** Прозорецът **Wireless Network Setting Complete** се появява. Щракнете **Next**.
- **10** Когато бъде завършена настройката на безжичната мрежа, изключете USB кабела между компютъра и устройството. Щракнете **Next**.
- **11** Следвайте инструкциите в прозореца за инсталация.

#### **Настройка чрез Мас**

### **Неща, които трябва да приготвите**

- Точка за достъп
- Компютър, свързан в мрежа
- Компакт диск със софтуер, предоставен с вашето устройство
- Устройство, инсталирано с интерфейс за безжична мрежа
- USB кабел

### **Точка на достъп чрез USB кабел (препоръчително)**

- **1** Уверете се, че устройството <sup>е</sup> свързано към вашия компютър <sup>и</sup> е включено.
- **2** Поставете предоставения компактдиск със софтуер <sup>в</sup> CD-ROM устройството.

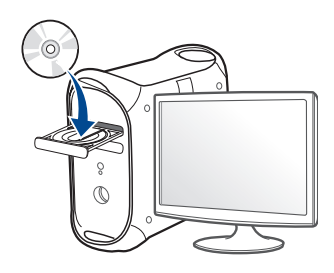

- **3** Щракнете два пъти върху иконата на компакт диск, която се появява на вашия Мас работен плот.
	- За Mac OS X 10.8, щракнете двукратно върху иконата на CD-ROM устройството в **Finder**.
- **4** Щракнете двукратно върху папка **MAC\_Installer** икона<sup>&</sup>gt; **Installer OS X**.
- **5** Щракнете върху **Continue**.
- **6** Прочетете лицензионното споразумение <sup>и</sup> щракнете върху **Continue**.
- **7** Кликнете върху **Agree**, за да се съгласите <sup>с</sup> условията на лицензионното споразумение.
- **8 Щракнете върху Install**. Всички компоненти, необходими за работата на устройството, ще бъдат инсталирани.

Ако изберете **Customize**, можете да изберете индивидуални компоненти, които да инсталирате.

- **9** Въведете паролата <sup>и</sup> кликнете върху **OK**.
- **10** Изберете **Configuration of Wireless network** от **Printer Connection Type** и щракнете **Continue**.

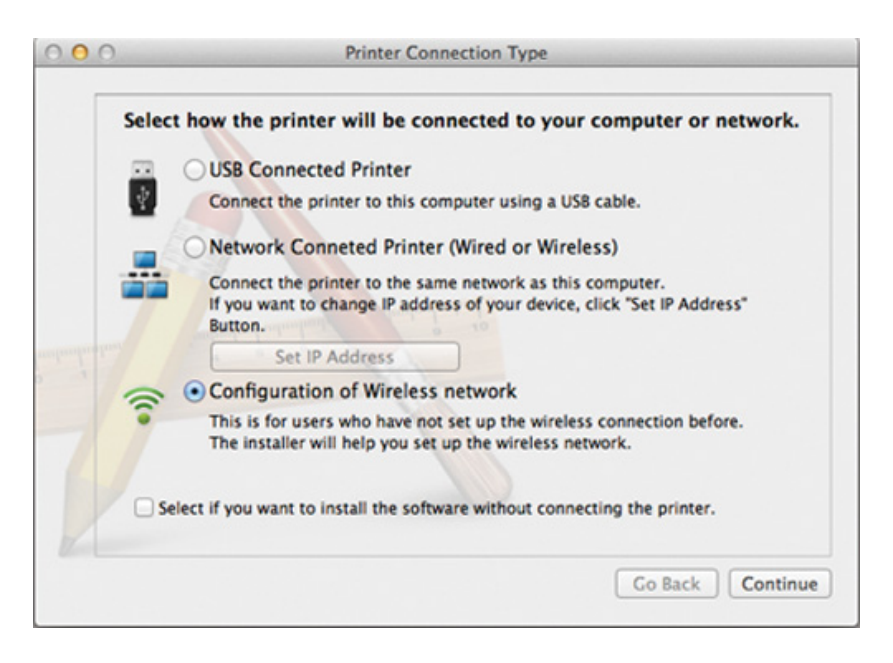

- **11** След търсенето, устройствата <sup>в</sup> безжичната мрежа ще се появят в прозореца. Изберете името (SSID) на точката за достъп, която искате да използвате, и щракнете върху **Next**.
- 

Когато настройвате безжичната конфигурация ръчно, щракнете върху **Advanced Setting**.

- **Enter the wireless Network Name:** Въведете SSID на точката за достъп (SSID е чувствителен към регистъра на буквите).
- **Operation Mode:** Изберете **Infrastructure**.
- **Authentication:** Изберете типа удостоверяване.

**Open System:** Не се използва удостоверяване, а криптирането може да бъде или да не бъде използвано, в зависимост от необходимостта за защита на данните.

**Shared Key:** Използва се удостоверяване. Устройство, което има правилен WEP ключ, може да получи достъп до мрежата.

**WPA Personal или WPA2 Personal:** Изберете тази опция, за да идентифицирате печатния сървър, базиран на WPA Pre-Shared Key. Тук се използва споделен секретен ключ (обикновено наричан предварително споделена паролна фраза за ключ), който се конфигурира ръчно на точката за достъп и на всеки от нейните клиенти.

- **Encryption:** Изберете типа на шифроването. (Никакъв, WEP64, WEP128, TKIP, AES, TKIP, AES)
- **Network Password:** Въведете стойността на шифроващата мрежова парола.
- **Confirm Network Password:** Потвърдете стойността на шифроване на мрежова парола.
- **WEP Key Index:** Ако използвате WEP криптиране, изберете подходящия **WEP Key Index**.

Появява се прозорецът за сигурност на безжичната мрежа, когато точката за достъп е с активирана сигурност.

Въведете мрежовата парола на точката за достъп (или маршрутизатор).

**12** Ако принтерът поддържа Wi-Fi Direct <sup>и</sup> тази функция <sup>е</sup> деактивирана, ще се появи съответният екран.

Ако искате да активирате функцията Wi-Fi Direct, поставете отметка в квадратчето и щракнете **Next**. Ако не, щракнете **Next**.

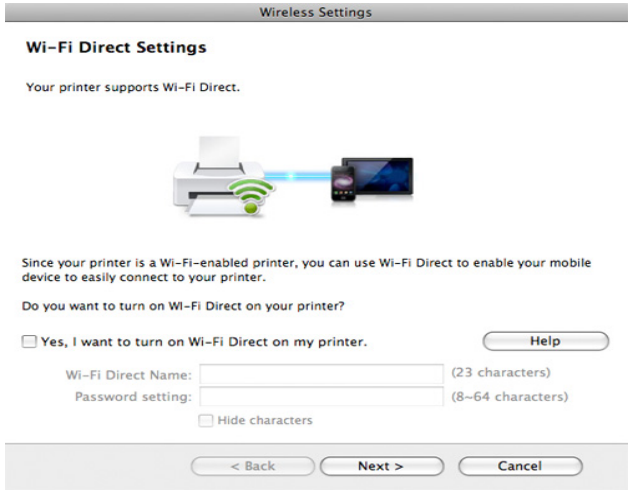

- Можете да започнете да изграждате Wi-Fi Direct също и чрез Samsung Easy Printer Manager (вижте "Настройка на [Wi-Fi Direct"](#page-236-0)  на стр[. 237](#page-236-0)).
	- **Wi-Fi Direct Name**: Wi-Fi Direct името по подразбиране е името на модела и е с максимална дължина от 23 символа.
	- **Password setting** е цифров стринг и неговият размер е  $8 \sim 64$ символа.
- **13** Когато бъде завършена настройката на безжичната мрежа, изключете USB кабела между компютъра и устройството.
- **14** Настройката на безжичната мрежа <sup>е</sup> завършена. След като инсталацията завърши, щракнете **Quit**.

След като приключите с безжичното свързване, трябва да инсталирате драйвер за устройството, за да можете да отпечатвате от приложения (вижте "[Инсталация](#page-191-0) за Мас" на стр. [192\)](#page-191-0).

### **Ad hoc чрез USB кабел**

Ако нямате точка за достъп (AP), пак можете да свържете машината безжично към компютъра, като инсталирате безжична мрежа Ad-Hoc, като изпълните следните прости указания.

#### **Неща, които трябва да приготвите**

- Компютър, свързан в мрежа
- Компакт диск със софтуер, предоставен с вашето устройство
- Устройство, инсталирано с интерфейс за безжична мрежа
- USB кабел

#### **Създаване на Ad-Hoc мрежа в Мас**

- **1** Уверете се, че устройството <sup>е</sup> свързано към вашия компютър <sup>и</sup> е включено.
- **2** Поставете предоставения компактдиск със софтуер <sup>в</sup> CD-ROM устройството.

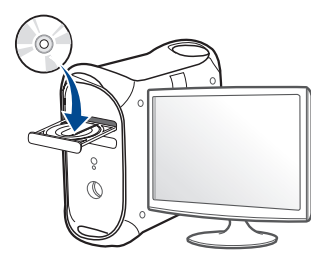

- **3** Щракнете два пъти върху иконата на компакт диск, която се появява на вашия Мас работен плот.
	- За Mac OS X 10.8, щракнете двукратно върху иконата на CD-ROM устройството в **Finder**.
- **4** Щракнете двукратно върху папка **MAC\_Installer** икона<sup>&</sup>gt; **Installer OS X**.

- **5** Щракнете върху **Continue**.
- **6** Прочетете лицензионното споразумение <sup>и</sup> щракнете върху **Continue**.
- **7** Щракнете върху **Agree**, за да се съгласите <sup>с</sup> условията на лицензионното споразумение.
- **8 Щракнете върху Install**. Всички компоненти, необходими за работата на устройството, ще бъдат инсталирани.

Ако изберете **Customize**, можете да изберете индивидуални компоненти, които да инсталирате.

**9** Въведете паролата <sup>и</sup> кликнете върху **OK**.

**10** Изберете **Configuration of Wireless network** от **Printer Connection Type** и щракнете **Continue**.

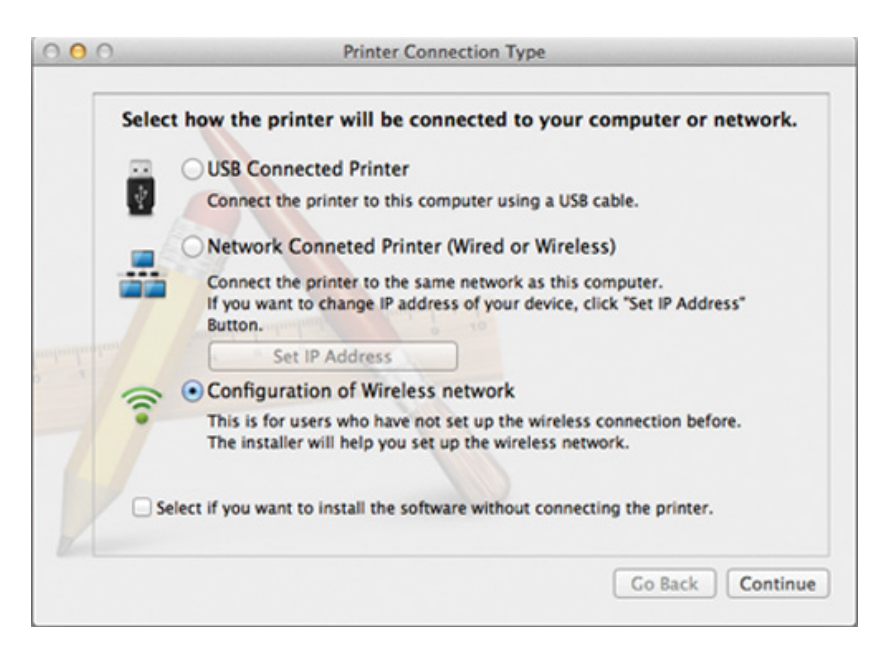

- **11** След търсенето на безжична мрежа се появява списък на безжични мрежи, в които е търсило вашето устройство. Щракнете върху **Advanced Setting**.
	- **Enter the wireless Network Name:** Въведете SSID името (SSID е чувствителен към регистъра на буквите).
		- **Operation Mode: Изберете Ad-hoc.**
		- **Channel:** Изберете канала (**Auto Setting** или 2412 MHz до 2467 MHz).

• **Authentication:** Изберете типа удостоверяване.

**Open System:** Не се използва удостоверяване, а криптирането може да бъде или да не бъде използвано, в зависимост от необходимостта за защита на данните.

**Shared Key:** Използва се удостоверяване. Устройство, което има правилен WEP ключ, може да получи достъп до мрежата.

- **Encryption:** Изберете криптирането (None, WEP64, WEP128).
- **Network Password:** Въведете стойността на шифроващата мрежова парола.
- **Confirm Network Password:** Потвърдете стойността на шифроване на мрежова парола.
- **WEP Key Index:** Ако използвате WEP криптиране, изберете подходящия **WEP Key Index**.

Прозорецът за сигурност на безжичната мрежа се появява, когато Ad-Hoc мрежата има настройка за сигурност.

#### Изберете **Open System** или **Shared Key** за удостоверяването и щракнете върху **Next**.

• WEP (Wired Equivalent Privacy) е протокол за защита, който предотвратява неоторизиран достъп до Вашата безжична мрежа. WEP шифрова частта с данни от всеки пакет, обменен по безжичната мрежа, като използва 64-битов или 128-битов WEP ключ за шифроване.

**12** Прозорецът показва настройките на безжичната мрежа. Проверете настройките и щракнете върху **Next**.

Преди да въведете IP адреса за устройството, трябва да знаете информацията за конфигуриране на мрежата на компютъра. Ако конфигурацията на мрежата на компютъра е настроена на DHCP, настройката на безжичната мрежа също трябва да е DHCP. Аналогично, ако конфигурацията на мрежата на компютъра е настроена на Static, настройката на безжичната мрежа също трябва да е Static.

Ако компютърът е зададен на DHCP, а искате да използвате настройка Static за безжичната мрежа, трябва да се свържете с мрежовия администратор, за да получите статичния IP адрес.

#### • **За метода DHCP**

Ако методът за задаване на IP адрес е DHCP, проверете дали DHCP се показва в прозореца **Wireless Network Setting Confirm**. Ако показва Static, щракнете върху **Change TCP/IP**, за да промените метода на задаване на **Receive IP address automatically (DHCP)**.

#### • **За метода Static**

Ако методът за задаване на IP адрес е Static, проверете дали Static се показва в прозореца **Wireless Network Setting Confirm**. Ако се показва DHCP, щракнете върху **Change TCP/IP**, за да въведете IP адрес и други стойности за конфигуриране на мрежата за устройството.

Например:

Ако мрежовата информация на компютъра е изведена по следния начин:

- IP адрес: 169.254.133.42
- Маска на подмрежата: 255.255.0.0

След това, мрежовата информация на устройството трябва да е като показаната по-долу:

- IP адрес: 169.254.133.**43**
- Маска на подмрежата: 255.255.0.0 (Използвайте маската на подмрежата на компютъра.)
- Портал: 169.254.133.**1**
- **13** Когато се появи прозорецът, който ви казва, че кабелната мрежова връзка е потвърдена, изключете мрежовия кабел и щракнете **Next**.

Ако мрежовият кабел е включен, може да имате проблем при откриването на устройството, когато конфигурирате безжичната мрежа.

- **14** Безжичната мрежа се свързва според конфигурацията на мрежата.
- **15** Настройката на безжичната мрежа <sup>е</sup> завършена. След като инсталацията завърши, щракнете **Quit**.
	- След като приключите с безжичното свързване, трябва да инсталирате драйвер за устройството, за да можете да отпечатвате от приложения (вижте "[Инсталация](#page-191-0) за Мас" на стр. [192](#page-191-0)).

### **Чрез мрежови кабел**

Устройства, които не поддържат мрежови порт няма да могат да използват тази функция (вижте "[Изглед](#page-25-0) отзад" на стр. 26).

Вашето устройство е съвместимо с мрежа. За да активирате устройството да работи с Вашата мрежа, трябва да извършите някои конфигурационни процедури.

- След като приключите с безжичното свързване, трябва да инсталирате драйвер за устройството, за да можете да отпечатвате от приложения (вижте "[Инсталиране](#page-201-0) на драйвер по [мрежата](#page-201-0)" на стр. 202).
	- Обърнете се към вашия мрежов администратор или към лицето, което настройва вашата безжична мрежа, за информация за вашата мрежова конфигурация.

### **Неща, които трябва да приготвите**

- Точка за достъп
- Компютър, свързан в мрежа
- Компакт диск със софтуер, предоставен с вашето устройство
- Устройство, инсталирано с интерфейс за безжична мрежа

• Мрежов кабел

### **Отпечатване на отчет за конфигурация на мрежа**

Можете да идентифицирате мрежовите настройки на вашето устройство като отпечатате отчет за мрежовата конфигурация.

Вижте "Отпечатване на отчет за [конфигурация](#page-197-0) на мрежа" на стр. 198.

### **Настройване на IP чрез програмата SetIP (Windows)**

Тази програма е предназначена за ръчно настройване на мрежовия IP адрес на вашето устройство чрез неговия MAC адрес за комуникация с устройството. MAC адресът е хардуерният сериен номер на мрежовия интерфейс и може да бъде открит в **Отчета за конфигурация на мрежата**.

Вижте "[Настройка](#page-197-1) на IP адрес" на стр. 198.

### **Конфигуриране на безжичната мрежа на устройството**

Преди да започнете, трябва да уточните мрежовото име на вашата безжична мрежа (SSID), както и мрежовия ключ, ако тя е криптирана. Тази информация е била зададена, когато е била инсталирана точката за достъп (безжичният маршрутизатор). Ако не познавате безжичната среда, с която работите, помолете за съдействие мрежовия администратор.

Можете да извършите тази настройка и в **SyncThru™ Web Service**.

### **Използване на SyncThru™ Web Service**

Преди да започнете с конфигурирането на безжичните параметри, проверете статуса на кабелната връзка.

- **1** Проверете дали мрежовият кабел <sup>е</sup> свързан към устройството. Ако не е, свържете устройството със стандартен мрежов кабел.
- **2** Стартирайте уеб браузер, като Internet Explorer, Safari или Firefox и въведете новия IP адрес на вашето устройство в прозореца на браузера.

Например:

http://192,168,1,133/

- **3** Щракнете върху **Login** <sup>в</sup> горната дясна част на уебстраницата на SyncThru™ Web Service.
- **4** Напишете **ID** <sup>и</sup> **Password** <sup>и</sup> след това кликнете **Login**. Препоръчваме ви да промените паролата по подразбиране поради причини свързани със сигурността.
	- **ID: admin**
	- **Password: sec00000**
- **5** Когато се отвори прозореца **SyncThru™ Web Service**, щракнете върху **Network Settings**.
- **6** Кликнете **Wireless** > **Wizard**.
	- **Wizard** ще ви помогне да настроите конфигурацията на безжичната мрежа. Ако обаче искате да настроите безжичната мрежа директно, изберете **Custom**.

- **7** Изберете едно **Network Name(SSID)** <sup>в</sup> списъка.
	- **SSID**: SSID (Service Set Identifier) е име, което идентифицира безжичната мрежа. Точките за достъп и безжичните устройства, които се опитват да се свържат с определена безжична мрежа трябва да използват същото SSID. SSID е чувствителен към регистъра на буквите.
	- **Operation Mode**: **Operation Mode** се отнася до типа на безжичните връзки (вижте "Име на [безжична](#page-214-0) мрежа и [мрежова](#page-214-0) парола" на стр. 215).
		- **Ad-hoc**: Позволява на безжичните устройства да комуникират директно помежду си в условия на среда от вида точка до точка.
		- **Infrastructure**: Позволява на безжичните устройства да комуникират помежду си посредством точка за достъп.

Ако във Вашата мрежа **Operation Mode** е **Infrastructure**, изберете SSID на точката на достъп. Ако **Operation Mode** е **Ad-hoc**, изберете SSID на устройството.

#### **8** Щракнете **Next**.

Ако се появи прозорецът за настройките на защита на безжичната връзка, въведете потвърдената парола (мрежова парола) и щракнете **Next**.

- **9 Появява се прозорецът за потвърждение. Моля, проверете** безжичните си настройки. Ако настройките са правилни, щракнете върху **Apply**.
	- Изключете мрежовия кабел (стандартен или мрежови). След това устройството ви трябва да стартира безжична комуникация с мрежата. В случай, че сте в режим "компютър към компютър", можете да използвате безжична LAN мрежа и кабелна LAN мрежа едновременно.
- **10** Поставете предоставения компакт диск <sup>в</sup> CD-ROM устройството и следвайте инструкциите в прозореца за настройка на безжична мрежа.

### **Включване и изключване на безжичната мрежа**

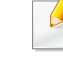

Ако вашето устройство има дисплей, можете да включвате/ изключвате Wi-Fi от контролния панел на устройството, чрез меню **Network**.

- **1** Проверете дали мрежовият кабел <sup>е</sup> свързан към устройството. Ако не е, свържете устройството със стандартен мрежов кабел.
- **2** Стартирайте уеб браузер, като Internet Explorer, Safari или Firefox и въведете новия IP адрес на вашето устройство в прозореца на браузера.

Например:

http://192,168,1,133/

- **3** Щракнете върху **Login** <sup>в</sup> горната дясна част на уебстраницата на SyncThru™ Web Service.
- **4** Въведете **ID** <sup>и</sup> **Password**, след което щракнете **Login**. Препоръчваме ви да промените паролата по подразбиране поради причини свързани със сигурността.
	- **ID: admin**
	- **Password: sec00000**
- **5** Когато се отвори прозореца **SyncThru™ Web Service**, щракнете върху **Network Settings**.
- **6** Щракнете на **Wireless** > **Custom**.

Можете също да включите и изключите безжичната мрежа.

### **Задаване на Wi-Fi Direct за мобилен печат**

Wi-Fi Direct е лесен за настройка метод за връзка от типа peer-to-peer за свързването на Wi-Fi Direct сертифициран принтер с мобилно устройство, който предоставя сигурна връзка и по-добра производителност в сравнение с ad hoc режима.

С Wi-Fi Direct можете да свързвате вашия принтер към Wi-Fi Direct мрежа, докато едновременно се свързвате към точка за достъп. Освен това можете да използвате кабелна мрежа и Wi-Fi Direct мрежа едновременно, така че няколко потребителя да могат да осъществяват достъп и да отпечатват документи от Wi-Fi Direct и от кабелна мрежа.

- Не можете да се свързвате мобилното си устройство към интернет през Wi-Fi Direct на принтера.
	- Списъкът на поддържания протокол може да се различава от вашия модел, мрежите на Wi-Fi Direct НЕ поддържат IPv6, мрежово филтриране, IPSec, WINS и SLP услуги.
	- Максималният брой устройства, които могат да бъдат свързани чрез Wi-Fi Direct е 3.

### <span id="page-236-0"></span>**Настройка на Wi-Fi Direct**

Можете да активирате функцията Wi-Fi Direct по един от следните методи.

#### **От свързан с USB кабел компютър (препоръчителен)**

След като инсталацията на драйвера завърши, можете да използвате Samsung Easy Printer Manager, за да правите промени в настройките на Wi-Fi Direct.

- Samsung Easy Printer Manager е наличен само за потребители на операционни системи Windows и Mac.
- От менюто **Старт** изберете **Програми** или **Всички програми** > **Samsung Printers** > Samsung Easy Printer Manager > **Device Settings** > **Network**.
	- **Wi-Fi Direct On/Off**: Изберете **On**, за да активирате.
	- **Device Name**: Въведете името на принтера, за да потърсите вашия принтер в безжичната мрежа. По подразбиране, името на устройството е името на модела.
	- **IP Address**: Въведете IP адреса на принтера. Този IP адрес се използва само за локалната мрежа, а не за инфраструктурната кабелна или безжична мрежа. Препоръчваме да използвате локалния IP адрес по подразбиране (локалният IP адрес по подразбиране на принтера за Wi-Fi Direct е 192.168.3.1 )
	- **Group Owner**: Активирайте тази опция, за да зададете собственик на група за Wi-Fi Direct на принтера. **Group Owner** действа по подобен начин на безжична точка за достъп. Препоръчваме активирането на тази опция.

- **Network Password**: Ако принтерът е **Group Owner**, е необходим **Network Password** за свързване на други мобилни устройства към принтера. Можете да конфигурирате мрежовата парола сами или да запомните предоставената мрежова парола, която от време на време се генерира по подразбиране.

#### **От устройството (устройства с дисплей/сензорен екран)**

Влизането в мeнютата може да се различава при различните модели (виж "Преглед на [менютата](#page-38-0)" на стр. 39).

- Изберете (**Menu**) > **Network** > **Wi-Fi** > **Wi-Fi Direct** > **On/Off** > **On** от контролния панел.
- Изберете (**Setup**) > **Machine Setup** > **Next** > **Network Setup** > **Wireless** > **Wi-Fi Direct** на сензорния екран.

#### **От свързан в мрежа компютър**

Ако вашият принтер използва мрежови кабел или безжична точка на достъп, можете да активирате и конфигурирате Wi-Fi Direct от SyncThru™ Web Service.

- Осъществете достъп до **SyncThru™ Web Service**, изберете **Settings** > **Network Settings** > **Wireless** > **Wi-Fi Direct**.
- Разрешете или забранете **Wi-Fi Direct** и задайте други опции.

#### • За потребители на операционна система Linux,

- Отпечатайте доклад за IP мрежова конфигурация, за да проверите производителността (вижте "[Отпечатване](#page-197-0) на отчет за [конфигурация](#page-197-0) на мрежа" на стр. 198).
- Осъществете достъп до **SyncThru Web Service**, изберете **Settings** > **Network Settings** > **Wireless** > **Wi-Fi Direct**.
- Разрешете или забранете **Wi-Fi Direct**.

### **Настройка на мобилно устройство**

- След като настроите Wi-Fi Direct от принтера, вижте ръководството на потребителя на мобилното устройство, което използвате, за да настроите неговото Wi-Fi Direct.
- След като настроите Wi-Fi Direct, трябва да изтеглите мобилното приложение за печат (например: Samsung Mobile printer), за да можете да отпечатвате от вашия смартфон.
	- Когато откриете принтера, към който желаете да свържете вашето мобилно устройство, изберете го, и светодиода на принтера ще започне да мига. Натиснете бутона WPS на принтера и той ще се свърже към вашето мобилно устройство.
		- Ако вашето мобилно устройство не поддържа Wi-Fi Direct, трябва да въведете "Network Key" на принтера, вместо да натиснете бутона WPS.

### **Отстраняване на проблеми за безжична мрежа**

### **Проблеми по време на настройката или инсталацията на драйвера**

#### **Printers Not Found**

- Възможно е устройството ви да не е включено. Включете компютъра и устройството.
- USB кабелът между устройството и компютъра не е свързан. Свържете устройството към компютъра, като използвате USB кабел.
- Устройството не поддържа безжични мрежи (вижте "[Характеристики](#page-7-0) по модели" на стр. 8).

#### **Connecting Failure - SSID Not Found**

- Устройството не може да открие името на мрежата (SSID), който сте избрали или въвели. Проверете името на мрежата (SSID) от вашата точка за достъп и отново се опитайте да осъществите връзка.
- Вашата точка за достъп не е включена. Включете своята точка за достъп.

### **Connecting Failure - Invalid Security**

• Сигурността не е конфигурирана правилно. Проверете конфигурираната защита на своята точка за достъп или на устройството.

### **Connecting Failure - General Connection Error**

• Компютърът не получава сигнал от устройството. Проверете USB кабела и захранването на устройството.

#### **Connecting Failure - Connected Wired Network**

• Вашето устройство е свързано чрез мрежов кабел. Изключете мрежовия кабел от устройството.

#### **Connecting Failure - Assigning the IP address**

• Изключете и включете отново захранването на точката за достъп (или безжичния маршрутизатор) и устройството.

### **PC Connection Error**

- Конфигурираният адрес на мрежата не може да осъществи връзка между компютъра и устройството.
	- За DHCP мрежова среда
		- Устройството получава IP адрес автоматично (DHCP), когато компютърът е конфигуриран за DHCP.

Ако заданието за печат не се изпълнява в DHCP режим, проблемът може да е предизвикан от автоматичната промяна на IP адреса. Сравнете IP адресите на продукта и на порта на принтера.

#### **Как да направите сравнението:**

- **1** Отпечатайте доклада за мрежова информация на вашия принтер и след това проверете IP адреса (вижте "[Отпечатване](#page-197-0) на отчет за [конфигурация](#page-197-0) на мрежа" на стр. 198).
- **2** Проверете IP адреса на порта на принтера от вашия компютър. **a** Натиснете **Старт** менюто на Windows.
	- За Windows 8 от **Charms(Жестове)** изберете **Търсене** > **Настройки**.
	- **b** За Windows XP/Server 2003, изберете **Принтери и факсове**.
		- За Windows Server 2008/Vista изберете **Контролен панел** > **Хардуер и звук** > **Принтери**.
		- За Windows Server 2008 R2 изберете **Контролен панел** > **Хардуер** > **Устройства и принтери**.
		- За Windows 7/Windows 8 изберете **Контролен панел** > **Устройства и принтери**.
	- **c** Щракнете с десния бутон върху вашето устройство.
	- **d** За Windows XP/2003/2008/Vista, натиснете **Свойства**. За Windows 7/Windows 8 или Windows Server 2008 R2 от контекстните менюта изберете **Printer properties**.

Ако елементът **Свойства на принтера** има означение ►, може да изберете други драйвери за принтер, свързани с избрания принтер.

- **e** Щракнете върху раздел **Порт**.
- **f** Щракнете върху бутон **Конфигуриране на порт..**.

- **g** Проверете дали **Име на принтер** или **IP адрес:** e IP адреса на листа за мрежова конфигурация.
- **3** Променете IP адреса на порта на принтера, ако се различава от този в доклада за мрежова информация.

Ако желаете да използвате дискът за инсталация на софтуер, за да промените IP адреса на порта, свържете се към мрежови принтер. След това свържете IP адреса отново.

За Static мрежова среда

Устройството използва статичен адрес, когато компютърът има конфигуриран статичен адрес.

Например:

Ако информацията за мрежата на компютъра е както е показано по-долу:

- IP адрес: 169.254.133.42
- Маска на подмрежата: 255.255.0.0

След това, мрежовата информация на устройството трябва да бъде както следва:

- IP адрес: 169.254.133.**43**
- Маска на подмрежата: 255.255.0.0 (Използвайте маската на подмрежата на компютъра.)
- Портал: 169.254.133.**1**

### **Други проблеми**

Ако възникнат проблеми, докато използвате устройството в мрежа, проверете следните неща:

- За информация относно точката за достъп (или безжичния маршрутизатор) направете справка в ръководството за потребителя на устройството.
- Не можете едновременно да активирате жична и безжична мрежа.
- Компютърът ви, точката за достъп (или безжичния маршрутизатор) или устройството може да не са включени.
- Проверете силата на безжичната връзка около устройството. Ако рутерът е далеч от устройството или има препятствие, е възможно да имате затруднения при получаване на сигнала.
- Изключете и включете отново захранването на точката за достъп (или безжичния маршрутизатор), устройството и компютъра. Понякога изключването и включването на захранването може да възстанови мрежовата връзка.
- Проверете дали софтуерът за защитна стена (V3 или Norton) не блокира връзката.

Ако компютърът и устройството са свързани в една и съща мрежа и тя не може да бъде открита при търсене, е възможно софтуерът за защитна стена да блокира комуникацията. Направете справка в ръководството за потребителя на софтуера, за да го изключите. Опитайте отново да намерите устройството.

- Проверете дали е намерен правилният IP адрес на устройството. Може да проверите IP адреса, като отпечатате отчета за мрежова конфигурация.
- Проверете дали точката за достъп (или безжичният маршрутизатор) има конфигурирана настройка за сигурност (парола). Ако има парола, се обърнете към администратора на точката за достъп (или безжичния маршрутизатор).
- Проверете IP адреса на устройството. Инсталирайте отново драйвера за устройството и променете настройките, за да се свържете към устройството в мрежата. Поради характеристиките на DHCP, намереният IP адрес може да се е променил, ако устройството не се използва дълго време или ако настройките на точката за достъп са били нулирани.

Регистрирайте MAC адреса на продукта, когато конфигурирате DHCP сървъра на точката за достъп (или безжична мрежа). След това винаги можете да използвате IP адреса, който е настроен заедно с MAC адреса. Можете да видите МАС адреса на вашето устройство, като отпечатате доклад за мрежова конфигурация (вижте "Отпечатване на отчет за [конфигурация](#page-197-0) на мрежа" на стр. [198](#page-197-0)).

- Проверете безжичната мрежова среда. Може да не успеете да се свържете към мрежа в инфраструктурна среда, където трябва да въведете информация за потребителя, преди да се свържете към точката за достъп (или безжичен рутер).
- Устройството поддържа само IEEE 802.11 b/g/n и Wi-Fi. Не се поддържат други типове безжична комуникация (напр. Bluetooth).
- При използване на режим Ad-Hoc в операционни системи, като Windows Vista, може да се наложи да задавате настройката за безжична връзка при всяко използване на безжичното устройство.
- Не можете да използвате едновременно инфраструктурен режим и ad hoc режим за безжични устройства на Samsung.
- Устройството е в обхвата на безжичната мрежа.
- Устройството се намира далеч от препятствия, които могат да блокират безжичния сигнал.

Премахнете всякакви големи метални предмети, които се намират между точката за достъп (или безжичния маршрутизатор) и устройството.

Уверете се, че устройството и точката за безжичен достъп (или безжичният маршрутизатор) не са разделени от стълбове, стени или подпорни колони, които съдържат метал или бетон.

• Устройството се намира далеч от други електронни устройства, които могат да влияят на безжичния сигнал.

Много устройства могат да оказват такова влияние, включително микровълновите печки и някои Bluetooth устройства.

- Когато конфигурацията на вашата точка за достъп (или безжичен рутер) се промени, трябва отново да направите настройка на безжична мрежа на устройството.
- Максималният брой устройства, които могат да бъдат свързани чрез Wi-Fi Direct е 3.
- Ако Wi-Fi Direct е включен, това устройство поддържа само IEEE 802.11 b/g.
- Ако точката за достъп е настроена да работи само със стандарт 802.11n, тя може да не се свърже с вашето устройство.

### **Samsung Mobile Print**

#### **Какво представлява Samsung Mobile Print?**

**Samsung Mobile Print** е безплатно приложение, което дава възможност на потребителите да печатат снимки, документи и уеб страници директно от смартфон или таблет. **Samsung Mobile Print** е съвместимо не само със смартфони с Android и iOS, но също така и с iPod Touch и таблети. Чрез него мобилния ви телефон се свързва към мрежов принтер Samsung или безжичен принтер чрез Wi-Fi точка за достъп. Не е необходимо да инсталирате нов драйвер или да конфигурирате мрежови настройки – просто инсталирайте приложението **Samsung Mobile Print** след което то автоматично ще открие съвместимите принтери със Samsung. Освен печат на снимки, уеб страници и PDF файлове, е възможно също и да сканирате. Ако разполагате с многофункционален принтер Samsung, можете да сканирате към JPG, PDF или PNG формат за бърз и лесен преглед на мобилно устройство.

### **Изтегляне на Samsung Mobile Print**

За да изтеглите **Samsung Mobile Print**, отидете в магазина на приложението (Samsung Apps, Play Store, App Store) от мобилното си устройство и потърсете там "**Samsung Mobile Print**." Можете също така и да посетите iTunes за Apple устройства на компютъра си.

### **Поддържана мобилна ОС**

- Android OS 2.1 или по-висока версия
- iOS 4.0 или по-висока версия

#### **Поддържани устройства**

- **iOS 4.0 или по-висока версия:** iPod Touch, iPhone, iPad
- **Android 2.1 или по-висока версия:** Мобилни устройства от сериите Galaxy и такива с Android

### **AirPrint**

- Само устройства, сертифицирани за **AirPrint** могат да използват функцията **AirPrint**. Проверете кутията, в която е доставено устройството ви, за маркировка за сертификат **AirPrint**.
	- Някои функции може да не са налични в зависимост от модела или допълнителните елементи (виж "[Разнообразни](#page-9-0) функции" на стр[. 10](#page-9-0)).

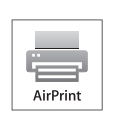

AirPrint дава възможност за безжично печатане директно от iPhone, iPad и iPod touch, на които е инсталирана най-новата версия на iOS.

### **Настройка на AirPrint**

Вашето устройство трябва да има Bonjour(mDNS) и IPP протоколи, за да използвате функцията **AirPrint**. Можете да разрешите функцията **AirPrint** чрез един от следните методи.

- **1** Проверете дали устройството <sup>е</sup> свързано <sup>в</sup> мрежа.
- **2** Стартирайте уеб браузер, като Internet Explorer, Safari или Firefox и въведете новия IP адрес на вашето устройство в прозореца на браузера.

Например:

http://192,168,1,133/

- **3** Щракнете върху **Login** <sup>в</sup> горната дясна част на уеб страницата SyncThru™ Web Service.
- **4** Въведете **ID** <sup>и</sup> **Password**, след което щракнете **Login**. Ако това е първият път, в който влизате в SyncThru™ Web Service, напишете потребителското име и паролата по подразбиране. Препоръчваме ви да промените паролата по подразбиране поради причини свързани със сигурността.
	- **ID: admin**
	- **Password: sec00000**
- **5** Когато се появи прозорец **SyncThru™ Web Service**, щракнете въру **Settings** > **Network Settings**.
- **6** Щракнете AirPrint.

Можете да активирате **AirPrint**.

### **AirPrint**

### **Печат чрез AirPrint**

Например, ръководството на iPad съдържа следните инструкции:

- **1** Отворете имейла, снимката, уеб страницата или документа, който желаете да отпечатате.
- **2** Докоснете иконата за действие (  $\bullet$ ).
- **3** За да извършите настройката, изберете **името на драйвера на вашия принтер** и менюто с опции.
- **4** Докоснете бутона **Печат**. Отпечатайте.

**Прекратяване на задание за печат**: За да прекратите задание за печат или да видите резюме за печат, щракнете върху иконата

център за печат ( ) в многозадачната зона. Можете да

щракнете прекратяване в центъра за печат.

### **Google Cloud Print™**

Google Cloud Print™ е услуга, която ви позволява отпечатване на принтер чрез вашия смартфон, таблет или друго свързано към уеб мрежата устройство. Просто регистрирайте своя Google акаунт с принтера и вече можете да използвате услугата Google Cloud Print™. Можете да отпечатате своя документ или имейл с Chrome OS, Chrome браузер или приложението Gmail™/ Google Docs™ на мобилното си устройство, така че не е нужно да инсталирате драйвера на принтера на мобилното устройство. Вижте уеб страницата на Google (http:// www.google.com/cloudprint/learn/ или http://support.google.com/ cloudprint) за повече информация по отношение на Google Cloud Print™.

### **Регистриране на вашия Google акаунт в принтера**

- Уверете се, че принтерът е включен и е свързан към жична или безжична мрежа, която има достъп до интернет.
- Трябва предварително да създадете свой Google акаунт.
- **1** Отворете браузер Chrome.
- **2** Посетете www.google.com.
- **3** Влезте <sup>в</sup> уеб страницата на Google със своя Gmail™ адрес.
- **4** Въведете IP адреса ан вашия принтер <sup>в</sup> адресното поле <sup>и</sup> натиснете клавиш Enter на клавиатурата или щракнете **Старт**.
- **5** Щракнете върху **Login** <sup>в</sup> горната дясна част на уеб страницата SyncThru™ Web Service.
- **6** Ако това <sup>е</sup> първият път, <sup>в</sup> който влизате <sup>в</sup> **SyncThru™ Web Service**, трябва да се впишете като администратор. Въведете дадените по-долу **ID** и **Password** по подразбиране. Препоръчваме ви да промените паролата по подразбиране поради причини свързани със сигурността.
	- **ID: admin**
	- **Password: sec00000**
	- Ако мрежовата среда използва прокси сървър, трябва да конфигурирате IP адреса на проксито и номера на порта от **Settings** > **Network Settings** > **Google Cloud Print** > **Proxy Setting**. Свържете се със своя доставчик на мрежови услуги или мрежови администратор за допълнителна информация.
- **7** Когато се отвори прозорецът **SyncThru™ Web Service**, щракнете върху **Settings** > **Network Settings** > **Google Cloud Print**.
- **8** Въведете името <sup>и</sup> описанието на вашия принтер.

## **Google Cloud Print™**

**9 Щракнете Register.** 

Ще се появи изскачащ прозорец за потвърждение.

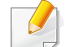

Ако сте настроили браузера си да блокира изскачащи прозорци, прозорецът за потвърждение няма да се появи. Позволете на сайта да показва изскачащи прозорци.

- **10** Щракнете върху **Finish printer registration**.
- **11** Щракнете върху **Manage your printers**.

Сега вашият принтер е регистриран в услугата Google Cloud Print™.

В списъка ще се появят устройства с Google Cloud Print™ готовност.

### **Печат с Google Cloud Print™**

Процедурата за печат е различна, в зависимост от приложението или устройството, което използвате. Можете да видите списъка с приложения, които се поддържат от услугата Google Cloud Print™.

Уверете се, че принтерът ви е включен и е свързан към жична или безжична мрежа, която има достъп до интернет.

### **Печат от приложение на мобилно устройство**

Следващите стъпки са пример за това как се използва приложението Google Docs™ от мобилен телефон с Android.

- **1** Инсталирайте приложението Cloud Print на мобилното си устройство.
- 
- Ако не притежавате приложението, изтеглете го от магазин за приложения, като Android Market или App Store
- **2** Влезте <sup>в</sup> приложението Google Docs™ от своето мобилно устройство.
- **3** Чукнете бутона за опции на документа, който желаете да отпечатате.
- **4 Чукнете бутона за изпращане ...**.
- **Чукнете бутона Cloud Print ...**
- **6** Задайте желаните от вас опции за печат.
- **7** Чукнете **Click here to Print**.

### **Google Cloud Print™**

### **Печат от Chrome браузер.**

Следващите стъпки са пример за използване на браузер Chrome.

- **1** Стартирайте Chrome.
- **2** Отворете документа или имейла, който желаете да отпечатате.
- **3** Шракнете върху иконата на гаечен ключ в горния десен ъгъл на браузера.
- **4** Щракнете върху **Печат**. Появява се нов раздел за печат.
- **5** Изберете **Печат <sup>с</sup> Google Cloud Print**.
- **6** Щракнете върху бутона **Печат**.

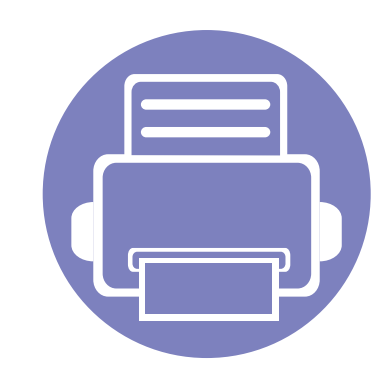

# **3. Менюта с полезни настройки**

Тази глава описва как да преглеждате текущото състояние на Вашето устройство и метода за настройка на разширена настройка на устройството.

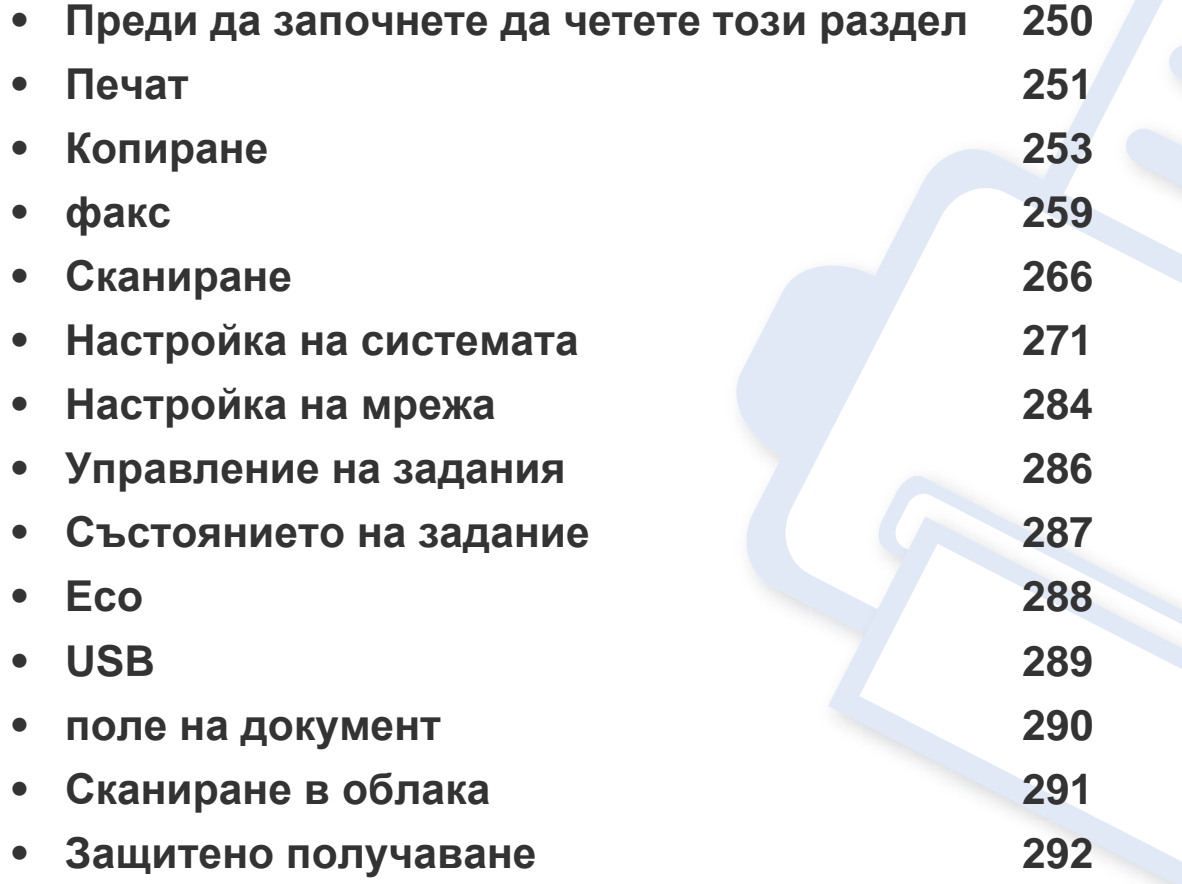

### <span id="page-249-0"></span>**Преди да започнете да четете този раздел**

Този раздел обяснява всички функции, налични за моделите от тази серия, за да помогне на потребителите лесно да разберат функциите. Можете да проверите наличните за всеки модел функции в Основно ръководство (вижте "Преглед на [менютата](#page-38-0)" на стр. 39). Следват съвети за използването на този раздел

- Контролният панел предоставя достъп до разнообразни менюта с цел да се настрои принтера или да се използват функциите на принтера. Тези менюта могат да се отворят като натиснете бутон (**Menu**) и сензорния екран.
- Възможно е някои менюта да не се извеждат на дисплея в зависимост от опциите или моделите. Ако това се случи, съответната опция не е приложима за вашето устройство.
- За модели, които не разполагат с (**Menu**) на контролния панел, тази функция не е приложима (вижте "Преглед на [контролния](#page-26-0) панел" на стр[. 27\)](#page-26-0).
- Някои имена на менюта може да се различават от тези на вашето устройство, в зависимост от неговите опции или модели.

### <span id="page-250-0"></span>**Печат**

Някои менюта може да не се появят на дисплея в зависимост от опциите или моделите. Ако това се случи, съответната опция не е приложима за вашето устройство (вж. "Преглед на [менютата](#page-38-0)" на стр[. 39](#page-38-0)).

За да промените опциите на менюто:

- Натиснете  $\textcircled{F}$  (Menu) > Print Setup на контролния панел.
- За модела със сензорен екран натиснете (**Setup**) > **Machine Setup** > **Next** > **Print Setup** на сензорния екран.

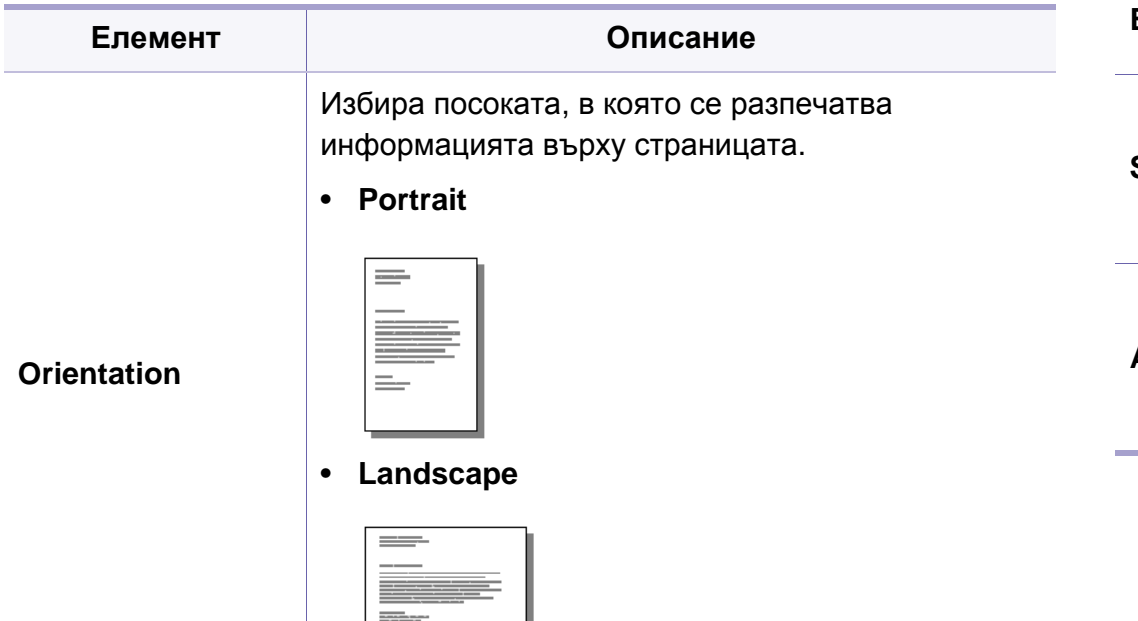

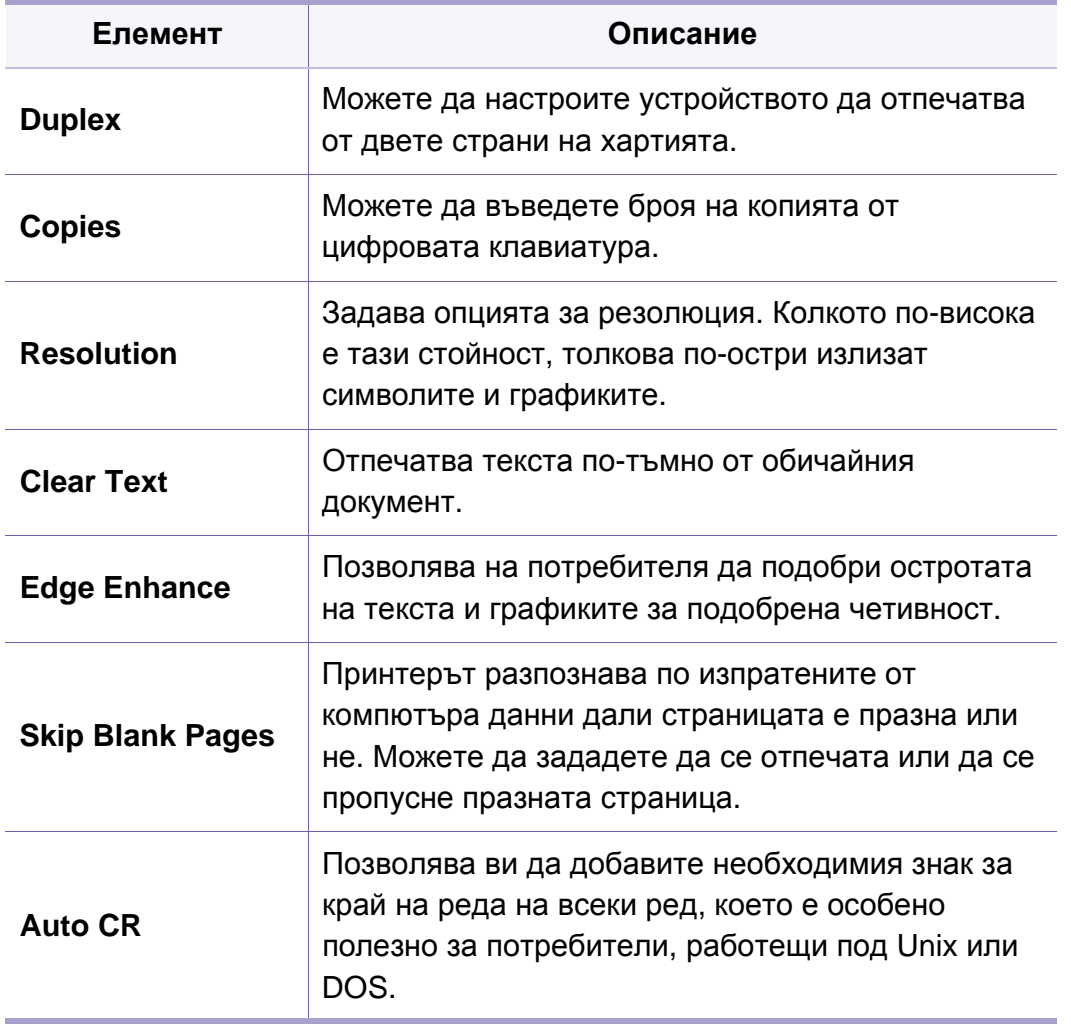

### **Печат**

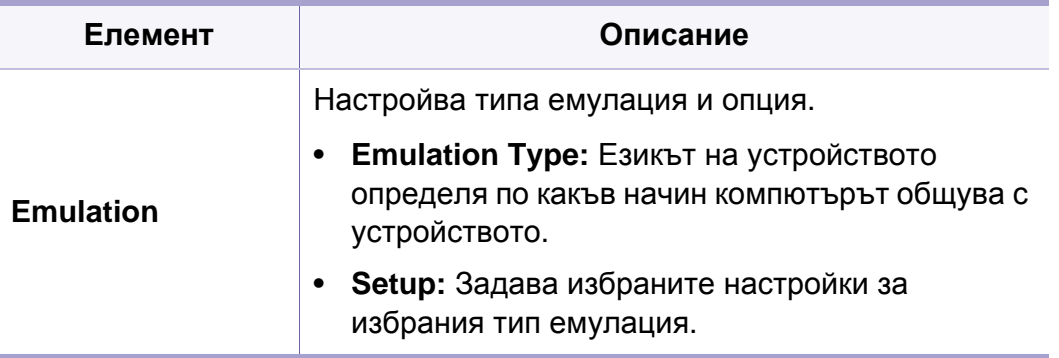
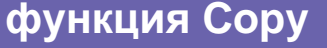

Някои менюта може да не се появят на дисплея в зависимост от опциите или моделите. Ако това се случи, съответната опция не е приложима за вашето устройство (вж. "Преглед на [менютата](#page-38-0)" на стр[. 39](#page-38-0)).

 $\overline{\phantom{a}}$ 

За да промените опциите на менюто:

• Натиснете (копиране) > (**p)** (Menu) > Сору Feature на контролния панел.

Или (**Menu**) > **Copy Feature** на контролния панел.

- За модела със сензорен екран натиснете (**Setup**) > **Machine Setup** > **Next** > **Default Setting** > **Copy Default** на сензорния екран.
- За модела със сензорен екран изберете **[[Copy**] > избиране на желания елемент на менюто от сензорния екран.

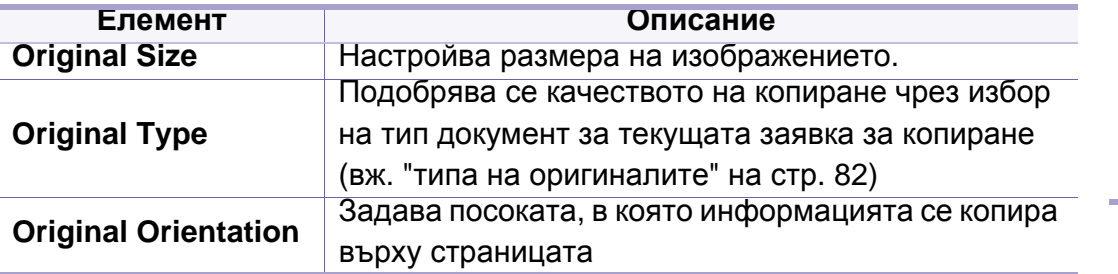

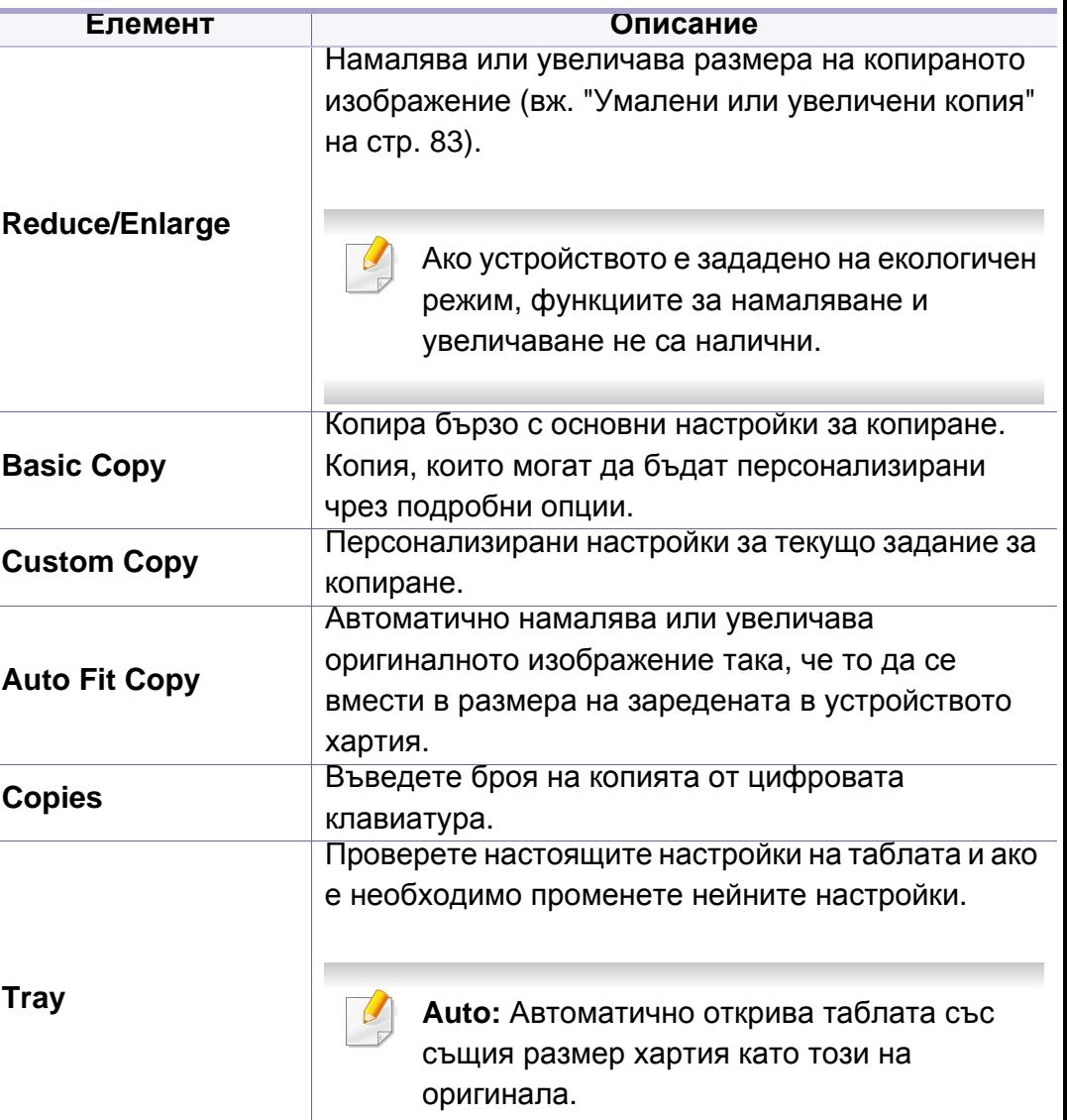

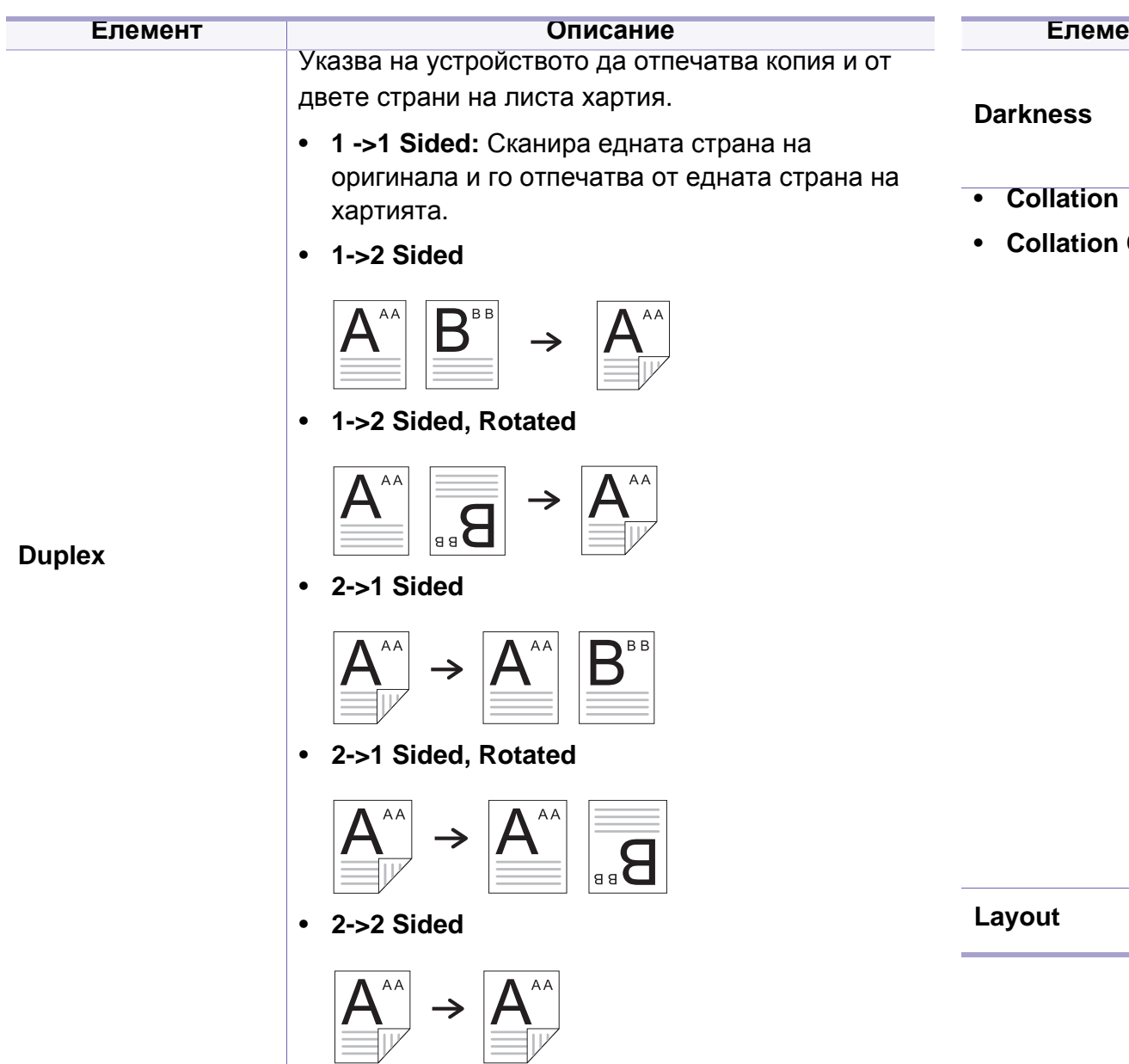

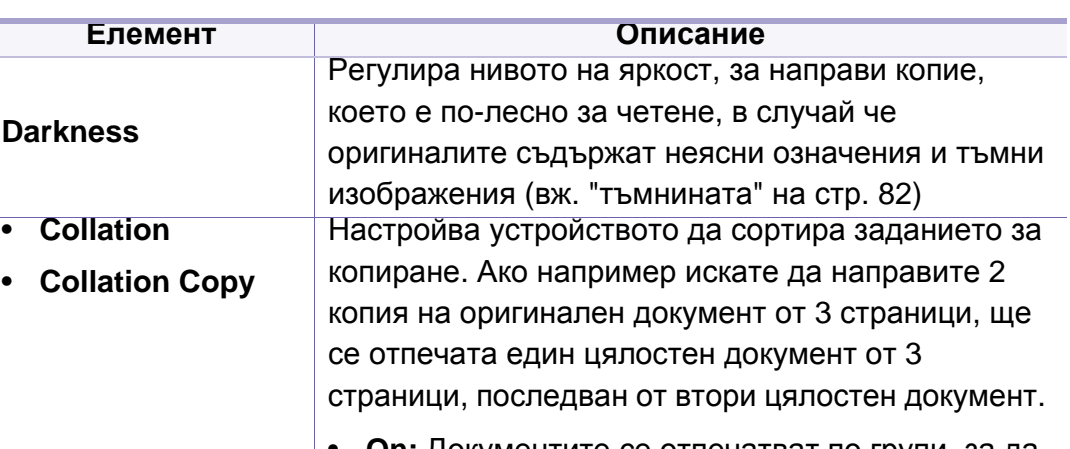

• **On:** Документите се отпечатват по групи, за да съответстват на последователността на оригиналите.

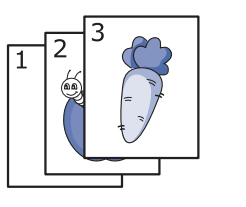

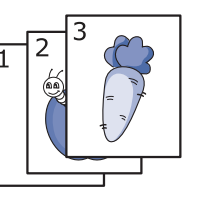

• **Off:** Документите се отпечатват сортирани по групи от индивидуални страници.

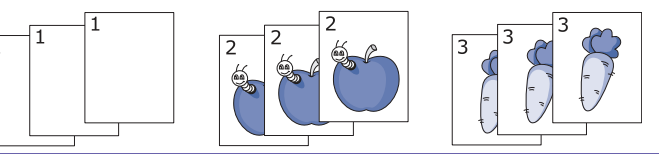

**Layout** Регулира формата на изглед, като копие на лична карта 2/4-нагоре и т.н.

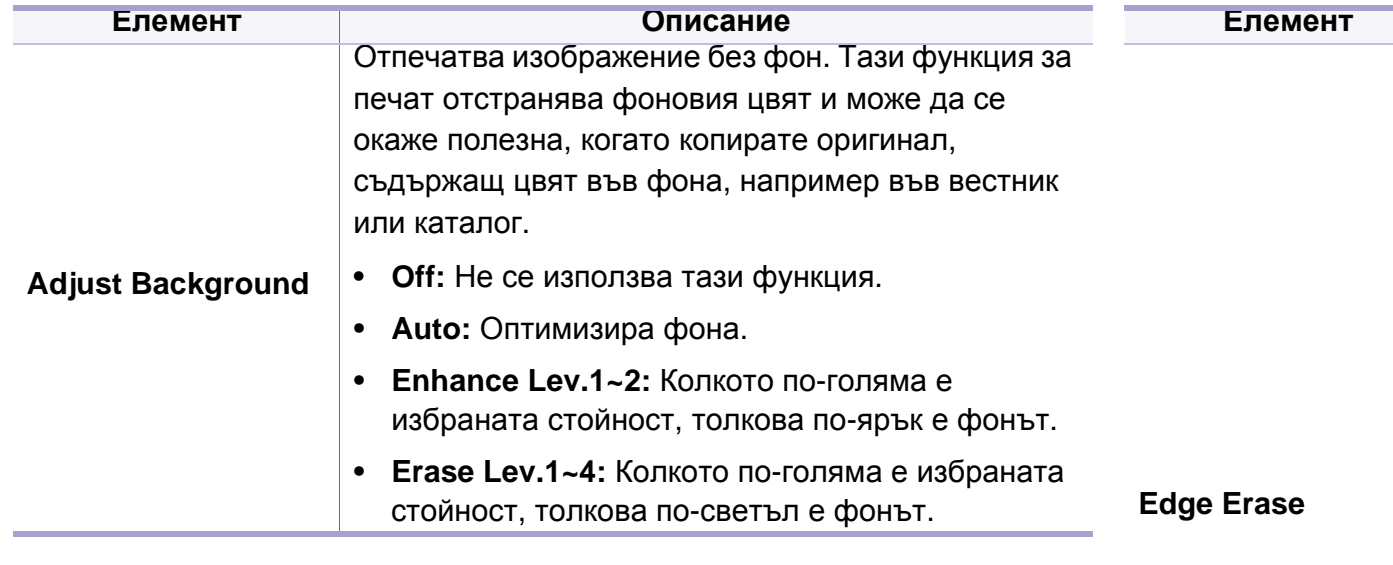

#### **Описание**

Позволява да изтривате петна, дупки, сгъвки и белези от телбод по четирите ръба на документа.

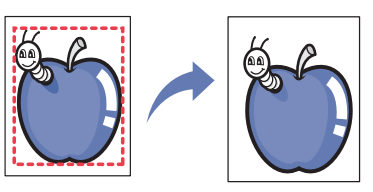

- **Off:** Не се използва тази функция.
- **SmallOriginal:** Изтрива ръба на оригинала, ако той е малък. Тази функция е възможна само когато поставите оригиналния документ върху стъклото на скенера.
- **Hole Punch:** Изтрива белезите от книговезки отвори.
- **Book Center:** Изтрива средната част на хартията, която е черна и хоризонтална, при копиране на книга. Тази функция е възможна само когато поставите оригиналния документ върху стъклото на скенера.
- **Border Erase:** Изтрива определено съдържание около границите на оригинала от четирите му страни.

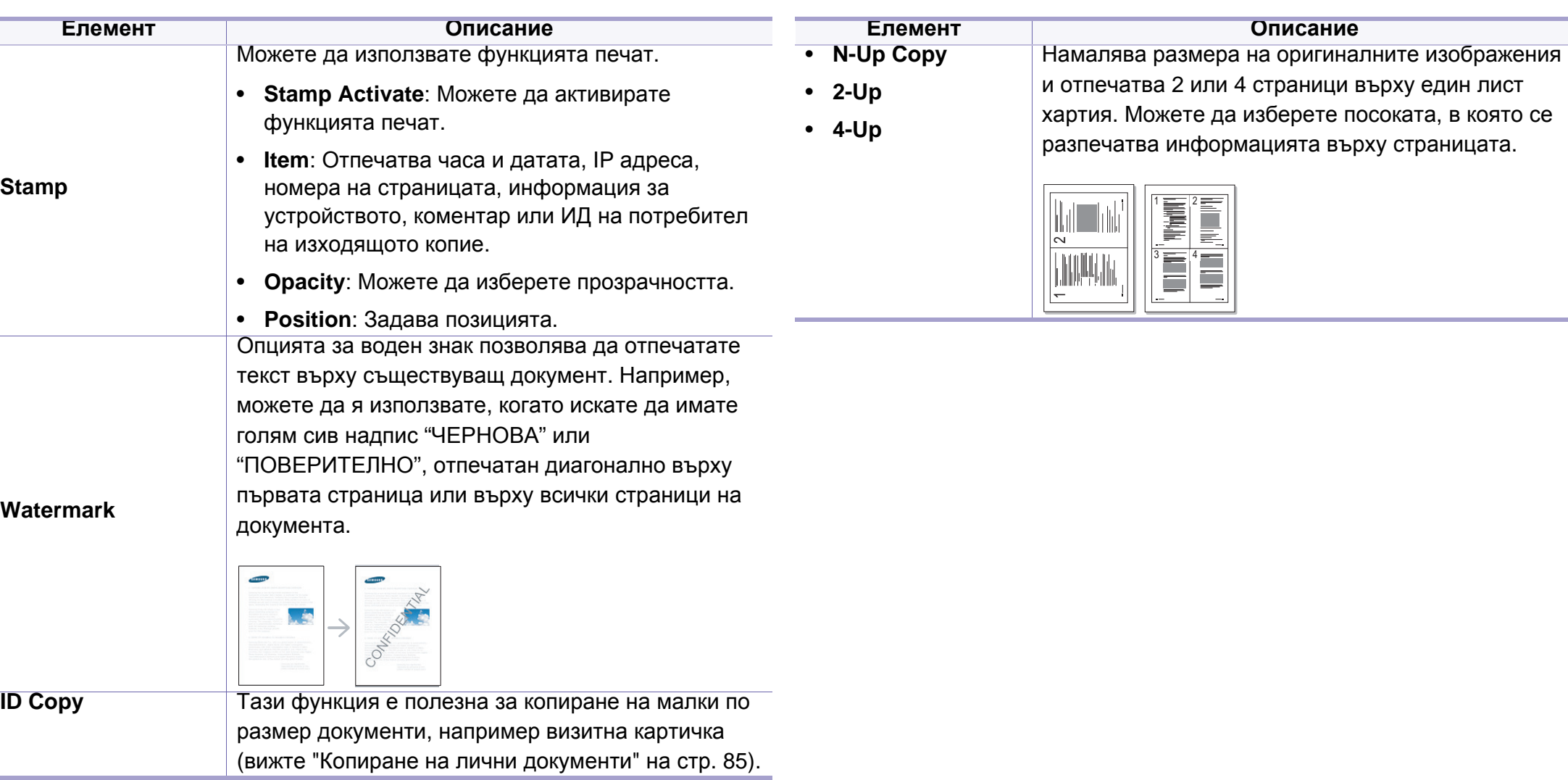

#### **Елемент Описание**

Функцията за копиране на брошура ви позволява да копирате цяла книга. Ако книгата е много дебела, подвийте корицата, докато извивките и бъдат хванати от стопера и затворете капака. Ако книгата или списанието са по-дебели от 30 мм (1,18 инча), започнете копиране с отворен капак.

- **Left Page:** Използвайте тази опция, за да отпечатате лявата страница на книгата.
- **Right Page:** Използвайте тази опция, за да отпечатате дясната страница на книгата.
- **Both Page:** Използвайте тази опция, за да отпечатате двете страници на книгата.

Тази функция за копиране е възможна само когато поставите оригиналния документ върху стъклото на скенера.

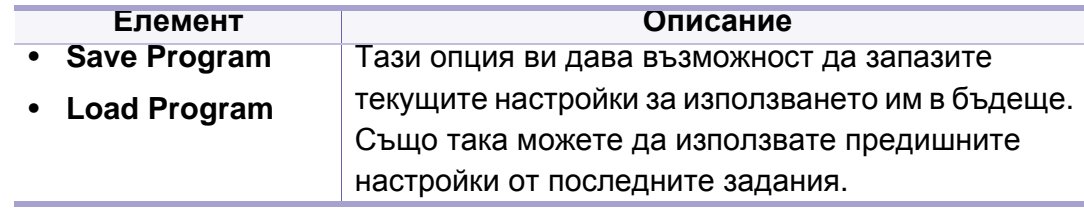

**Book Copy**

#### **Настройка на копирането**

Някои менюта може да не се появят на дисплея в зависимост от опциите или моделите. Ако това се случи, съответната опция не е приложима за вашето устройство (вж. "Преглед на [менютата](#page-38-0)" на стр[. 39](#page-38-0)).

За да промените опциите на менюто:

Натиснете (копиране) > (**Menu**) > **Copy Setup** на контролния панел.

Или (**Menu**) > **Copy Setup** на контролния панел.

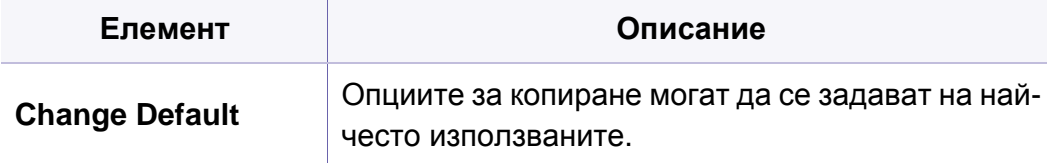

#### **факс функция**

Някои менюта може да не се появят на дисплея в зависимост от опциите или моделите. Ако това се случи, съответната опция не е приложима за вашето устройство (вж. "Преглед на [менютата](#page-38-0)" на стр[. 39](#page-38-0)).

За да промените опциите на менюто:

- Натиснете (факс) > **(**a) (Menu) > **Fax Feature** на контролния панел.
- Или натиснете **Setup** > **Machine Setup** > **Next** > **Default Setting** > **Fax Default** на сензорния екран.
- За модела със сензорен екран натиснете **(Fax)** > избиране на желаната факс задача на сензорния екран.
- За модела със сензорен екран натиснете (**Setup**) > **Machine Setup** > **Next** > **Fax Setup** на сензорния екран.

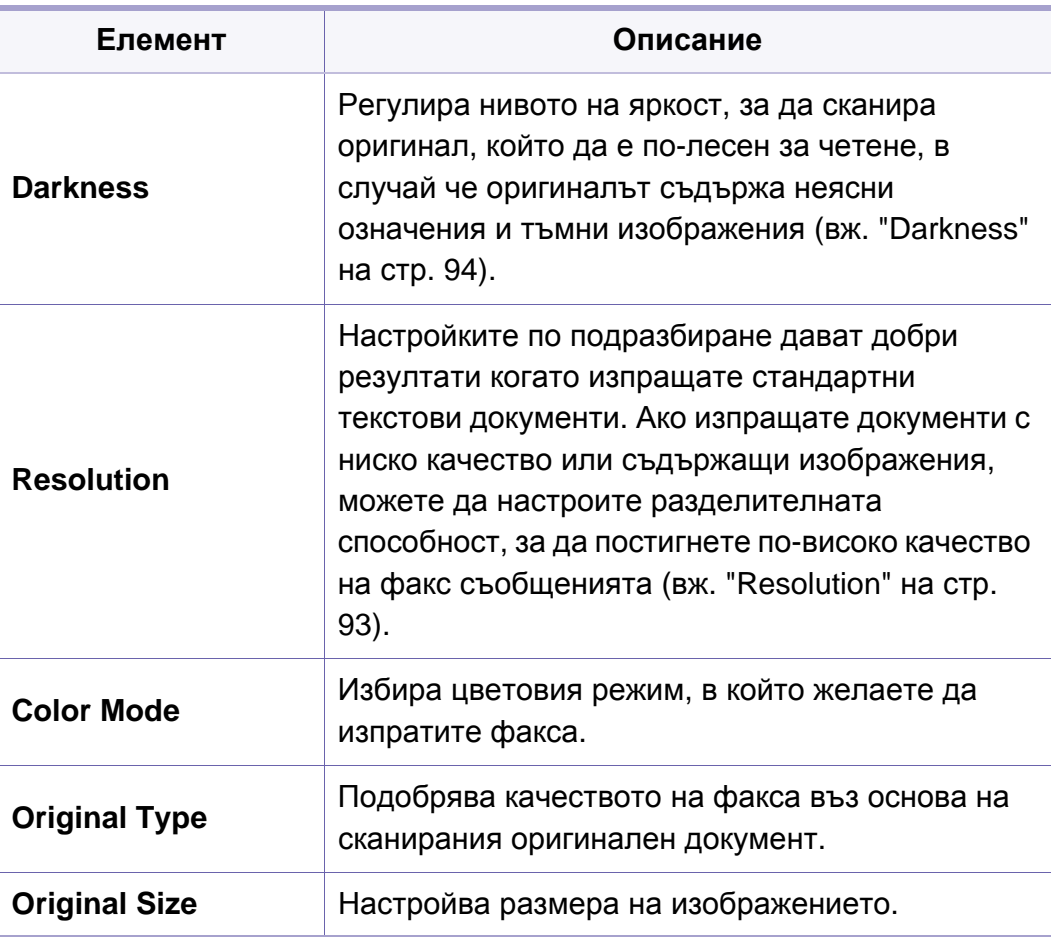

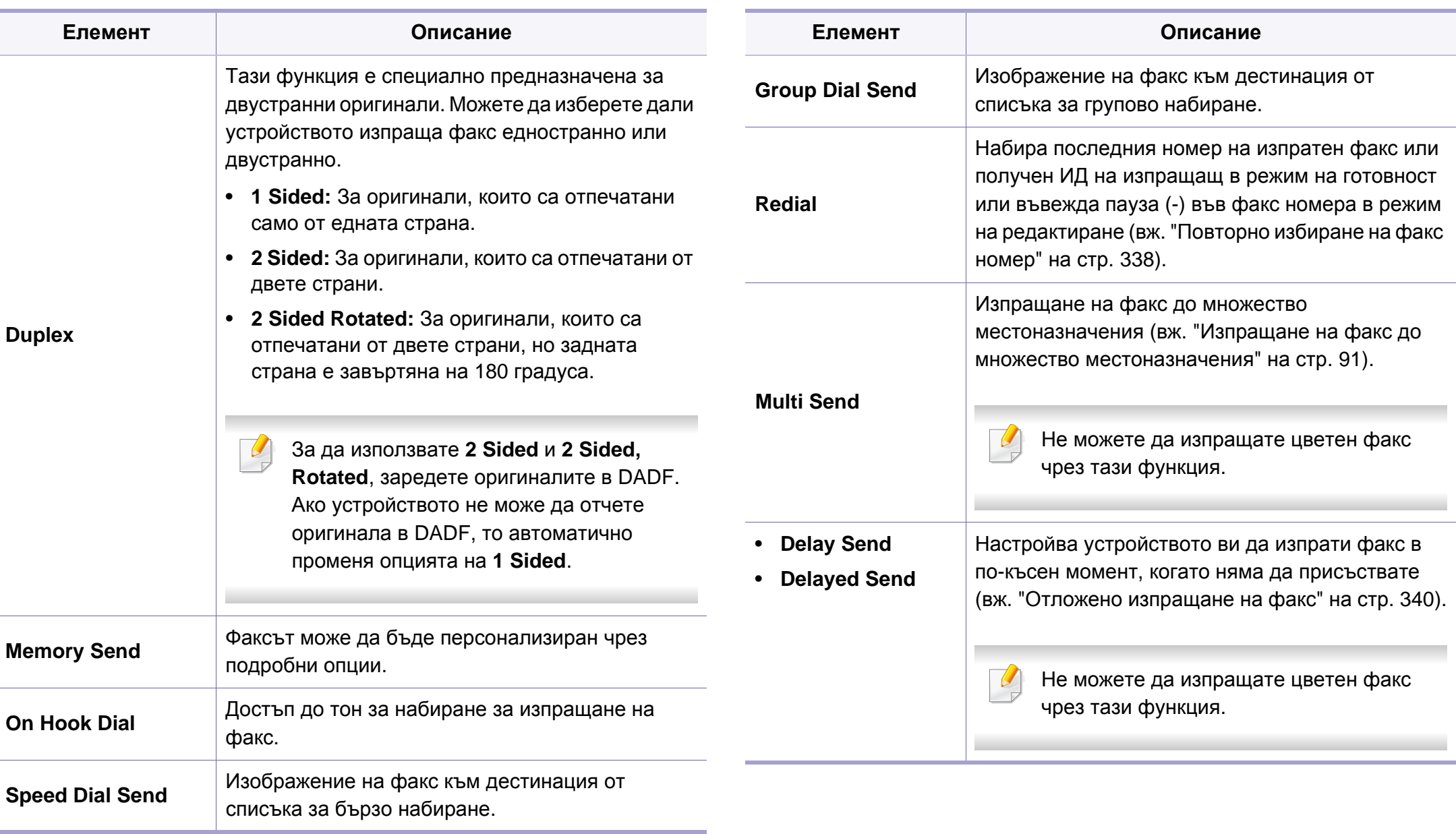

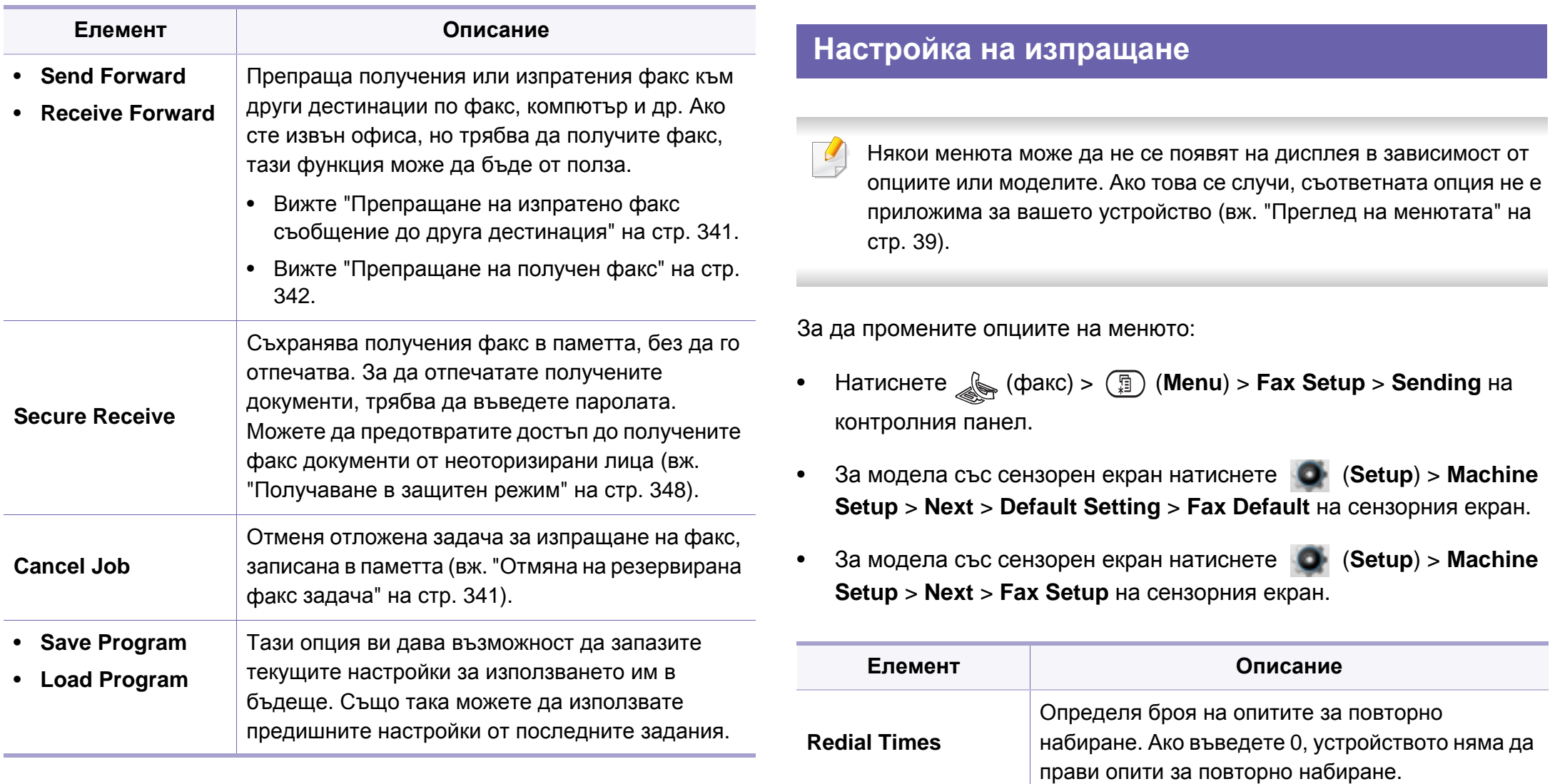

**Redial Term** Определя времевия интервал преди

автоматично повторно набиране.

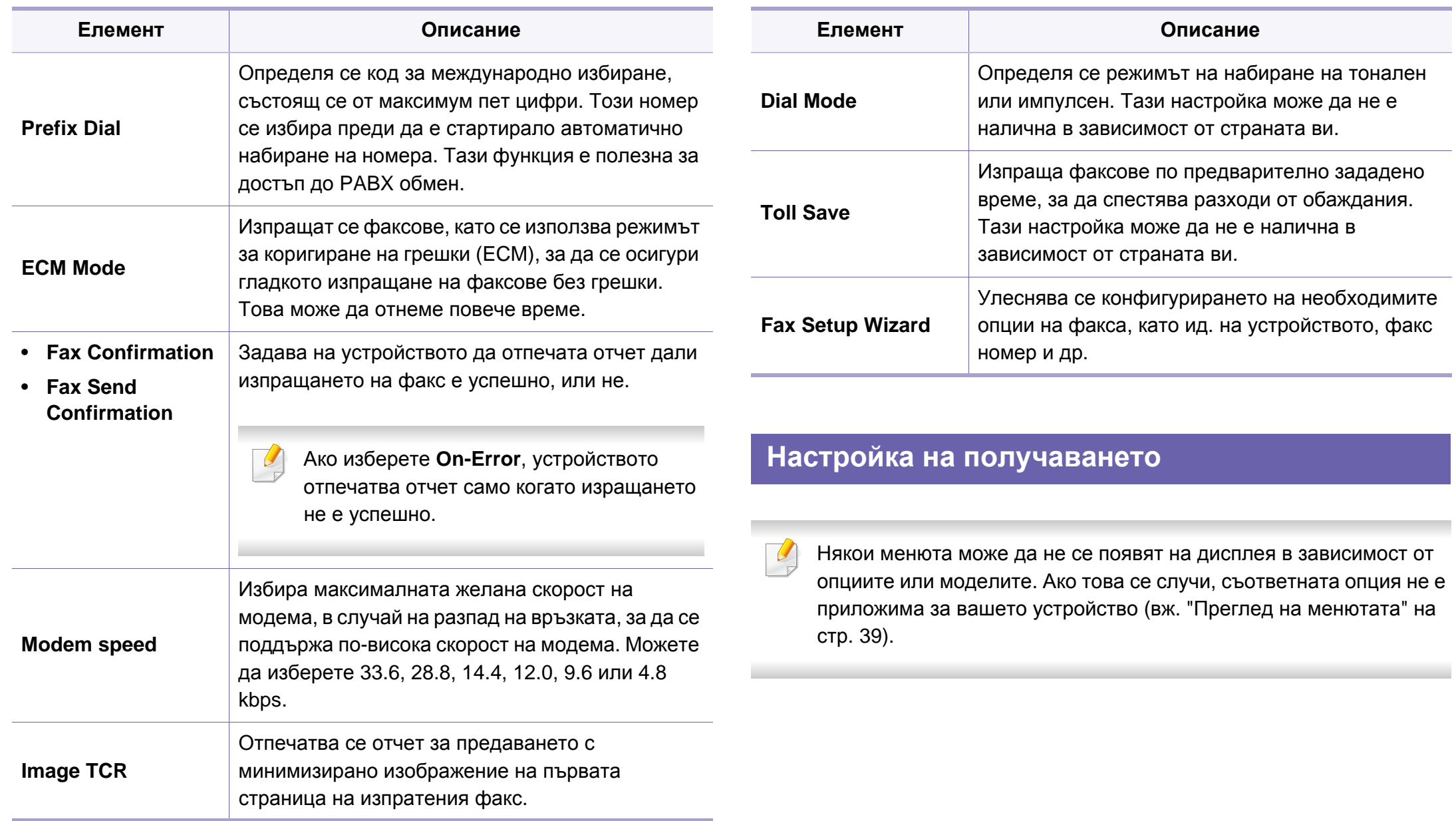

За да промените опциите на менюто:

- Натиснете (факс) > **(**a) (Menu) > Fax Setup > Receiving на контролния панел.
- За модела със сензорен екран натиснете  **(Setup) > Machine Setup** > **Next** > **Default Setting** > **Fax Default** на сензорния екран.
- За модела със сензорен екран натиснете **C** (Setup) > Machine **Setup** > **Next** > **Fax Setup** на сензорния екран.

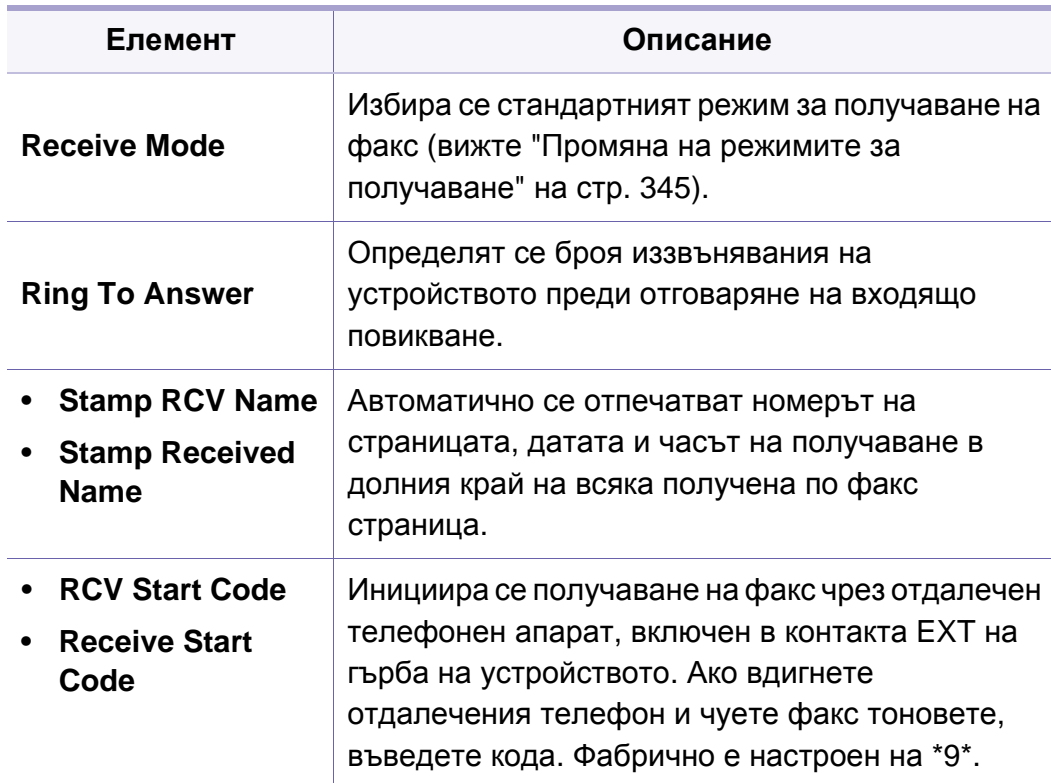

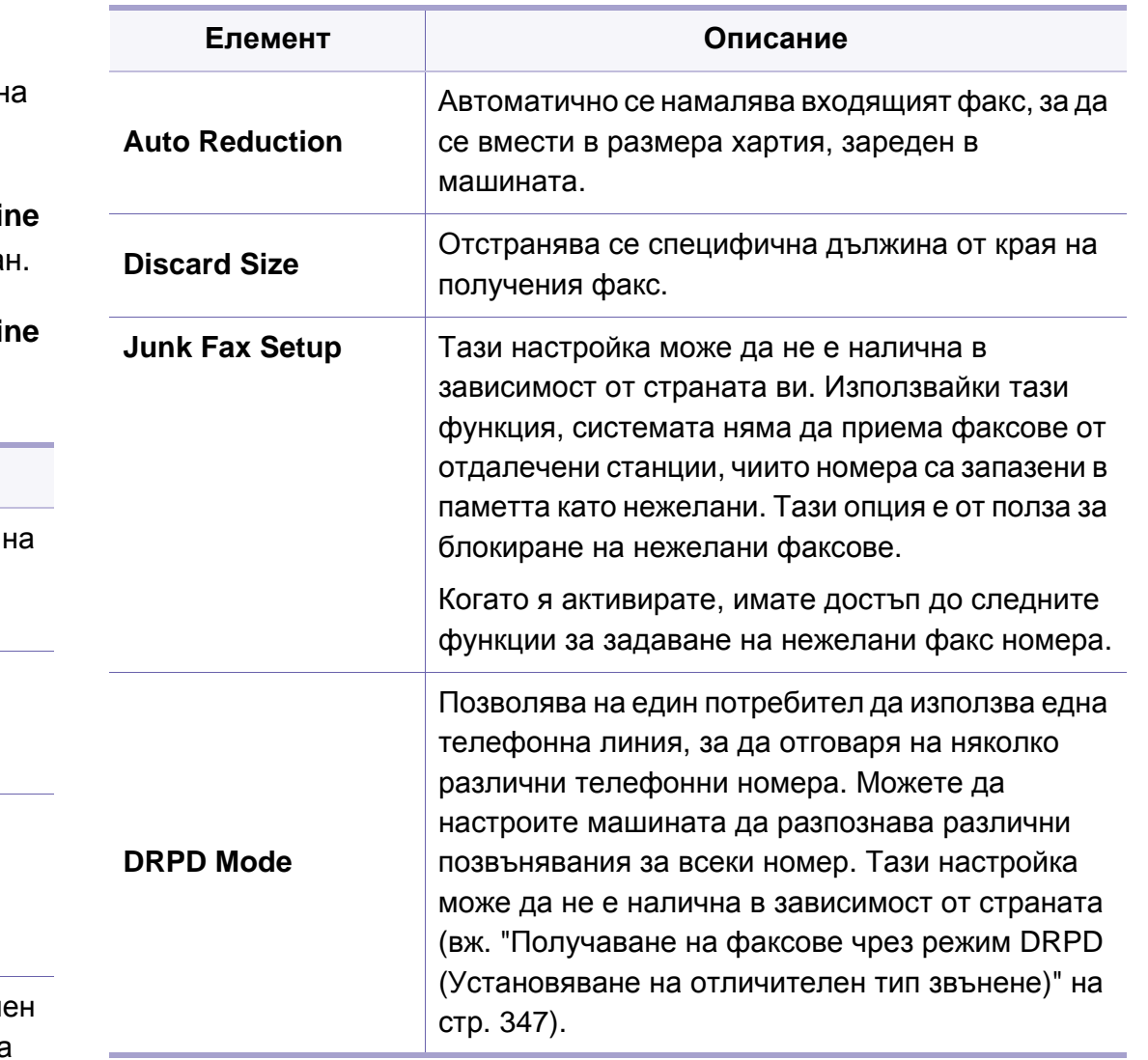

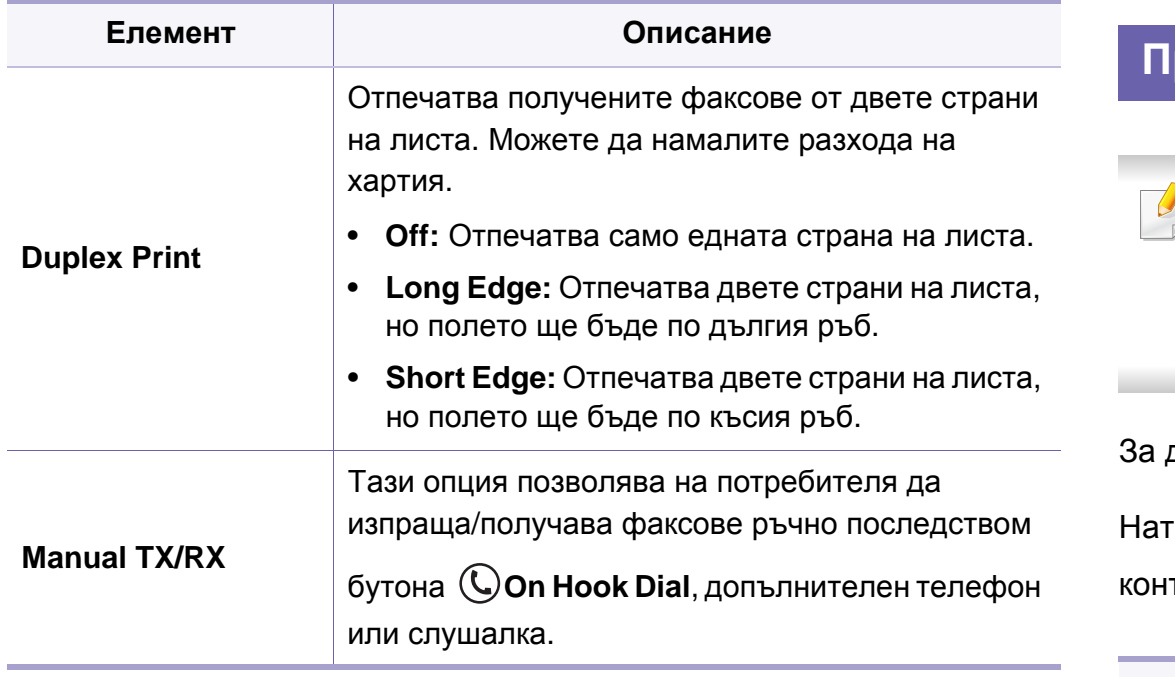

#### **Промяна на настройката по подразбиране**

Някои менюта може да не се появят на дисплея в зависимост от опциите или моделите. Ако това се случи, съответната опция не е приложима за вашето устройство (вж. "Преглед на [менютата](#page-38-0)" на стр[. 39\)](#page-38-0).

да промените опциите на менюто:

Натиснете (факс) > (**Menu**) > **Fax Setup** > **Change Default** на тролния панел.

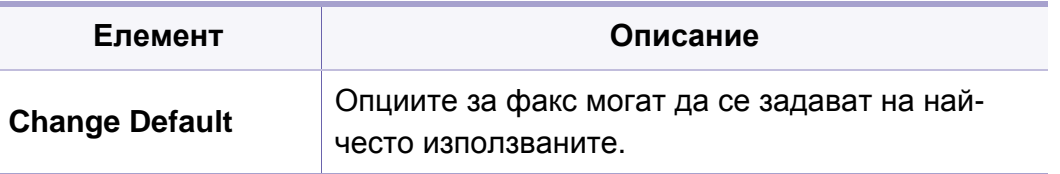

#### **Настройка на Manual TX/RX**

Възможно е някои менюта да не се извеждат на дисплея, в зависимост от опциите или моделите. Ако това се случи, съответната опция не е приложима за вашето устройство (вж. "Преглед на [менютата](#page-38-0)" на стр. 39).

За да промените опциите на менюто:

- Натиснете  $\circledast$  (факс) >  $\circledast$ ) (Menu) > Fax Setup > Manual TX/RX на контролния панел.
- За модела със сензорен екран натиснете **(3 (Setup) > Machine Setup** > **Next** > **Fax Setup** на сензорния екран.

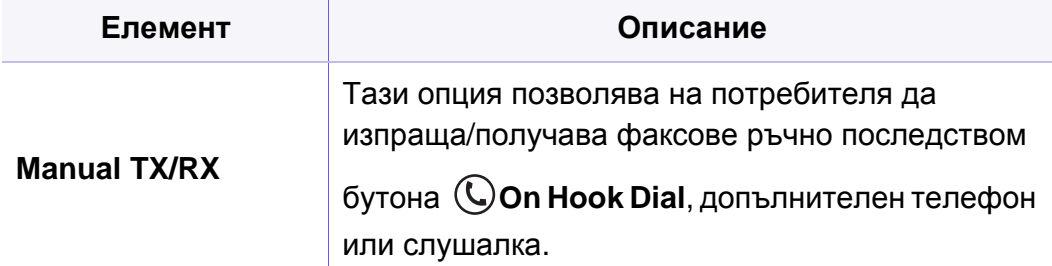

#### **Функция при сканиране**

Някои менюта може да не се появят на дисплея в зависимост от опциите или моделите. Ако това се случи, съответната опция не е приложима за вашето устройство (вж. "Преглед на [менютата](#page-38-0)" на стр[. 39](#page-38-0)).

За да промените опциите на менюто:

• Натиснете  $\bigotimes$  (сканиране) >  $\circled{)}$  (Menu) > Scan Feature на контролния панел.

Или **Scan to** > (**Menu**) > **Scan Feature** на контролния панел.

- За модела със сензорен екран натиснете (**Setup**) > **Machine Setup** > **Next** > **Default Setting** > **Scan Default** на сензорния екран.
- За модела със сензорен екран изберете (Scan) > избиране на желания елемент на менюто от сензорния екран.

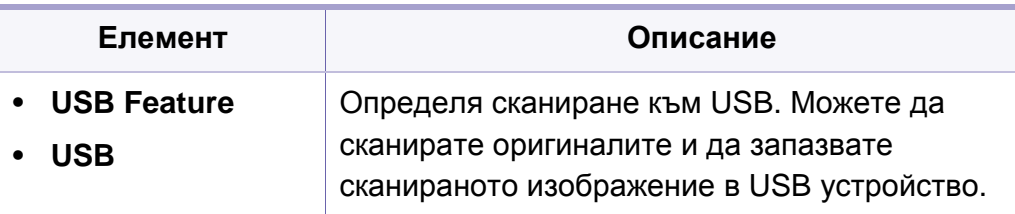

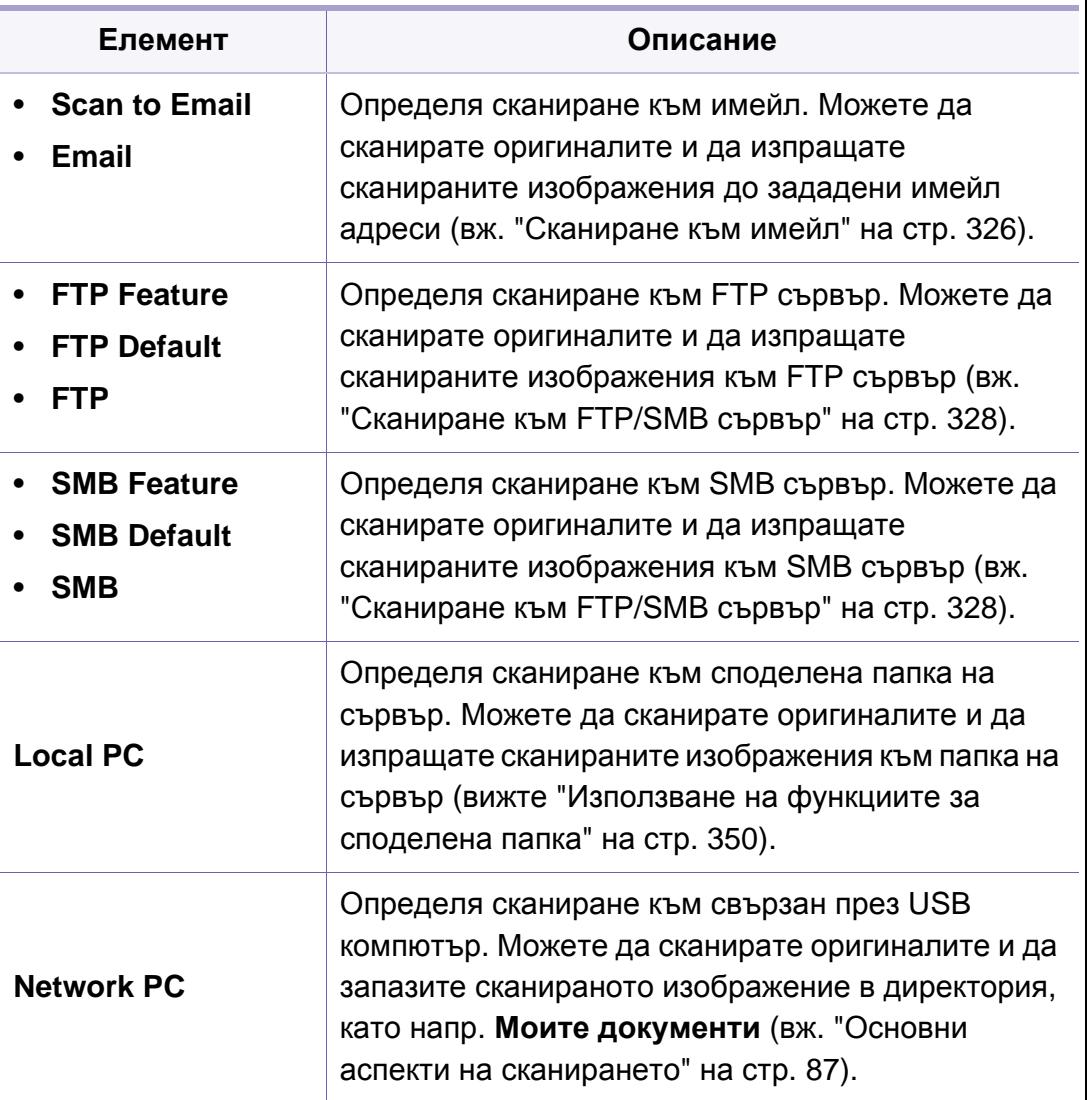

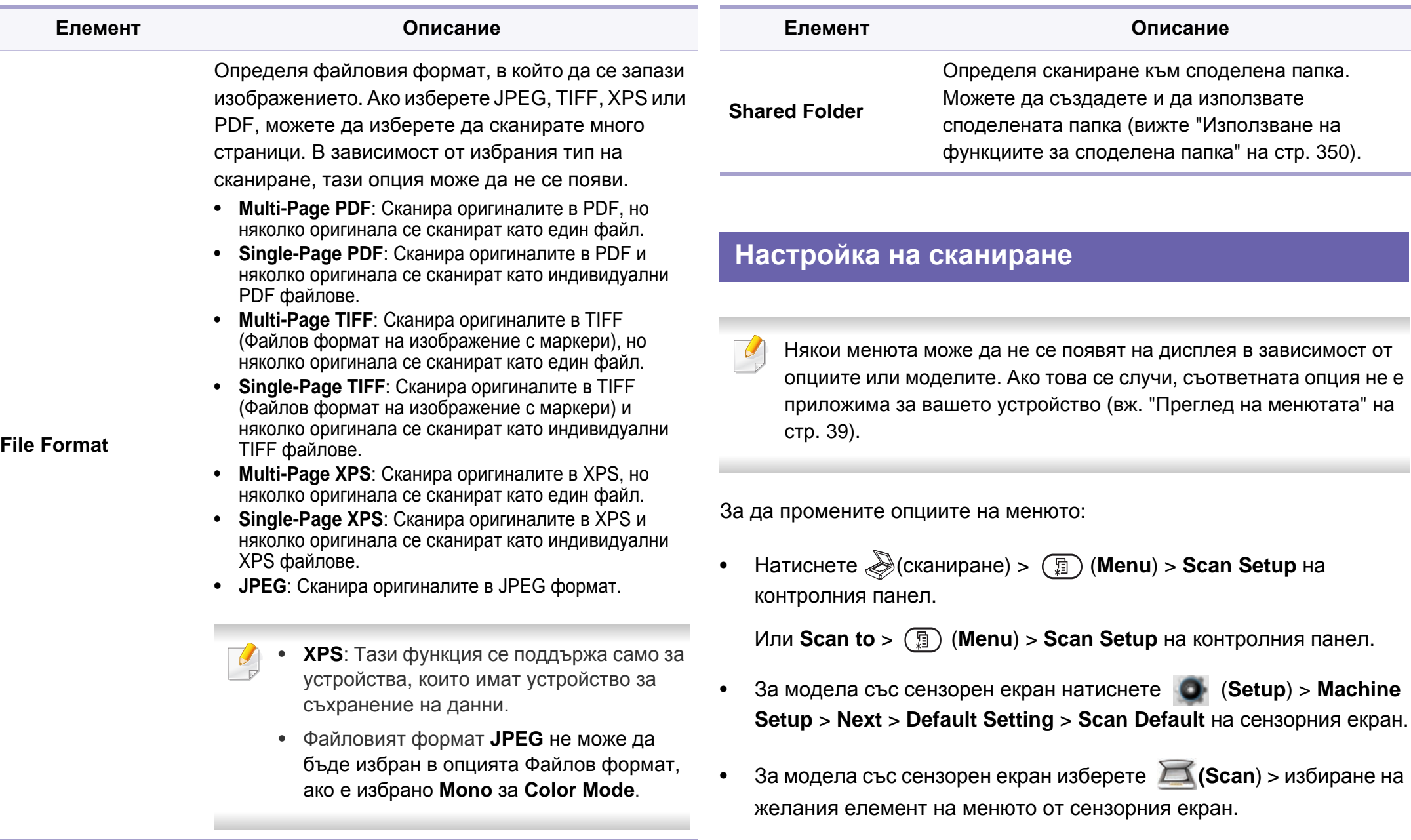

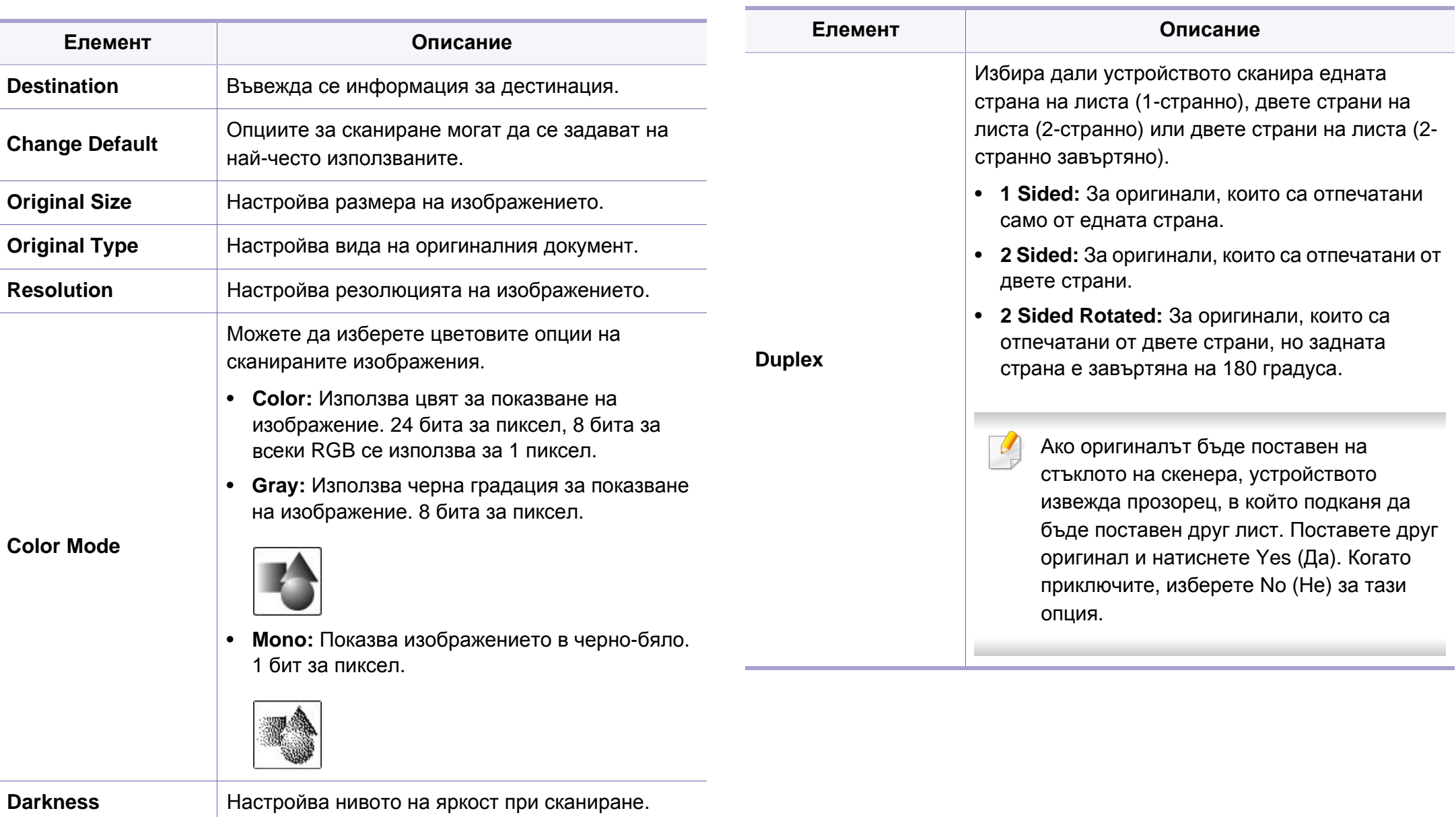

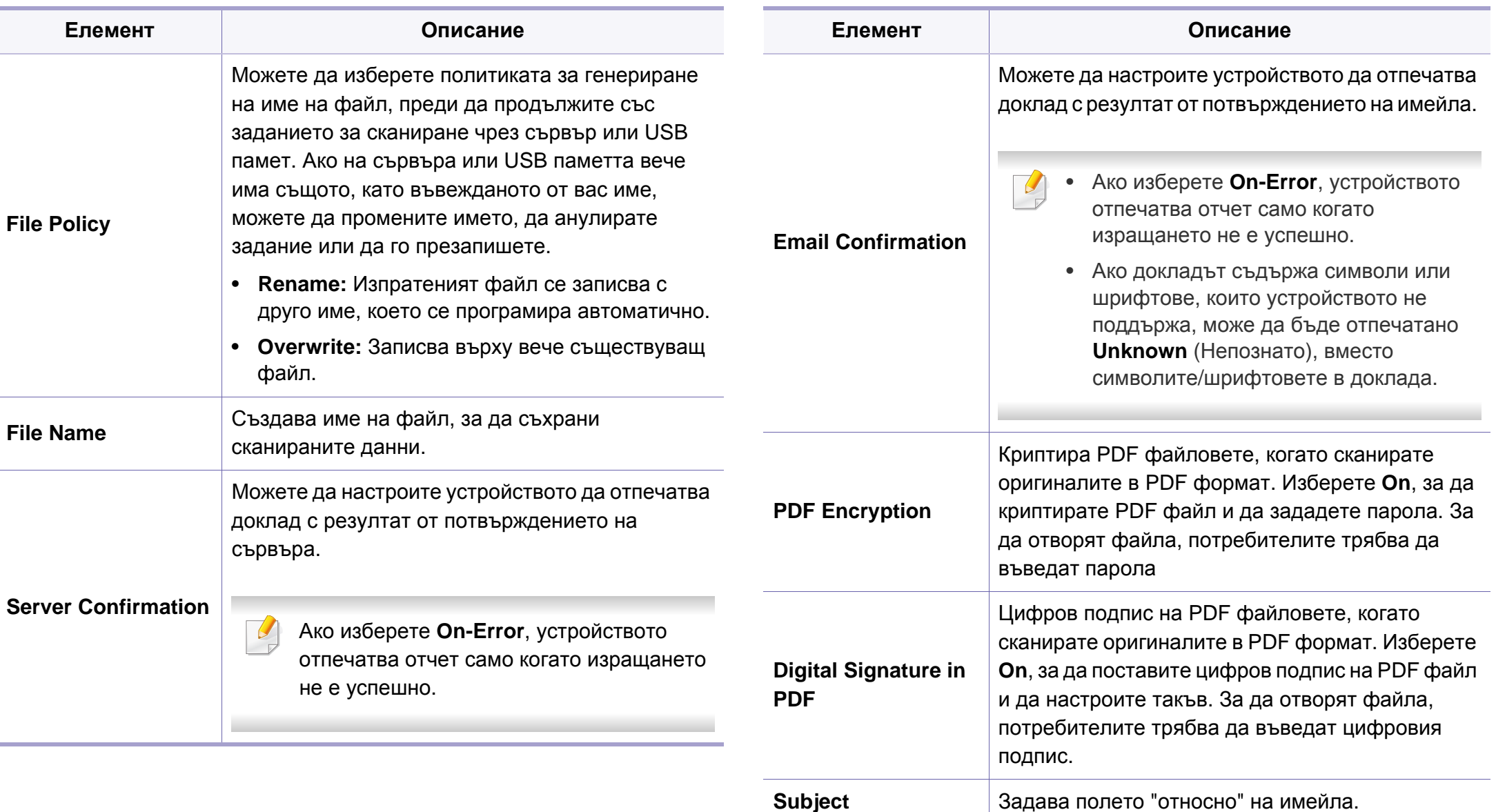

**From** Задава имейл адреса на изпращача.

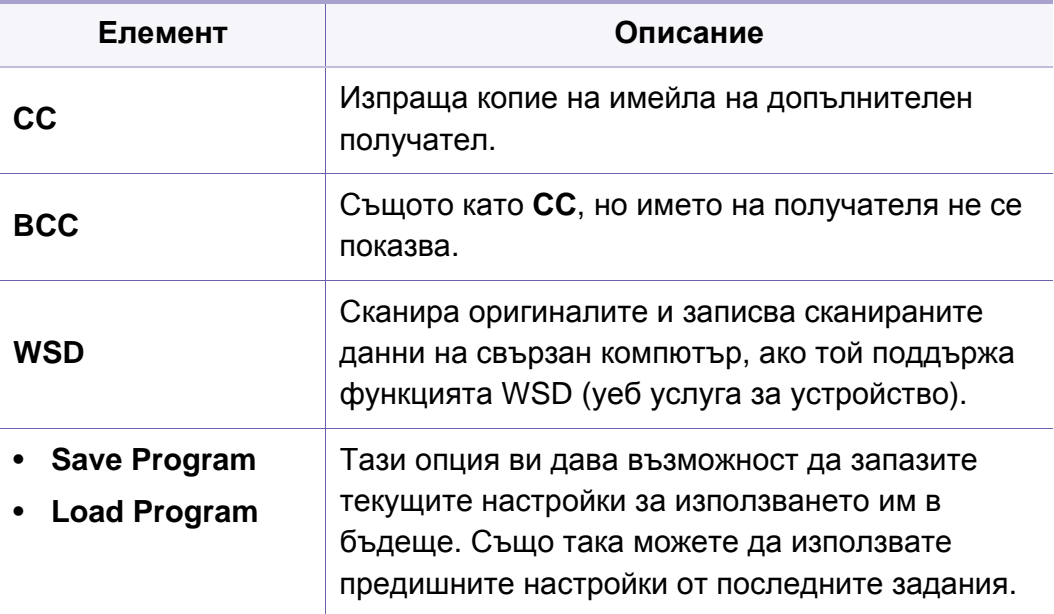

#### **Настройка на устройството**

Някои менюта може да не се появят на дисплея в зависимост от опциите или моделите. Ако това се случи, съответната опция не е приложима за вашето устройство (вж. "Преглед на [менютата](#page-38-0)" на стр[. 39](#page-38-0)).

За да промените опциите на менюто:

- Натиснете (**Menu**) > **System Setup** > **Machine Setup** на контролния панел.
- За модела със сензорен екран натиснете (**Setup**) > **Machine Setup** > **Next** > **Initial Setup** на сензорния екран.
- За модела със сензорен екран изберете **(G) (Setup**) > Machine **Setup** > **Next** > избиране на желания елемент на менюто от сензорния екран.
- За модела със сензорен екран натиснете (**Setup**) на сензорния екран.

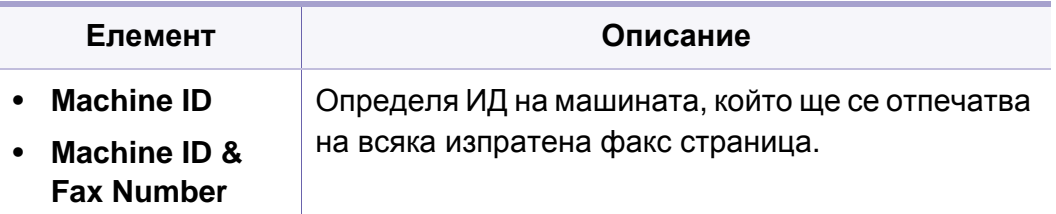

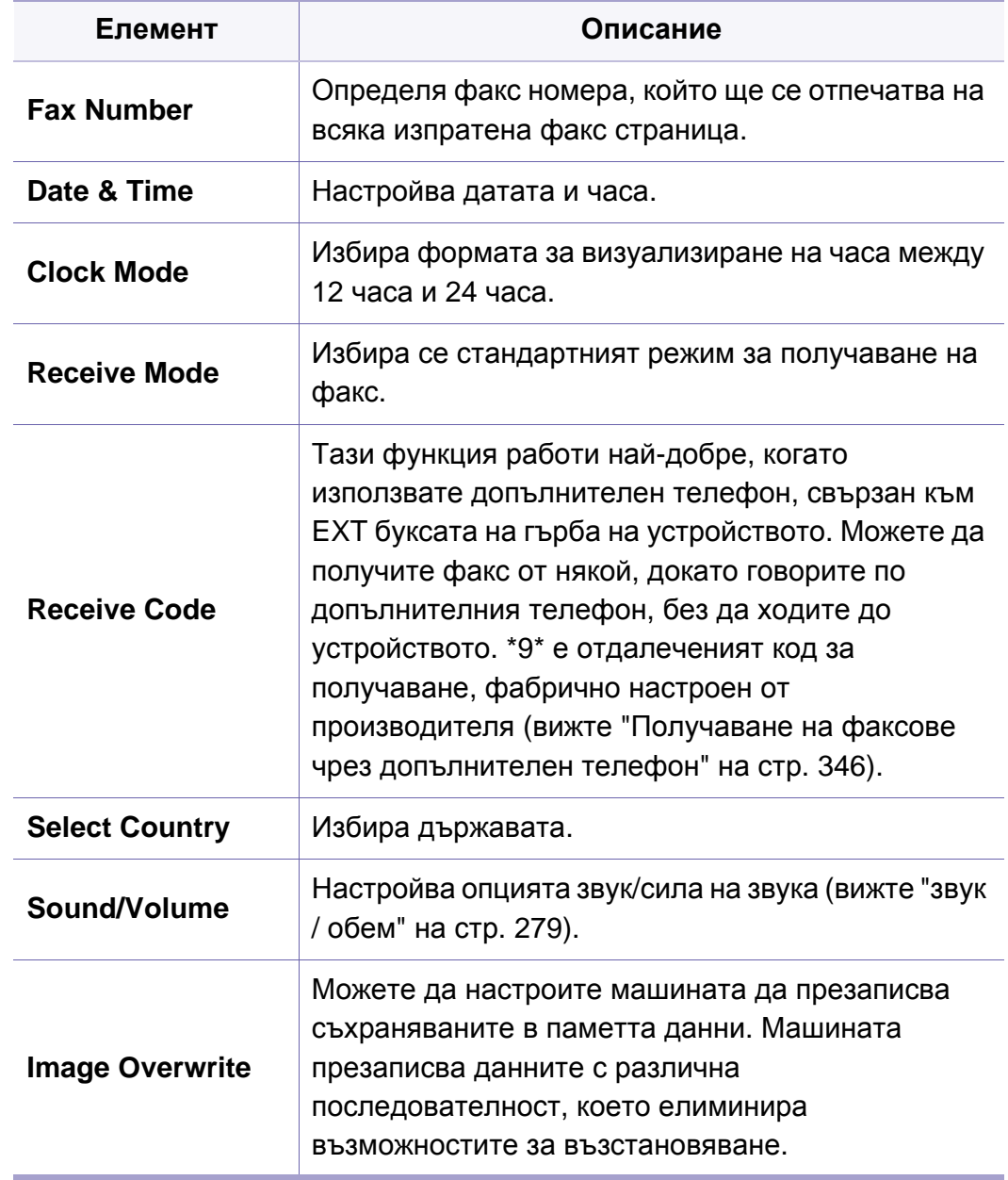

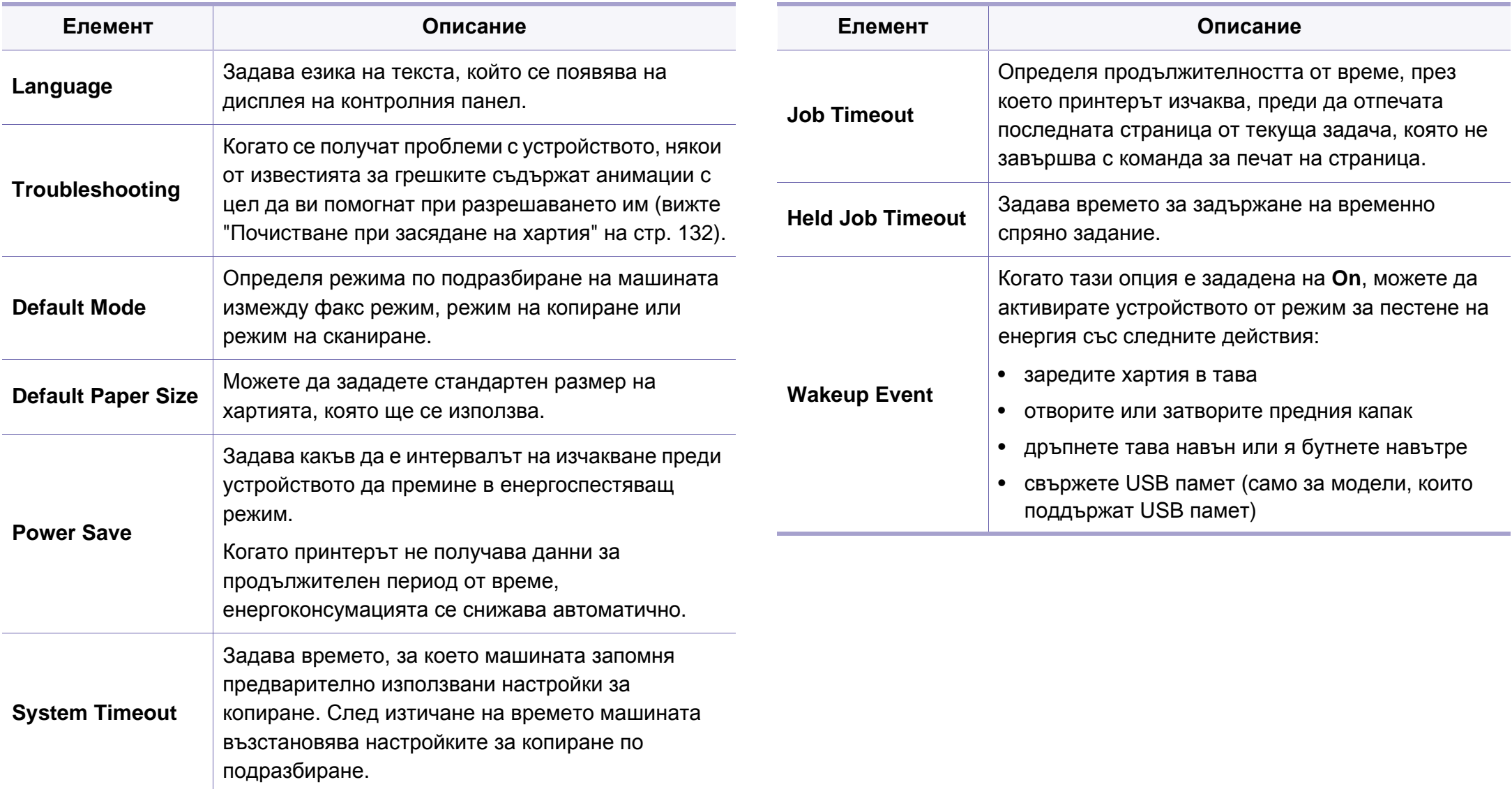

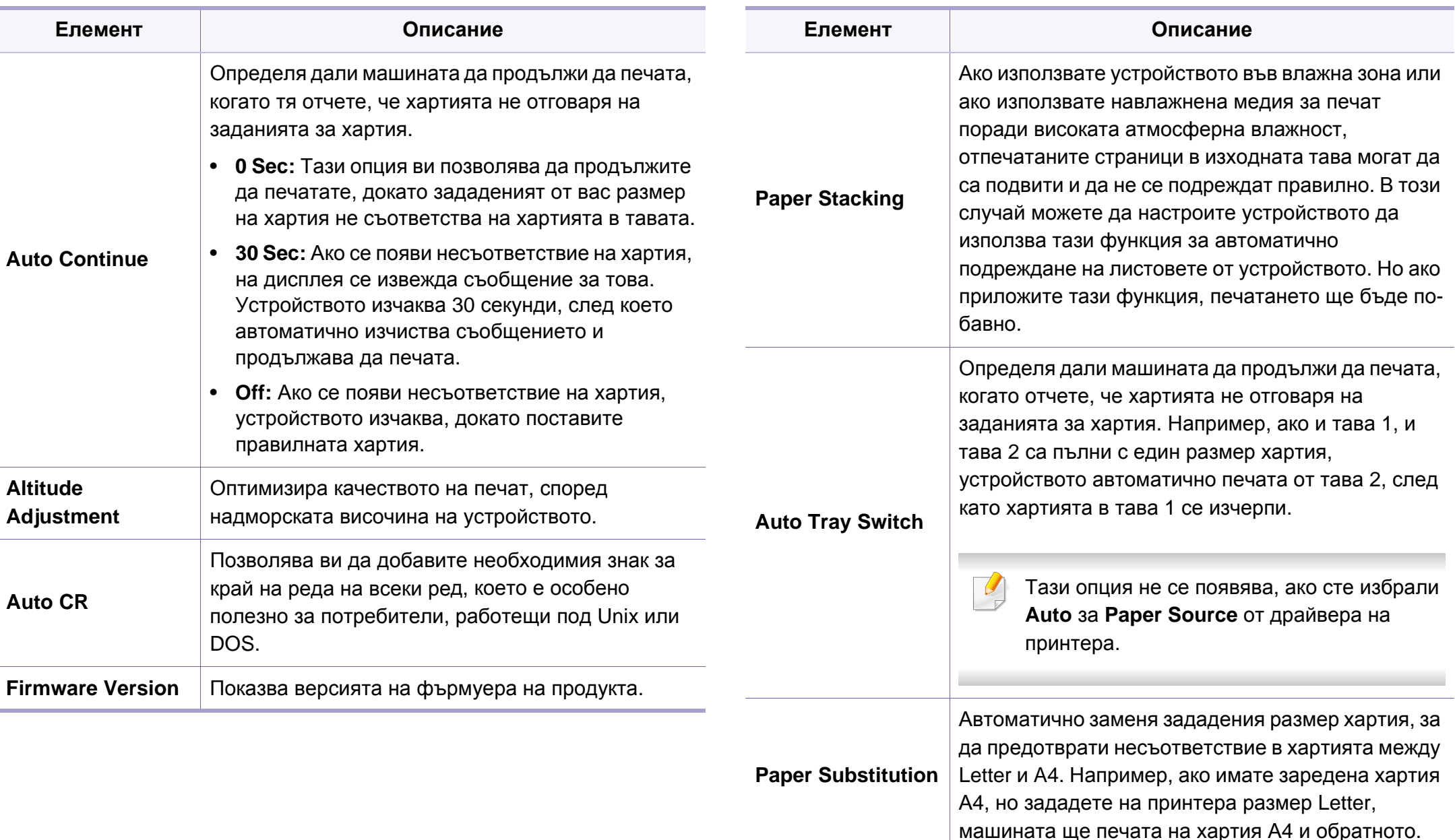

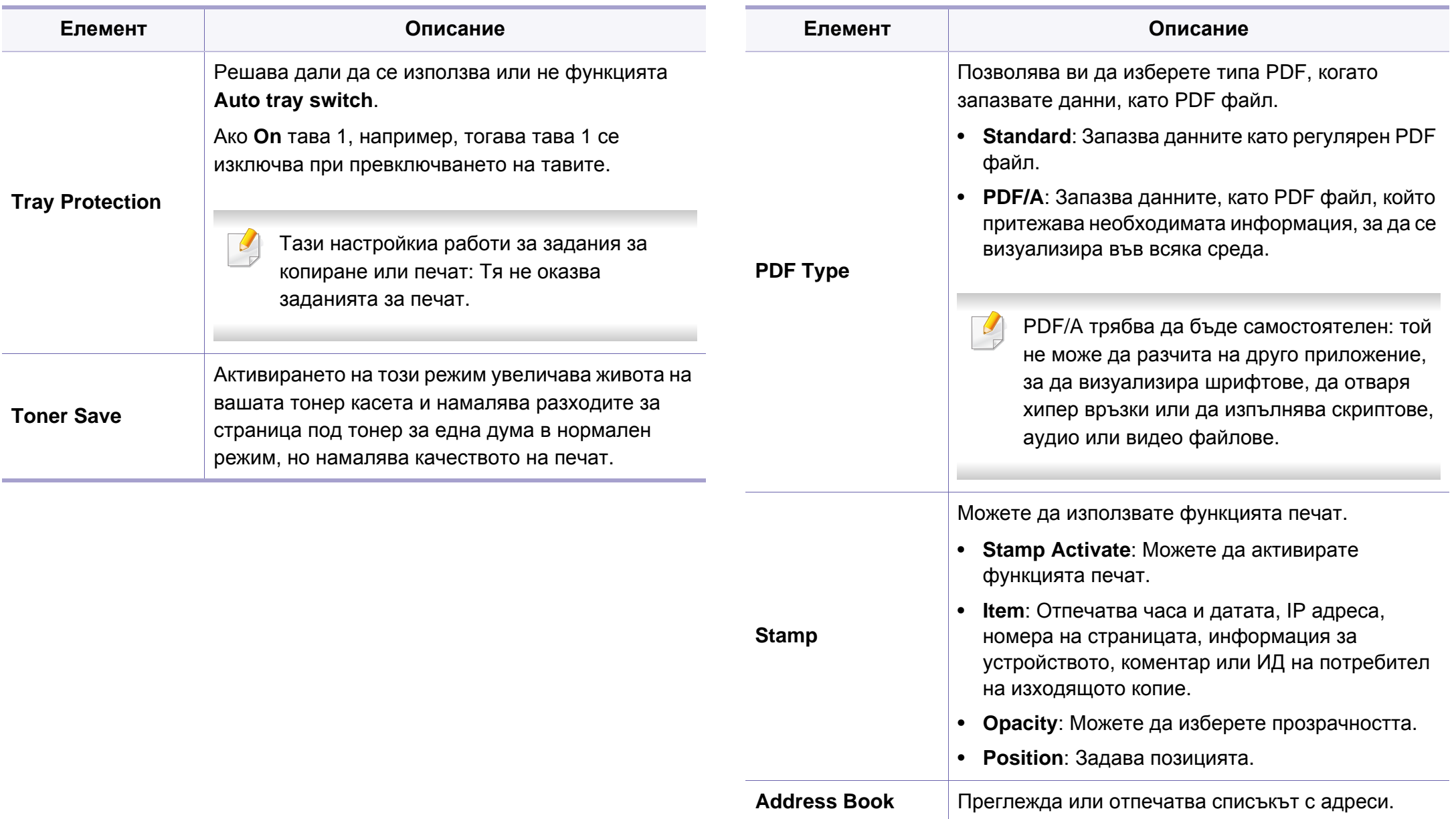

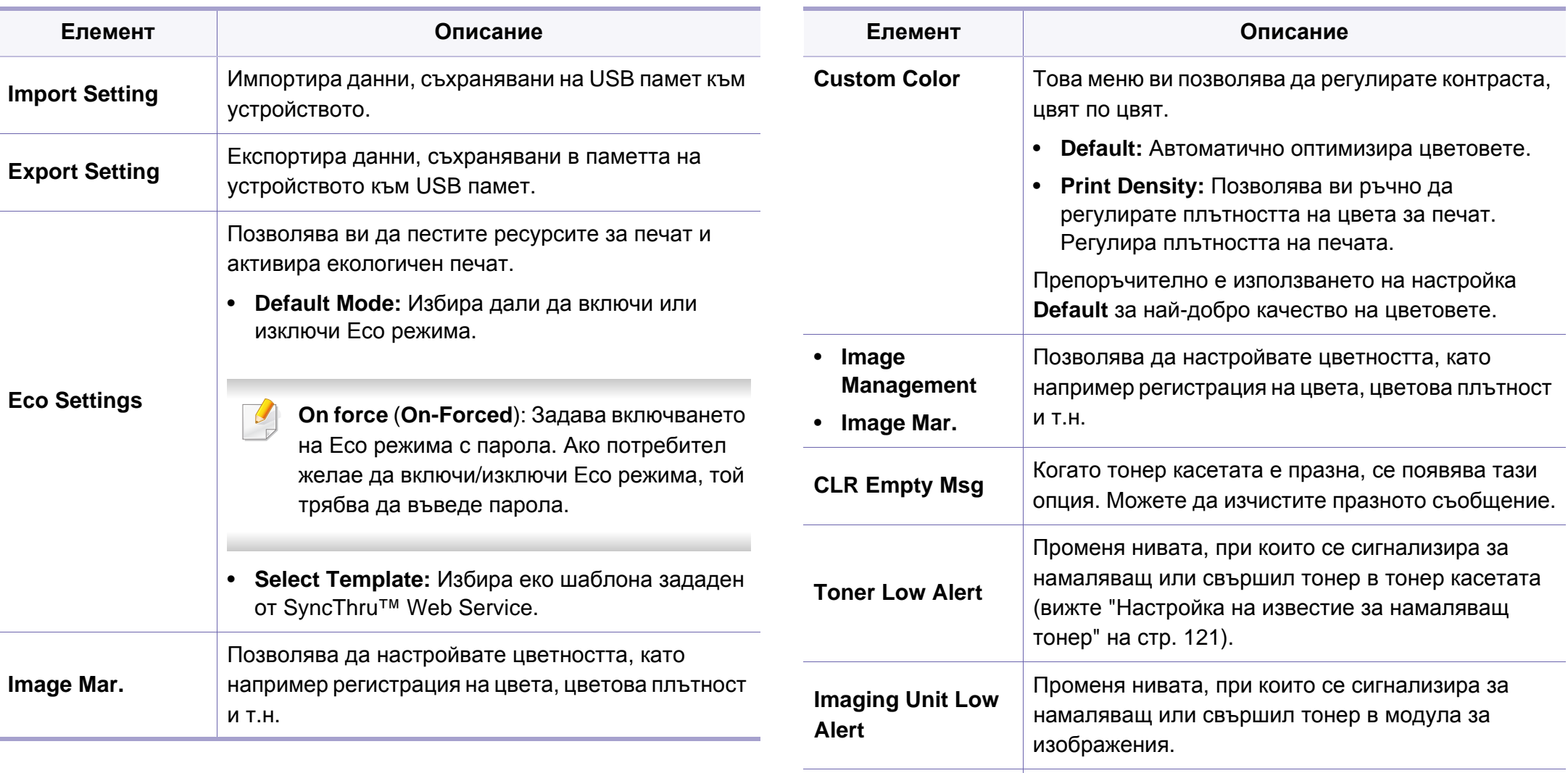

**Print Setup Персонализира задачата за печат.** 

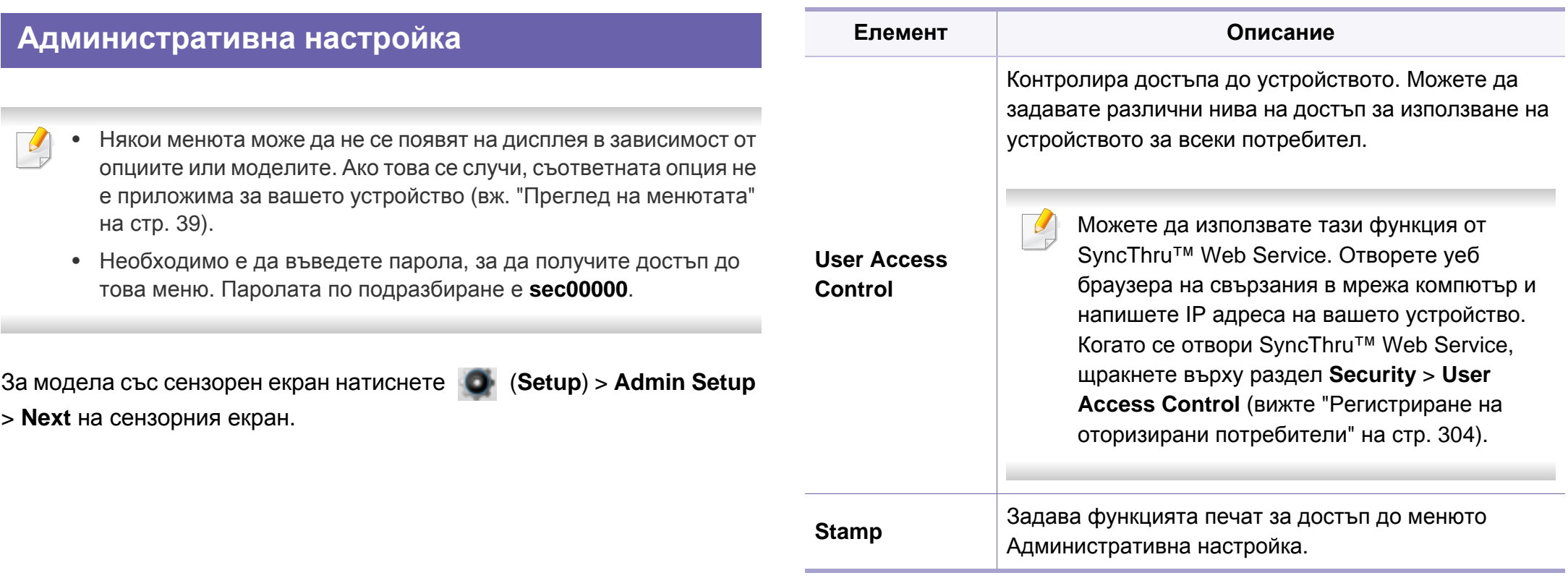

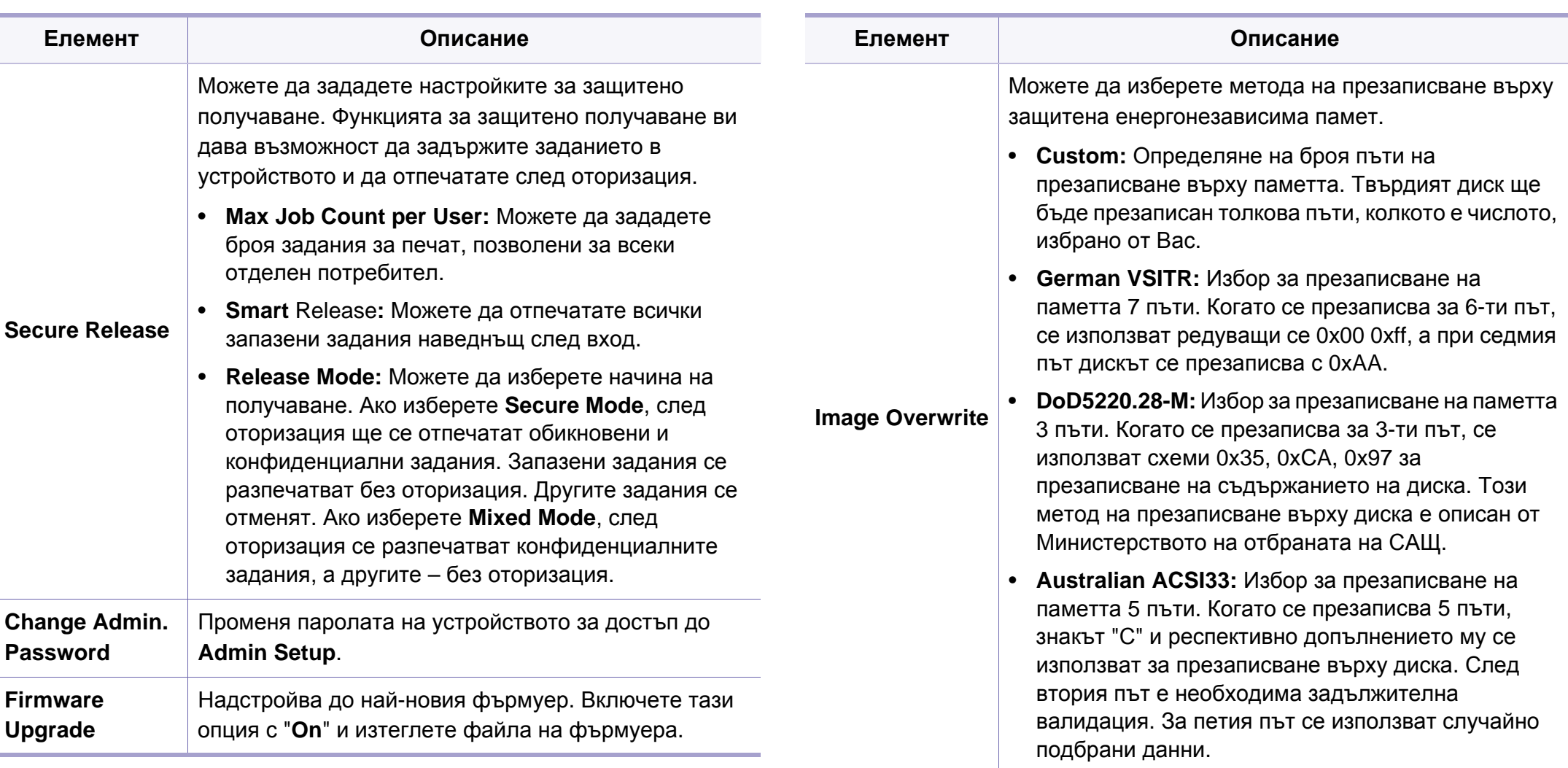

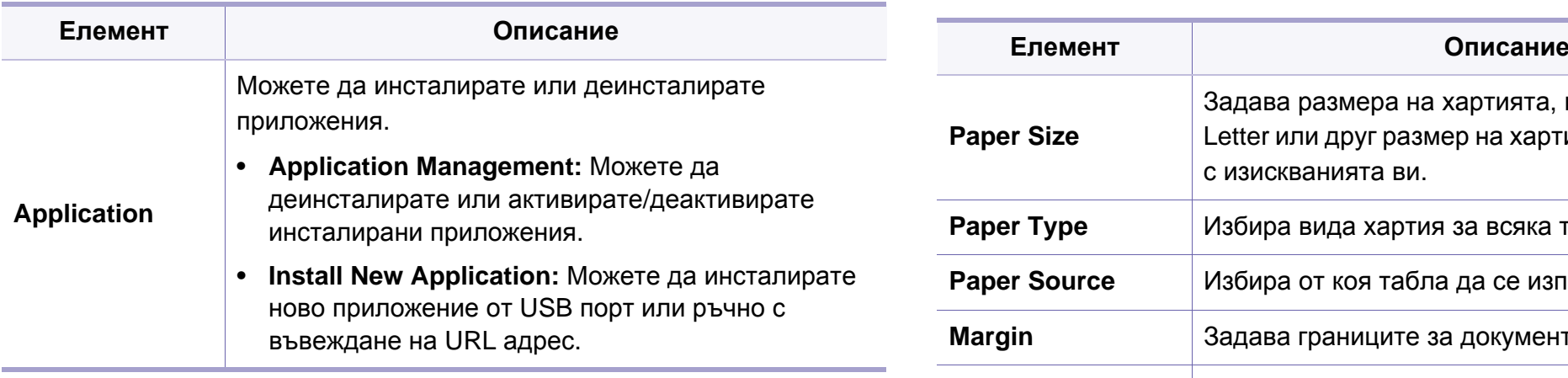

#### **Настройка на хартията**

Някои менюта може да не се появят на дисплея в зависимост от опциите или моделите. Ако това се случи, съответната опция не е приложима за вашето устройство (вж. "Преглед на [менютата](#page-38-0)" на стр[. 39](#page-38-0)).

За да промените опциите на менюто:

- Натиснете  $\binom{m}{k}$  (Menu) > System Setup > Paper Setup на контролния панел.
- За модела със сензорен екран натиснете **(C) (Setup**) > Machine **Setup** > **Next** > **Paper Setup** на сензорния екран.

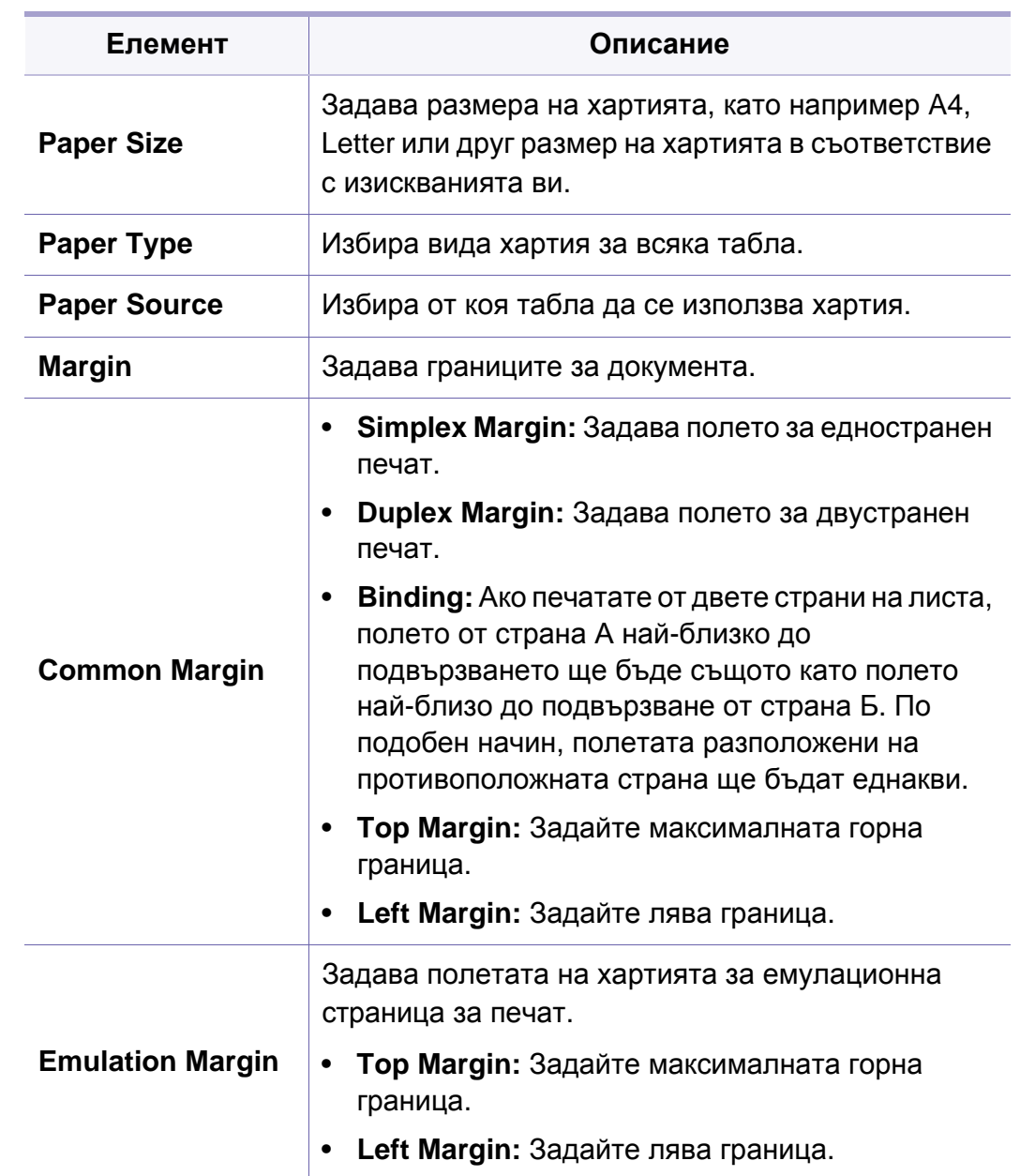

<span id="page-278-0"></span>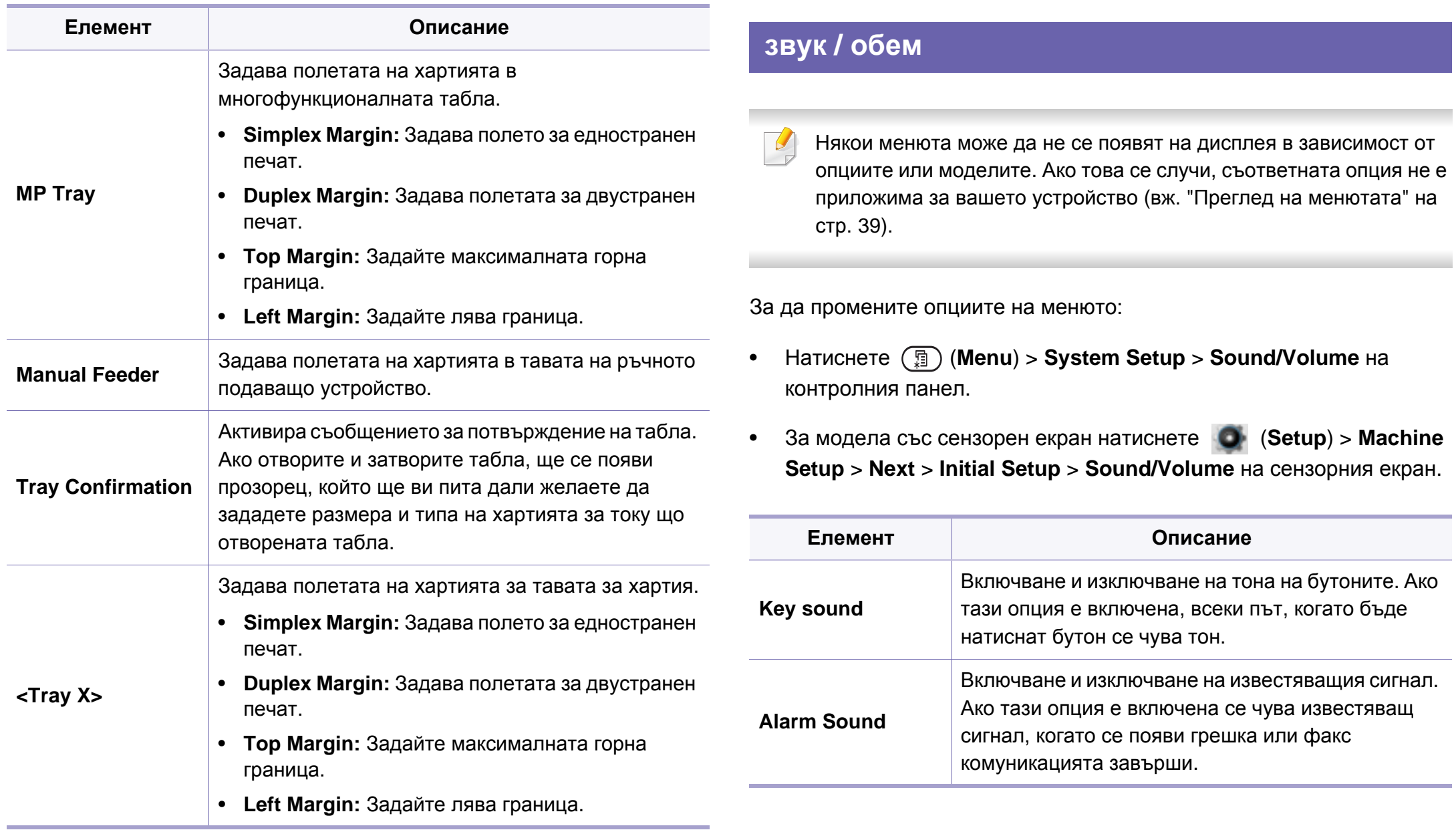

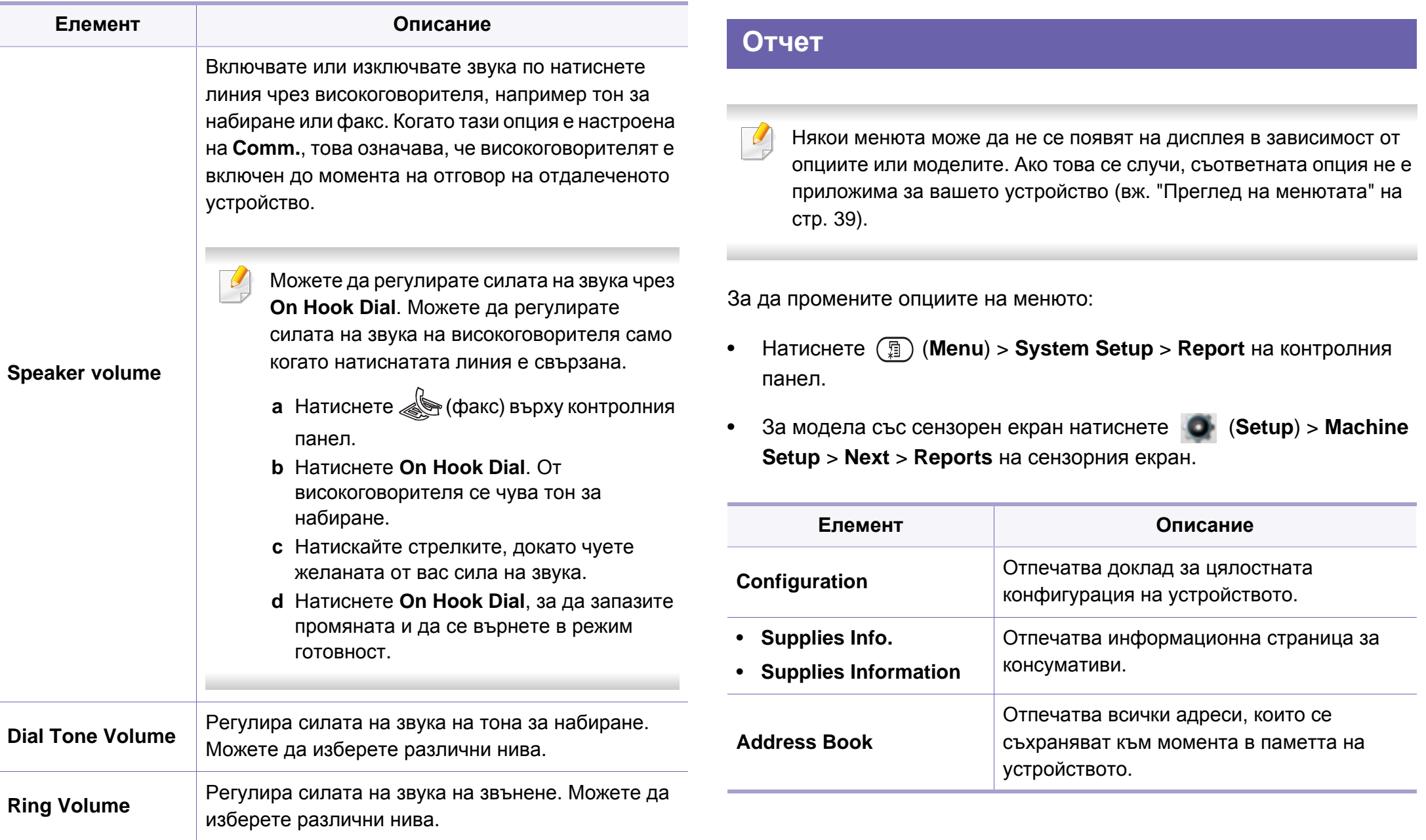

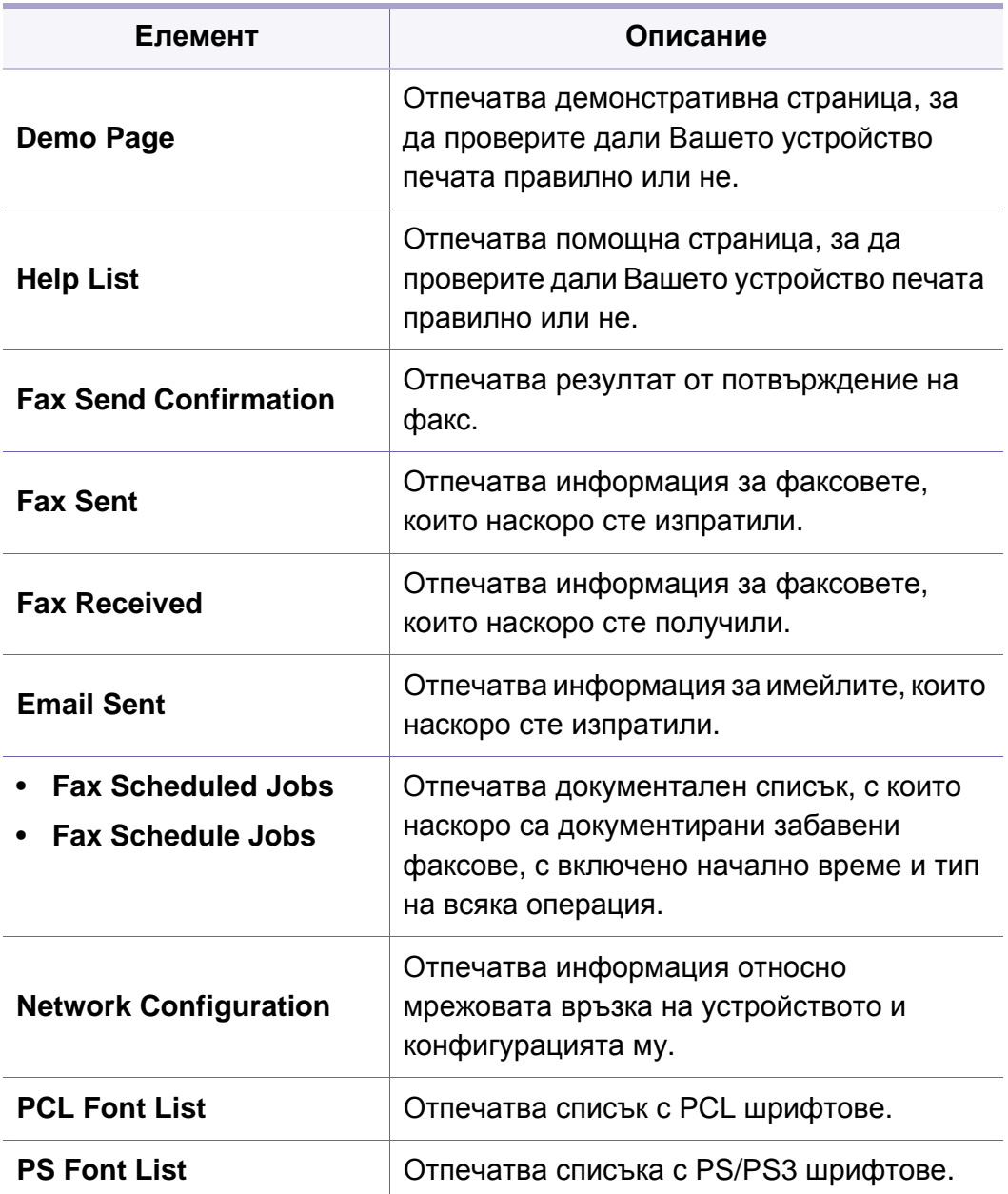

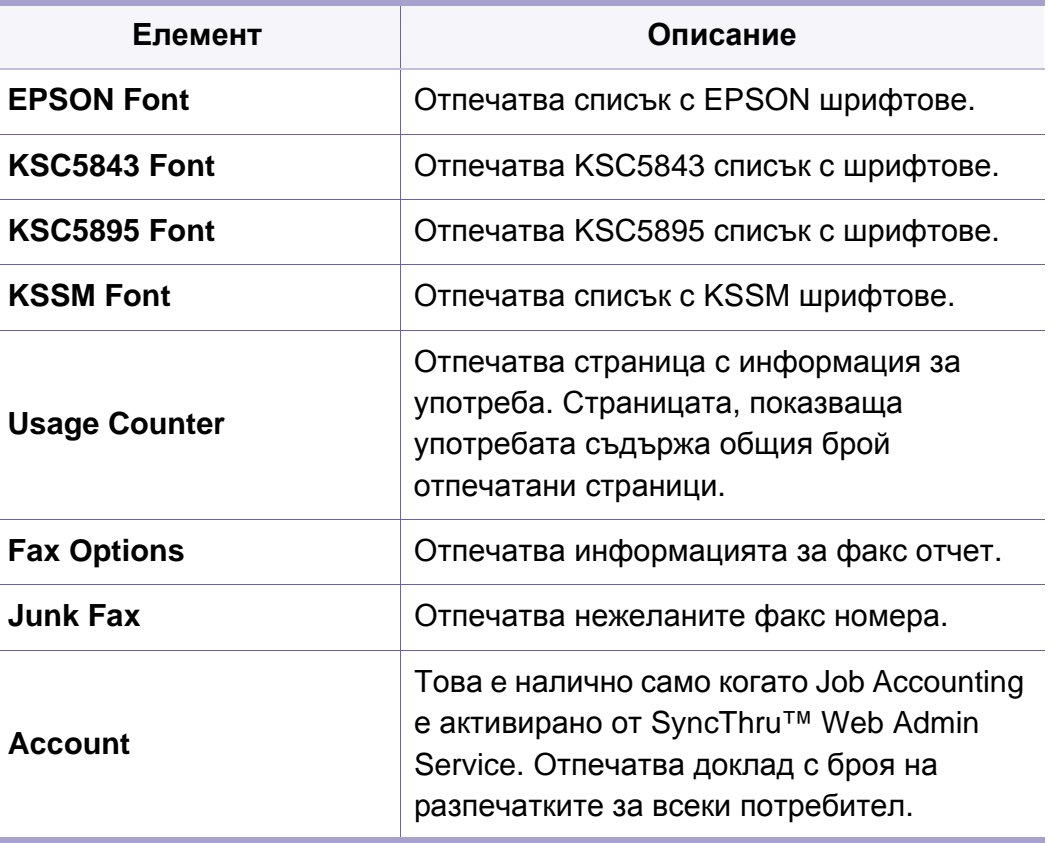

#### **поддръжка**

Някои менюта може да не се появят на дисплея в зависимост от опциите или моделите. Ако това се случи, съответната опция не е приложима за вашето устройство (вж. "Преглед на [менютата](#page-38-0)" на стр[. 39](#page-38-0)).

За да промените опциите на менюто:

• Натиснете (**Menu**) > **System Setup** > **Maintenance** на контролния панел.

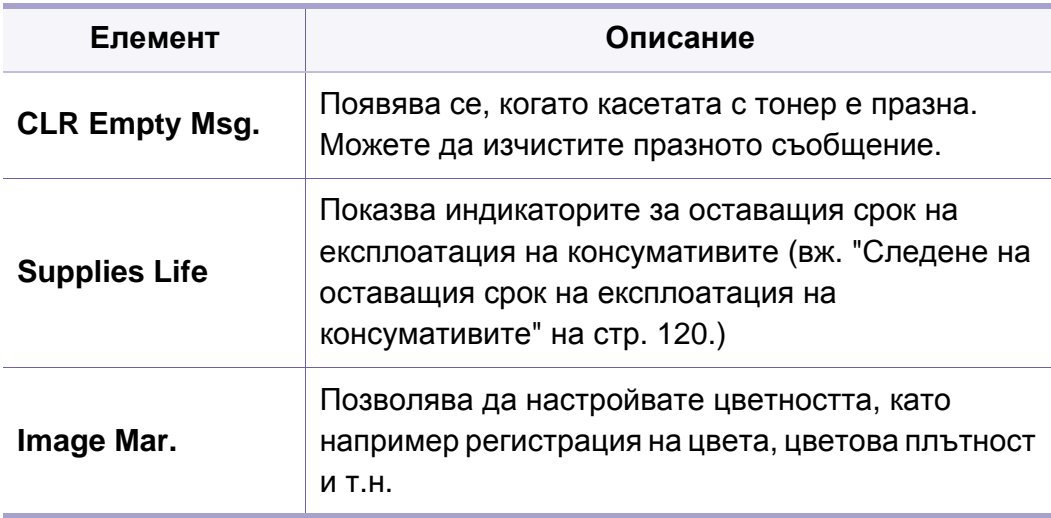

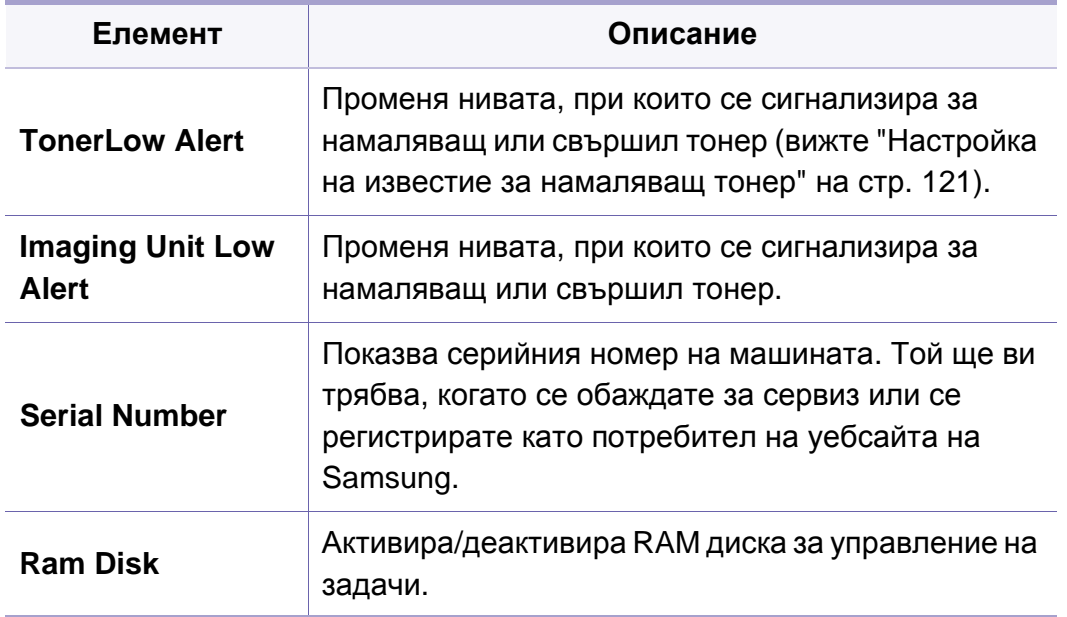

#### **Настройка на списъка с адреси**

- Някои менюта може да не се появят на дисплея в зависимост от опциите или моделите. Ако това се случи, съответната опция не е приложима за вашето устройство (вж. "Преглед на [менютата](#page-38-0)" на стр[. 39](#page-38-0)).
- Натиснете (**Setup**) > **Machine Setup** > **Next** > **Address Book** на сензорния екран.

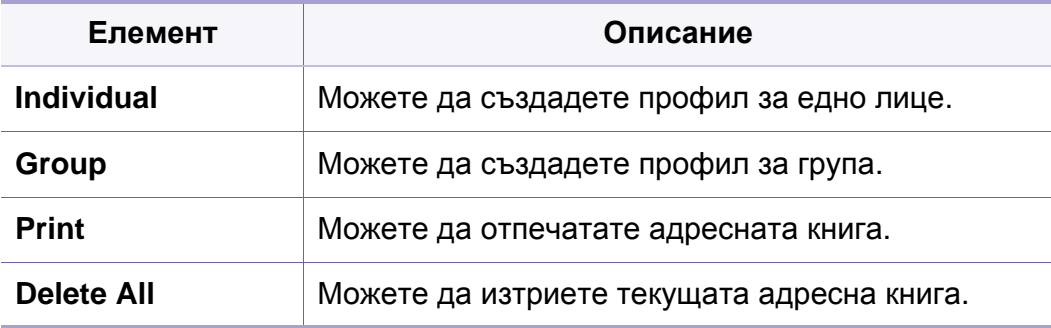

#### **Настройка на мрежа**

Някои менюта може да не се появят на дисплея в зависимост от опциите или моделите. Ако това се случи, съответната опция не е приложима за вашето устройство (вж. "Преглед на [менютата](#page-38-0)" на стр[. 39](#page-38-0)).

- Можете да използвате тази функция от SyncThru™ Web Service. Отворете уеб браузера на свързания в мрежа компютър и напишете IP адреса на вашето устройство. Когато се отвори SyncThru™ Web Service, щракнете върху **Settings** > **Network Settings** (вижте "Използване на [SyncThru™ Web Service"](#page-357-0) на стр. [358\)](#page-357-0).
- Натиснете (**Menu**) > **Network** на контролния панел,
- За модела със сензорен екран натиснете (**Setup**) > **Machine Setup** > **Next** > **Network Setup** на сензорния екран.

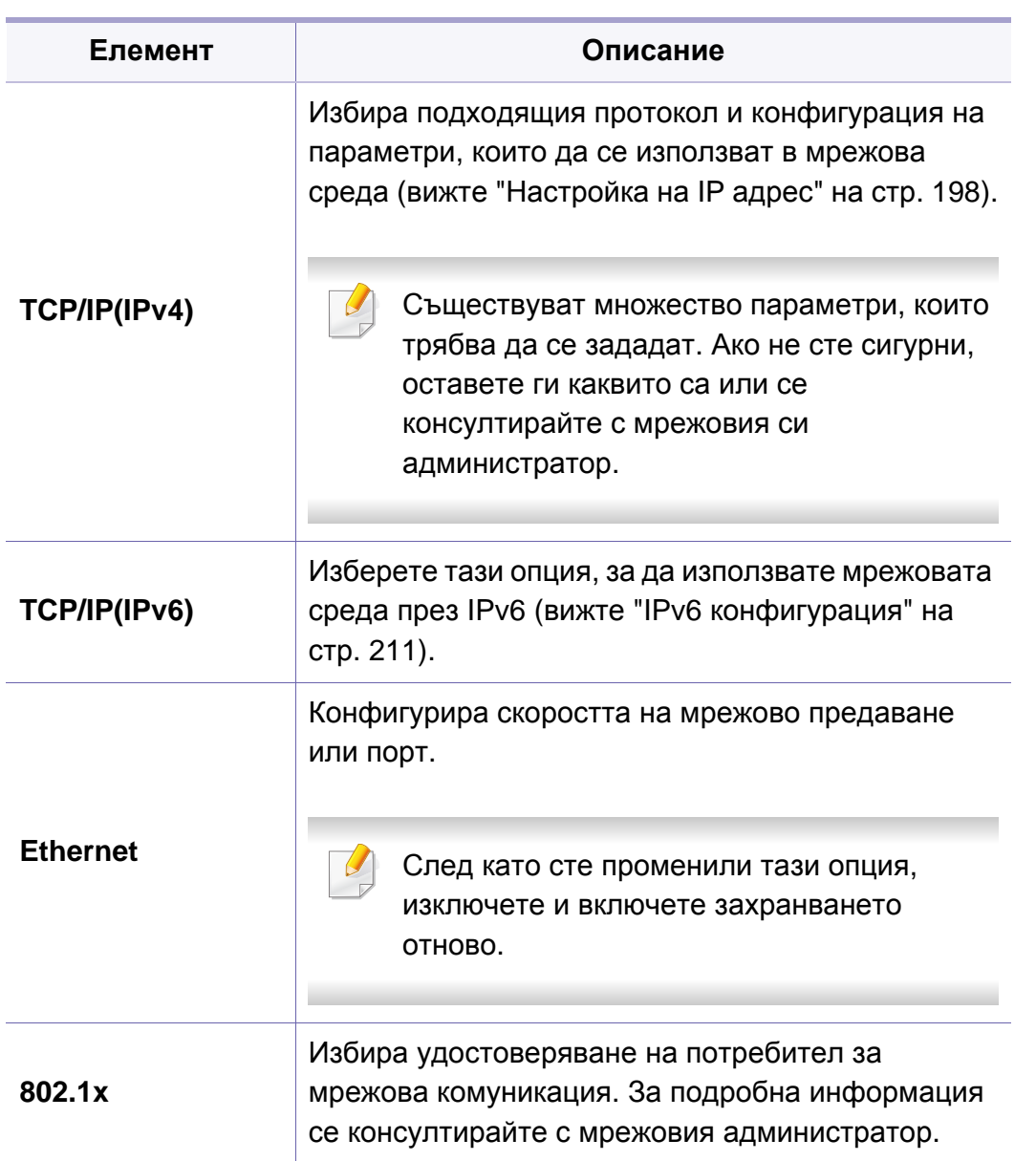

#### **Настройка на мрежа**

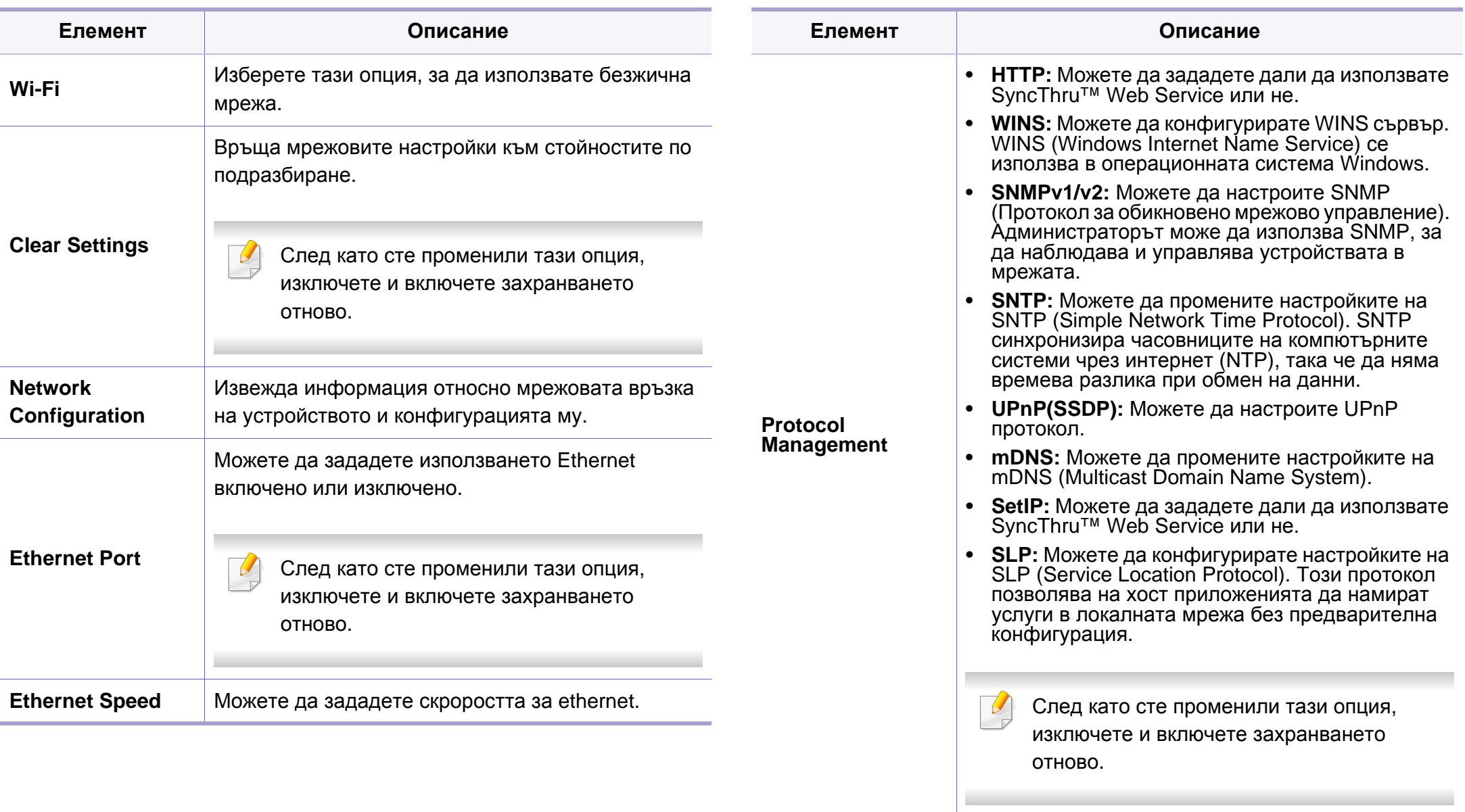

#### **Управление на задания**

Някои менюта може да не се появят на дисплея в зависимост от опциите или моделите. Ако това се случи, съответната опция не е приложима за вашето устройство (вж. "Преглед на [менютата](#page-38-0)" на стр[. 39](#page-38-0)).

За да промените опциите на менютата:

• Натиснете  $\binom{m}{k}$  (Menu) > Job Management на контролния панел.

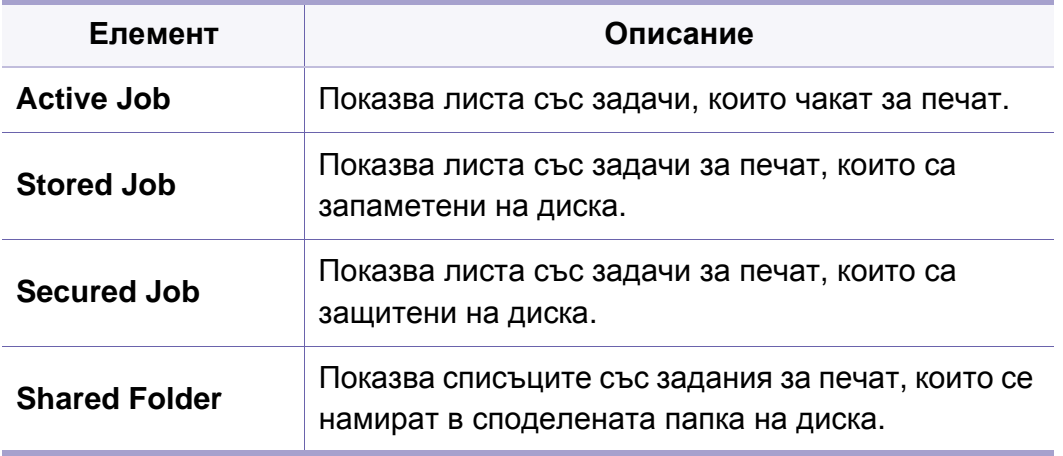

#### **Състоянието на задание**

Някои менюта може да не се появят на дисплея в зависимост от опциите или моделите. Ако това се случи, съответната опция не е приложима за вашето устройство (вж. "Преглед на [менютата](#page-38-0)" на стр[. 39](#page-38-0)).

За да промените опциите на менюто:

• Натиснете **Н** (Job Status) > изберете менюто, което желаете на сензорния екран.

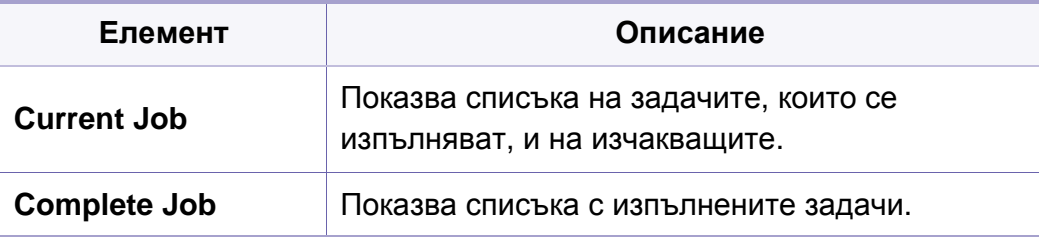

#### **Eco**

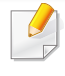

Някои менюта може да не се появят на дисплея в зависимост от опциите или моделите. Ако това се случи, съответната опция не е приложима за вашето устройство (вж. "Преглед на [менютата](#page-38-0)" на стр[. 39](#page-38-0)).

За да промените опциите на менюто:

• Натиснете **(***C*) > изберете менюто, което желаете на сензорния екран.

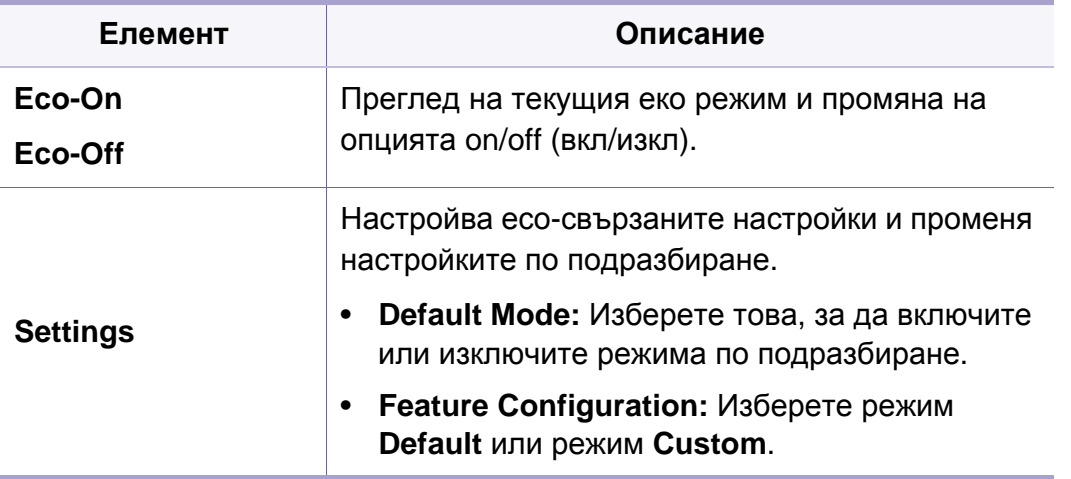
### **USB**

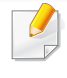

Някои менюта може да не се появят на дисплея в зависимост от опциите или моделите. Ако това се случи, съответната опция не е приложима за вашето устройство (вж. "Преглед на [менютата](#page-38-0)" на стр[. 39](#page-38-0)).

За да промените опциите на менюто:

- Поставете USB памет в порта за USB устройства с памет на машината и натиснете **USB**.
- Натиснете **(VSB)** > изберете менюто, което желаете на сензорния екран.

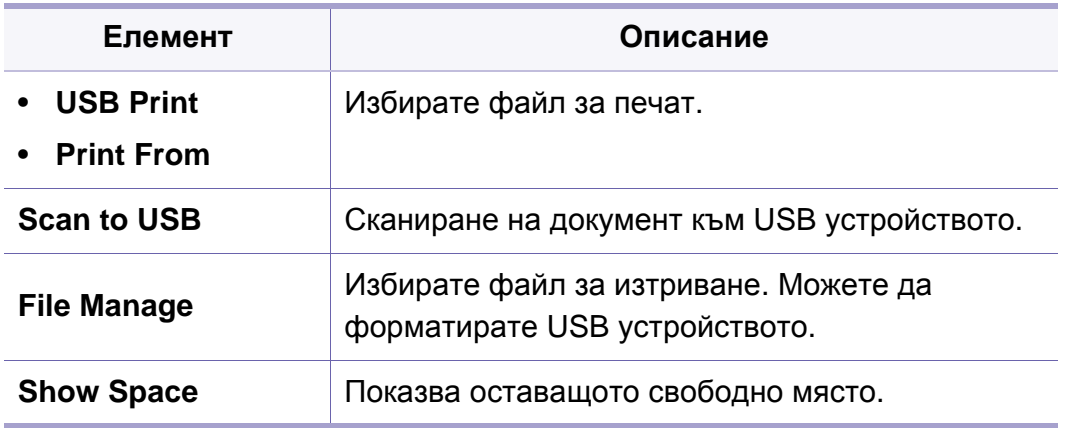

### **поле на документ**

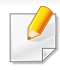

Някои менюта може да не се появят на дисплея в зависимост от опциите или моделите. Ако това се случи, съответната опция не е приложима за вашето устройство (вж. "Преглед на [менютата](#page-38-0)" на стр[. 39](#page-38-0)).

Натиснете (**Document Box**) > изберете желаната опция от

менюто > **Next** на сензорния екран.

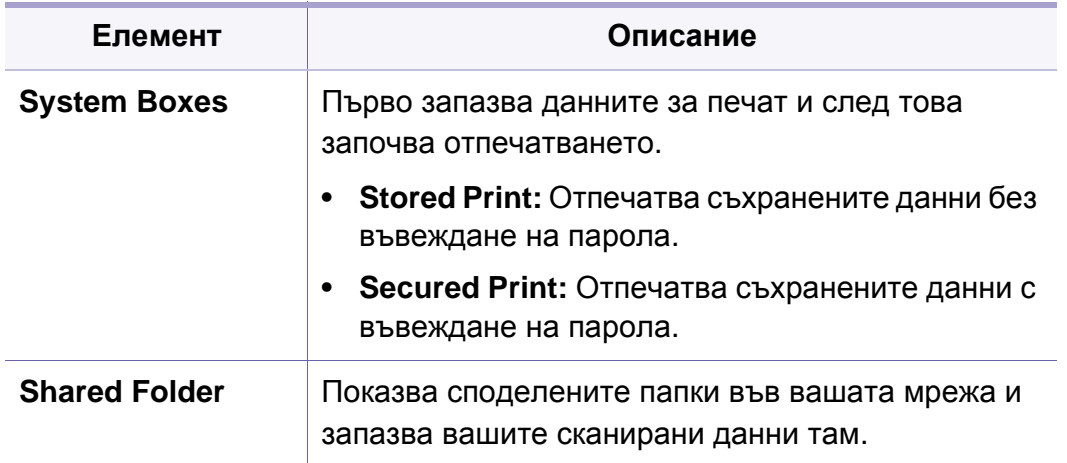

# **Сканиране в облака**

Някои менюта може да не се появят на дисплея в зависимост от опциите или моделите. Ако това се случи, съответната опция не е приложима за вашето устройство (вж. "Преглед на [менютата](#page-38-0)" на стр[. 39](#page-38-0)).

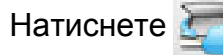

Натиснете (**Scan to Cloud**) > изберете желаната опция от менюто

> **Next** на сензорния екран.

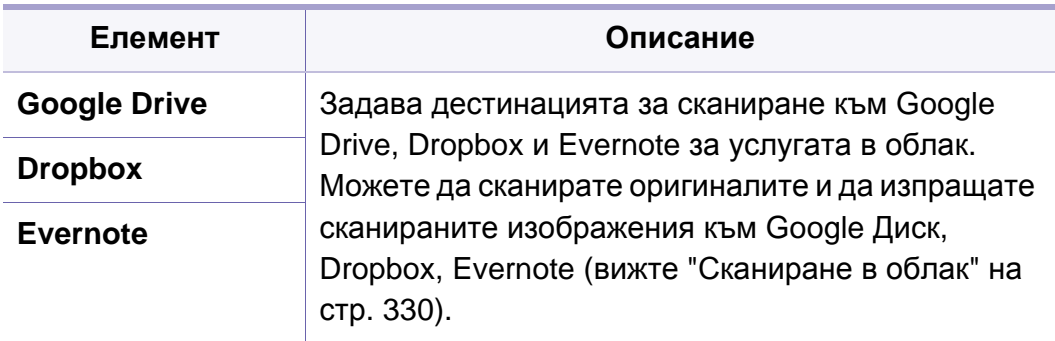

### **Защитено получаване**

Някои менюта може да не се появят на дисплея в зависимост от опциите или моделите. Ако това се случи, съответната опция не е приложима за вашето устройство (вж. "Преглед на [менютата](#page-38-0)" на стр[. 39](#page-38-0)).

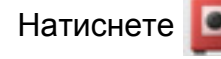

Натиснете (**Secure Release**) на сензорния екран.

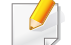

Показва списък със задания за печат, които потребителят е задал в драйвера на принтера. Настройте заданията за печат от прозореца **Предпочитания за печат** > изберете режима от падащия списък **Print Mode** (вижте "Отваряне на [предпочитания](#page-74-0) за [печат](#page-74-0)" на стр. 75).

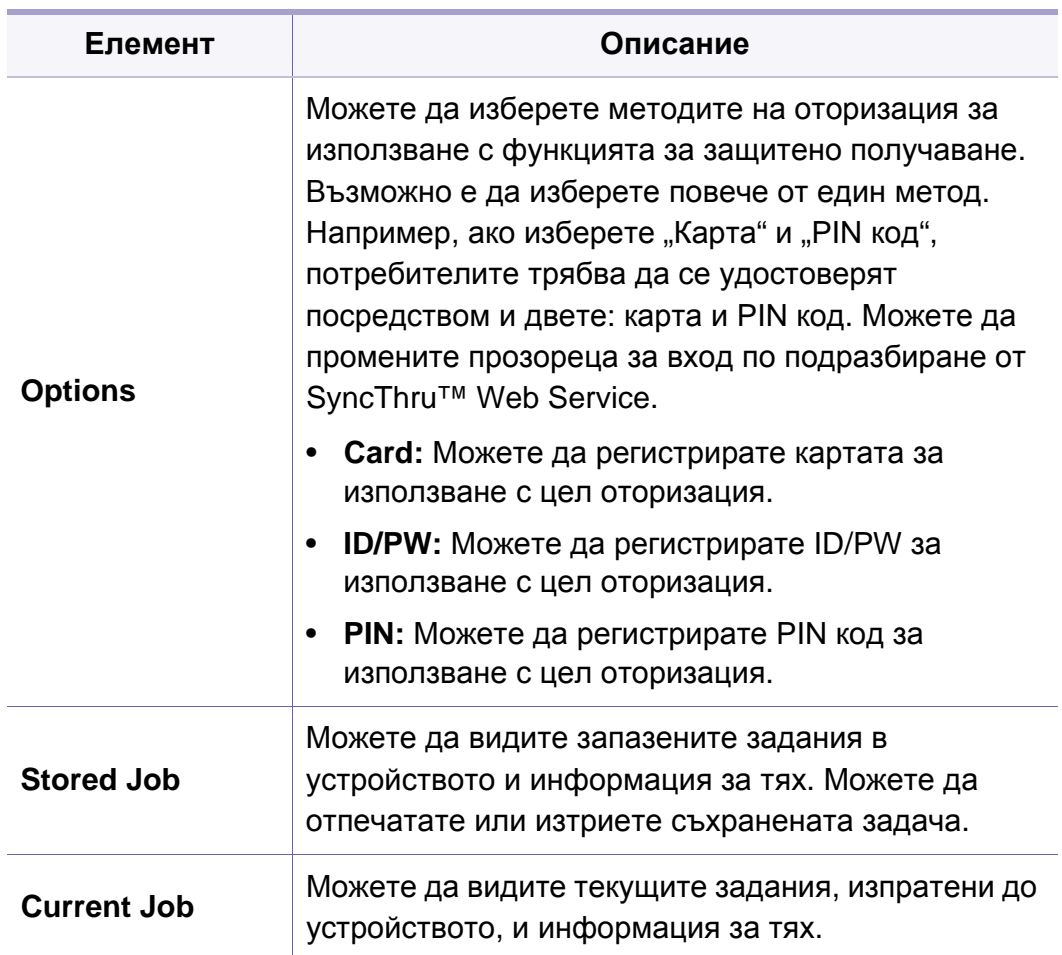

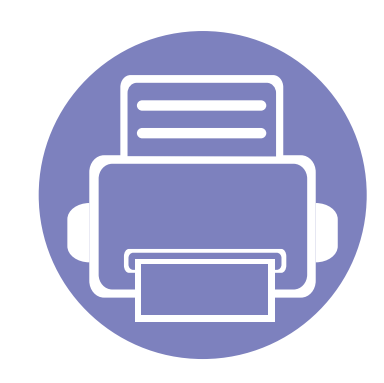

# **4. Специални функции**

Тази глава обяснява специалните функции за копиране, сканиране, изпращане на факс и печат.

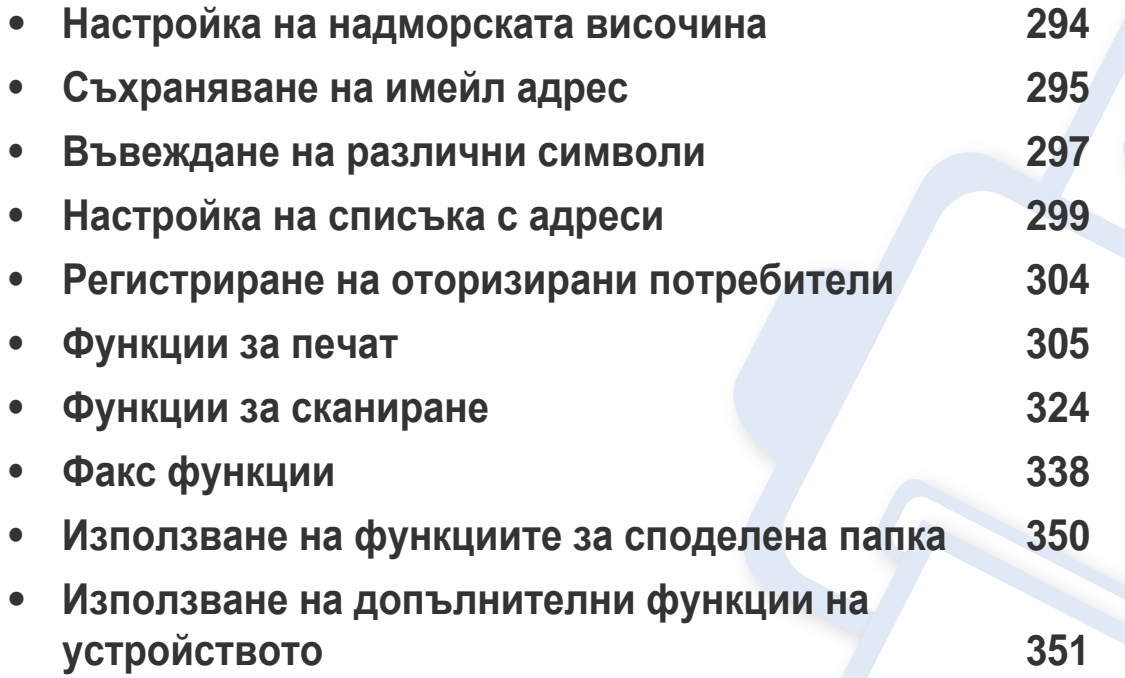

# <span id="page-293-0"></span>**Настройка на надморската височина**

Качеството на печат се влияе от атмосферното налягане, което се определя от надморската височина, на която се намира устройството. Следната информация ще Ви насочи как да настроите устройството си на най-доброто качество на печат.

Преди да зададете стойност за надморската височина, установете на каква надморска височина се намирате.

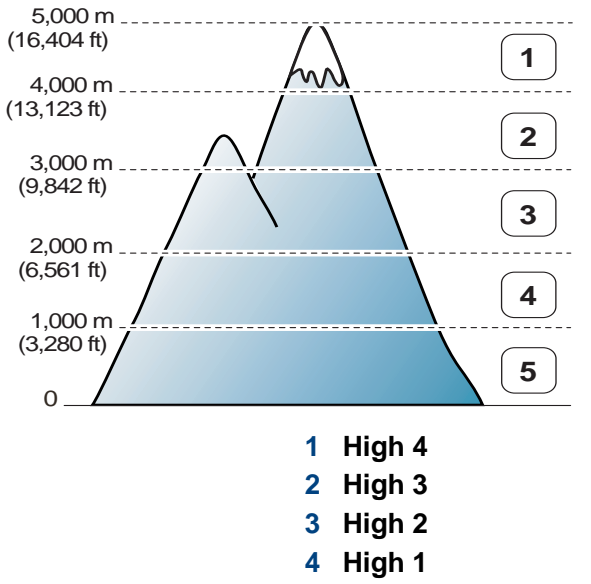

**5 Normal**

Можете да настроите стойността на надморската височина от **Device Settings** в програмата Samsung Easy Printer Manager.

- За потребители на Windows и Mac, вие настройвате от **Samsung Easy Printer Manager** > **(превключване в разширен режим)** > **Device Settings**, вижте ["Device Settings"](#page-365-0) на стр. 366.
	- Ако устройството ви е свързано към мрежата, можете да зададете надморската височина чрез SyncThru™ Web Service (вж. "Използване на [SyncThru™ Web Service"](#page-357-0) на стр. 358).
		- Също така можете да зададете надморската височина в опцията **System Setup** на дисплея на устройството (вж. "Основни настройки на [устройството](#page-52-0)" на стр. 53).

# <span id="page-294-0"></span>**Съхраняване на имейл адрес**

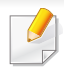

Някои функции може да не са налични в зависимост от модела или допълнителните елементи (виж "[Характеристики](#page-7-0) по модели" на [стр](#page-7-0). 8).

Можете да настроите адресна книга с имейл адресите, които използвате най-често чрез SyncThru™ Web Service и след това лесно и бързо да въвеждате имейл адреси, чрез въвеждане на номера на позицията, който им е зададен в адресната книга.

#### **Съхраняване на вашето устройство**

За да сканирате и изпратите изображение като прикачен файл към имейл, необходимо е да настроите имейл адрес, използвайки SyncThru™ Web Service.

- **1** Достъп до SyncThru™ Web Service (вижте "[Използване](#page-357-0) на [SyncThru™ Web Service"](#page-357-0) на стр. 358).
- **2** Щракнете върху **Address Book** > **Individual** > **Add**.
- **3** Изберете **Speed No.** <sup>и</sup> въведете имейл адрес <sup>и</sup> факс номер.

Ако трябва да зададете информация за SMB или за FTP сървър, проверете SMB или FTP и задайте информацията.

**4** Кликнете **Apply**.

Ако създавате група,

- **1** щракнете върху **Address Book** > **Group** > **Add Group**.
- **2** Изберете **Speed No.** и въведете **Group Name**. Можете лесно да добавите индивидуален номер, ако отбележите **Yes** за **Add individual(s) after this group is created**.
- **3** Кликнете **Apply**.

### **Съхраняване на имейл адрес**

### **Търсене на имейл адрес**

### **Последователно търсене в паметта**

**1** Изберете (сканиране) > (**Address Book**) > **Search&Send** > Изберете адресна група > **All** на контролния панел. ИЛИ

За модела със сензорен екран изберете (**Setup**) > **Machine Setup** > **Next** > **Address Book** > **Email** > **View List** > **Individual** или **Group** на сензорния екран.

**2** Претърсете цялата памет <sup>в</sup> индексов (цифров) ред <sup>и</sup> изберете името и адреса, които желаете.

### **Търсене с конкретизирана първа буква**

**1** Изберете (сканиране) > (**Address Book**) > **Search&Send** > Изберете адресна група > **ID** на контролния панел. ИЛИ

За модела със сензорен екран изберете (**Setup**) > **Machine Setup** > **Next** > **Address Book** > **Email** > **View Lists** > **Individual** или **Group** на сензорния екран.

**2** Въведете първите няколко букви на желаното от вас име.

За модела със сензорен екран натиснете (опции) > **Search** > въведете първите букви от името, което желаете.

**3** Натискайте стрелките, докато се появят желаните име и номер.

### <span id="page-296-0"></span>**Въвеждане на различни символи**

При изпълняването на разнообразни задачи може да Ви се наложи да въвеждате имена и номера. Например, когато настройвате устройството си, въвеждате името си или това на компанията ви, както и номера на факса си. При запазване на номера на факс или имейл адреси в паметта можете да въвеждате и съответните им имена.

#### **Представяне на клавиатурата**

Натиснете бутона и задръжте, докато правилната буква се появи на дисплея. Например, за да въведете буквата O, натиснете 6, обозначена с MNO. Всеки път, когато натиснете 6, на екрана се извежда различна буква – M, N, O, m, n, o и накрая 6.

- Можете да въведете интервал, като натиснете двукратно 1.
- За да изтриете последната цифра или символ, натиснете бутона със стрелките.
- Някои специални символи може да се различават от тези на вашето устройство в зависимост от неговите опции или модели.
- Някои от следващите ключови стойности може да не се появят в зависимост от задачата, която изпълнявате.

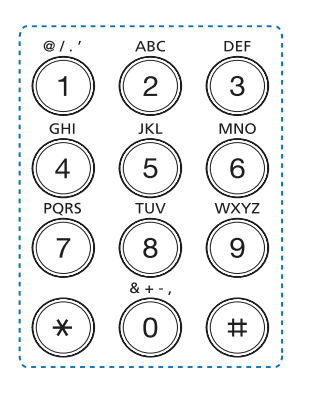

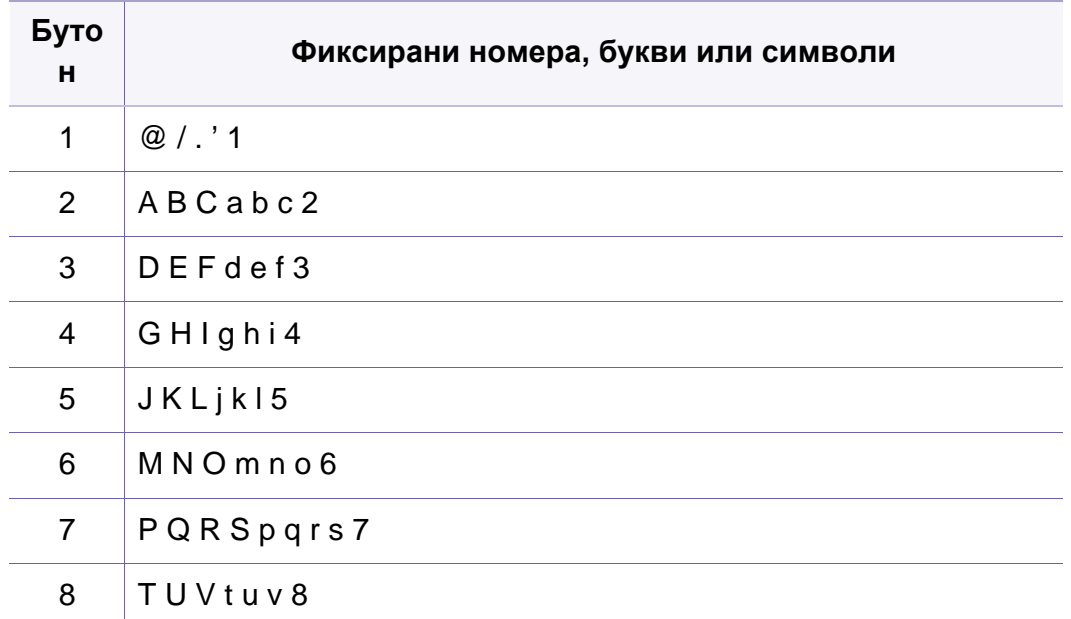

### **Въвеждане на различни символи**

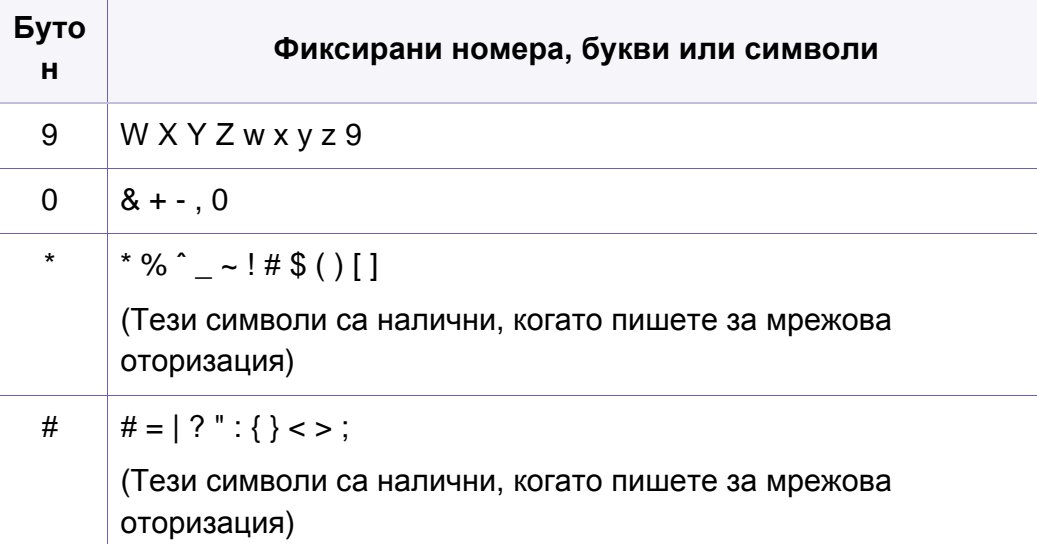

### **Представяне на изскачащата клавиатура**

- Тази функция е налична само при модели със сензорен екран.
- Някои от следващите ключови стойности може да не се появят в зависимост от задачата, която изпълнявате.

Можете да въвеждате букви, цифри, диакритични или специални знаци посредством клавиатурата от началния екран. Тя е разположена като нормалните клавиатури за по-лесна употреба от потребителя.

Докоснете зоната за въвеждане на символи и клавиатурата ще се появи на екрана.

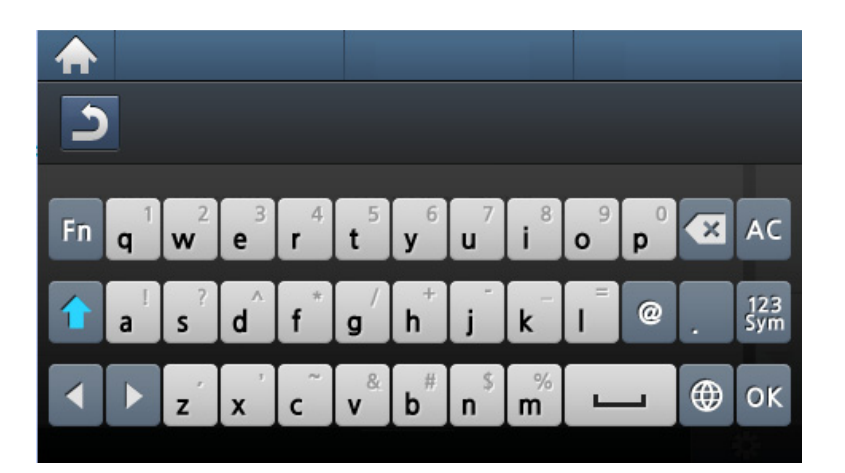

- **:** Връщане към предходното меню.
- **:** Изтрива всички символи в зоната за въвеждане на символи.
- **:** Изтрива символ в зоната за въвеждане на символи.
- **:** Премества курсора между символи в зоната за въвеждане на символи.
- **:** Запазва и затваря резултата от въведеното.
- **:** Въвежда интервал между символи. Също така можете да въведете пауза.
- **:** Превключва между малки и главни букви.
- **|**  $\frac{1}{25}$  Превключва от буквеноцифрената клавиатура към тази с цифри или специални знаци.
- **:** Превключва към диакритични знаци.

<span id="page-298-0"></span>Можете да настроите бърз номер с факс номерата, които използвате най-често, чрез SyncThru™ Web Service и след това лесно и бързо да ги вписвате, като въведете номерата на местоположенията им, които са им зададени в списъка с адреси.

### **Регистриране на номер за бързо набиране**

**1** Изберете (факс) > (**Address Book**) > **New & Edit**<sup>&</sup>gt; **Speed Dial** на контролния панел.

ИЛИ

 $(\kappa)$ 

За модела със сензорен екран изберете (**Setup**) > **Machine Setup** > **Next** > **Address Book** > **Phone Book** > **View Lists** > **Individual** > (опции) > **Add** на сензорния екран.

**2** Въведете номер за бързо набиране <sup>и</sup> натиснете **OK**.

За модела със сензорен екран въведете името, номер на факс, имейл адрес и номер за бързо набиране. Натиснете (**Back**) и преминете към стъпка 5.

Ако записът вече е запазен за номера, който сте избрали, дисплеят показва съобщението, за да ви позволи да го смените. За да започнете отначало с друг номер за бързо набиране, натиснете

- **3** Въведете желаното от вас име <sup>и</sup> натиснете **OK**.
- **4** Въведете желания от вас факс номер <sup>и</sup> натиснете **OK**.
- **5 Натиснете бутон (X) (Stop/Clear**) или начална икона( **A**), за да се върнете в режим на готовност.

#### **Използване на номерата за бързо набиране**

Когато системата ви подкани да въведете адрес на дестинацията по време на изпращане на факс, въведете имейл номера за бързо набиране, към който сте запазили желания номер.

За номер за бързо набиране, състоящ се от една цифра (0–9), натиснете и задръжте съответния цифров бутон от цифровата клавиатура за повече от 2 секунди.

За номер за бързо набиране с две или три цифри първо натиснете бутона(ите) на първата цифра и след това задръжте бутона на последната цифра за повече от 2 секунди.

За модела със сензорен екран натиснете (**Fax**) > **Speed Dial Send** или **Group Dial Send** > **Next**. Можете да изберете номера, който желаете.

### **Редактиране на номера за бързо набиране**

**1** Изберете (факс) > (**Address Book**) > **New & Edit**<sup>&</sup>gt; **Speed Dial** на контролния панел.

ИЛИ

За модела със сензорен екран изберете (**Setup**) > **Machine Setup** > **Next** > **Address Book** > **Phone Book** > **View Lists** > **Individual** на сензорния екран.

**2** Въведете желаните за редакция номера за бързо набиране <sup>и</sup> натиснете **OK**.

За модела със сензорен екран изберете желания за редакция номер за бързо набиране.

**3** Сменете името <sup>и</sup> натиснете **OK**.

За модела със сензорен екран променете името, номер на факс, имейл адрес и номер за бързо набиране. Натиснете s (**Back**) и преминете към стъпка 5.

- **4** Променете номера на факса <sup>и</sup> натиснете **OK**.
- **5** Натиснете бутон  $\otimes$  (Stop/Clear) или начална икона( **A**), за да се върнете в режим на готовност.

#### **Регистриране на групов номер за набиране**

**1** Изберете (факс) > (**Address Book**) > **New & Edit**<sup>&</sup>gt; **Group Dial** на контролния панел.

ИЛИ

За модела със сензорен екран изберете (**Setup**) > **Machine Setup** > **Next** > **Address Book** > **Phone Book** > **View Lists** >

**Group** > (опции) > **Add** на сензорния екран.

- **2** Въведете номер за бързо набиране на група <sup>и</sup> натиснете **OK**. За модела със сензорен екран изберете **Group Members** > **Phone Book** .
- Ако записът вече е запазен за номера, който сте избрали, дисплеят показва съобщението, за да ви позволи да го смените. За да започнете отначало с друг номер за бързо набиране, натиснете  $(n)$
- **3** Търсене чрез въвеждане на първите букви на името за бързо набиране, за да го поставите в групата.

За модела със сензорен екран изберете отделен адрес и натиснете (**Back**).

**4** Изберете желаното от вас име <sup>и</sup> номер <sup>и</sup> натиснете **OK**.

- **5** Изберете **Yes**, когато се появи **Add?**.
- **6** Повторете стъпка 3, за да включите <sup>и</sup> други номера за бързо набиране в групата.
- **7** Когато сте готови, изберете **No**, когато се появи **Another No.?** <sup>и</sup> натиснете **OK**.
- **8** Натиснете бутон  $\otimes$  (Stop/Clear) или начална икона( **A**), за да се върнете в режим на готовност.

### **Редактиране на групови номера за набиране**

**1** Изберете (факс) > (**Address Book**) > **New & Edit**<sup>&</sup>gt; **Group Dial** на контролния панел.

ИЛИ

За модела със сензорен екран изберете (**Setup**) > **Machine Setup** > **Next** > **Address Book** > **Phone Book** > **View Lists** > **Group** на сензорния екран.

**2** Въведете желаните за редакция групови номера за набиране <sup>и</sup> натиснете **OK**.

За модела със сензорен екран натиснете **Name** > редактиране на името на групата чрез клавиатурата.

**3** Въведете нов номер за бързо набиране <sup>и</sup> натиснете **OK**, след което се извежда **Add?**.

Въведете номер за бързо набиране, който е запазен в групата и натиснете **OK**, извежда се **Delete?**.

За модела със сензорен екран натиснете **Group Members** > добавяне или изтриване на номер на група, използвайки **Phone Book**. Отидете на стъпка 7.

- **4** Натиснете **OK**, за да добавите или изтриете номера.
- **5** Повторете стъпка 3, за да добавите или изтриете повече номера.
- **6** Изберете **No** при **Another No.?** <sup>и</sup> натиснете **OK**.
- **Натиснете бутон (X) (Stop/Clear**) или начална икона( **A**), за да се върнете в режим на готовност.

#### **Търсене на запис в адресната книга**

Има два начина на търсене на номер в паметта. Можете или да сканирате последователно от А до Я, или да търсите чрез въвеждане на първите букви от името, асоциирано с дадения номер.

**1** Изберете ct (факс) > (**Address Book**) > **Search & Dial**<sup>&</sup>gt; **Speed Dial** or **Group Dial** на контролния панел.

ИЛИ

За модела със сензорен екран изберете (**Setup**) > **Machine Setup** > **Next** > **Address Book** > **Phone Book** > **View Lists** > **Group** > (опции) > **Search** на сензорния екран.

**2** Въведете **All** или **ID** <sup>и</sup> натиснете **OK**.

За модела със сензорен екран въведете името, номера или буквата, които желаете да намерите и натиснете **OK** от клавиатурата. Отидете на стъпка 4.

**3** Натиснете името <sup>и</sup> номера или бутона на клавиатурата, обозначен с желаната буква, за да търсите.

Например, ако желаете да намерите името "MOBILE", натиснете бутона **6**, на който са обозначени "MNO."

**Натиснете бутон (╳) (Stop/Clear**) или начална икона( ∧), за да се върнете в режим на готовност.

### **Експортиране на Address Book**

Някои функции може да не са налични в зависимост от модела или допълнителните елементи (виж "[Характеристики](#page-7-0) по модели" на стр. 8). Можете да импортирате списъка с адреси, запазени в устройството, в компютъра си в CSV формат посредством SyncThru™ Web Service.

- **1** Достъп до SyncThru™ Web Service (вижте "[Използване](#page-357-0) на [SyncThru™ Web Service"](#page-357-0) на стр. 358).
- **2** Щракнете върху раздел **Address Book** > **Individual**.
- **3** Изберете **Export** <sup>в</sup> падащия списък **Task**.
- **4** Изберете опцията, която желаете, <sup>и</sup> щракнете бутон **Export**.

След това файлът със списъка с адреси се запазва на компютъра Ви.

#### **Импортиране на Address Book**

Можете да експортирате списъка с адреси в CSV формат и да го изпратите обратно в устройствотото, като го експортирате от компютъра си.

- 
- Следват условията за редакция на импортирания CSV файл.
- CSV файлове, които са защитени с парола или с повишена защита, не могат да бъдат редактирани.
- CSV файлът трябва да бъде запазен в пограмата Notepad в UTF-8.
- Не променяйте първия ред (модел, версия, заглавие).

- Използвайте запетайката за разделител.
- При импортирането на данните от списъка с адреси от компютър към устройството, съществуващите вече такива данни ще бъдат изтрити.
- Уверете се, че въвеждате валидни данни. Ако данните не са валидни, възможно е да се случат неочаквани грешки. Прочетете правилата по-долу за въвеждане на валидни данни.
	- **Бъзро набиране:** Изисква се номер за всеки адрес. Не може да се използват дублиращи се номера. Разрешават се само цифри.
	- **Потребителско име:** Това поле не е задължително. Можете да въведете до 64 байта в UTF-8. Не се разрешават <, ", >, \, /.
	- **Факс:** Това поле не е задължително. Можете да въведете до 40 байта, като използвате цифри (0-9) и специални символи  $(#,^*,-).$
	- **Имейл:** Това поле не е задължително. Можете да въведете до 128 байта във формат на имейл адрес (напр. printer@domain.com)
- **1** Достъп до SyncThru™ Web Service (вижте "[Използване](#page-357-0) на [SyncThru™ Web Service"](#page-357-0) на стр. 358).
- **2** Щракнете върху раздел **Address Book** > **Individual**.
- **3** Изберете **Import** <sup>в</sup> падащия списък **Task**.
- **4** Изберете **Browse** <sup>и</sup> след това запазения файл.
- **5** Щракнете върху **Import** > **OK**.

#### **Печат на адресната книга**

Можете да проверите настройките на адресната си книга, като отпечатате списък.

**1** Изберете (факс) > (**Address Book**) > **Print** на контролния панел.

ИЛИ

За модела със сензорен екран изберете (**Setup**) > **Machine Setup** > **Next** > **Report** > **Address Book** на сензорния екран.

#### **2** Натиснете **OK**.

За модела със сензорен екран натиснете **Yes** , когато се появи прозорецът за потвърждение.

Устройството започва да печата.

# **Регистриране на оторизирани потребители**

# <span id="page-303-0"></span>**Регистриране на оторизирани потребители**

Някои функции може да не са налични в зависимост от модела или допълнителните елементи (виж "[Характеристики](#page-7-0) по модели" на [стр](#page-7-0). 8).

За да изпратите сканирано изображение, копирано изображение или факс данни по имейл или мрежов сървър безопасно, трябва да регистрирате данните за акаунтите на неупълномощени потребители на локалното си устройство чрез SyncThru™ Web Service.

- **1** Достъп до SyncThru™ Web Service (вижте "[Използване](#page-357-0) на [SyncThru™ Web Service"](#page-357-0) на стр. 358).
- **2** Щракнете върху **Login** <sup>в</sup> горната дясна част на уебстраницата на SyncThru™ Web Service.
- **3** Напишете **ID** <sup>и</sup> **Password** <sup>и</sup> след това кликнете **Login**. Препоръчваме ви да промените паролата по подразбиране поради причини, свързани със сигурността.
	- **ID: admin**
	- **Password: sec00000**
- **4** Щракнете върху **Security** > **User Access Control**<sup>&</sup>gt; **Authentication**.
- **5** Изберете **Basic Authentication** <sup>в</sup> **Authentication Mode** <sup>и</sup> изберете **Local Authentication** в **Authentication Method** и щракнете.
- **6** Щракнете върху **Apply**.
- **7** Щракнете **OK** <sup>в</sup> изскачащия прозорец за потвърждение.
- **8** Щракнете върху **User Profile** > **Add**.
- **9** Въведете **User Name**, **Login ID**, **Password**, **Confirm Password**, **E-mail Address** и **Fax Number**.
- Можете лесно да добавите индивидуален номер, ако отбележите  $\overline{a}$ **Yes** за **Add individual(s) after this group is created**.
- **10** Щракнете върху **Apply**.

- <span id="page-304-0"></span>
- За основни функции на печат направете справка с Основно ръководство (вж. "[Основен](#page-72-0) печат" на стр. 73).
- Някои функции може да не са налични в зависимост от модела или допълнителните елементи (виж "[Характеристики](#page-7-0) по [модели](#page-7-0)" на стр. 8).

### **Промяна на настройките за печат по подразбиране**

- **1** Натиснете **Старт** менюто на Windows.
	- За Windows 8 от **Charms(Жестове)** изберете **Търсене** > **Настройки**.
- **2** За Windows XP/Server 2003, изберете **Принтери <sup>и</sup> факсове**.
	- За Windows Server 2008/Vista изберете **Контролен панел** > **Хардуер и звук** > **Принтери**.
	- За Windows 7/8 изберете **Контролен панел** > **Устройства и принтери**.
	- За Windows Server 2008 R2 изберете **Контролен панел** > **Хардуер** > **Устройства и принтери**.
- **3** Щракнете <sup>с</sup> десния бутон върху Вашето устройство.

**4** За Windows XP/Server 2003/Server 2008/Vista, изберете **Предпочитания за печат**.

За Windows 7/8 или Windows Server 2008 R2 от контекстните менюта изберете **Предпочитания за печат**.

- Ако елементът **Предпочитания за печат** има знак ►, можете да изберете други принтерни драйвери, свързани с избрания принтер.
- **5** Променете настройките във всеки раздел.
- **6** Кликнете **OK**.
	- Ако желаете да промените настройките за всяка задача за печат, променете ги в **Предпочитания за печат**.
- **1** Натиснете **Старт** менюто на Windows.
	- За Windows 8 от **Charms(Жестове)** изберете **Търсене** > **Настройки**.
- **2** За Windows XP/Server 2003, изберете **Принтери <sup>и</sup> факсове**.
	- За Windows Server 2008/Vista изберете **Контролен панел** > **Хардуер и звук** > **Принтери**.
	- За Windows 7/8 изберете **Контролен панел** > **Устройства и принтери**.
	- За Windows Server 2008 R2 изберете **Контролен панел** > **Хардуер** > **Устройства и принтери**.
- **3** Изберете вашето устройство.
- **4** Щракнете <sup>с</sup> десния бутон върху вашето устройство <sup>и</sup> щракнете върху **Задай като принтер по подразбиране**.

За Windows 7 или Windows Server 2008 R2, ако **Задай като принтер по подразбиране** има знак ►, можете да изберете други принтерни драйвери, свързани с избрания принтер.

- **XPS драйвер на принтер**: изполва се за отпечатване на XPS формат на файла.
	- Вижте "[Характеристики](#page-7-0) по модели" на стр. 8.
	- XPS драйверът на принтера може да бъде инсталиран само на операционната система Windows Vista или по-нови.
	- Инсталирайте допълнителна памет, когато не се отпечатва задача от XPS, тъй като липсва памет в принтера.
	- За модели, за които е предоставен XPS драйвер от уеб сайта на Samsung, http://www.samsung.com > намерете своя продукт > Поддръжка или изтегляния.

### **Печат във файл (PRN)**

Понякога ще имате нужда да запазите данните за печат във файл.

**1** Поставете отметка <sup>в</sup> полето **Печат във файл** <sup>в</sup> прозорец **печат**.

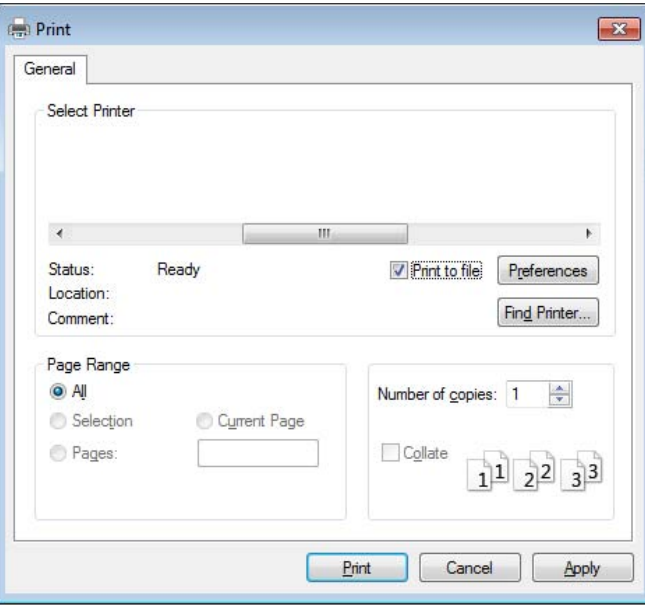

- **2** Щракнете върху **печат**.
- **3** Въведете пътеката до местонахождението <sup>и</sup> името на файла, <sup>а</sup> след това щракнете върху **OK**.

Например **c:\Temp\име на файла**.

Ако въведете само името на файла, той ще бъде запаметен автоматично в **Моите документи**, **Документи и настройки**, или **Потребители**. Папката за запазване може да се различава в зависимост от операционната система или приложението, което използвате.

### **Тълкуване на специалните функции на принтера**

Можете да използвате разширени функции за печат, когато използвате вашето устройство.

За да се възползвате от функциите, които предлага драйверът на вашия принтер, щракнете **Свойства** или **Предпочитания** в прозореца **Печат** на приложението, за да промените настройките за печат. Името на устройството, което се появява в прозореца за свойства на принтера може да се различава от това на използваното устройство.

• Възможно е някои менюта да не се извеждат на дисплея, в зависимост от опциите или моделите. Ако това се случи, съответната опция не е приложима за вашето устройство.

• Изберете менюто **Help** или щракнете върху бутона ? от прозореца, или натиснете **F1** на клавиатурата и щракнете върху всяка опция, за която искате да информация (вж. "[Използване](#page-75-0) на [помощ](#page-75-0)" на стр. 76).

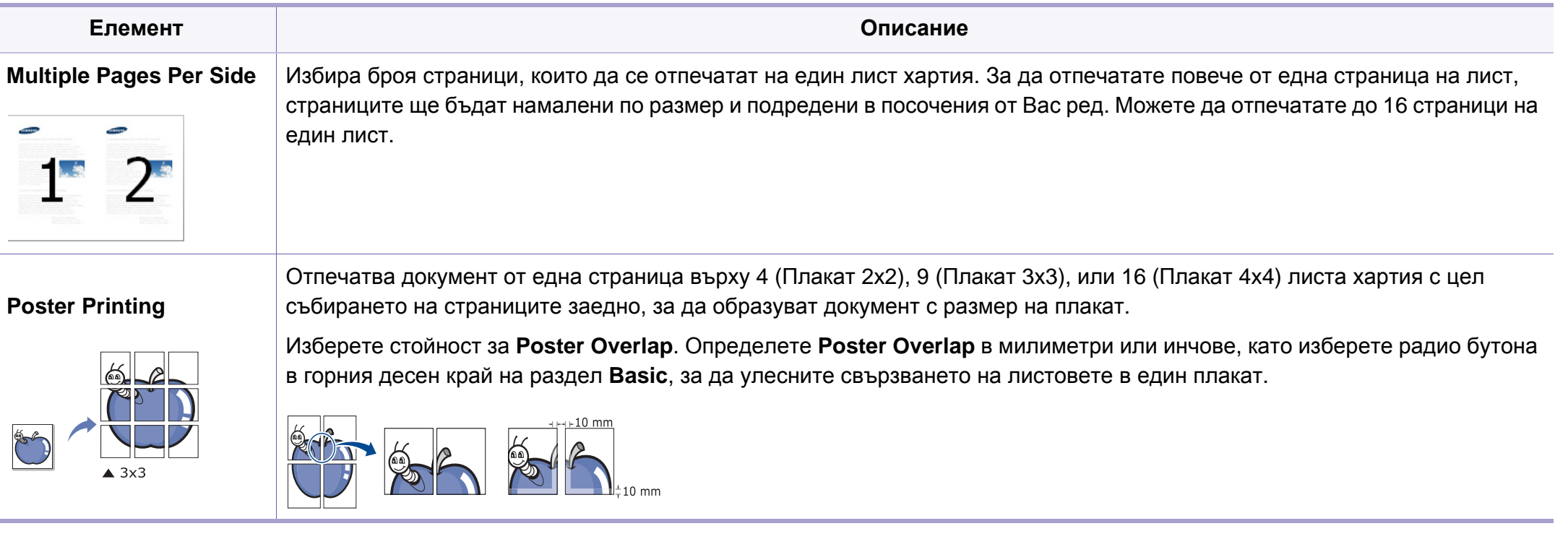

<span id="page-308-0"></span>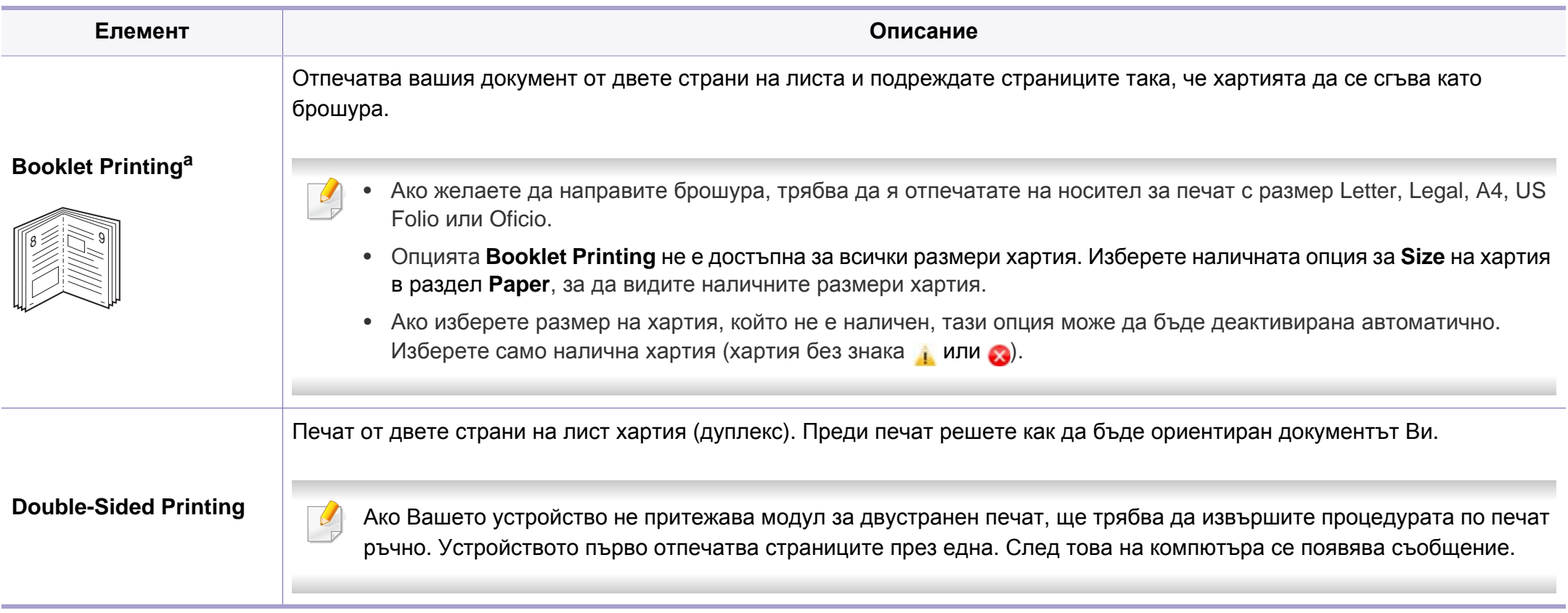

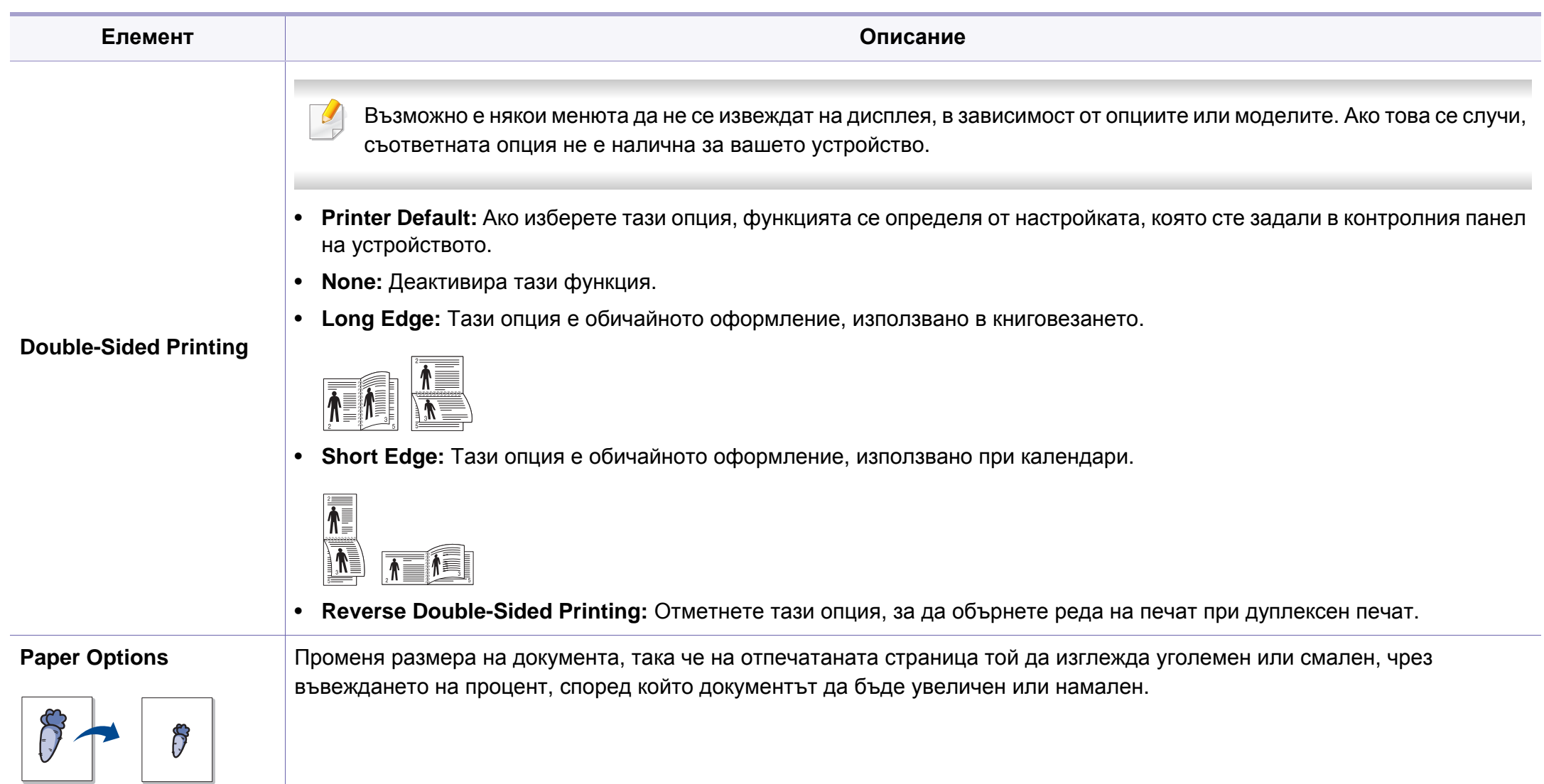

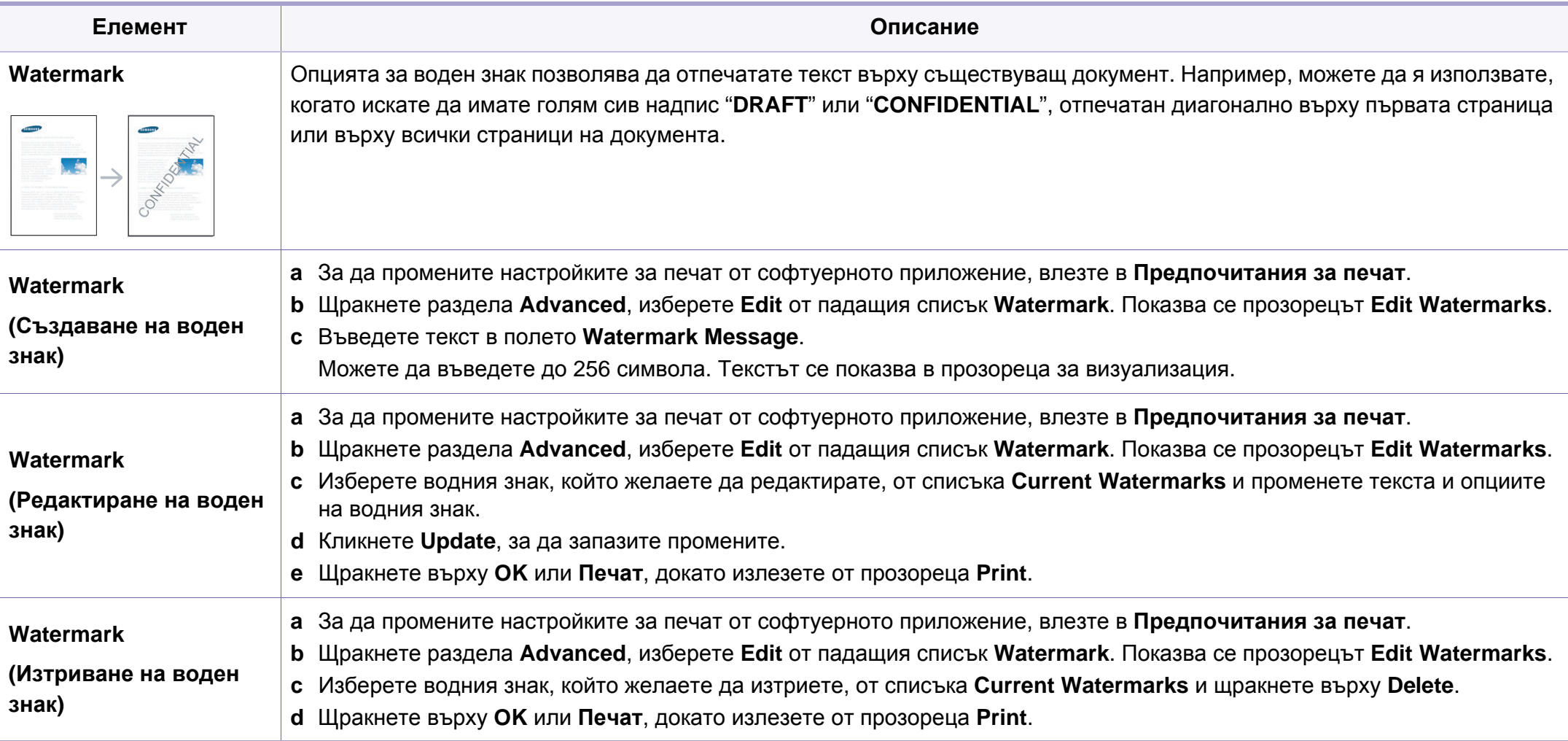

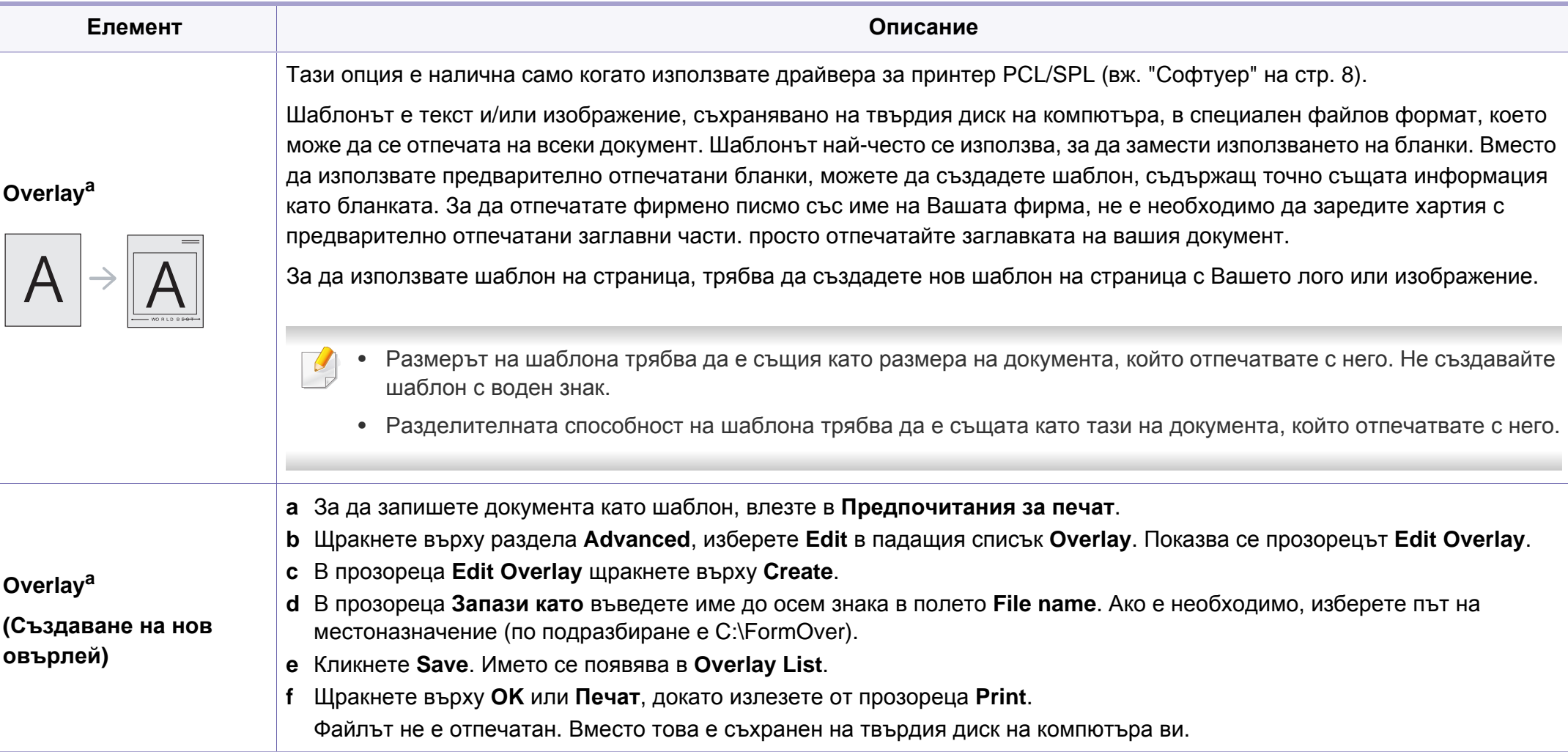

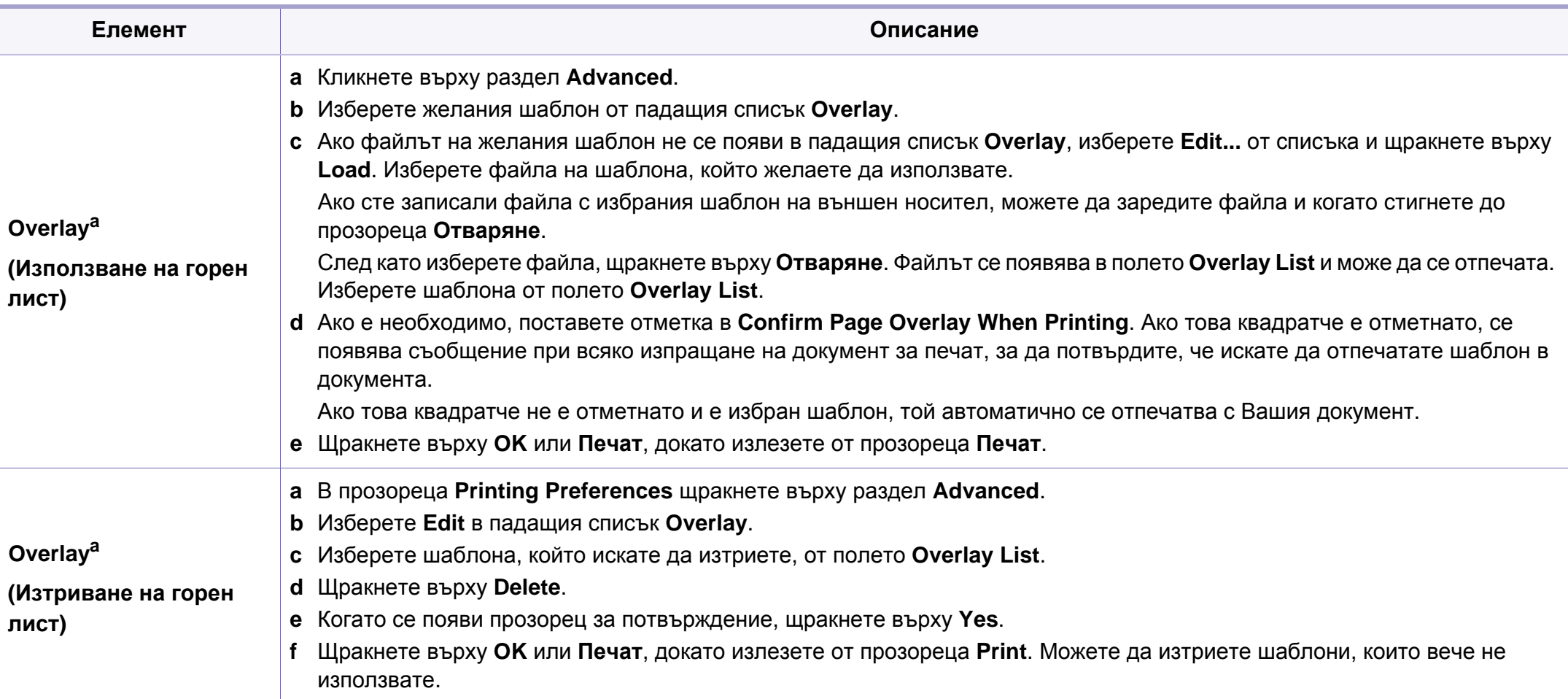

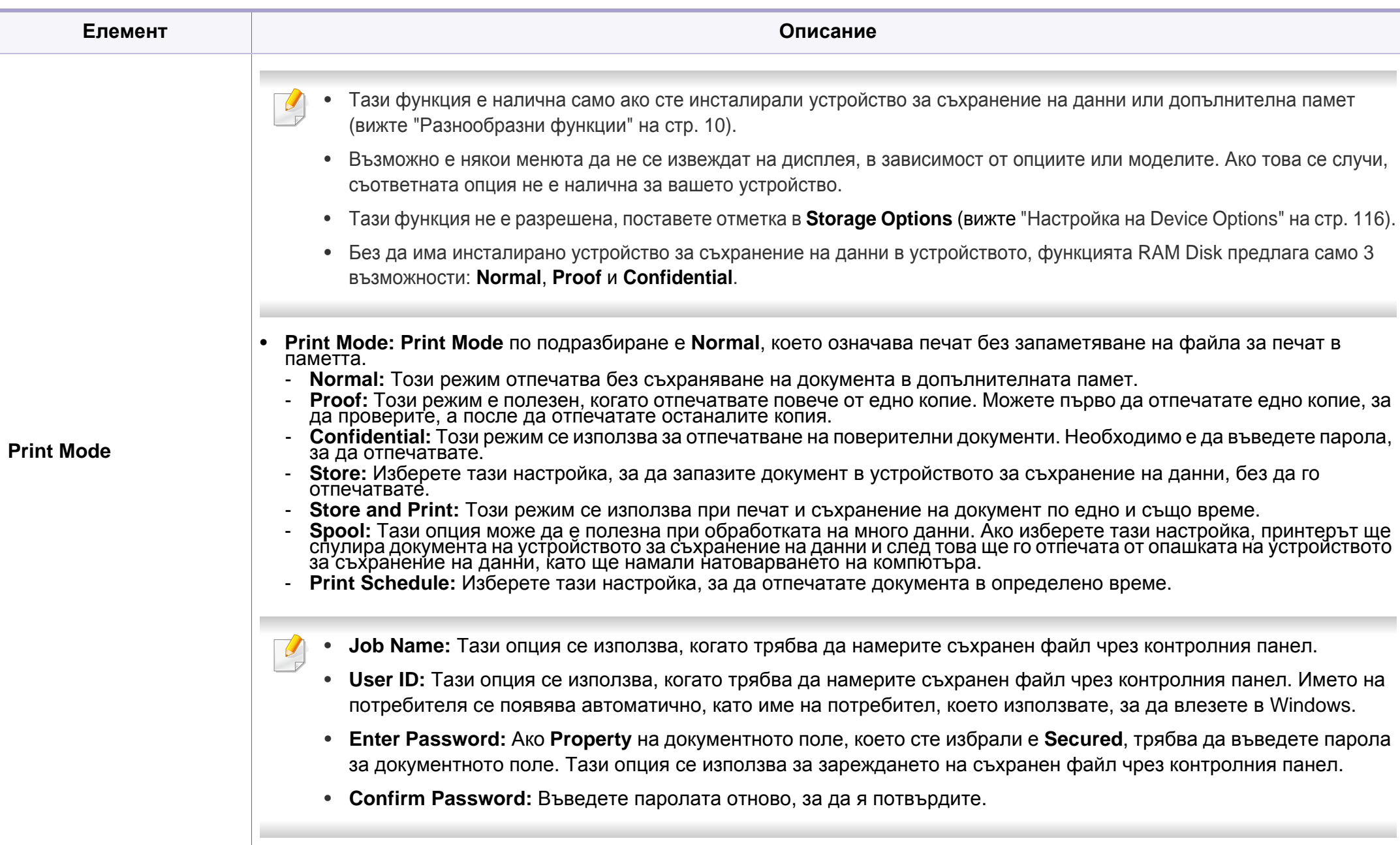

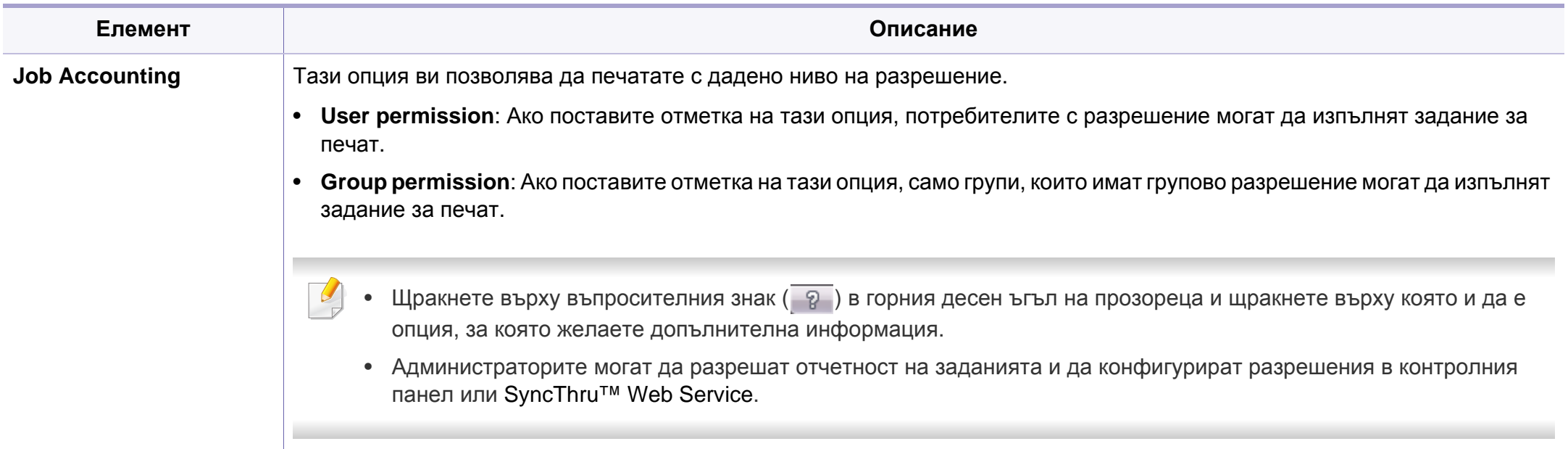

a. Тази опция не е приложима, когато използвате XPS драйвер.

### **Използване на Direct Printing Utility**

- Налично само за потребители на операционна система Windows.
- Direct Printing Utility може да не е в наличност в зависимост от модела или допълнителните елементи (вж. "[Софтуер](#page-7-1)" на стр. 8).

### **Какво е Direct Printing Utility?**

Direct Printing Utility е програма, която изпраща PDF файла директно към устройството за печат, без да се налага отварянето на файла.

За да инсталирате тази програма:

Изтеглете софтуера от уеб страницата на Samsung, разпрекирайте го и го инсталирайте: (http://www.samsung.com > намерете своя продукт > Поддръжка или изтегляния).

- Не можете да разпечатвате PDF файлове, които са с ограничени права. Деактивирайте функцията за ограничение на печата и опитайте да разпечатате отново.
	- Не можете да разпечатвате PDF файлове, които са ограничени чрез парола. Деактивирайте паролата и опитайте да разпечатате отново.
	- Дали PDF файлът може или не може да бъде разпечатан чрез програмата Direct Printing Utility зависи от начина на създаване на PDF.
	- Програмата Direct Printing Utility поддържа PDF версия 1.7 и по-ниски. За по-висока версия ще се наложи да отворите файла, за да го разпечатате.

### **Печат**

Има няколко начина да разпечатвате чрез Direct Printing Utility.

- **1** От менюто **Старт** изберете **Програми** или **Всички програми**.
	- За Windows 8 от **Charms(Жестове)** изберете **Търсене** > **Apps(Приложение)**.
- **2** Намерете **Samsung Printers** > **Direct Printing Utility**.
- **3** Изберете Вашето устройство от **Select Printer** падащия списък и кликнете върху **Browse**.
- **4** Изберете файла, който желаете да разпечатате, <sup>и</sup> щракнете върху **Open**.

PDF файлът се добавя в раздела **Select Files**.

- **5** Изберете настройките на устройството според нуждите си.
- **6** Щракнете върху **Print**. Избраният PDF файл се изпраща към устройството.

### **Използване на менюто при щракване с десен бутон**

**1** Щракнете <sup>с</sup> десен бутон върху PDF файла, който желаете да разпечатате и изберете **Direct Printing**.

Прозорецът на Direct Printing Utility се появява, а PDF файлът бива добавен.

- **2** Избор на устройство.
- **3** Персонализиране на настройките на устройството.
- **4** Щракнете върху **Print**. Избраният PDF файл се изпраща към устройството.

### **Печат с Мас**

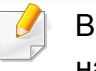

зависимост от модела или опциите някои функции може да не са налични. Това означава, че функциите не се поддръжат.

### **Отпечатване на документ**

Когато печатате с Мас, трябва да проверите настройките на драйвера на принтера във всяко приложение, което използвате. Следвайте стъпките по-долу, за да печатате от Мас:

- **1** Отворете документа за печат.
- **2** Отворете менюто **File** <sup>и</sup> щракнете върху **Page Setup** (**Document Setup** в някои приложения).
- **3** Изберете размера на хартията, ориентация, мащабиране, други опции и се уверете, че вашето устройство е избрано. Кликнете **OK**.
- **4** Отворете меню **File** <sup>и</sup> кликнете върху **Print**.
- **5** Изберете броя копия <sup>и</sup> укажете кои страници ще се отпечатват.
- **6** Щракнете върху **Print**.

### **Промяна на настройките на принтер**

Можете да използвате разширени функции за печат, когато използвате вашето устройство.

Отворете приложение и изберете **Print** от менюто **File**. Името на устройството, което се появява в прозореца за свойства на принтера, може да се различава според използваното устройство. С изключение на името, останалите елементи в прозореца със свойствата на принтера са подобни на следния.

### **Печат на няколко страници на един лист**

Можете да отпечатате повече от една страница на един лист хартия. Тази функция предлага евтин начин за печат на чернови.

- **1** Отворете приложение <sup>и</sup> изберете **Print** от менюто **File**.
- **2** Изберете **Layout** от падащото меню <sup>в</sup> **Orientation**. От падащия списък **Pages per Sheet** изберете броя страници, който желаете да отпечатате на един лист хартия.
- **3** Избор на други опции.
- **4** Щракнете върху **Print**.

Устройството отпечатва избрания брой страници за печат на един лист хартия.

### **Отпечатване от двете страни на хартията**

В зависимост от модела или опциите някои функции може да не са налични. Това означава, че функциите не се поддържат (вж. "[Разнообразни](#page-9-0) функции" на стр. 10).

Преди да печатате в дуплексен режим, преценете откъм кой ръб ще подвързвате завършения документ. Опциите за подвързване са следните:

- **Long-Edge Binding:** Тази опция е конвенционално разположение, използвано при книговезане.
- **Short-Edge Binding:** Тази опция е типа, който често се използва за календари.
	- **1** От вашето Мас приложение изберете **Print** от меню **File**.
- **2** Изберете **Layout** от падащото меню <sup>в</sup> **Orientation**.
- **3** Изберете ориентация на подвързването от опцията **Two-Sided**.
- **4** Избор на други опции.
- **5** Щракнете **Print** <sup>и</sup> устройството ще разпечатва <sup>и</sup> от двете страни на хартията.

Ако отпечатвате повече от 2 копия, първото и второ копие може да се отпечатат върху един и същи лист хартия. Избягвайте отпечатването от двете страни на листа, когато печатате повече от 1 копие.

### **Използване на помощ**

Ţ

Щракнете върху въпросителния знак в долния ляв ъгъл на прозореца и щракнете върху опцията, за която желаете да разберете повече. Появява изскачащ прозорец, съдържащ информация за функциите на тази опция, която е предоставена от драйвера.

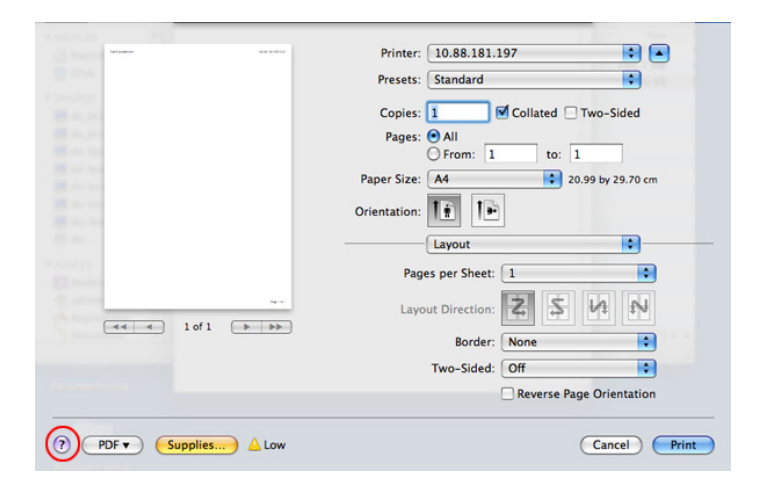

### **Печат от Linux**

В зависимост от модела или опциите някои функции може да не са налични. Това означава, че функциите не се поддръжат.

### **Печат от приложения**

Има много приложения за Linux, от които можете да печатате чрез Common UNIX Printing System (CUPS). Можете да печатате чрез устройството си от всяко подобно приложение.

- **1** Отворете документа за печат.
- **2** Отворете менюто **File** <sup>и</sup> щракнете върху **Page Setup** (**Print Setup** в някои приложения).
- **3** Изберете размера на хартията, ориентацията <sup>и</sup> се уверете, че вашето устройство е избрано. Щракнете върху **Apply**.
- **4** Отворете меню **File** <sup>и</sup> кликнете върху **Print**.
- **5** Изберете Вашето устройство за печатане.
- **6** Изберете броя копия <sup>и</sup> укажете кои страници ще се отпечатват.
- **7** Променете други опции за печат във всеки раздел, ако <sup>е</sup> необходимо.
- **8** Щракнете върху **Print**.

Автоматичен/ръчен дуплексов печат може да не е наличен в зависимост от моделите. В противен случай можете да използвате печатащата система lpr или други приложения за равномерен печат (вижте "[Характеристики](#page-7-0) по модели" на стр. 8).

### **Печат на файлове**

Можете да разпечатвате текст, изображение, pdf файлове на устройството, като използвате стандартния CUPS, директно от интерфейса на командния ред. Помощната програма lp или lpr на CUPS ви позволява това. Можете за отпечатате тези файлове, използвайки командния формат по-долу.

#### "**lp -d <име на принтер> -o <опция> <име на файл>**"

Погледнете главната страница за lp или lpr в системата за повече подробности.

### **Конфигуриране на свойства на принтера**

Чрез прозореца със свойства **Printer Properties**, предоставен от **Printers configuration**, можете да променяте различните свойства на своята машина като принтер.

**1** Отворете **Unified Driver Configurator**.

Ако е необходимо, кликнете **Printers configuration**.

- **2** Изберете Вашето устройство <sup>в</sup> списъка <sup>с</sup> налични принтери <sup>и</sup> щракнете върху **Properties**.
- **3** Появява се прозорецът **Printer Properties**.

Отгоре в прозореца се показват следните пет раздела:

- **General:** Позволява Ви да промените местоположението и името на принтера. Въведеното в този раздел име се появява в списъка с принтери в **Printers configuration**.
- **Connection:** Позволява Ви да видите или изберете друг порт. Ако промените порта на устройството от USB към паралелен или обратното, докато се използва, трябва да го конфигурирате отново в този раздел.
- **Driver:** Позволява ви да видите драйвера или да изберете друг драйвер за устройство. Като щракнете върху **Options**, можете да зададете опциите по подразбиране на устройството.
- **Jobs:** Показва списък със задачи за печат. Кликнете **Cancel job**, за да откажете избраната задача и изберете кутийка с отметка **Show completed jobs**, за да видите предишната задача в списъка със задачи.
- **Classes:** Показва класа, в който се намира вашето устройство. Щракнете върху **Add to Class**, за да добавите устройството си към специфичен клас, или щракнете върху **Remove from Class**, за да премахнете устройството от избрания клас.
- **4** Кликнете **OK**, за да приложите промените, след което затворете прозорец **Printer Properties**.

### **Unix отпечатване**

В зависимост от модела или опциите някои функции може да не са налични. Това означава, че функциите не се поддръжат (вижте "[Характеристики](#page-7-0) по модели" на стр. 8).

#### **Извършване на задачата за печат**

След като инсталирате принтера, изберете изображението, текста или PS файловете за печат.

**1** Изпълнете командата "**printui <file\_name\_to\_print>**".

Например, ако отпечатвате "**document1**"

**printui** документ1

Това ще отвори UNIX драйвера на принтера **Print Job Manager**, в който потребителят може да избере различни опции за печат.

- **2** Изберете принтер, който вече <sup>и</sup> бил добавен.
- **3** Изберете опциите за отпечатване от прозореца, като например **Page Selection**.
- **4** Изберете броя на необходимите копия <sup>в</sup> **Number of Copies**.

За да се възползвате от предимствата от функциите на принтера, доставени с драйвера на вашия принтер, натиснете **Properties**.

**5** Натиснете **OK**, за да започнете изпълнението на задачата за отпечатване.

### **Промяна на настройките на устройство**

UNIX драйверът на принтера **Print Job Manager**, в който потребителят може да избере различни опции в **Properties** на принтера.

Следните директни команди също могат да направят това: "H" за **Help**, "O" за **OK** и "A" за **Apply** и "C" за **Cancel**.

### **Раздел General**

- **Paper Size:** Задайте размера на хартията, като например A4, Letter или друг размер на хартията в съответствие с Вашите нужди.
- **Paper Type:** Изберете типа на хартията. Опциите, налични в полето със списъка, са **Printer Default**, **Plain**, както и **Thick**.
- **Paper Source:** Изберете хартия от коя табла се използва. По подразбиране, той е **Auto Selection**.
- **Orientation:** Изберете посоката, в която се разпечатва информацията върху страницата.
- **Duplex:** Отпечатвайте и на двете страни на листа, за са пестите хартията.
	- Автоматичен/ръчен дуплексов печат може да не е наличен в зависимост от моделите. В противен случай можете да използвате печатащата система lpr или други приложения за равномерен печат.
- **Multiple pages:** Отпечатване на повече страници от едната страна на листа.
- **Page Border:** Изберете граничен стил (напр., **Single-line hairline**, **Double-line hairline**)

### **Раздел Image**

В това поле можете да промените яркостта, резолюцията или позицията на изображението на Вашия документ.

### **Раздел Text**

Задайте границата на знаците, разстоянието между редовете или колоните на текущите очертания на материала за отпечатване.

### **Раздел Margins**

- **Use Margins:** Задайте границите за документа. По подразбиране, границите не са активирани. Потребителят може да промени настройките на границите, като промени стойностите в съответните полета. Ако се настроят по подразбиране, тези стойности зависят от избрания размер на страницата.
- **Unit:** Променяне на единиците в точки, инчове или сантиметри.

### **Раздел Printer-Specific Settings**

Изберете различни опции от **JCL** и рамки **General** за персонализиране на различни опции. Тези опции са специфични за принтера и зависят от файла PPD.

### <span id="page-323-0"></span>**Функции за сканиране**

- За основни функции на сканиране направете справка с Основно ръководство (вж. "Основни аспекти на [сканирането](#page-86-0)" на стр. 87).
- Някои функции може да не са налични в зависимост от модела или допълнителните елементи (виж "[Характеристики](#page-7-0) по [модели](#page-7-0)" на стр. 8).
- Максималната разделителна способност, която може да бъде постигната зависи от различни фактори, включително скорост на компютъра, налично дисково пространство, памет, размер на сканираното изображения и настройки на дълбочина на битовете. Поради тази причина, в зависимост от вашата система и това, което сканирате, може да не можете да сканирате в определени разделителни способности, особено, ако използвате подсилени dpi.

#### **Основен метод за сканиране**

Някои функции може да не са налични в зависимост от модела или допълнителните елементи (виж "[Разнообразни](#page-9-0) функции" на стр. [10](#page-9-0)).

Можете да сканирате оригиналите с вашето устройство посредством USB кабел или мрежата. Следните методи може да се използват за сканиране на документи:

- **Scan to PC:** Сканирайте оригиналните документи от контролния панел. След това сканираните данни се запазват в папката **Моите документи** на свързаните компютри (вж. "[Основни](#page-86-1) аспекти на [сканирането](#page-86-1)" на стр. 87).
- **Имейл:** Можете да изпратите сканираното изображение като прикачен към имейл файл (Вж. "[Сканиране](#page-325-0) към имейл" на стр. 326).
- **FTP/SMB:** Можете да сканирате изображение и да го качите на FTP/SMB сървър (вж. "[Сканиране](#page-327-0) към FTP/SMB сървър" на стр. [328](#page-327-0)).
- **Сканиране към WSD (уеб услуга за устройство):** Сканира оригиналите и записва сканираните данни на свързан компютър, ако той поддържа функцията WSD (уеб услуга за устройство) (вижте "[Сканиране](#page-328-0) към WSD" на стр. 329).
- **Сканиране в облака:** Можете да сканирате изображение и данните ще се запишат в облака (вижте "[Сканиране](#page-329-1) в облак" на стр[. 330\)](#page-329-1).
- **TWAIN:** TWAIN е едно от приложенията за предварително настроено сканиране. Сканирането на изображение стартира избраното приложение, като ви дава възможност да контролирате процеса на сканиране. Тази функция може да се използва посредством локално или мрежово свързване (вижте "[Сканиране](#page-331-0) от програма за обработка на [изображения](#page-331-0)" на стр. 332).
- **WIA:** WIA е съкращение за Windows Images Acquisition (Придобиване на изображения в Windows). За да използвате тази функция, е необходимо компютърът да е свързан директно с принтера чрез USB кабел (вижте "[Сканиране](#page-331-0) чрез WIA драйвера" на стр[. 332\)](#page-331-0).
- **Samsung Easy Document Creator:** Можете да използвате тази програма за сканиране на изображения или документи (вижте "Сканиране с [Samsung Easy Document Creator"](#page-332-0) на стр. 333).
- **USB памет:** Можете да сканирате документ и да запишете сканираното изображение върху устройство с USB памет (вежте "Сканиране към USB [устройство](#page-95-0) с памет" на стр. 96).

### **Задаване на настройките за сканиране в компютъра**

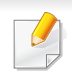

Някои функции може да не са налични в зависимост от модела или допълнителните елементи (виж "[Характеристики](#page-7-0) по модели" на [стр](#page-7-0). 8).

- **1** Отворете **Samsung Easy Printer Manager** (вж. "[Използване](#page-363-0) на [Samsung Easy Printer Manager"](#page-363-0) на стр. 364).
- **2** Изберете съответния принтер от **Printer List**.
- **3** Изберете менюто **Scan to PC Settings**.
- **4** Изберете желаната опция.
	- **Scan Activation:** Определя дали е разрешено сканирането при това устройство.
	- •Раздел **Basic:** Съдържа настройки, свързани с общото сканиране, и настройки на устройството.
	- •Раздел **Image:** Съдържа настройки, свързани със коригиране на изображението.
- **5** Натиснете **Save** > **OK**.

### **Сканиране за устройство, свързано към мрежа**

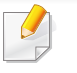

Tази функция не е налична за устройства, които не поддържат мрежовия интерфейс (вижте "[Изглед](#page-25-0) отзад" на стр. 26).

Уверете се, че драйверът на принтера е инсталиран на вашия компютър, като използвате CD-то със софтуера, тъй като драйвера за принтера включва програма за сканиране (вижте "[Локално](#page-32-0) [инсталиране](#page-32-0) на драйвер" на стр. 33).

- **1** Поставете единичен документ <sup>с</sup> лицето надолу върху стъклото за документи или заредете документите с лицето нагоре в подавача на документи (виж "Зареждане на [оригиналите](#page-68-0)" на стр[. 69\)](#page-68-0).
- **2** Изберете (Сканиране) > **Scan To PC** > **Network PC** на контролния панел.

ИЛИ

За модела със сензорен екран изберете (**Scan**)> **Network** 

**PC** > **Next** > избиране на желаната дестинация за сканиране на сензорния екран.

- Ако видите съобщение **Not Available**, проверете връзката на порта.
- **3** Изберете своя регистриран компютър **ID** <sup>и</sup> въведете **Password**, ако е необходимо.
	- **ID** е същият ИД като регистрирания ИД за сканиране за

**Samsung Easy Printer Manager** >  $\sqrt{2}$  Switch to advanced mode > **Scan to PC Settings**.

• **Password** е четирицифрената регистрирана парола за

**Samsung Easy Printer Manager** > **Rawright** Switch to advanced mode

> **Scan to PC Settings**.

**4** Изберете желаната от вас опция <sup>и</sup> натиснете **OK**.

За модела със сензорен екран натиснете (Настройки на опции) > избиране на желаната опция, използвайки стрелките > бутон **Start** на сензорния екран.

- **5** Сканирането започва.
	- Сканирането изображение се запазва в компютъра в **C:\Потребители\users name\Моите документи**. Папката за записване може да се различава в зависимост от операционната система или приложението, което използвате.

#### **Сканиране към имейл**

Някои функции може да не са налични в зависимост от модела или допълнителните елементи (виж "[Характеристики](#page-7-0) по модели" на [стр](#page-7-0). 8).

# **Настройване на имейл акаунт**

- **1** Достъп до SyncThru™ Web Service (вижте "[Използване](#page-357-0) на [SyncThru™ Web Service"](#page-357-0) на стр. 358).
- **2** Изберете **Settings** > **Network Settings** <sup>и</sup> **Outgoing Mail Server(SMTP)**.
- **3** Въведете IP адреса <sup>в</sup> точков десетичен формат или като име на хост.
- **4** Въведете номера на порта на сървъра, от 1 до 65535.
- **5** Проверете полето до **SMTP Requires Authentication**, за да изискате удостоверяване.
- **6** Въведете името за регистрация <sup>и</sup> паролата на SMTP сървъра.
- **7** Щракнете върху **Apply**.
	- Ако метода на автентикация на SMTP сървъра е POP3 преди SMTP, поставете отметка на **SMTP Requires POP Before SMTP Authentication**.
		- Въведете IP адреса и номера на порта.

### **Сканиране и изпращане на имейл**

- **1** Поставете единичен документ <sup>с</sup> лицето надолу върху стъклото за документи или заредете документите с лицето нагоре в подавача на документи (виж "Зареждане на [оригиналите](#page-68-0)" на стр[. 69](#page-68-0)).
- **2** Изберете (сканиране) > **Scan to Email** на контролния панел. ИЛИ

За модела със сензорен екран изберете (**Scan**)> **Email** > **Next** на сензорния екран.

- **3** Въведете името <sup>и</sup> паролата за влизане, ако сте конфигурирали чрез [SyncThru™](#page-357-0) Web Service (вж. "Използване на SyncThru™ [Web Service"](#page-357-0) на стр. 358).
- **4** Въведете имейлите на подателя <sup>и</sup> получателя.
- Можете да изпратите имейл на себе си, като активирате опцията **Auto Send To Self** в **Settings** > **Scan** > **Scan To E-mail** чрез SyncThru™ Web Service.
- **5** Въведете тема на имейла <sup>и</sup> натиснете **OK**.

За модела със сензорен екран натиснете **Direct Input** или **Address Book** > въвеждане на имейл адрес, използвайки цифровата клавиатура на сензорния екран.

**6** Изберете файлов формат за сканиране <sup>и</sup> натиснете **OK**.

За модела със сензорен екран натиснете (Настройки на опции) > избиране на желаната опция, използвайки стрелките > бутон **Start** на сензорния екран.

**7** Устройството започва да сканира <sup>и</sup> след това изпраща имейла.

### **Сканиране към FTP/SMB сървър**

Някои функции може да не са налични в зависимост от модела или допълнителните елементи (виж "[Характеристики](#page-7-0) по модели" на [стр](#page-7-0). 8).

### **Настройка на FTP/SMB сървър**

- **1** Достъп до SyncThru™ Web Service (вижте "[Използване](#page-357-0) на [SyncThru™ Web Service"](#page-357-0) на стр. 358).
- **2** Изберете **Address Book** > **Individual** > **Add**.
- **3** Сложете отметка <sup>в</sup> полето до **Add FTP** или **Add SMB**.
- **4** Въведете IP адреса <sup>в</sup> точков десетичен формат или като име на хост.
- **5** Въведете номера на порта на сървъра, от 1 до 65535.
- **6** Сложете отметка <sup>в</sup> полето до **Anonymous**, след което сървърът ще разреши достъп за неупълномощени лица.
- **7** Въведете потребителско име <sup>и</sup> парола.
- **8** Въведете името на домейна, ако сървърът ви <sup>е</sup> присъединен към даден домейн, в противен случай трябва просто да въведете името на компютъра, който е регистриран на SMB сървъра.
- **9** Въведете пътя за запазване на сканираното изображение.
	- Папката за запазване на сканираното изображение трябва да е в основна директория.
		- В свойствата на папката трябва да е настроено споделяне.
		- Вашето потребителско име трябва да има права за четене и запис в папката.
- **10** Щракнете върху **Apply**.

### **Сканиране и изпращане към FTP/SMB сървър**

- **1** Проверете дали устройството <sup>е</sup> включено <sup>в</sup> мрежата.
- **2** Поставете единичен документ <sup>с</sup> лицето надолу върху стъклото за документи или заредете документите с лицето нагоре в подавача на документи (виж "Зареждане на [оригиналите](#page-68-0)" на стр[. 69\)](#page-68-0).
- **3** Изберете (сканиране) > **Scan to SMB** или **Scan to FTP** на контролния панел.

#### ИЛИ

За модела със сензорен екран изберете **(Scan**) > **SMB** или **FTP** > **Next** > избиране на желаната дестинация за сканиране на сензорния екран.

**4** Изберете сървър <sup>и</sup> формат на сканиране, които желаете.

За модела със сензорен екран натиснете **(Настройки на** опции) > избиране на желаната опция, използвайки стрелките > бутон **Start** на сензорния екран.

**5** Устройството започва сканиране <sup>и</sup> изпраща сканираното изображение на определения сървър.

#### **Сканиране към WSD**

Сканира оригиналите и записва сканираните данни на свързан компютър, ако той поддържа функцията WSD (уеб услуга за устройство). За да използвате функцията WSD, трябва да инсталирате WSD драйвер за принтера на компютъра. За Windows 7 можете да инсталирате WSD драйвер от **Контролен панел** > **Устройства и принтери** > **Добавяне на принтер**. Щракнете върху **Добавяне на мрежов, безжичен или Bluetooth принтер** от съветника.

- Устройство, което не поддържа мрежовия интерфейс, няма да може да използва тази функция (вж. "[Характеристики](#page-7-0) по [модели](#page-7-0)" на стр. 8).
	- WSD функцията работи само под Windows Vista® или по-нова версия, инсталирана на съвместим с WSD компютър.
	- Следващите стъпки за инсталация са базирани на компютър с Windows 7.

## **Инсталиране на WSD драйвер за принтер**

- **1** Изберете **Старт** > **Контролен панел** > **Устройства <sup>и</sup> принтери** > **Добавяне на принтер**.
- **2** Щракнете върху **Добавяне на мрежов, безжичен или Bluetooth принтер** от съветника.
- **3** От списъка <sup>с</sup> принтери изберете този, който желаете да използвате и щракнете върху **Следваща**.
	- IP адресът за WSD принтер е http://IP address/ws/ (например, http://111.111.111.111/ws/).
		- Ако WSD принтер не е наличен в списъка, тогава щракнете **Принтерът, който ми е нужен не е в списъка** > **Добавяне на принтер с помощта на TCP/IP адрес или име на хост** и изберете **Устройство за уеб услуги** от **Тип устройство**. Слад това добавете IP адреса на принтера.

**4** Следвайте инструкциите <sup>в</sup> прозореца за инсталация.

### **Сканиране с WSD функцията**

- **1** Уверете се, че устройството <sup>е</sup> свързано към вашия компютър <sup>и</sup> е включено.
- **2** Поставете единичен документ <sup>с</sup> лицето надолу върху стъклото за документи или заредете документите с лицето нагоре в подавача на документи (виж "Зареждане на [оригиналите](#page-68-0)" на стр[. 69](#page-68-0)).
- **3** Изберете  $\bigotimes$  (сканиране) > Scan to WSD на контролния панел.
	- Ако видите съобщение **Not Available**, проверете връзката на порта. Или проверете дали драйвера за принтер за WSD е правилно инсталиран.
- **4** Изберете името на комютъра от **Destination List**.
- **5** Изберете желаната от вас опция <sup>и</sup> натиснете **OK**.
- **6** Сканирането започва.

#### **Сканиране в облак**

Трябва да имате профил в **Google Drvie**, **Dropbox** и **Evernote**, за да използвате тази функция.

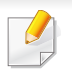

Тази функция е налична само при модели със сензорен екран.

## **Вход в профилите в Google Drive, Dropbox и Evernote**

**Google Drvie**, **Dropbox** и **Evernote** имат самостоятелна политика за вход.

- 
- **1** Натиснете (**Scan to Cloud**) на сензорния екран.
- **2** Изберете услугата <sup>в</sup> облак, където желаете да изпратите сканираните данни.
- **3** Въведете потребителско име <sup>и</sup> парола, за да влезете <sup>в</sup> избраната услуга.
	- За автоматичен вход поставете отметка на **Enable Auto Login** > натиснете **OK**.

За вход с различен профил натиснете **Log out** на сензорния екран и влезте отново с друг профил.

**4** Натиснете **OK**.

### **Сканиране в профилите в Google Drive, Dropbox и Evernote**

- **1** Уверете се, че устройството <sup>е</sup> свързано към вашия компютър <sup>и</sup> е включено.
- **2** Поставете единичен документ <sup>с</sup> лицето надолу върху стъклото за документи или заредете документите с лицето нагоре в подавача на документи (виж "Зареждане на [оригиналите](#page-68-0)" на стр[. 69](#page-68-0)).
- **3** Натиснете (**Scan to Cloud**) на сензорния екран.
- **4** Изберете името на услугата <sup>в</sup> облак от **Destination List**.
- **5** Изберете папката, <sup>в</sup> която желаете да сканирате.
- **6** При необходимост натиснете **(Настройки на опции)** > избиране на желаните настройки за сканиране.
- **7** Натиснете **Start** на сензорния екран.

Сканирането започва.

### **Сканиране от програма за обработка на изображения**

Можете да сканирате и внасяте документи в софтуер за обработка на изображения, като напр. Adobe Photoshop, ако софтуерът е съвместим с TWAIN. За да сканирате със софтуер, съвместим с TWAIN, следвайте стъпките по-долу:

- **1** Уверете се, че устройството <sup>е</sup> свързано към вашия компютър <sup>и</sup> е включено.
- **2** Поставете единичен документ <sup>с</sup> лицето надолу върху стъклото за документи или заредете документите с лицето нагоре в подавача на документи (виж "Зареждане на [оригиналите](#page-68-0)" на стр[. 69\)](#page-68-0).
- **3** Отворете приложението, например Adobe Photoshop.
- **4** Щракнете върху **Файл** > **Импортиране** <sup>и</sup> изберете сканиращо устройство.
- **5** Настройте опциите за сканиране.
- **6** Сканирайте и запишете сканираното изображение.

### <span id="page-331-0"></span>**Сканиране чрез WIA драйвера**

Устройството поддържа драйвера Windows Image Acquisition (WIA) за сканиране на изображения. WIA е един от стандартните компоненти, предоставени от Microsoft Windows 7, и работи с цифрови камери и скенери. За разлика от TWAIN драйвера, WIA драйверът ви позволява да сканирате и лесно да обработвате изображения, без да използвате допълнителен софтуер:

- WIA драйверът работи само с операционна система Windows с USB порт.
- **1** Уверете се, че устройството <sup>е</sup> свързано към вашия компютър <sup>и</sup> е включено.
- **2 Поставете единичен документ с лицето надолу върху стъклото** за документи или заредете документите с лицето нагоре в подавача на документи (виж "Зареждане на [оригиналите](#page-68-0)" на стр[. 69](#page-68-0)).
- **3** Щракнете върху **Старт** > **Контролен панел** > **Хардуер <sup>и</sup> звук**<sup>&</sup>gt; **Устройства и принтери**.
- **4** Щракнете <sup>с</sup> десния бу??он върху иконата на драйвера на устройството в **Принтери и факсове** > **Стартиране на сканирането**.

- **5** Показва се приложението **Ново сканиране**.
- **6** Изберете своите предпочитания за сканиране <sup>и</sup> щракнете върху **Визуализация**, за да видите как предпочитанията ви се отразяват върху изображението.
- **7** Сканирайте <sup>и</sup> запишете сканираното изображение.

### <span id="page-332-0"></span>**Сканиране с Samsung Easy Document Creator**

Samsung Easy Document Creator е приложение, което помага на потребителите да сканират, компилират и запазват документи в множество формати, включително формат .epub.

Препоръчваме използването на опциите за сканиране с програмата Samsung Easy Document Creator от включения в комплекта компактдиск.

- Налично само за потребители на операционна система Windows.
- Windows XP или по-нова версия и Internet Explorer 6.0 или понова версия е минималното изискване за Samsung Easy Document Creator.
- Samsung Easy Document Creator се инсталира автоматично когато инсталирате софтуера на устройството (вижте "Използване на [Samsung Easy Document Creator"](#page-362-0) на стр. 363).
- **1** Поставете единичен документ <sup>с</sup> лицето надолу върху стъклото за документи или заредете документите с лицето нагоре в подавача на документи (виж "Зареждане на [оригиналите](#page-68-0)" на стр[. 69](#page-68-0)).
- **2** От менюто **Старт** изберете **Програми** или **Всички програми**.
	- За Windows 8 от **Charms(Жестове)** изберете **Търсене** > **Apps(Приложение)**.
- **3** Щракнете върху **Samsung Printers** <sup>и</sup> стартирайте **Samsung Easy Document Creator**

**Щракнете върху Scan** () от началния екран.

- **4** Изберете типа сканиране или предпочитания, <sup>а</sup> след това щракнете върху **Start**.
- **5** Правете настройки по изображението (**Scan Settings** <sup>и</sup> **More Options**).
- **6** Щракнете върху **Scan**, за да сканирате финално изображение или **Prescan**, за да получите друг предварителен изглед.
- **7** Изберете **Save to Location**, **Send to E-mail** или **Send to SNS**.
- **8** Щракнете върху **Save** (запазване на сканирано изображение), **Send** (изпращане на сканирано изображение по имейл), или **Share** (качване).

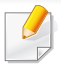

Ако има място на стъклото за документи, повече от един елемент може да бъде сканиран едновременно. Използвайте инструмента

, за да създадете множество зони на избор.

**5** Сканирайте <sup>и</sup> запишете сканираното изображение.

Ако сканирането не работи в **Image Capture**, актуализирайте операционната система Mac до последната й версия.

#### **Mac сканиране**

### **Сканиране от машина, свързана чрез USB**

- **1** Уверете се, че устройството <sup>е</sup> свързано към компютъра <sup>и</sup> <sup>е</sup> включено.
- **2** Поставете единичен документ <sup>с</sup> лицето надолу върху стъклото за документи или заредете документите с лицето нагоре в подавача на документи (виж "Зареждане на [оригиналите](#page-68-0)" на стр[. 69\)](#page-68-0).
- **3** Стартирайте **Applications** <sup>и</sup> щракнете върху **Image Capture**.
- Ако се появи съобщението **No Image Capture device connected**, извадете USB кабела и го пъхнете отново. Ако проблемът не е отстранен, разгледайте помощния раздел на **Image Capture**.

### **Сканиране за устройство, свързано към мрежа**

- 
- Само за модели с кабелна или безжична мрежа (виж "[Характеристики](#page-7-0) по модели" на стр. 8).
- **1** Проверете дали устройството <sup>е</sup> включено <sup>в</sup> мрежата.
- **2** Поставете единичен документ <sup>с</sup> лицето надолу върху стъклото за документи или заредете документите с лицето нагоре в подавача на документи (виж "Зареждане на [оригиналите](#page-68-0)" на стр[. 69](#page-68-0)).
- **3** Стартирайте **Applications** <sup>и</sup> щракнете върху **Image Capture**.
- **4** Според операционната система следвайте стъпките по-долу.
	- За 10.5
		- Щракнете върху **Devices** > **Browse Devices** на върху лентата на менюто.

**4** Изберете желаната опция.

- Проверете дали сте поставили отметка в квадратчето **Connected** до устройството в **Bonjour Devices**.
- За 10.6 -10.8, изберете своето устройство под **SHARED**.
- **5** Настройте опциите за сканиране в програмата.
- **6** Сканирайте и запишете сканираното изображение.
	- Ако сканирането не работи в Image Capture, актуализирайте Mac OS до последната й версия.
	- За повече информация разгледайте помощния раздел на **Image Capture**.
	- Можете да сканирате и чрез софтуер, съвместим с TWAIN, например Adobe Photoshop.
	- Можете да сканирате с помощта на софтуера Samsung Scan Assistant. Отворете папката **Applications** > папка **Samsung** > **Samsung Scan Assistant**.

### **Сканиране с Linux**

### **Сканиране**

- **1** Уверете се, че устройството <sup>е</sup> свързано към вашия компютър <sup>и</sup> е включено.
- **2** Щракнете двукратно върху **Unified Driver Configurator** от работния си плот.
- **3 Щракнете върху бутона , за да преминете към "Scanners"** Configuration".

**4** Изберете скенера от списъка.

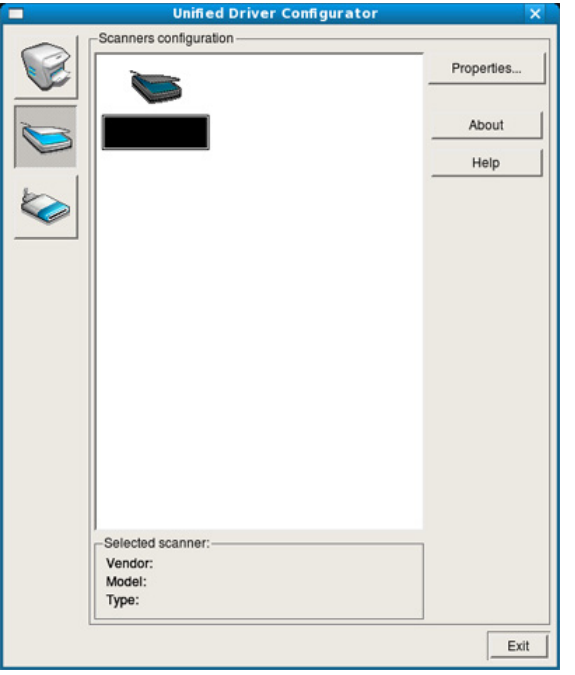

- **5** Щракнете върху **Properties**.
- **6** Поставете единичен документ <sup>с</sup> лицето надолу върху стъклото за документи или заредете документите с лицето нагоре в подавача на документи (виж "Зареждане на [оригиналите](#page-68-0)" на стр[. 69\)](#page-68-0).
- **7** <sup>В</sup> прозореца **Scanner Properties** щракнете върху **Preview**.

**8** Документът се сканира, <sup>а</sup> изображението се визуализира <sup>в</sup> **Preview Pane**.

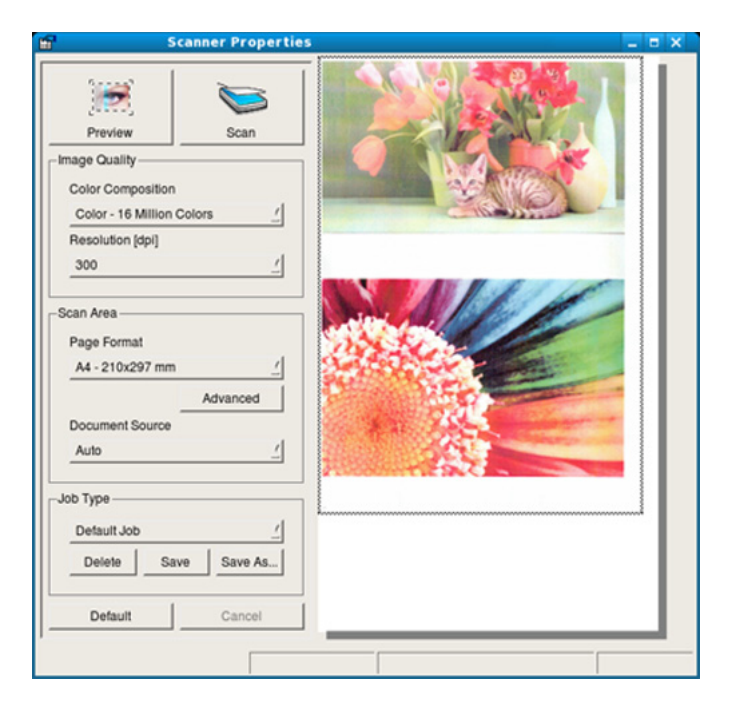

- **9** Плъзнете курсора около зоната на изображението, която желаете да се сканира в **Preview Pane**.
- **10** Изберете желаната опция.
- **11** Сканирайте и запишете сканираното изображение.

 $\overline{\mathcal{C}}$ За по-нататъшна употреба можете да запазите настройките за сканиране и да ги добавите към падащия списък **Job Type**.

# **Обработка на изображение с Image Manager**

Приложението Image Manager ви дава меню с команди и инструменти за редакция на сканираното изображение.

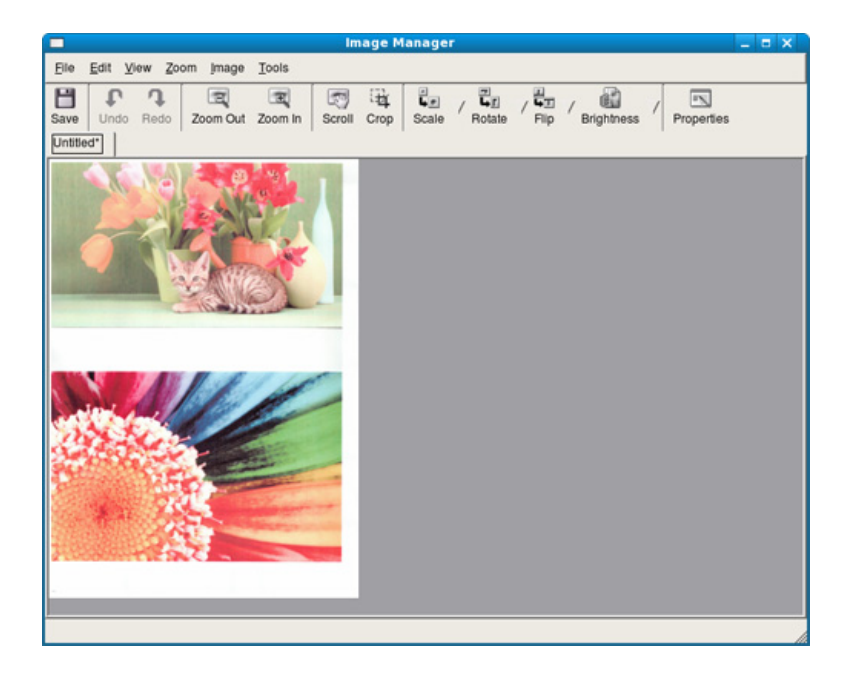

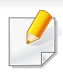

За основни функции на факс направете справка с Основно ръководство (вж. "Основно [изпращане](#page-88-0) на факс" на стр. 89).

#### **Автоматично повторно избиране**

Когато номерът, който сте избрали, е зает или няма отговор, машината автоматично набира номера повторно. Вренето за повторно избиране зависи от фабричните настройки.

Когато дисплеят показва **Retry Redial?**, натиснете бутона (**Start**), за да изберете повторно номера веднага. За да откажете автоматичното повторно набиране, натиснете бутон (**Stop** или **Stop/Clear**).

Промяна на интервала между набиранията и броя повторения.

**1** Натиснете (факс) > (**Menu**) > **Fax Setup** > **Sending** на контролния панел.

ИЛИ

За модела със сензорен екран натиснете (**Setup**) > **Machine Setup** > **Next** > **Fax Setup** на сензорния екран.

**2** Изберете **Redial Times** или **Redial Term** по желание.

**3** Изберете желаната опция.

### **Повторно избиране на факс номер**

- **1** Натиснете бутона (**Redial/Pause**) от контролния панел.
- **2** Изберете желания факс номер.

Десен наскоро използвани факс номер и десет получени ИД на повикващи се визуализират.

**3** Когато <sup>в</sup> подавача на документи <sup>е</sup> поставен оригинал, устройството започва да сканира и изпраща автоматично.

Ако оригиналът е поставен върху стъклото на скенера, изберете **Yes**, за да добавите допълнителна страница. Заредете следващия документ и натиснете **OK**. Когато сте готови, изберете **No**, когато се изведе **Another Page?**.

### **Потвърждение на предаване**

Когато последната страница на Вашия оригинал е изпратена успешно, устройството бипка и се връща в режим на готовност.

Когато нещо не е наред при изпращането на факса, на дисплея ще се изведе съо??щение за грешка. Ако получите съобщение за грешка, натиснете (**Stop** или **Stop/Clear**), за да изчистите съобщението и да опитате да изпратите факса отново.

Можете да настроите факсът автоматично да отпечатва отчет всеки път, в който изпращането завърши.

- Натиснете  $\circledast$  (факс) >  $\circledast$  (Menu) > Fax Setup > Sending > **Fax Confirmation** на контролния панел.
- Натиснете (**Setup**) > **Machine Setup** > **Next** > **Fax Setup** > **Fax Confirmation** на сензорния екран.

### **Изпращане на факс в компютъра**

Някои функции може да не са налични в зависимост от модела или допълнителните елементи (виж "[Характеристики](#page-7-0) по модели" на [стр](#page-7-0). 8).

Можете да изпращате факс от вашия компютър, без да отивате до устройството.

За да изпратите факс от вашия компютър, трябва да е инсталирана програмата **Samsung Network PC Fax**. Тази програма се инсталира, когато инсталирате драйвера за принтер.

- **1** Отворете документа за изпращане.
- **2** Изберете **Печат** от менюто **Файл**.

Появява се прозорецът **Печат**. В зависимост от приложението той може да изглежда малко по-различно.

- **3** Изберете **Samsung Network PC Fax** от прозореца **Печат**.
- **4** Щракнете върху **Печат** или **OK**.
- **5** Въведете номерата на получателите <sup>и</sup> изберете опция.

Изберете менюто **Help** от прозореца и щракнете върху всяка опция, за която искате информация.

**6** Щракнете върху **Send**.

### **Отложено изпращане на факс**

Можете да настроите устройството си да изпрати факс в по-късен момент, когато няма да присъствате. Не можете да изпращате цветен факс чрез тази функция.

- **1** Поставете единичен документ <sup>с</sup> лицето надолу върху стъклото за документи или заредете документите с лицето нагоре в подавача на документи.
- **2** Натиснете (факс) върху контролния панел.
- **3** Настройте резолюцията <sup>и</sup> нивото на затъмнение, които отговарят на нуждите Ви.
- **4** Натиснете (**Menu**) > **Fax Feature** > **Delay Send** на контролния панел.

ИЛИ

За модела със сензорен екран изберете (**Fax**) > **Delayed Send** > **Next** на сензорния екран. Отидете на стъпка 8.

- **5** Въведете номера на устройството, което ще получи факса, <sup>и</sup> натиснете **OK**.
- **6** Дисплеят ви подканя да въведете следващия факс номер, до който желаете да изпратите документа.
- **7** За да въведете повече факс номера, натиснете **OK**, когато <sup>е</sup> подчертано **Yes**, и повторете стъпка 5.
- Можете да въведете до 10 дестинации.
	- След като сте въвели номер за групово набиране, повече не можете да въвеждате друг номер за групово набиране.
- **8** Въведете името на задачата <sup>и</sup> времето.

За модела със сензорен екран въведете часа > **Next** > натиснете **Direct Input** или **Fax List** > въвеждане на номера на факса посредством цифровата клавиатура на сензорния екран.

- Ако настроите по-ранен час от текущия, факсът ще бъде изпратен в определеното време, но на следващия ден.
- **9** Оригиналният документ се сканира <sup>в</sup> паметта, преди да бъде изпратен.

Устройството се връща в режим готовност. Дисплеят ви напомня, че сте в режим готовност и че има зададен отложен факс.

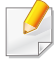

Можете да проверите списъка с отложените задачи за изпращане на факс.

- Натиснете  $\boxed{3}$  (Menu) > System Setup > Report > Fax **Scheduled Jobs** на контролния панел.
- Натиснете (**Setup**) > **Machine Setup** > **Next** > **Reports** > **Fax Schedule Jobs** на сензорния екран.

### **Отмяна на резервирана факс задача**

**1** Натиснете (факс) > (**Menu**) > **Fax Feature** > **Cancel Job** на контролния панел.

ИЛИ

За модела със сензорен екран натиснете (**Job Status**) > **Current Job** > **Next** на сензорния екран.

**2** Изберете желаната факс задача <sup>и</sup> натиснете **OK**.

За модела със сензорен екран натиснете (отказ) за желаната факс задача на сензорния екран.

**3** Натиснете **OK**, след като се маркира **Yes**.

За модела със сензорен екран натиснете **Yes** , когато се появи прозорецът за потвърждение.

**4** Натиснете бутон (**Stop** or **Stop/Clear**) или начална икона ), за да се върнете в режим на готовност.

### **Препращане на изпратено факс съобщение до друга дестинация**

Можете да настроите устройството да препраща получен или изпратен факс до друг номер по факс, имейл или чрез сървър. Ако не сте в офиса, но трябва да получите факса, тази функция би била полезна.

• Когато препратите факс съобщение по имейл, най-напред настройте пощенския сървър и IP адреса в SyncThru™ Web Service (вж. "Използване на [SyncThru™ Web Service"](#page-357-0) на стр. [358](#page-357-0)).

• Дори и да изпращате или получавате цветен факс, препращаните данни са в гамата на сивото.

- **1** Поставете единичен документ <sup>с</sup> лицето надолу върху стъклото за документи или заредете документите с лицето нагоре в подавача на документи.
- **2** Натиснете (факс) > (**Menu**) > **Fax Feature** > **Send Forward** > **Forward to Fax**, **Forward to Email** или **Forward to Server** на контролния панел.

ИЛИ

За модела със сензорен екран натиснете (**Setup**) > **Machine Setup** > **Next** > **Fax Setup** > **Send Forward** > **Forward to Fax**, **Forward to Email** или **Forward to Server** на сензорния екран.

- Опциите **Forward** може да не са налични в зависимост от модела или допълнителните функции (вижте "[Разнообразни](#page-9-0) функции" на стр[. 10](#page-9-0)).
- **3** Въведете номера на факса местоназначение, имейл адреса или адреса на сървъра и натиснете **OK**.

За модела със сензорен екран включете тази функция с "**On**" и тогава въведете номера за препращане.

**Натиснете бутон (╳) (Stop/Clear**) или начална икона( ∧), за да се върнете в режим на готовност.

Последващите изпратени факсове ще бъдат пренасочени до указаното факс устройство.

#### **Препращане на получен факс**

Можете да настроите устройството да препраща получен или изпратен факс до друг номер по факс, имейл или чрез сървър. Ако не сте в офиса, но трябва да получите факса, тази функция би била полезна.

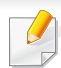

Дори и да изпращате или получавате цветен факс, препращаните данни са в гамата на сивото.

**1** Натиснете (факс) > (**Menu**) > **Fax Feature** > **Receive Forward** > **Forward to Fax**, **Forward to PC**, **Forward to Email** или **Forward to Server** на контролния панел.

#### ИЛИ

За модела със сензорен екран натиснете (**Setup**) > **Machine Setup** > **Next** > **Fax Setup** > **Receive Forward** > **Forward to Fax**, **Forward to PC** , **Forward to Email** или **Forward to Server** на сензорния екран.

- Опциите **Forward** може да не са налични в зависимост от модела или допълнителните функции (вижте "[Разнообразни](#page-9-0) [функции](#page-9-0)" на стр. 10).
- За да настроите устройството да отпечатва факс, когато е завършено пренасочването на факс, изберете **Forward&Print**.
- **2** Въведете номера на факса местоназначение, имейл адреса или адреса на сървъра и натиснете **OK**.

За модела със сензорен екран включете тази функция с "**On**" и тогава въведете номера за препращане

- **3** Въведете началния <sup>и</sup> крайния час <sup>и</sup> натиснете **OK**.
- **Натиснете бутон ⊗ (Stop/Clear**) или начална икона( ↑), за да се върнете в режим на готовност.

Последователно изпратените факсове ще бъдат пренасочени до указаното факс устройство.

#### **Изпраща факс и от двете страни на листа**

- Това е налице само когато заредите оригинали в подавача на документи.
	- Възможно е някои менюта да не се извеждат на дисплея, в зависимост от опциите или моделите. Ако това се случи, съответната опция не е приложима за вашето устройство.
	- Някои функции може да не са налични в зависимост от модела или допълнителните елементи (виж "[Характеристики](#page-7-0) по [модели](#page-7-0)" на стр. 8).
- **1** Поставете единичен документ <sup>с</sup> лицето надолу върху стъклото за документи или заредете документите с лицето нагоре в подавача на документи.
- **2** Натиснете (факс) > **Fax Feature** > **Duplex** на контролния панел.

#### ИЛИ

За модела със сензорен екран изберете (**Fax**) > избиране на желаното меню > избиране на **Duplex** от подменютата > на сензорния екран.

- **1 Sided:** За оригинали, които са отпечатани само от едната страна.
- **2 Sided:** За оригинали, които са отпечатани от двете страни.

- **2 ->1 Sided Rotated:** За оригинали, които са отпечатани от двете страни, но задната страна е завъртяна на 180°.
- 
- За да използвате **2 Sided** и **2 Sided Rotated**, заредете оригиналите в DADF. Ако устройството не може да отчете оригинала в DADF, то автоматично променя опцията на **1 Sided**.
- **3** Натиснете **OK**, за да запазите избора си.

За модела със сензорен екран изберете (Алазад), за да запазите избора.

### **Получаване на факс в компютъра**

- Някои функции може да не са налични в зависимост от модела или допълнителните елементи (виж "[Характеристики](#page-7-0) по [модели](#page-7-0)" на стр. 8).
- За да използвате тази функция, задайте опцията на контролния панел или сензорния екран:
	- Натиснете (факс) > (**Menu**) > **Fax Feature** > **Receive Forward** > **Forward to PC** > **Forward** на контролния панел.
	- Натиснете (**Setup**) > **Machine Setup** > **Next** > **Fax Setup** > **Receive Forward** > **Forward to PC** > **Forward** на сензорния екран.
- **1** Отворете Samsung Easy Printer Manager
- **2** Изберете съответното устройство от **Printer List**.
- **3** Изберете меню **Fax to PC Settings**.
- **4** Използвайте **Enable Fax Receiving from Device**, за да промените настройките за факс.
	- **Image Type:** Можете да конвертирате получените факсове в PDF или TIFF.
	- **Save Location:** Избира се местоположение за записване на конвертираните факсове.
	- **Prefix:** Изберете префикс.
	- **Print received fax:** Задава се за отпечатване на информацията за получения факс след получаването му.
	- **Notify me when complete:** Задава се да се показва изскачащ прозорец за уведомяване при получаване на факс.
	- **Open with default application:** След получаване на факса, отворете го с приложението по подразбиране.
	- **None:** След получаване на факс устройството не уведомява потребителя, както и не отваря приложението.
- **5** Натиснете **Save** > **OK**.

### **Промяна на режимите за получаване**

**1** Натиснете (факс) > (**Menu**) > **Fax Setup** > **Receiving** > **Receive Mode** на контролния панел.

#### ИЛИ

За модела със сензорен екран натиснете (**Setup**) > **Machine Setup** > **Next** > **Fax Setup** > **Receive Mode** на сензорния екран.

- **2** Изберете желаната опция.
	- **Fax:** Системата отговаря на входящ факс и незабавно преминава в режим на приемане на факс.
	- **Tel:** Получава факс чрез натискането на бутон (**On Hook Dial**) и след това (**Start**).
	- **Ans/Fax:** Се отнася за случая, при който към устройството ви е свързан телефонен секретар. Устройството отговаря на входящо повикване, при което обаждащият се може да остави съобщение на телефонния секретар. Ако факсът засече факс сигнал по линията, устройството автоматично ще превключи в режим Факс, за да приеме факса.

За да използвате режим **Ans/Fax**, свържете телефонен секретар към EXT буксата от задната страна на вашето устройство.

• **DRPD:** Можете да приемете обаждане, като използвате функцията Откриване на характерен сигнал за повикване (DRPD). Отличителен тип звънене е услуга на телефонните компании, която позволява на потребителя да използва единична телефонна линия, за да отговаря на няколко различни телефонни номера. За повече подробности, вижте "Получаване на факсове чрез режим DRPD ([Установяване](#page-346-0) на [отличителен](#page-346-0) тип звънене)" на стр. 347.

Тази настройка може да не е налична в зависимост от страната ви.

**3** Натиснете **OK**, за да запазите избора си.

За модела със сензорен екран изберете (назад), за да запазите избора.

**4 • Натиснете бутон (X) (Stop/Clear**) или начална икона( **A**), за да се върнете в режим на готовност.

#### **Ръчно получаване в режим на телефон**

Можете да получите факс обаждане, като натиснете бутона (**On Hook Dial**) и след това (**Start**), когато чуете факс сигнал. Ако устройството ви има слушалка, можете да отговорите на повикванията и чрез нея (вж. "[Характеристики](#page-7-0) по модели" на стр. 8).

#### **Получаване в режим на телефонен секретар/ факс**

За да използвате този режим е необходимо да свържете телефонния секретар към изхода EXT. на гърба на устройството. Ако обаждащия се остави съобщение, телефонният секретар го запазва. Ако устройството ви улови факс сигнал по линията, то автоматично започва получаване на факс.

- Ако сте настроили устройството си на този режим и телефонният ви секретар е изключен или няма свързан телефонен секретар към EXT. буксата, устройството автоматично преминава в режим на факс след предварително определен брой позвънявания.
- Ако телефонният секретар има възможност за настройка на броя позвъняване, настройте го да отговаря на входящи позвънявания в рамките на 1 позвъняване.
- Ако машината е в режим на телефон, разкачете или изключете телефонния секретар от факс машината. В противен случай изходящото съобщение от телефонния секретар ще прекъсне телефонния ви разговор.

### **Получаване на факсове чрез допълнителен телефон**

Когато използвате допълнителен телефон, свързан към контакта EXT., можете да получавате факс от някой, с когото разговаряте по допълнителния телефон, без да ходите до факс машината.

Когато получите обаждане от допълнителен телефон и чуете факс сигнал, натиснете бутони **\*9\*** на допълнителния телефон. Устройството получава факса.

**\*9\*** е отдалеченият код за получаване, фабрично настроен от производителя. Първата и последна звездичка са фиксирани, но можете да променяте средните цифри, както желаете.

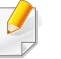

Докато говорите по телефона, свързан чрез контакта EXT., функциите за копиране и сканиране не са активни.

### <span id="page-346-0"></span>**Получаване на факсове чрез режим DRPD (Установяване на отличителен тип звънене)**

Тази настройка може да не е налична в зависимост от страната ви. Отличителен тип звънене е услуга на телефонните компании, която позволява на потребителя да използва единична телефонна линия, за да отговаря на няколко различни телефонни номера. Тази характеристика често се използва от телефонни секретари, които отговарят на телефона вместо различни клиенти и е необходимо да знаят кой номер набира човекът отсреща, за да могат да му изпратят подходящ отговор.

Тази настройка може да не е налична в зависимост от страната ви.

**1** Изберете (факс) > (**Menu**) > **Fax Setup** > **Receiving**<sup>&</sup>gt; **Receive Mode** > **DRPD** на контролния панел.

ИЛИ

За модела със сензорен екран натиснете (**Setup**) > **Machine Setup** > **Next** > **Fax Setup** > **Receive Mode** > **DRPD** на сензорния екран.

**2** Позвънете на факс номера си от друг телефон.

**3** Когато устройството ви започне да звъни, не отговаряйте на повикването. Устройството изчаква няколко позвънявания, за да запамети отличителния тип звънене.

Докато записва отличителния тип звънене, устройството извежда на екрана **Waiting Ring**; след приключване на разпознаването на екрана се извежда **Completed DRPD Setup**.

- **4** Натиснете **OK**, когато се изведе DRPD <sup>и</sup> започнете отново от стъпка 2.
- Отличителният тип звънене трябва да се настрои отново, ако смените своя факс номер или свържете устройството към друга телефонна линия.
	- След настройката на DRPD, наберете отново своя факс номер, за да проверите дали устройството отговаря с факс сигнал. След това извършете обаждане от различен номер, който е зададен на същата линия, за да сте сигурни, че разговора се прехвърля на допълнителния телефон или телефонен секретар, който е включен в EXT буксата.

#### **Получаване в защитен режим**

Някои функции може да не са налични в зависимост от модела или допълнителните елементи (виж "[Характеристики](#page-7-0) по модели" на [стр](#page-7-0). 8).

Възможно е да искате да защитите получените факсове от разглеждане от страна на неоторизирани лица. Включете защитен режим на получаване, тогава всички входящи факсове отиват в паметта. Можете да разпечатате входящите факсове с въвеждане на паролата.

За да използвате режим на защитено получаване:

- Натиснете (факс) >  $\binom{n}{k}$  (Menu) > Fax Feature > Secure **Receive** > **On** на контролния панел.
- Натиснете (**Setup**) > **Machine Setup** > **Next** > **Fax Setup** > **Secure Receive** на сензорния екран.

### **Отпечатване на получените факсове**

**1** Изберете (факс) > ( д) (Мепи) > Fax Feature > Secure **Receive** > **Print** на контролния панел.

#### ИЛИ

За модела със сензорен екран натиснете (**Setup**) > **Machine Setup** > **Next** > **Fax Setup** > **Secure Receive** > **Print** на сензорния екран.

- **2** Въведете четирицифрена парола <sup>и</sup> натиснете **OK** или **Print**.
- **3** Устройството отпечатва всички факсове, съхранени <sup>в</sup> паметта.

### **Отпечатване на факсове от двете страни на хартията**

- Възможно е някои менюта да не се извеждат на дисплея в зависимост от опциите или моделите. Ако това се случи, съответната опция не е приложима за вашето устройство.
	- Някои функции може да не са налични в зависимост от модела или допълнителните елементи (виж "[Характеристики](#page-7-0) по [модели](#page-7-0)" на стр. 8).

- **1** Поставете единичен документ <sup>с</sup> лицето надолу върху стъклото за документи или заредете документите с лицето нагоре в подавача на документи.
- **2** Натиснете (факс) > (**Menu**) > **Fax Setup** > **Receiving**<sup>&</sup>gt; **Duplex Print** на контролния панел.

За модела със сензорен екран изберете (**Fax**) > избиране на желаното меню > избиране на **Duplex** от подменютата > на сензорния екран.

- **Off:** Печата в стандартен режим.
- **Long Edge:** Отпечатва страниците по такъв начин, че да могат да се четат като книга.
	-
- **Short Edge:** Отпечатвате страници така, че да могат да се четат, като се прегъват като бележник.

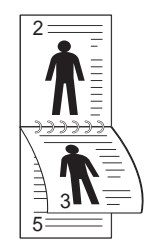

**3** Натиснете **OK**, за да запазите избора си.

За модела със сензорен екран изберете (назад), за да запазите избора.

#### **Получаване на факсове в паметта**

Тъй като устройството ви е многофункционално, то може да получава факсове, докато вие копирате или печатате. Ако получите факс, докато копирате или печатате, устройството ви съхранява входящите факсове в паметта. След това, когато приключите копирането или печатането, устройството автоматично отпечатва факса.

Ако факсът е получен и се отпечатва, други задачи за копиране и принтиране не може да се извършват едновременно.

# **Използване на функциите за споделена папка**

Тази функция ви позволява да използвате паметта на устройството като споделена папка. Предимството на тази функция е, че можете удобно да използвате споделената папка в прозореца на компютъра си.

- 
- Някои функции може да не са налични в зависимост от модела или допълнителните елементи (виж "[Характеристики](#page-7-0) по [модели](#page-7-0)" на стр. 8).
- Можете да използвате тази функция в модели, които разполагат с устройство за съхранение на данни (вж. "[Разнообразни](#page-9-0) [функции](#page-9-0)" на стр. 10).
- Администраторът може да зададе идентификация и парола, за да ограничи достъпа на потребителите до максималния брой едновременни потребители.

#### **Използване на споделената папка**

Можете да използвате споделената папка както при нормалния компютър. Създавайте, редактирайте и изтривайте папки и файлове както в нормална папка в Windows. Можете също да съхранявате сканираните данни в споделената папка. Можете да отпечатате директно файлове, съхранени в споделената папка. Можете да отпечатвате файлове с формати TIFF, JPEG и PRN.

#### **Създаване на споделена папка**

- **1** Отворете прозорец на Windows Explorer от компютъра.
- **2** Въведете **\\[ip адрес]** на принтера (например: \\169.254.133.42) в адресната лента и натиснете клавиша "Enter" или щракнете върху **Старт**.
- **3** Създайте нова папка <sup>в</sup> директорията **nfsroot**.

# **Използване на допълнителни функции на устройството**

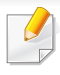

В зависимост от модела или опциите някои функции може да не са налични. Това означава, че функциите не се поддържат (вж. "[Разнообразни](#page-9-0) функции" на стр. 10).

### **От драйвера на принтера**

Ако инсталирате допълнително устройство, можете да използвате разширените функции за печат, като преглед на задача и определяне на печат на лична задача в прозореца **Печат**. Проверете опцията за устройството за съхранение на данни или RAM диска в **Device Options**, след това можете да изберете различните функции от **Print Mode** (вижте "Настройка на [Device Options"](#page-115-0) на стр. 116).

- **1** Отворете документа, който желаете да отпечатате.
- **2** Изберете **Печат** от меню **Файл**. Показва се прозорецът **Печат**.

**3** Изберете вашия драйвер за принтер от списъка **Избор на принтер**.

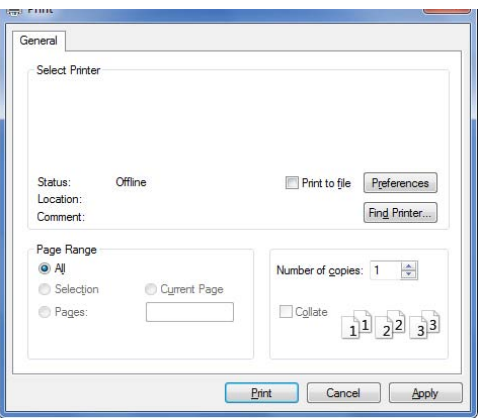

- **4** Щракнете върху **Свойства** или **Предпочитания**.
- **5** Щракнете върху всеки раздел <sup>и</sup> след това изберете **Print Mode**.
- **6** Изберете желаната опция (вижте "Тълкуване на [специалните](#page-307-0) функции на [принтера](#page-307-0)" на стр. 308).
- **7** Изберете **OK**.

#### **От контролния панел**

Ако устройството Ви има допълнителни памет или твърд диск, можете да използвате тези функции.

# **Използване на допълнителни функции на**

Натиснете бутон (**Menu**) > **Job Management** на контролния панел.

ИЛИ

За модела със сензорен екран натиснете (**Document Box**) > **Next**

> **System Boxes** на сензорния екран.

- Възможно е някои менюта да не се извеждат на дисплея, в зависимост от опциите или моделите. Ако това се случи, съответната опция не е налична за вашето устройство.
- **Active Job:** Всички задачи за печат, чакащи да бъдат отпечатани, се намират в списък в активната опашка със задачи, за да можете да ги изпратите на принтера. Можете да изтриете дадена задача от опашката преди да започнете да печатате или да настроите задача за печат в по-късен момент.
- **Secured Job:** Можете да отпечатате или изтриете защитено задание. Показва списък на сигурните задачи, които потребителят е задал в драйвера на принтера. Трябва да въведете потребителско име и парола в драйвера на принтера.
- **Stored Job:** Можете да отпечатате или изтриете съхранена задача.

• **File Policy:** Можете да изберете пътя за генериране на име на файл, преди да продължите със заданието през опционалната памет. Ако в опционалната памет вече съществува същото име, което въвеждате като ново, можете да го преименувате или да го заместите напълно.

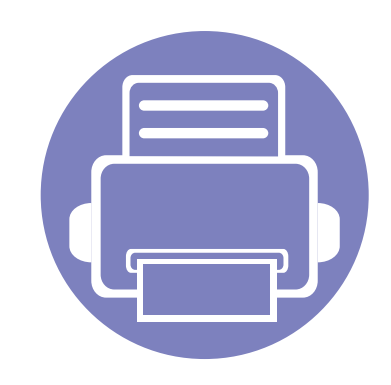

# **5. Полезни инструменти за управление**

Този раздел представя инструментите за управление, които са предоставени, за да ви помогнат да използвате пълния капацитет на вашето устройство.

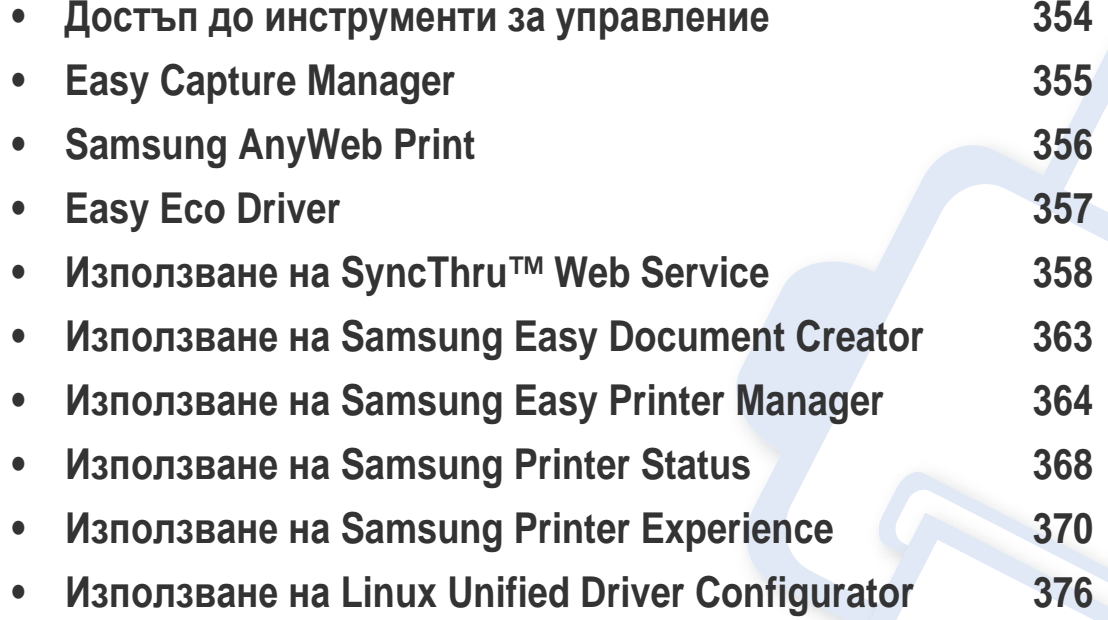

# <span id="page-353-0"></span>**Достъп до инструменти за управление**

Samsung предоставя различни инструменти за управление на принтери Samsung.

- **1** Уверете се, че устройството <sup>е</sup> свързано към вашия компютър <sup>и</sup> <sup>е</sup> включено.
- **2** От менюто **Старт** изберете **Програми** или **Всички програми**.
	- За Windows 8, от **Charms(Жестове)** изберете **Търсене** > **Apps(Приложение)**.
- **3** Намерете **Samsung Printers**.
- **4** <sup>В</sup> **Samsung Printers** можете да видите инсталираните инструменти за управление.
- **5** Щракнете върху инструмента за управление, който желаете да използвате.
	- След като инсталирате драйвера, за някои инструменти за управление можете да получите директен достъп до тях от менюто **Старт** > **Програми** или **Всички програми**.
		- За Windows 8, след като инсталирате драйвера, за някои инструменти за управление, можете да получите директен достъп до тях от екрана **Старт**, като щракнете върху съответното блокче.

# <span id="page-354-0"></span>**Easy Capture Manager**

- Налично само за потребители на операционна система Windows.
- Някои функции може да не са налични в зависимост от модела или допълнителните елементи (виж "[Софтуер](#page-7-1)" на стр. 8).

Уловете своя екран и стартирайте Easy Capture Manager като просто натиснете бутона Print Screen на клавиатурата. Сега лесно можете да отпечатате уловения екран като заснет или редактиран.

# <span id="page-355-0"></span>**Samsung AnyWeb Print**

- Налично само за потребители на операционна система Windows.
- Някои функции може да не са налични в зависимост от модела или допълнителните елементи (виж "[Софтуер](#page-7-1)" на стр. 8).

Този инструмент ви помага по-лесно да направите снимка на екрана, да преглеждате, изрязвате и отпечатвате страници от Windows Internet Explorer, отколкото когато използвате нормална програма.

Изтеглете софтуера от уеб страницата на Samsung, разпрекирайте го и го инсталирайте: (http://www.samsung.com > > намерете своя продукт > Поддръжка или изтегляния).

# <span id="page-356-0"></span>**Easy Eco Driver**

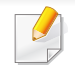

Налично само за потребители на операционна система Windows (вж. "[Софтуер](#page-7-1)" на стр. 8).

С помощта на Easy Eco Driver преди печат можете да използвате екологични функции и така да спестите хартия и тонер.

Easy Eco Driver позволява и да извършвате основни действия по редактиране, например да изтривате изображения и текст и други. Можете да запишете често използваните настройки като шаблон.

#### **Как да го използвате:**

- **1** Отворете документ за печат.
- **2** Отворете прозореца **Предпочитания за печат** (вижте "Отваряне на [предпочитания](#page-74-0) за печат" на стр. 75).
- **3** От раздела **Favorites** изберете **Eco Printing Preview**.
- **4** Щракнете върху **OK** > **Печат** в прозореца. Появява се прозорец с визуализация.
- **5** Изберете опциите, които искате да приложите към документа.

Ще видите визуализация на приложените функции.

**6** Щракнете върху **Печат**.

Ако искате да стартирате Easy Eco Driver всеки път, когато печатате, сложете отметка в квадратчето **Start Easy Eco Driver before printing job** в раздел **Basic** на прозореца за предпочитания за принтера.

# <span id="page-357-1"></span><span id="page-357-0"></span>**Използване на SyncThru™ Web Service**

- Internet Explorer 8,0 или по-висока версия е минималното изискване за SyncThru™ Web Service.
- В зависимост от опциите и моделите описанието на SyncThru™ Web Service в това ръководството на потребителя може да се различава от вашето устройство.
- Само за мрежовия модел (вижте "[Софтуер](#page-7-1)" на стр. 8).
- **1** Щракнете върху **Login** <sup>в</sup> горната дясна част на уеб сайта на SyncThru™ Web Service.
- **2** Въведете **ID** <sup>и</sup> **Password** <sup>и</sup> след това щракнете върху **Login**. Препоръчваме ви да промените паролата по подразбиране поради причини свързани със сигурността.
	- **ID: admin**
	- **Password: sec00000**

### **Достъп до SyncThru™ Web Service**

- **1** Отворете уеб браузър, например Internet Explorer от Windows. Въведете IP адреса на вашия принтер (http://xxx.xxx.xxx.xxx) в полето за адреса и натиснете клавиш Enter или щракнете върху **Старт**.
- **2** Вграденият <sup>в</sup> устройството уеб адрес се отваря.

### **Влизане с парола в SyncThru™ Web Service**

Преди да конфигурирате опции в SyncThru™ Web Service, трябва да влезете с парола като администратор. Можете да използвате SyncThru™ Web Service и без да влизате с парола, но така няма да имате достъп до раздел **Settings** и раздел **Security**.

### **SyncThru™ Web Service преглед**

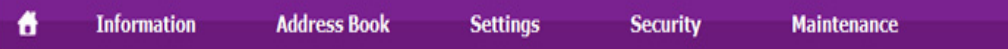

В зависимост от модела на устройството някои раздели може да не се визуализират.

# **Използване на SyncThru™ Web Service**

# **Раздел Information**

този раздел предоставя обща информация за вашето устройство. Можете да проверявате неща, като например оставащото количество тонер. Можете да отпечатвате и отчети, например отчет за грешки.

- **Active Alerts:** Показва предупрежденията, които са се появили в устройството, както и тяхната сериозност.
- **Supplies:** Показва колко страници са отпечатани и оставащото в тонер касетата количество тонер.
- **Usage Counters:** Показва броячите за употреба според типа печат: едностранен и двустранен.
- **Current Settings:** Показва информация за устройството и мрежата.
- **Security Information:** Показва информацията за сигурност на устройството.
- **Print information:** Отпечатва отчети, като например отчети, свързани със системата, имейл адреси и отчети за шрифта.

### **Раздел Address Book**

Можете да управлявате адресната си книга. Тази функция е достъпна и от устройството

- **Individual:** Можете да управлявате отделни записи в адресната книга.
- **Group:** Можете да управлявате група адресни книги.

### **Раздел Settings**

Този раздел ви позволява да задавате конфигурациите, предоставени от вашето устройство и мрежа. Необходимо е да влезете с парола като администратор, за да прегледате този раздел.

- Раздел **Machine Settings:** Задава предоставените от вашето устройство опции.
- Раздел **Network Settings:** Показва опции за мрежова среда. Задава опции, като TCP/IP и мрежови протоколи.

# **Използване на SyncThru™ Web Service**

# **Раздел Security**

Този раздел позволява да задавате защитна информация за вашето устройство и мрежа. Необходимо е да влезете с парола като администратор, за да прегледате този раздел.

- **System Security:** Задава информация за системния администратор и разрешава и забранява функции на устройството.
- **Network Security:** Задава настройки за HTTP, IPSec, IPv4/IPv6 филтриране, 802.1x и сървъри за удостоверяване.
- **User Access Control:** Можете да изберете методите/режимите на автентикация за удостоверяване на потребител. Можете да добавяте/изтривате/редактирате потребителските профили, използвани за Local Authentication.
- **System Log:** Системният лог съдържа настройки, които са свързани със записи на събития на устройството.
	- **Log Configuration:** Разделът Log Configuration съдържа настройки, които са свързани със запазването на логове.
	- **Log Viewer:** Разделът Log Viewer съдържа опции за преглед на съхранени в устройството логове.

### **Раздел Maintenance**

Този раздел позволява да поддържате устройството чрез надстройка на фърмуера и настройка на информация за контакт за изпращане на имейли. Можете и да отворите уеб сайта на Samsung или да изтеглите драйвери, като изберете менюто **Link**.

- **Firmware Upgrade:** Извършете надстройка на фърмуера на вашето устройство.
- **Application Management:** Тази функция е налична само при модели със сензорен екран. Можете да управлявате приложенията. Също така можете да инсталирате нови такива от USB или URL.
- **License Management:** Управлението на лицензи предоставя настройки за инсталирани приложения и лицензи за приложението.
- **Cloning:** Можете да импортирате или експортирате (прехвърлите) различни настройки (настройки на устройството, мрежова информация, адресна книга и др.) между устройства, които имат функцията **Cloning** в SyncThru™ Web Service.
- **Contact Information:** Показва информация за контакт.
- **Link:** Показва връзки към полезни сайтове, от които можете да теглите или проверявате информация.
## **Използване на SyncThru™ Web Service**

### **Настройка на имейл известие**

Чрез настройката на тази опция можете да получавате имейли относно състоянието на вашето устройство. Със задаването на информация като IP адрес, име на хост, имейл адрес и SMTP сървър, състоянието на устройството (недостиг на тонер в касетата или грешка в устройството) ще се изпраща автоматично до определен имейл адрес. Тази опция може да се използва по-често от администратора на устройството.

Някои менюта може да не се появят на дисплея в зависимост от опциите или моделите. Ако това се случи, съответната опция не е налична за вашето устройство.

**1** Отворете уеб браузър, например Internet Explorer, от Windows.

Въведете IP адреса на устройството (http://xxx.xxx.xxx.xxx) в полето за адреса и натиснете клавиш Enter, или щракнете върху **Старт**.

- **2** Вграденият <sup>в</sup> устройството уеб адрес се отваря.
- **3** От раздел **Settings** изберете **Machine Settings** > **Email Notification**.
- Ако не сте конфигурирали изходяща сървърна среда, отидете на **Settings** > **Network Settings** > **Outgoing Mail Server(SMTP)**, за да конфигурирате мрежовата среда, преди да зададете изпращане на имейл известие.
- **4** Изберете отметката **Enable**, за да използвате **Email Notification**.
- **5** Щракнете върху бутон **Add**, за да добавите потребител за имейл известяване.

Задайте името на получателя и имейл адреса(ите) с елементите за известяване, за които искате да бъде получено предупреждение.

**6** Щракнете върху **Apply**.

Ако има активирана защитна стена, възможно е имейлът да не бъде изпратен успешно. В такъв случай се обърнете към администратор на мрежата.

## **Използване на SyncThru™ Web Service**

### **Настройване на данни за системен администратор**

Тази настройка е необходима за използване на опцията за имейл известяване.

Някои менюта може да не се появят на дисплея в зависимост от опциите или моделите. Ако това се случи, съответната опция не е налична за вашето устройство.

- **1** Отворете уеб браузър, например Internet Explorer, от Windows. Въведете IP адреса на устройството (http://xxx.xxx.xxx.xxx) в полето за адреса и натиснете клавиш Enter или щракнете върху **Старт**.
- **2** Вграденият <sup>в</sup> устройството уеб адрес се отваря.
- **3** От раздел **Security**, изберете **System Security** > **System Administrator**
- **4** Въведете името на администратора, телефонен номер, местоположение и имейл адрес.
- **5** Кликнете върху **Apply**.

## **Използване на Samsung Easy Document Creator**

Samsung Easy Document Creator е приложение, което помага на потребителите да сканират, компилират и запазват документи в множество формати, включително формат .epub. Тези документи могат да бъдат споделяни чрез сайтове на социални мрежи или факс. Независимо дали вие сте студент, който трябва да организира проучване от библиотеката или сте майка-домакиня, която споделя снимки от последното парти за рожден ден, Samsung Easy Document Creator ще ви предостави необходимите средства.

Приложението Samsung Easy Document Creator предлага следните функции:

- **Image Scanning:** Използвайте за сканиране на единични или множество снимки.
- **Document Scanning:** Използвайте за сканиране на документи с текст или текст и изображения.
- **Text Converting:** Използвайте за сканиране на документи, които е необходимо да бъдат записани в текстов формат подлежащ на редактиране.
- **Book Scanning:** Използвайте за сканиране на книги с плоския скенер.
- **SNS Upload:** Предоставя лесен и бърз начин за качване на сканирани или съществуващи изображения на множество сайтове на социални мрежи (SNS).
- **E-Book Conversion:** Предоставя възможността за сканиране на множество документи в една електронна книга или конвертиране на съществуващи файлове във формат електронна книга.
- **Плъгини:** Сканирайте, изпращайте факсове и конвертирайте в електронна книга директно от програмата Microsoft Office.
	- Щракнете върху бутона **Help** ( ) от прозореца и тогава щракнете върху всяка опция, за която искате информация.

## **Използване на Samsung Easy Printer Manager**

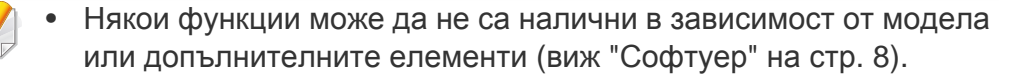

- Налично само за потребители на операционни системи Windows и Mac (виж "[Софтуер](#page-7-0)" на стр. 8).
- За Windows, Internet Explorer 6.0 или по-висока версия е минималното изискване за Samsung Easy Printer Manager.

Samsung Easy Printer Manager е приложение, което комбинира настройките на устройството Samsung на едно място. Samsung Easy Printer Manager комбинира настройките на устройството, както и среди за печат, настройки/действия и зареждане. Всички тези функции представляват начин за по-удобното използване на вашето устройство Samsung. Samsung Easy Printer Manager предлага два различни потребителски интерфейса, от които да избирате: основен потребителски интерфейс и разширен потребителски интерфейс. Превключването между двата интерфейса е лесно: просто натискате бутон.

### **Представяне на Samsung Easy Printer Manager**

За да отворите програмата:

**За Windows**

Изберете **Старт** > **Програми** или **Всички програми** > **Samsung Printers** > **Samsung Easy Printer Manager** .

• За Windows 8 от **Charms (Жестове)** изберете **Търсене** > **Приложения**> **Samsung Printers** > **Samsung Easy Printer Manager**.

#### **За Мас,**

Отворете папката **Applications** > папка **Samsung** > **Samsung Easy Printer Manager**.

Интерфейсът Samsung Easy Printer Manager се състои от различни основни раздели, описани в следващата таблица:

## **Използване на Samsung Easy Printer**

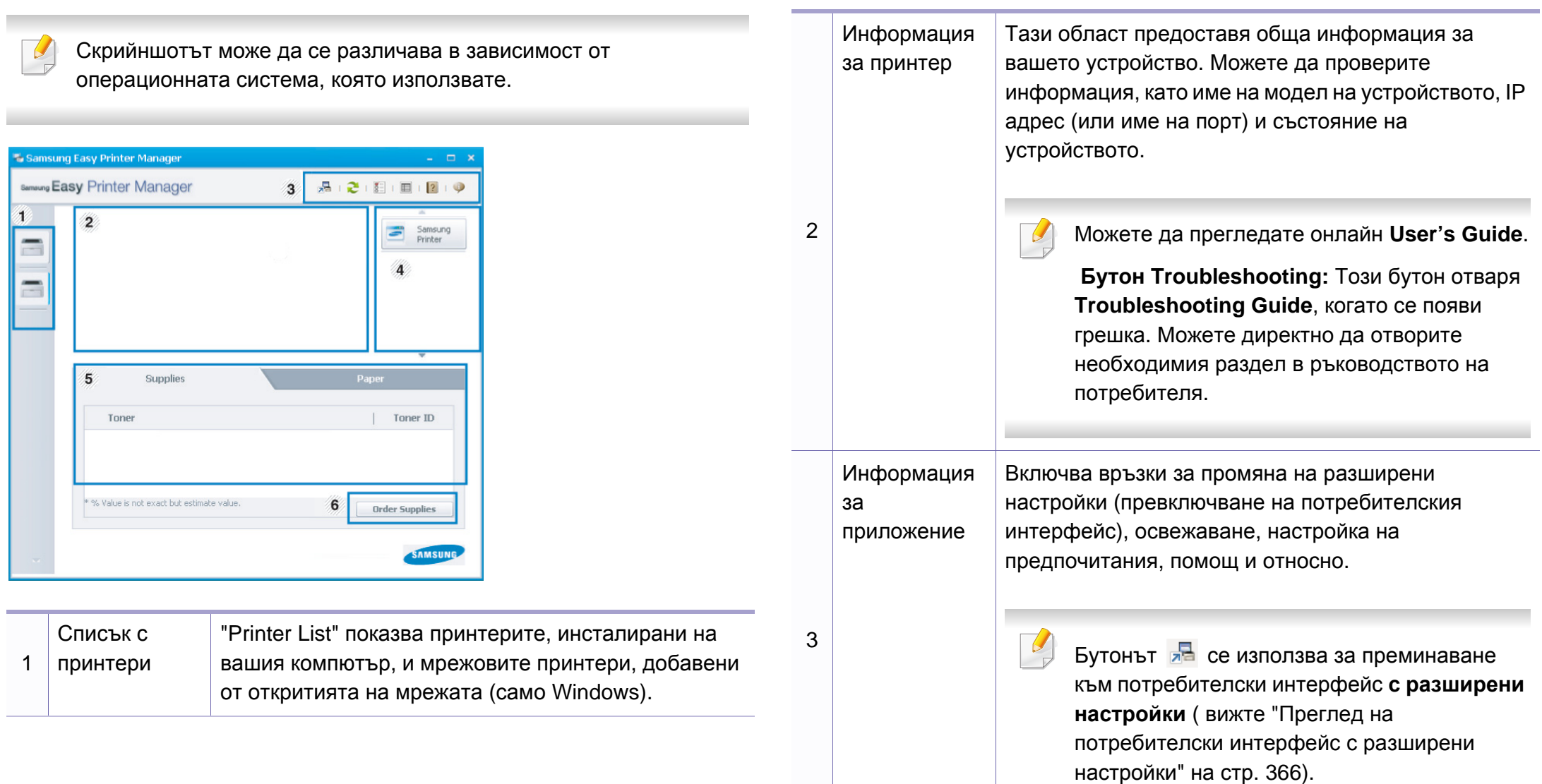

## **Използване на Samsung Easy Printer**

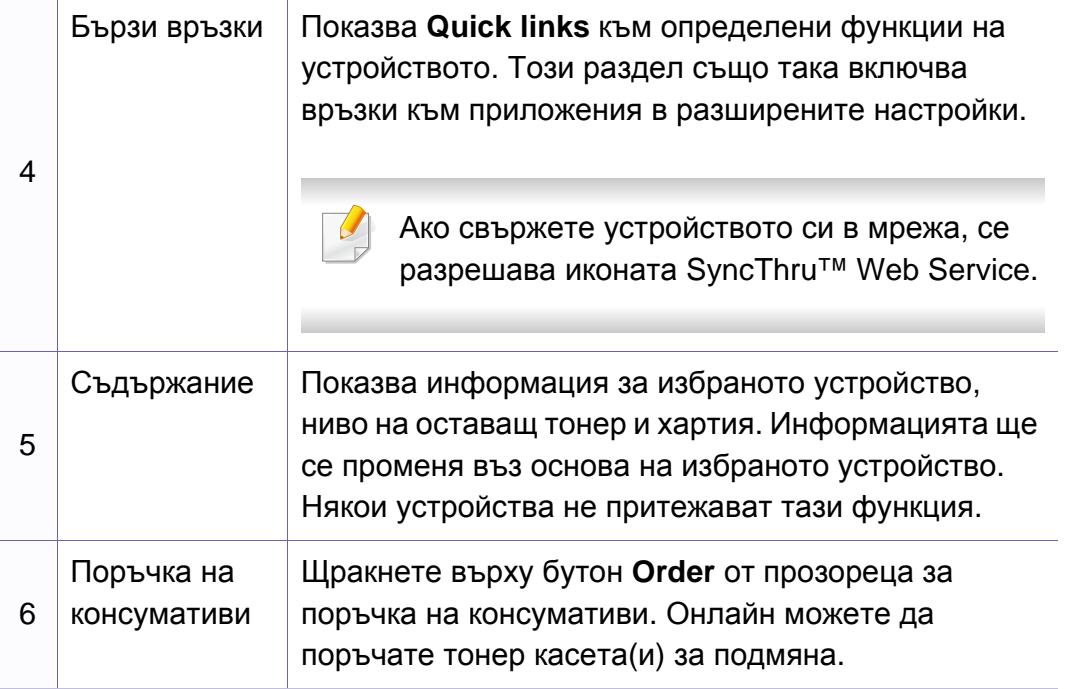

Изберете менюто **Help** или щракнете върху бутона **и от** прозореца и щракнете върху всяка опция, за която искате информация.

### <span id="page-365-0"></span>**Преглед на потребителски интерфейс с разширени настройки**

Разширеният потребителски интерфейс е предназначен за използване от човека, отговорен за управление на мрежата и устройствата.

Някои менюта може да не се появят на дисплея, в зависимост от опциите и моделите. Ако това се случи, съответната опция не е приложима за вашето устройство.

### **Device Settings**

Можете да конфигурирате различни настройки на устройството, като настройка на устройството, хартия, разположение, емулация, мрежа и информация за печат.

## **Използване на Samsung Easy Printer**

### **Scan to PC Settings**

Това меню включва настройки за създаване или изтриване на сканиран файл в профилите на компютъра.

- **Scan Activation:** Определя дали е разрешено сканирането при това устройство.
- Раздел **Basic:** Съдържа основни настройки на устройството и такива за сканиране.
- Раздел **Image:** Съдържа настройки, свързани със коригиране на изображението.

### **Fax to PC Settings**

Това меню включва настройки, свързани с основната функционалност като факс на избраното устройство.

- **Disable:** Ако **Disable** е **On**, няма да се получават входящи факсове на това устройство.
- **Enable Fax Receiving from Device:** Позволява ползването на устройството като факс и позволява задаването на още опции.

### **Alert Settings (само за Windows)**

Това меню съдържа настройки, свързани с предупрежденията за грешка.

- **Printer Alert:** Предоставя настройки свързани с това кога ще бъдат получен предупреждения.
- **Email Alert:** Предоставя опции, свързани с получаването на предупреждения по имейл.
- **Alert History:** Предоставя история на устройството и свързани с тонера предупреждения.

### **Job Accounting**

Предоставя заявка за информация за квота за отчитане на определена задача на потребител. Тази информация за квота може да бъде създадена и приложена към устройства от софтуер за отчитане на задачи, като администраторски софтуер SyncThru™ или CounThru™.

## **Използване на Samsung Printer Status**

Samsung Printer Status е програма, която наблюдава и ви информира за състоянието на устройството.

- Прозорецът Samsung Printer Status и съдържанието му, показани в това Ръководството на потребителя, може да се различават в зависимост от използваното устройство или операционна система.
- Проверете кои операционни системи са съвместими с вашето устройство (вж. "[Спецификации](#page-162-0)" на стр. 163).
- Налично само за потребители на операционна система Windows (вж. "[Софтуер](#page-7-0)" на стр. 8).

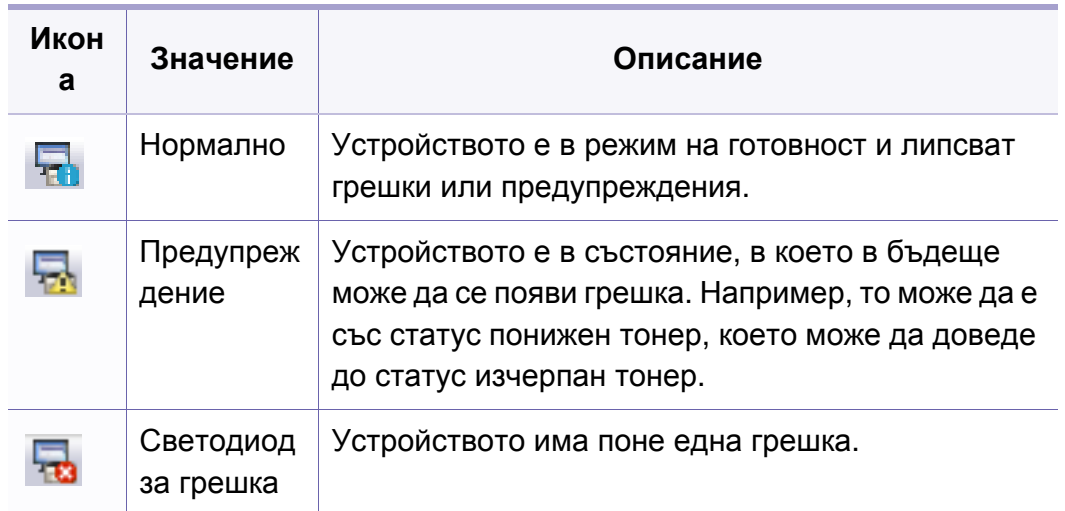

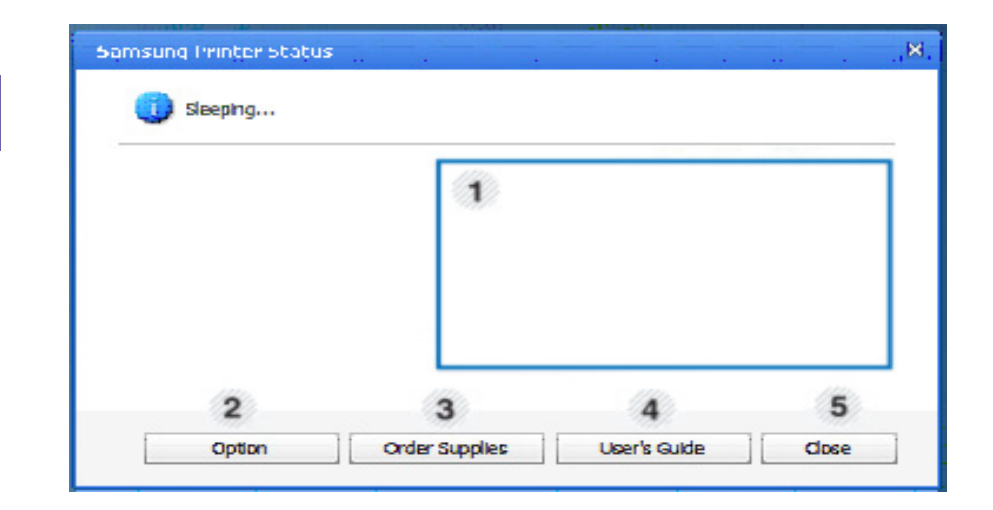

### **Преглед на Samsung Printer Status**

Ако по време на работата на устройството се появи грешка, можете да я проверите от Samsung Printer Status. Samsung Printer Status се инсталира автоматично, когато инсталирате софтуера на устройството.

Също така можете да стартирате Samsung Printer Status ръчно. Отидете в **Предпочитания за печат**, щракнете върху раздел **Basic** > бутон **Printer Status**.

Тези икони се появяват в лентата със задачи на Windows.

## **Използване на Samsung Printer Status**

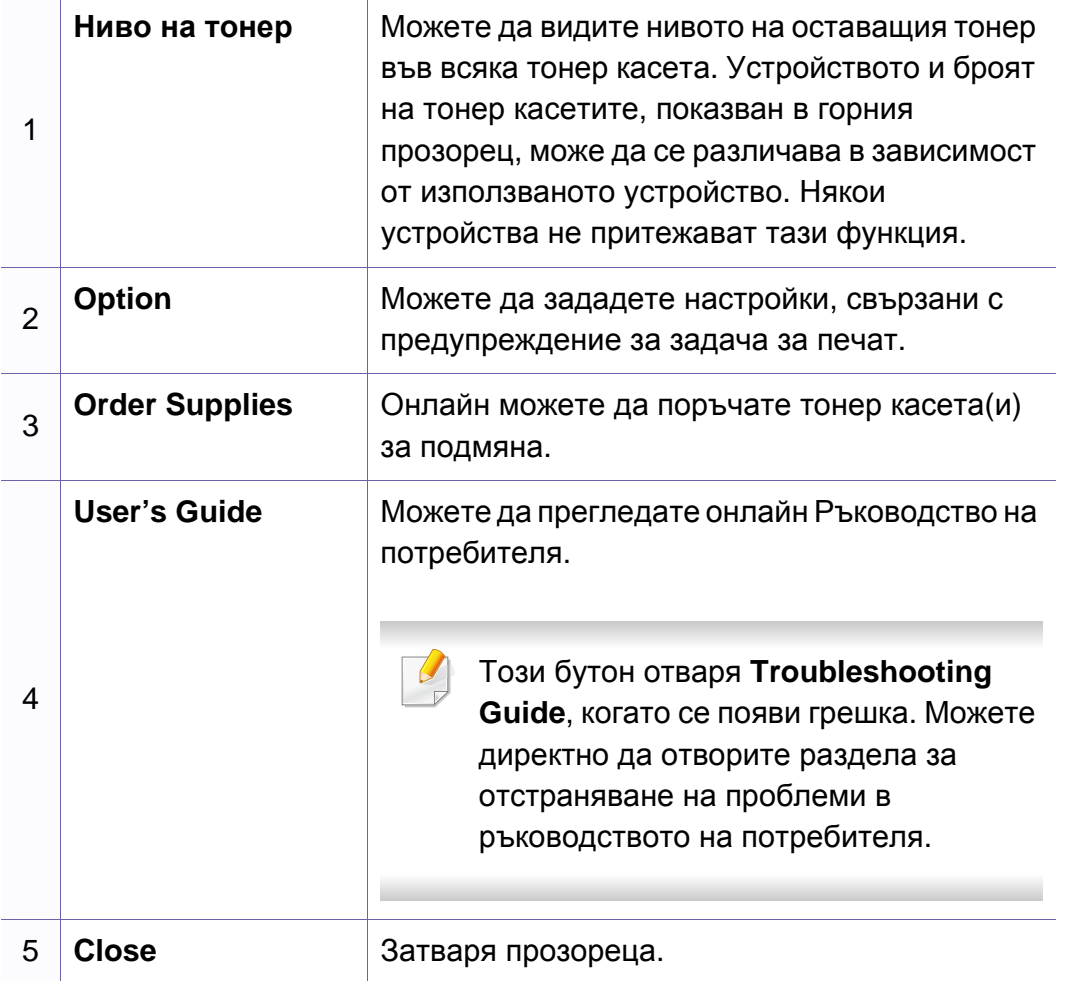

**Samsung Printer Experience** е приложение на Samsung, което комбинира настройки на устройство Samsung и инструменти за управление на устройство в едно цяло. Можете да задавате настройки на устройството, да поръчате консумативи, да отваряте ръководства за отстраняване на неизправности, да посещавате уеб страницата на Samsung и да проверявате информация за свързаното устройство. Това приложение ще бъде изтеглено автоматично от Windows **Store(магазин)**, ако устройството е свързано към компютър с интернет връзка.

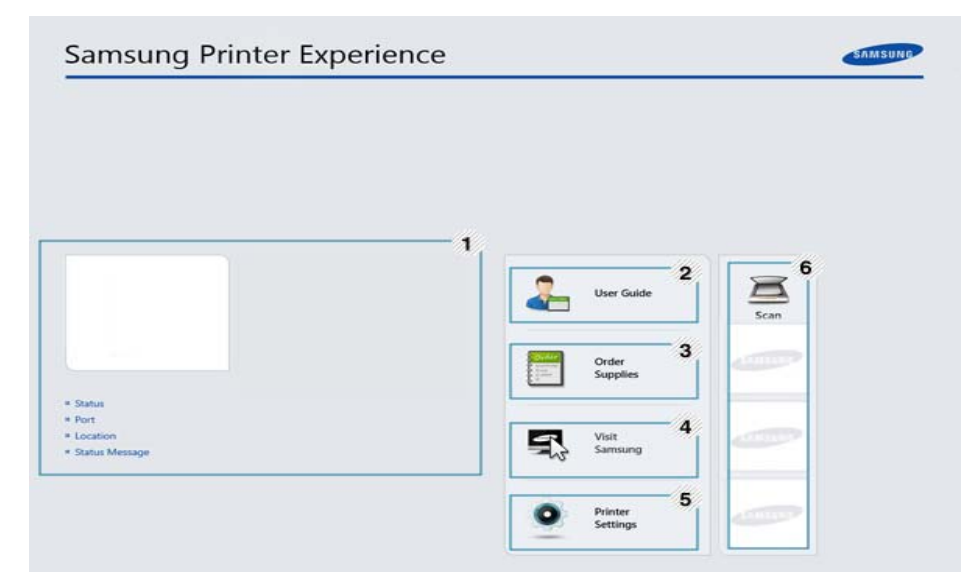

модела, който използвате.

Снимката на екрана може да бъде различна в зависимост от

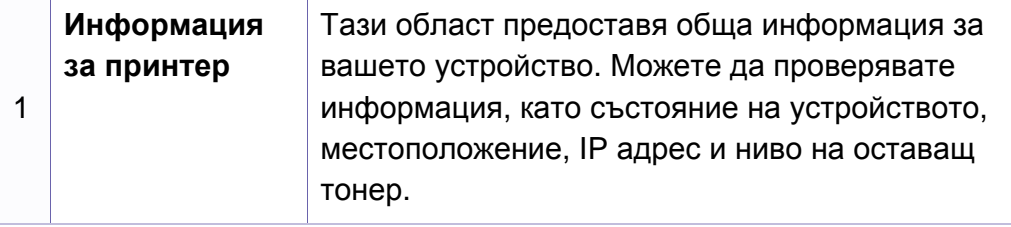

### **Описание на Samsung Printer Experience**

За да отворите приложението

От екран **Старт** изберете плочка **Samsung Printer Experience**

 $\blacksquare$ 

Интерфейсът на **Samsung Printer Experience** съдържа различни полезни функции, като описаните в следващата таблица:

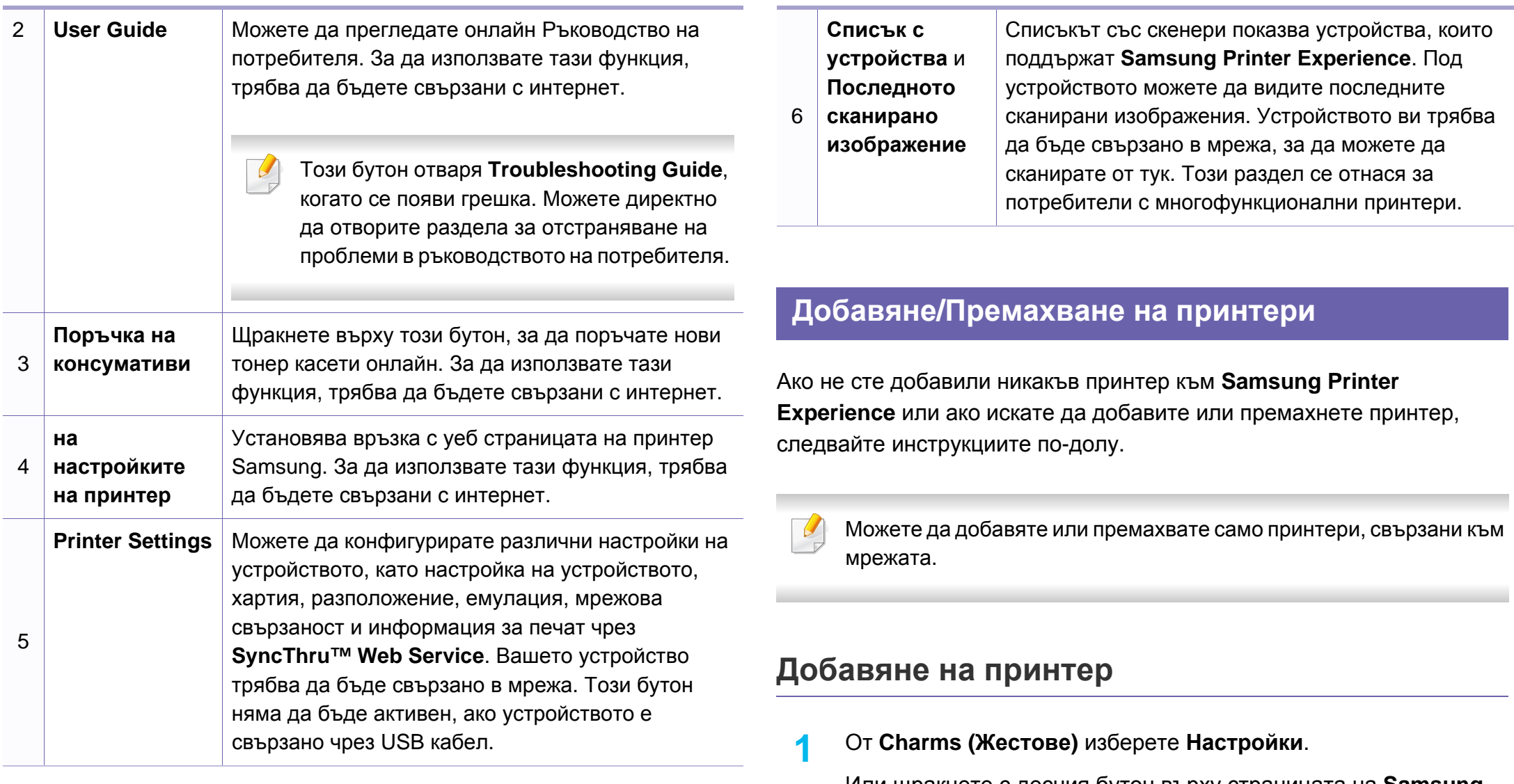

Или щракнете с десния бутон върху страницата на **Samsung Printer Experience** и изберете **Настройки**.

**2** Щракнете върху **Добавяне на принтер**

- **3** Изберете принтера, който желаете да добавите. Можете да видите добавения принтер.
- 
- Ако видите означението  $\bigoplus$ , можете също така да щракнете върху , за да добавите принтери.

### **Премахване на принтер**

**1** От **Charms (Жестове)** изберете **Настройки**.

Или щракнете с десния бутон върху страницата на **Samsung Printer Experience** и изберете **Настройки**.

- **2** Щракнете върху **Премахване на принтер**
- **3** Изберете принтера, който желаете да премахнете.
- **4** Щракнете върху **Да**.

Можете да видите, че избраният принтер е изтрит от екрана.

### **Печат от Windows 8**

Този раздел описва обичайните задачи за печат от екран **Старт**.

### **Основен печат**

- **1** Отворете документа за печат.
- **2** От **Charms(Жестове)** изберете **Устройство**.
- **3** Изберете вашия принтер от списъка
- **4** Изберете настройките на принтера, като брой копия <sup>и</sup> ориентация.
- **5** Щракнете бутона **Печат**, за да започнете заданието за печат.

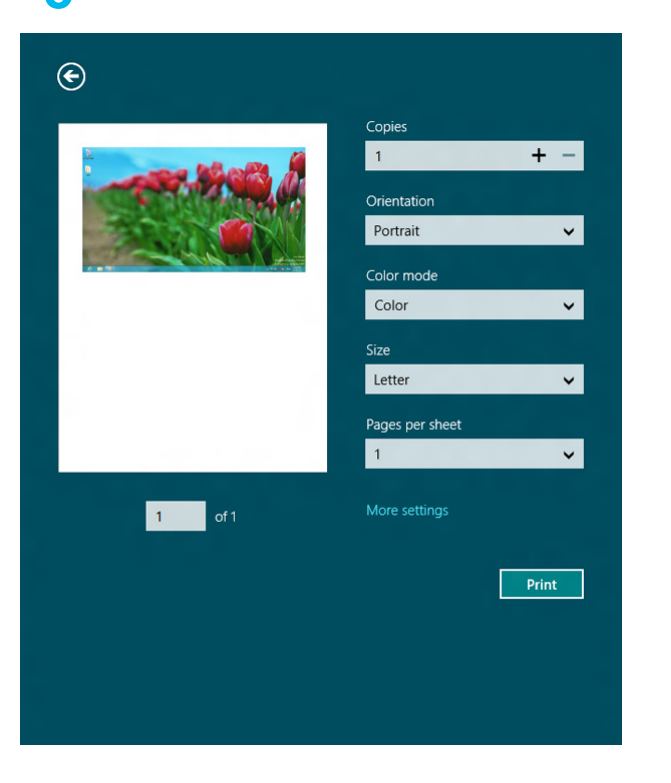

### **Анулиране на задача за печат**

Ако задачата за печат чака в опашка за печат или в спулера за печат, анулирайте задачата по следния начин:

- Можете да получите достъп до този прозорец, като само щракнете двукратно върху иконата на устройството ( $\Box$ ) в лентата на задачите на Windows.
- Можете да отмените текущата задача и като натиснете бутона  $(\%)$ (**Cancel** или **Stop/Clear**), или.

### **Отваряне на още настройки**

Екранът може да изглежда малко по-различен, в зависимост от модела или опциите.

Можете да настройвате още параметри за печат.

- **1** Отворете документа, който желаете да отпечатате.
- **2** От **Charms(Жестове)** изберете **Устройство**.
- **3** Изберете вашия принтер от списъка
- **4** Щракнете върху **още настройки**.

### **Раздел Basic**

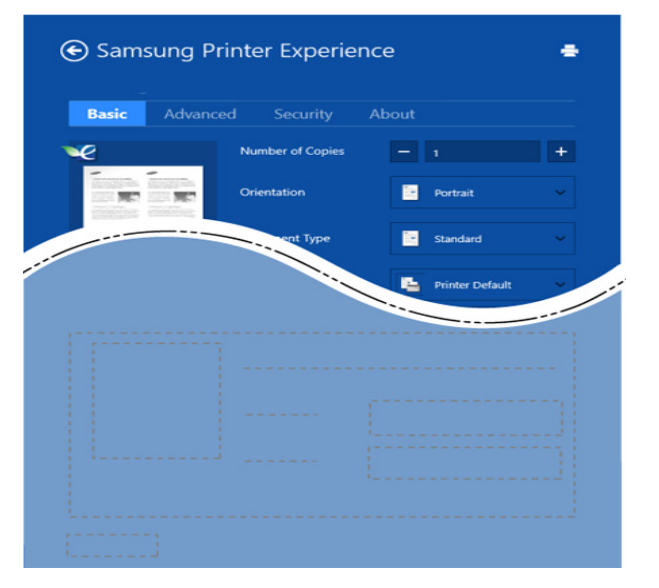

#### **Basic**

Тази опция ви позволява да изберете основните настройки за печат, като брой копия, ориентация и тип документ.

#### **Eco settings**

Тази опция ви позволява да изберете отпечатването на множество страници на една страна, за да пестите носител.

### **Раздел Advanced**

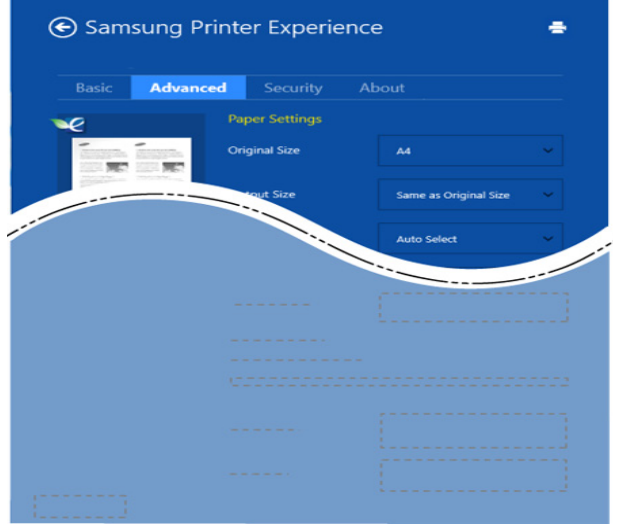

#### **Paper settings**

Тази опция ви позволява да задавате основните спецификации за обработка на хартия.

#### **Layout settings**

Тази опция ви позволява да задавате различни начини, по които да разполагате документите си.

### **Раздел Security**

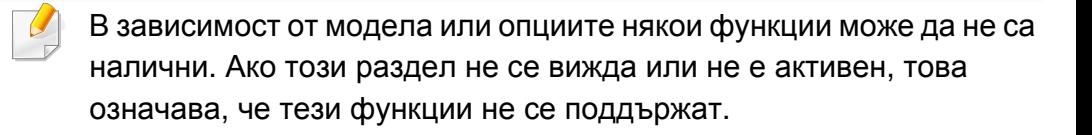

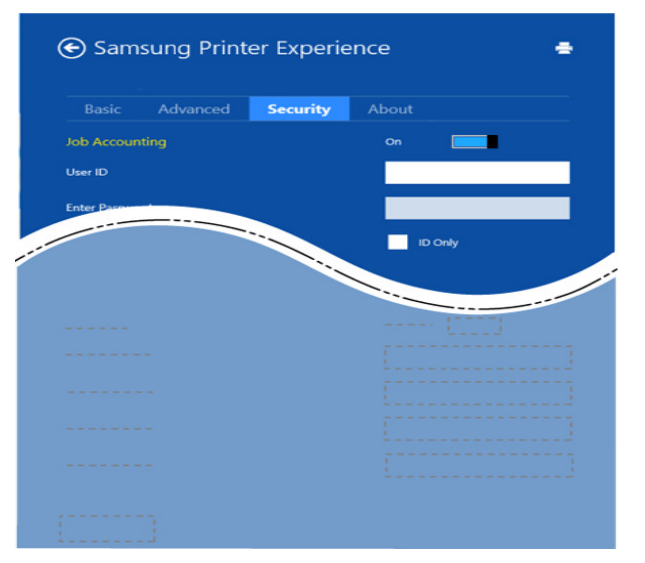

#### **Job Accounting**

Тази опция ви позволява да печатате с дадено ниво на разрешение.

#### **Confidential Printing**

Тази опция се използва за отпечатването на конфиденциални документи. За да я използвате, трябва да въведете парола.

### **Използване на функцията за споделяне**

**Samsung Printer Experience** ви дава възможност да печатате от други приложения на компютъра ви посредством функцията за споделяне.

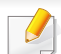

- Тази функция е налична за печат само на следните формати: jpeg, bmp, tiff, gif и png.
- **1** Изберете съдържанието, което желаете да отпечатате от другото приложение.
- **2** От **Charms (Жестове)** изберете **Споделяне** > **Samsung Printer Experience**.
- **3** Изберете настройките на принтера, като брой копия <sup>и</sup> ориентация.
- **4** Щракнете бутона **Печат**, за да започнете заданието за печат.

### **Сканиране от Windows 8**

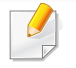

Този раздел се отнася за потребители с многофункционални принтери.

Сканирането с вашето устройство превръща вашите снимки и текст в дигитални файлове, които могат да бъдат съхранени на вашия компютър.

### **Сканиране от Samsung Printer Experience**

Най-често използваните менюта за печат се показват за бързо сканиране.

- **1** Поставете единичен документ <sup>с</sup> лицето надолу върху стъклото за документи или заредете документите с лицето нагоре в подавача на документи.
- **2** Щракнете върху блокче **Samsung Printer Experience** <sup>в</sup> екран **Старт**.
- **Щракнете сканиране** (  $\geq$  ).
- **4** Настройте параметрите за сканиране, като тип на изображение, размер на документ и разделителна способност.
- **5 Щракнете Prescan** ( $\otimes$ ), за да проверите изображението.
- **6** Регулирайте предварително сканираното изображение с функциите за работа при сканиране, като завъртане и огледален образ.
- **Щракнете сканиране** ( ) и запазете изображението.
- Когато поставяте оригиналите в ADF, функцията (или DADF) **Prescan** (  $\bigotimes$  ) не е налична.
	- Можете да преминете на стъпка 5, ако е избрана опцията за предварително сканиране.

## **Използване на Linux Unified Driver Configurator**

Unified Driver Configurator е инструмент, предназначен най-вече за конфигуриране на устройства. Можете да инсталирате Unified Linux Driver, за да използвате Unified Driver Configurator (вижте "[Инсталация](#page-193-0) за [Linux"](#page-193-0) на стр. 194).

След като инсталирате драйвера на вашата Linux система, иконата на Unified Driver Configurator автоматично ще бъде създадена на работния плот.

### **Отваряне на Unified Driver Configurator**

**1** Щракнете двукратно върху **Unified Driver Configurator** на работния плот.

Също така, можете да кликнете върху иконата на менюто **Startup** и да изберете **Samsung Unified Driver** > **Unified Driver Configurator**.

**2** Кликнете върху всеки от бутоните <sup>в</sup> лявата страна, за да превключите на съответния прозорец за конфигуриране.

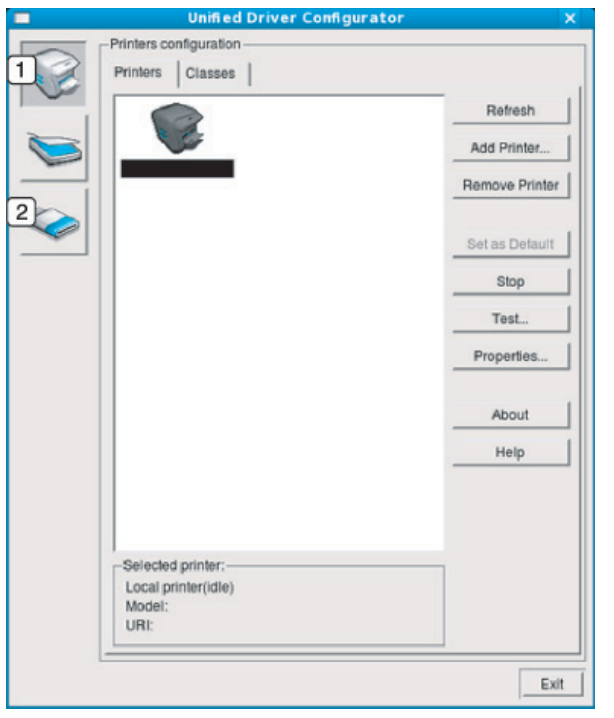

- **1 Printer Configuration**
- **2 Port Configuration**
- За да използвате помощта на екрана, щракнете върху бутона **Help**  $\overline{a}$ или ? от прозореца.
- **3** След като промените конфигурацията, щракнете върху **Exit**, за да затворите **Unified Driver Configurator**.

### **Конфигурация на принтери**

**Printers configuration** има два раздела: **Printers** и **Classes**.

### **Раздел Printers**

Прегледайте настоящата системна конфигурация на принтера, като щракнете върху бутона с иконата на устройството в лявата част на прозореца **Unified Driver Configurator**.

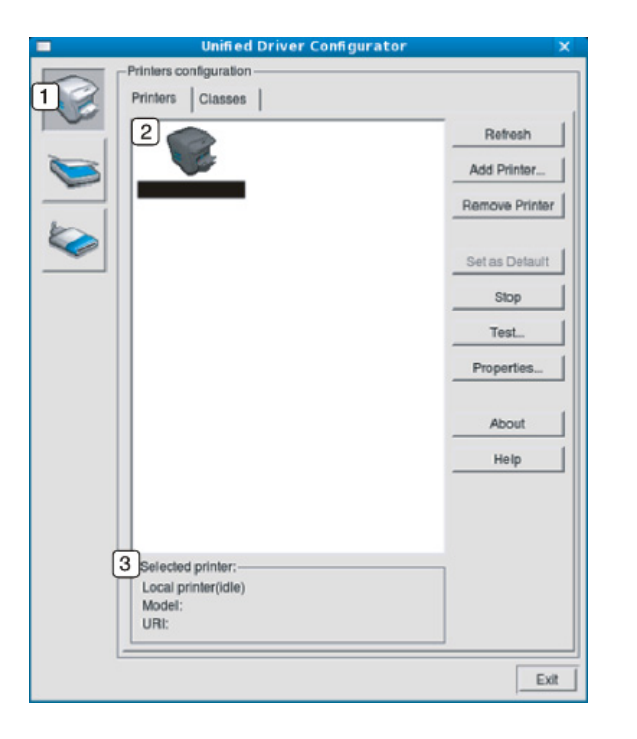

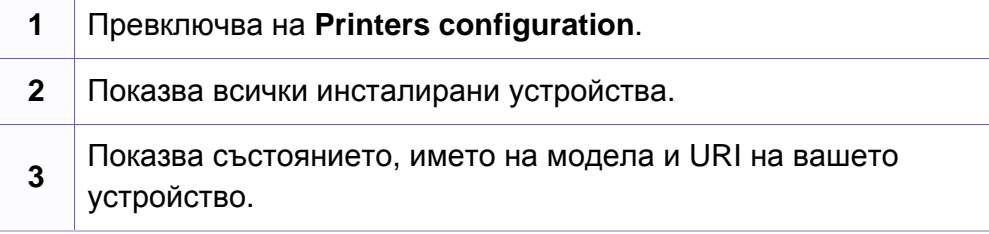

Бутоните за управление на принтера са както следва:

- **Refresh:** обновява наличните списъци с устройства.
- **Add Printer:** Позволява ви да добавите ново устройствя.
- **Remove Printer:** премахва избраното устройство.
- **Set as Default:** Настройва настоящото избрано устройство като устройство по подразбиране.
- **Stop/Start:** Спира/стартира устройството.
- **Test:** Позволява да отпечатате пробна страница, за да се уверите, че устройството работи правилно.
- **Properties:** Позволява ви да видите и промените свойствата на принтера.

### **Раздел Classes**

Раздел Classes показва списък с налични класове устройства.

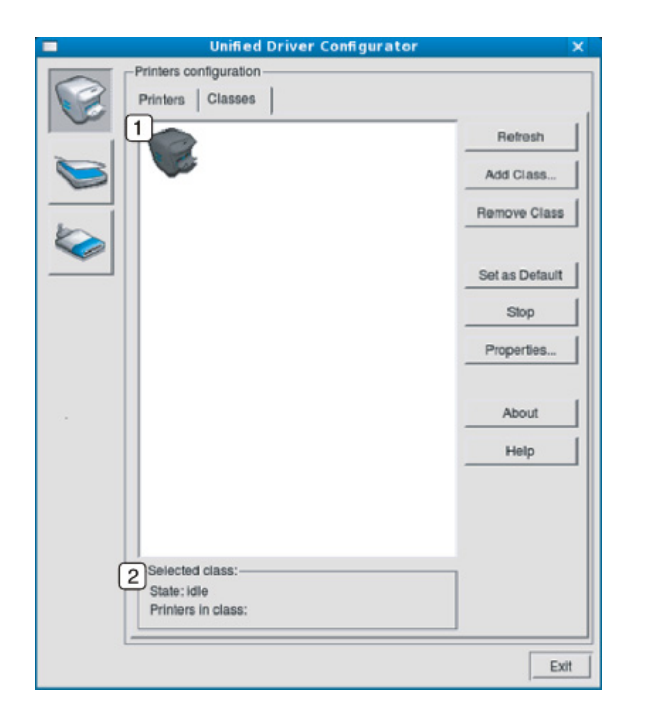

- **1** Показва всички класове устройства.
- **2** Показва състоянието на класа и броя устройства в класа.
- **Refresh:** Обновява списъка с класове.
- **Add Class:** Позволява ви да добавите нов клас устройства.
- **Remove Class:** премахва избрания клас устройства.

### **Ports configuration**

В този прозорец можете да видите списъка с налични портове, да проверите състоянието на всеки порт и да освободите порт, който е блокирал в състояние "заето", след като собственикът му е преустановил изпълнението на задачата по някаква причина.

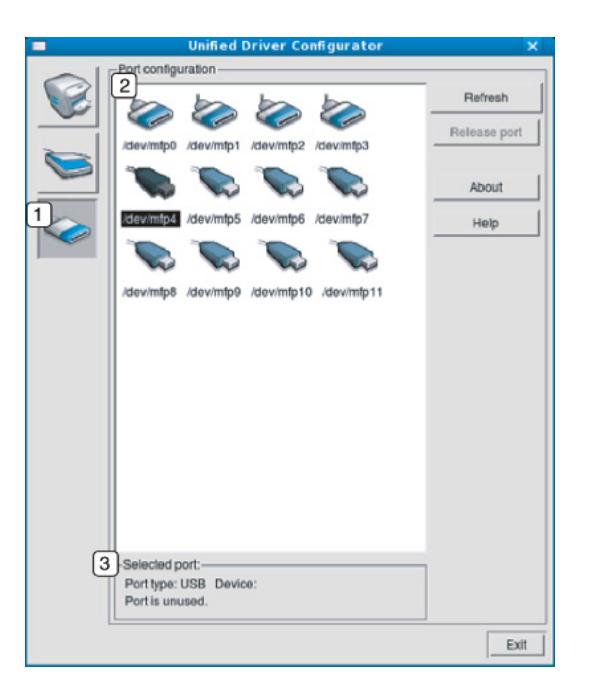

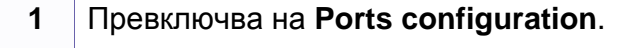

**2** Показва всички налични портове.

**3** Показва типа порт, устройството, свързано с порта, и състоянието.

- **Refresh:** Обновява списъка с налични портове.
- **Release port:** Освобождава избрания порт.

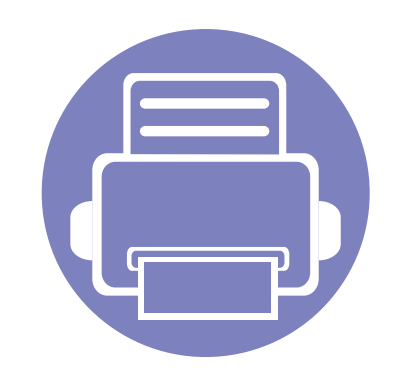

# **6. Отстраняване на проблеми**

Този раздел дава ценна информация как да постъпите, ако се натъкнете на грешка.

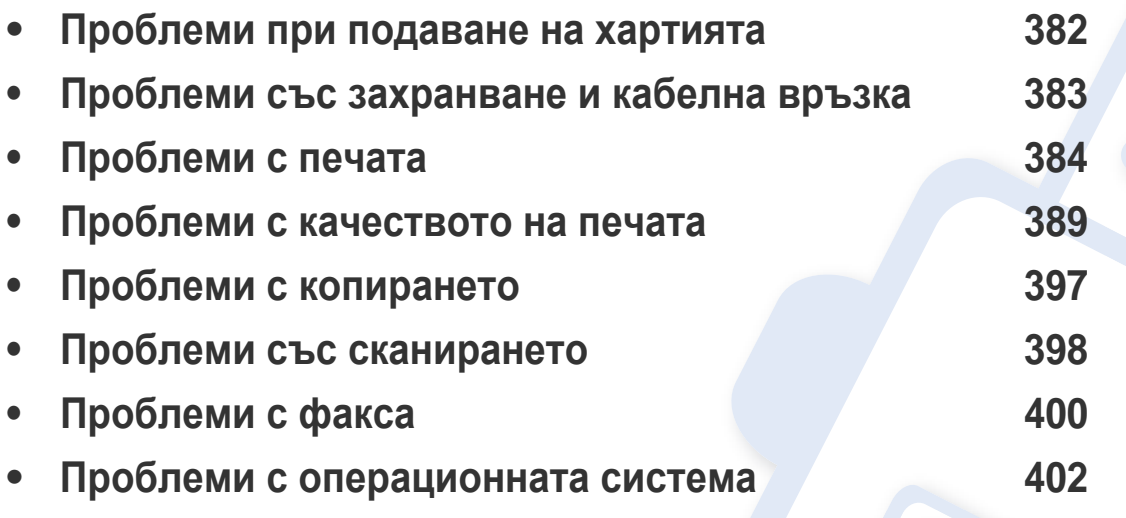

За появили се грешки, по време на инсталацията и настройките на безжичния софтуер, вижте раздела за отстраняване на проблеми в главата за безжични настройки (вижте "[Отстраняване](#page-238-0) на проблеми за безжична мрежа" на стр. 239).

## <span id="page-381-0"></span>**Проблеми при подаване на хартията**

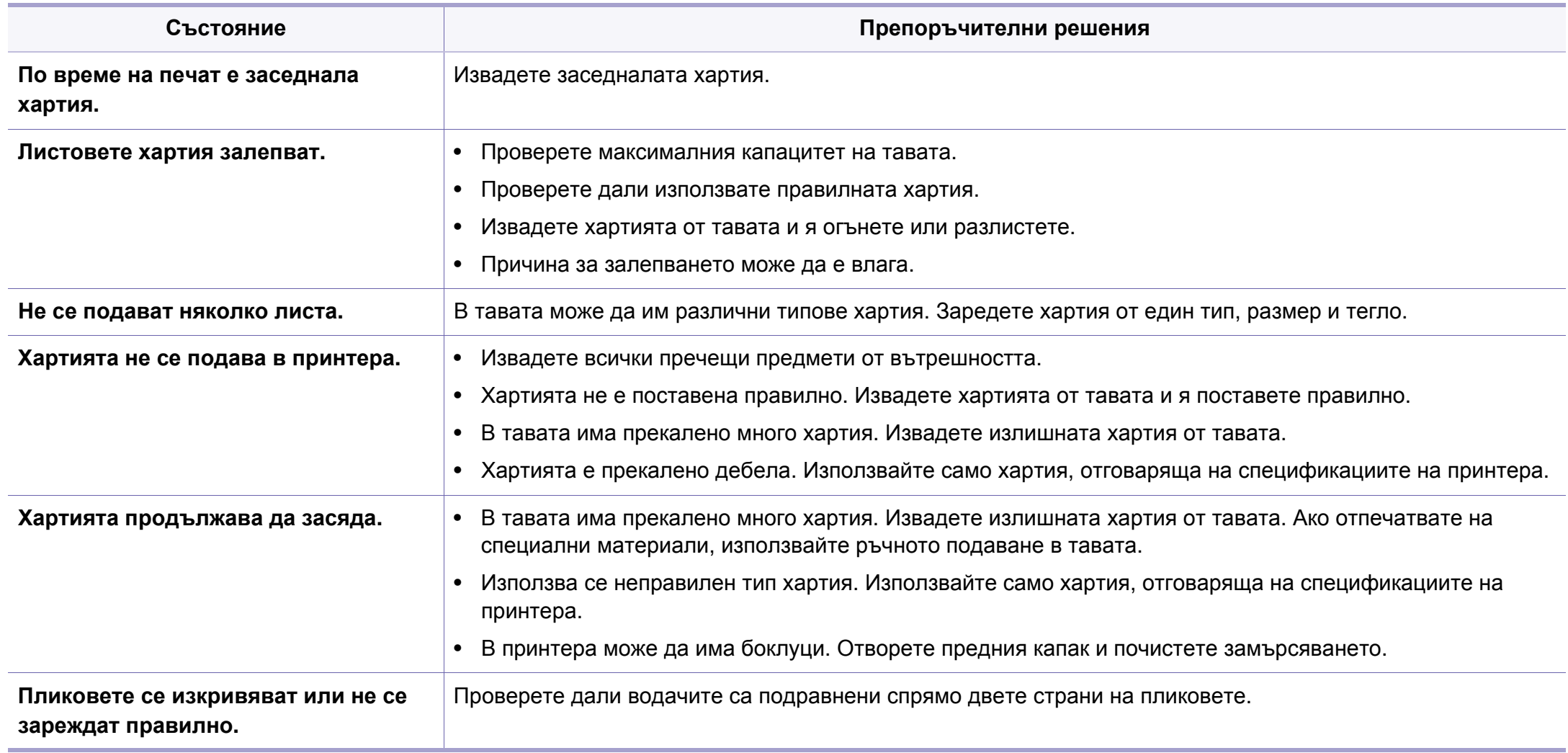

## <span id="page-382-0"></span>**Проблеми със захранване и кабелна връзка**

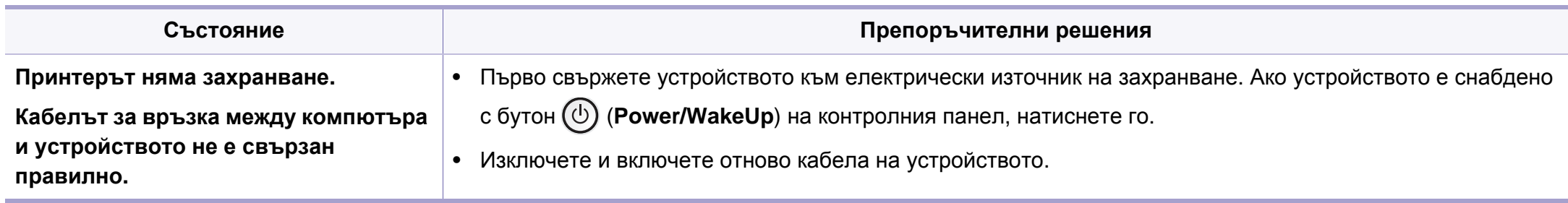

<span id="page-383-0"></span>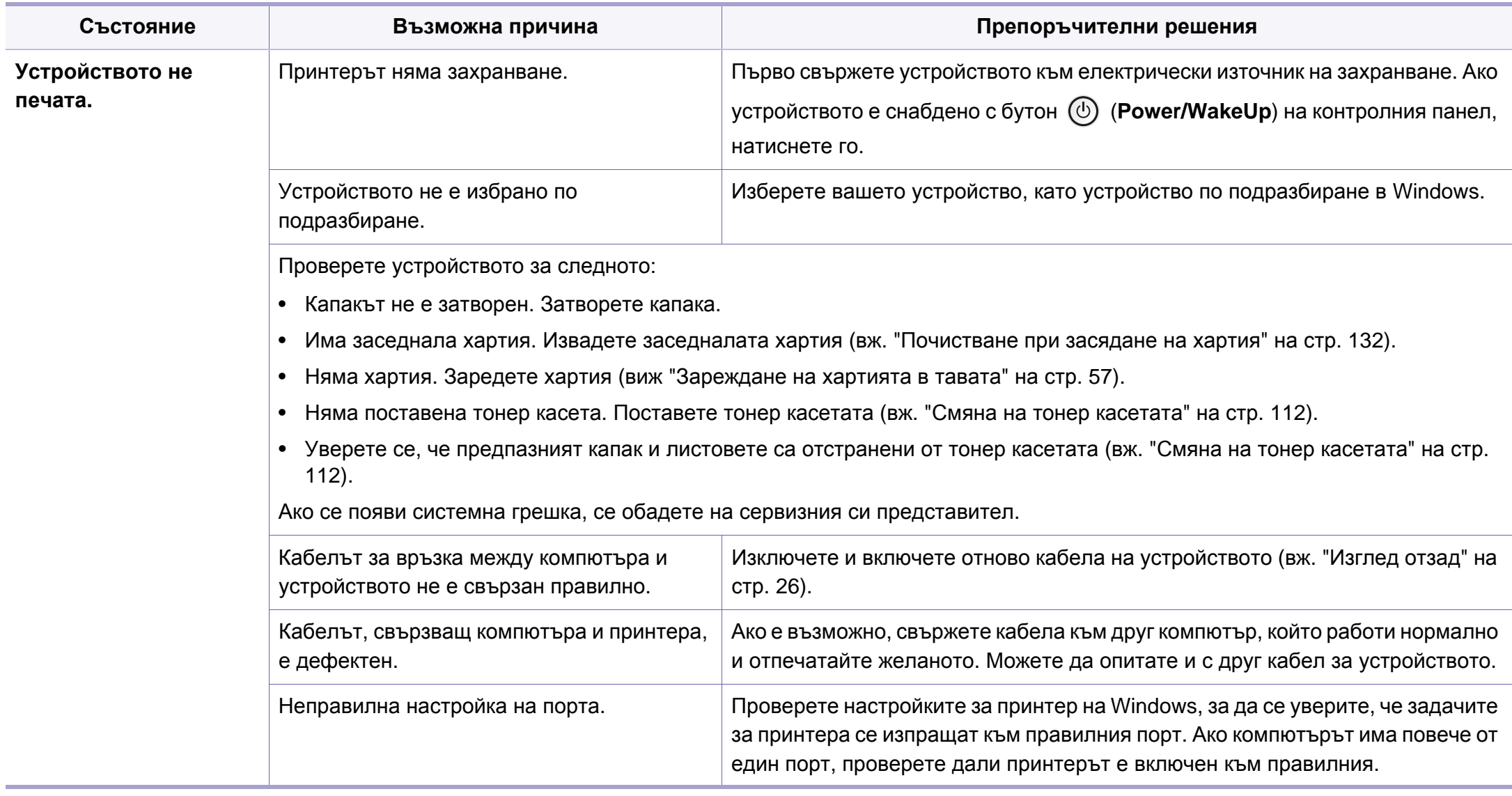

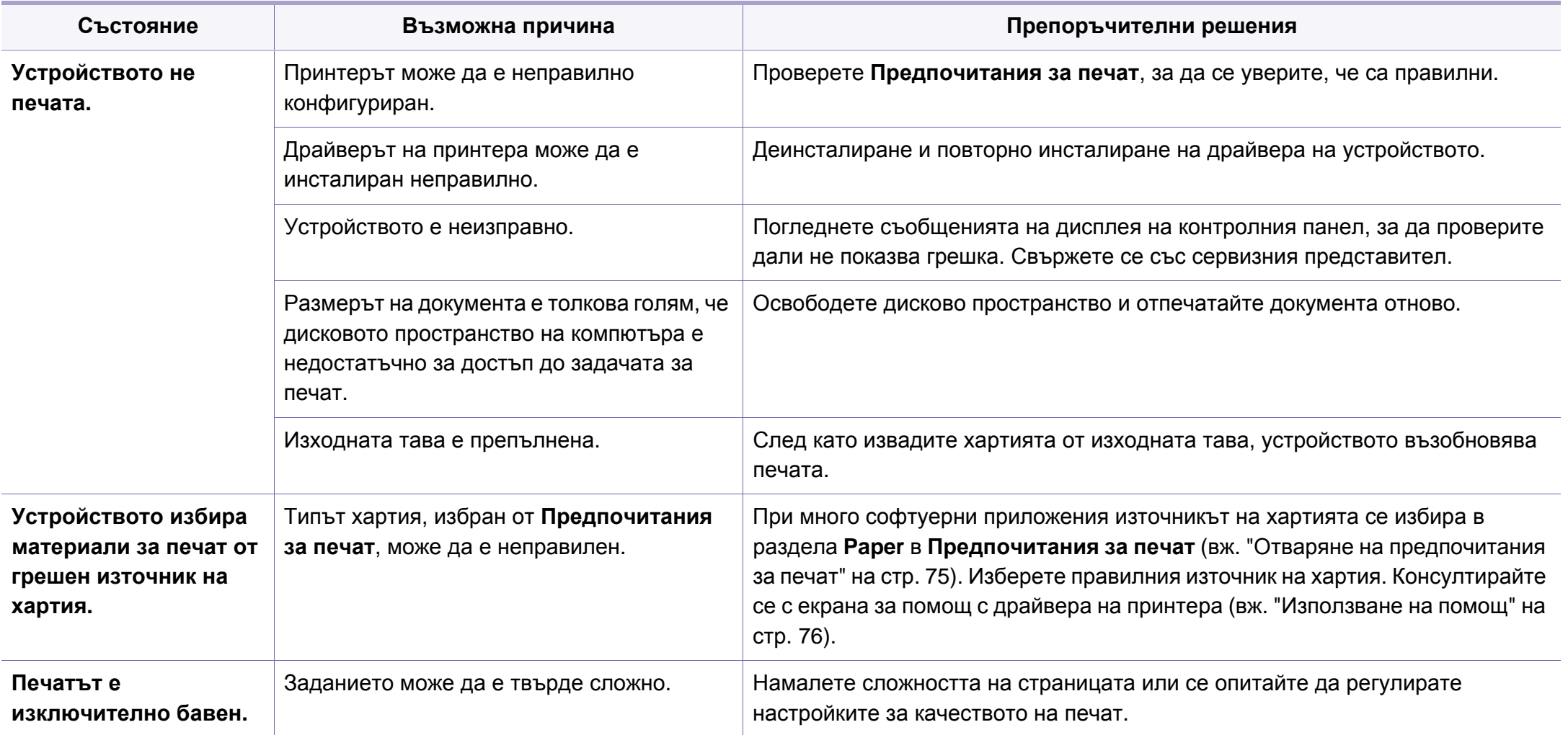

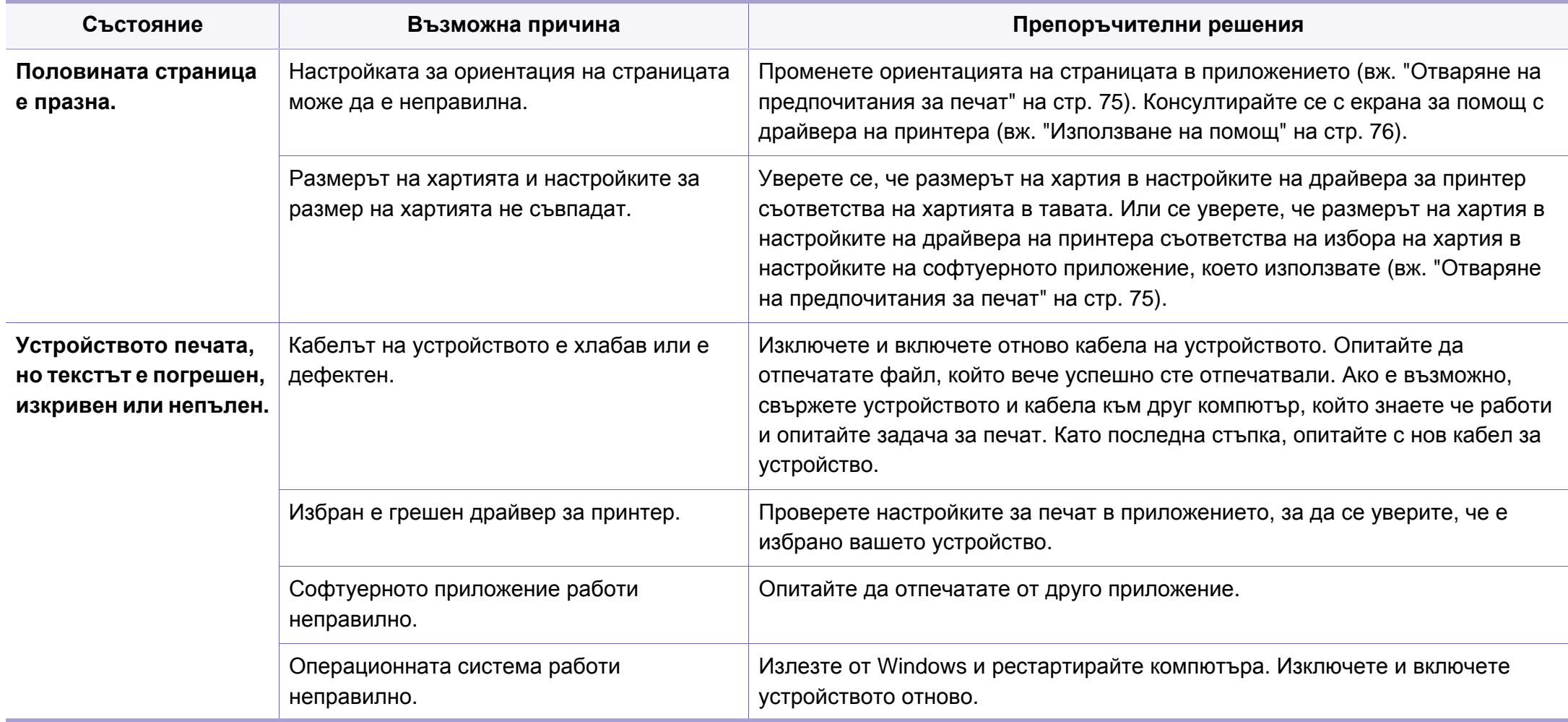

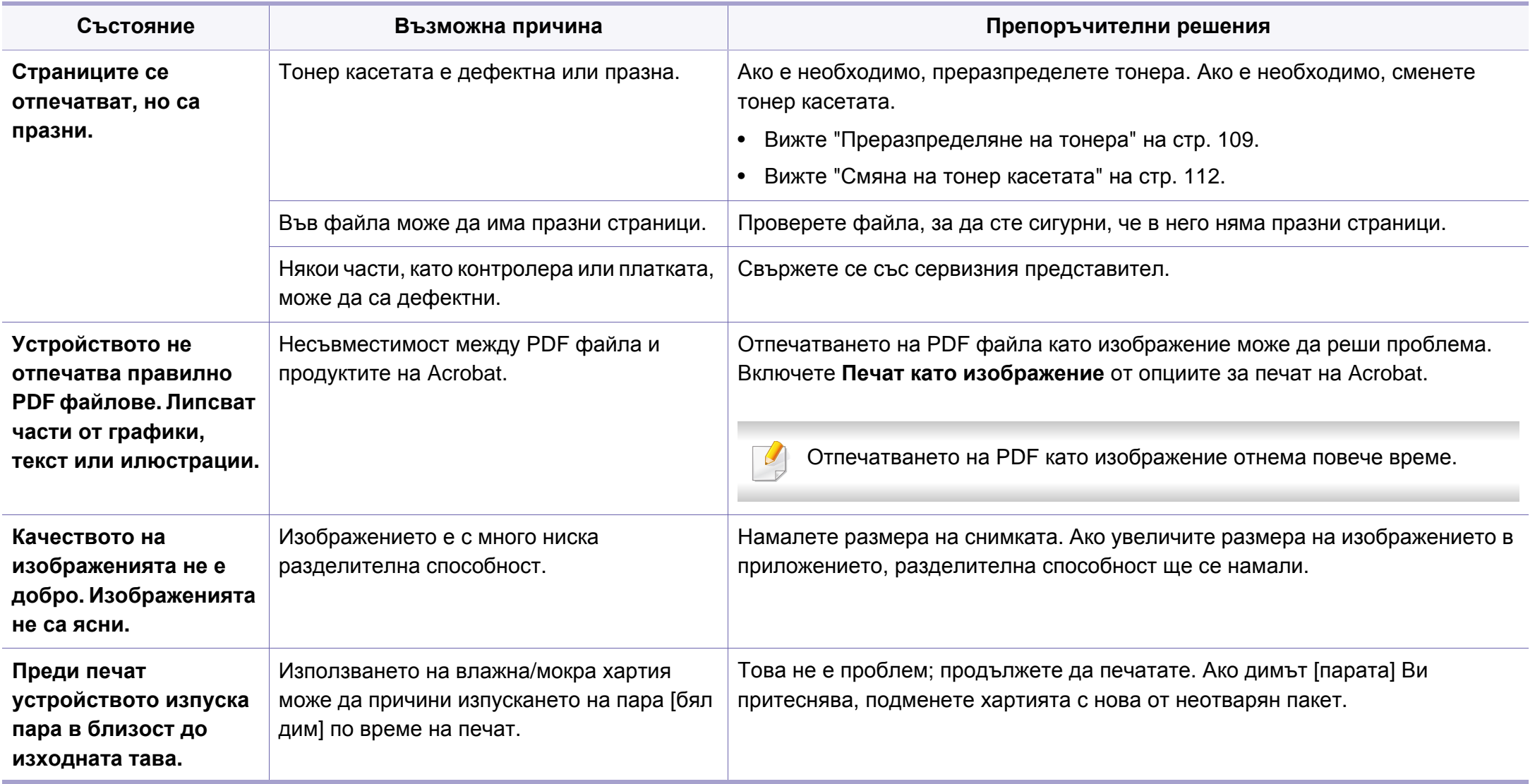

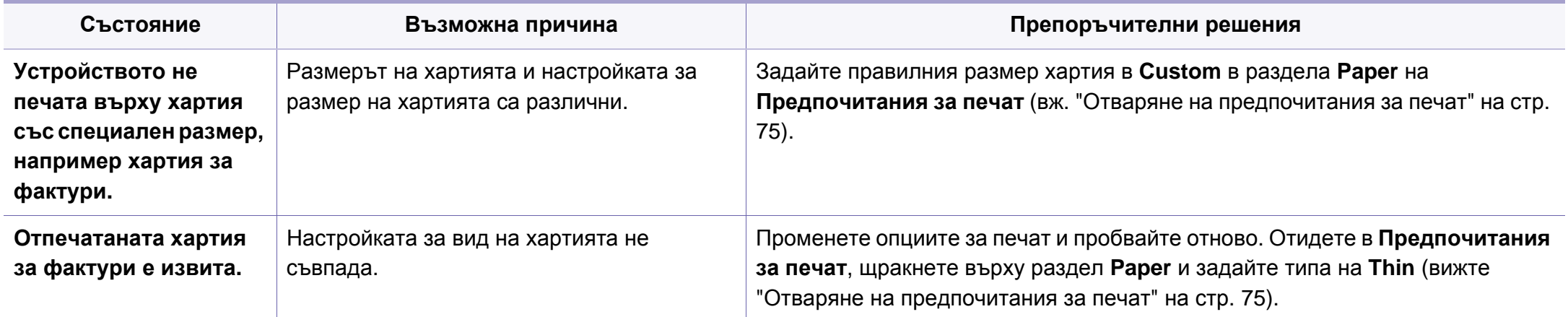

<span id="page-388-0"></span>Ако вътрешността на принтера е замърсена или хартията е поставена неправилно, може да има спад в качеството на печата. Вижте таблицата по-долу, за да отстраните проблема.

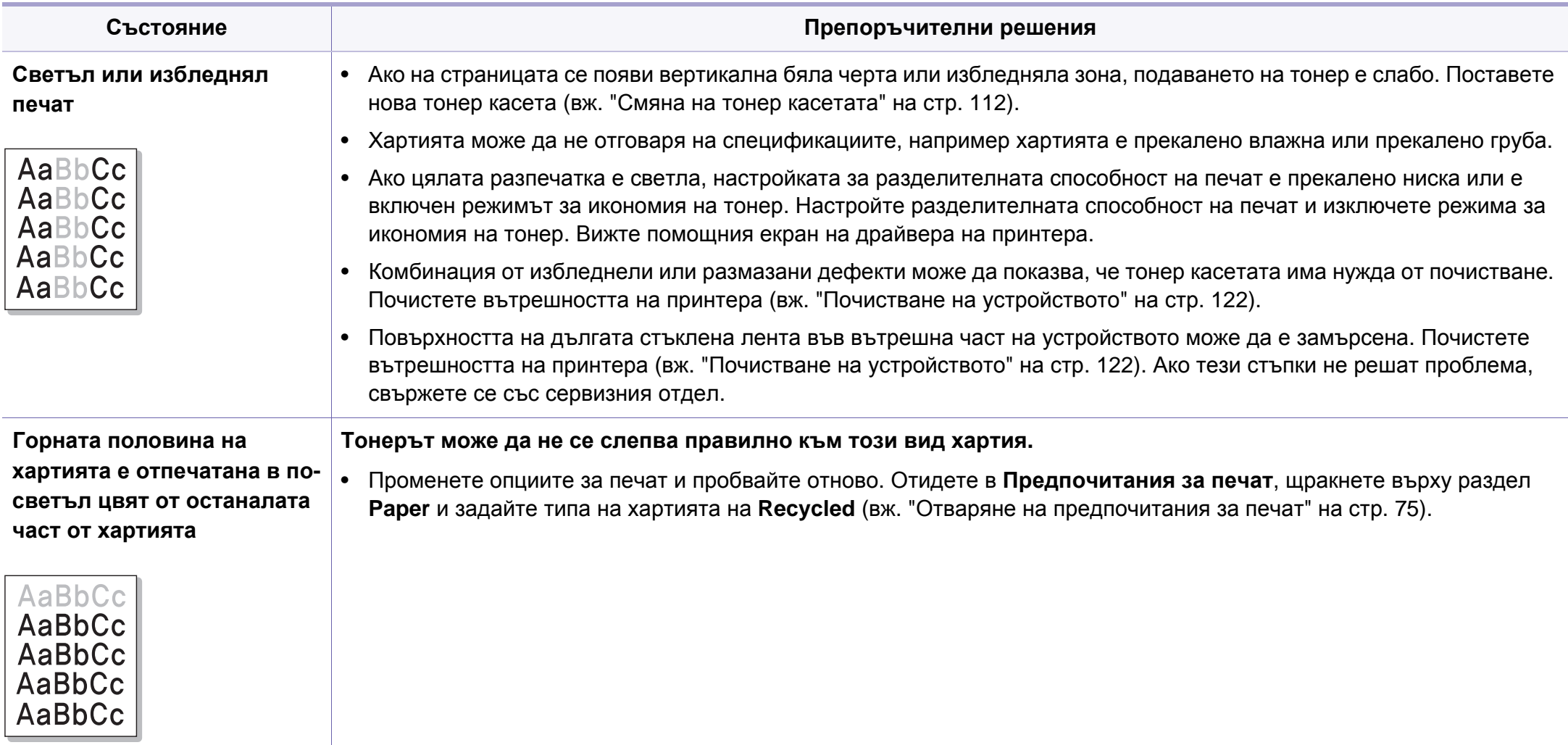

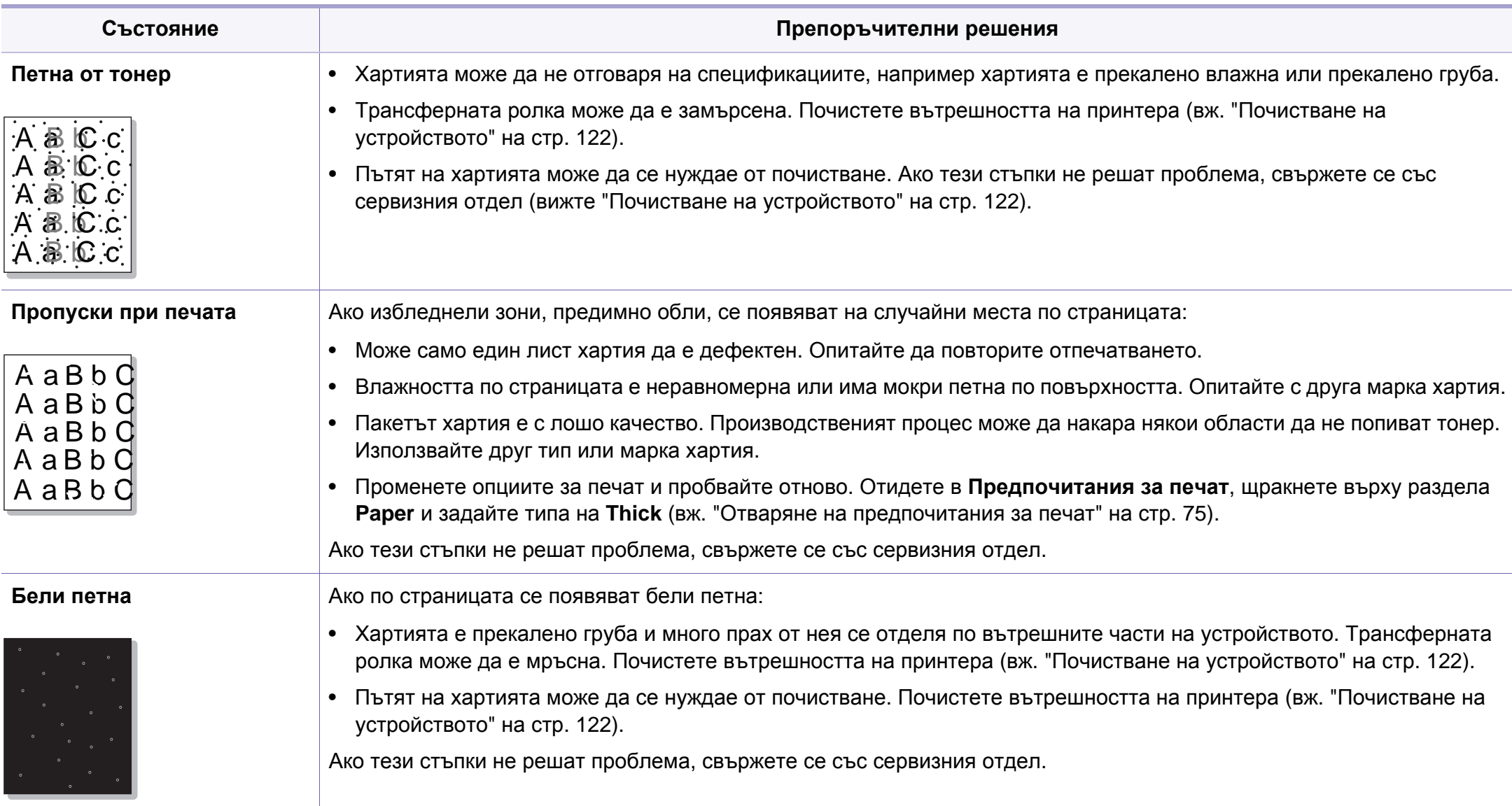

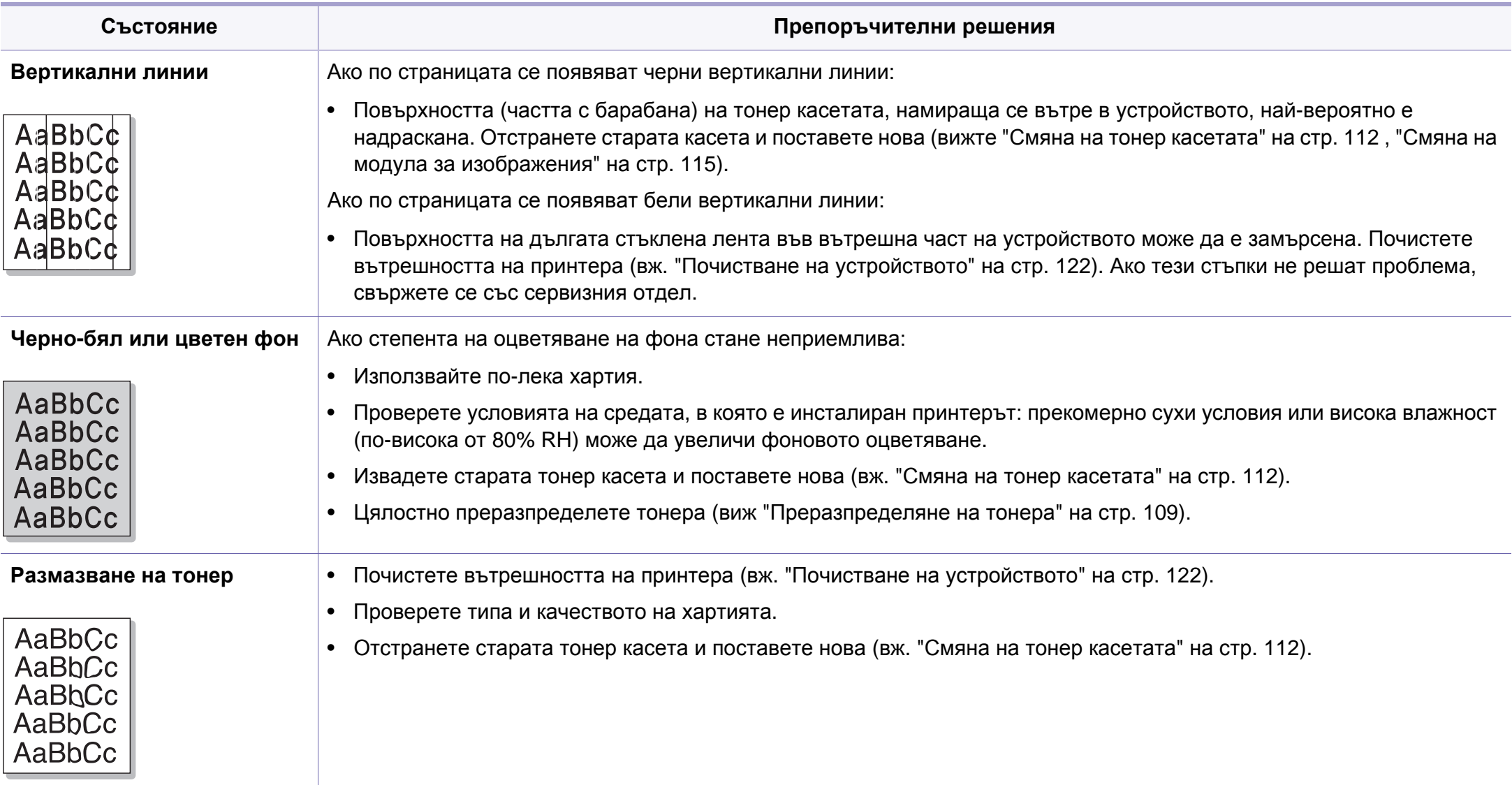

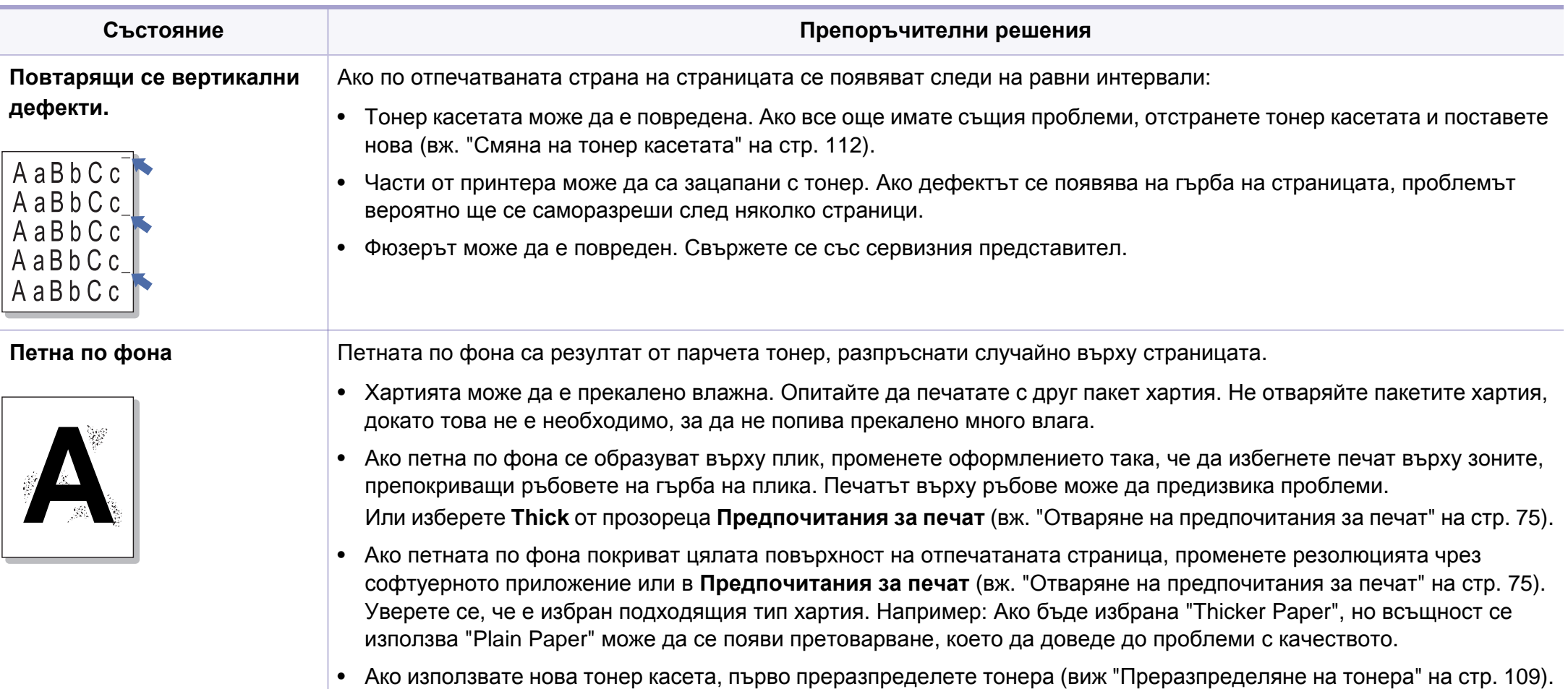

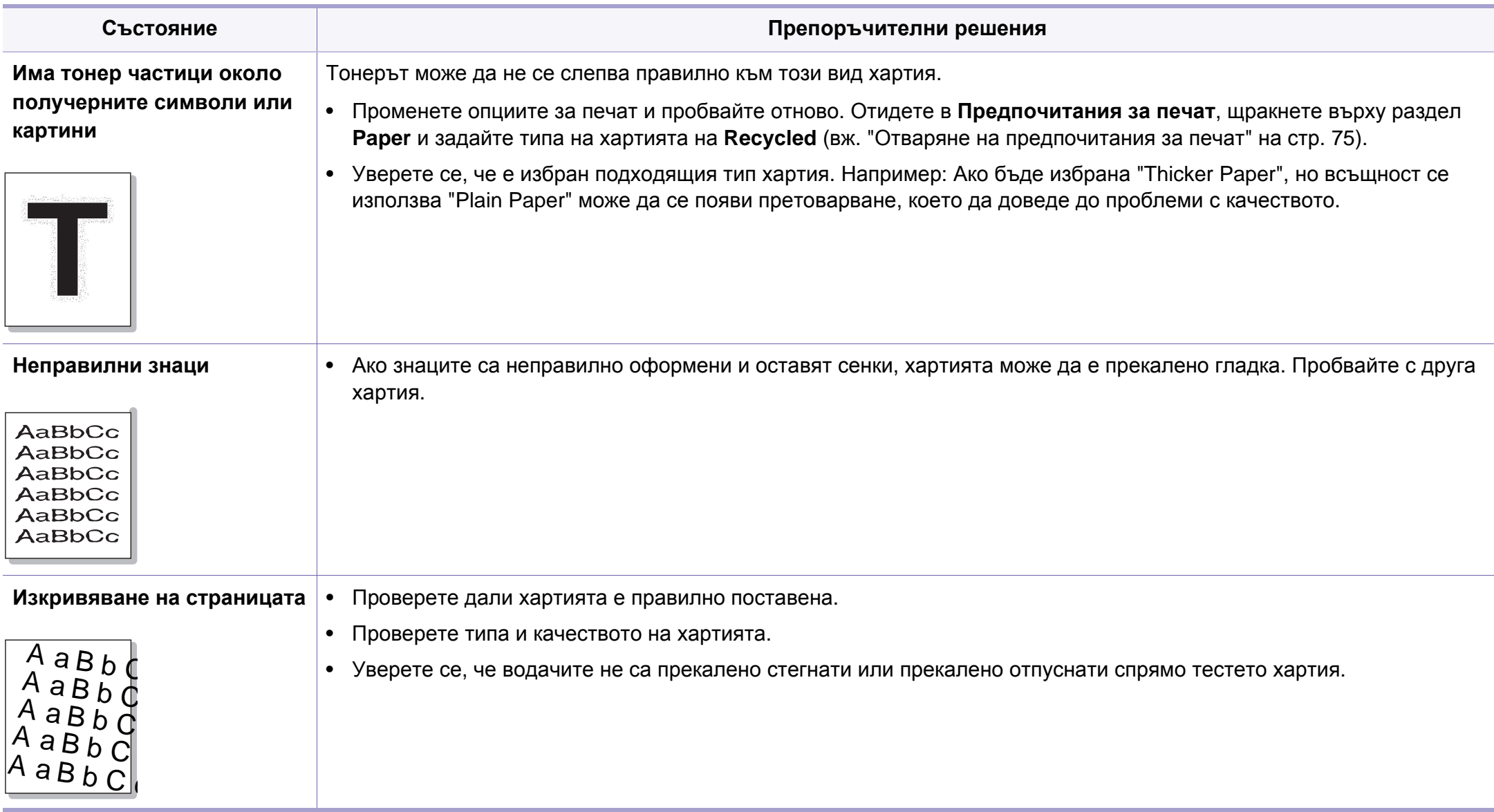

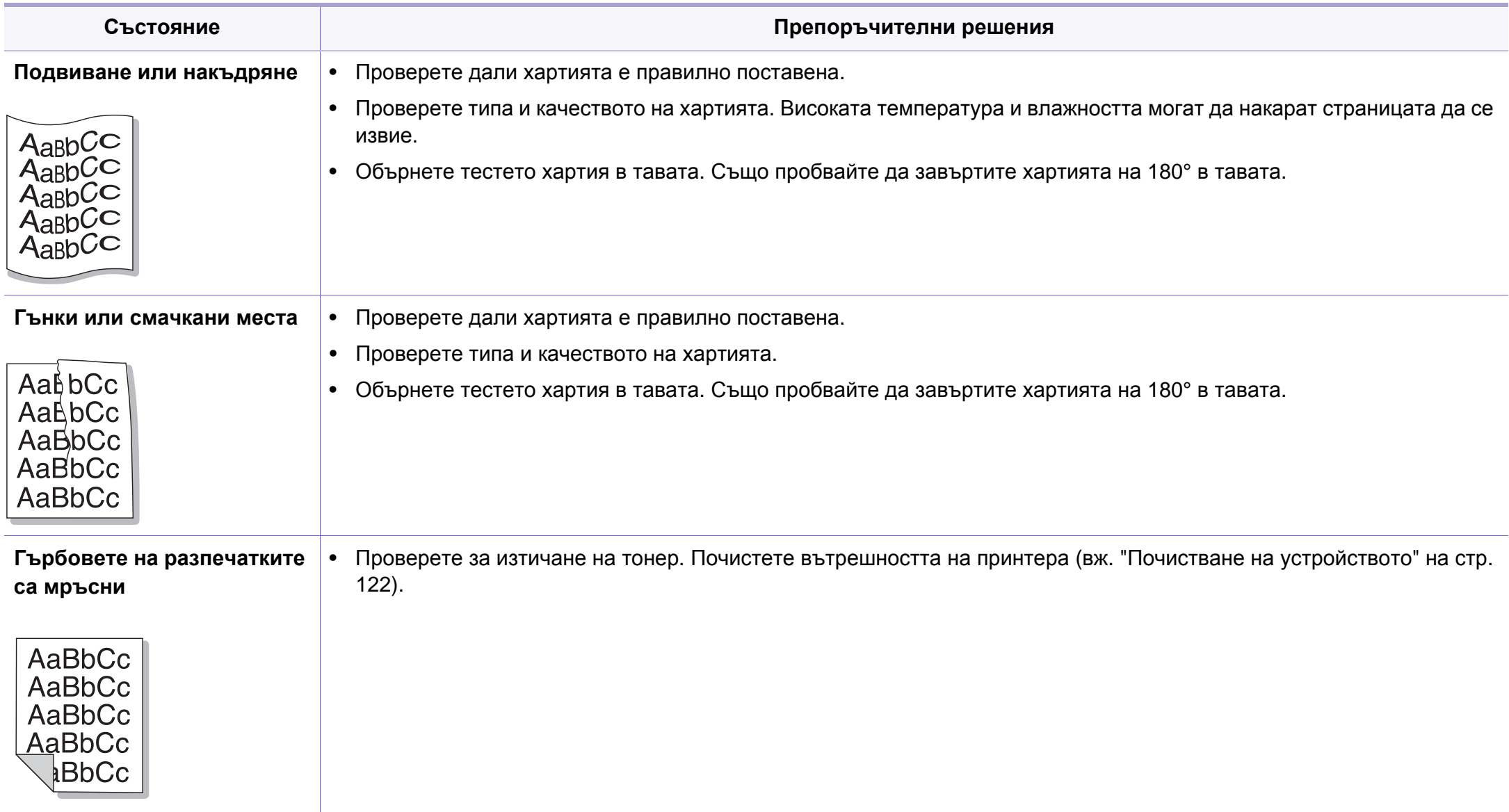

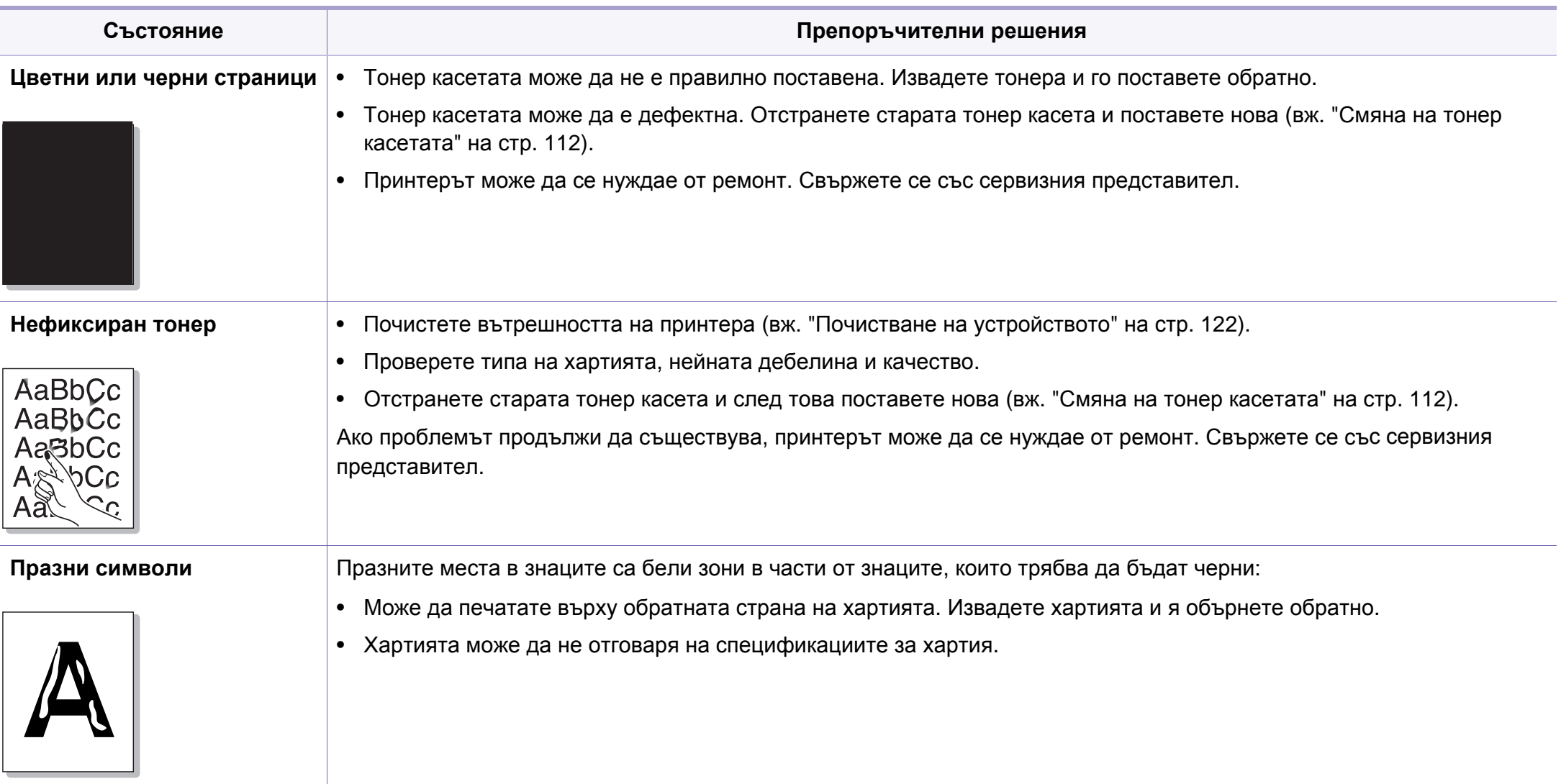

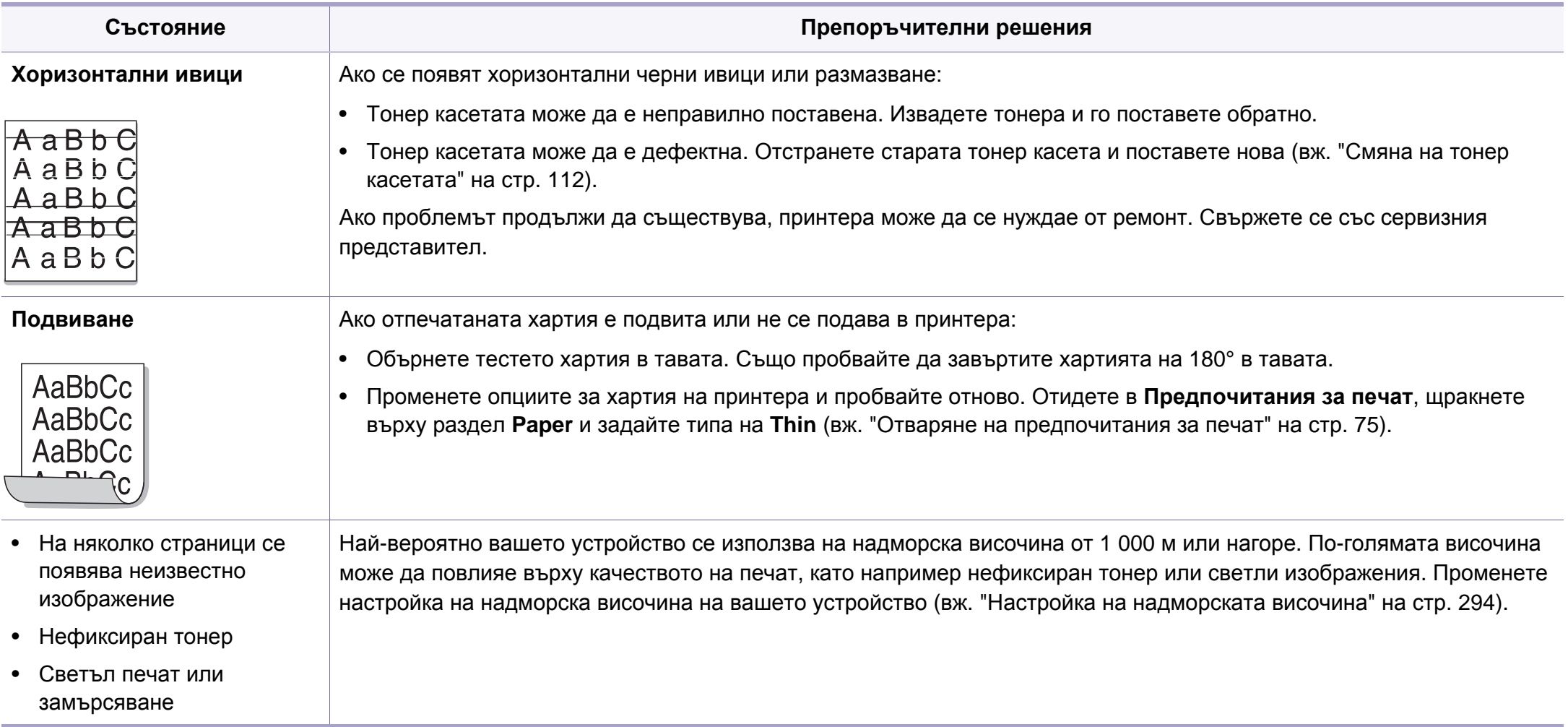
# <span id="page-396-0"></span>**Проблеми с копирането**

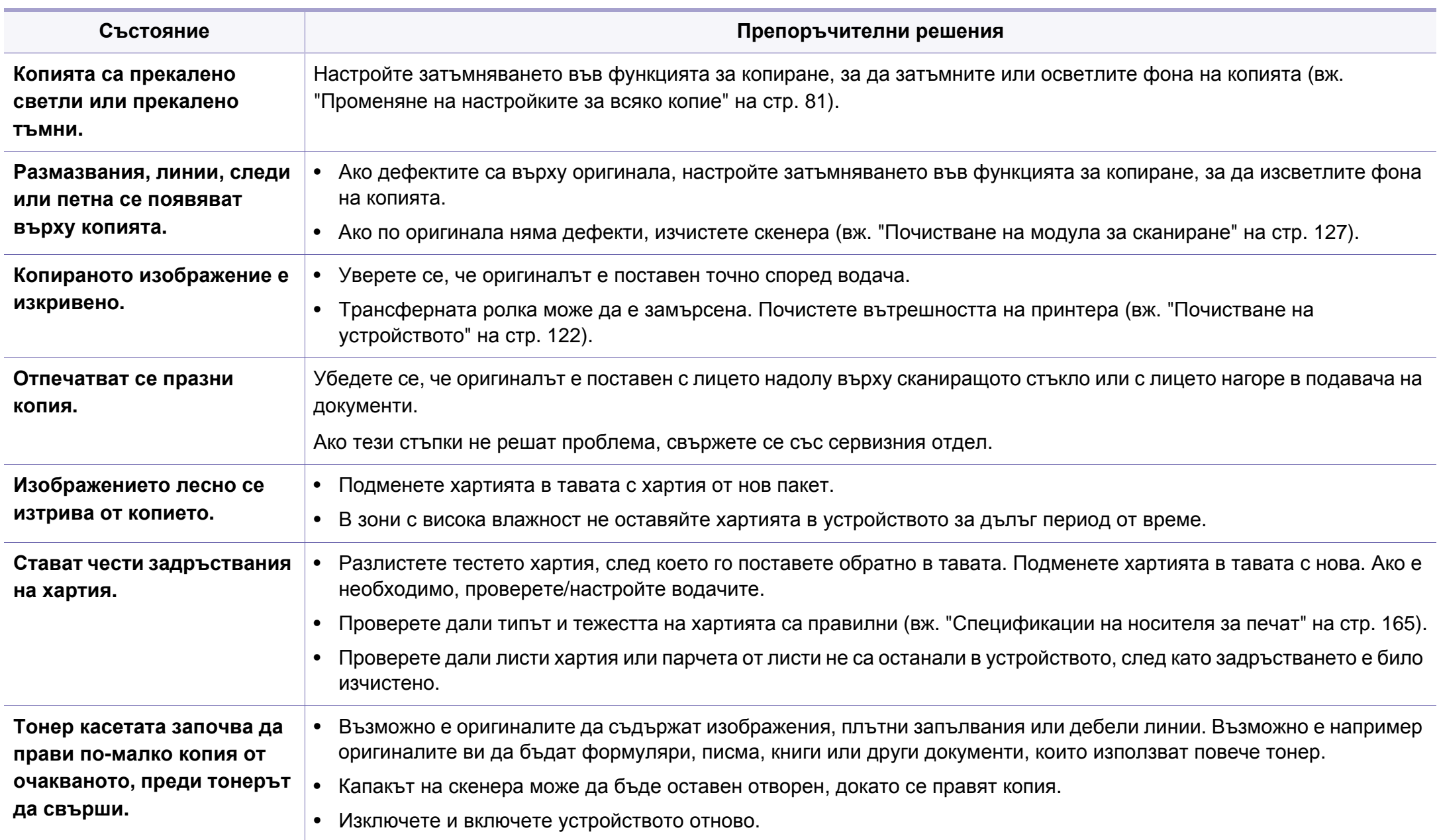

# <span id="page-397-0"></span>**Проблеми със сканирането**

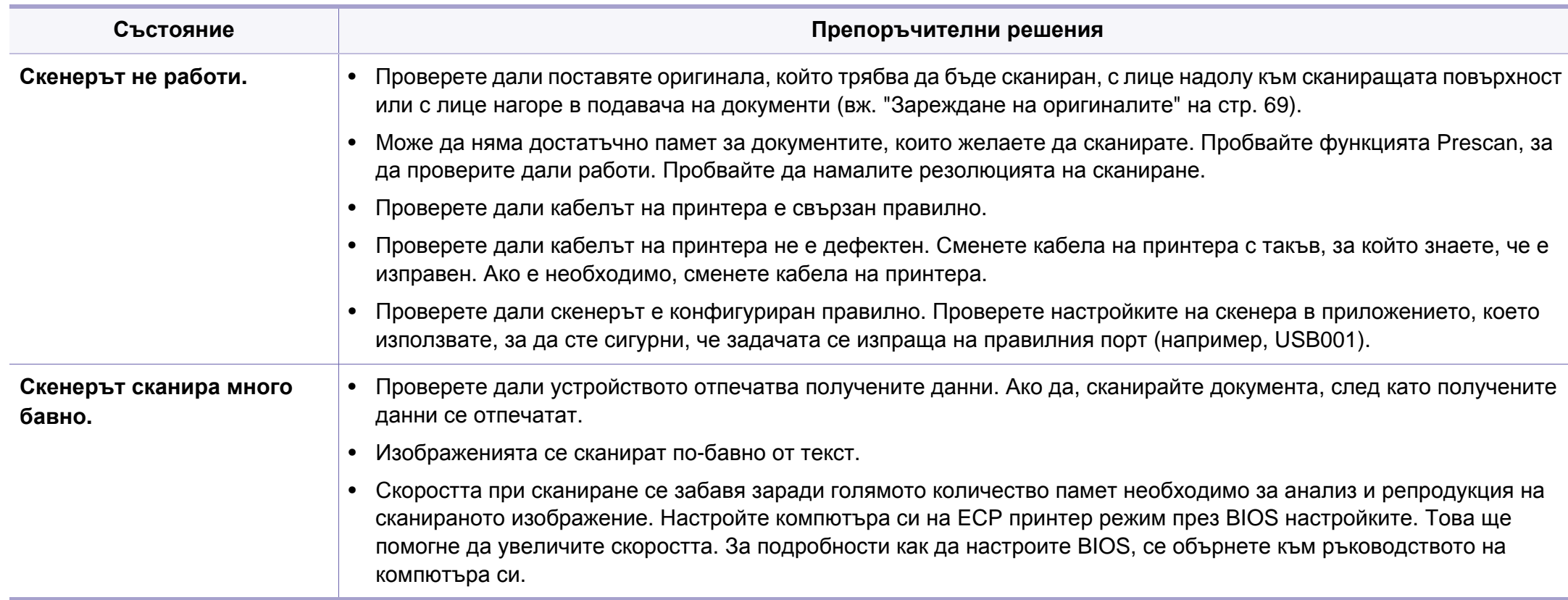

# **Проблеми със сканирането**

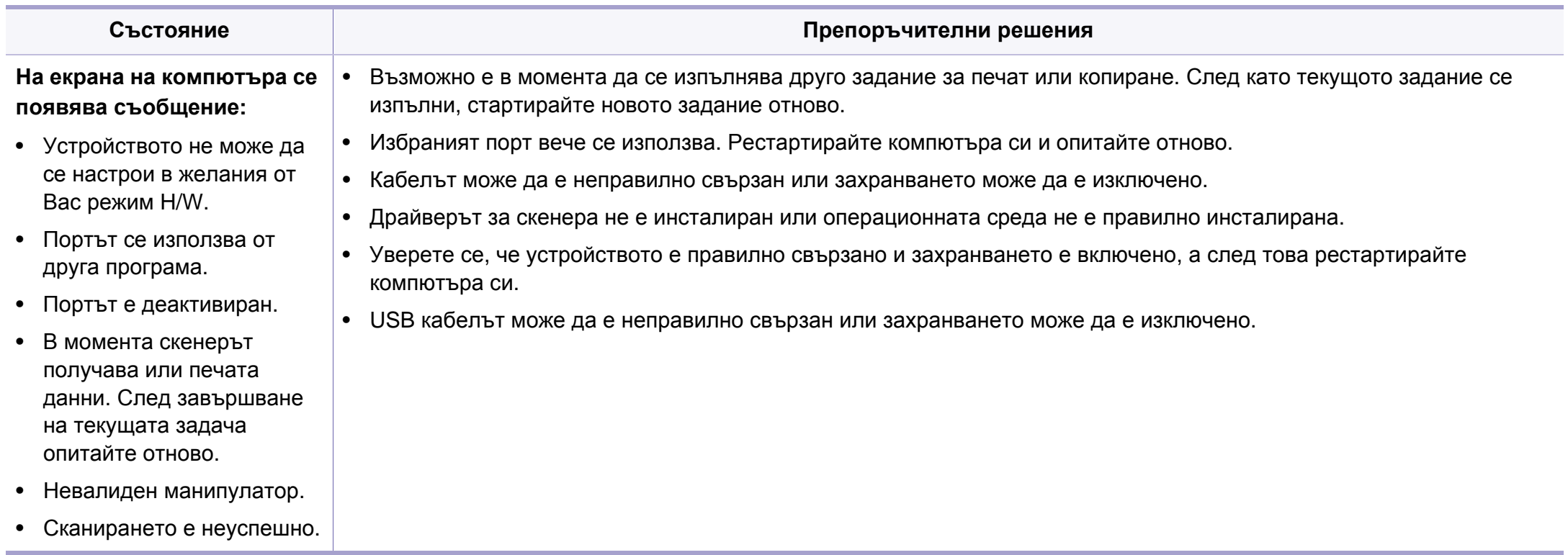

# <span id="page-399-0"></span>**Проблеми с факса**

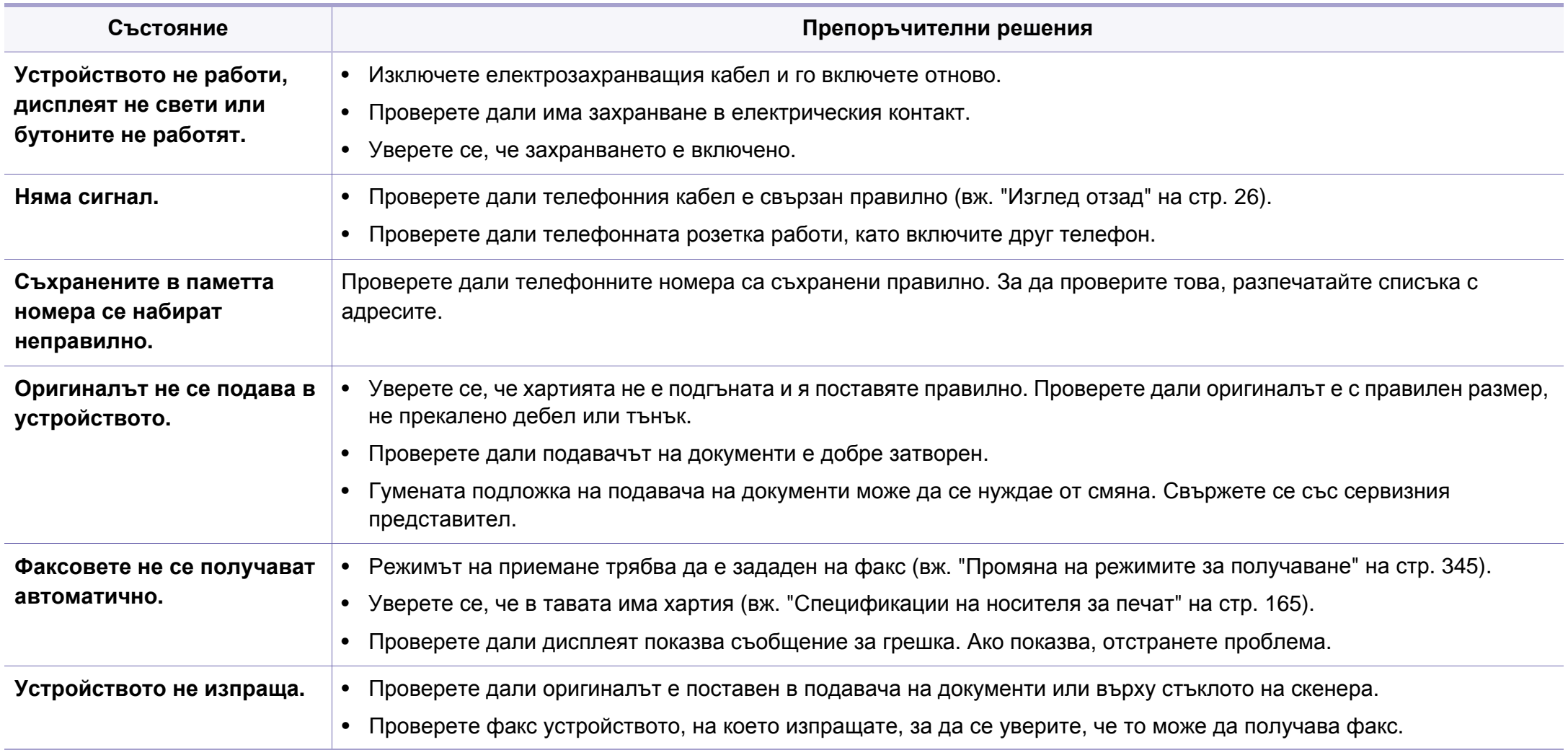

# **Проблеми с факса**

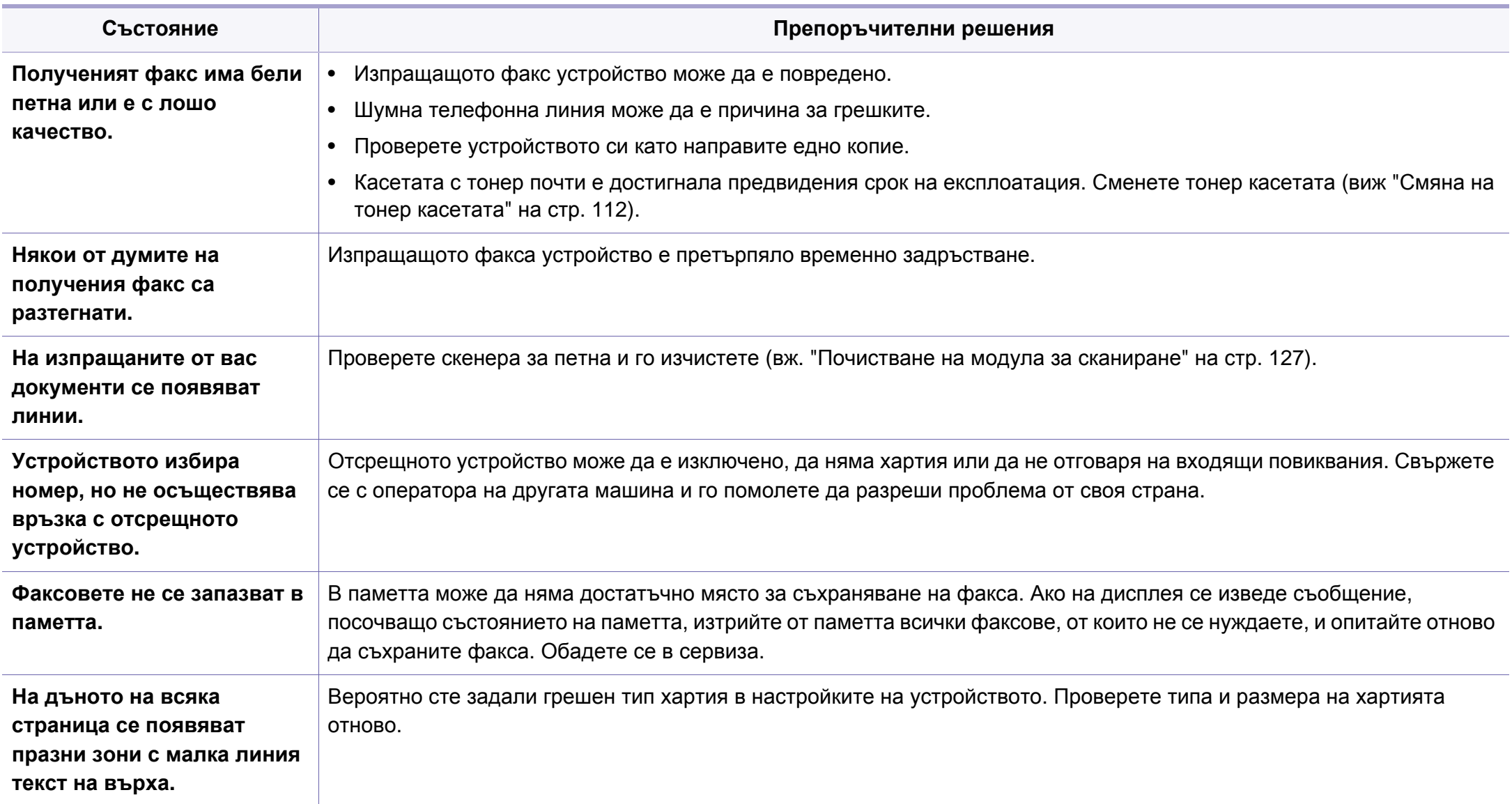

### <span id="page-401-1"></span><span id="page-401-0"></span>**Често срещани проблеми в Windows**

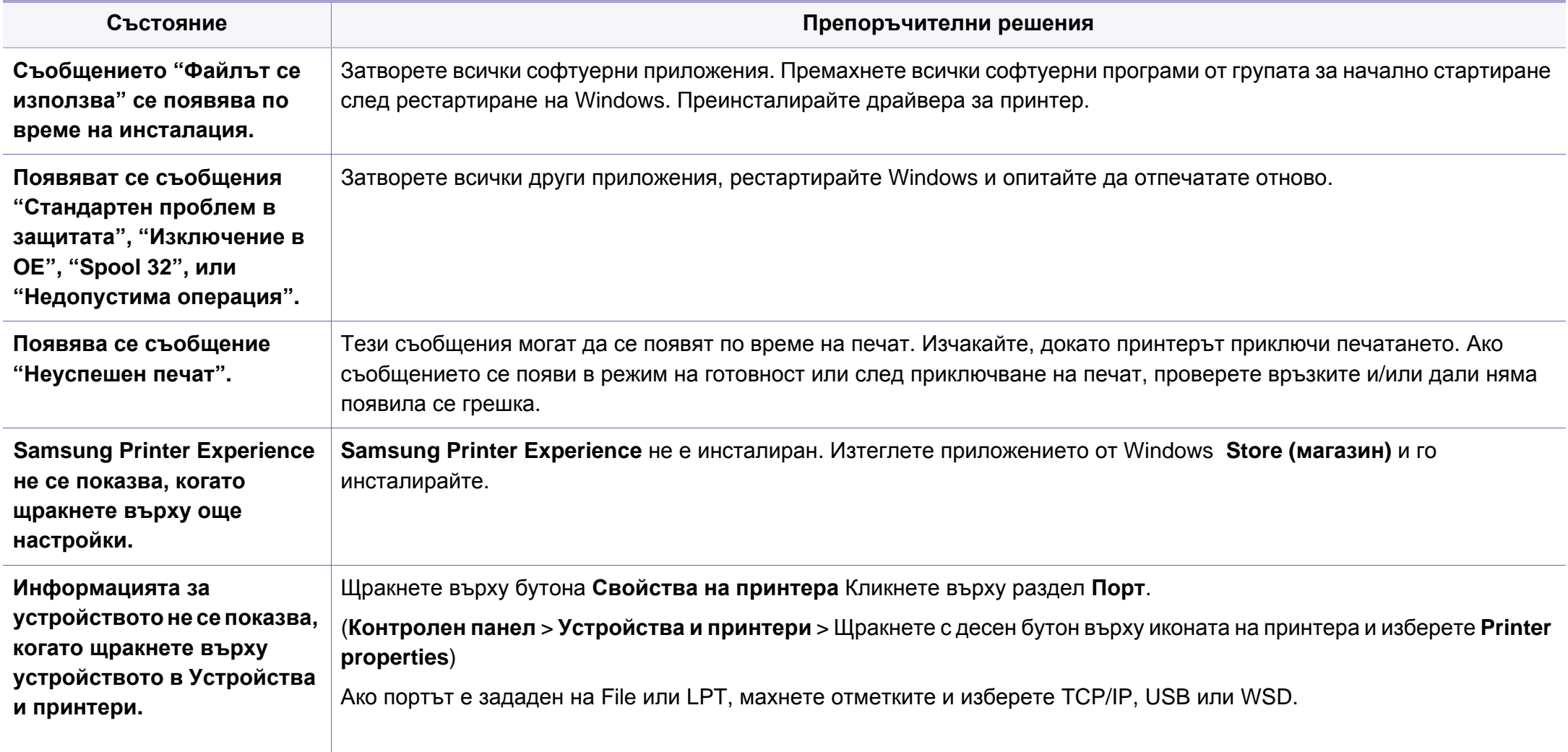

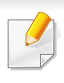

За повече информация относно съобщенията за грешки в Windows направете справка в ръководство на потребителя на Microsoft Windows, което сте получили с компютъра си.

#### <span id="page-402-0"></span>**Обичайни Мас проблеми**

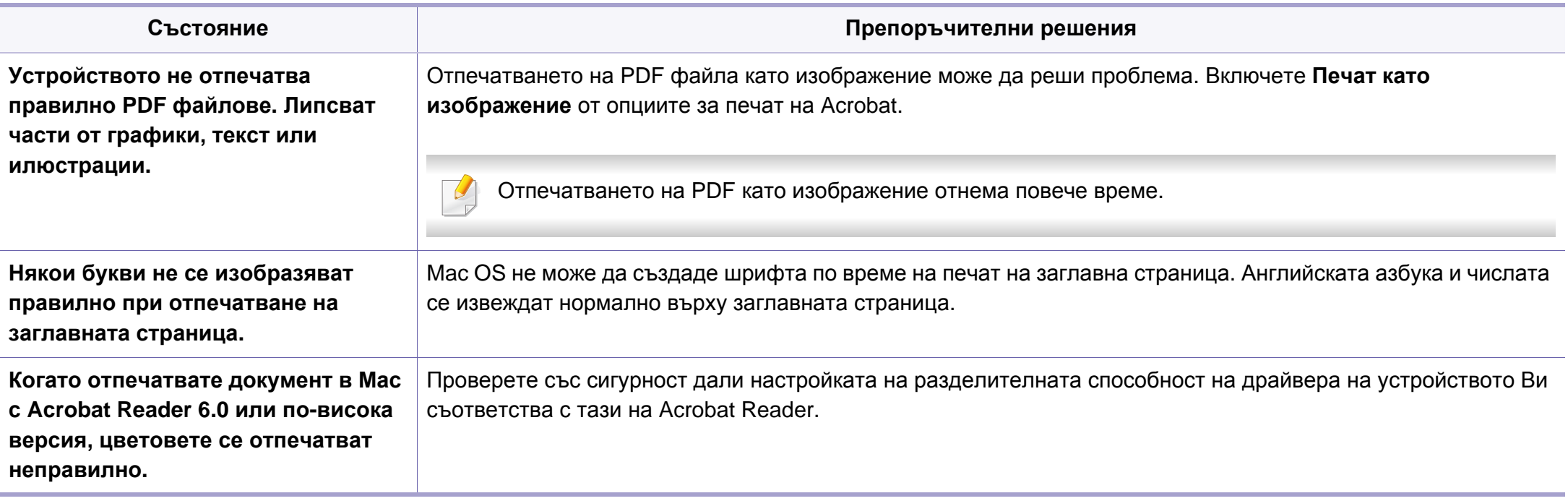

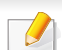

Вижте ръководството на потребителя на Мас, което е предоставено с вашия компютър за допълнителна информация за съобщения за грешка при Мас.

### <span id="page-403-0"></span>**Често срещани проблеми в Linux**

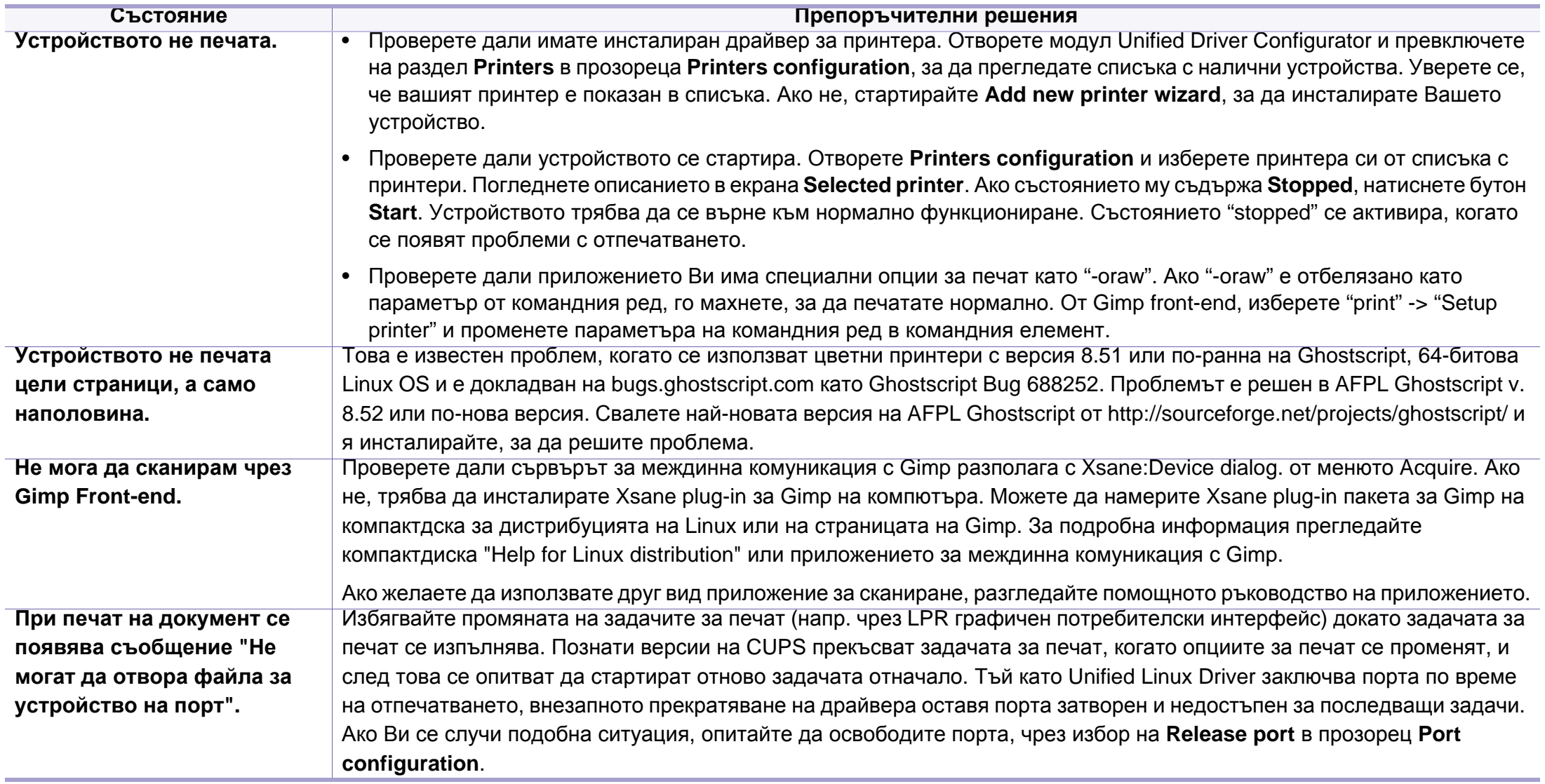

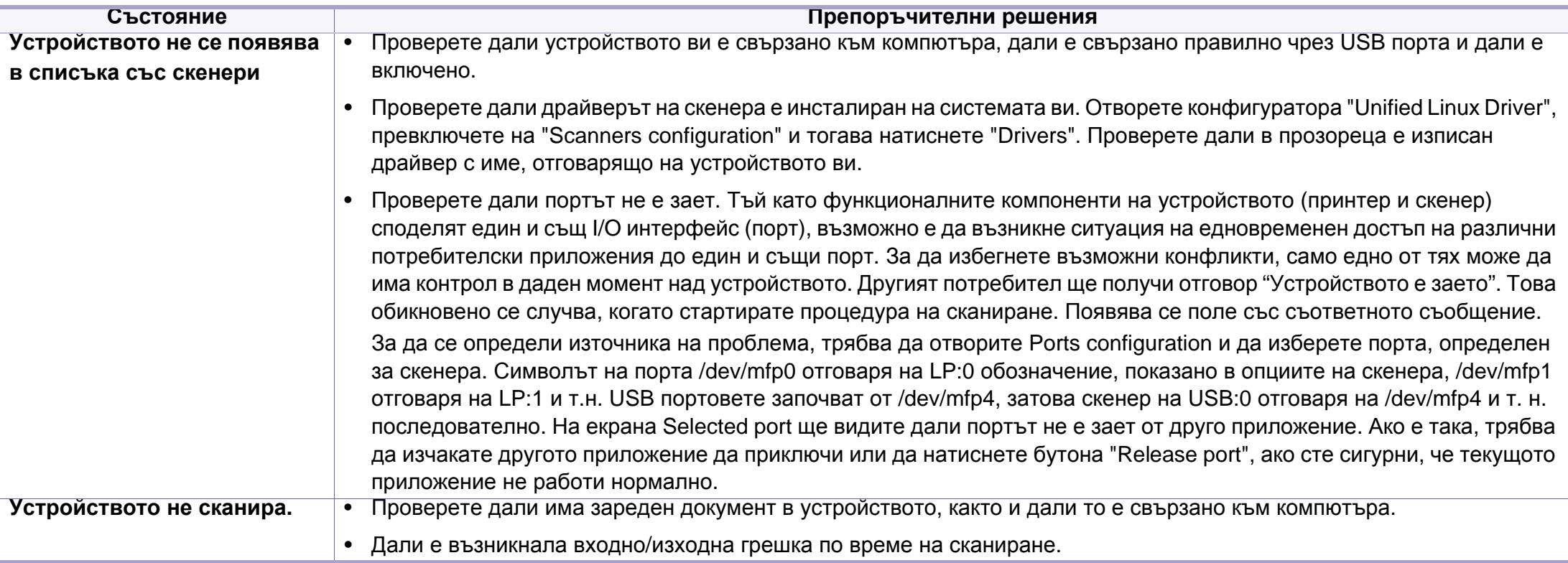

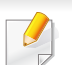

Разгледайте Ръководство на потребителя на Linux, което сте получили с компютъра си за повече информация за съобщенията за грешки в Linux.

### <span id="page-405-0"></span>**Обичайни PostScript проблеми**

Следните ситуации са специфични за езика PS и могат да възникнат, когато се използват няколко езика в принтера.

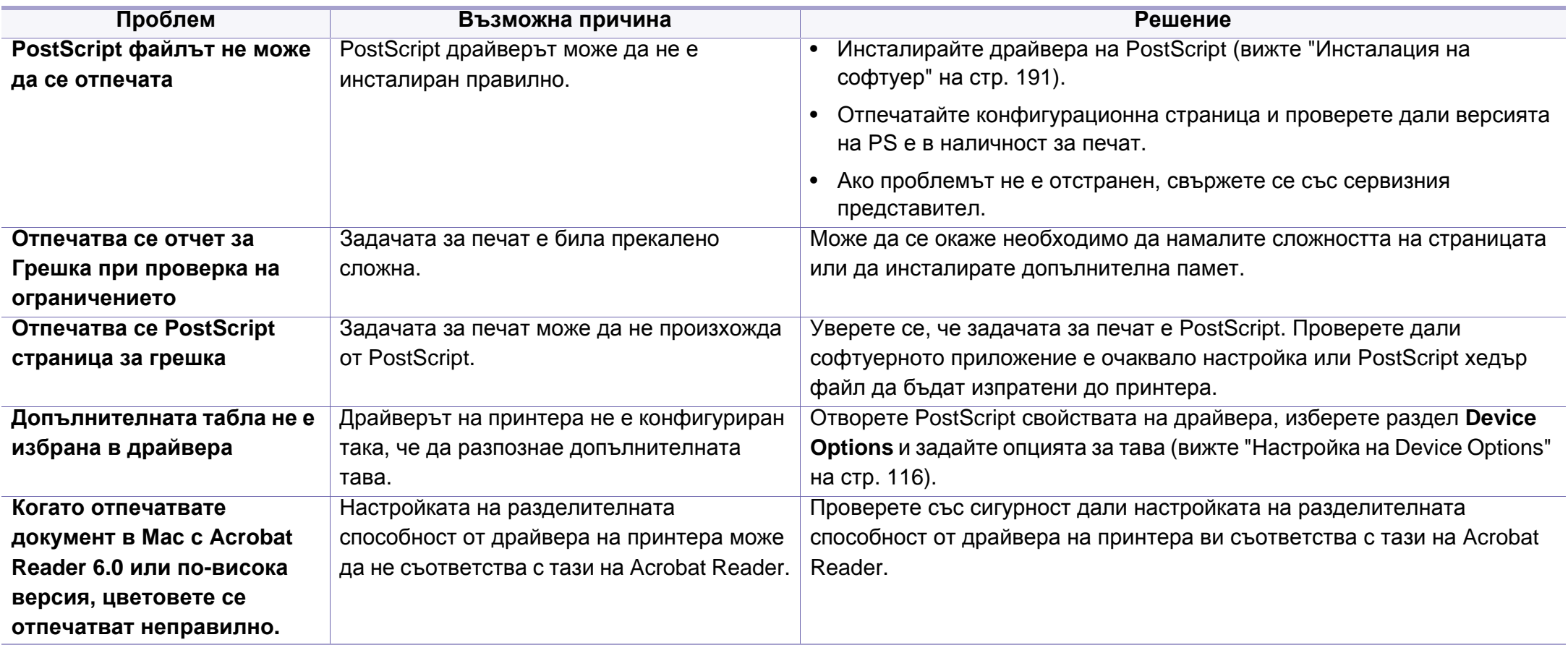

If you have any comments or questions regarding Samsung products, contact the Samsung customer care center.

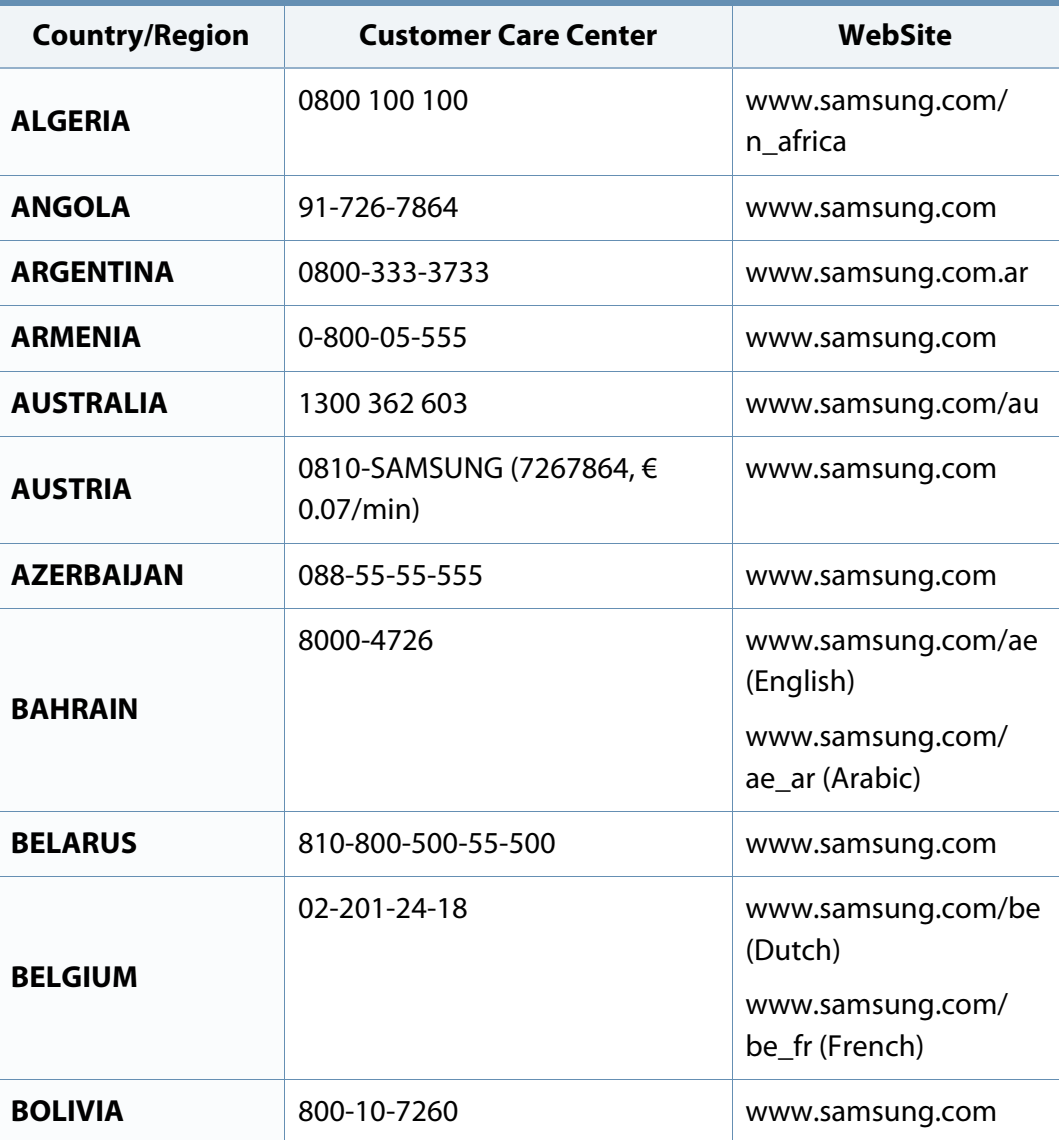

<span id="page-406-0"></span>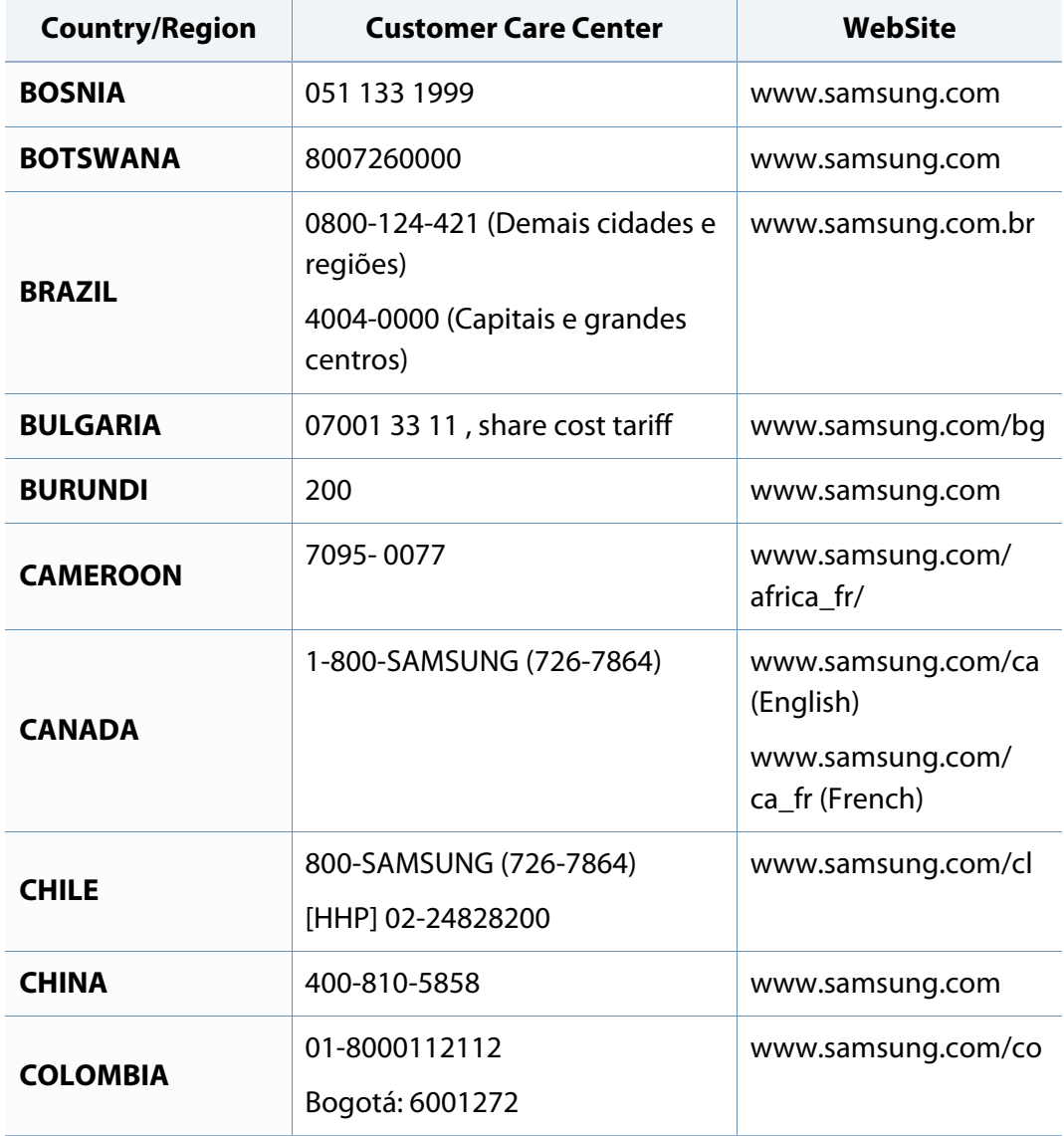

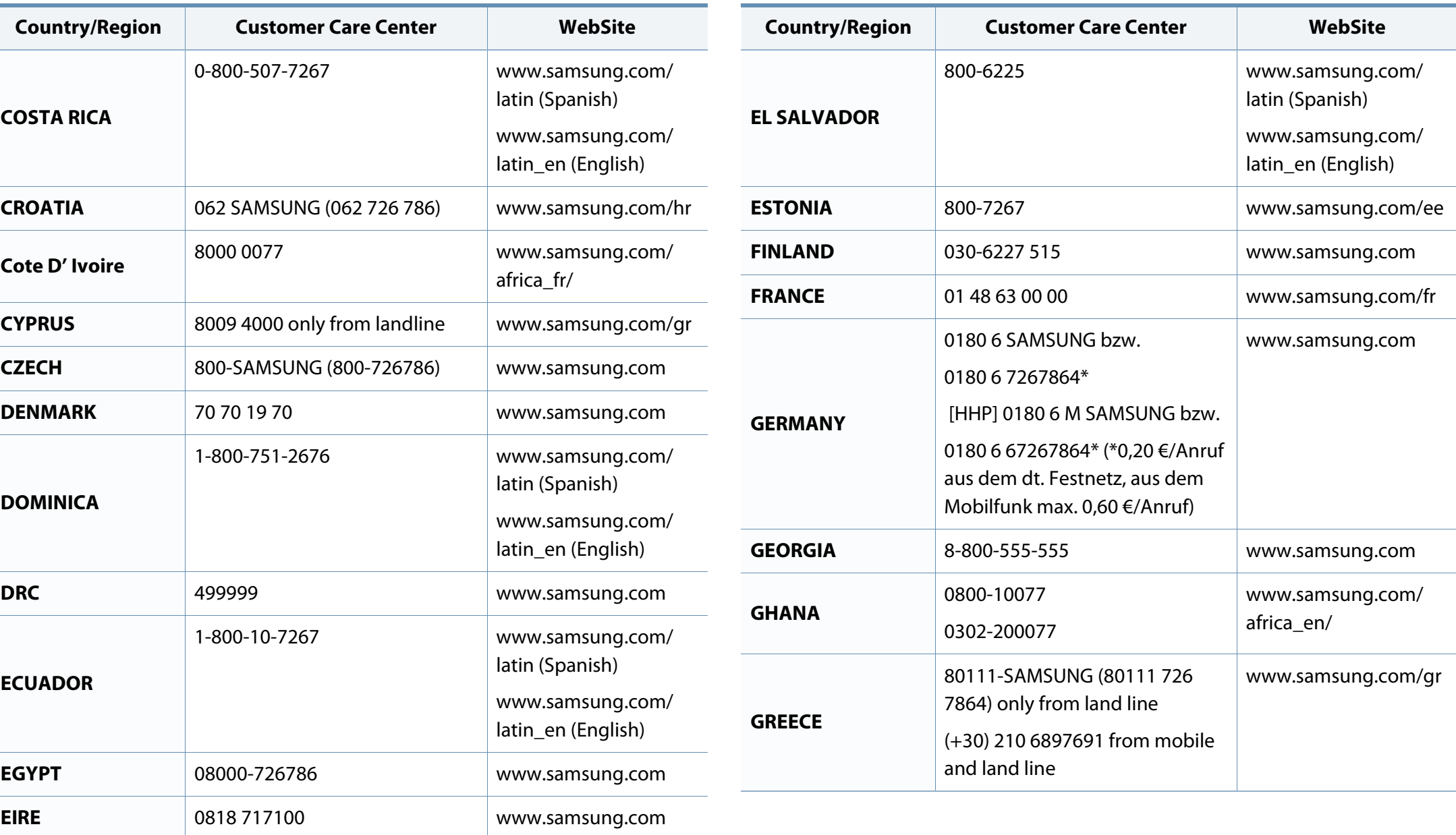

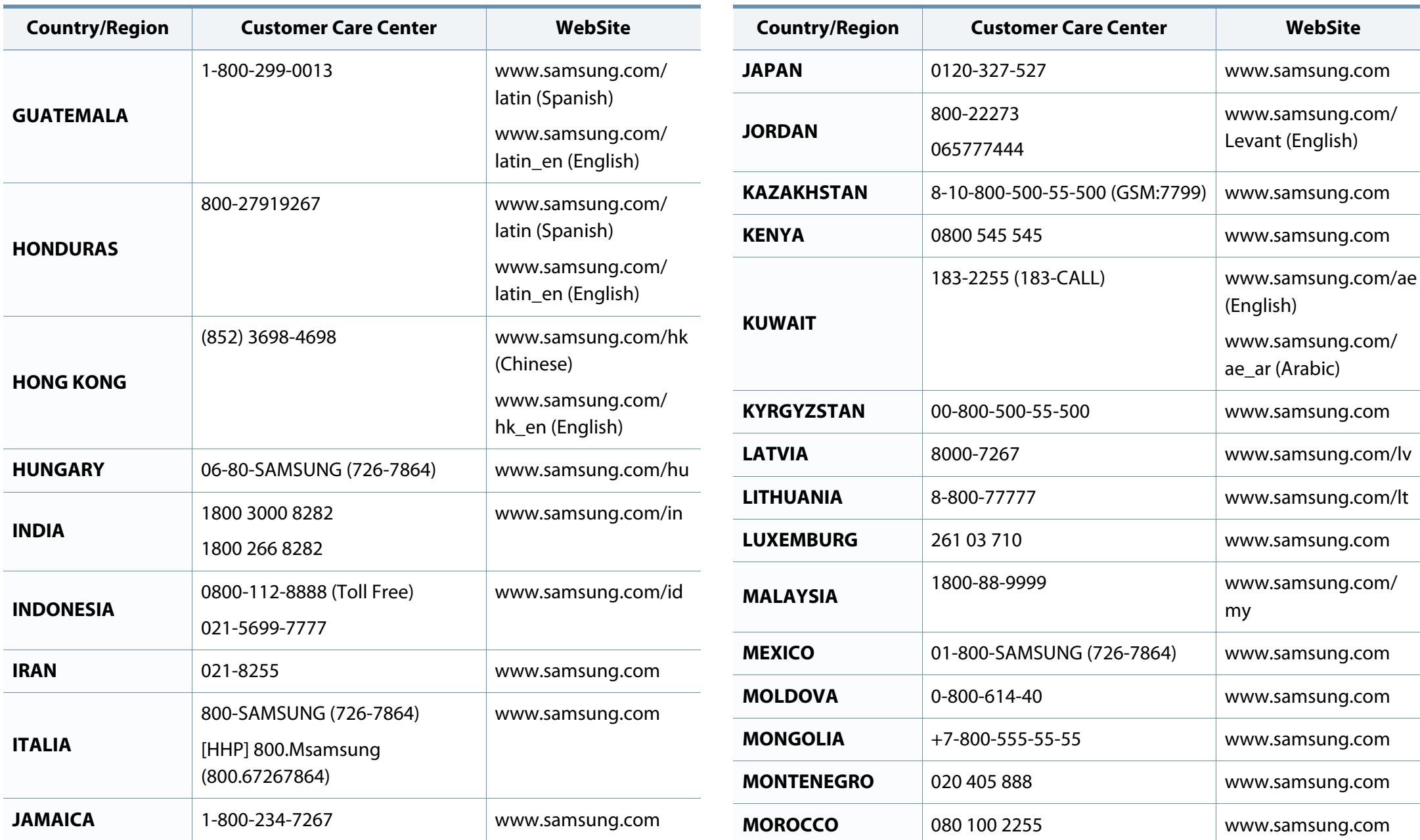

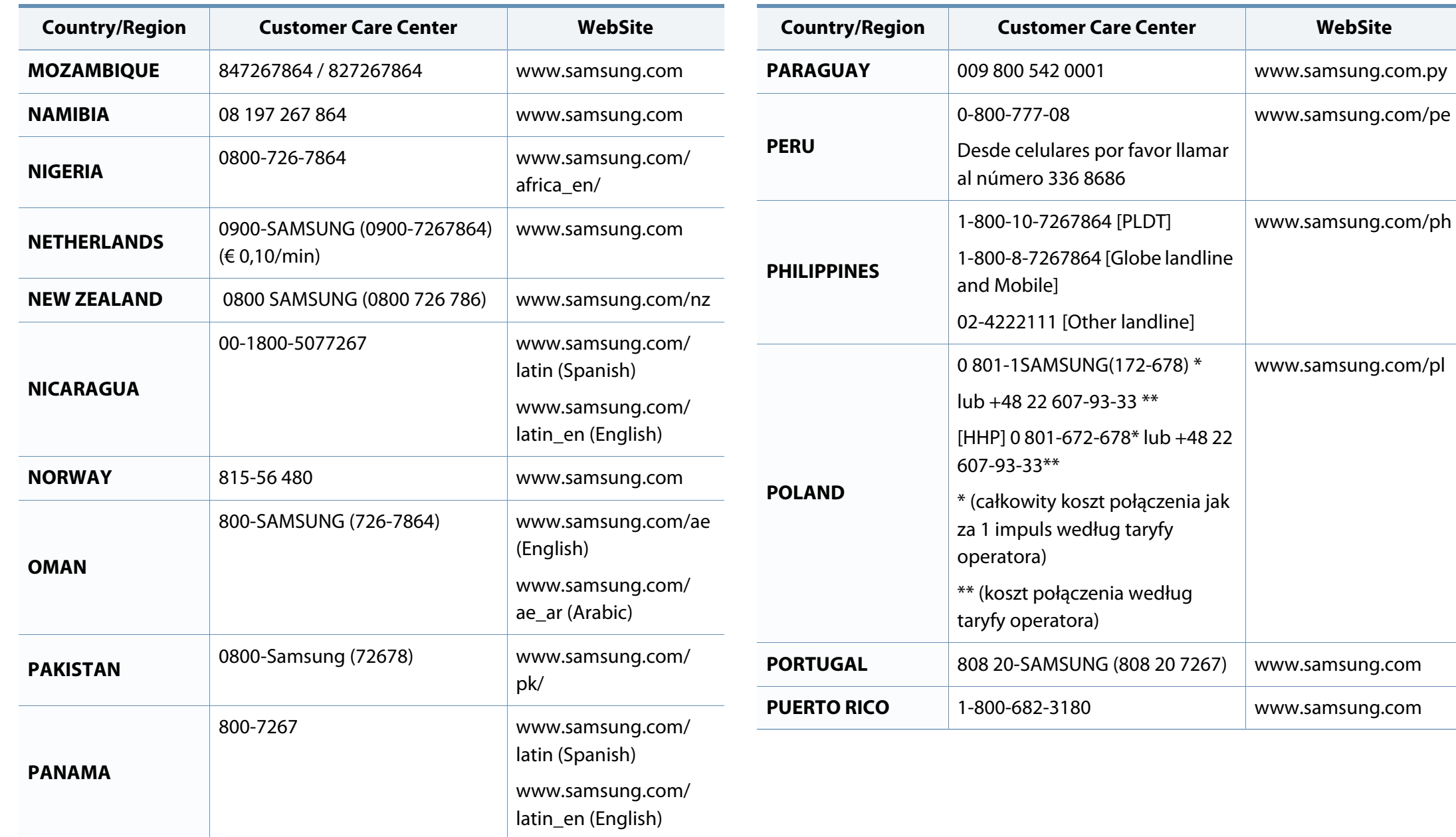

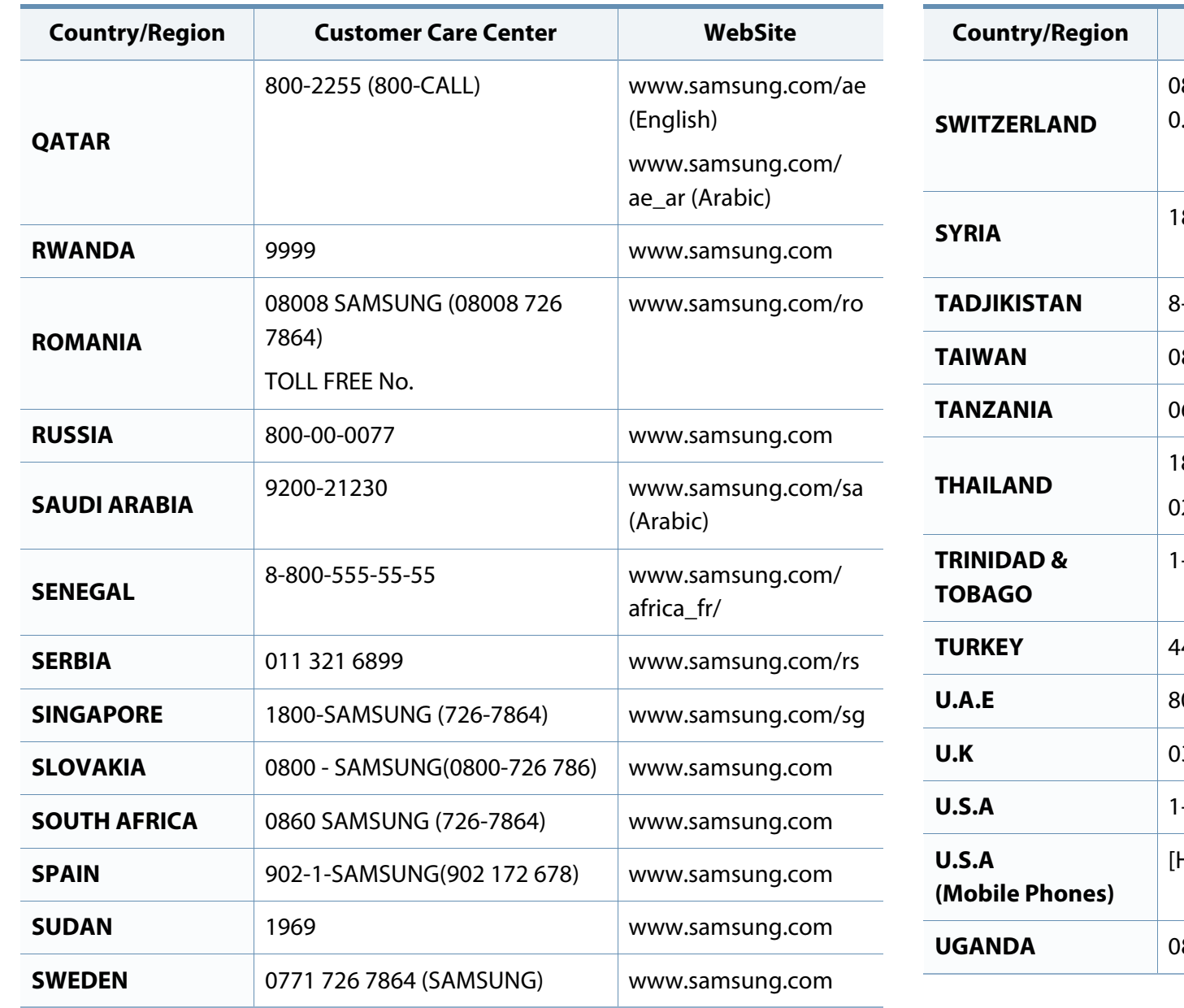

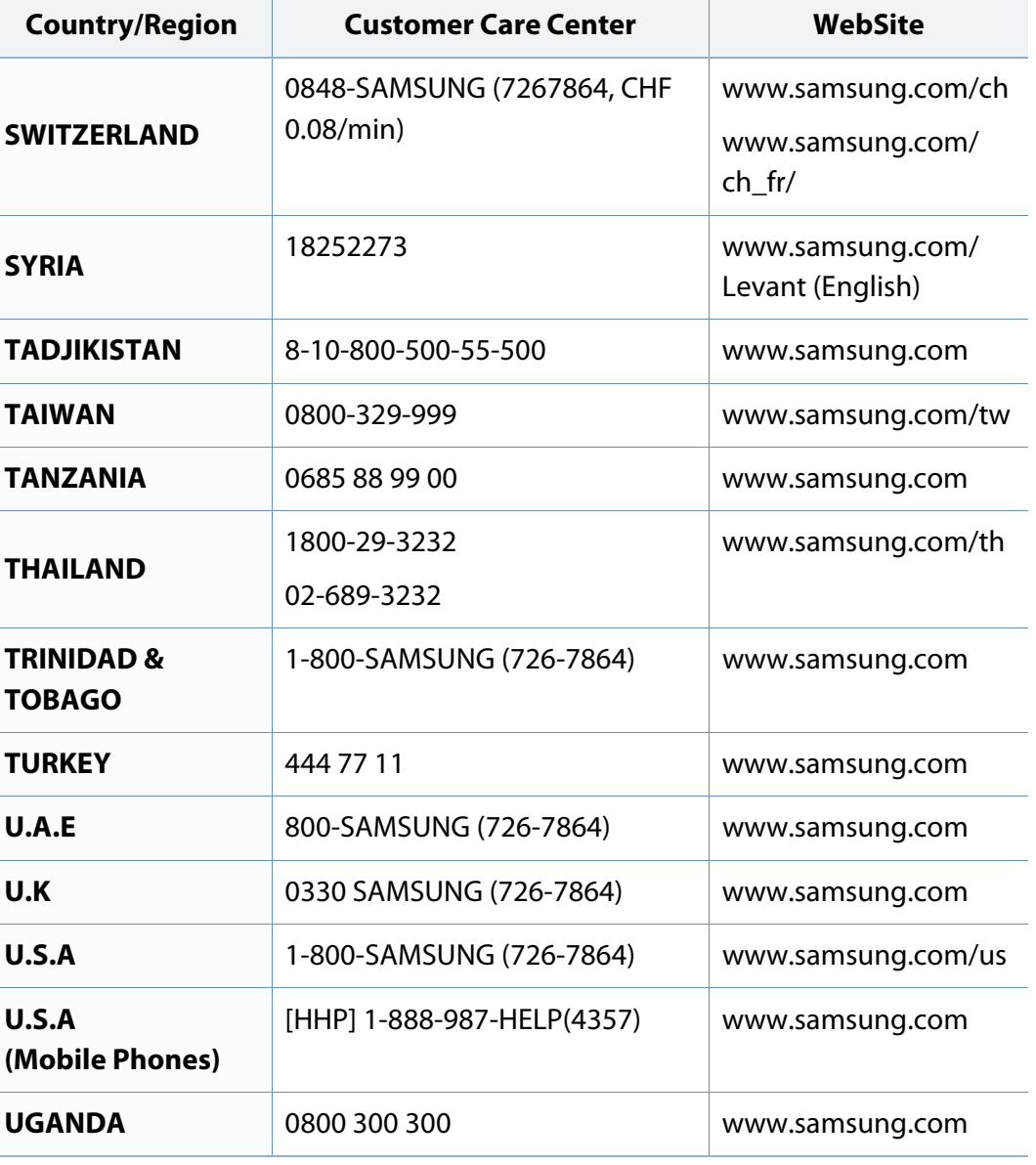

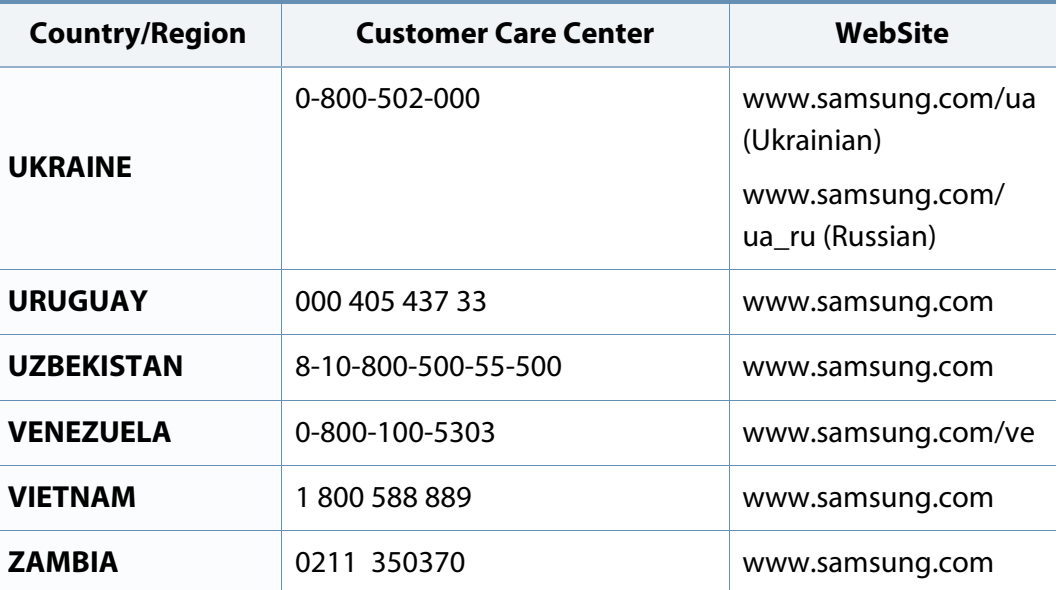

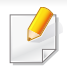

<span id="page-412-0"></span>Този речник ви помага да се запознаете с продукта, като разберете термините, които се използват най-често при печат и се споменават в това ръководство.

# **802.11**

802.11 представлява набор от стандарти за комуникация в безжична локална мрежа (WLAN), разработен от Комитет по стандартизация IEEE LAN/MAN (IEEE 802).

### **802.11b/g/n**

802.11b/g/n може да споделя същият хардуер и да използва 2.4 GHz честотен обхват. 802.11b поддържа скорост на предаване до 11 Mbps, 802.11n поддържа скорост на предаване до 150 Mbps. Устройствата с честота 802.11b/g/n понякога могат да изпитват смущения от микровълнови фурни, безжични телефони и Bluetooth устройства.

#### **Точка за достъп**

Точка на достъп или Точка за безжичен достъп (AP или WAP) представлява устройство, което свързва устройства за безжична комуникация помежду им в безжични локални мрежи (WLAN) и служи за централен предавател и приемник на радио сигнали в WLAN.

# **ADF**

Автоматично захранване на хартия (ADF) е сканиращо устройство, което автоматично подава оригиналния лист хартия, така че някои устройства да могат да сканират повече страници едновременно.

### **AppleTalk**

AppleTalk е патентован набор от протоколи, разработен от Apple, Inc. за компютърни мрежи. Той е бил включен в оригиналния Mac (1984) и сега е изоставен и заменен от TCP/IP мрежите.

#### **Битова дълбочина**

Компютърен графичен термин, описващ броят битове използван, за да се представи цвят в един пиксел в bitmap изображение. Повисоката дълбочина на цвета дава по-широки граници на отделни цветове. С увеличаването на броя битове, броят на възможните цветове става практически безкраен на цветовата карта. 1-бит цвят се нарича обикновено монохромен или черен и бял.

### **BMP формат**

Bitmap графичен формат използван вътрешно от Microsoft Windows графична подсистема (GDI), и използван най-често като прост графичен файлов формат за тази платформа.

### **BOOTP**

Протокол Bootstrap. Мрежови протокол, използван от мрежови клиент за автоматично получаване на неговия IP адрес. Това обикновено се прави при bootstrap процеси в компютри или използвани от тях операционни системи. Сървърите BOOTP задават IP адреса на всеки клиент, като го избират от група адреси. BOOTP дава възможност на компютри от типа "работни станции без дискове" да получават IP адрес преди зареждането на напреднала операционна система.

#### **CCD**

Заредено куплиращо устройство (CCD) е хардуерът, който позволява изпълнението на задания за сканиране. CCD механизмът за заключване се използва за задържане на CCD модула, за да се предотвратят повреди по време на местене на устройството.

#### **Подреждане**

Подреждането е процес на отпечатване на задания с много копия в комплекти. Когато бъде избрано подреждане, устройството отпечатва пълния комплект, преди да отпечата допълнителни копия.

#### **Контролен панел**

Контролният панел е плоска, обикновено вертикална зона, където са показани инструментите за контрол или мониторинг. Те обикновено се намират в предната част на машината.

#### **Покритие**

Това е термин при отпечатване, който се използва за измерване на употребата на тонер при печат. Например, 5% покритие означава, че на хартия A4 има около 5% изображения или текст. Така че, ако хартията или оригинала има сложни изображения или много текст, покритието ще бъде по-голямо и в същото време употребата ще бъде равна на покритието.

#### **CSV**

Стойности, разделени със запетая (CSV). Като тип файлов формат, CSV се използва за обмен на данни между различни приложения. Файловият формат, както се използва в Microsoft Excel, е станал истински стандарт в индустрията, дори и сред платформите, които не са на Microsoft.

#### **DADF**

Двоен автоматичен подавач на документи (DADF) е сканиращо устройство, което автоматично подава и обръща оригиналния лист хартия, така че устройството да може да го сканира и от двете страни.

#### **По подразбиране**

Стойност или настройка, която е ефективна, когато вадите принтера от кутията, нулирате го или го стартирате за пръв път.

# **DHCP**

Протокол за динамично конфигуриране на хост (DHCP) представлява мрежов протокол от тип клиент-сървър. DHCP сървърът предоставя параметри за конфигурация, специфични за заявките на хоста на DHCP клиента, като по принцип изисканата от хоста на клиента информация е предназначена за участие в IP мрежа. DHCP дава механизъм за разпределени на IP адреси на клиент хоста.

#### **DIMM**

Двуредов модул с памет (DIMM), е малка платка, която съдържа памет. DIMM съхранява всички данни, като данни за печат, получени факс данни.

### **DLNA**

The DLNA (Digital Living Network Alliance) е стандарт, който позволява на устройствата в домашна мрежа да споделят информация едно с друго по мрежата.

### **DNS**

Сървър за имена на домейни (DNS) е система, която съхранява информация, свързана с имената на домейни в разпределената база данни на мрежи, като Интернет.

### **Точков матричен принтер**

Точковият матричен принтер е тип принтер, чиято глава се движи напред и назад по страницата и отпечатва с удар, като удря напоена с мастило лента от плат върху хартията. Много прилича на пишеща машина.

#### **DPI**

Точки за инч (DPI) е единица за измерване на резолюция, която се използва при сканиране и печат. Общо, по-високо DPI дава по-висока резолюция, по-добре видими детайли в изображението и по-голям размер на файла.

#### **DRPD**

Установяване на отличителен тип звънене. Отличителният тип звънене е услуга на телефонния доставчик, която позволява на потребителя да използва един телефон за отговаряне на няколко телефонни номера.

#### **Дуплекс**

Механизъм, който автоматично обръща лист хартия така, че устройството да може да печата (или сканира) от двете страни на листа. Принтерът оборудван с дуплекс механизъм може да отпечатва от двете страни на хартията.

### **Цикъл на действие**

Цикълът на действие представлява количеството страници, което не влошава работата на принтера в рамките на един месец. По принцип принтерът има ограничена продължителност на живот, например определени страници за година. Продължителността на живота означава средният капацитет на отпечатани страници, обикновено измерван в рамките на гаранционния период. Например, ако цикълът на действие е 48 000 страници на месец, като приемем, че месеца има 20 работни дни, ограничението на принтера е 2 400 страници на ден.

### **ECM**

Режим на корекция на грешка (ECM) е допълнителен режим на трансмисия, вграден в Клас 1 факс устройства или факс модеми. Той автоматично отчита и коригира грешки във факс трансмисията, които понякога са предизвикани от шума в телефонната линия.

#### **Емулация**

Емулацията е техниката на една машина да постига същия резултат като друга.

Емулацията повтаря функциите на една система в друга, така че втората система се държи като първата. Емулацията се фокусира на точното пресъздаване на външно поведение, което е в контраст със симулацията, която се занимава с абстрактен модел на системата, която се симулира, като често взема предвид вътрешното й състояние.

#### **Ethernet**

Ethernet представлява технология за локални компютърни мрежи (LAN), основаваща се на пренос на рамки. Тя дефинира окабеляването и сигнализирането във физическия слой, както форматите и протоколите за разпространение на рамките, определящи достъпа до медията (MAC)/слоя за свързване на данни в OSI модела. Ethernet е стандартизирана най-вече като IEEE 802.3. Тя се превърна в най-широко използваната LAN технология от 1990 г. до настоящия момент.

#### **EtherTalk**

Набор от протоколи, разработен от Apple Computer за компютърни мрежи. Той е бил включен в оригиналния Mac (1984) и сега е изоставен и заменен от TCP/IP мрежите.

## **FDI**

Foreign Device Interface (FDI) е карта, която се инсталира в устройството, за да позволи на устройства от трета страна, като апарати работещи с монети или четци на карти. Тези устройства позволяват услугата заплащане на разпечатка на вашето устройство.

#### **FTP**

Протокол за обмен на файлове (FTP) е често използван протокол за обмяна на файлове през мрежа, която поддържа TCP/IP протокол (като Интернет или Интранет).

#### **Фюзер**

Частта от лазерния принтер, която разтапя тонера върху носителя за печат. Тя се състои от нагорещяваща ролка и притискаща ролка. След като тонера се пренесе върху хартията, фюзерът прилага топлина и натиск, като така тонерът остава трайно върху хартията и поради това хартията излиза загрята от лазерния принтер.

#### **Шлюз**

Връзка между компютърни мрежи или между компютърна мрежа и телефонна линия. Много е популярна, тъй като това е компютър или мрежа, които позволяват достъп до друг компютър или мрежа.

#### **Степени на сивото**

Сенки на сиво, които представляват светли и тъмни части от изображението, когато цветни изображения се трансферират в сивата скала, цветовете се представят от различни степени на сивото.

#### **Полутон**

Тип изображение, което симулира сивата скала, чрез промени в броя на точките. Силно цветните зони се състоят от голям брой точки, докато по-светлите части се състоят от по-малко на брой точки.

#### **Устройство за съхранение на данни**

Устройството за съхранение на данни, често наричано и твърд диск, е неподвижно устройство за съхранение, което съхранява цифрово кодирани данни на бързо въртящи се плочи с магнитна повърхност.

#### **IEEE**

Институтът на инженерите по електротехника и електроника (IEEE) е международна нестопанска професионална организация за напредък в технологиите, свързани с електричеството.

### **IEEE 1284**

Стандартът за паралелен порт 1284 е разработен от Института на инженерите по електротехника и електроника (IEEE). Терминът "1284- B" се отнася до специфичен тип конектор на края на паралелния кабел, който се прикачва към периферията (например, принтер).

#### **Интранет**

Частна мрежа, която използва Интернет протоколи, мрежова връзка и възможно обществена телекомуникационна система, за да споделя сигурно част от информацията на организация или дейност с нейните работници. Понякога терминът се отнася само до най-видимата част от услугата, вътрешната уеб страница.

#### **IP адрес**

Интернет протоколът (IP) адрес е уникален номер, който устройствата използват, за да се идентифицират и комуникират едно с друго в мрежа, като използват стандарта за Интернет протокол.

#### **IPM**

IPM (Images Per Minute, Изображения в минута) е начин на измерване на скоростта на принтер. IPM скоростта показва броя на едностранно отпечатаните листи за една минута.

### **IPP**

Печатния Интернет Протокол (IPP) определя стандартен протокол за отпечатване, както и за управление на задачи за печат, размер носител, резолюция и т.н. IPP може да се използва локално или чрез интернет към стотици принтери и също поддържа протокола за достъп, оторизация и криптиране, като това разширява възможностите му и го прави по-сигурно решение за печат от други.

#### **IPX/SPX**

IPX/SPX е съкращение на Обмяна на Интернет пакети/Обмяна на последователни пакети. Това е мрежови протокол използван от операционните системи на Novell NetWare. IPX и SPX дават услуги за връзка, подобни на TCP/IP, като IPX протоколът прилича на IP, а SPX прилича на TCP. IPX/SPX е бил основно разработен за локални мрежи (LAN) и е много ефективен протокол за тази цел (обикновено, неговото представяне е по-добро от TCP/IP при LAN мрежа).

#### **ISO**

Международна организация по стандартизация (ISO), е международна организация, която установява стандарти и в която участват представители от национални стандартизиращи организации. Тя създава световни индустриални и търговски стандарти.

# **ITU-T**

Международният съюз по телекомуникации (ITU-T) е международна организация, създадена, за да стандартизира и регулира международните радио и телекомуникации. Неговите основни функции включват стандартизация, разпределение на радио честоти и организиране на договори за взаимовръзка между различните страни, за осъществяване на международни телефонни разговори. A -T извадено от ITU-T означава телекомуникация.

### **Таблица ITU-T No.1**

Стандартизирана тестова таблица, публикувана от ITU-T за факс трансмисии на документи.

#### **JBIG**

JBIG (Joint Bi-level Image Experts Group) е стандарт за компресиране на изображения, без загуба на точност или качество, който е разработен за компресиране на бинарни изображения, но може да се използва и при други изображения.

### **JPEG**

Сдружение на фотографите експерти (JPEG) е най-често използвания стандартен метод за компресия със загуби на фотографски изображения. Това е формата, който се използва за съхранение и трансфер на снимки в световната мрежа.

# **LDAP**

Олекотен протокол за достъп до директории (LDAP) е мрежови протокол за изчакване и модификация на услугите на директориите, които вървят по TCP/IP.

### **LED**

Светодиод (LED) индикаторът е полупроводник, който показва състоянието на устройството.

### **MAC адрес**

MAC (Media Access Control) адресът е уникален идентификатор, асоцииран с мрежови адаптер. MAC адресът е уникален 48-битов идентификатор, обикновено изписан като 12 шестнайсетични символи групирани по двойки (напр. 00-00-0c-34-11-4e). Този адрес обикновено е кодиран хардуерно в Мрежовата интерфейсна карта (NIC) от нейния производител и се използва като помощ на рутери, които се опитват да намерят машини в големи мрежи.

#### **MFP**

Многофункционално периферно устройство (MFP) е офис устройство, което включва следните функционалности в едно физическо тяло принтер, копирна машина, факс, скенер и т.н.

### **MH**

Кодиращата система (MH) представлява метод на компресиране с цел понижаване на обема на данните, които трябва да се предадат между факс устройствата с цел пренос на изображението, препоръчана от ITU-T T.4. MH представлява схема за кодиране на данни с кодова структура, оптимизирана за ефективна компресия на празно пространство. Повечето факсове се състоят главно от бели полета, а това намалява времето за трансмисия на повечето факсове.

#### **MMR**

MMR (Modified Modified READ) е метод на компресиране, препоръчан от ITU-T T.6.

#### **Модем**

Устройство, което модулира сигнала на доставчика към кодирана цифрова информация и демодулира такъв сигнал на доставчик, за да декодира изпратената информация.

#### **MR**

MR (Modified Read) е метод на компресиране, препоръчан от ITU-T T.4. MR кодира първия сканиран ред с помощта на MH. Следващата линия се сравнява с първата, разликите се определят и след това те се кодират и предават.

#### **NetWare**

Мрежова операционна система, разработена от Novell, Inc. Първоначално е използвала корпоративни многофункционалности, за да стартира различни услуги на компютри, а мрежовите протоколи са били базирани на архитипните Xerox XNS стакове. Днес, NetWare поддържа TCP/IP, както и IPX/SPX.

### **OPC**

Органичен фоточувствителен барабан (OPC) е механизъм, който прави виртуално изображение, като използва лазерен лъч произведен от лазерен принтер, като обикновено е в зелено или ръждиво кафяво и има формата на цилиндър.

Модулът за изображения, който съдържа барабан, бавно износва повърхноста на барабана при използване в принтера и трябва да бъде подменян навреме, тъй като се износва при контакта си с проявителната четка на тонер касетата, почистващия механизъм и хартията.

#### **Оригинали**

Първият пример за нещо, като документ, фотография или текст и т.н., което се копира, репродуцира или превежда, за да произведе други, но то самото не е копирано или произлиза от нещо друго.

### **OSI**

Взаимодействие на открити системи (OSI) е модел разработен от международната Организация по стандартизация (ISO) за комуникации. OSI предлага стандартен, модуларен подход към мрежовите разработки, който разделя необходимия набор от комплексни функции в управляеми, само съдържащи се функционални слоеве. Слоевете са, отгоре надолу, приложение, презентация, сесия, транспорт, мрежа, връзка данни и физически.

### **PABX**

PABX (A private automatic branch exchange) е автоматична телефонна централа в частно предприятие.

### **PCL**

Команден език за принтери (PCL) е Език за описание на страници (PDL) разработен от HP като принтерен протокол, който е станал стандарт за индустрията. Оригинално разработен за първите мастилено-струйни принтери, PCL е пуснат на различни нива за термични, матрични и лазерни принтери.

### **PDF**

Формат за преносими документи (PDF) е собствен формат, разработен от Adobe Systems за представяне на двуизмерни документи във формат, който не зависи от устройство и резолюция.

### **PostScript**

PostScript (PS) е език за описание на страници и програмиране, който се използва основно в областта на електронните технологии и предпечатната подготовка. - активира се в интерпретатор, който генерира изображение.

### **Драйвер за принтер**

Програма, която се използва за изпращане на команди и трансфер на данни от компютъра към принтера.

#### **Носител за печат**

Носител, като хартия, пликове за писма, етикети и слайдове, които могат да се използват в принтер, скенер, факс или копир.

#### **PPM**

Страници за минута (PPM) е метод на измерване за определяне колко бързо работи един принтер, като означава броя на страниците, които може да отпечата принтера за една минута.

## **PRN файл**

Интерфейс за драйвер на устройство, който позволява на софтуера да взаимодейства с драйвера на устройството чрез стандартни системни заявки за входни/изходни ресурси, като така опростява значително работата.

### **Протокол**

Конвенция или стандарт, който контролира и осъществява връзката, комуникацията и трансфера на данни между две крайни компютърни точки.

## **PS**

Вижте PostScript.

# **PSTN**

PSTN (Public-Switched Telephone Network) е мрежа от световни обществени верижно превключвани телефонни мрежи, които в индустриални условия са рутирани през централа.

## **RADIUS**

Потребителската услуга за отдалечено избиране с удостоверяване (RADIUS) е протокол, предназначен за удостоверяване и управление на отдалечени потребители. RADIUS разрешава централизирано управление на данни с удостоверяване, например потребителско име и парола, които използват AAA (удостоверяване, оторизация и управление) принципа за управление на достъпа до мрежата.

#### **Резолюция**

Остротата на изображението, измерена в брой точки на инч (DPI). Колкото по-голяма е стойността за dpi, толкова по-голяма е резолюцията.

#### **SMB**

SMB (Server Message Block) е мрежови протокол, който се използва най-вече за обмяна на файлове, принтери, серийни портове и др. комуникации между възлите в мрежата. Той също дава и оторизиран интер-процесен комуникационен механизъм.

### **SMTP**

Прост протокол за трансфер на поща (SMTP) е стандарт за предаване на имейли по интернет. SMTP е относително прост, текстово базиран протокол, където се определят един или повече получатели на съобщение и след това текста на съобщението се изпраща. Протокол клиент-сървър, където клиентът предава имейл съобщението към сървъра.

### **SSID**

Мрежовото име (SSID) е наименованието на безжичната локална мрежа (WLAN). Всички безжични устройства в WLAN използват една и съща SSID идентификация за комуникация помежду си. SSID имената са с различаване на главните и малките букви и могат да са с максимална дължина 32 знака.

#### **Подмрежова маска**

Подмрежовата маска се ползва заедно с мрежовия адрес, за да определи коя част от адреса е мрежови адрес и коя част е хост адрес.

### **TCP/IP**

Протоколът за контрол на предаването (TCP) и Интернет протоколът (IP) са набор комуникационни протоколи, които въвеждат протоколния стак, на базата на който работят интернет и повечето комерсиални мрежи.

# **TCR**

Докладът за потвърждаване на предаването (TCR) дава данни за всяка трансмисия, като статус на задача, резултат от трансмисия и брой изпратени страници. Този доклад може да се настрои да се отпечатва след всяка задача за печат или само след неуспешни трансмисии.

#### **TIFF**

Файлов формат за изображения с тагове (TIFF) е много резолюционен bitmap формат на изображение. TIFF описва данните за изображение, които обикновено идват от скенери. TIFF изображенията използват тагове, ключови думи, които определят характеристиките на изображението, което е включено във файла. Този гъвкав и независещ от платформа формат може да се използва за снимки, които са направени чрез различни приложения за обработка на изображения.

#### **Тонер касета**

Тип бутилка, която се използва в устройство като принтер, което съдържа тонер. Тонерът е прах, който се използва при лазерните принтери и фотокопири, който оформя текста и изображенията на отпечатаната страница. Тонерът се разтопява от фюзера, който прилага комбинация от топлина и натиск върху него, като така кара тонера да прилепне към нишките на хартията.

### **TWAIN**

Индустриален стандарт за скенери и софтуер. Като използва скенер съвместим с TWAIN и TWAIN-съвместима програма, сканирането може да стартира от самата програма. Това е улавяне на изображение API за Microsoft Windows и Apple Mac операционни системи.

#### **UNC пътека**

Конвенция за унифицирани имена (UNC) е стандартен начин за достъп до мрежови споделяния в Windows NT и други Microsoft продукти. Формата на UNC пътеката е:

\\<именасървър>\<именасподеляне>\<допълнителна директория>

### **URL**

Единен локатор на ресурси (URL) представлява глобалния адрес на документи и ресурси в Интернет. Първата част на адреса обозначава кой протокол трябва да се използва, а втората част задава IP адреса или името на домейна, в който се намира дадения ресурс.

#### **USB**

Универсална серийна шина (USB) е стандарт, разработен от Implementers Forum, Inc., за връзка между компютри и периферни устройства. За разлика от паралелния порт, USB е предназначен за едновременно свързване на USB порт на един компютър с множество периферни устройства.

#### **Воден знак**

Водния знак е видимо изображение или схема на хартията, която се вижда по-светла от преминалата светлина. Водните знаци са се появили за пръв път в Болоня, Италия, през 1282. Те са били използвани от производителите на хартия за идентификация на техния продукт, също върху пощенски марки, валута или други правителствени документи, за намаляване на фалшификатите.

#### **WEP**

Протоколът WEP (WEP) представлява протокол за защита, указан от IEEE 802.11 за указване на едно и също ниво на защита като това на кабелна LAN мрежа. WEP осигурява защита чрез криптиране на данни през радио честоти, така че да им осигури защита, докато се придвижват от една крайна точка до друга.

#### **WIA**

WIA (Windows Imaging Architecture) е архитектура на изображенията, първоначално представена в Windows Me и Windows XP. Сканирането може да се инициализира от тези операционни системи, като се използва съвместим с WIA скенер.

# **WPA**

Защитеният Wi-Fi достъп (WPA) представлява клас от системи, които имат за цел да подсигурят безжичните (Wi-Fi) компютърни мрежи и е създаден, за да подобри функциите на защита на WEP.

### **WPA-PSK**

WPA-PSK (WPA предварително споделен ключ) представлява специален режим на WPA за целите на малкия бизнес и домашните потребители. В точката за безжичен достъп (WAP) и други безжични лаптоп или десктоп устройства се конфигурира споделен ключ или парола. За постигане на разширена защита WPA-PSK генерира уникален ключ за всяка сесия между безжичен клиент и асоциираната WAP.

### **WPS**

Защитената безжична настройка (WPS) е стандарт за настройване на безжична домашна мрежа. Ако вашата точка за безжичен достъп поддържа WPS, можете лесно да конфигурирате безжичната връзка без компютър.

# **XPS**

XPS (XML Paper Specification) е спецификация зa Page Description Language (PDL) и нов формат за документ, която може да се използва при преносими и електронни документи, разработена от Microsoft. Това е XML-базирана спецификация, основана на нова пътека за принтиране и на вектор-базиран формат за документи, независим от устройства.

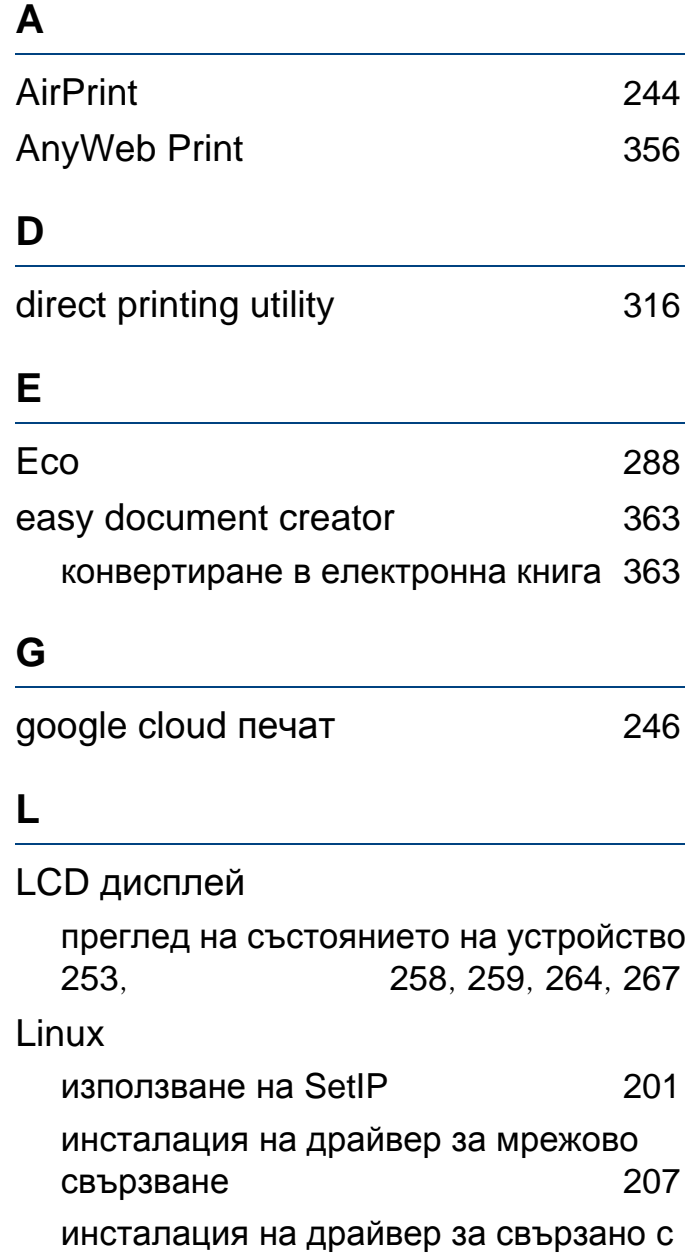

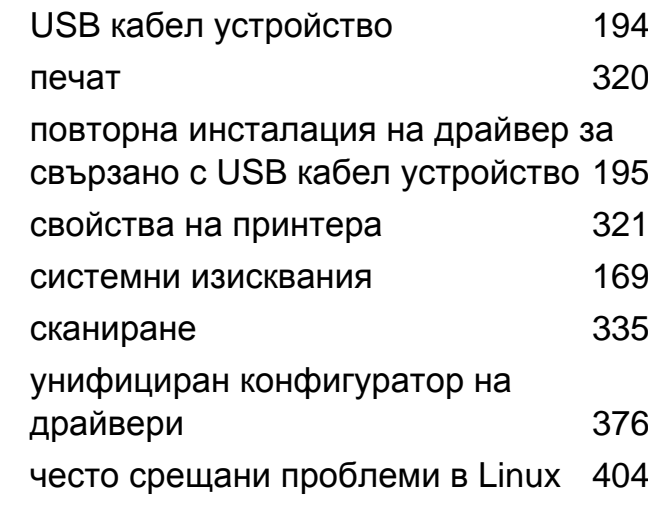

#### **M**

#### Mac използване на SetIP [199](#page-198-0) инсталация на драйвер за мрежово свързване [206](#page-205-0) инсталация на драйвер за свързано с USB кабел устройство [192](#page-191-0) обичайни Мас проблеми [403](#page-402-0) печат [317](#page-316-0) повторна инсталация на драйвер за свързано с USB кабел устройство [193](#page-192-0) системни изисквания [169](#page-168-1) сканиране [334](#page-333-0) mac сканиране [334](#page-333-0)

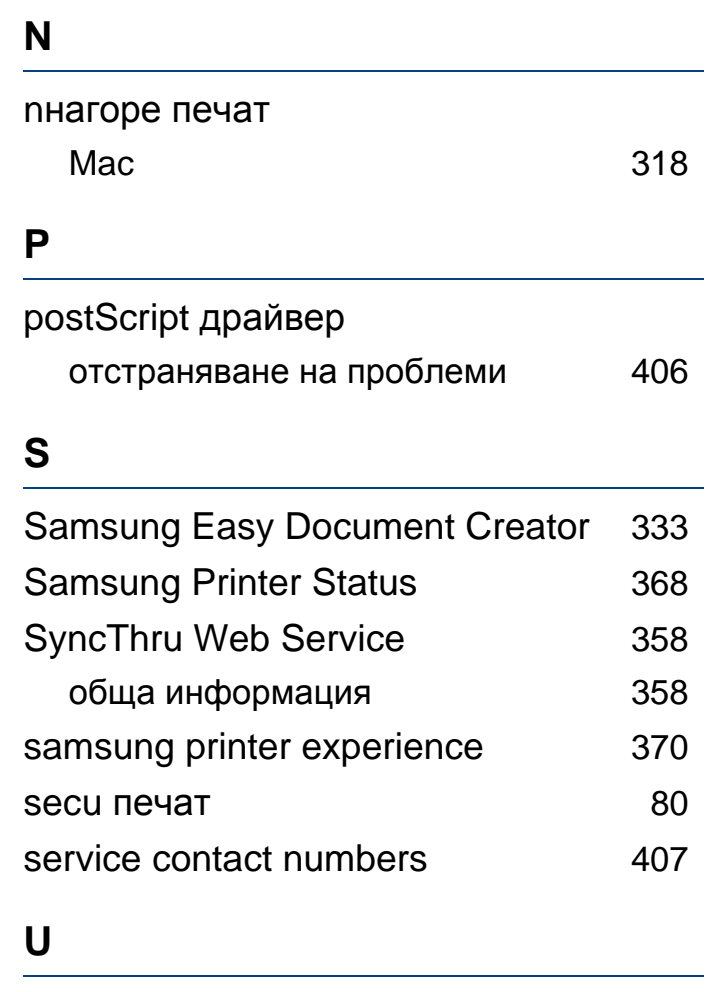

#### UNIX

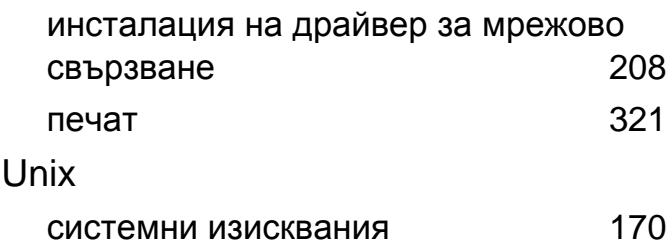

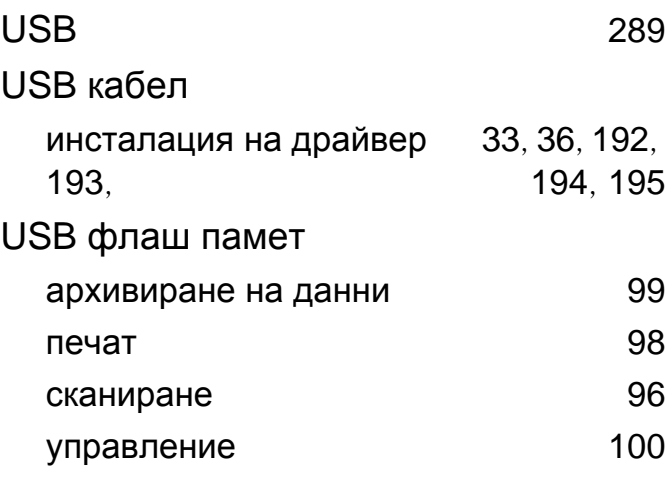

### **W**

### Windows

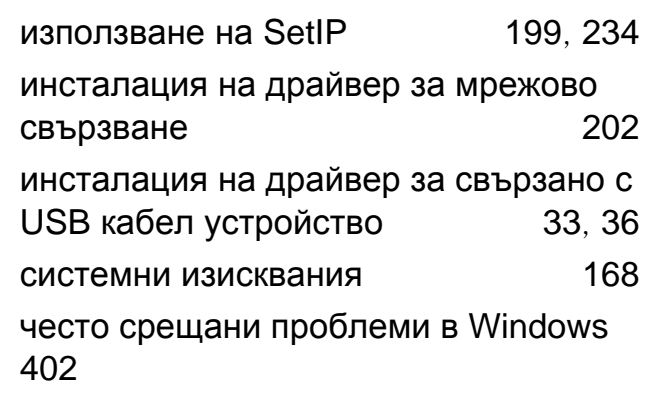

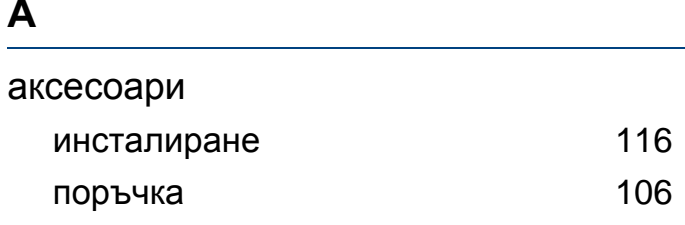

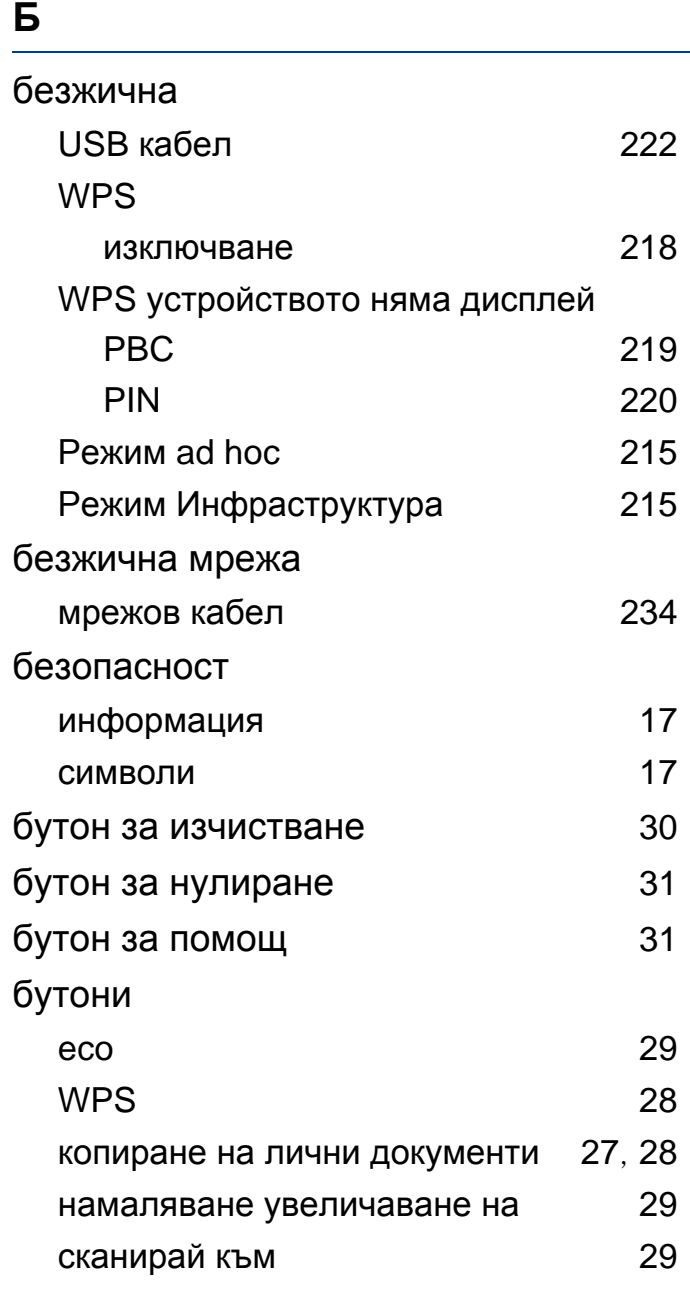

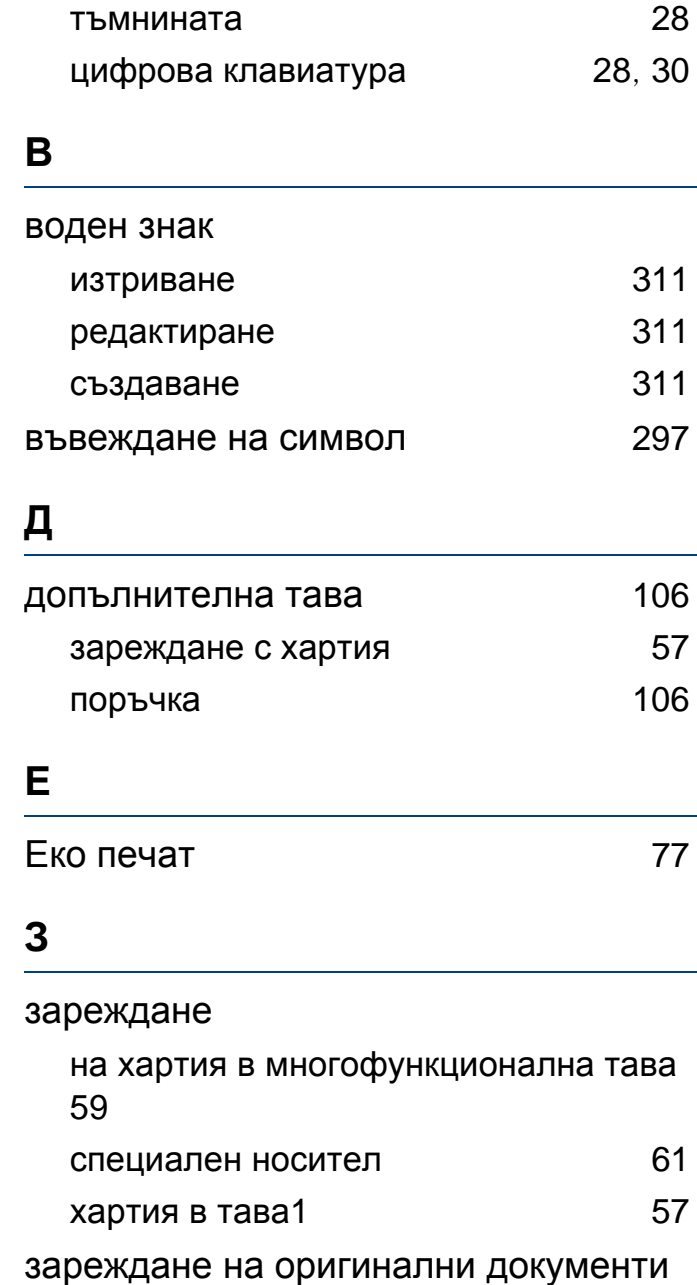

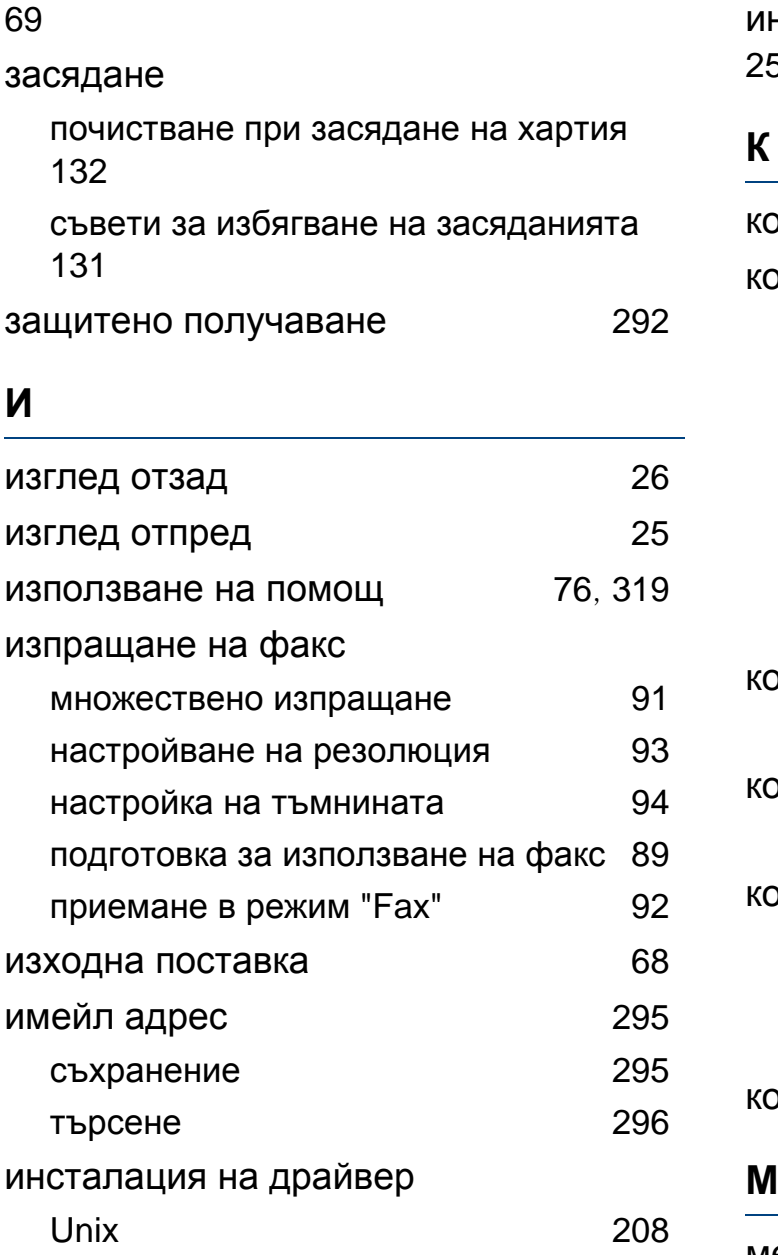

информация за устройството [253](#page-252-0), [258](#page-257-0), [259](#page-258-0), [264](#page-263-0), [267](#page-266-0), [280](#page-279-0)

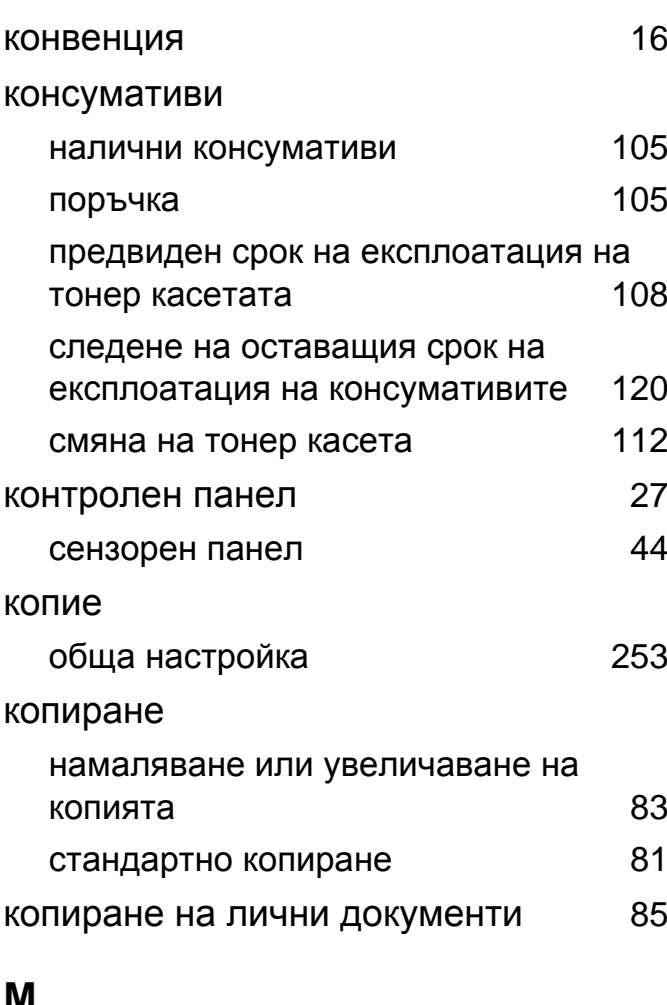

меню за печат [251](#page-250-0)

многофункционална тава зареждане [59](#page-58-0) използване на специален носител [61](#page-60-0) мрежа IPv6 конфигурация [211](#page-210-0) инсталация на драйвер Linux [207](#page-206-0) Mac [206](#page-205-0) UNIX [208](#page-207-0) Windows [202](#page-201-0) настройка на безжична мрежа [215](#page-214-2) настройка на кабелна мрежа [198](#page-197-0) обща настройка [284](#page-283-0) Програма SetIP [199](#page-198-1), [201](#page-200-0), [234](#page-233-0) представяне на мрежови програми [197](#page-196-0) среда на инсталиране [171](#page-170-0)

#### **Н**

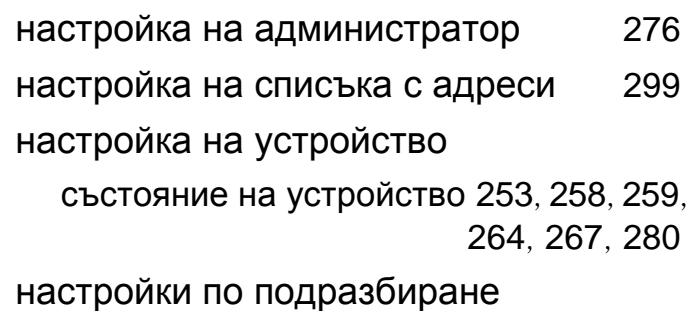

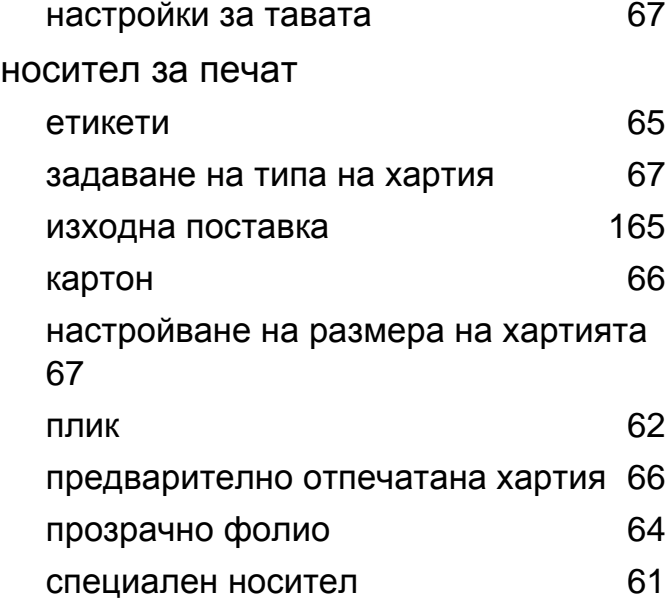

#### **О**

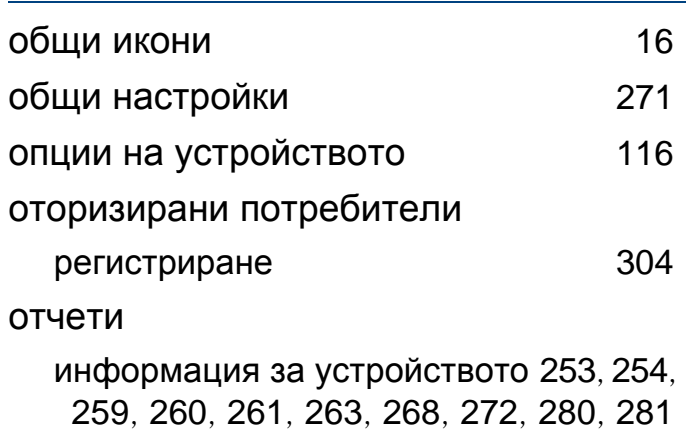

**П**

Паралелен конектор

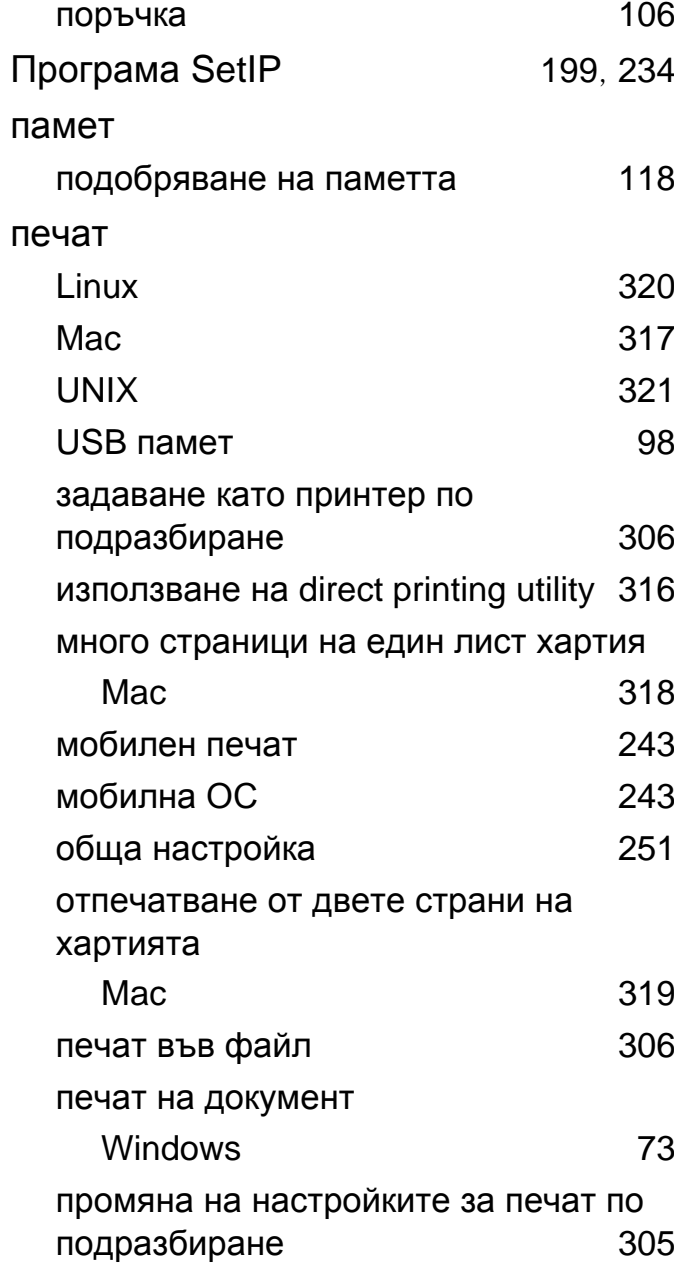

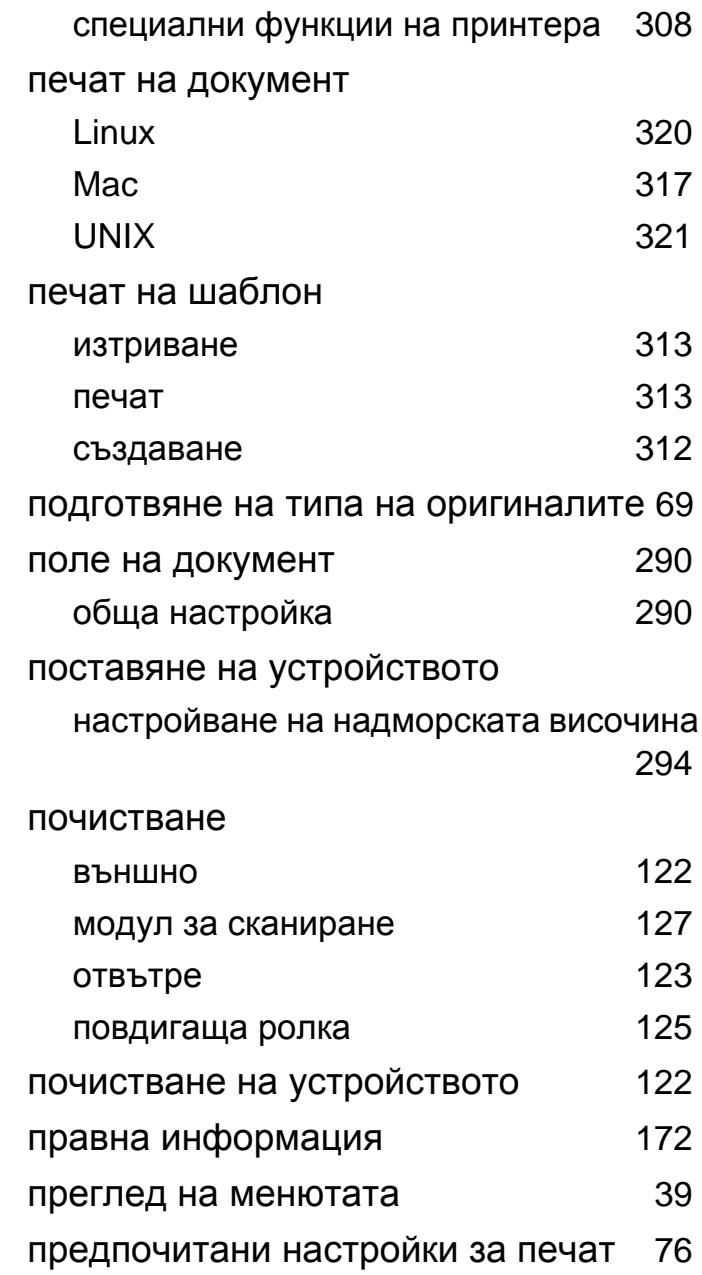

предпочитания за печат Linux [321](#page-320-0) проблем проблеми с операционната система [402](#page-401-1) проблеми отпечатванепроблеми [384](#page-383-0) проблеми при подаване на хартията [382](#page-381-0) проблеми с качеството на печата [389](#page-388-0) проблеми с копирането [397](#page-396-0) проблеми с факса [400](#page-399-0) проблеми със захранването [383](#page-382-0) проблеми със сканирането [398](#page-397-0)

#### **Р**

разпознаване на Status светодиода [150](#page-149-0)

#### резолюция

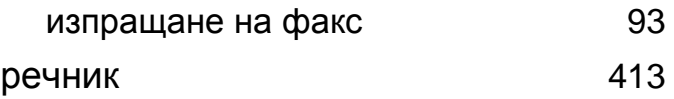

#### **С**

Сканиране

Сканиране с Samsung Easy Document

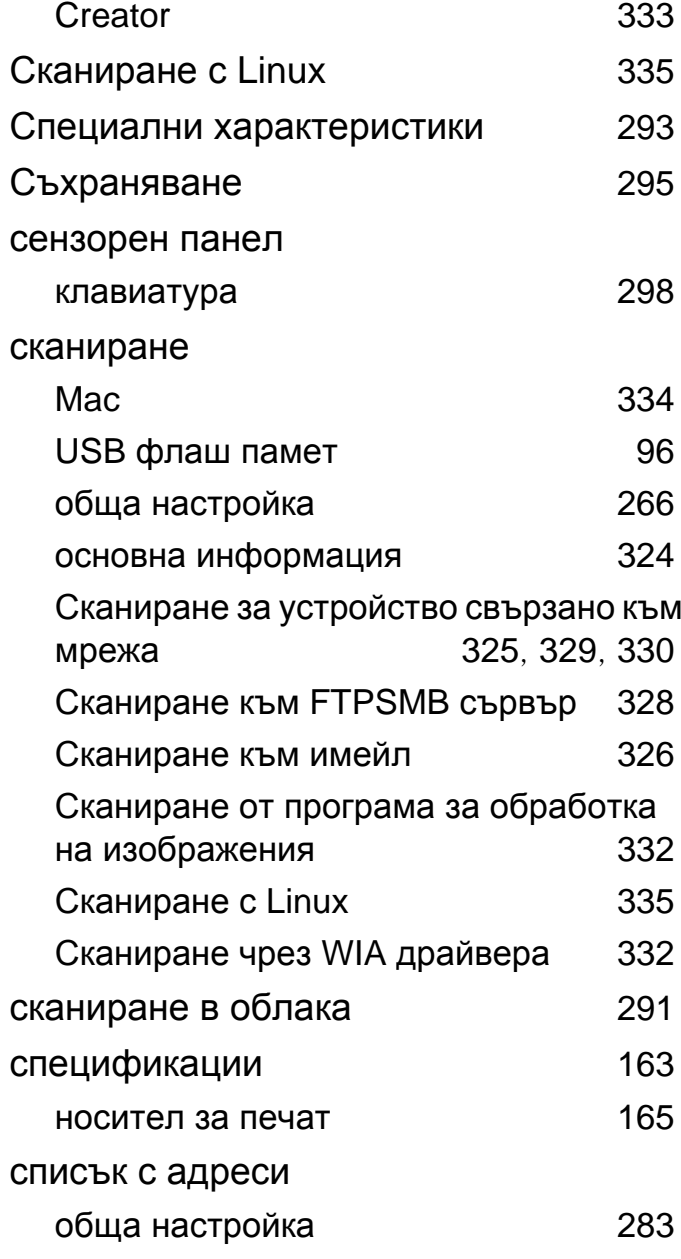

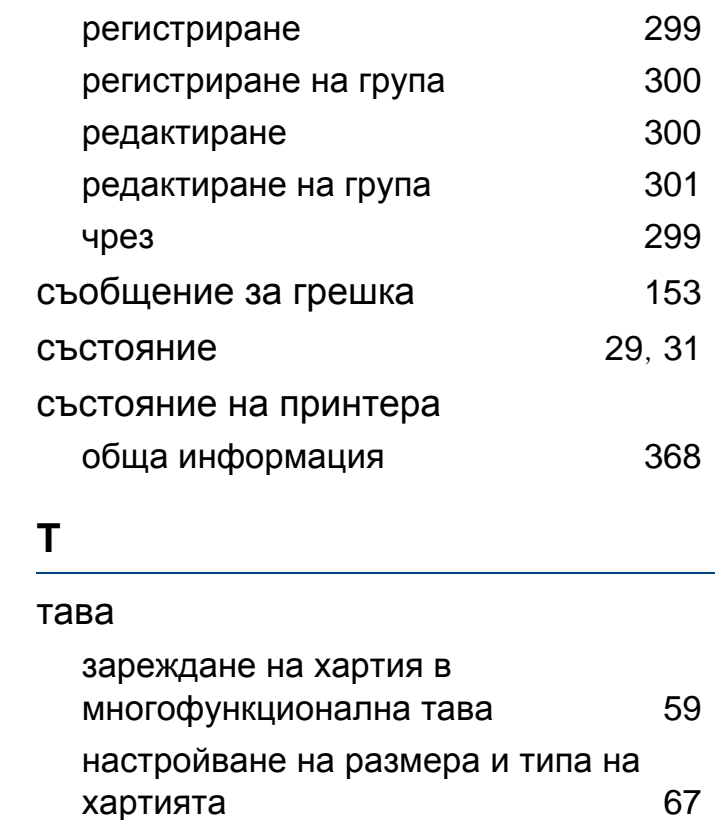

поръчване на паралелен конектор [106](#page-105-3) поръчка на допълнителна тава [106](#page-105-2) промяна на размера на тавата [55](#page-54-0)

регулиране на ширината и дължината

инструкции за работа и [107](#page-106-0)

непроизведени от Samsung и повторно заредени [107](#page-106-1)

[55](#page-54-0)

тонер касета

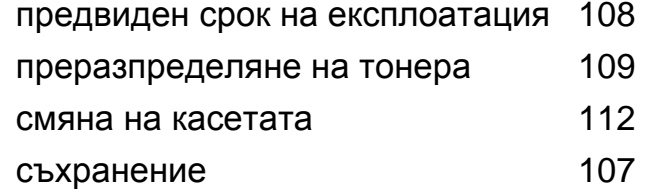

#### **Ф**

### факс

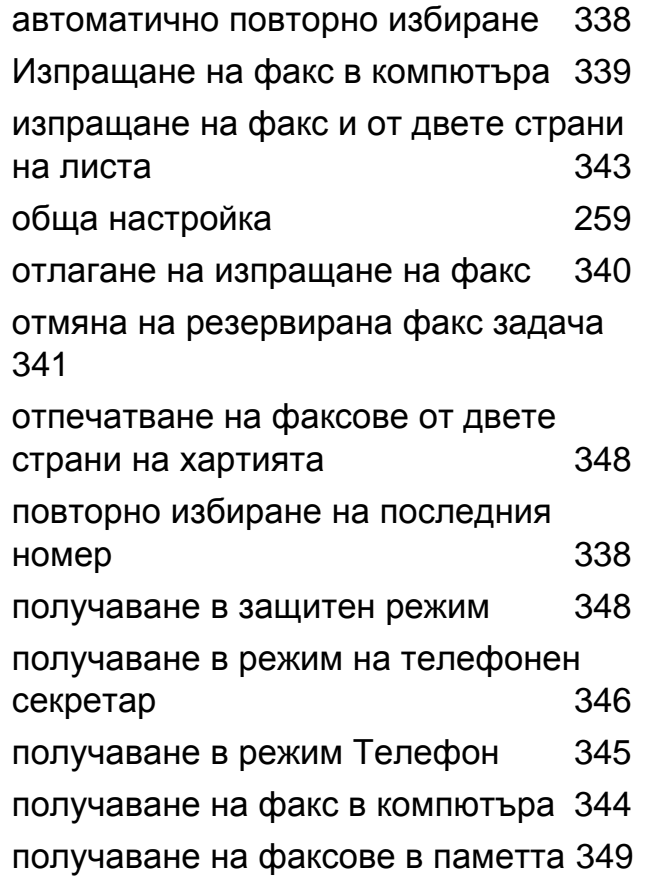

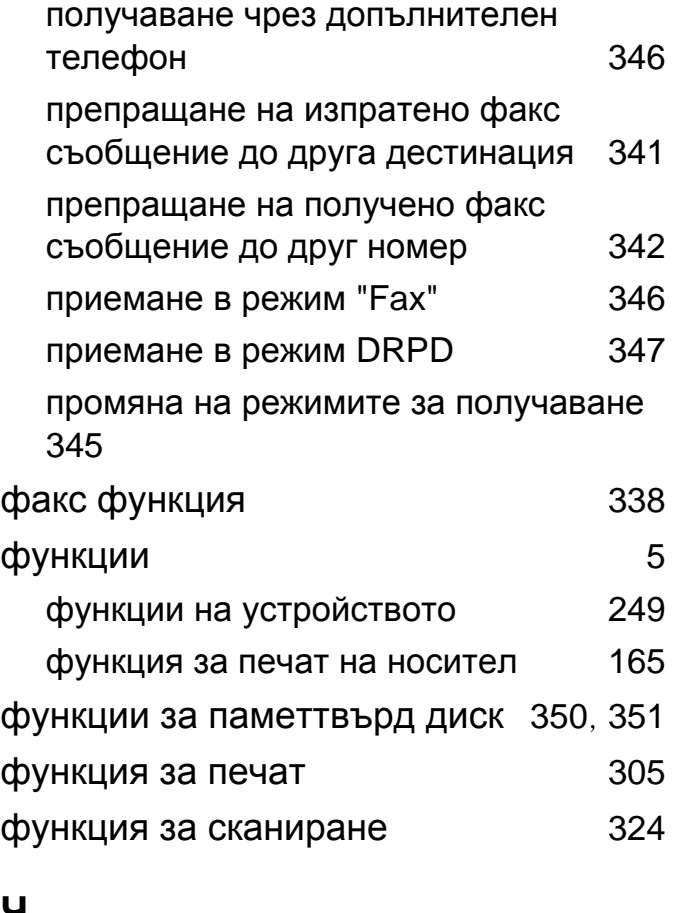

#### **Ч**

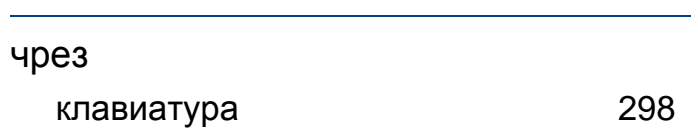